# **SICOM3028GPT Series Industrial Ethernet Switches Web Operation Manual**

Publication Date: Sep. 2016

Version: V1.6

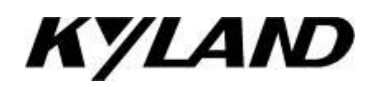

#### **Disclaimer:**

Kyland Technology Co., Ltd. tries to keep the content in this manual as accurate and as up-to-date as possible. This document is not guaranteed to be error-free, and we reserve the right to amend it without notice.

#### **All rights reserved**

No part of this documentation may be excerpted, reproduced, translated, annotated or duplicated, in any form or by any means without the prior written permission of KYLAND Corporation.

#### **Copyright © 2016 Kyland Technology Co., Ltd.**

Website: [http://www.kyland.com](http://www.kyland.cn/) FAX: +86-10-88796678 Email: support@kyland.com

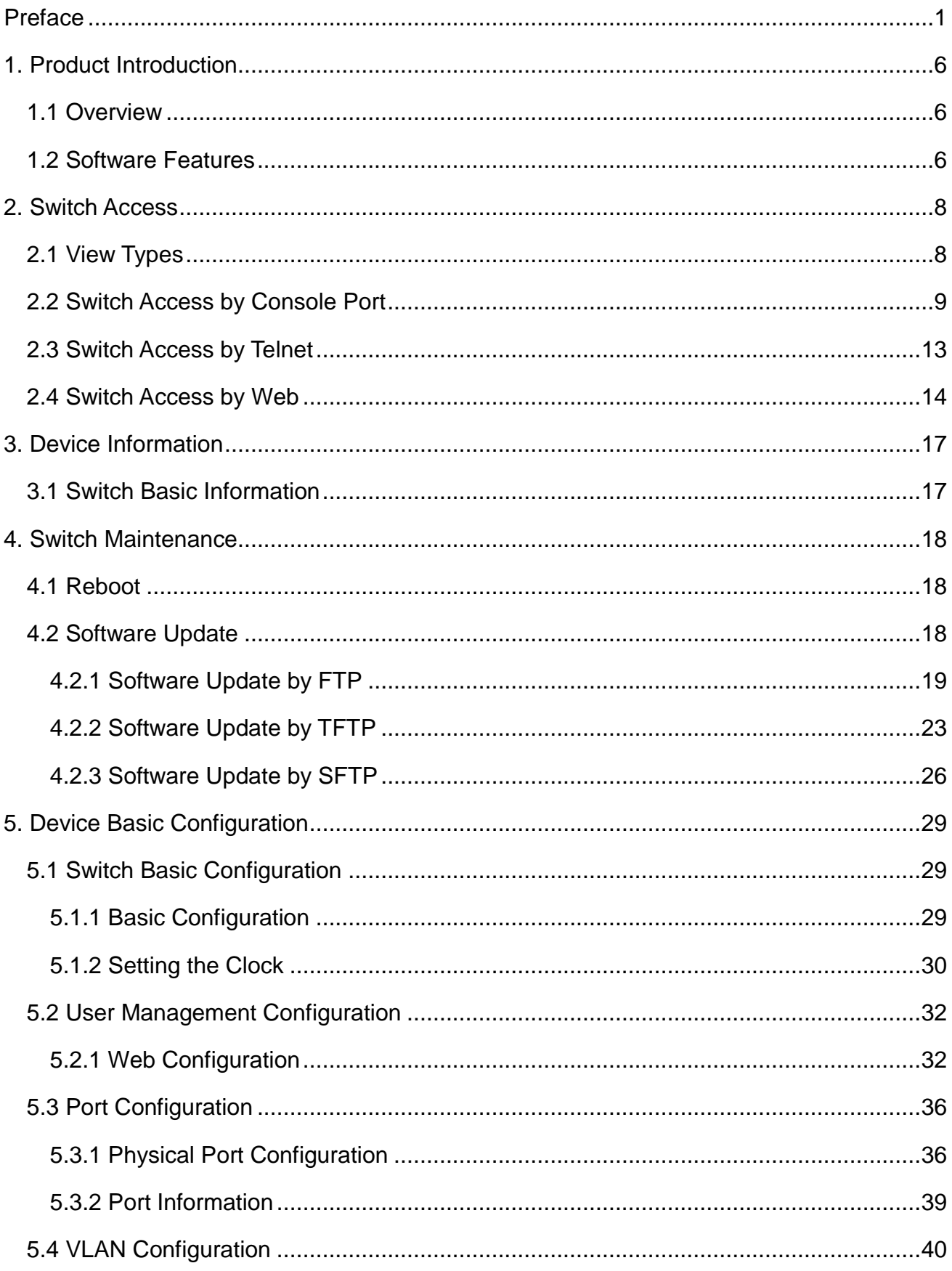

## **Contents**

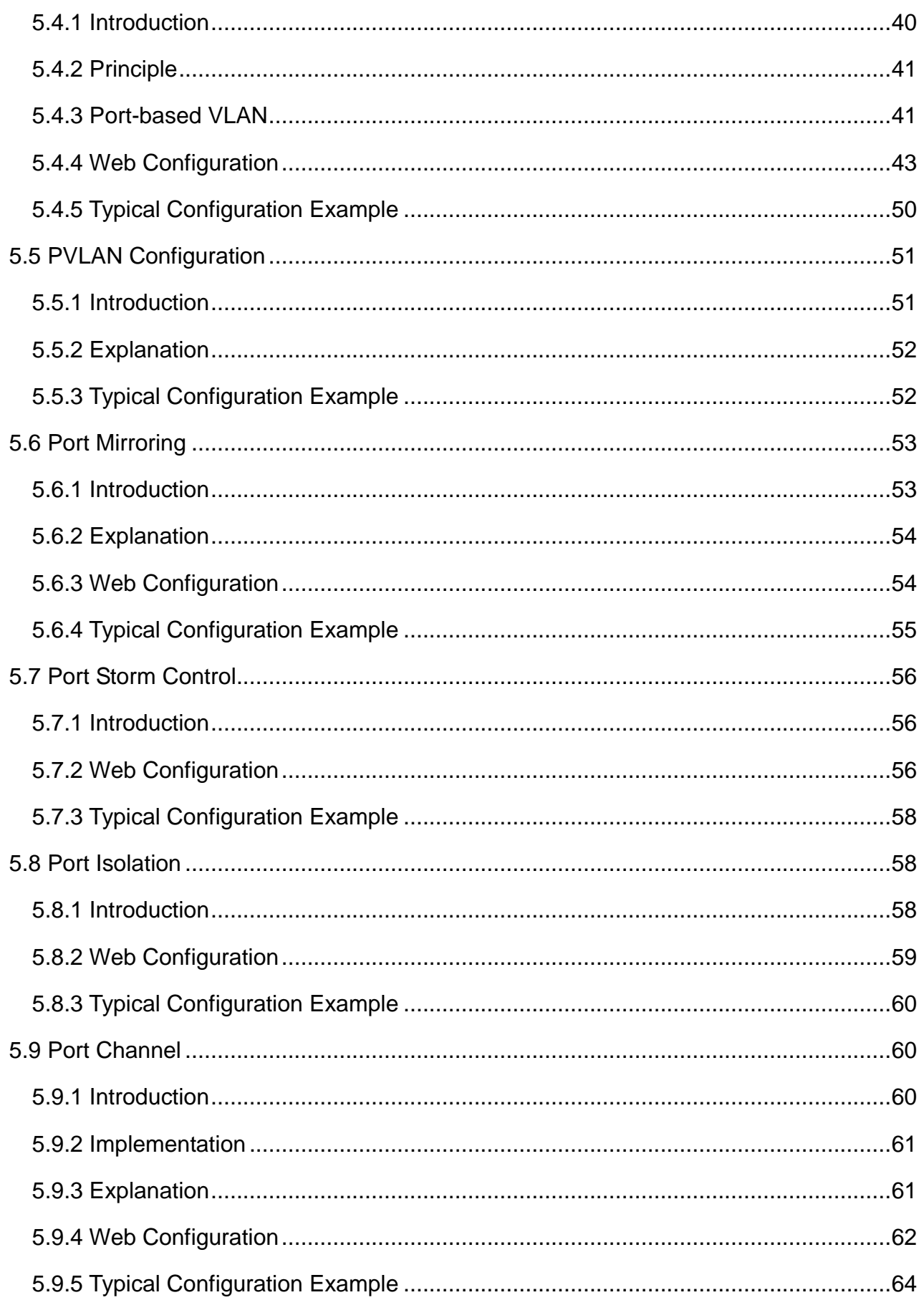

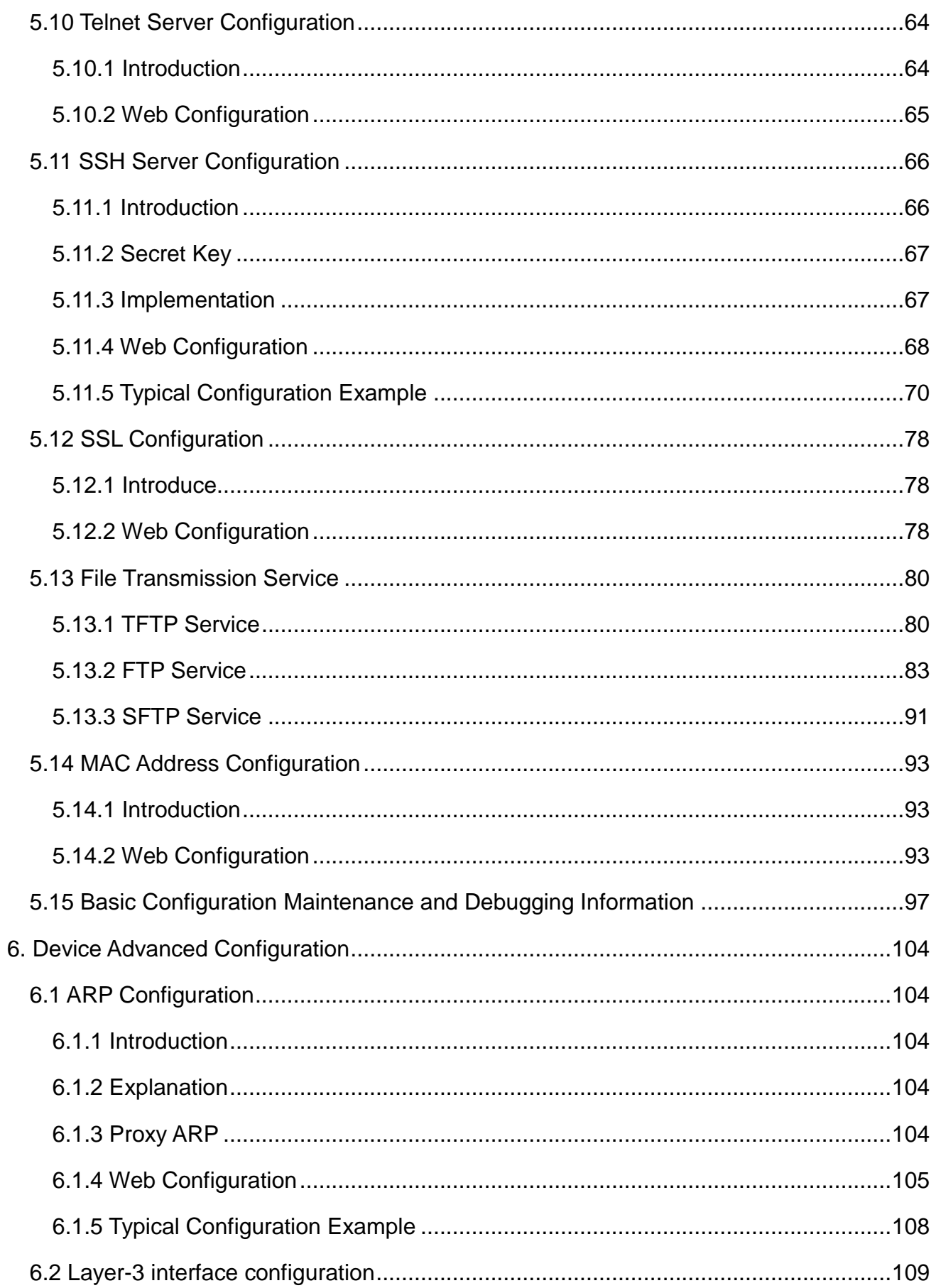

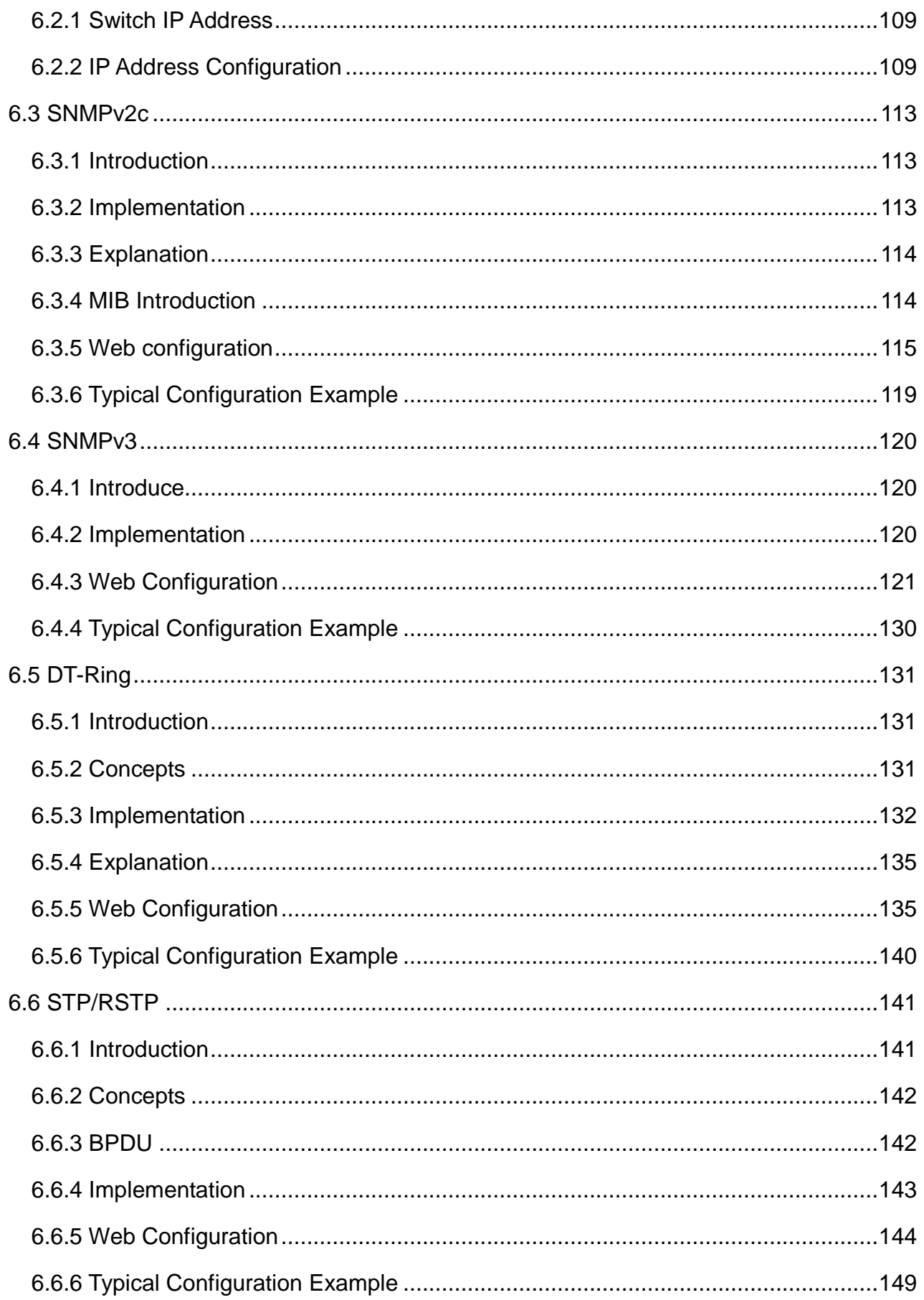

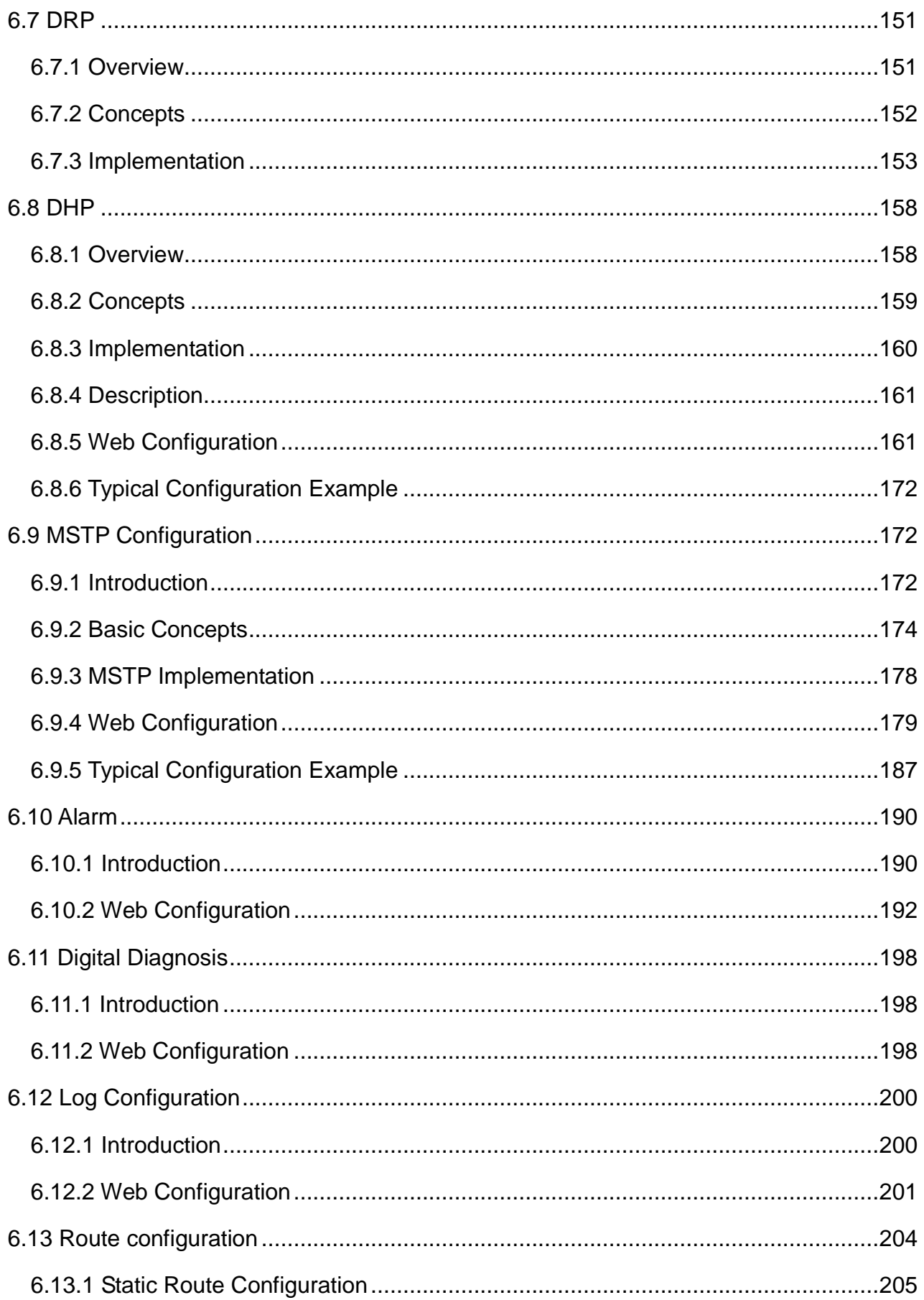

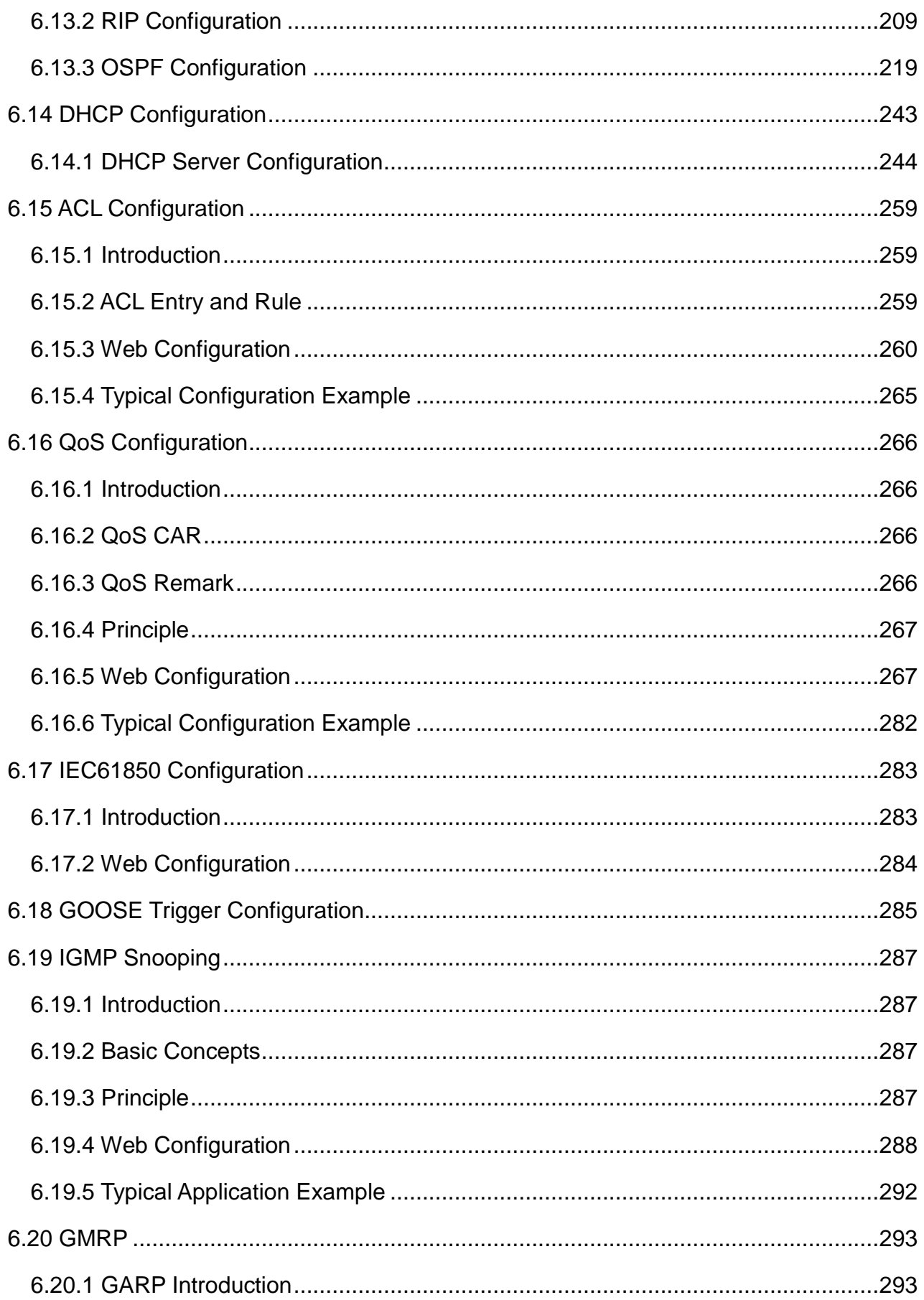

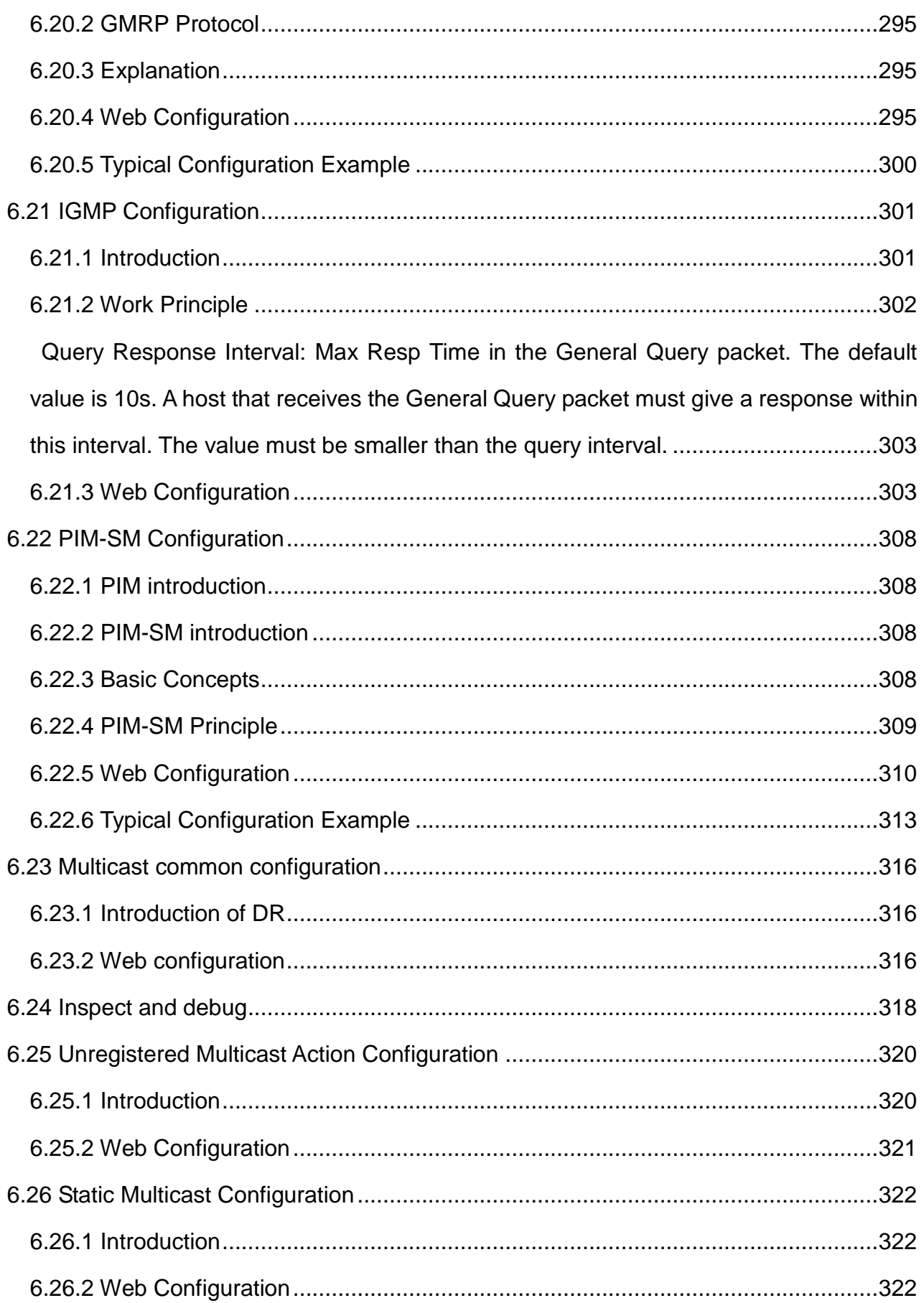

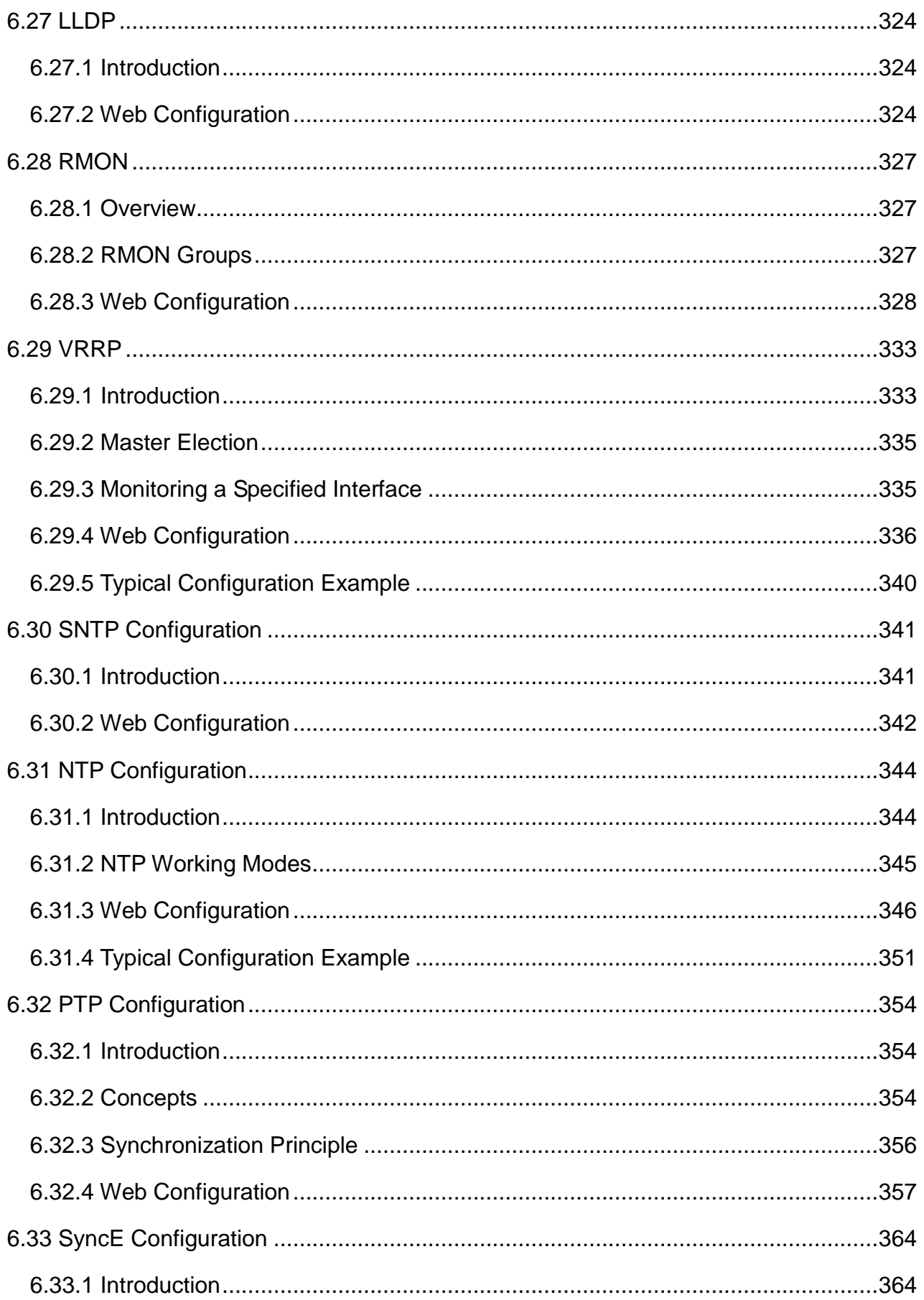

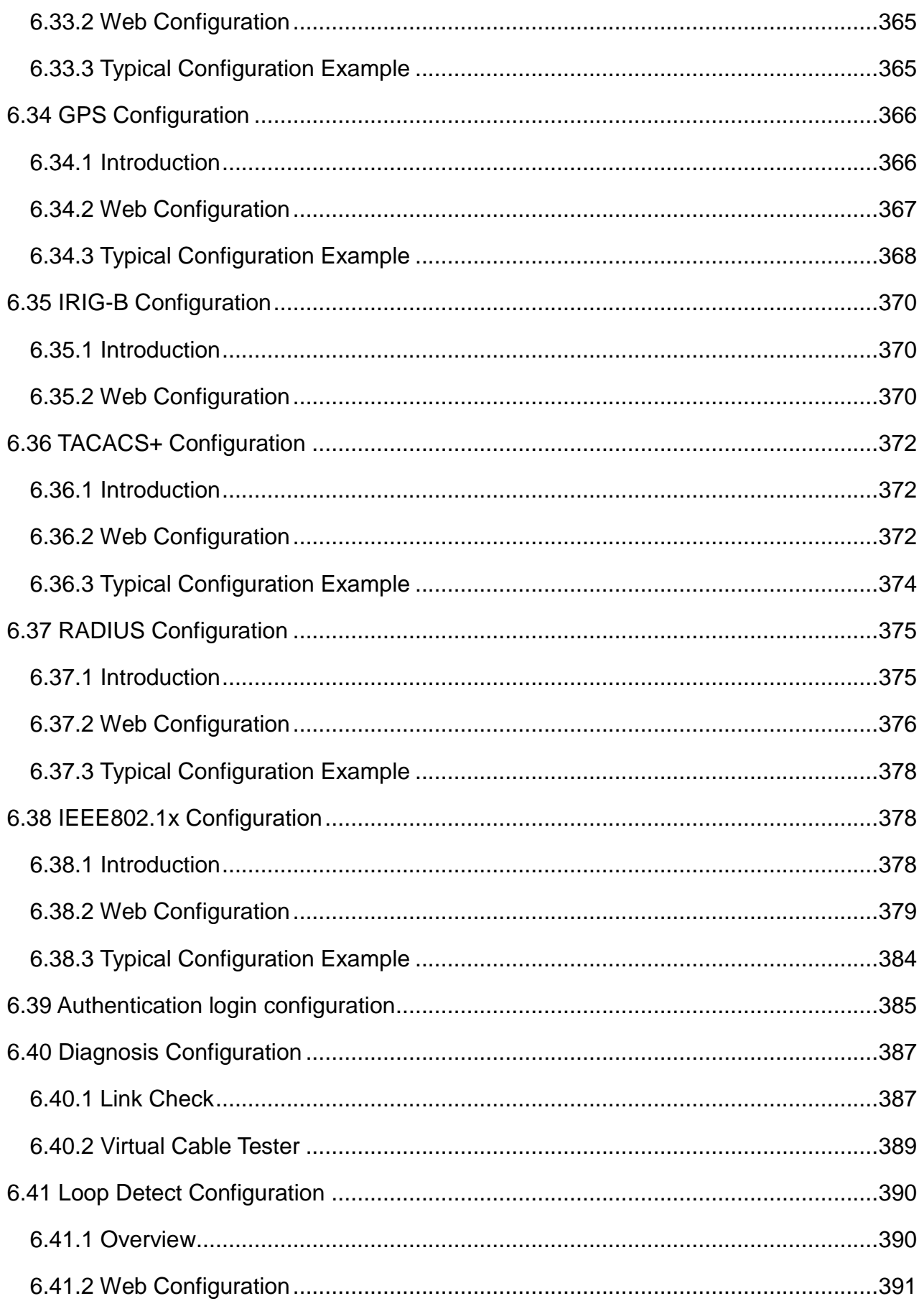

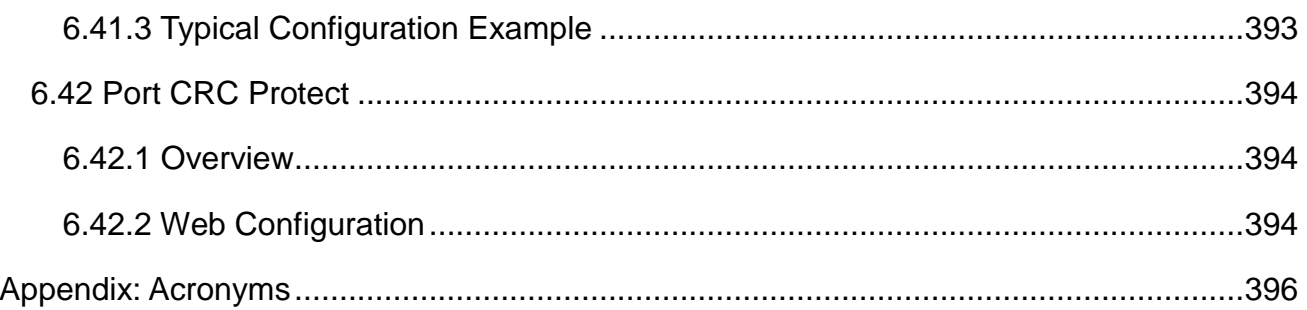

## **Preface**

<span id="page-12-0"></span>The series switches include Layer-2 SICOM3028GPT-L2GT, SICOM3028GPT-L2FT, SICOM3028GPT-L2G, and SICOM3028GPT-L2F switches and Layer-3 SICOM3028GPT-L3GT, SICOM3028GPT-L3FT, SICOM3028GPT-L3G, and SICOM3028GPT-L3F switches.

This manual mainly introduces the access methods and software features of the series industrial Ethernet switches, and details Web configuration methods.

## **Content Structure**

The manual contains the following contents:

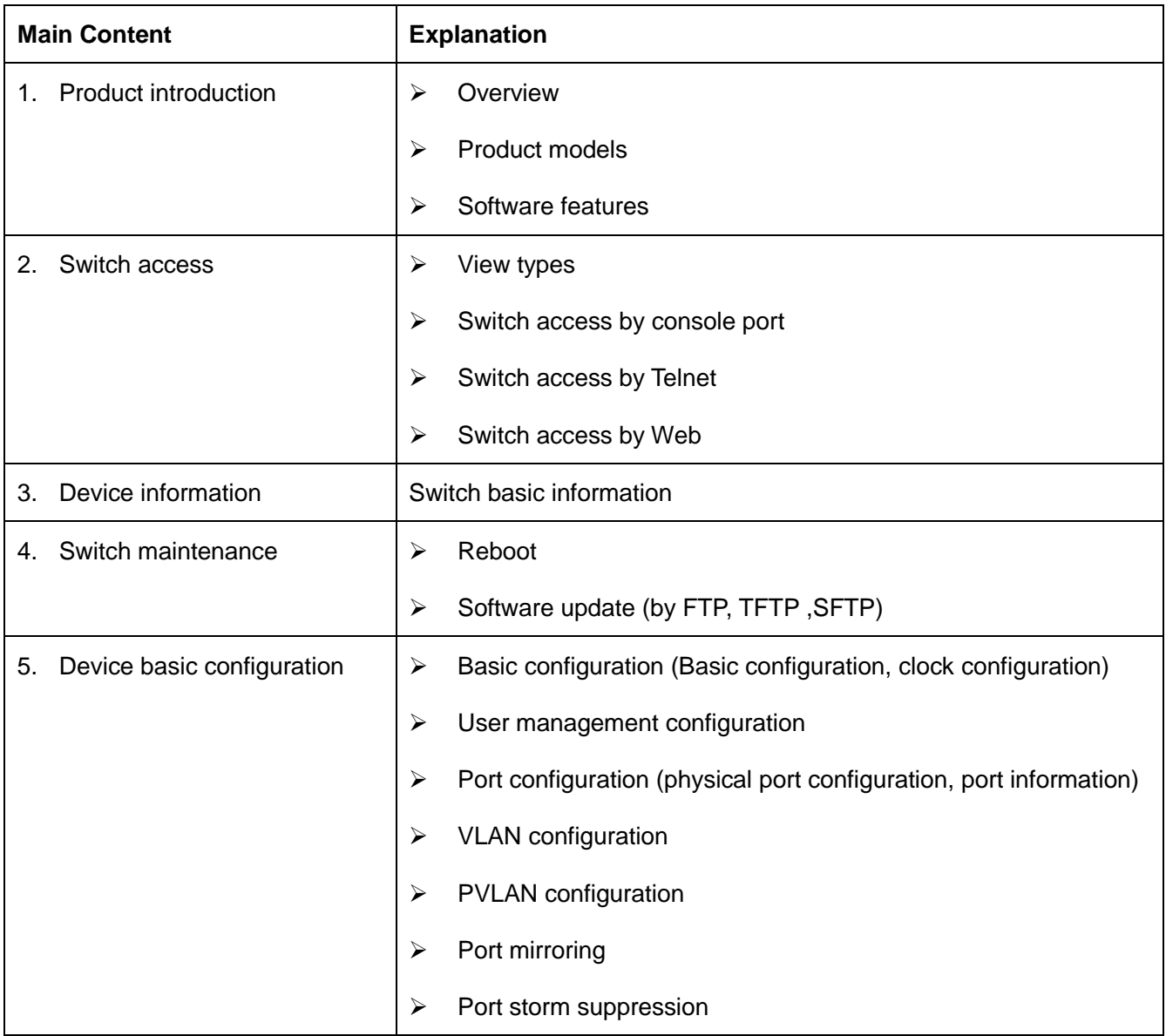

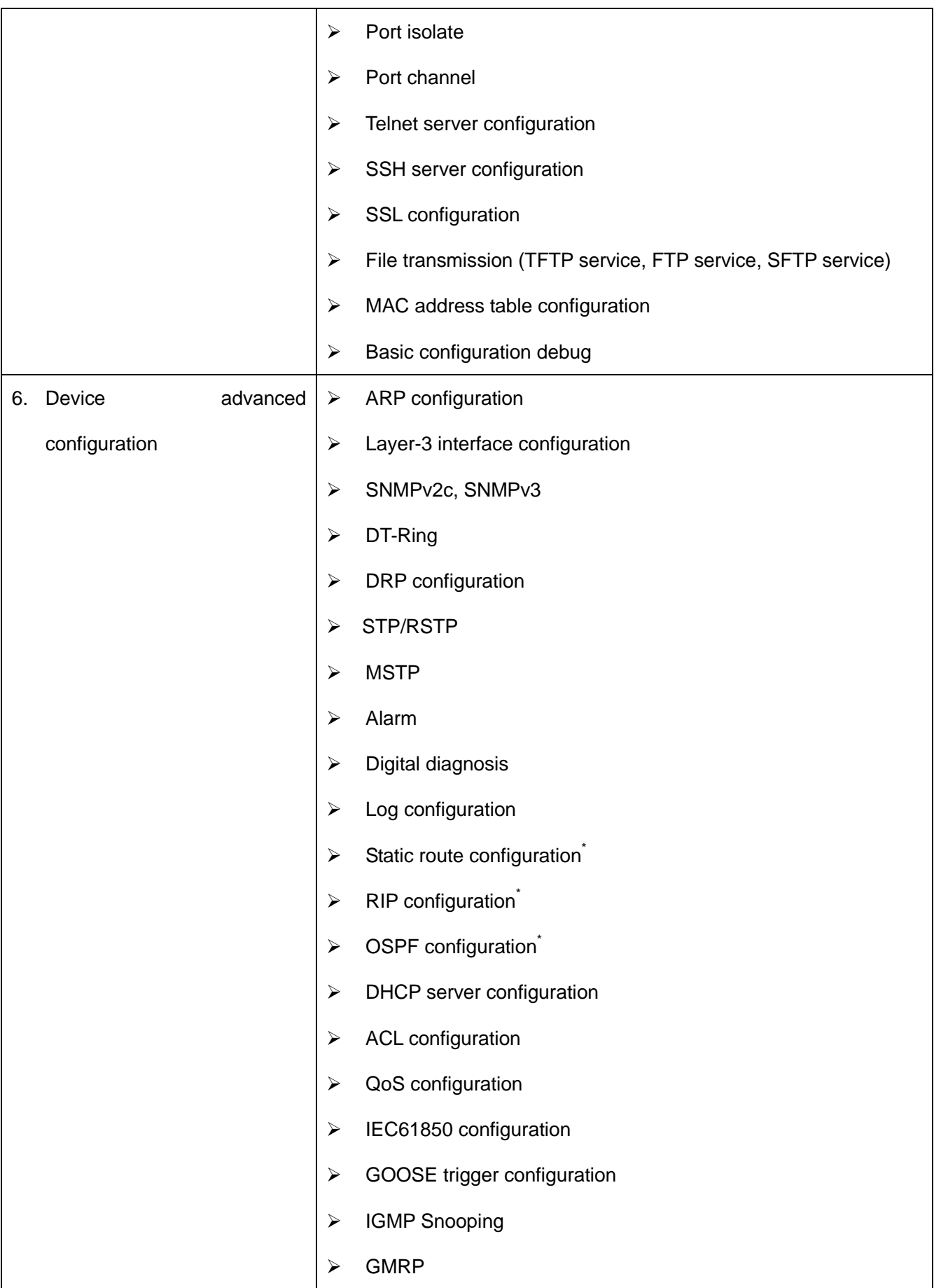

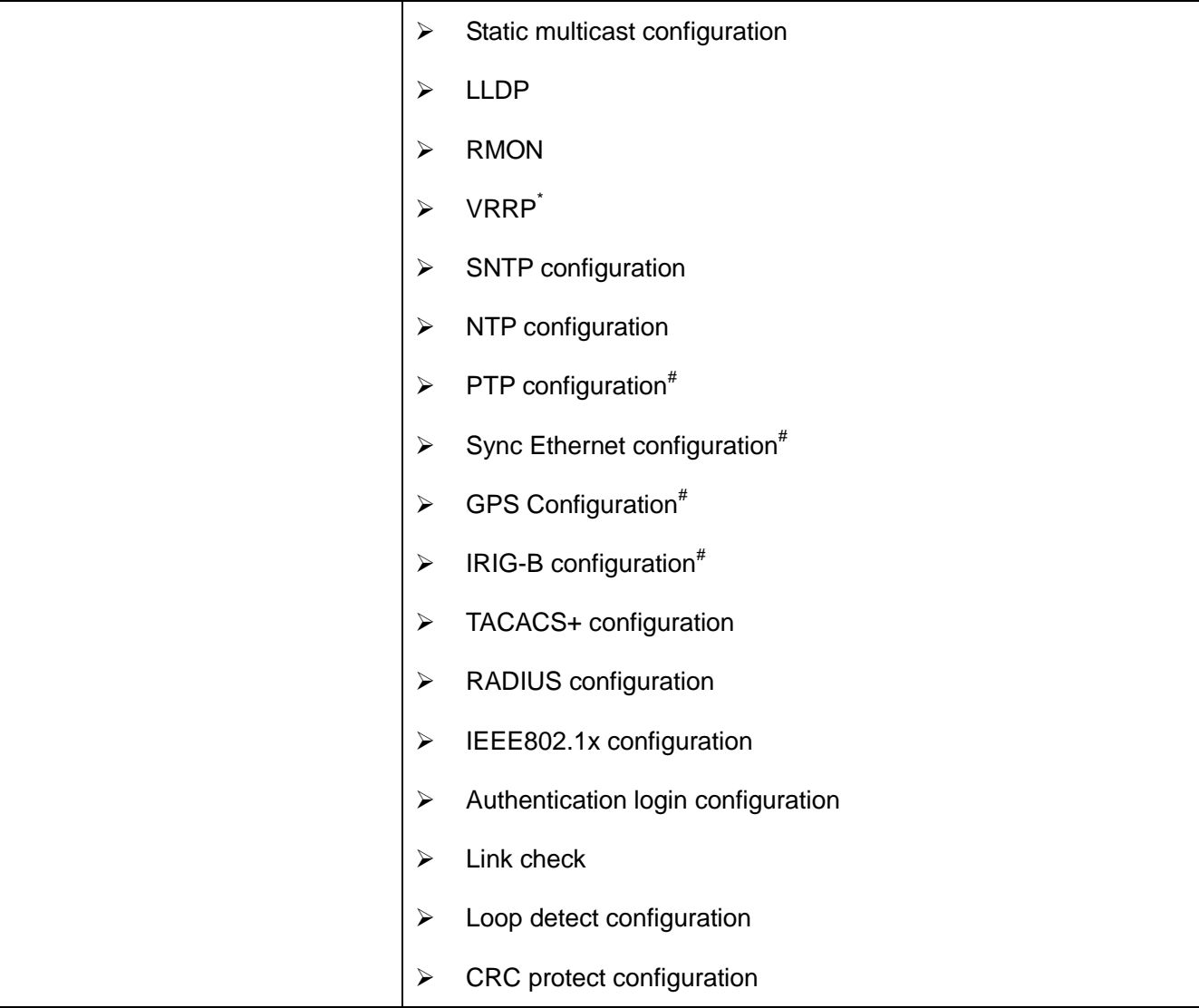

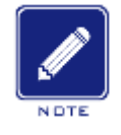

#### **Note**:

\* indicates the features not available on SICOM3028GPT-L2GT/SICOM3028GPT-L2FT/

SICOM3028GPT-L2G/SICOM3028GPT-L2F.

# indicates the features not available on SICOM3028GPT-L2G/SICOM3028GPT-L2F/

SICOM3028GPT-L3G/SICOM3028GPT-L3F.

## **Conventions in the manual**

1. Text format conventions

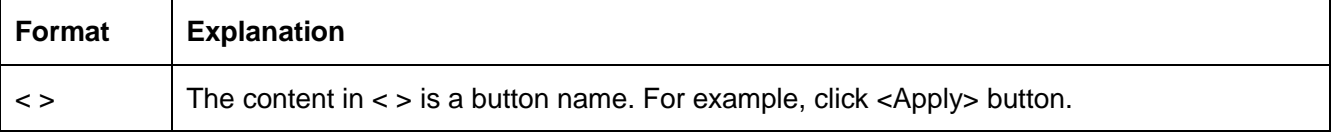

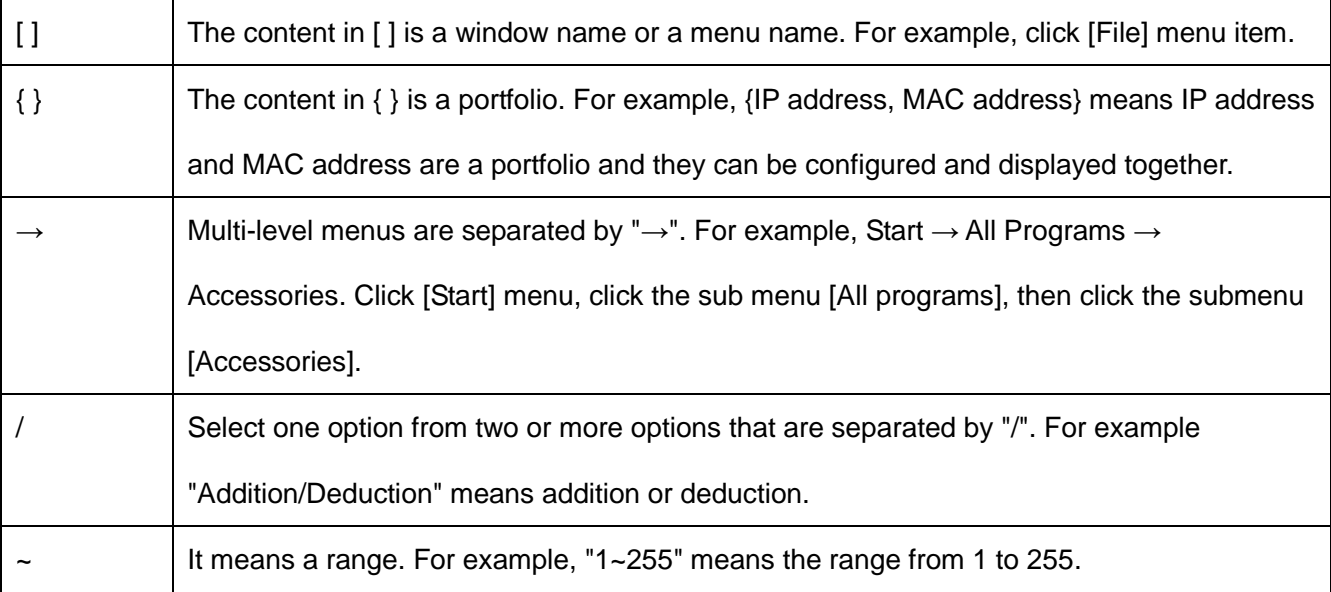

#### 2. Symbol conventions

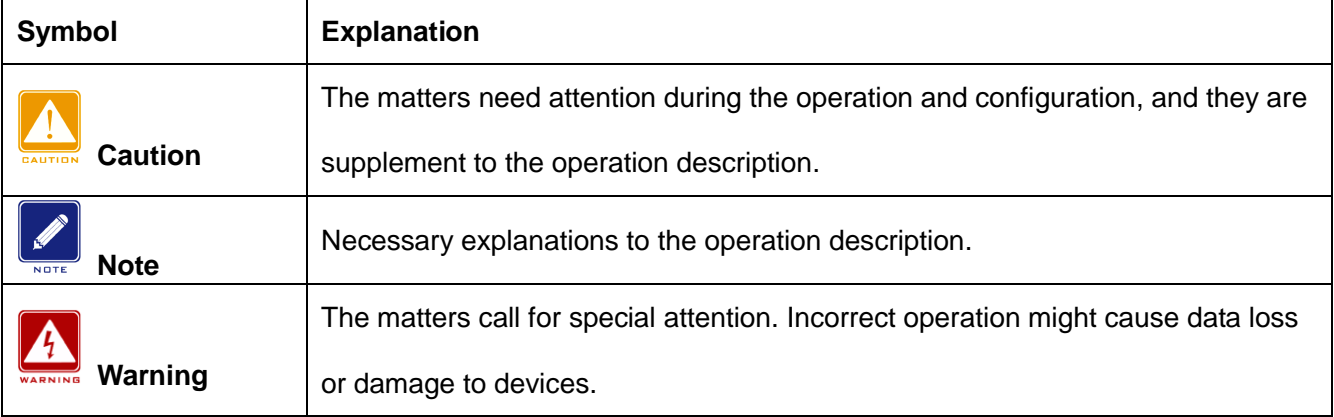

## **Product Documents**

The documents of SICOM3028GPT series industrial Ethernet switches include:

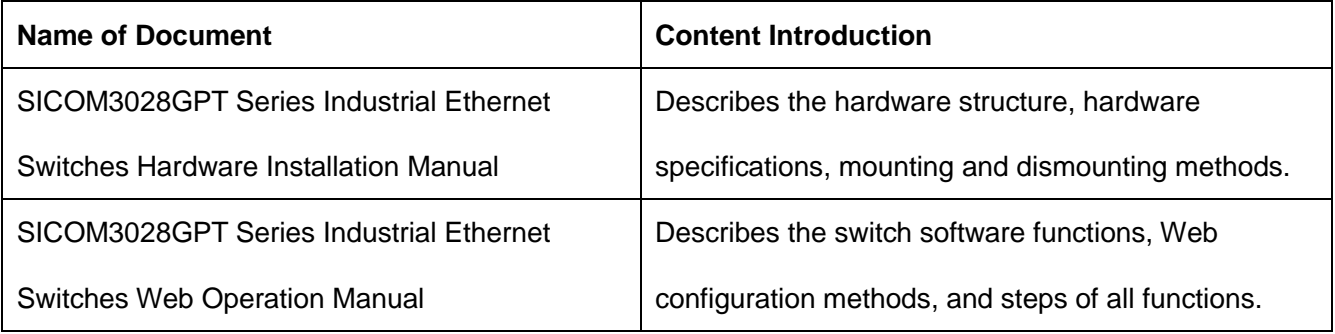

## **Document Obtainment**

Product documents can be obtained by:

- $\triangleright$  CD shipped with the device
- ▶ Kyland website: [www.kyland.com](http://www.kyland.cn/)

## <span id="page-17-0"></span>**1. Product Introduction**

#### <span id="page-17-1"></span>**1.1 Overview**

Based on the full gigabit switching platform, the series switches are the first industrial Ethernet switches that employ the IEC61850 MMS modeling management technology in the world, thereby achieving unified modeling and management. With industry-leading clock frequency synthesis technology, the switches support IEEE1588-2008 PTP and IEC62439-6 ring redundancy protocol. They all adopt modular design for flexible configuration, extensible IRIG-B, GPS, serial port, HSR, and many other modules. In addition, the switches comply with the IEC61850-3 and IEEE1613 power industry standards. All these features enable the switches to well suit the Smart Grid industry.

The device supports an SFP optical module with the function of digital diagnosis, which is used to monitor the temperature, supply voltage, laser bias current, and transmit and receive optical power. By reference to such parameters measured, the management unit can quickly locate errors occurring in optical links, which helps simplify maintenance, and improve the system reliability.

#### <span id="page-17-2"></span>**1.2 Software Features**

This series switches provide abundant software features, satisfying customers' various requirements.

- Redundancy protocols: STP/RSTP, MSTP, DT-Ring, VRRP, and IEC62439-6
- $\triangleright$  Routing protocols: OSPFv2, RIP, static routing protocol
- Multicast protocols: IGMP Snooping, GMRP, and static multicast
- ▶ Switching attributes: VLAN, PVLAN, QoS, and ARP
- $\triangleright$  Bandwidth management: port channel, port rate limiting, and port storm suppression
- Synchronization protocols: GPS, IRIG-B, PTP(IEEE1588-2008), ITU-T.G.8261/G.8262, SNTP, and NTP
- Security: IEEE802.1x, TACACS+, RADIUS, SSH, SSL, ACL, MAC address binding, port

isolation, and user management

- Device management: FTP/TFTP/SFTP software update, FTP/TFTP/SFTP file transmission, log record and upload
- Device diagnosis: port mirroring, LLDP, link check, loop detect, CRC protect, and digital diagnosis
- Alarm function: CPU / memory usage alarm, port alarm, power alarm, ring alarm, high-temperature alarm, low-temperature alarm, port traffic alarm, CRC error / packet loss alarm, and SFP power alarm.
- Network management: management by CLI, Telnet, Web and Kyvision network management software, DHCP, and SNMPv1/v2/v3 and IEC61850 network monitoring

…

## <span id="page-19-0"></span>**2. Switch Access**

You can access the switch by:

- Console port
- > Telnet/SSH
- $\triangleright$  Web browser
- $\triangleright$  Kyvision management software

Kyvision network management software is designed by Kyland. For details, refer to its user manual.

## <span id="page-19-1"></span>**2.1 View Types**

When logging into the Command Line Interface (CLI) by the console port or Telnet, you can enter different views or switch between views by using the following commands.

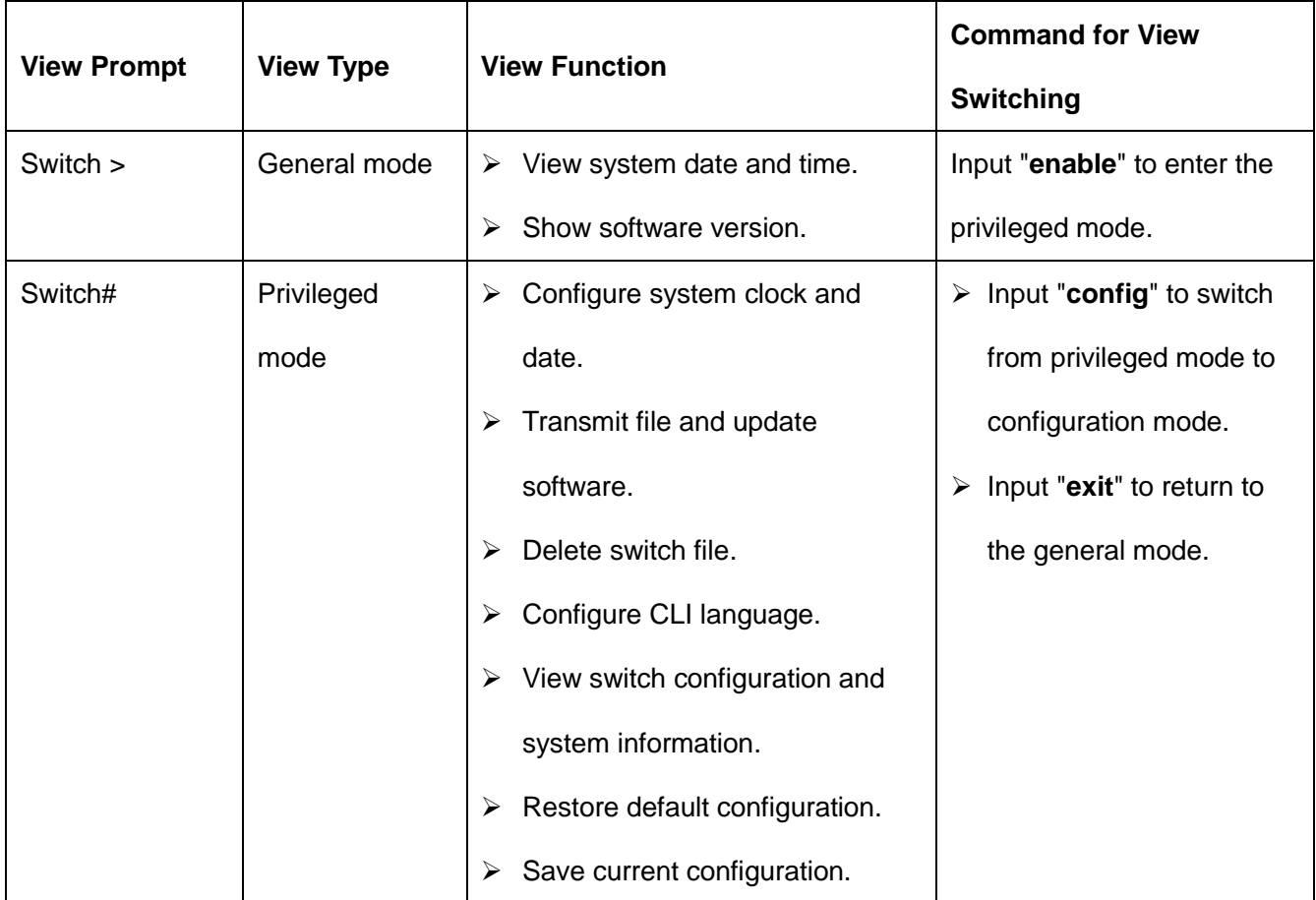

Table 1 View Types

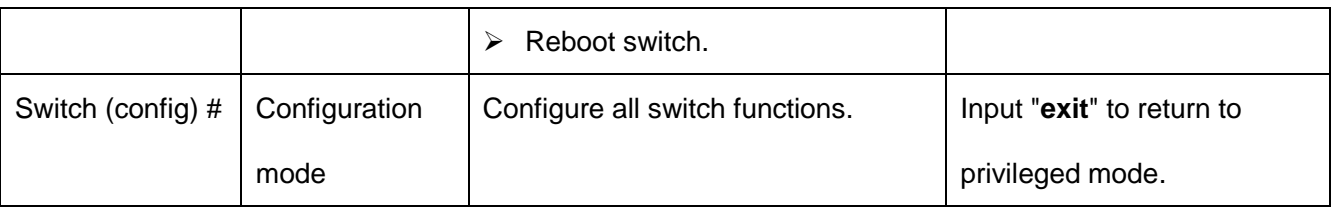

When the switch is configured through the CLI, "?" can be used to get command help. In the help information, there are different parameter description formats. For example, <1, 255> means a number range; <H.H.H.H> means an IP address; <H: H: H: H: H: H> means a MAC address; word<1, 31> means a string range. In addition, ↑ and ↓ can be used to scroll through recently used commands.

## <span id="page-20-0"></span>**2.2 Switch Access by Console Port**

You can access a switch by its console port and the hyper terminal of Windows OS or other software that supports serial port connection, such as HTT3.3. The following example shows how to use Hyper Terminal to access switch by console port.

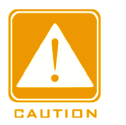

#### **Caution**:

The console ports support RJ45 and Mini USB connectors. You can select either of the two connectors as needed. If you select Mini USB connector for one port and RJ45 connector for the other, only the console port with the Mini USB connector works when both of the two ports are connected.

#### **RJ45 Connector**

1. Connect the 9-pin serial port of a PC to the console port of the switch with the DB9-RJ45 console cable.

#### **Mini-USB Connector**

1. Install "Mini USB\_driver.exe". You can find the program in the [Software download] folder in the delivered CD. Connect the USB port of a PC to the console port of the switch with a Mini USB cable.

2. Run the Hyper Terminal in Windows desktop. Click [Start]  $\rightarrow$  [All Programs]  $\rightarrow$ 

 $[Accessories] \rightarrow [Communications] \rightarrow [Hyper Terminal]$ , as shown in [Figure 1.](#page-21-0)

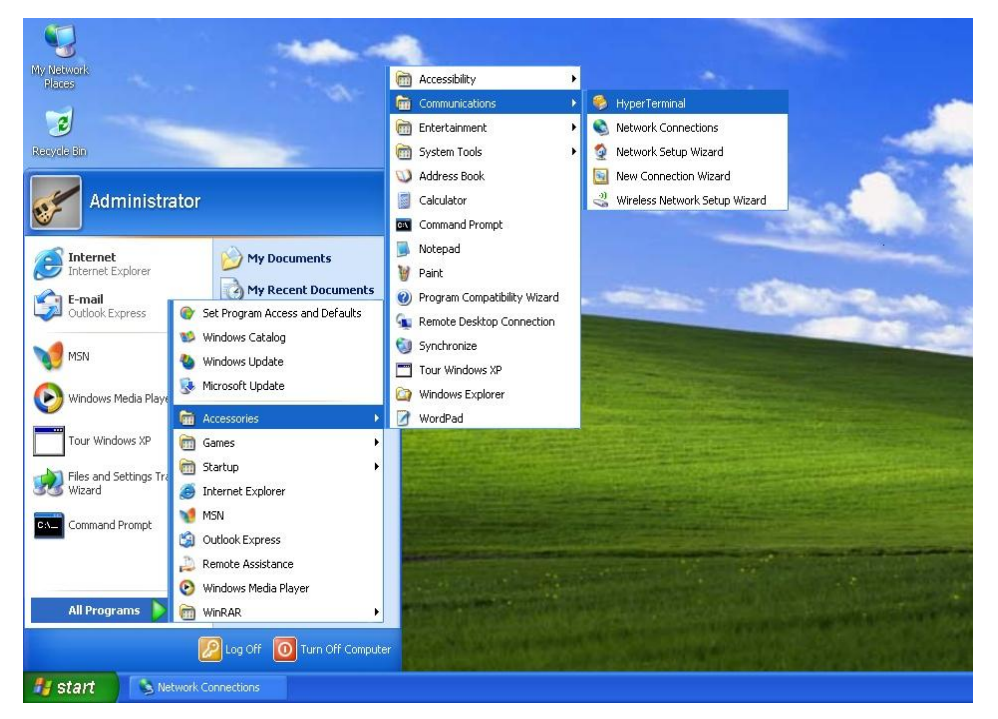

Figure 1 Starting the Hyper Terminal

<span id="page-21-0"></span>3. Create a new connection "Switch", as shown in [Figure 2.](#page-21-1)

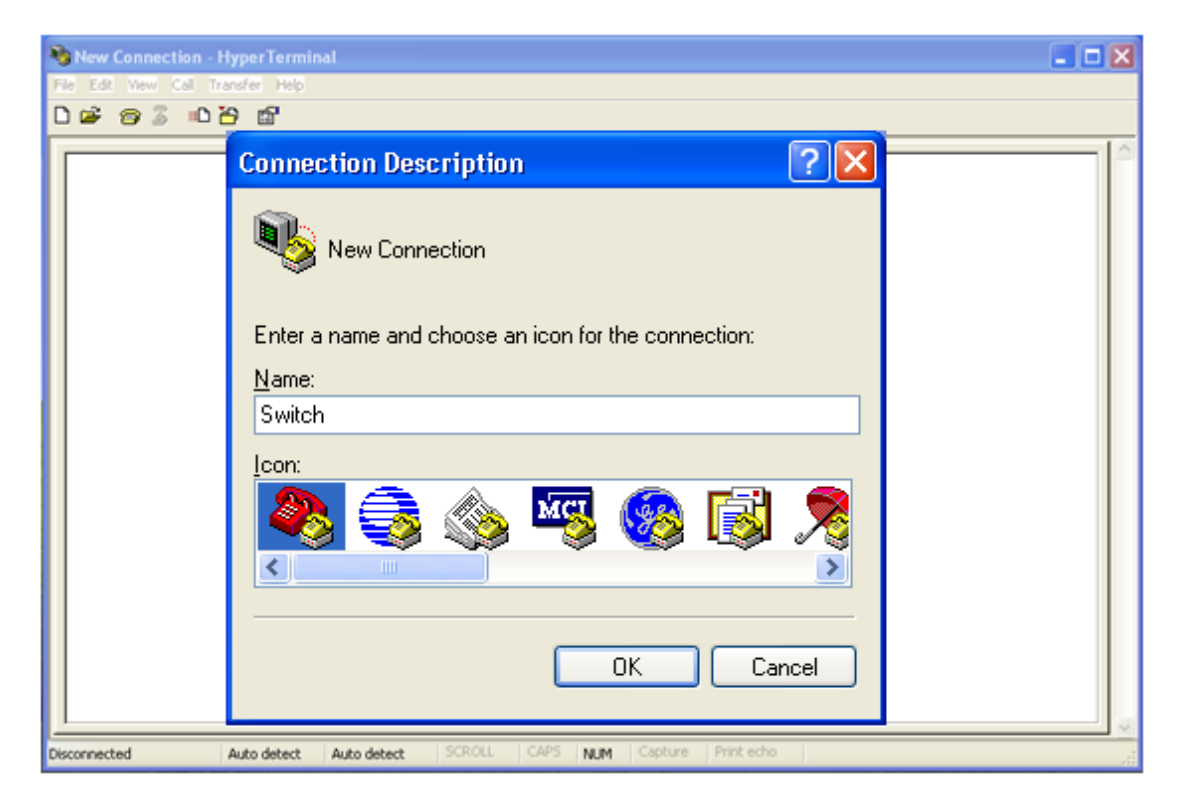

Figure 2 Creating a New Connection

<span id="page-21-1"></span>4. Connect the communication port in use, as shown in [Figure 3.](#page-22-0)

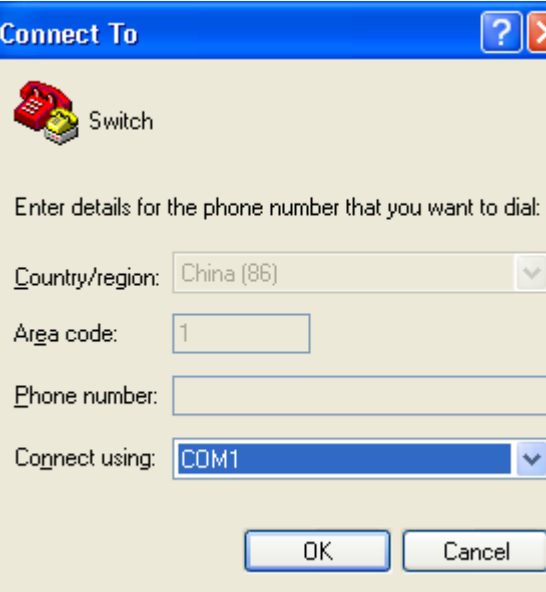

Figure 3 Selecting the Communication Port

<span id="page-22-0"></span>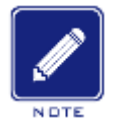

#### **Note**:

To confirm the communication port in use, right-click [My Computer] and click [Property] →

[Hardware]  $\rightarrow$  [Device Manager]  $\rightarrow$  [Port].

5. Set port parameters (Bits per second: 115200, Data bits: 8, Parity: None, Stop bits: 1, and Flow control: None), as shown in [Figure 4.](#page-23-0)

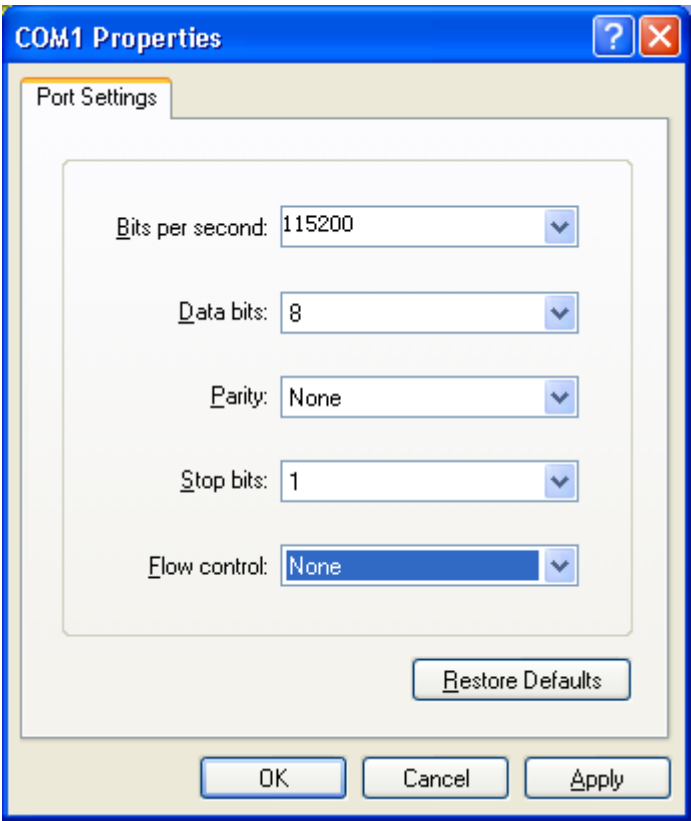

Figure 4 Setting Port Parameters

<span id="page-23-0"></span>6. Click <OK> button to enter the switch CLI. Input password "admin" and press <Enter> to

enter the General mode, as shown in [Figure 5.](#page-24-1)

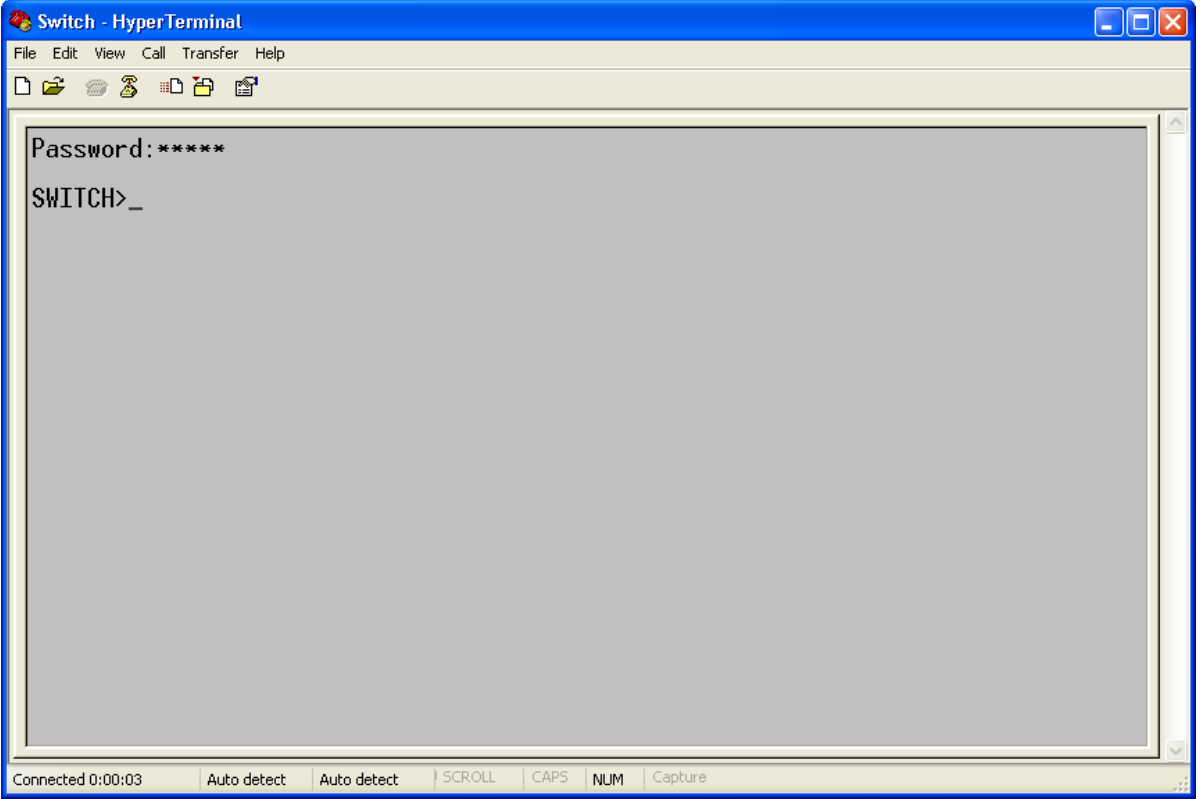

#### Figure 5 CLI

<span id="page-24-1"></span>7. Input command "enable", default user "admin", and password"123" to enter the privileged

mode. You can also input other created users and password, as shown in [Figure 6.](#page-24-2)

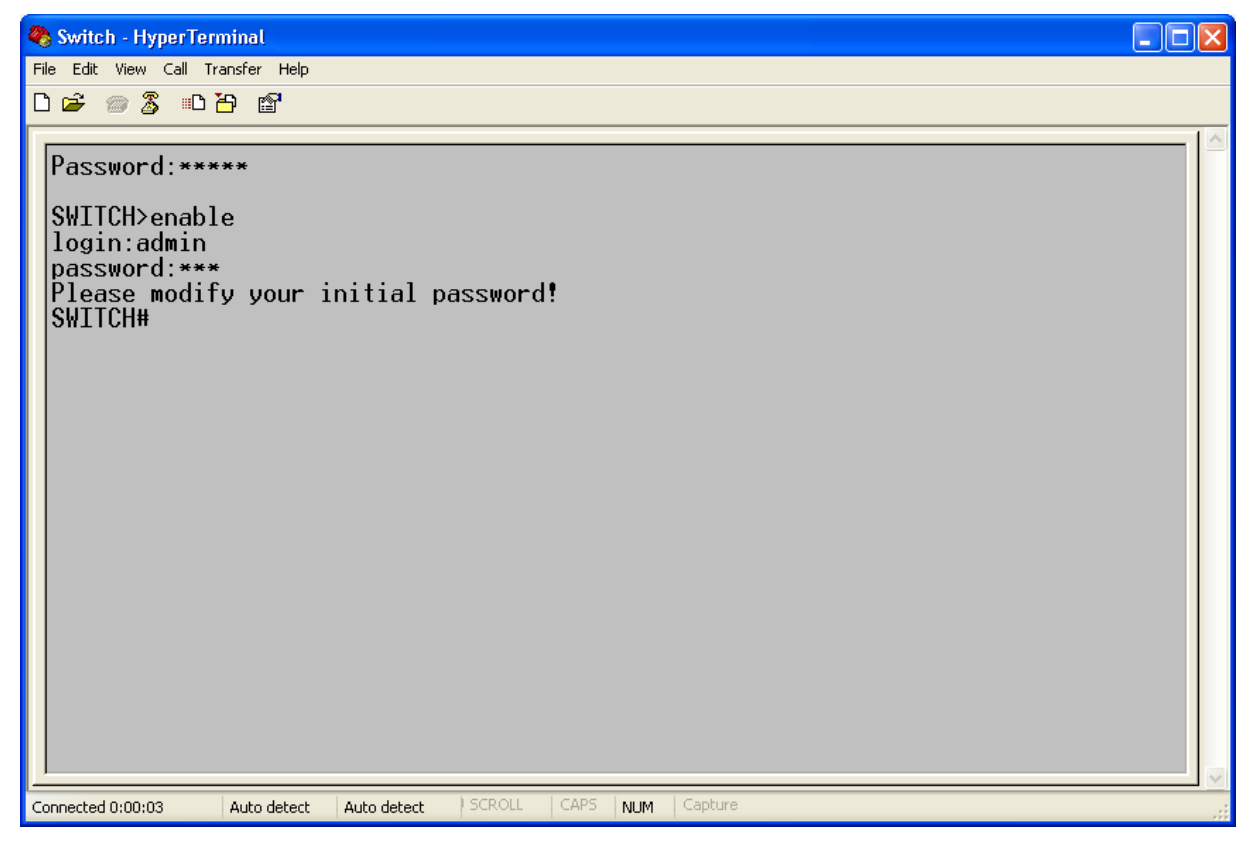

Figure 6 Privileged mode

## <span id="page-24-2"></span><span id="page-24-0"></span>**2.3 Switch Access by Telnet**

The precondition for accessing a switch by Telnet is the normal communication between the

PC and the switch.

1. Enter "**telnet** *IP address*" in the Run dialog box, as shown in [Figure 7.](#page-25-1) The default IP address of a Kyland switch is 192.168.0.2.

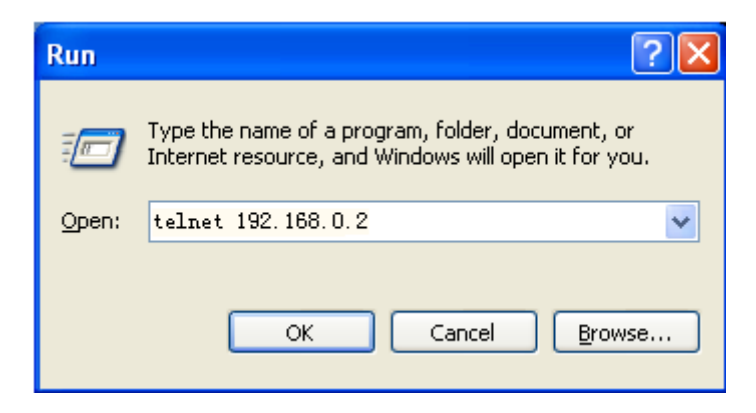

<span id="page-25-1"></span>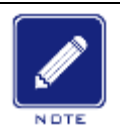

#### Figure 7 Telnet Access

To confirm the switch IP address, please refer to ["6.2.1](#page-120-1) [Switch IP Address"](#page-120-1) to learn how to

obtain IP address.

**Note**:

2. In the Telnet interface, input user "admin", and password "123" to log in to the switch. You

can also input other created users and password, as shown in [Figure 8.](#page-25-2)

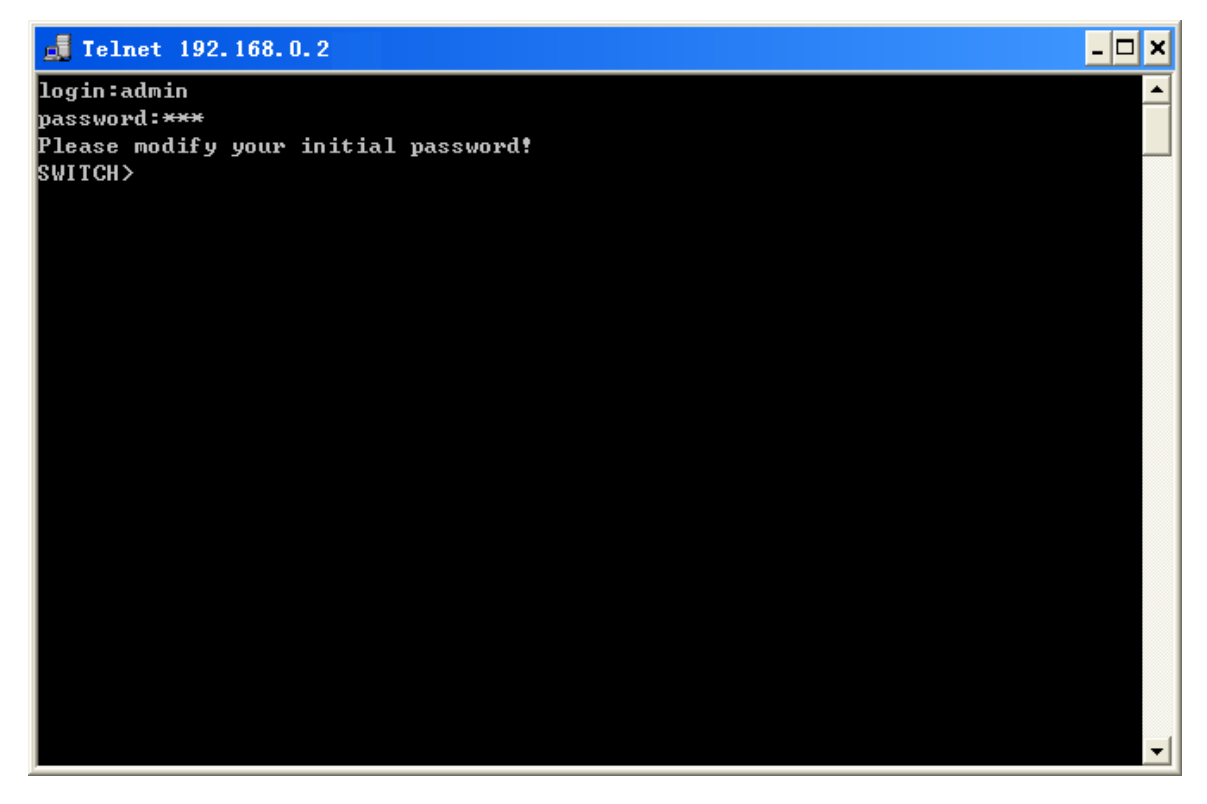

Figure 8 Telnet Interface

## <span id="page-25-2"></span><span id="page-25-0"></span>**2.4 Switch Access by Web**

The precondition for accessing a switch by Web is the normal communication between the

PC and the switch.

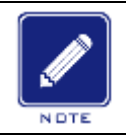

#### **Note**:

IE8.0 or a later version is recommended for the best Web display results.

1. Input "*IP address*" in the browser address bar. The login interface is displayed, as shown

in [Figure 9.](#page-26-0) Input the default user name "admin", password "123", and the Verification. Click <Login>. You can also input other created users and password.

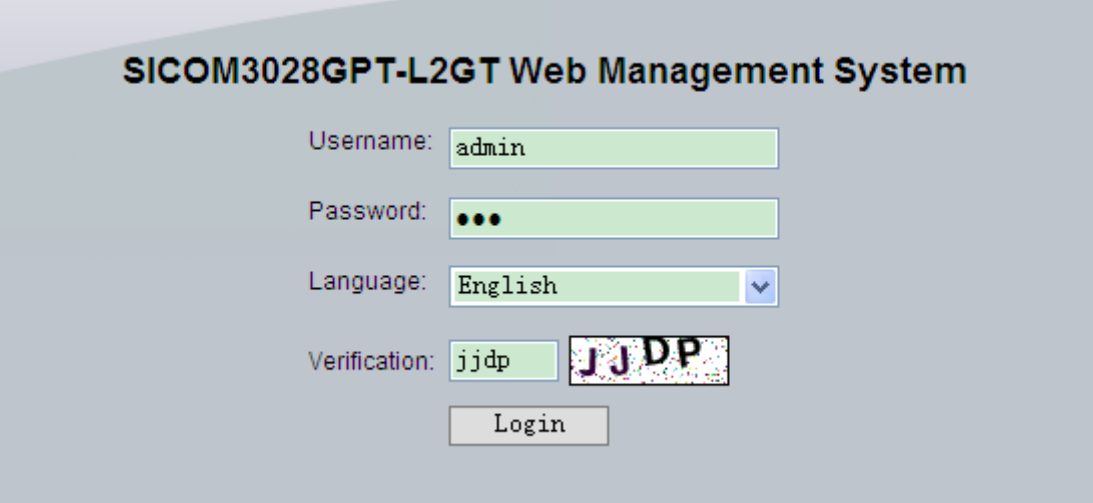

Figure 9 Web Login

<span id="page-26-0"></span>The English login interface is displayed by default. You can select  $\langle \psi | \psi \rangle$  to change to the Chinese login interface.

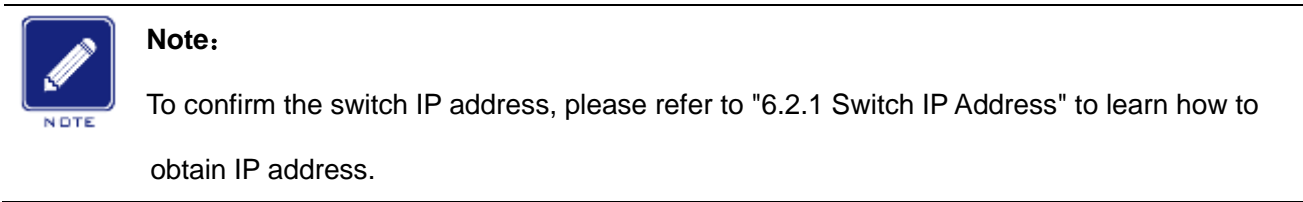

2. The prompt of modifying the initial password is displayed, click <OK> button.

3. After you log in successfully, there is a navigation tree on the left of the interface, as shown in [Figure 10.](#page-27-0)

|                                                                                                    | KYLAND SICOM3028GPT-L2GT Web Management System                                                                                                    | 中文 About Help Exit |
|----------------------------------------------------------------------------------------------------|----------------------------------------------------------------------------------------------------|--------------------|
| <b>SWITCH</b><br>SICOM3028GPT-L2GT<br><b>Device Information</b><br>中 <b>Device Basic Configu</b><br><b>Device Advanced Co</b><br>□ <u>■</u> Switch maintenance<br>$\left  \cdot \right $<br><b>TITLE</b> | Switch basic information<br>Switch basic information<br>Prompt : SWITCH<br>CPU MAC : 00-01-00-00-03-01<br>Hardware version : V2.1<br>Software version : R1008<br>BootRom version : 161<br>Device type : SICOM3028GPT-L2GT<br>Complied Time : Nov 28 2014 16:13:26<br>Uptime : 0 weeks, 0 days, 0 hours, 10 minutes | <b>Help</b>        |
| Copyright (C) 2004-2014 by Kyland Technology Co., Ltd.                                                                                                    |                                                                                                    |                    |

Figure 10 Web Interface

<span id="page-27-0"></span>In the top right corner, you can click <中文> to change language to Chinese or <Exit> to exit the Web interface.

## <span id="page-28-0"></span>**3. Device Information**

## <span id="page-28-1"></span>**3.1 Switch Basic Information**

The switch basic information includes the prompt, MAC address, hardware version, software version, BootROM version, device type, compilation date, and runtime. Click [Device Information]  $\rightarrow$  [Switch basic information] in the navigation tree to show the switch basic information, as shown in [Figure 11.](#page-28-2)

<span id="page-28-2"></span>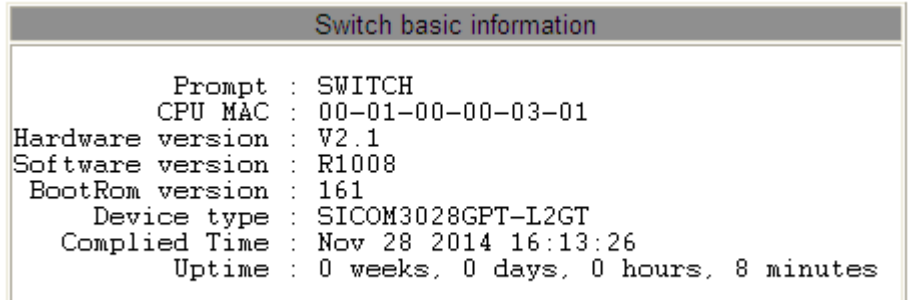

Figure 11 Switch Basic Information

## <span id="page-29-0"></span>**4. Switch Maintenance**

In the navigation tree, you can click [Save current running-config] to save the current configuration or [Reboot with the default configuration] to enter the page shown in [Figure 12.](#page-29-3) Then you can click <Yes> to restore the default configuration.

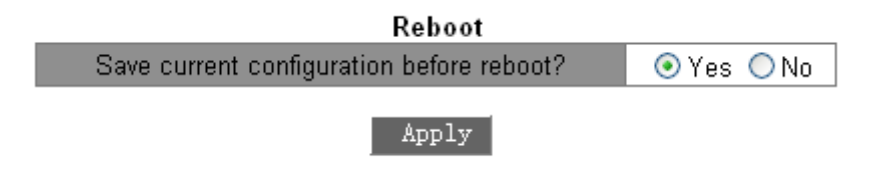

Figure 12 Restoring Default Configuration

## <span id="page-29-3"></span><span id="page-29-1"></span>**4.1 Reboot**

To reboot the device, click [Switch maintenance]  $\rightarrow$  [Reboot] in the navigation tree to enter the reboot interface, as shown in [Figure 13.](#page-29-4)

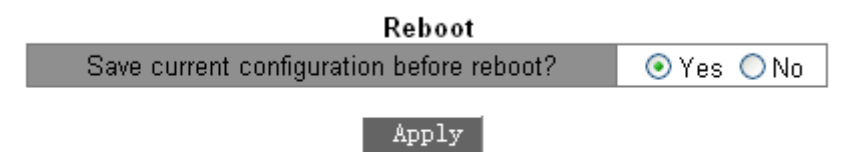

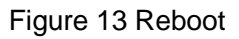

<span id="page-29-4"></span>Before rebooting, please confirm whether to save current configuration. If you select "Yes", the switch runs the current configuration after reboot. If you select "No", the switch runs the previous saved configuration. If no configuration has been saved, the switch will restore the default configuration after reboot.

#### <span id="page-29-2"></span>**4.2 Software Update**

Software updates may help the switch to improve its performance. The series switches need to update only one software version file. It contains not only the system software version, but also the BootROM software version.

The software version update needs the assistance of FTP/TFTP/SFTP server.

#### <span id="page-30-0"></span>**4.2.1 Software Update by FTP**

Install an FTP server. The following uses WFTPD software as an example to introduce FTP server configuration and software update.

1. Click [Security]  $\rightarrow$  [Users/Rights]. The "Users/Rights Security Dialog" dialog box is displayed. Click <New User> to create a new FTP user, as shown in [Figure 14.](#page-30-1) Create a user name and password, for example, user name "admin" and password "123". Click <OK>.

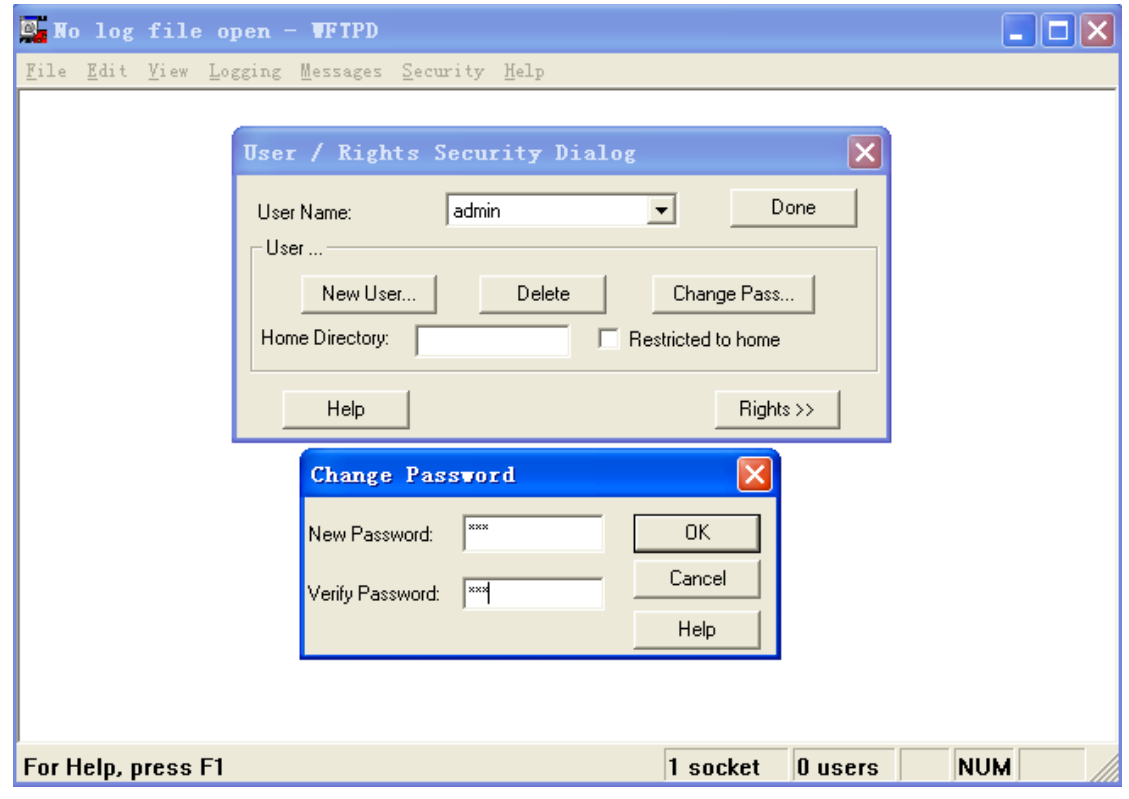

Figure 14 Creating a New FTP User

<span id="page-30-1"></span>2. Input the storage path of the update file in "Home Directory", as shown in [Figure 15.](#page-31-0) Click

<Done>.

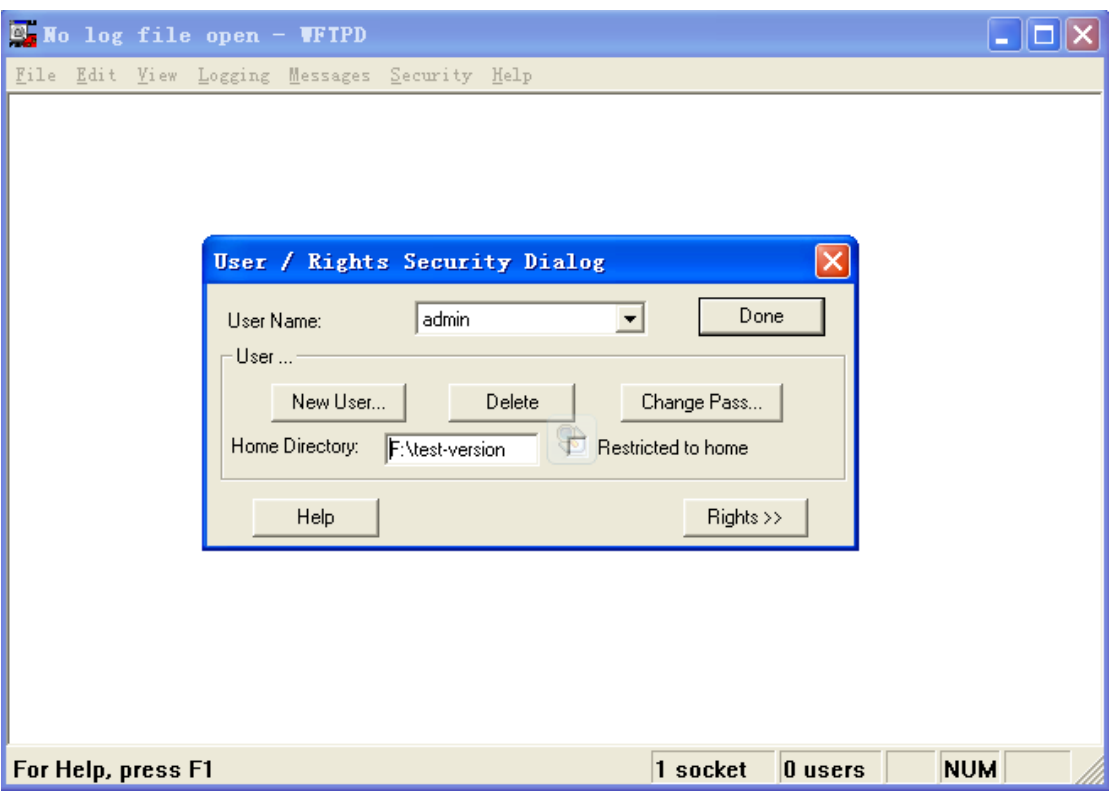

Figure 15 File Location

<span id="page-31-0"></span>3. Click [Switch maintenance]  $\rightarrow$  [FTP software update] in the navigation tree to enter the FTP software update page, as shown in [Figure 16.](#page-31-1) Enter the IP address of FTP server, FTP user name, password, and file name on the server. Click <Update>.

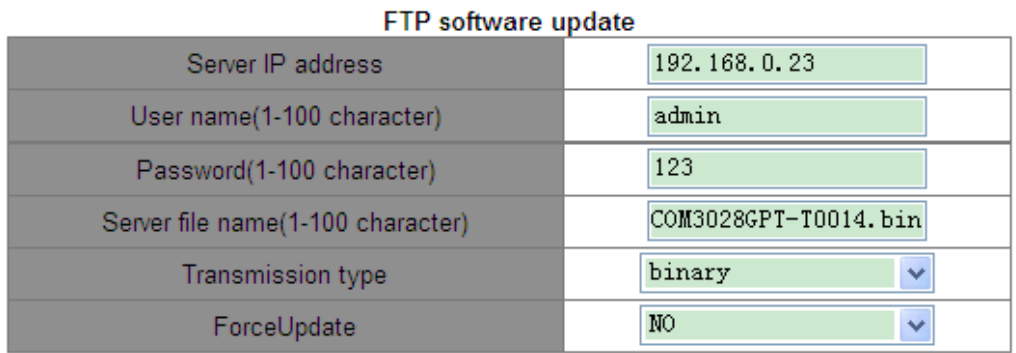

Update

Figure 16 Software Update by FTP

<span id="page-31-1"></span>**Transmission type**

Options: **binary/ascii**

Default: **binary**

Function: Select the file transmission standard.

Explanation: **ascii** means using ASCII standard to transmit file; **binary** means using binary standard to transmit file.

#### **ForceUpdate**

Options: YES/NO

Default: NO

Function: Select the handling method when the software version does not match the switch hardware.

Explanation: NO means to cancel software update if software and hardware do not match.

YES means to continue software update even if software and hardware do not match.

However, it might result in system anomaly, or even boot failure.

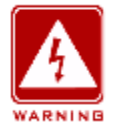

#### **Warning**:

- $\triangleright$  The file name must contain an extension. Otherwise, the update may fail.
- $\triangleright$  Software version file is not a text file, and it must adopt the binary standard for transmission.
- $\triangleright$  To guarantee normal running, please select NO for ForceUpdate. That is, do not update software if the software and hardware version do not match

4. Make sure the normal communication between the FTP server and the switch, as shown in [Figure 17.](#page-33-0)

| <b>E. No log file open - WFTPD</b>                                                                                                    |  |  |
|----------------------------------------------------------------------------------------------------|--|--|
| File Edit View Logging Messages Security Help                                                                                                    |  |  |
| [L 0012] 09/16/11 17:43:40 Connection accepted from 192.168.0.2                                                                                             |  |  |
| C 0012] 09/16/11 17:43:40 Command "USER admin" received                                                                                                    |  |  |
| C 0012] 09/16/11 17:43:40 PASSword accepted<br>[L 0012] 09/16/11 17:43:40 User admin logged in.                                                             |  |  |
| [C 0012] 09/16/11 17:43:40 Command "TYPE I" received                                                                                                    |  |  |
| C 0012] 09/16/11 17:43:40 TYPE set to IN                                                                                                    |  |  |
| C 0012] 09/16/11 17:43:40 Command "PORT 192,168,0,2,4,3" received                                                                                           |  |  |
| $\left  \right $ [C 0012] 09/16/11 17:43:40 PORT set to 192.168.0.2 - 1027 [4,3]                                                                            |  |  |
| [C 0012] 09/16/11 17:43:40 Command "RETR SICOM3028GPT-T0005-B1.1.2.2.bin" received                                                                          |  |  |
| [C 0012] 09/16/11 17:43:40 RETRieve started on file SICOM3028GPT-T0005-B1.1.2.2.bin                                                                         |  |  |
| C 0012] 09/16/11 17:43:55 Transfer finished                                                                                                    |  |  |
| G 0012  09/16/11 17:43:55 Got file D:\WMSOFT_2000\SICOM3028GPT-T0005-BUILD-1.1.2.2\SIC(<br>[C 0012] 09/16/11 17:45:25 QUIT or close - user admin logged out |  |  |
|                                                                                                    |  |  |
|                                                                                                    |  |  |
|                                                                                                    |  |  |
|                                                                                                    |  |  |
|                                                                                                    |  |  |
|                                                                                                    |  |  |
|                                                                                                    |  |  |
| <b>NUM</b><br>1 socket<br>$\vert$ 0 users<br>For Help, press F1                                                                                             |  |  |

Figure 17 Normal Communication between FTP Server and Switch

<span id="page-33-0"></span>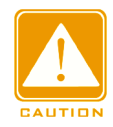

#### **Caution**:

To display update log information as shown in [Figure 17,](#page-33-0) you need to click [Logging]  $\rightarrow$  [Log

Options] in WFTPD and select Enable Logging and the log information to be displayed.

5. Wait for the update to complete, as shown in [Figure 18.](#page-33-1)

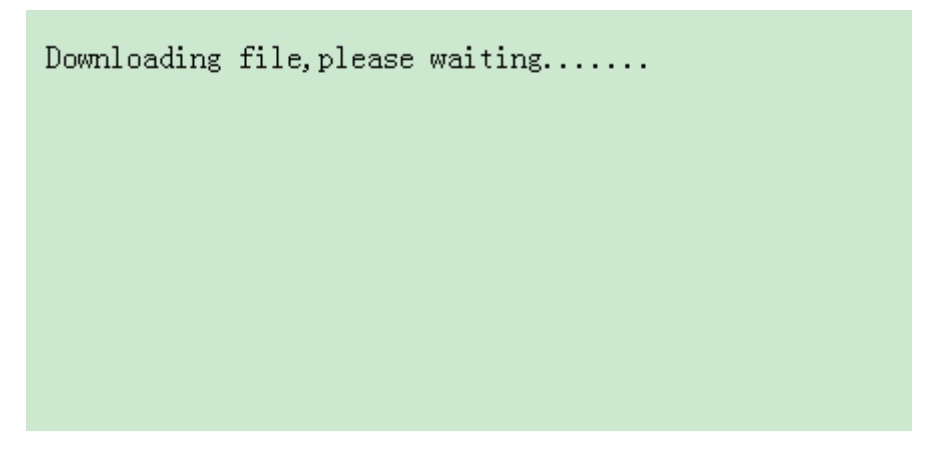

Figure 18 Waiting for the Update to Complete

<span id="page-33-1"></span>6. When the update is completed, please reboot the device and open the Switch Basic Information page to check whether the update succeeded and the new version is active.

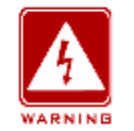

#### **Warning**:

 $\triangleright$  In the software update process, keeps the FTP server software running.

- $\triangleright$  When update completes, reboot the device to activate the new version.
- $\triangleright$  If update fails, do not reboot the device to avoid the loss of software file and startup anomaly.

#### <span id="page-34-0"></span>**4.2.2 Software Update by TFTP**

Install TFTP server. The following uses TFTPD software as an example to introduce TFTP server configuration.

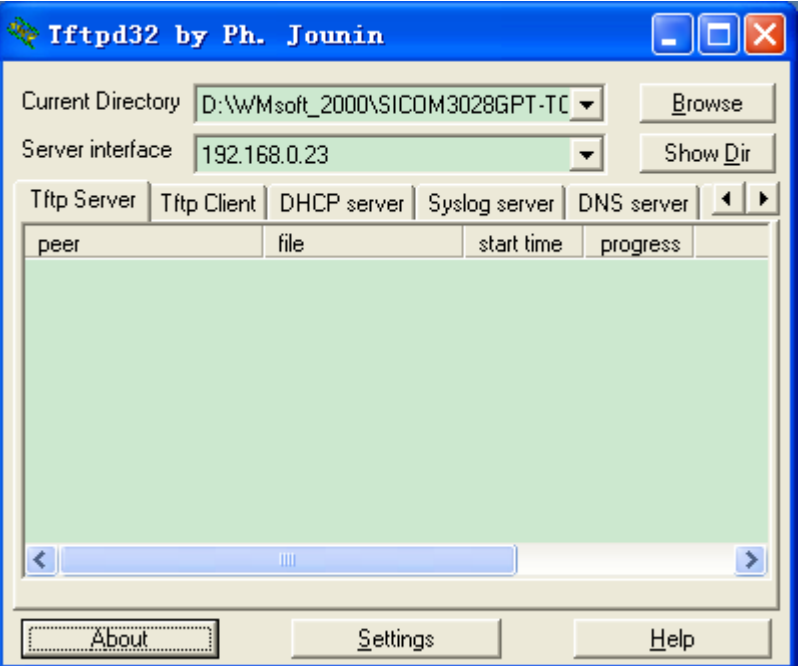

Figure 19 TFTP Server Configuration

1. In "Current Directory", select the storage path of update file on server. Enter the server IP address in "Server interface".

2. Click [Switch maintenance]  $\rightarrow$  [TFTP software update] in the navigation tree to enter the TFTP software update page, as shown in [Figure 20.](#page-35-0) Enter the IP address of the TFTP server and file name on server. Click <Update>, and wait for update to complete.

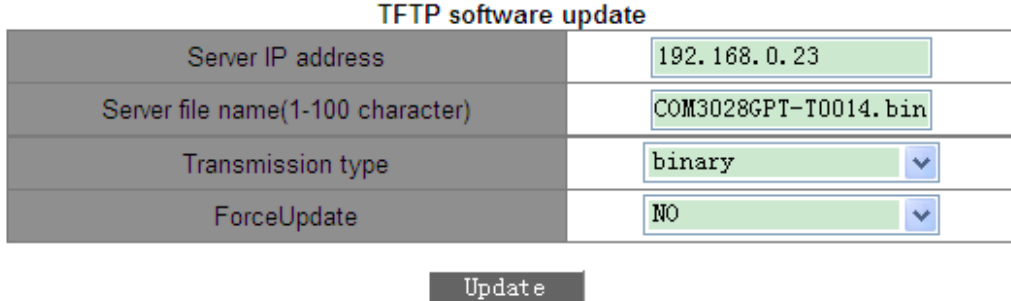

Figure 20 Software Update by TFTP

#### <span id="page-35-0"></span>**Transmission type**

Options: **binary/ascii**

Default: **binary**

Function: Select the file transmission standard.

Explanation: **ascii** means using ASCII standard to transmit file; **binary** means using binary standard to transmit file.

#### **ForceUpdate**

Options: YES/NO

Default: NO

Function: Select the handling method when the software version does not match the switch hardware.

Explanation: NO means to cancel software update if software and hardware do not match.

YES means to continue software update even if software and hardware do not match.

However, it might result in system anomaly, or even boot failure.

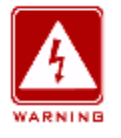

#### **Warning**:

- $\triangleright$  The file name must contain an extension. Otherwise, the update may fail.
- $\triangleright$  Software version file is not a text file, and it must adopt the binary standard for transmission.
- To guarantee normal running, please select NO for ForceUpdate. That is, do not update software if the software and hardware version do not match

3. Make sure the normal communication between the TFTP server and the switch, as shown
in [Figure 21.](#page-36-0)

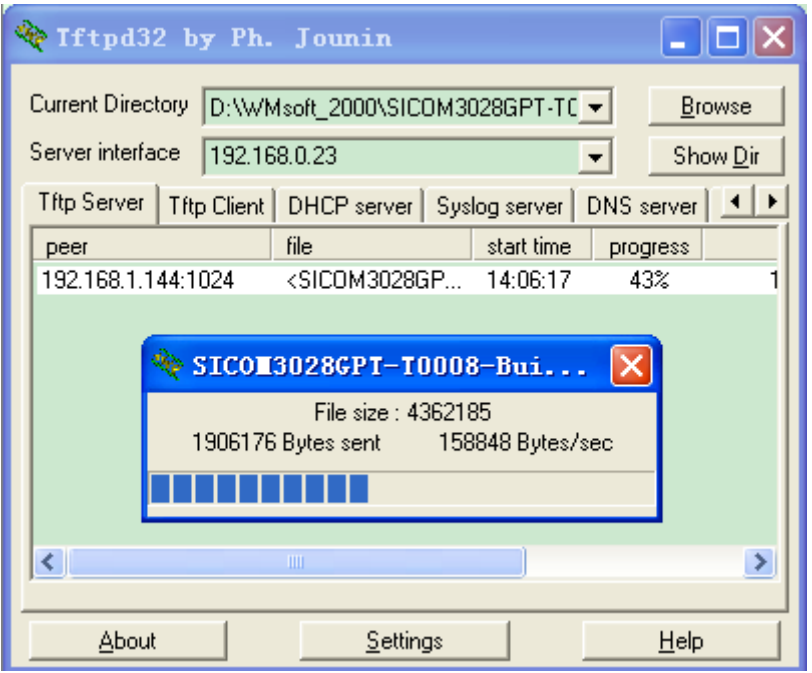

Figure 21 Normal Communication between TFTP Server and Switch

<span id="page-36-0"></span>4. Wait for the update to complete, as shown in [Figure 22.](#page-36-1)

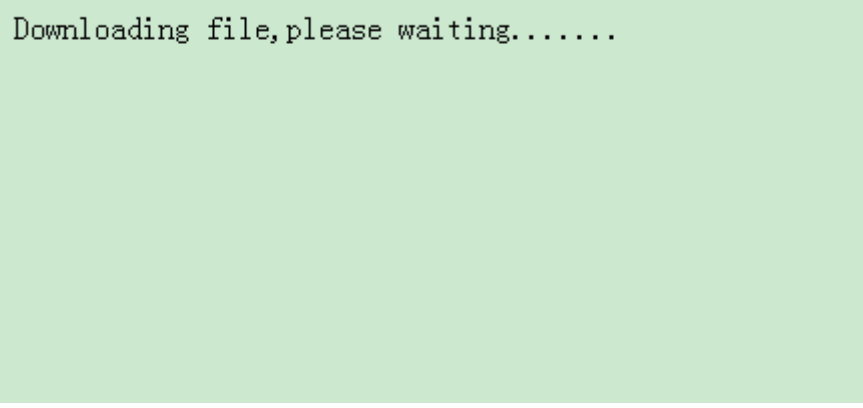

Figure 22 Waiting for Update to Complete

<span id="page-36-1"></span>5. When the update is completed, please reboot the device and open the Switch Basic Information page to check whether the update succeeded and the new version is active.

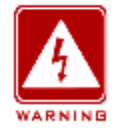

#### **Warning**:

- $\triangleright$  In the software update process, keeps the TFTP server software running.
- $\triangleright$  When update completes, reboot the device to activate the new version.
- $\triangleright$  If update fails, do not reboot the device to avoid the loss of software file and startup anomaly.

#### **4.2.3 Software Update by SFTP**

The Secure File Transfer Protocol (SFTP) is an SSH-based file transfer protocol. It provides encrypted file transfer to ensure security.

The following example uses MSFTP to describe the configuration of the SFTP server and the firmware upgrade process.

1. Add an SFTP user, as shown in [Figure 23.](#page-37-0) Enter the user and password, for example, admin and 123. Set the port number to 22. Enter the path for saving the firmware version file in Root path.

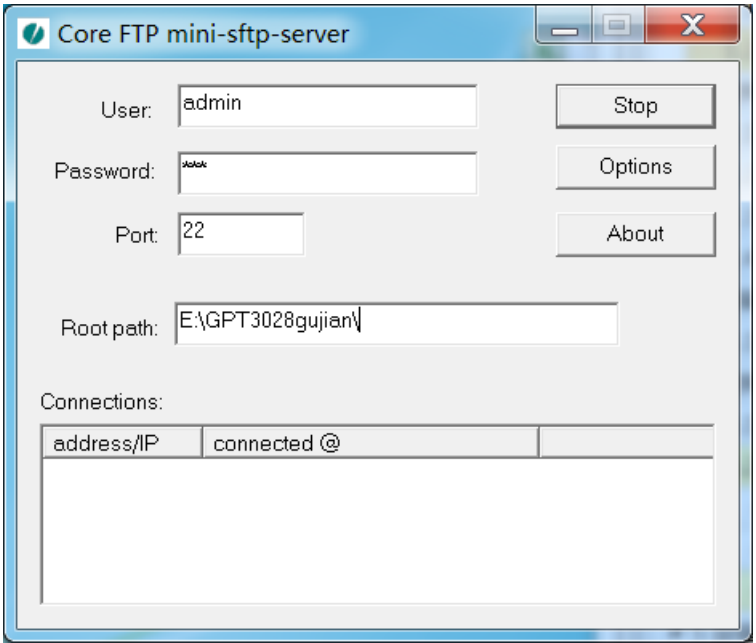

Figure 23 Adding an SFTP User

<span id="page-37-0"></span>2. Upgrade firmware, as shown in [Figure 24.](#page-37-1)

| SFTP升级软件        |                       |  |  |  |
|-----------------|-----------------------|--|--|--|
| 服务器IP地址         | 192.168.0.8           |  |  |  |
| 用户名(1-99字符)     | admin                 |  |  |  |
| 用户密码(1-99字符)    | 123                   |  |  |  |
| 服务器上文件名(1-99字符) | .7-Build-1.3.48.4.bin |  |  |  |
| 强制状态            | 不强制                   |  |  |  |
| 升级              |                       |  |  |  |

Figure 24 Upgrade Firmware- SFTP

#### <span id="page-37-1"></span>**Server IP address**

Format: A.B.C.D

Description: Configure the IP address of the SFTP server.

#### **{ User name, Password }**

Range: { 1~99 characters, 1~99 characters }

Description: Input the user name and password created on SFTP server.

#### **Server file name**

Range: 1~99 characters

Description: Configure the firmware update file name stored on SFTP server.

#### **ForceUpdate**

Options: YES/NO

Default: NO

Function: Select the handling method when the software version does not match the switch hardware.

Explanation: NO means to cancel software update if software and hardware do not match.

YES means to continue software update even if software and hardware do not match. However, it might result in system anomaly, or even boot failure.

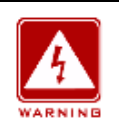

#### **Warning:**

The file name must contain an extension. Otherwise, the upgrade may fail.

3. When the update is completed as shown in [Figure 25,](#page-39-0) please activate the software version and reboot the device, open the System Information page to check whether the update succeeded and the new version is active.

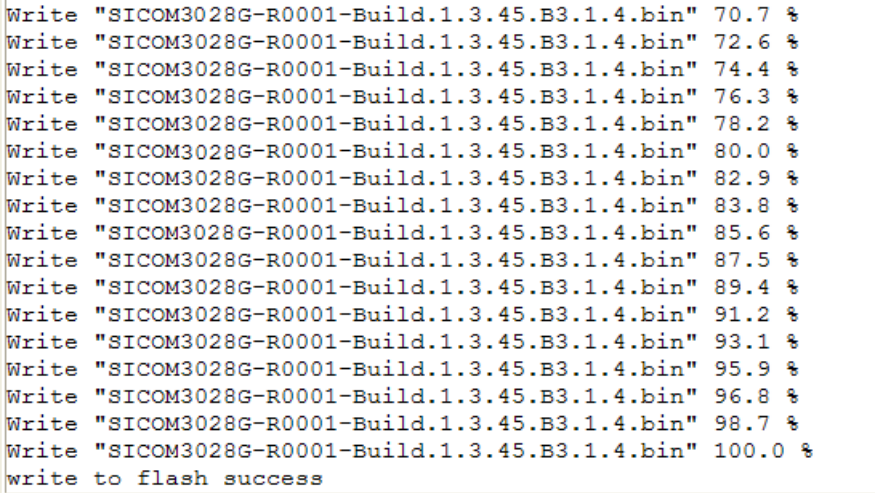

#### Figure 25 Upgrade Successfully

<span id="page-39-0"></span>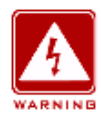

#### **Warning:**

- $\triangleright$  In the firmware upgrade process, keeps the SFTP server running.
- $\triangleright$  When update completes, reboot the device to activate the new version.
- $\triangleright$  If update fails, do not reboot the device to avoid the loss of software file and startup

anomaly.

# **5. Device Basic Configuration**

# **5.1 Switch Basic Configuration**

Switch basic configuration includes hostname, mapping between host and IP address, and switch clock.

# **5.1.1 Basic Configuration**

### 1. Setting Hostname

Click [Device Basic Configuration]  $\rightarrow$  [Switch Basic Configuration]  $\rightarrow$  [Basic Config] to enter switch basic configuration page, as shown in [Figure 26.](#page-40-0)

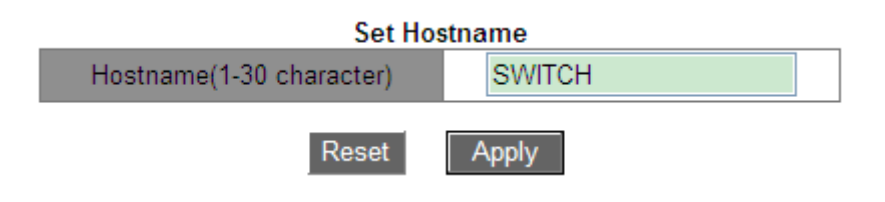

Figure 26 Setting Hostname

# <span id="page-40-0"></span>**Hostname**

Range: 1-30 characters

Default: SWITCH

Function: Set the prompt in switch CLI.

Method: Click <Apply> to activate the new hostname. Click <Reset> to cancel the current setting and use the previous hostname.

2. Setting mapping between hostname and IP address, as shown in [Figure 27.](#page-41-0)

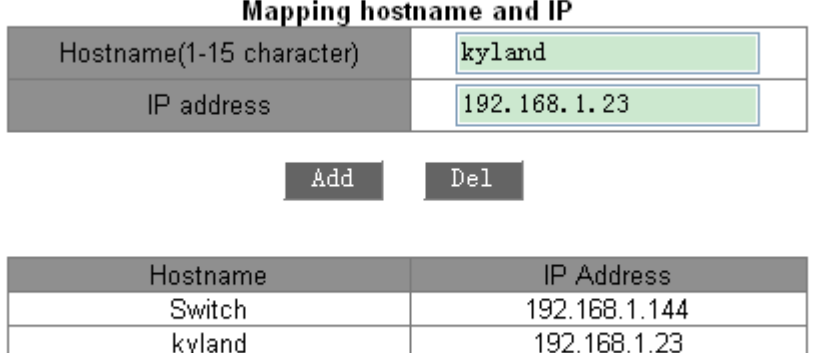

Figure 27 Mapping between Hostname and IP Address

#### <span id="page-41-0"></span>**{Host name, IP address}**

#### Format: {1-15 characters, A.B.C.D}

Function: According to the mapping, use hostname to access the corresponding device.

Method: Input valid hostname and IP address. Then click <Add> to set a mapping entry of hostname and IP address or <Del> to delete the mapping entry.

Example: After setting the mapping between hostname "Switch" and IP address "192.168.0.4" successfully, you can ping the switch by using the **ping host Switch** command instead of **ping 192.168.0.4**.

#### **5.1.2 Setting the Clock**

You can set the system date and time. The series switches support Real-Time Clock (RTC). Even if they are powered off, they continue timing.

To make full use of time and save energy, Daylight Saving Time (DST) can be used in summer. To be specific, adjust clock forward one hour in summer.

Click [Device Basic Configuration] →[Switch Basic Configuration]→[Clock configuration] to enter clock configuration page, as shown in [Figure 28.](#page-42-0)

| <b>Clock Configuration</b>      |                                                                                                    |  |  |  |
|---------------------------------|----------------------------------------------------------------------------------------------------|--|--|--|
| HH:MM:SS                        | 15:16:4                                                                                               |  |  |  |
| YYYY.MM.DD                      | 2014.12.4                                                                                             |  |  |  |
| Timezone                        | GMT+08:00<br>v                                                                                        |  |  |  |
| Daylinght Saving Time<br>status | Enable                                                                                                |  |  |  |
| Daylinght Saving Time           | month 1<br>Start Time <sup>4</sup><br>day<br>10<br>hour<br>End Time 10<br>month 1<br>day<br>9<br>hour |  |  |  |
| <b>Show Clock</b>               |                                                                                                    |  |  |  |

Figure 28 Clock Configuration

#### <span id="page-42-0"></span>**HH:MM:SS**

Range: The value of HH ranges from 0 to 23, and that of MM and SS ranges from 0 to 59.

### **YYYY.MM.DD**

Range: The value of YYYY ranges from 1970 to 2099, that of MM from 1 to 12, and that of DD from 1 to 31.

Description: The range of DD varies with month. For example, the range of DD for March is from 1 to 31, and that for April is from 1 to 30. You can configure it according to the actual situation.

#### **Timezone**

Function: Select the local timezone.

#### **Daylight Saving Time status**

Options: Enable/Disable

Default: Disable

Function: Enable or disable DST. After DST is enabled, clock will be adjusted forward one hour in summer.

# **Daylight Saving Time**

Configure the time segment for DST.

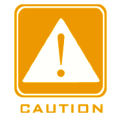

#### **Caution**:

 $\triangleright$  Start time should be different from end time.

 $\triangleright$  Start time indicates non-DST time. End time indicates DST time.

For example, run DST from 10:00:00 April 1st to 9:00:00 October 1st.

Non-DST time will run until 10:00:00 April 1st. Then the clock jumps to 11:00:00 to start DST. DST runs until 9:00:00 October 1st. Then the clock jumps back to 8:00:00 to run non-DST time.

# **5.2 User Management Configuration**

To avoid security problems caused by illegitimate users, the series switches provide hierarchical user management. The switches provide different operation rights based on user levels, satisfying diversified access control requirements. Three user levels are available, as shown in [Table 2.](#page-43-0)

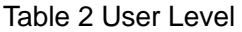

<span id="page-43-0"></span>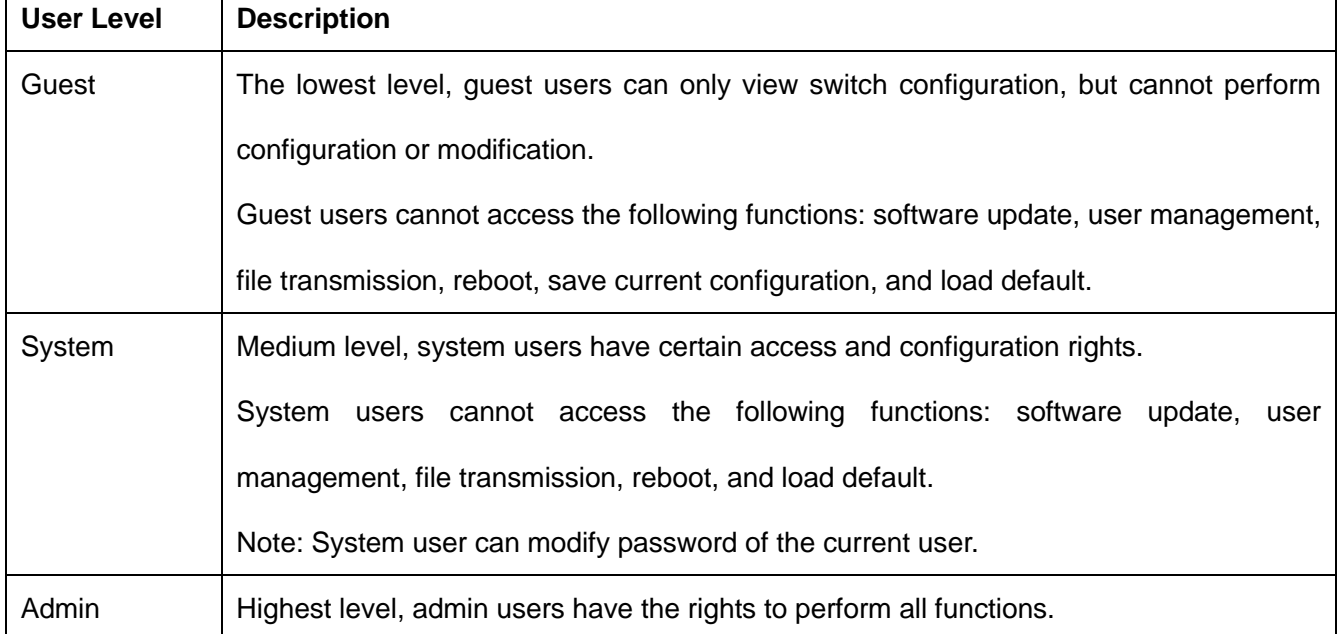

#### **5.2.1 Web Configuration**

#### 1. Configure users

Click [Device Basic Configuration] →[User Configuration]→[User Configuration] to enter user configuration page, as shown in [Figure 29.](#page-44-0)

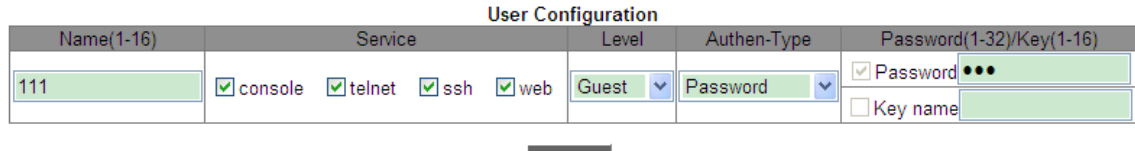

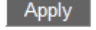

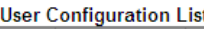

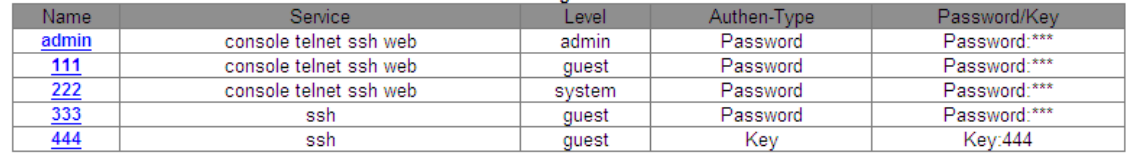

Figure 29 User Configuration

#### <span id="page-44-0"></span>**Name**

Range: 1~16 characters

#### **Service**

Options: console/telnet/ssh/web

Function: Select switch access mode for the current user. One or multiple access modes can

be selected.

#### **Level**

Option: Guest/System/Admin

Default: Guest

Option: Select user level, users of different levels have different operation rights.

#### **Authen-Type**

Option: Password/Key/Password or Key

Default: Password

Function: Selected the authentication type to be used when the current user accesses the switch. When selecting **Password**, you must configure the **Password** option. When selecting Key, you must configure the **Key name** option.

#### **Password**

Range: 1~32 characters

Function: Configure the password to be used when the current user accesses the switch.

#### **Key name**

Function: Select the key name to be used when current user accesses the switch in ssh

mode.

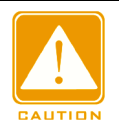

# **Note**:

 $\triangleright$  Currently, console/telnet/web does not support the key-based authentication mode.

Therefore, when the service type is console/telnet/web, does not select key-based authentication as the authentication type.

- $\triangleright$  ssh supports two authentication modes, that is, password-based authentication and key-based authentication.
- $\triangleright$  The switch supports a maximum of nine users.
- $\triangleright$  Default user admin cannot be deleted. The default service (console, telnet, ssh, web) and level (administration level) of this user cannot be modified, but the default password (123) can be modified.
- $\triangleright$  For the switch access mode of console/telnet/web, please see the ["2](#page-19-0) [Switch Access"](#page-19-0) section.
- $\triangleright$  For the switch access mode of ssh, please see the ["5.11](#page-77-0) SSH [Server Configuration"](#page-77-0) section.
- 2. Modify and delete user information

Click the user entry under user configuration list in [Figure 29.](#page-44-0) You can modify and delete the user configuration, as shown in [Figure](#page-45-0) 30.

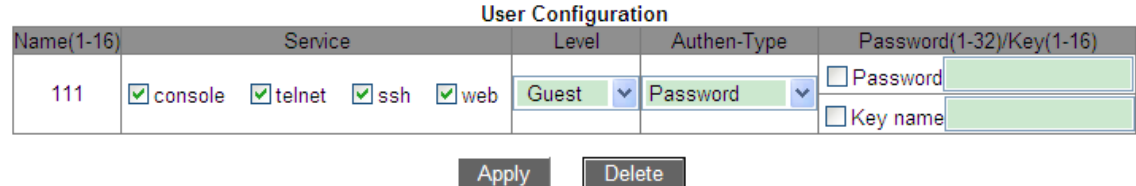

Figure 30 Modify and Delete User Information

<span id="page-45-0"></span>3. Configure SSH Key

Click [Device Basic Configuration] →[User Configuration]→[SSH Key Configuration] to enter

SSH key configuration page, as shown in [Figure](#page-46-0) 31.

| <b>SSH Key Configuration</b> |                                                                                                    |            |  |  |  |
|------------------------------|----------------------------------------------------------------------------------------------------|------------|--|--|--|
| Key Name                     |                                                                                                    | 444        |  |  |  |
| Key Type                     |                                                                                                    | <b>RSA</b> |  |  |  |
| <b>Key Value</b>             | ssh-rsa<br>AAAAB3NzaC1yc2EAAAABJQAAAIEAq<br>GODz7tqIEa/Al3u4jyQnas8Y1v5YH<br>CQbawQzjHBs8cNfroKDdUFeOV/yhe<br>61ice3+7M3HbX2Sv4dLRMwnYBPgZk |            |  |  |  |
|                              | Add                                                                                                    | Remove     |  |  |  |

o ou iz  $\sim$  $\mathbf{r}$ 

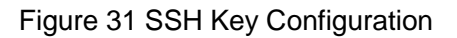

#### <span id="page-46-0"></span>**Key Name**

Range: 1~16 characters

#### **Key Type**

Mandatory configuration: RSA

This series switches only support RSA key algorithm.

#### **Key Value**

Format: {algorithm name, public key, key info}

Algorithm name: ssh-rsa | ssh-dsa

Public key: it is based on 64 codes and the length is less than 2048 bytes

Key info: more info for the key

Function: Configure the public key corresponding to the client. Generally, the public key is generated by Puttygen software and is copied to the key value of the server, the private key is saved in the client.

4. Modify the password of current user

Click [Device Basic Configuration] →[User Configuration]→[Modify Password] to enter password modification page, as shown in [Figure](#page-47-0) 32.

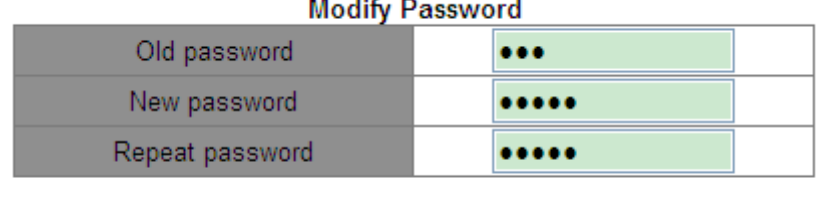

**Apply** 

#### Figure 32 Modify

#### <span id="page-47-0"></span>**New password/Repeat password**

Range: 1~32 characters

5. Configure timeouts for switch access modes

Click [Device Basic Configuration] →[User Configuration]→[Timeouts Configuration] to enter

password modification page, as shown in [Figure](#page-47-1) 33.

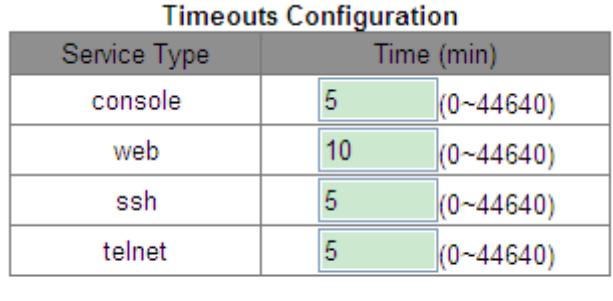

**Apply** 

Figure 33 Timeouts Configuration

#### <span id="page-47-1"></span>**Time**

Range: 0~44640 min

Default: 5 min for console/ssh/telnet; 10 min for web

Function: Configure the login user timeout and disconnection time. The time starts counting when a user finishes all configurations, and the system will automatically exit the access mode when the time ends. When the time is set to 0, the user timeout and disconnection function is disabled. In this case, the server will not judge whether the user login times out and therefore the user will not exit the current login mode.

# **5.3 Port Configuration**

#### **5.3.1 Physical Port Configuration**

#### **5.3.1.1 Introduction**

In physical port configuration, you can configure the cable type, management status, rate/mode, and other information.

### **5.3.1.2 Web Configuration**

Click [Device Basic Configuration]  $\rightarrow$  [Port configuration]  $\rightarrow$  [Ethernet port configuration]  $\rightarrow$ 

[Physical port configuration] to enter the port configuration page, as shown in [Figure 34.](#page-48-0)

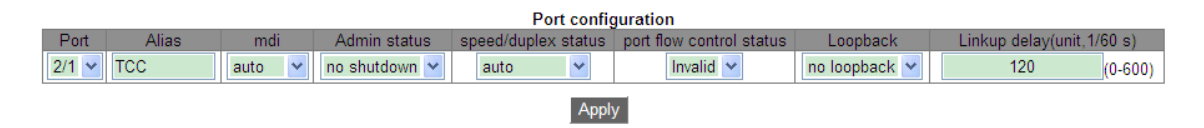

#### Figure 34 Physical Port Configuration

#### <span id="page-48-0"></span>**Port**

Options: all switch ports

Description: X/Y is the port name format; X is the slot number for interface module where the

port resides, and Y is the port number on the interface module.

#### **Alias**

Range: 1~64 characters

Function: Configure alias to describe the port.

**mdi**

Options: auto/normal/across

Default: auto

Function: Configure the cable type for the Ethernet port.

Description: auto means auto-recognition of cable type; across means the port supports only

cross-over cable; normal means the port supports only straight-through cable.

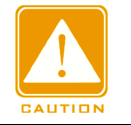

### **Caution**:

The auto option is recommended.

#### **Admin Status**

Options: shutdown/no shutdown

Default: no shutdown

Function: Allow data transmission on port or not.

Description: no shutdown indicates the port is enabled and permits data transmission;

shutdown indicates the port is disabled and disallows data transmission. This option directly affects the hardware status of the port and triggers port alarms.

#### **Speed/duplex status**

Options: auto, 10M/Half, 10M/Full, 100M/Half, 100M/Full, 1000M/Half, 1000M/Full

Default: auto

Function: Configure the port speed and duplex mode.

Description: Port speed and duplex mode support auto-negotiation and forced configuration. If it is set to "auto", the port speed and duplex mode will be automatically negotiated according to port connecting status. When the port duplex mode changes from auto-negotiation to forced full duplex or half duplex, the port speed will also be changed to forced mode. It is recommended to set the parameter to auto to avoid the connection problem caused by unmatched port configuration on both ends of link. If you set the port to forced speed or duplex, please ensure the speed or duplex mode configurations on both ends of the connection are the same.

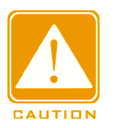

#### **Caution**:

 The speed/duplex mode of a 10/100Base-TX port can be set to auto, 10M/Half, 10M/Full, 100M/Half, or 100M/Full.

- The speed/duplex mode of a 100Base-FX port can be set to 100M/Full only.
- $\triangleright$  The speed/duplex mode of a 10/100/1000Base-TX port can be set to auto, 10M/Half, 10M/Full, 100M/Half, 100M/Full, 1000M/Half, or 1000M/Full.
- $\triangleright$  The speed/duplex mode of a Gigabit fiber port can be set to auto or 1000M/Full only.

#### **Linkup delay**

Range: 0~600 (unit: 1/60 s)

Default: 0 s

Function: Configure port link up delay time. The both ends of the connection should have the same **Linkup delay** configuration.

You can view port information based on Ethernet port configuration and communication

#### conditions, as shown in [Figure 35.](#page-50-0)

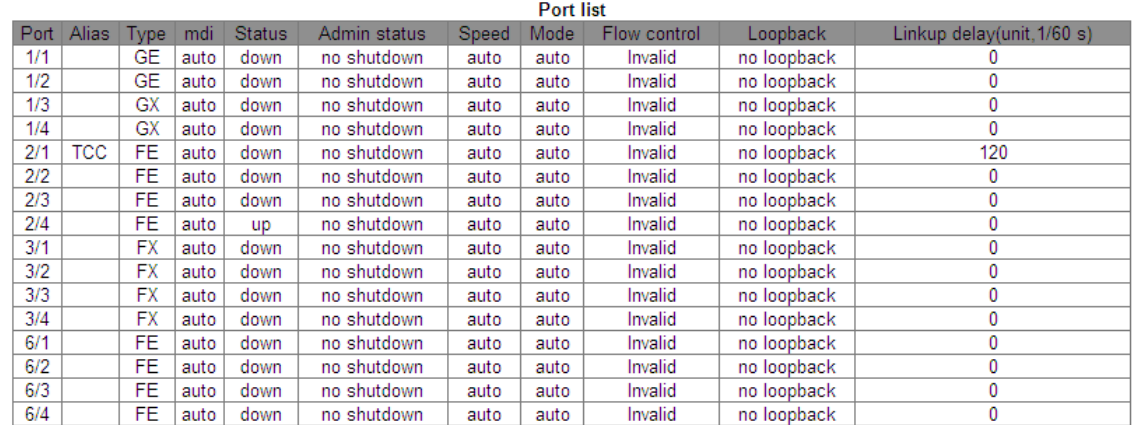

#### Figure 35 Port List

#### <span id="page-50-0"></span>**5.3.2 Port Information**

Click [Device Basic Configuration]  $\rightarrow$  [Port configuration]  $\rightarrow$  [Port debug and maintenance]  $\rightarrow$  [Show port information] to enter the port information page. It contains the port connecting status, port type, input/output packet statistics, and other information, as shown in [Figure 36.](#page-51-0)

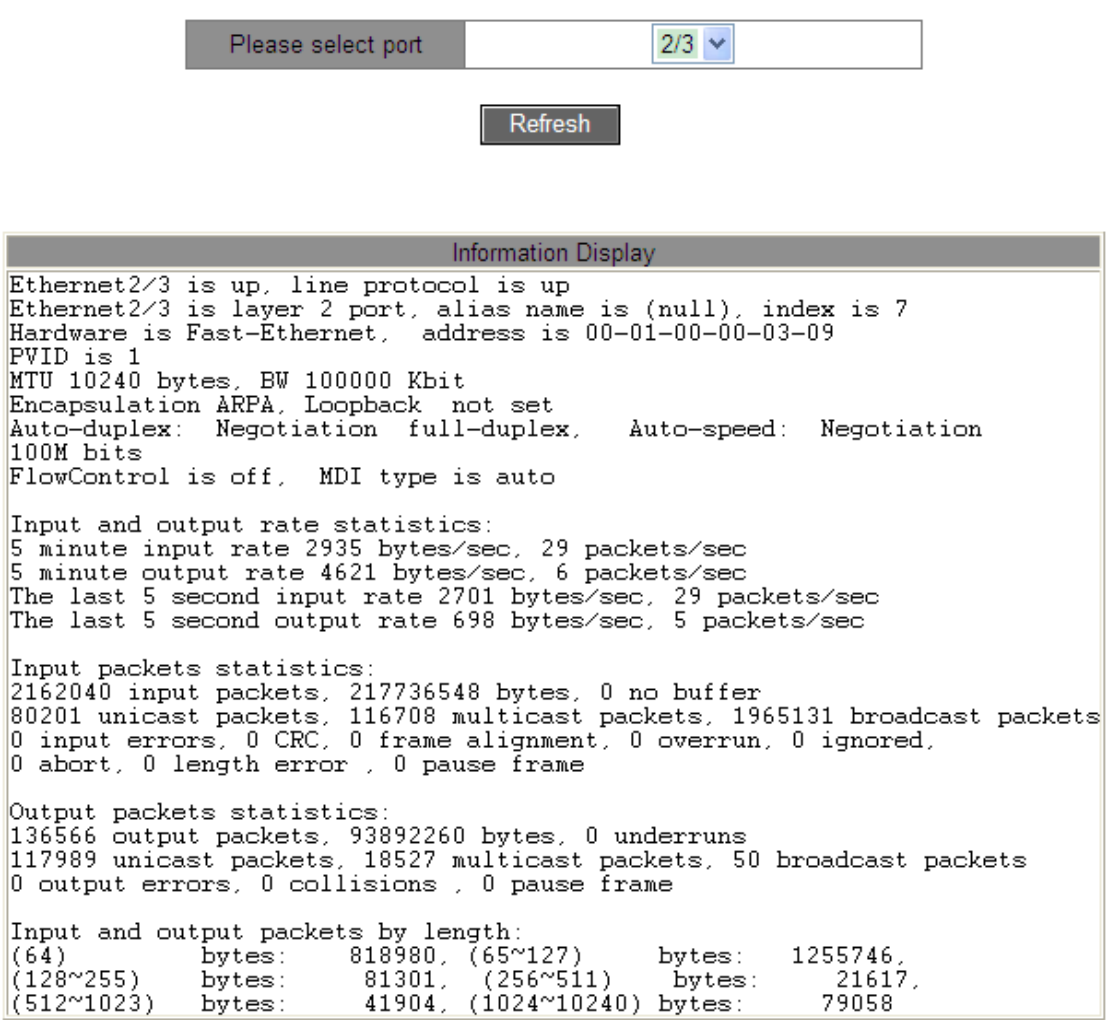

Figure 36 Port Information

# <span id="page-51-0"></span>**5.4 VLAN Configuration**

#### **5.4.1 Introduction**

One LAN can be divided into multiple logical Virtual Local Area Networks (VLANs). A device can only communicate with the devices on the same VLAN. As a result, broadcast packets are restricted to a VLAN, optimizing LAN security.

VLAN partition is not restricted by physical location. Each VLAN is regarded as a logical network. If a host in one VLAN needs to send data packets to a host in another VLAN, a router or layer-3 device must be involved.

### **5.4.2 Principle**

To enable network devices to distinguish packets from different VLANs, fields for identifying VLANs need to be added to packets. At present, the most commonly used protocol for VLAN identification is IEEE802.1Q. [Table 3](#page-52-0) shows the structure of an 802.1Q frame.

<span id="page-52-0"></span>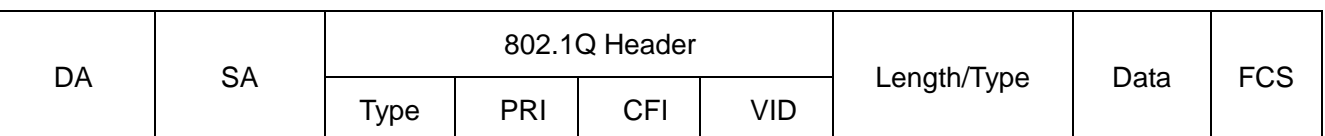

Table 3 802.1Q Frame Structure

A 4-byte 802.1Q header, as the VLAN tag, is added to the traditional Ethernet data frame.

Type: 16 bits. It is used to identify a data frame carrying a VLAN tag. The value is 0x8100.

PRI: three bits, identifying the 802.1p priority of a packet.

CFI: one bit. 0 indicates Ethernet, and 1 indicates token ring.

VID: 12 bits, indicating the VLAN number. The value ranges from 1 to 4093. 0, 4094, and 4095 are reserved values.

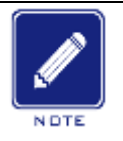

#### **Note**:

 $\triangleright$  VLAN 1 is the default VLAN and cannot be manually created and deleted.

 $\triangleright$  Reserved VLANs are reserved to realize specific functions by the system and cannot be manually created and deleted.

The packet containing 802.1Q header is a tagged packet; the one without 802.1Q header is an untagged packet. All packets carry an 802.1Q tag in the switch.

#### **5.4.3 Port-based VLAN**

VLAN partition can be either port-based or MAC address-based. This series switches support port-based VLAN partition. VLAN members can be defined based on switch ports. After a port is added to a specified VLAN, the port can forward the packets with the tag for the VLAN.

1. Port Type

Ports fall into two types according to how they handle VLAN tags when they forward packets.

- Untag port: Packets forwarded by an Untag port do not have VLAN tags. Untag ports are usually used to connect to terminals that do not support 802.1Q. By default, all switch ports are Untag ports and belong to VLAN1.
- Tag port: All packets forwarded by a Tag port carry a VLAN tag. Tag ports are usually used to connect network transmission devices.
- 2. Port Mode
- $\triangleright$  Access: In access mode, the port must be untag and added to one VLAN; the port cannot be tag and added to any VLAN.
- $\triangleright$  Trunk: In trunk mode, the port must be untag and added to the PVID VLAN; the port can be tag/untag and added to any other VLAN.

3. PVID

Each port has a PVID. When receiving an untagged packet, a port adds a tag to the packet according to the PVID. The default PVID of all ports is 1.

The PVID of an Access port is the ID of VLAN that the port belongs to, and it cannot be configured.

The PVID of a Trunk port can be configured as one of the VLAN IDs allowed through the port.

[Table 4](#page-53-0) shows how the switch processes received and forwarded packets according to the port mode, port type and PVID.

<span id="page-53-0"></span>

| <b>Processing Received Packets</b> |                              | <b>Processing Packets to Be Forwarded</b> |                                   |  |  |
|------------------------------------|------------------------------|-------------------------------------------|-----------------------------------|--|--|
| Untagged packets                   | Tagged packets               | <b>Port Type</b>                          | <b>Packet Processing</b>          |  |  |
|                                    | If the VLAN ID in a          |                                           | Forward<br>after<br>the<br>packet |  |  |
|                                    | packet is in the list of     | Untag                                     | removing the tag.                 |  |  |
| Add<br><b>PVID</b><br>tags<br>to   | VLANs allowed through,       |                                           |                                   |  |  |
| packets.                           | accept the packet.           |                                           | Keep the tag and forward the      |  |  |
| Tag<br>If the VLAN ID in a         |                              | packet.                                   |                                   |  |  |
|                                    | packet is not in the list of |                                           |                                   |  |  |

Table 4 Different Processing Modes for Packets

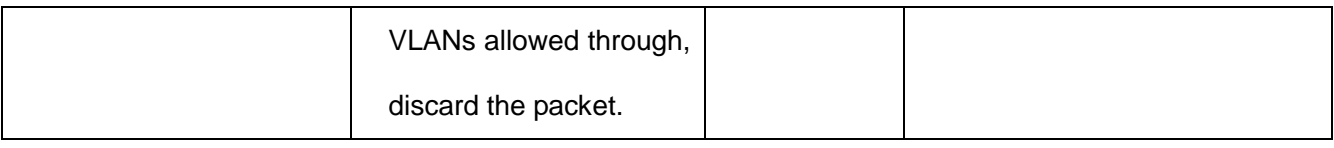

#### **5.4.4 Web Configuration**

1. Create or delete a VLAN.

Click [Device Basic Configuration]  $\rightarrow$  [VLAN configuration]  $\rightarrow$  [VLAN configuration]  $\rightarrow$ 

[Create/Remove VLAN]  $\rightarrow$  [VLAN ID allocation] to enter the VLAN configuration page, as shown in [Figure 37.](#page-54-0)

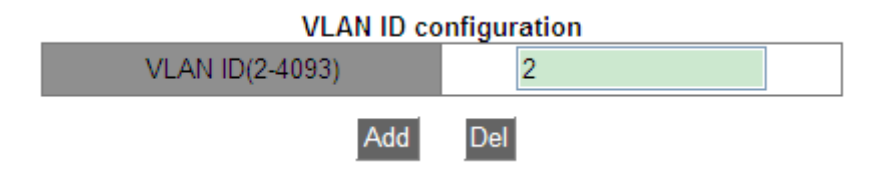

Figure 37 Creating/Deleting a VLAN

#### <span id="page-54-0"></span>**VLAN ID**

Range: 2~4093.

Function: Use different VLAN IDs to distinguish VLANs.

Description: The series switches support a maximum of 4093 VLANs.

Method: Click <Add> to create a VLAN; click <Remove> to delete the specified VLAN.

2. Configure a VLAN name.

Click [Device Basic Configuration]  $\rightarrow$  [VLAN configuration]  $\rightarrow$  [VLAN configuration]  $\rightarrow$ 

[Create/Remove VLAN]  $\rightarrow$  [VLAN ID attribution configuration] to enter the VLAN name configuration page, as shown in [Figure 38.](#page-54-1)

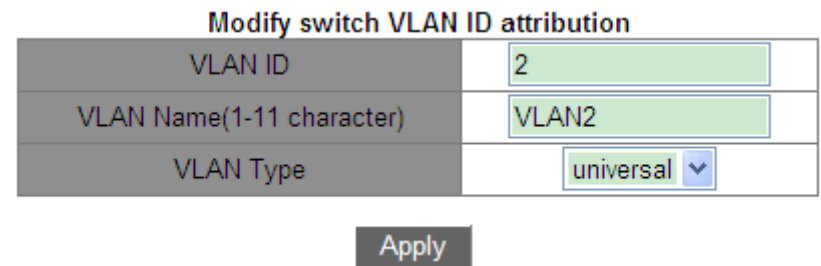

Figure 38 VLAN Configuration

#### <span id="page-54-1"></span>**VLAN ID**

Range: all created VLANs

Function: Input the ID of the VLAN whose name is to be modified.

#### **VLAN Name**

Range: 1~11 characters

Function: Input the name of the VLAN with the specified ID.

# **VLAN Type**

Options: universal

Default: universal

After setting is completed, the "VLAN ID Information" page lists the attribute information of all created VLANs, as shown in [Figure 39.](#page-55-0)

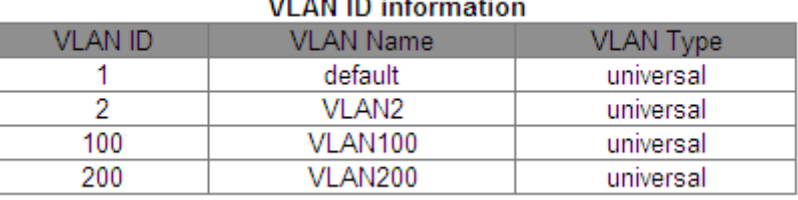

# $\sim$   $\sim$   $\sim$

Figure 39 VLAN List

#### <span id="page-55-0"></span>3. Configure port mode

Click [Device Basic Configuration]  $\rightarrow$  [VLAN configuration]  $\rightarrow$  [VLAN configuration]  $\rightarrow$  [Port type configuration]  $\rightarrow$  [Set port mode (Trunk/Access)] to enter the port type configuration page, as shown in [Figure 40.](#page-55-1)

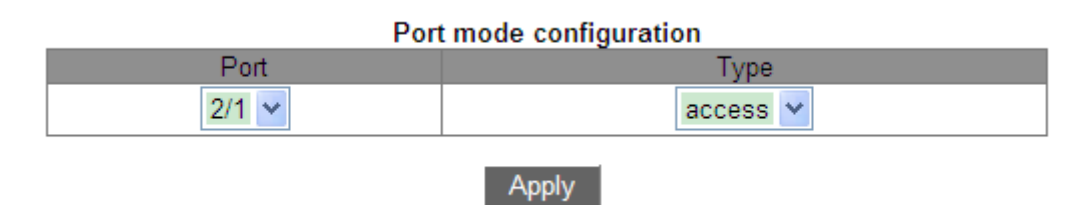

Figure 40 Port Type Configuration

# <span id="page-55-1"></span>**Port**

Options: all switch ports

# **Type**

Options: access/trunk

#### Default: access

Function: Select the mode for the specified port. Each port supports only one mode.

After setting is completed, the "Port mode configuration" page lists all port types, as shown in [Figure 41.](#page-56-0)

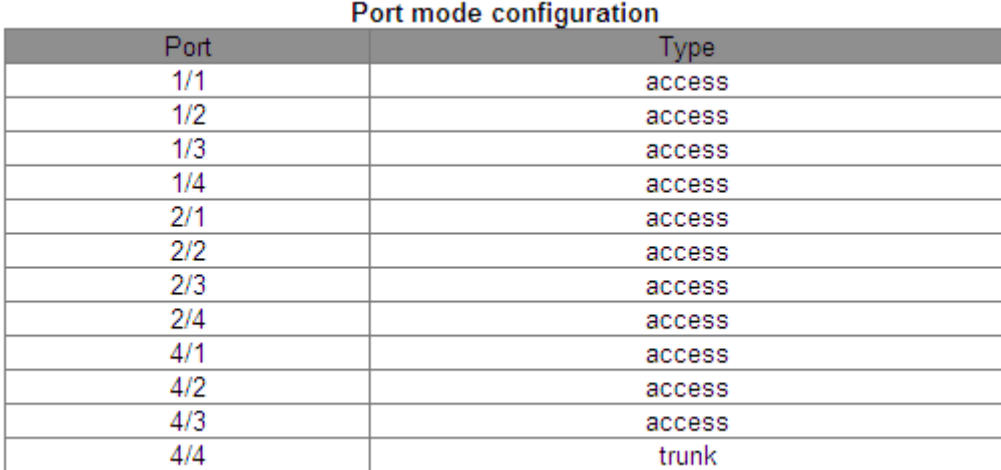

Figure 41 Port Type Information

<span id="page-56-0"></span>4. Allocate ports to the created VLANs.

Click [Device Basic Configuration]  $\rightarrow$  [VLAN configuration]  $\rightarrow$  [VLAN configuration]  $\rightarrow$ [Allocate ports for VLAN]  $\rightarrow$  [Allocate ports for VLAN] to enter the Access port VLAN configuration page, as shown in [Figure 42.](#page-57-0)

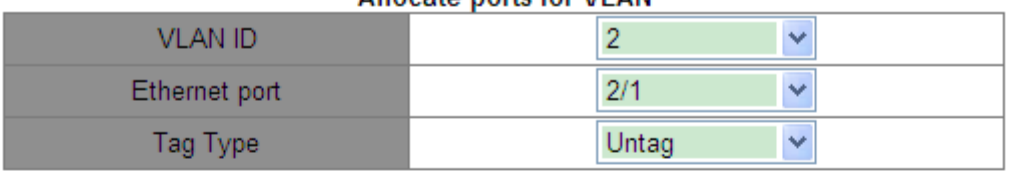

#### Allocate ports for VLAN

Add Port **Delete Port** 

Note:TR : Trunk mode, TG : Tag, S-CH : Serial Card, H-CH : HSR/PRP Card, T-CH : TMS Card

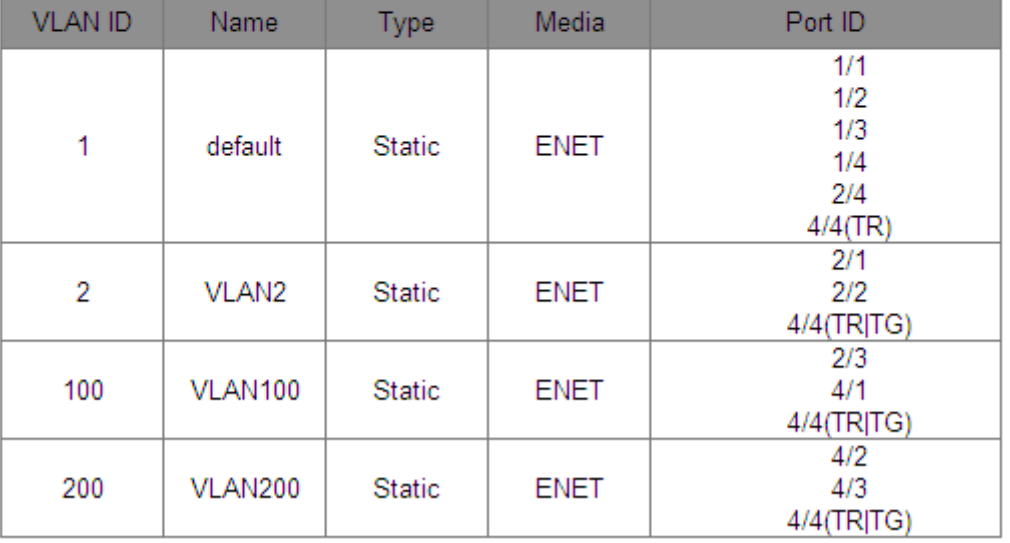

Figure 42 Allocating Access Ports to VLANs

# <span id="page-57-0"></span>**Tag Type**

Option: Tag/Untag

Function: Select the type of the port to be added to the VLAN.

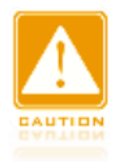

#### **Caution:**

- $\triangleright$  In access mode, the port must be untag and added to one VLAN.
- $\triangleright$  In trunk mode, the port must be untag and added to the PVID VLAN; the port can be tag/untag and added to any other VLAN.

5. Configure the PVID for a Trunk port.

Click [Device Basic Configuration]  $\rightarrow$  [VLAN configuration]  $\rightarrow$  [VLAN configuration]  $\rightarrow$  [Trunk port configuration] → [VLAN setting for trunk port] to enter the Trunk port VLAN configuration page, as shown in [Figure 43.](#page-58-0)

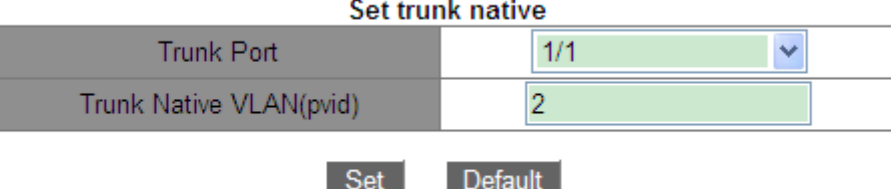

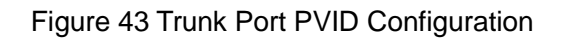

#### <span id="page-58-0"></span>**Trunk Port**

Options: all Trunk ports

#### **Trunk Native VLAN (pvid)**

Options: all created VLANs

Default: 1

Function: Configure the PVID for a Trunk port.

Description: No matter whether a port does not exist in a VLAN or exists in a VLAN in the

form of Untag/tag, after the PVID is specified, this port will be added to the VLAN in the form

of Untag.

Method: Click <Default> to restore the PVID of selected Trunk port to 1.

6. Configure VLANs for a Trunk port, as shown in [Figure 44.](#page-58-1)

| <b>Configure Trunk Port Allow VLAN</b> |     |  |  |  |
|----------------------------------------|-----|--|--|--|
| <b>Trunk Port</b>                      | 1/1 |  |  |  |
| Tag Type                               | Tag |  |  |  |
| Trunk Allow VLAN List(a-b;c-d)         |     |  |  |  |
|                                        |     |  |  |  |

Figure 44 Configuring VLANs for a Trunk Port

#### <span id="page-58-1"></span>**Trunk Port**

Options: all Trunk ports

#### **Tag Type**

Option: Tag/Untag

Function: Select the type of the trunk port to be added to the VLAN.

#### **Trunk Allow VLAN List**

Options: all created VLANs

Default: all created VLANs

Function: Configure VLANs for the selected Trunk port.

After setting is completed, the VLAN information of all Trunk ports is displayed, as shown in [Figure 45.](#page-59-0)

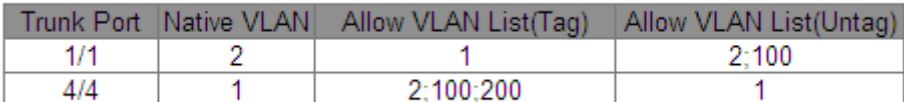

Figure 45 VLAN Configuration of Trunk Ports

<span id="page-59-0"></span>7. Configure VLAN ingress rule for a port.

Click [Device Basic Configuration]  $\rightarrow$  [VLAN configuration]  $\rightarrow$  [VLAN configuration]  $\rightarrow$ [Enable/Disable VLAN ingress rule]  $\rightarrow$  [Enable/Disable VLAN ingress rule] to enter the VLAN ingress rule configuration page, as shown in [Figure 46.](#page-59-1)

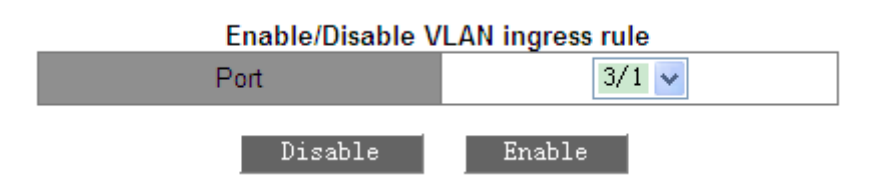

Figure 46 Configuring VLAN Ingress Rule

<span id="page-59-1"></span>Options: Enable/Disable

Default: Enable

Function: Enable or disable the VLAN ingress rule for a port.

Description: If this function is enabled, the port checks the VLAN ID of a packet against its allowed VLAN list upon receiving the packet. If a match is found, the port forwards the packet; otherwise, the packet is discarded. If this function is disabled, the port forwards all packets without checking their VLAN IDs.

After setting is completed, all VLAN ingress rules information is displayed, as shown in [Figure 47.](#page-60-0)

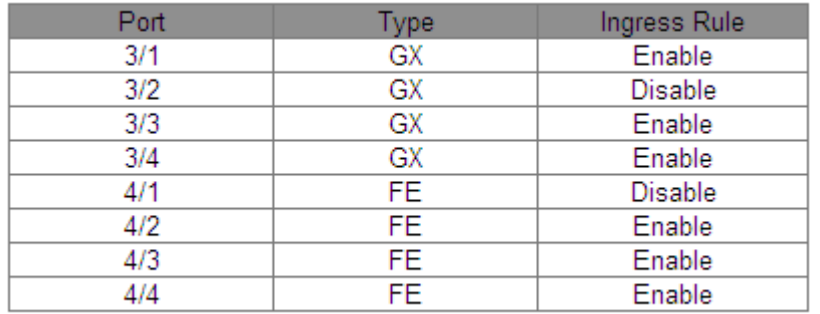

Figure 47 VLAN Ingress Rule Information

<span id="page-60-0"></span>8. Configure VLAN-aware

Click [Device Basic Configuration]  $\rightarrow$  [VLAN configuration]  $\rightarrow$  [VLAN configuration]  $\rightarrow$ 

 $[VLAN-aware] \rightarrow [VLAN-aware]$  to enter the VLAN ingress rule configuration page, as shown in [Figure 48.](#page-60-1)

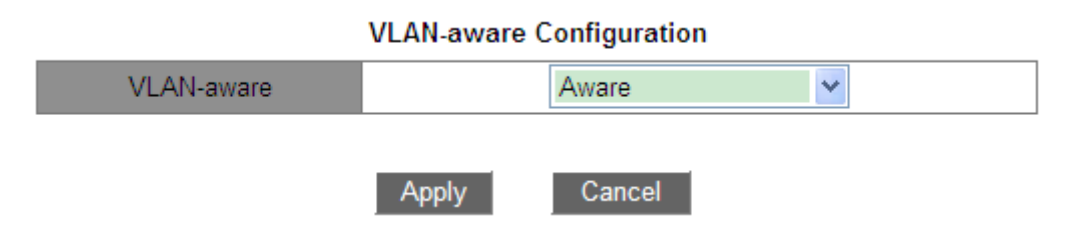

Figure 48 VLAN-aware Configuration

<span id="page-60-1"></span>Option: Aware/Unaware

Default: Aware

Function: When Aware is selected, the device identifies and judges the VLAN according to the IEEE802.1Q protocol and forwards packets properly. When Unaware is selected, the device does not judge the VLAN ID of an unknown unicast packet and forwards the packet to any port (broadcast); the device does not judge the VLAN ID of a known unicast packet and forwards the packet to a relevant port according to the MAC address table.

9. View the information about all created VLANs.

Click [Device Basic Configuration]  $\rightarrow$  [VLAN configuration]  $\rightarrow$  [VLAN debug and maintenance]  $\rightarrow$  [Show VLAN] to enter the VLAN information page, as shown in [Figure 49.](#page-61-0)

| <b>VLAN ID</b> | Name    | Type          | Media       | Portid                                 |
|----------------|---------|---------------|-------------|----------------------------------------|
| 1              | default | <b>Static</b> | <b>ENET</b> | 1/1(TR TG)<br>1/2<br>1/3<br>1/4<br>2/4 |
|                |         |               |             | $4/4$ (TR)<br>$1/1$ (TR)               |
| 2              | VLAN2   | <b>Static</b> | <b>ENET</b> | 2/1<br>2/2<br>4/4(TRJTG)               |
| 100            | VLAN100 | <b>Static</b> | <b>ENET</b> | $1/1$ (TR)<br>2/3<br>4/1<br>4/4(TRJTG) |
| 200            | VLAN200 | <b>Static</b> | <b>ENET</b> | 4/2<br>4/3<br>$4/4$ (TRJTG)            |

Figure 49 VLAN Information

#### <span id="page-61-0"></span>**5.4.5 Typical Configuration Example**

As shown in [Figure 50,](#page-62-0) the entire LAN is divided into 3 VLANs: VLAN2, VLAN100, and VLAN200. It is required that the devices in the same VLAN can communicate with each other, but different VLANs are isolated. The terminal PCs cannot distinguish tagged packets, so the ports connecting Switch A and Switch B with PCs are set to access port. VLAN2, VLAN100, and VLAN200 packets need to be transmitted between Switch A and Switch B, so the ports connecting Switch A and Switch B should be set to trunk port, permitting the packets of VLAN 2, VLAN 100, and VLAN 200 to pass through. [Table 5](#page-61-1) shows specific configuration.

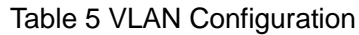

<span id="page-61-1"></span>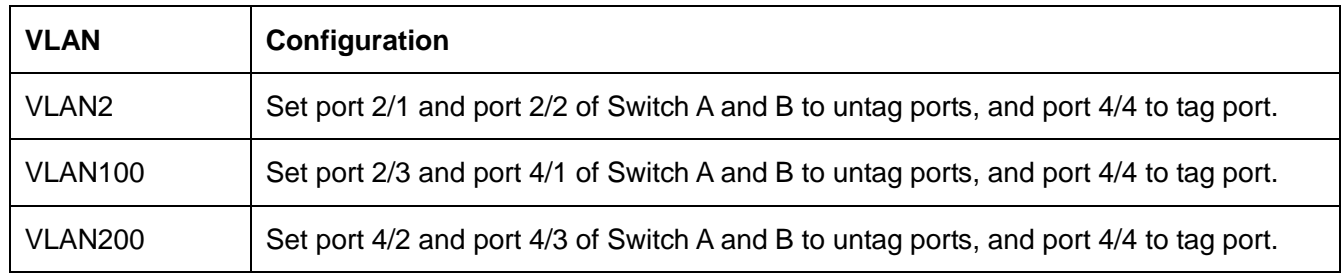

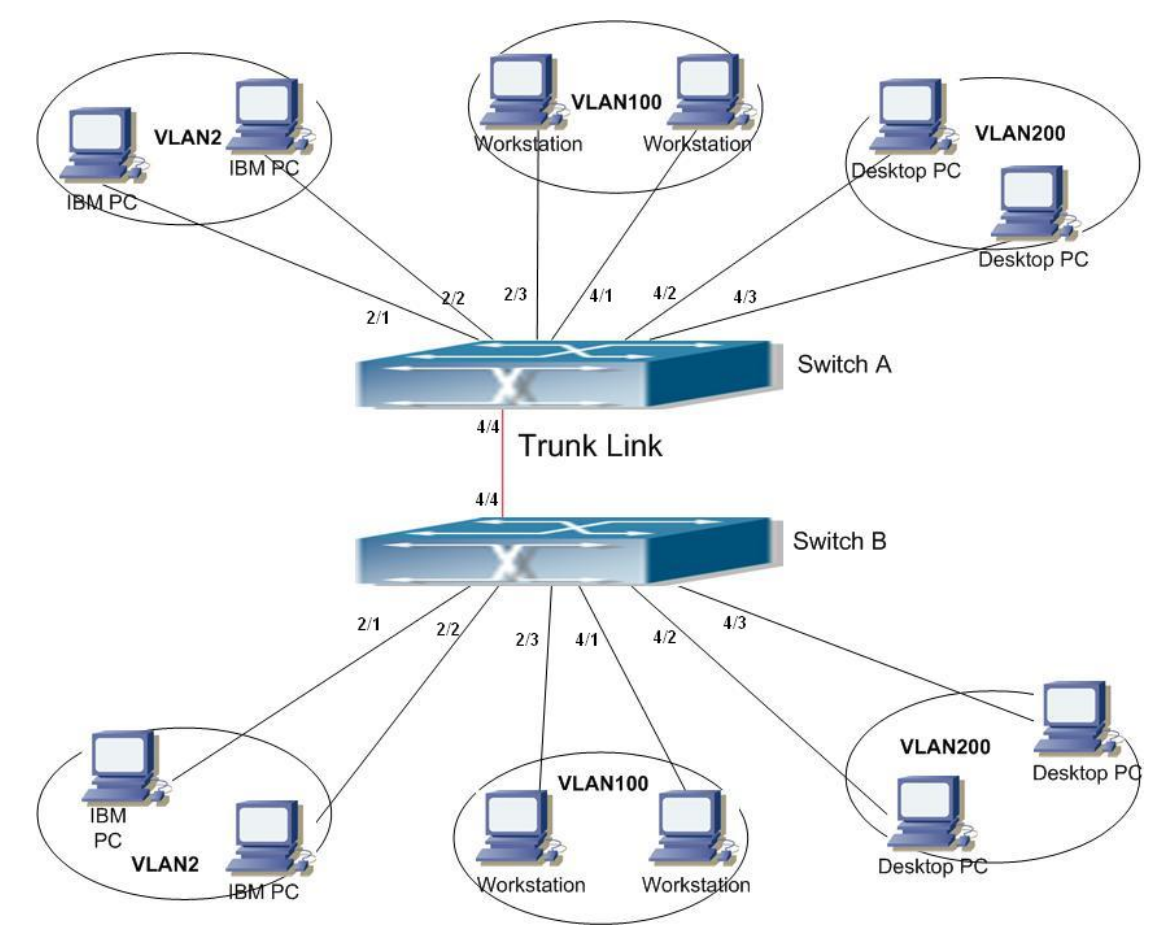

Figure 50 VLAN Application

#### <span id="page-62-0"></span>**Configurations on Switch A and Switch B:**

1. Create VLAN2, VLAN100, and VLAN200, as shown in [Figure 37.](#page-54-0)

2. Configure ports 2/1, 2/2, 2/3, 4/1, 4/2, 4/3 as Access ports, and port 4/4 as Trunk port, as shown in [Figure 40.](#page-55-1)

3. Add ports 2/1 and 2/2 to VLAN2 as untag ports; ports 2/3 and 4/1 to VLAN100 as untag ports; ports 4/2 and 4/3 to VLAN200 as untag ports; port 4/4 to VLAN2, VLAN100, VLAN200 as tag port, as shown in [Figure 42.](#page-57-0)

# **5.5 PVLAN Configuration**

#### **5.5.1 Introduction**

PVLAN (Private VLAN) uses two layers isolation technologies to realize the complex port traffic isolation function, achieving network security and broadcast domain isolation. The upper VLAN is a shared domain VLAN in which ports are uplink ports. The lower VLANs are isolation domains in which ports are downlink ports. Downlink ports can be assigned to different isolation domains and they can communicate with uplink port at the same time. Isolation domains cannot communicate to each other.

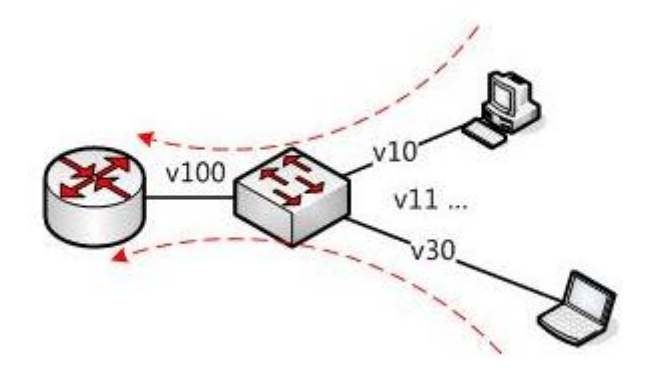

Figure 51 PVLAN Application

<span id="page-63-0"></span>As shown in [Figure 51,](#page-63-0) the shared domain is VLAN100 and the isolation domains are VLAN 10 and VLAN 30; the devices in the isolation domains can communicate with the device in the share domain, such as VLAN 10 can communicate with VLAN 100; VLAN 30 can also communicate with VLAN 100, but the devices in different isolation domains cannot communicate with each other, such as VLAN 10 cannot communicate with VLAN 30.

#### **5.5.2 Explanation**

PVLAN function can be implemented through special configuration on ports.

- The PVID of uplink ports are the same as shares domain VLAN ID; the PVID of downlink ports are the same as their own isolation domain VLAN ID.
- The uplink ports are set to untag and are assigned to the shares domain VLAN and all isolation domains; the downlink ports are set to untag and are assigned to the shared domain VLAN and own isolation domain.

#### **5.5.3 Typical Configuration Example**

[Figure](#page-64-0) 52 shows PVLAN application. VLAN300 is a shared domain and port 1 and port 2 are uplink ports; VLAN100 and VLAN200 are isolation domains and ports 3, 4, 5, and 6 are downlink ports.

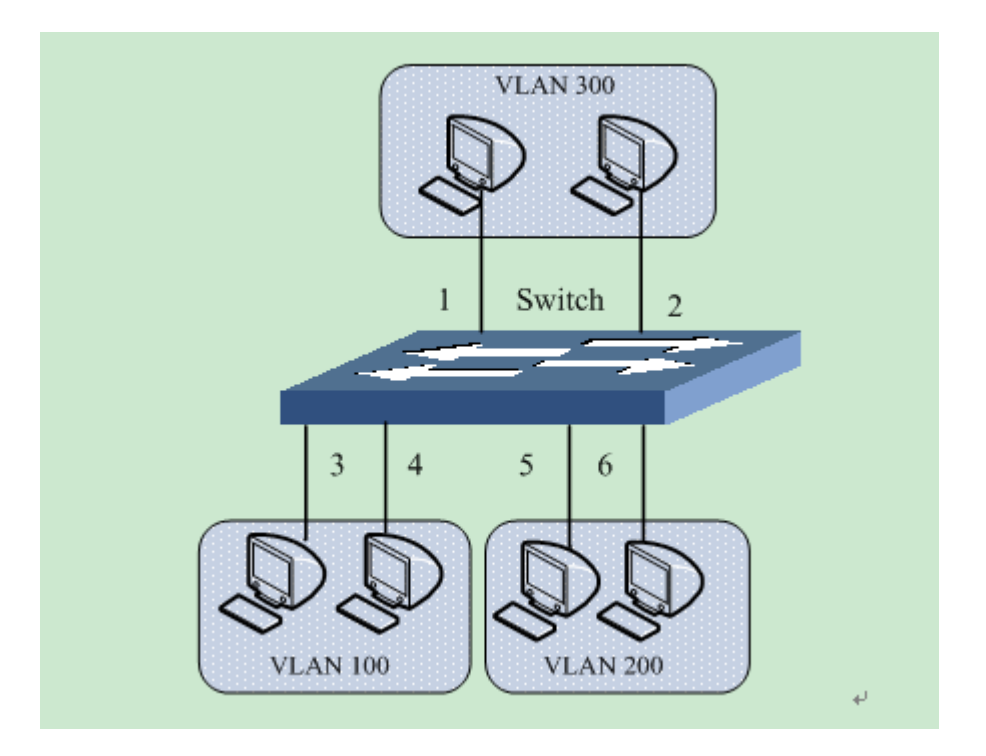

Figure 52 PVLAN Configuration Example

<span id="page-64-0"></span>Switch configuration:

- 1. Create VLAN300, VLAN 100, VLAN 200, as shown in [Figure 37.](#page-54-0)
- 2. Configure ports 1, 2, 3, 4, 5, 6 as trunk ports, as shown in [Figure 40.](#page-55-1)
- 3. Add ports 1~6 to VLAN300 as untag ports; ports 1~4 to VLAN100 as untag ports; ports 1,
- 2, 5, 6 to VLAN200 as untag ports, as shown in [Figure 42.](#page-57-0)

4. Configure the PVID of ports 1 and 2 to 300; the PVID of ports 3 and 4 to 100; the PVID of ports 5 and 6 to 200, as shown in [Figure 43.](#page-58-0)

# **5.6 Port Mirroring**

#### **5.6.1 Introduction**

With port mirroring function, the switch copies all received or transmitted data frames in a port (mirroring source port) to another port (mirroring destination port). The mirroring destination port is connected to a protocol analyzer or RMON monitor for network monitoring, management, and fault diagnosis.

#### **5.6.2 Explanation**

A switch supports only one mirroring destination port but multiple source ports.

Multiple source ports can be either in the same VLAN, or in different VLANs. Mirroring

source port and destination port can be in the same VLAN or in different VLANs.

The source port and destination port cannot be the same port.

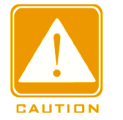

#### **Caution**:

Mirroring destination port and port channel are mutually exclusive. The mirroring destination port cannot be added to a port channel, and the port in a port channel cannot be set to a mirroring destination port.

### **5.6.3 Web Configuration**

1. Select the mirroring source port and mirroring mode.

Click [Device Basic Configuration]  $\rightarrow$  [Port mirroring configuration]  $\rightarrow$  [Mirror configuration] to enter the mirroring source port configuration page, as shown in [Figure 53.](#page-65-0)

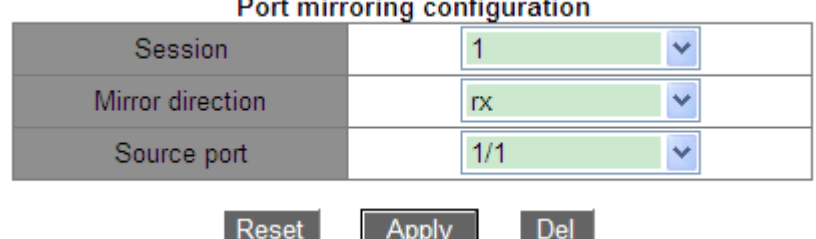

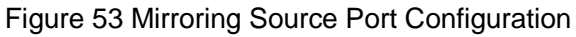

Del l

#### <span id="page-65-0"></span>**Session**

Option: 1~7

Default: 1

Function: Select a mirroring group.

#### **Mirror Direction**

Options: rx/tx/both

Default: both

Function: Select the data to be mirrored in the mirroring source port.

Description: rx indicates only the received packets are mirrored in the source port.

tx indicates only the transmitted packets are mirrored in the source port.

Both indicates both transmitted and received packets are mirrored in the source port.

#### **Source port**

Options: all switch ports

Function: Select the mirroring source port. You can select multiple source ports.

2. Select the mirroring destination port, as shown in [Figure 54.](#page-66-0)

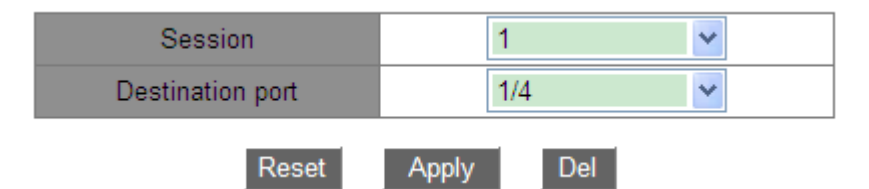

Figure 54 Mirroring Destination Port Configuration

# <span id="page-66-0"></span>**Session**

Option: 1~7

Default: 1

Function: Select a mirroring group.

# **Destination port**

Options: all ports other than the source port

Function: Select the mirroring destination port.

Description: Set a port to a mirroring destination port. There is only one mirroring destination port. The mirroring destination port cannot be a member of a port channel. It is better that the throughput of the destination port is larger than or equal to the total throughputs of its source ports.

# **5.6.4 Typical Configuration Example**

As shown in [Figure 55,](#page-67-0) the mirroring destination port is port 2 and the mirroring source port is port 1. Both transmitted and received packets on port 1 are mirrored to port 2.

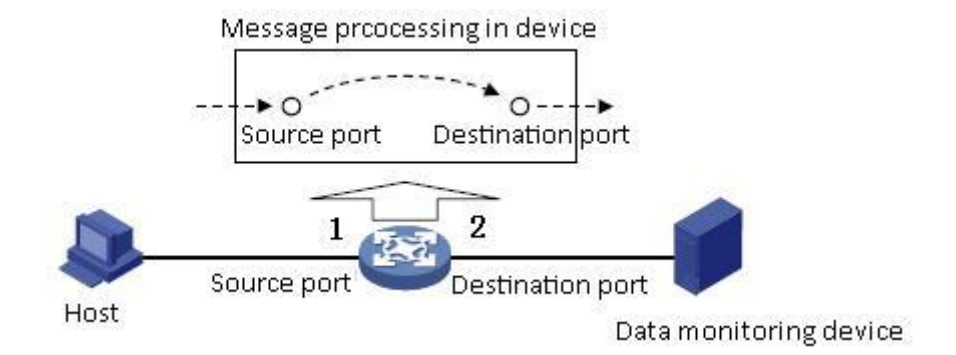

Figure 55 Port Mirroring Example

#### <span id="page-67-0"></span>**Configuration process:**

1. Set port 2 to the mirroring destination port, as shown in [Figure 54.](#page-66-0)

2. Set port 1 to the mirroring source port and the port mirroring mode to both, as shown in [Figure 53.](#page-65-0)

# **5.7 Port Storm Control**

#### **5.7.1 Introduction**

Port storm control is to limit the port-received broadcast/multicast/unknown unicast packets. When the rate of broadcast/multicast/unknown unicast packets received on the port exceeds the configured threshold, the system will discard excess broadcast/multicast/unknown unicast packets to keep the broadcast/multicast/unknown unicast traffic within the allowable range, ensuring normal network operation.

#### **5.7.2 Web Configuration**

1. Configure the port storm control threshold.

Click [Device Basic Configuration]  $\rightarrow$  [Port Storm Suppression configuration]  $\rightarrow$  [Port Storm Suppression configuration] to enter the configuration page, as shown in [Figure 56.](#page-67-1)

<span id="page-67-1"></span>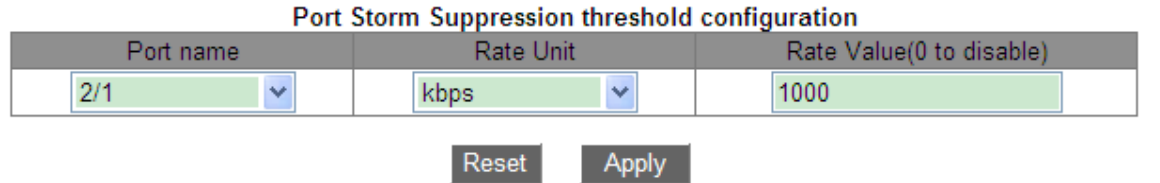

Figure 56 Port Storm Control Threshold Configuration

# KYLAND

### **Port name**

Options: all switch ports

Function: Select the ports that need rate limiting.

#### **Rate Unit:**

Options: bps/kbps/percent

Function: Select the unit of the threshold.

### **Rate Value:**

Range: 1~1000000kbps/1~1000000000bps/1~100 Percent

Default: 0, when the value is 0, port storm control is disabled.

Function: Configure the threshold for port rate limiting and the packets that exceed the threshold will be dropped. The value range depends on the actual port speed. For details, see [Table 6.](#page-68-0)

Description: The threshold of Fast Ethernet port is in the range of 1~100000kbps/1~100000000bps; the threshold of Gigabit Ethernet port is in the range of 1~1000000kbps/1~1000000000bps. Percent corresponds to the port bandwidth, for example, if the rate limiting value of a 100M port is 60%, the port begins to discard data after receiving 60M data traffic.

#### Table 6 Value Range of Port Rate Threshold

<span id="page-68-0"></span>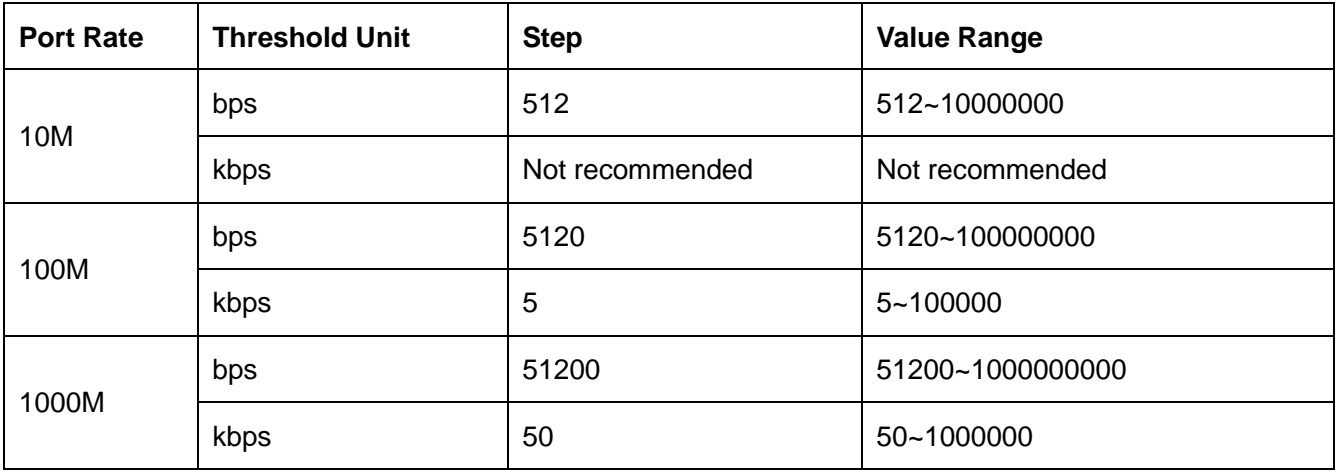

2. Select the type of packets to be controlled, as shown in [Figure 57.](#page-69-0)

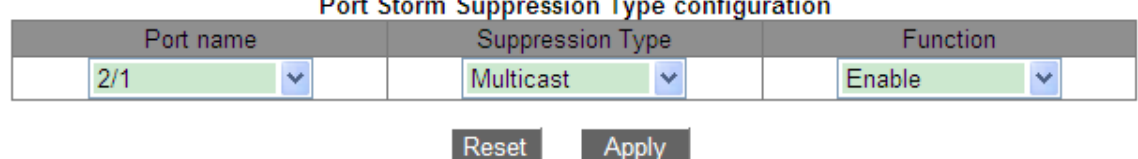

Port Storm Suppression Type configuration

Figure 57 Configuring the Packets to Be Controlled

#### <span id="page-69-0"></span>**Port name**

Options: all ports on which port storm control is enabled

#### **Suppression Type**

Options: Multicast/broadcast/dlf

Function: Select the type of packets to be controlled.

#### **Function**

Options: Enable/Disable

Default: Disable

Function: Enable or disable the control on the type of packets.

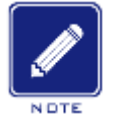

**Note**:

On each port, only one threshold can be configured. The threshold takes effect on the

configured packet type.

#### **5.7.3 Typical Configuration Example**

Enable the unknown multicast storm control on port 1/1 with the bandwidth threshold of 1000kbps.

#### **Configuration process:**

1. Select port 1/1 and set rate unit to kbps and rate value to 1000kbps, as shown in [Figure](#page-67-1)  [56.](#page-67-1)

2. Set packet type to multicast, as shown in [Figure 57.](#page-69-0)

# **5.8 Port Isolation**

#### **5.8.1 Introduction**

To implement isolation of packets on layer 2, you can add ports to different VLANs. However,

this method will cause a waste of limited VLAN resources. By adopting the port isolation feature, you can isolate ports in the same VLAN from each other. User only needs to add port to isolation group, and the isolation of data in layer 2 among ports of the isolation group would be realized because the ports in the isolation group would not forward packets to other ports of the isolation group. The port isolation function provides users with a more secure and flexible networking solution.

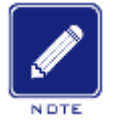

#### **Note:**

- $\triangleright$  Ports of the isolation group can only be ports from the same switch.
- $\triangleright$  One device supports a maximum of 14 isolation groups, and there is no limit to the number of Ethernet ports in each group.
- $\triangleright$  Following the configuration of the isolation group, only the packets among the ports of the isolation group could not exchange with each other, the communication between the ports within the isolation group and the ports outside the isolation group would not affected.
- $\triangleright$  Isolated port and port channel are mutually exclusive. The port of isolation group cannot be added to a port channel, and the port in a port channel cannot be added to an isolation group.

#### **5.8.2 Web Configuration**

Enable the port isolation, as shown in [Figure 58.](#page-70-0)

**Port isolate** Isolate Group ID 1/1 1/2 1/3 1/4 2/1 2/2 2/3 2/4 4/1 4/2 4/3 4/4  $\Box$ All m i m  $\Box$  $\Box$  $\Box$  $\Box$ 1 1/1.1/2.1/3  $\Box$  $\overline{2}$ 4/1,4/2  $\Box$ 3 4/3.4/4 Edit Delete **Apply** 

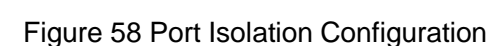

#### <span id="page-70-0"></span>**Port isolate**

Options: Enable/Disable

#### Default: Disable

Function: Enable or disable the port isolate.

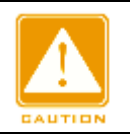

#### **Caution**:

One port is added to only one isolation group.

# **5.8.3 Typical Configuration Example**

Connect PC1, PC2, and PC3 to the Ethernet port 1, 2, and 3 of the switch, and connect port 4 to the external network. Ports 1, 2, 3, and 4 are in the VLAN 1. PC1, PC2, and PC3 cannot communicate with each other, but they can access the external network, as shown in [Figure](#page-71-0) [59.](#page-71-0)

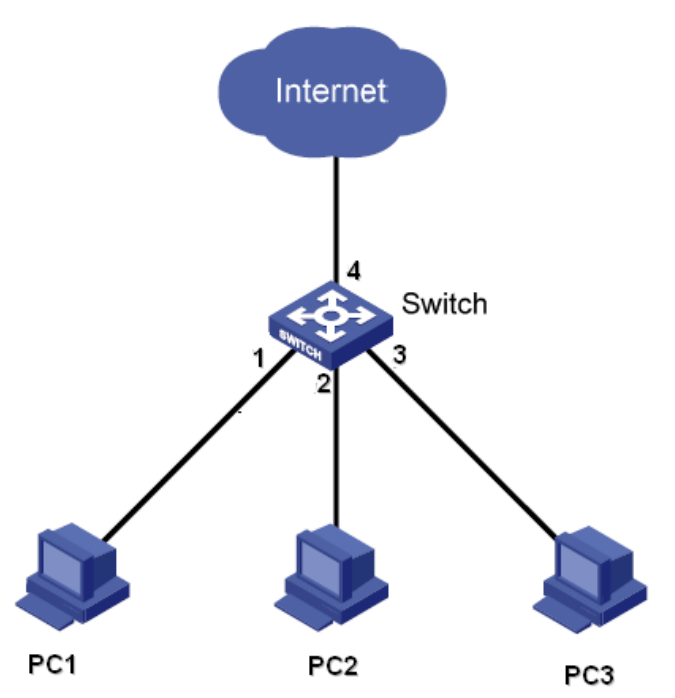

Figure 59 Port Isolation configuration Instance

<span id="page-71-0"></span>Add port 1, 2, and 3 to the isolation group to isolate PC1, PC2, and PC3, as shown in [Figure](#page-70-0)  [58.](#page-70-0)

# **5.9 Port Channel**

# **5.9.1 Introduction**

Port channel is to bind a group of physical ports that have the same configuration to a logical port to increase bandwidth and improve transmission speed. The member ports in a same
group share traffic and serve as dynamic backups for each other, improving connection reliability.

Port group is a physical port group on the configuration layer. Only the physical ports that join in port group can participate in link aggregation and become a member of port channel. When physical ports in a port group meet certain conditions, they can conduct port aggregation and form a port channel and become an independent logical port, thereby increasing network bandwidth and providing link backup.

## **5.9.2 Implementation**

As shown in [Figure 60,](#page-72-0) three ports on Switch A and Switch B aggregate to form a port channel. The bandwidth of the port channel is the total bandwidth of these three ports.

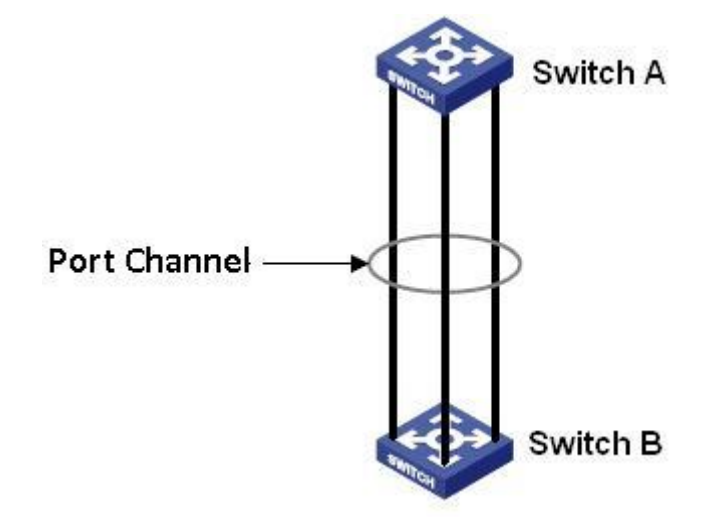

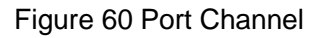

<span id="page-72-0"></span>If Switch A sends packets to Switch B by way of the port channel, Switch A determines the member port for transmitting the traffic based on the calculation result of load sharing. When one member port of the port channel fails, the traffic transmitted through the port is taken over by another normal port based on load sharing algorithm.

## **5.9.3 Explanation**

The series switches support a maximum of 8 port groups and each group contains a maximum of 8 member ports.

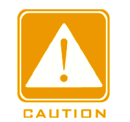

#### **Caution**:

 $\triangleright$  A port can be added to only one port group.

- $\triangleright$  Port channel and isolated port are mutually exclusive. The port in a port channel cannot be added to an isolation group; the port of isolation group cannot be added to a port channel.
- $\triangleright$  Port channel and mirroring destination port are mutually exclusive. The port in a port channel cannot be configured as a mirroring destination port; the mirroring destination port cannot be added to a port channel.

## **5.9.4 Web Configuration**

1. Configure load sharing mode of port channel.

Click [Device Basic Configuration]  $\rightarrow$  [Port channel configuration]  $\rightarrow$  [LACP port group configuration] to enter the configuration page, as shown in [Figure 61.](#page-73-0)

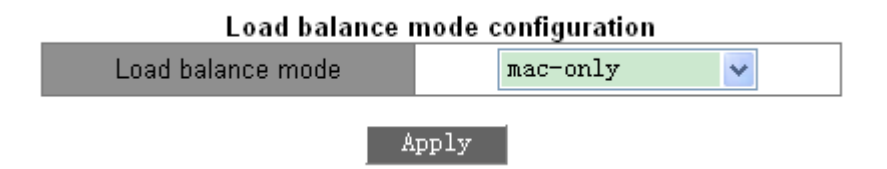

Figure 61 Load Sharing Mode Configuration

## <span id="page-73-0"></span>**Load balance mode**

Options: mac-only/ip-only/mac-ip/ip-l4/mac-ip-l4

Default: mac-only

Function: Set the load sharing mode of port channel.

Description: mac-only indicates MAC address-based load sharing.

ip-only indicates IP address-based load sharing.

mac-ip indicates load sharing based on MAC address and IP address.

ip-I4 indicates load sharing based on IP address and TCP/UDP port number.

mac-ip-14 indicates load sharing based on MAC address, IP address, and TCP/UDP port number.

Explanation: If load sharing mode needs to be changed after a port channel is formed, the change will take effect after the next aggregation.

## 2. Create or delete a port group, as shown in [Figure 62.](#page-74-0)

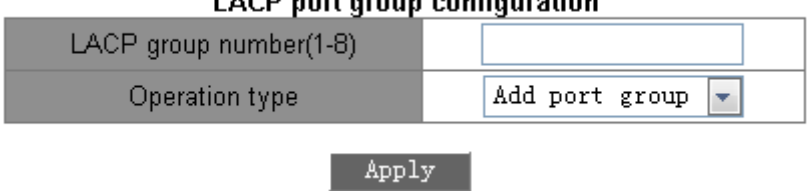

#### **LACP** port group configuration

Figure 62 Port Channel Configuration

## <span id="page-74-0"></span>**LACP group number**

Range: 1~8

Function: Set the port group number with a maximum of 8 port groups.

## **Operation type**

Options: add port group/remove port group

Default: add port group

Function: Create or delete a port group.

After setting is completed, the "port group table" page lists all created port groups and load sharing modes, as shown in [Figure 63.](#page-74-1)

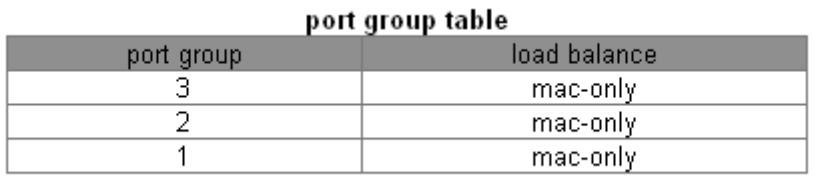

#### Figure 63 Port Group List

<span id="page-74-1"></span>3. Configure a port group member.

Click [Device Basic Configuration]  $\rightarrow$  [Port channel configuration]  $\rightarrow$  [LACP port configuration] to enter the configuration page, as shown in [Figure 64.](#page-74-2)

<span id="page-74-2"></span>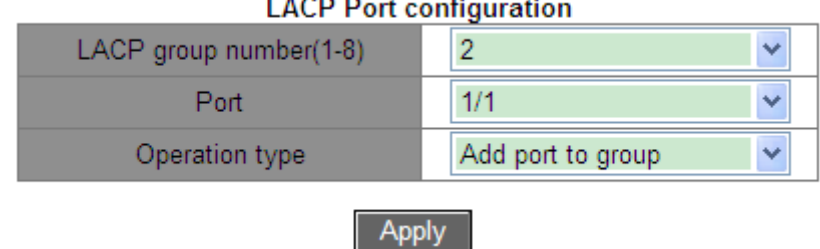

Figure 64 Port Group Member Configuration

## **LACP group number**

Options: all created port group numbers

## **Port**

Options: all switch ports

Function: Select the port to be added to or deleted from a port group.

Description: The member ports in a same port group have the same port attributes.

## **Operation type**

Options: Add port to group/Remove port from group

Default: Add port to group

Function: Add a port to or remove a port from a port group.

# **5.9.5 Typical Configuration Example**

As shown in [Figure 60,](#page-72-0) add three ports (port 1, 2, and 3) of Switch A to port group 1 and three ports (port 1, 2, and 3) of switch B to port group 2. Use network cables to connect these ports to form a port channel, realizing load sharing among ports. (It is assumed that the three ports on Switch A and B have the same attributes respectively.)

## **Configuration on switches:**

- 1. Add port group 1 on Switch A, as shown in [Figure 62.](#page-74-0)
- 2. Add port 1, 2, and 3 to port group 1, as shown in [Figure 63.](#page-74-1)
- 3. Add port group 2 on Switch B, as shown in [Figure 62.](#page-74-0)
- 4. Add port 1, 2, and 3 to port group 2, as shown in [Figure 63.](#page-74-1)

# **5.10 Telnet Server Configuration**

## **5.10.1 Introduction**

Telnet is a protocol for accessing remote terminals. You can log in to a remote host by using the IP address or host name through Telnet. Telnet can transmit your commands to the remote host and return the output of the remote to your display through TCP. Telnet adopts the client/server mode. The local system is the client, while the remote host is the server. This series switches can serve as a Telnet server or client.

When a switch serves as a Telnet server, you can log in to the switch by using the Telnet client software in the Windows or other OSs. When the switch serves as a Telnet server, it can establish TCP connections with a maximum of 5 Telnet clients.

When the switch serves as a Telnet client, you can use Telnet commands in the general view to log in to other remote hosts. When serving as a Telnet client, the switch can establish TCP connection with only one remote host. To establish TCP connection with another host, the switch must disconnect the connected host first.

## **5.10.2 Web Configuration**

1. Enable the Telnet server function.

Click [Device Basic Configuration]  $\rightarrow$  [Telnet server configuration]  $\rightarrow$  [Telnet server user configuration] to enter telnet server configuration page, as shown in [Figure 65.](#page-76-0)

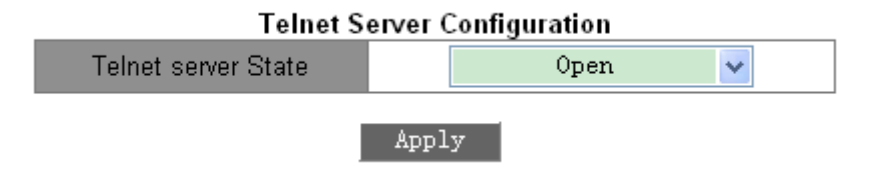

Figure 65 Telnet Server Configuration

## <span id="page-76-0"></span>**Telnet server state**

Configuration items: open/close

Default: open

Function: Enable or disable the Telnet server function.

Description: Open means that Telnet clients can log in to the switch. Close means that Telnet clients cannot log in to the switch.

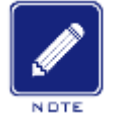

## **Note**:

The switch can work as a Telnet client to log in to a remote host regardless of whether the function is enabled.

2. Configure security IP address for Telnet client login.

Click [Device Basic Configuration]  $\rightarrow$  [Telnet server configuration]  $\rightarrow$  [Telnet security IP] to enter security IP address configuration page, as shown in [Figure 66.](#page-77-0)

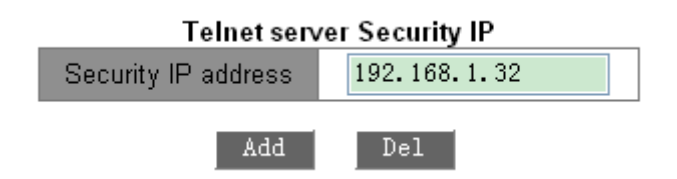

Figure 66 Telnet Server Security IP

## <span id="page-77-0"></span>**Security IP address**

Format: A.B.C.D

Function: Configure security IP address for Telnet client login when the switch works as a Telnet server.

Description: If the security IP is not set, there is not restriction on Telnet client's IP address.

After the security IP addresses are set, only the client with a security IP address can log in to and configure the switch by Telnet.

A switch allows a maximum of 32 security IP addresses. By default, no security IP address is configured.

After setting is completed, the "Telnet server Security IP list" displays Telnet client IP addresses that can log in to the switch, as shown in [Figure 67.](#page-77-1)

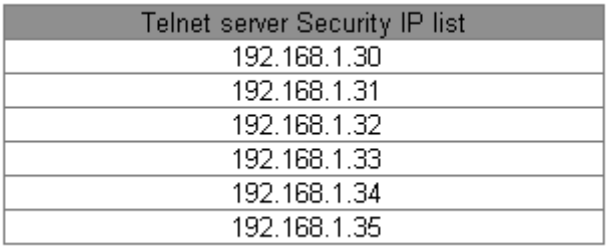

Figure 67 Security IP Address List

# <span id="page-77-1"></span>**5.11 SSH Server Configuration**

## **5.11.1 Introduction**

SSH (Secure Shell) is a network protocol for secure remote login. It encrypts all transmitted data to prevent information disclosure. When data is encrypted by SSH, users can only use

command lines to configure switches.

The switch supports the SSH server function and allows the connection of multiple SSH users that log in to the switch remotely through SSH, but a maximum of two users can connect to the switch at a time.

## **5.11.2 Secret Key**

The unencrypted message is called plaintext, and the encrypted message is called cipher text. Encryption or decryption is under the control of the secret key. A secret key is a specific character string and is the only parameter to control the transformation between plain text and cipher text, working as a Key. Encryption can change plain text to cipher text, while decryption can change cipher text to plain text.

The key-based security authentication needs secret keys, and each end of the communication has a pair of secret keys, private key and public key. Public key is used to encrypt data, and the legal owner of private key can use the private key to decrypt the date to guarantee the data security.

## **5.11.3 Implementation**

In order to realize the SSH secure connection in the communication process, the server and the client experience the following five stages:

Version negotiation stage: currently, SSH consists of two versions: SSH1 and SSH2. The two parties negotiate a version to use.

Key and algorithm negotiation stage: SSH supports multiple types of encryption algorithms. The two parties negotiate an algorithm to use.

Authentication state: the SSH client sends an authentication request to the server and the server authenticates the client.

Session request stage: the client sends a session request to the server after passing the authentication.

Session stage: the client and the server start communication after passing the session request.

67

## **5.11.4 Web Configuration**

 $\triangleright$  SSH server configuration steps:

Click [Device Basic Configuration]  $\rightarrow$  [SSH Server Configuration]  $\rightarrow$  [SSH server configuration] to enter the SSH server configuration page.

- 1. Disable SSH status.
- 2. Click <Destroy> to destroy the old key pair, as shown in [Figure 68.](#page-79-0)

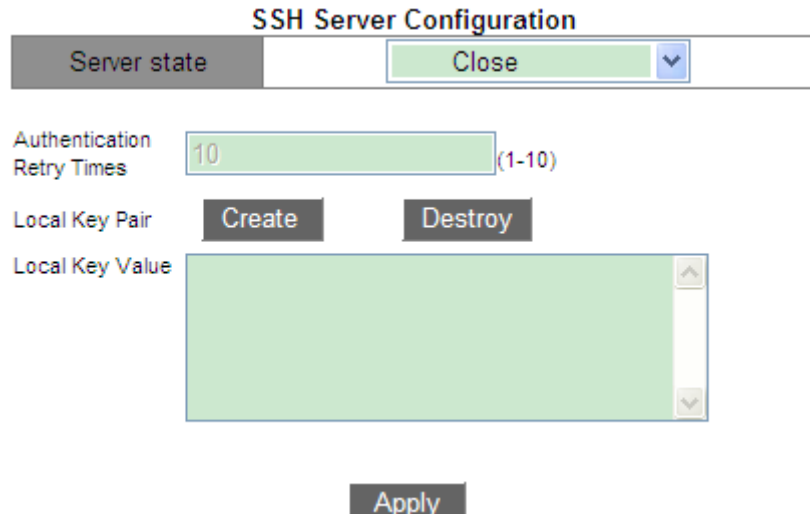

Figure 68 Destroy the Old Key Pair

- <span id="page-79-0"></span>3. Click <Create> to create a new key pair.
- 4. Enable SSH protocol and configure the SSH server, as shown in [Figure](#page-79-1) 69.

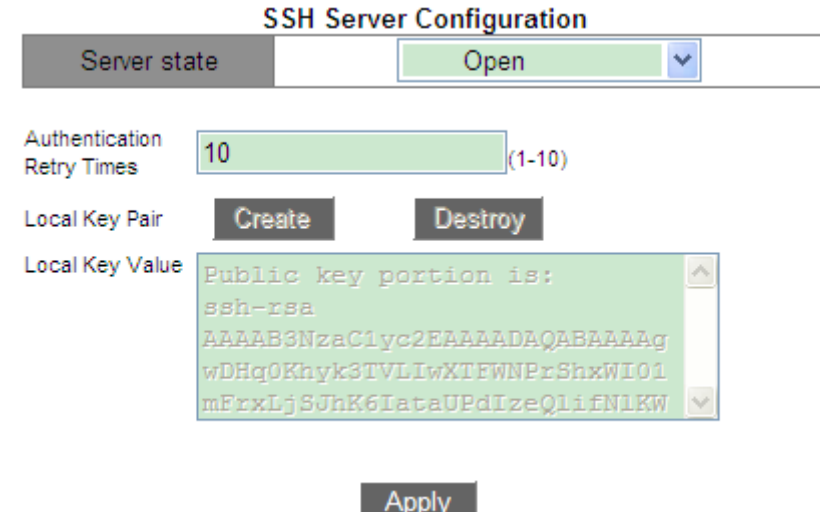

Figure 69 SSH Server Configuration

#### <span id="page-79-1"></span>**Server state**

Option: Open/Close

Default: Close

Function: Enable/Disable SSH protocol. If it is enabled, the switch works as the SSH server.

## **Authentication Retry Times**

Configuration range: 1~10

Default: 10

Function: set the number of attempts to log into SSH server.

# **Local Key Pair**

Configuration options: Create/Destroy

Function: create or destroy the local key pair of the SSH server. Please create a local key

pair before enabling SSH server; destroy the old key pair before creating a new key pair.

## **Local Key Value**

Function: show the local key value. Click <Create> to automatically generate the key value.

 $\triangleright$  Configure security IP address for SSH client login.

Click [Device Basic Configuration]  $\rightarrow$  [SSH Server Configuration]  $\rightarrow$  [SSH security IP] to enter security IP address configuration page, as shown in [Figure](#page-80-0) 70.

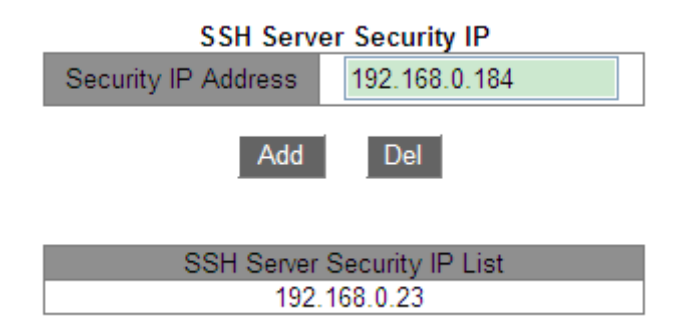

Figure 70 SSH Sever Security IP Configuration

## <span id="page-80-0"></span>**Security IP Address**

Format: A.B.C.D

Function: Configure security IP address for SSH client login when the switch works as a SSH server. If the security IP is not set, there is not restriction on SSH client's IP address. After the security IP addresses are set, only the client with a security IP address can log in to and configure the switch by SSH.

Explanation: A switch allows a maximum of 6 security IP addresses. By default, no security IP address is configured.

## **5.11.5 Typical Configuration Example**

The Host works as the SSH client to establish a local connection with switch, as shown in [Figure](#page-81-0) 71.

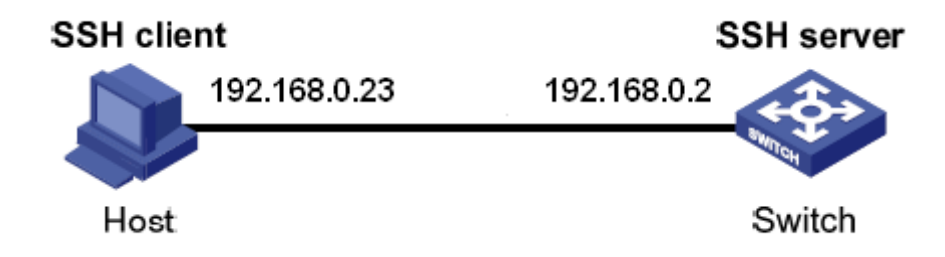

Figure 71 SSH Configuration Example

<span id="page-81-0"></span> $\triangleright$  SSH user chooses the authentication type of "password".

1. Destroy the old key pair of the server, create a new key pair and start SSH server, see [Figure 68,](#page-79-0) [Figure](#page-79-1) 69.

2. Set SSH user name to 333, service to SSH, authen-type to password, password to 333, see [Figure 29.](#page-44-0)

3. Establish the connection with the SSH server. First, run the PuTTY.exe software, as shown in [Figure](#page-82-0) 72; input the IP address of the SSH server "192. 168.0.2" in the space of Host Name (or IP address).

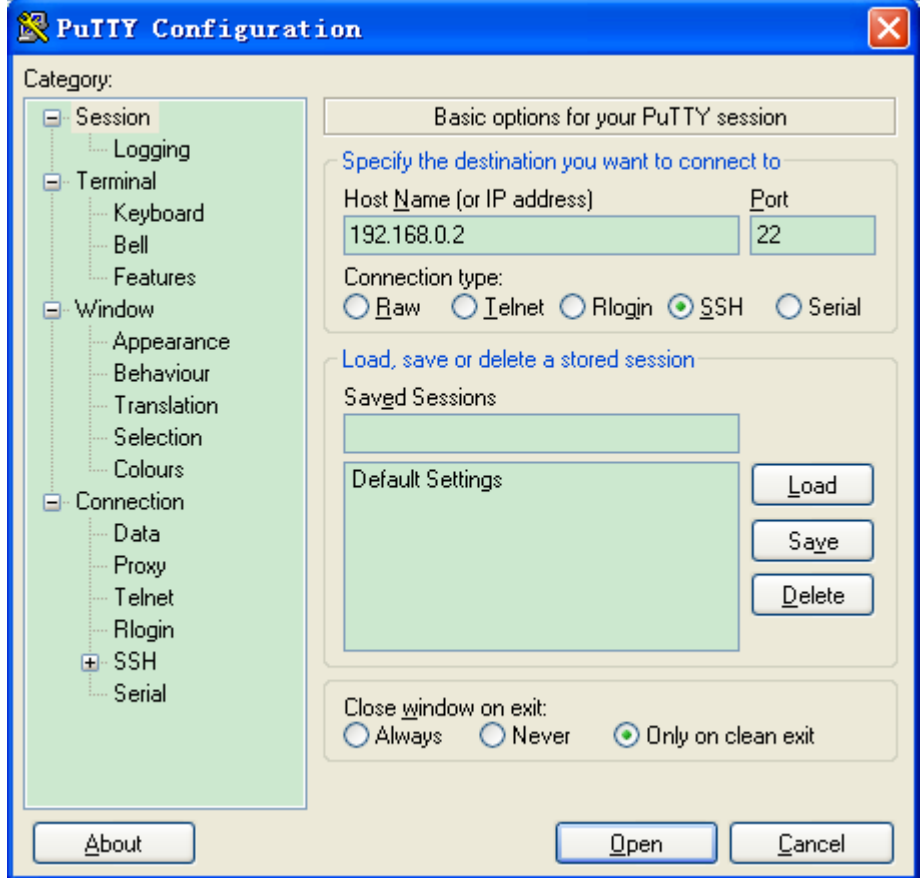

Figure 72 SSH Client Configuration

<span id="page-82-0"></span>4. Click <Open> button and following warning message appears shown in [Figure](#page-82-1) 73, click

the  $\langle \frac{\text{E}}{\text{E}}(Y) \rangle$  button.

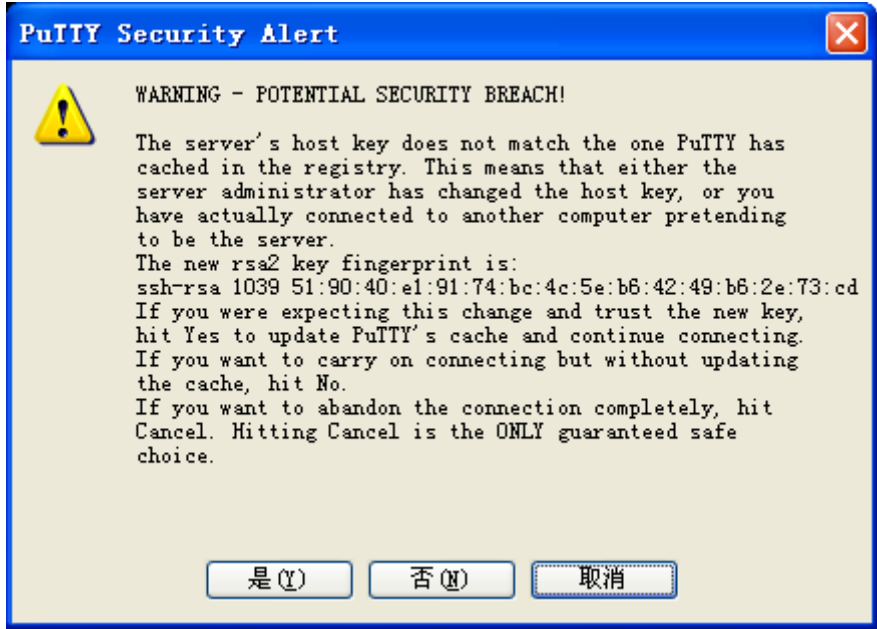

<span id="page-82-1"></span>Figure 73 Warning Message

5. Input the user name "333" and the password "333" to enter the switch configuration

interface, as shown in [Figure](#page-83-0) 74.

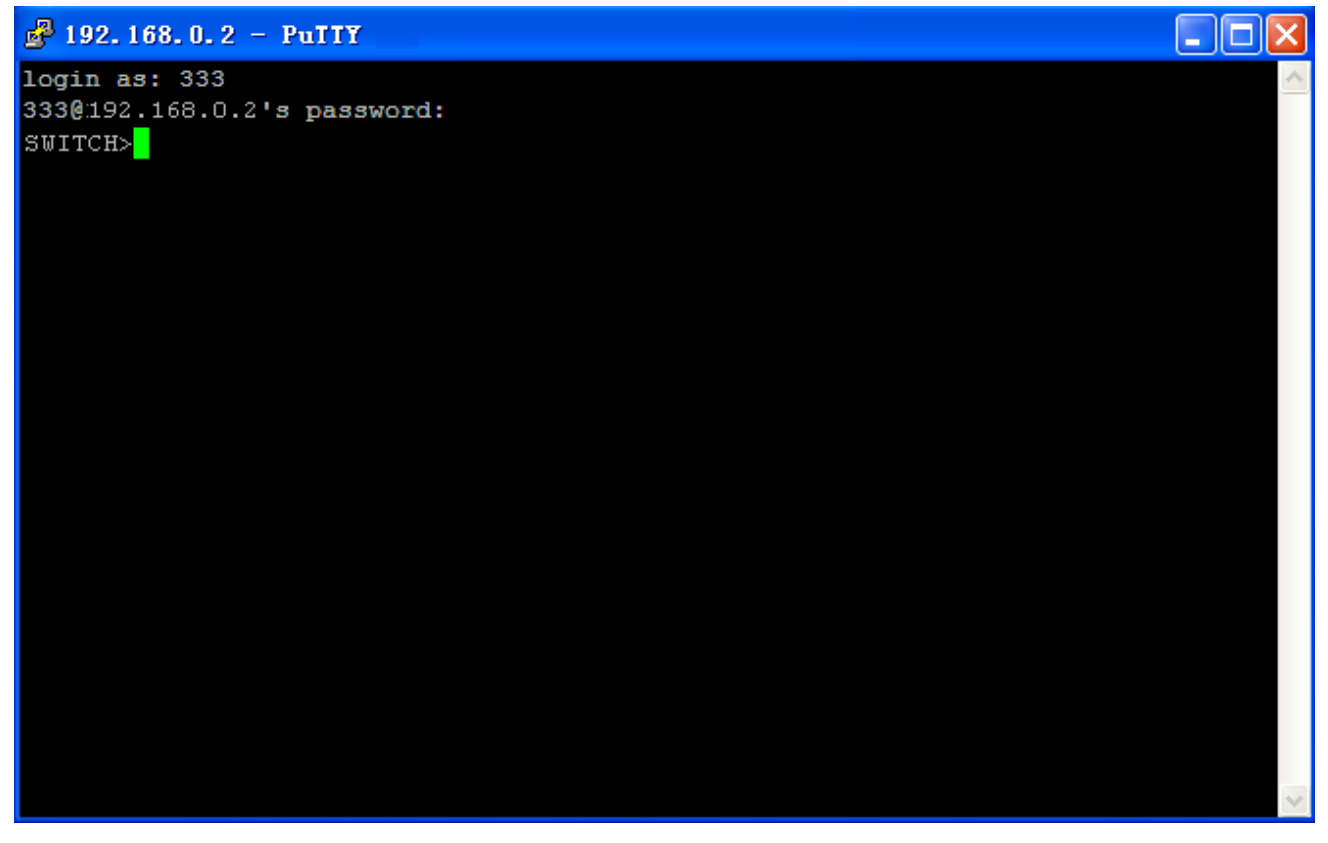

Figure 74 Login Interface of the SSH Password Authentication

<span id="page-83-0"></span> $\triangleright$  SSH user chooses the authentication type of "Key".

1. Destroy the old key pair of the server, create a new key pair and start SSH server, see [Figure 68,](#page-79-0) [Figure](#page-79-1) 69.

2. Configure SSH client, see [Figure](#page-46-0) 31, run PuTTYGen.exe in the client, click <Generate> button to generate the client key pair, as shown in [Figure](#page-84-0) 75.

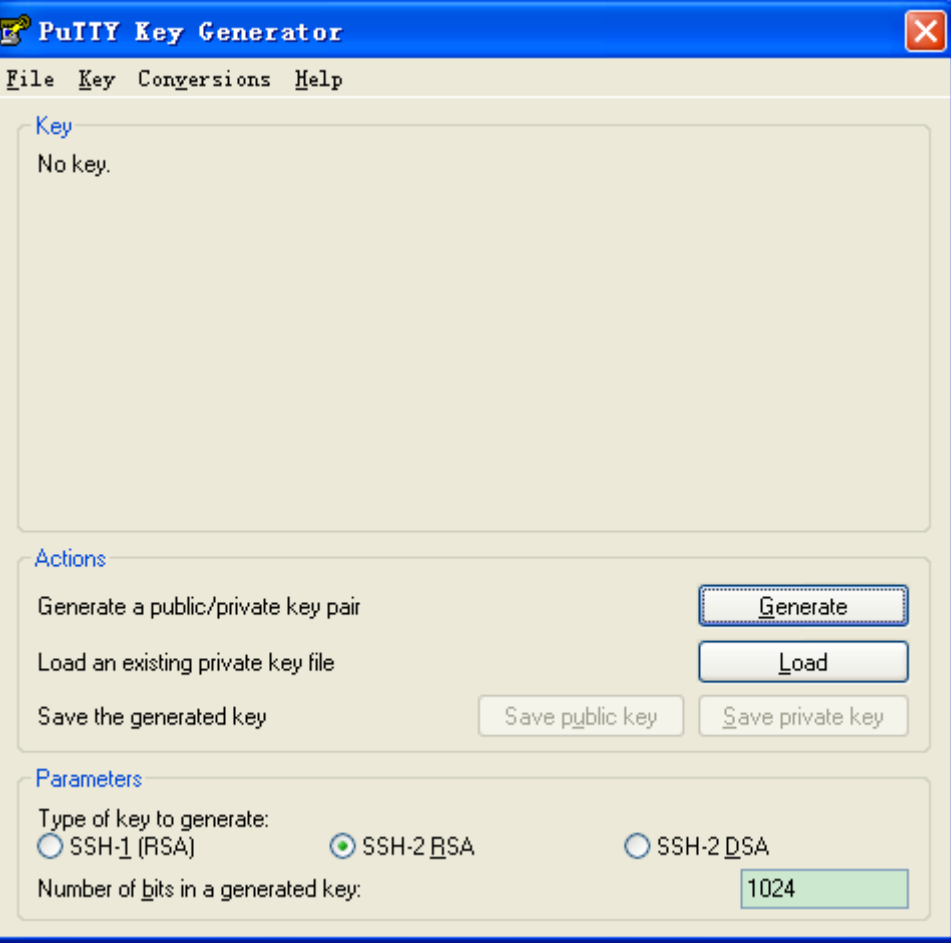

Figure 75 Generate the Client Key

<span id="page-84-0"></span>3. In the generation process, please move the mouse in the screen, otherwise, the progress

bar does not move forward and the generation stops, as shown in [Figure](#page-85-0) 76.

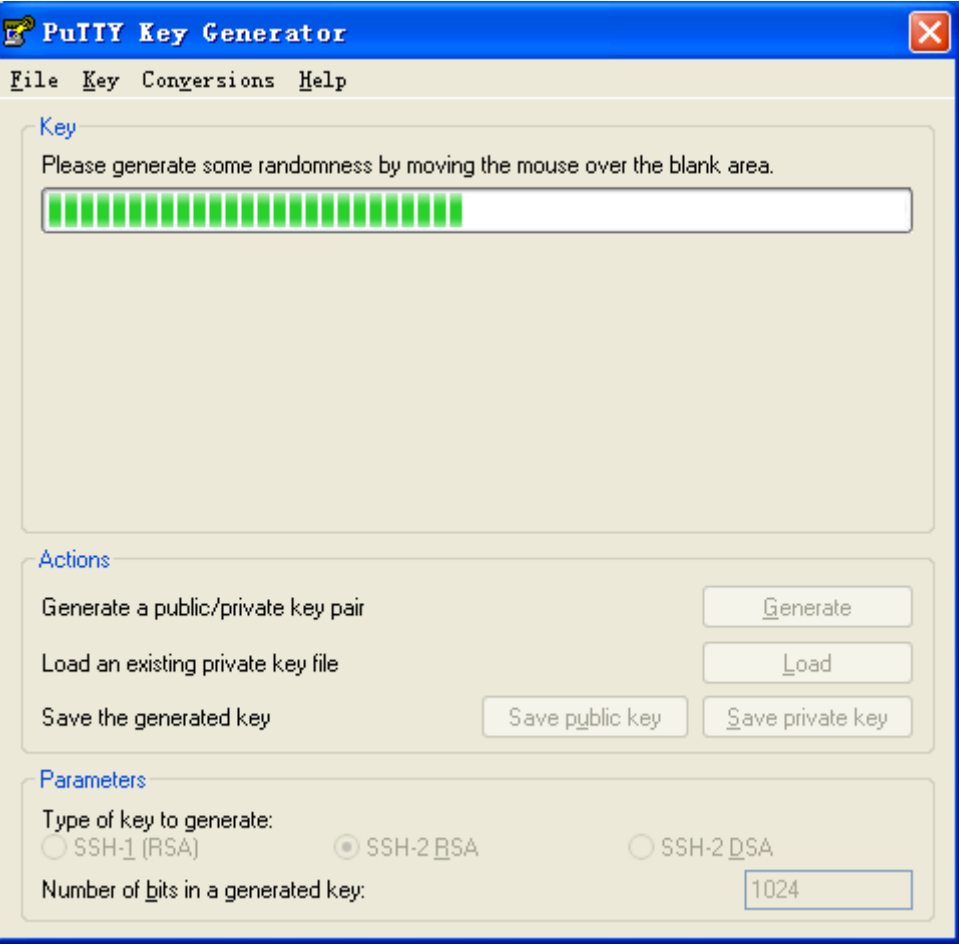

Figure 76 Key Generation

<span id="page-85-0"></span>4. As [Figure](#page-86-0) 77 shows, click <Save private key> to save the private key as 444.ppk, and copy the public key to the space of Key Value in the SSH Key Configuration interface and input the key name 444, as shown in [Figure](#page-46-0) 31.

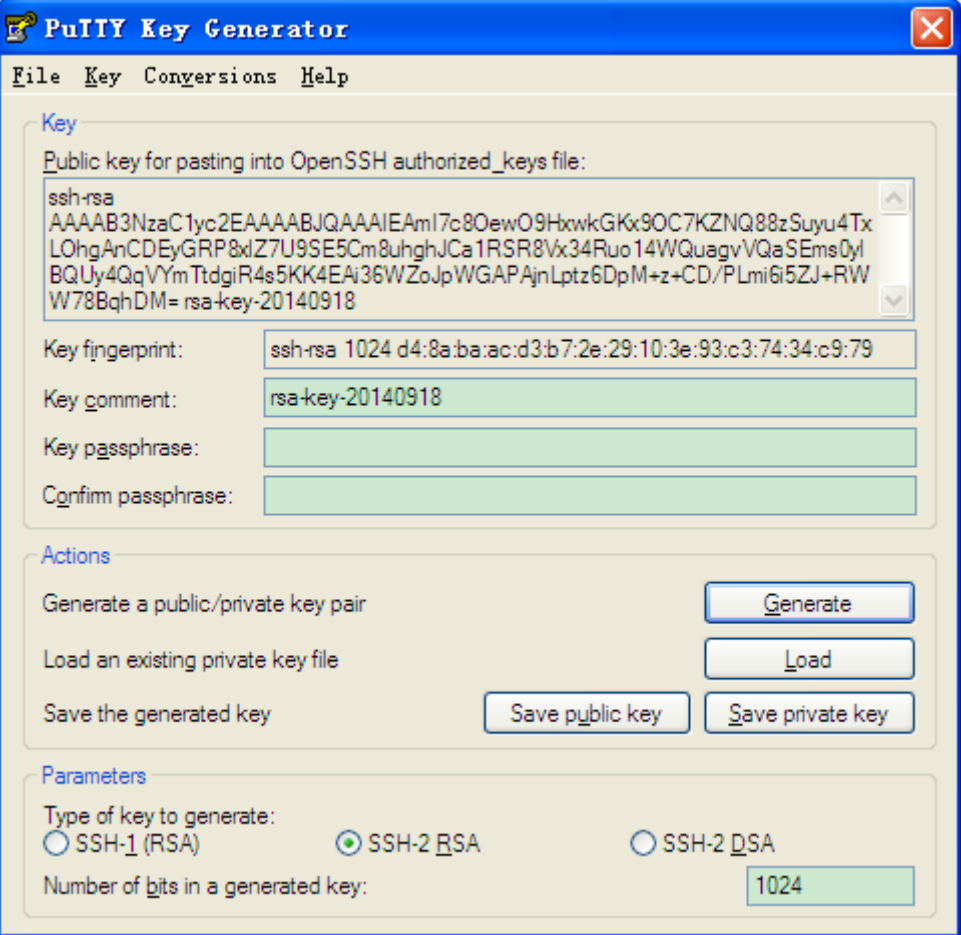

Figure 77 Generate the Key Value

<span id="page-86-0"></span>5. Set SSH user name to 444, service to SSH, authen-type to key, key name to 444, see

# [Figure 29](#page-44-0)

6. Establish a connection with the SSH server. First, run the PuTTY.exe software, as shown in [Figure](#page-87-0) 78; input the IP address of the SSH server "192.168.0.2" in the space of Host Name (or IP address).

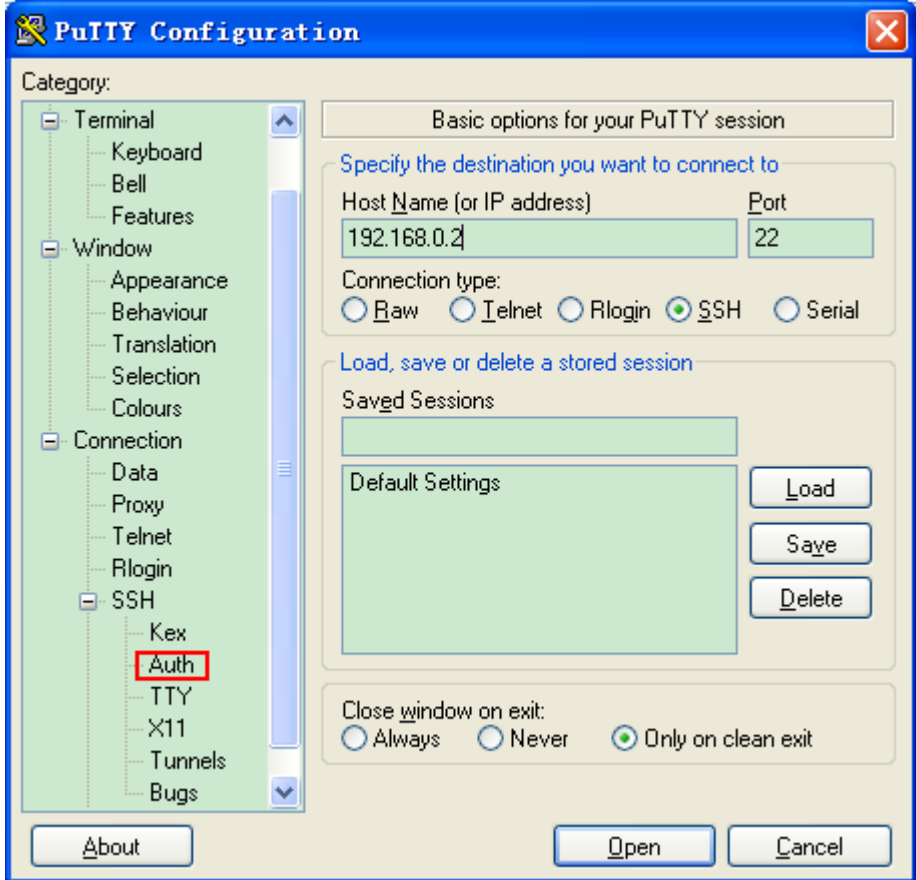

Figure 78 SSH Client Configuration of the "key" Authentication

<span id="page-87-0"></span>7. Click [SSH] →[Auth] in the left side of the [Figure](#page-87-0) 78, and the screen shown in [Figure](#page-88-0) 79

appears, click <Browse> and choose the private file saved in the step 4.

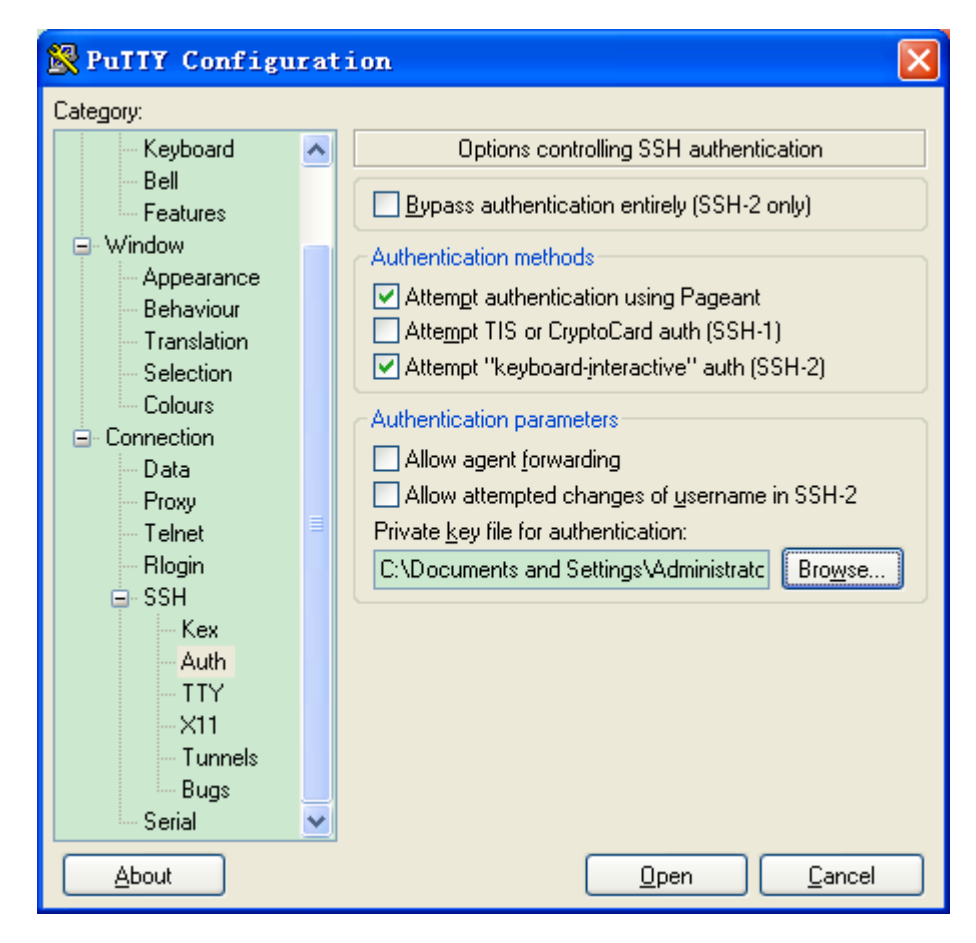

Figure 79 Choose the Key File

<span id="page-88-0"></span>8. Click <Open> button; input the user name to enter the switch configuration interface, as shown in [Figure](#page-89-0) 80.

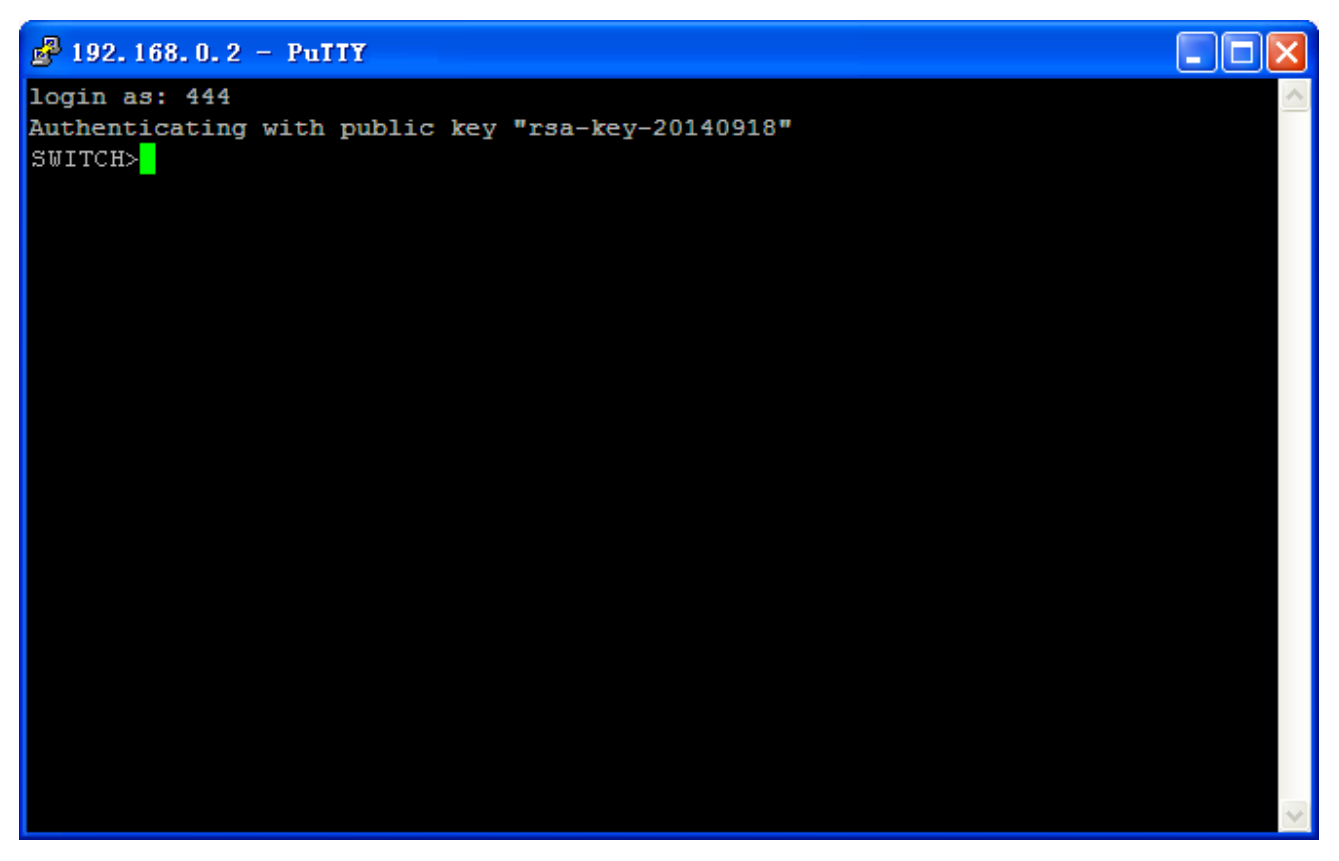

Figure 80 Login Interface of the SSH Public Key Authentication

## <span id="page-89-0"></span>**5.12 SSL Configuration**

#### **5.12.1 Introduce**

SSL (Secure Socket Layer) is a security protocol and provides the security link for the TCP-based application layer protocol, such as HTTPS. SSL encrypts the network connection at the transport layer and uses the symmetric encryption algorithm to guarantee the data security, and uses the secret key authentication code to ensure the information reliability. This protocol is widely used in Web browser, receiving and sending emails, network fax, real time communication, and so on, providing an encryption protocol for the security transmission in the network.

Once a switch enables SSL, users must use the secure link https, such as https://192.168.0.2, to access the switch.

#### **5.12.2 Web Configuration**

1. Enable HTTPS protocol

Click [Device Basic Configuration]  $\rightarrow$  [SSH configuration]  $\rightarrow$  [SSH Configuration] to enter the

SSL configuration page, as shown in [Figure](#page-90-0) 81.

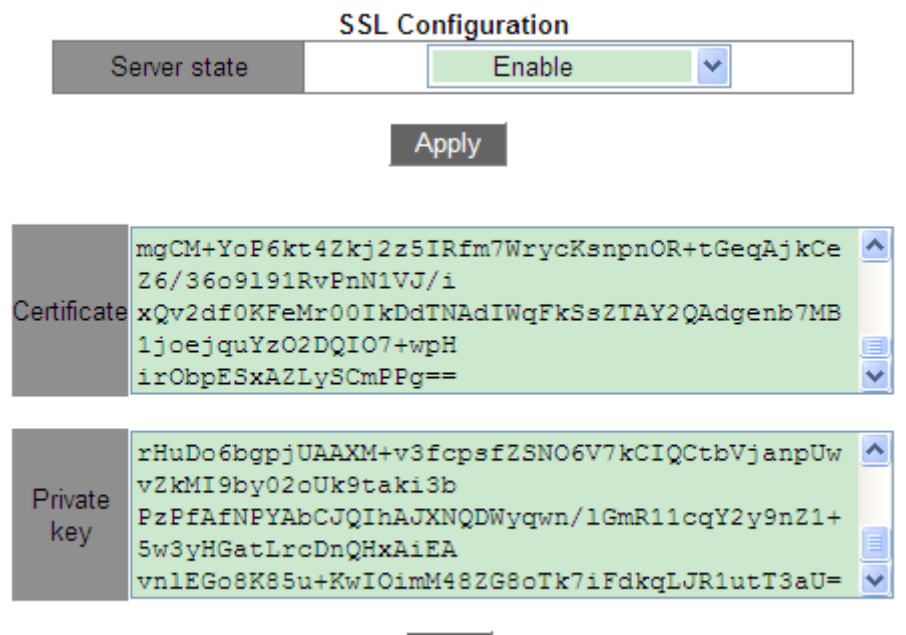

Add

Figure 81 Enable HTTPS Protocol

## <span id="page-90-0"></span>**Server state**

Option: Enable/Disable

Default: Disable

Function: Enable or disable the SSL protocol.

Explanation: After enabling SSL, users must use the secure link https://*ip address* to access

the switch.

## **Certificate/Private key**

Function: Input correct certificate and private key, then click <Add> button to import them to

switch.

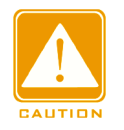

## **Caution:**

The default certificate and private key provided by the company have already been imported to

the switch. Users can enable SSL protocol directly and access the switch in HTTPS mode.

2. Input the username and password to successfully log into switch through HTTPS.

# **5.13 File Transmission Service**

File transmission service enables mutual file backup between the server and the client. When a file on the server (or client) is changed, you can obtain the backup file from the client (or server) through FTP/TFTP/SFTP.

The switch can serve as the client or server to upload and download files through FTP/TFTP/SFTP.

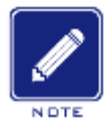

## **Note:**

For SFTP service, this switch only support SFTP Client service, that means this switch just can serve as client to upload and download files through SFTP.

## **5.13.1 TFTP Service**

- 1. The switch works as the TFTP client.
- $\triangleright$  First, install TFTP server, as shown in [Figure 82.](#page-91-0) In Current Directory, browse the file storage path in use. Input the server IP address in Server interface.

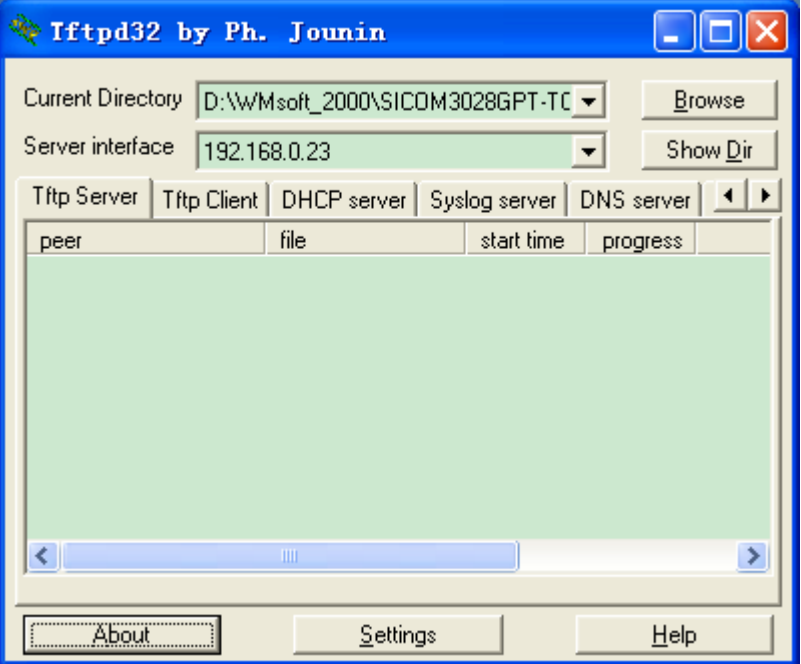

<span id="page-91-0"></span>Figure 82 TFTP Server Configuration

> Click [Device Basic Configuration]  $\rightarrow$  [File transmit]  $\rightarrow$  [TFTP Service]  $\rightarrow$  [TFTP client service] to enter TFTP client configuration page, as shown in [Figure 83.](#page-92-0)

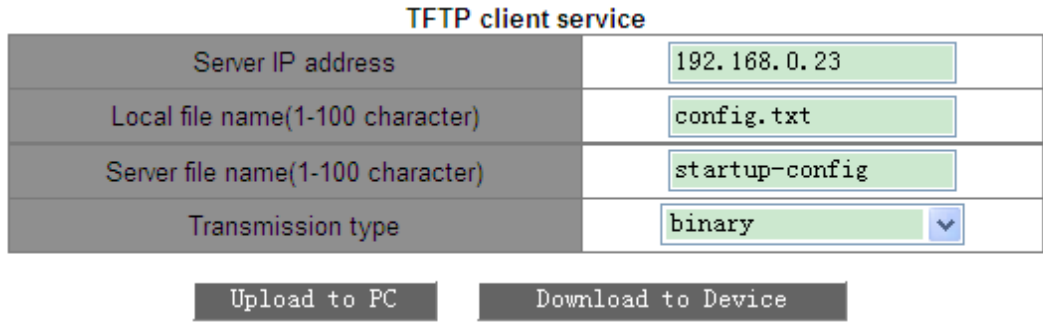

Figure 83 TFTP Client Service

## <span id="page-92-0"></span>**Server IP address**

Format: A.B.C.D

Description: Input the server IP address.

#### **Local file name**

Range: 1~100 characters

Description: Input the file name of the switch.

#### **Server file name**

Range: 1~100 characters

Description: Input the file name of the server.

#### **Transmission type:**

Configuration items: binary/ascii

Default: binary

Function: Select the file transmission standard.

Explanation: ascii means using ASCII standard to transmit file; binary means using binary standard to transmit file.

Method: Click <Upload to PC> to upload the file from switch to server or <Download to Device> to download file from server to switch.

 $\triangleright$  When file transmission succeeds, the following information appears on the Web interface, as shown in [Figure 84](#page-93-0) and [Figure 85.](#page-93-1)

**Information Display** Begin to send file, please wait... File transfer complete. Close tftp client.

Figure 84 Successful File Upload through TFTP

<span id="page-93-0"></span>**Information Display** Begin to receive file, please wait... File transfer complete. Recv total 2087 bytes<br>Write "config.txt" to file system 0.0 %<br>Write "config.txt" to file system 100.0 % Close tftp client.

Figure 85 Successful File Download through TFTP

<span id="page-93-1"></span>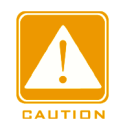

#### **Caution**:

 $\triangleright$  In the file transmission process, keeps the TFTP server running.

 $\triangleright$  Software version file is not a text file, and it must adopt the binary standard for transmission

2. The switch works as the TFTP server.

Click [Device Basic Configuration]  $\rightarrow$  [File transmit]  $\rightarrow$  [TFTP Service]  $\rightarrow$  [TFTP server service] to enter the TFTP server configuration page, as shown in [Figure 86.](#page-93-2)

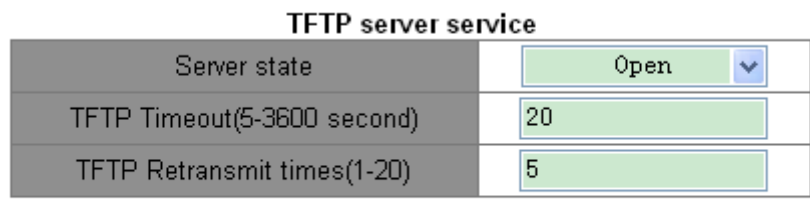

Apply

Figure 86 TFTP Server Service

#### <span id="page-93-2"></span>**Server state**

Configuration items: Close/Open

Default: Close

Function: Enable/Disable the TFTP server function.

#### **TFTP Timeout**

Range: 5~3600s

Default: 20s

Function: Configure the timeout of TFTP server connection.

## **TFTP Retransmit times**

Range: 1~20

Default: 5

Function: Configure the retransmission times of TFTP server during timeout.

▶ Install TFTP client software, as shown in [Figure 87.](#page-94-0) Input switch IP address in Host; select the client file storage path in Local File; input the file name saved in switch in Remote File; click <Get> to download file from switch to client; click <Put> to upload client file to switch.

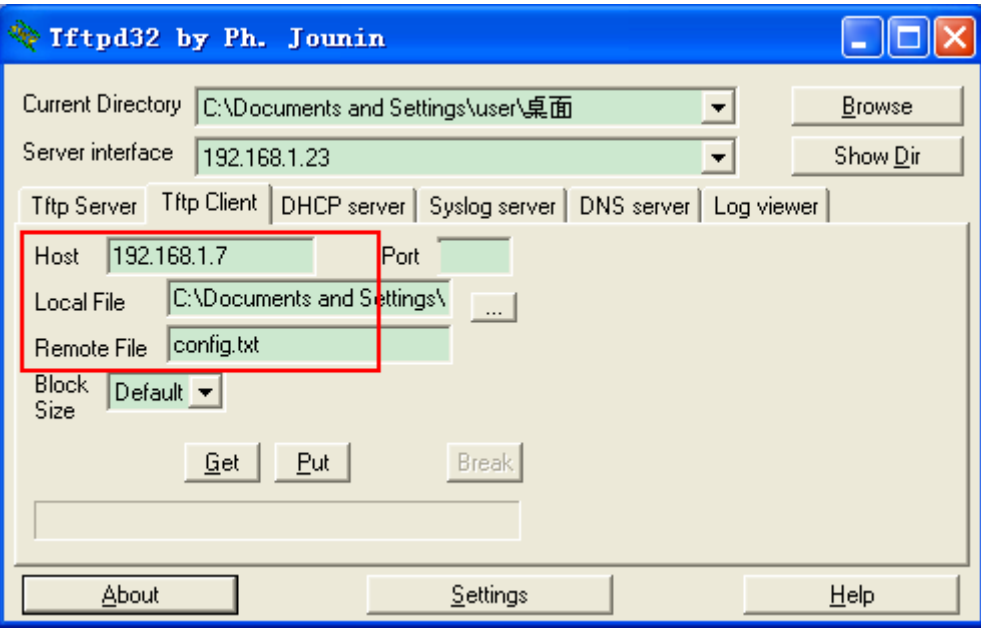

#### Figure 87 TFTP Client Configuration

<span id="page-94-0"></span>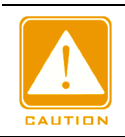

## **Caution**:

During file transmission, keep TFTP client software running.

## **5.13.2 FTP Service**

- 1. The switch works as the FTP client.
- $\triangleright$  First, install FTP server. Click [Security]  $\rightarrow$  [users/rights] to open the dialog box. Click <new user> to create a new FTP user, as shown in [Figure 88.](#page-95-0) Input username and

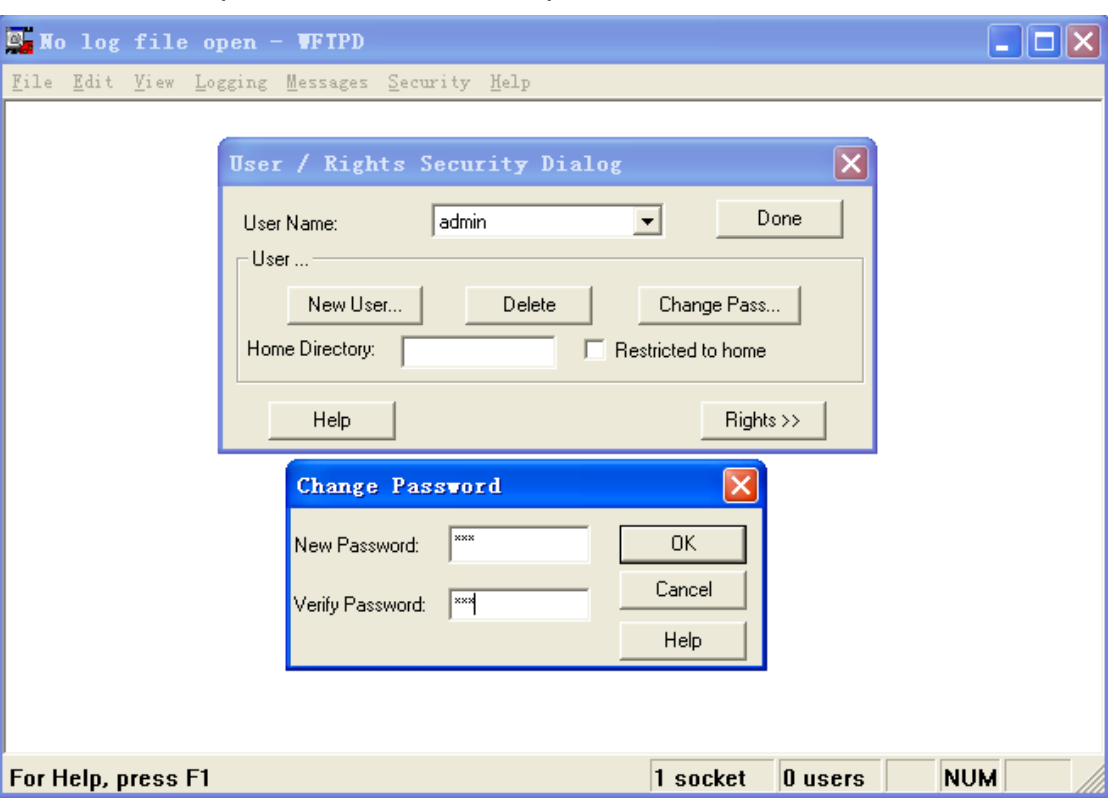

password, for example, username: admin; password: 123. Click <OK>.

Figure 88 Creating a New FTP User

<span id="page-95-0"></span> Input the file storage path in server in Home Directory, as shown in [Figure 89.](#page-96-0) Click <Done>.

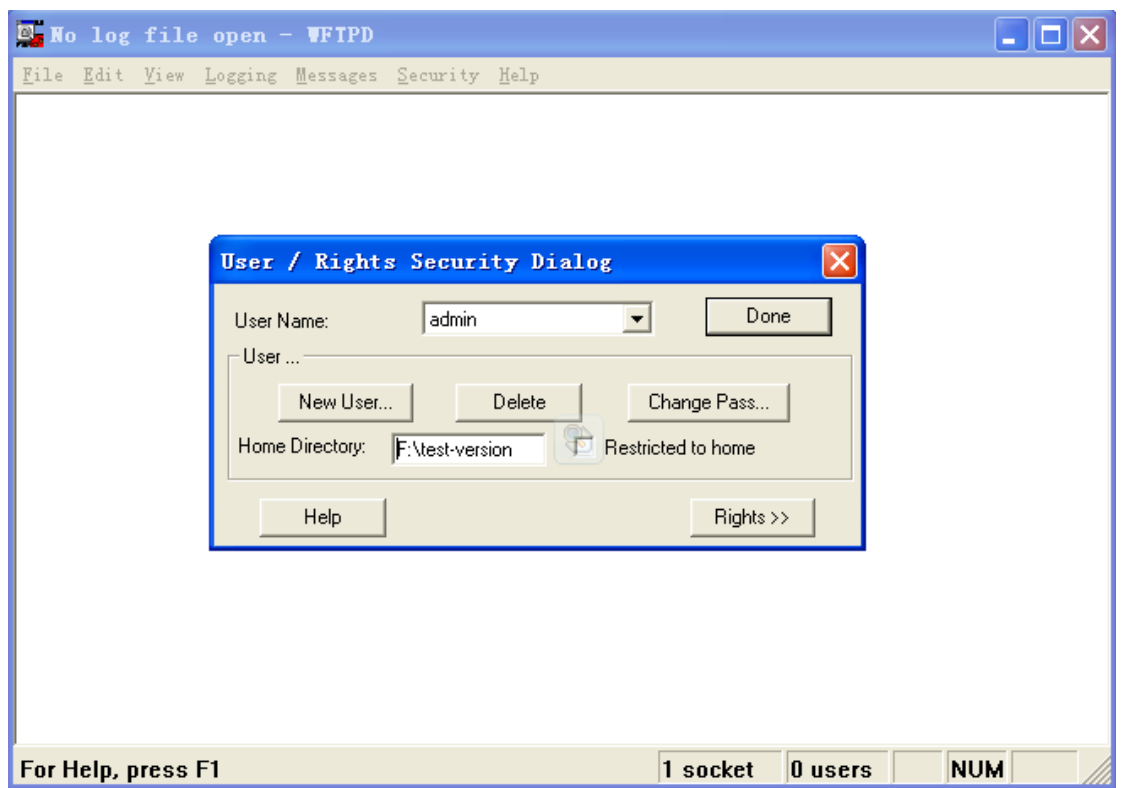

## Figure 89 File Storage Path

<span id="page-96-0"></span> $\triangleright$  Click [Device Basic Configuration]  $\rightarrow$  [File transmit]  $\rightarrow$  [FTP Service]  $\rightarrow$  [FTP client service] to enter FTP client configuration page, as shown in [Figure 90.](#page-96-1)

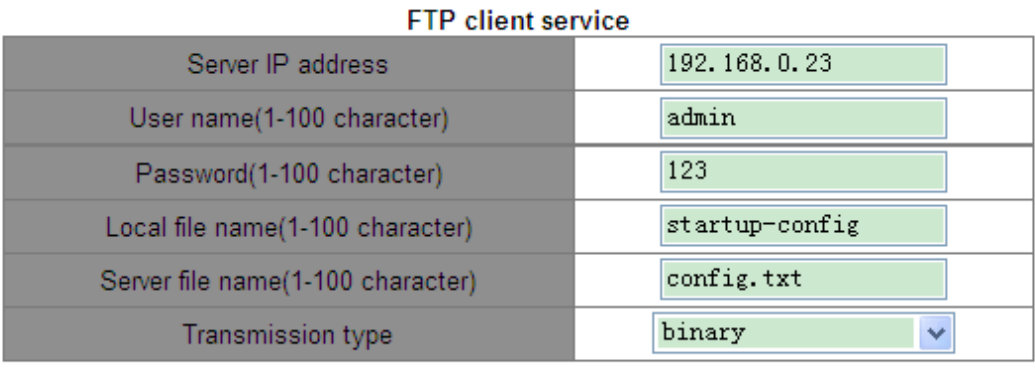

Upload to PC

Download to Device

Figure 90 FTP Client Service

## <span id="page-96-1"></span>**Server IP address**

Format: A.B.C.D

Description: indicates the server IP address.

## **{User name, Password}**

Range: {1~100 characters, 1~100 characters}

Description: indicates the username and password created on FTP server.

## **Local file name:**

Range: 1~100 characters

Description: indicates the file name in switch.

#### **Server file name**

Range: 1~100 characters

Description: indicates the file name in server.

## **Transmission type:**

Configuration items: binary/ascii

Default: binary

Function: Select the file transmission standard.

Explanation: ascii means using ASCII standard to transmit file; binary means using binary

standard to transmit file.

Method: Click <Upload to PC> to upload the file from switch to server. Click <Download to

Device> to download file from server to switch.

 $\triangleright$  When file transmission succeeds, the following information appears on the Web interface,

as shown in [Figure 91](#page-97-0) and [Figure 92.](#page-97-1)

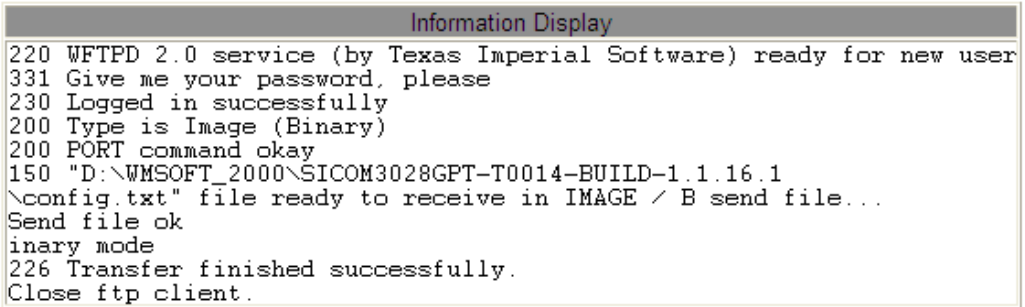

#### Figure 91 Successful File Upload through FTP

```
Information Display
220 WFTPD 2.0 service (by Texas Imperial Software) ready for new user
331 Give me your password, please
230 Logged in successfully
200 Type is Image (Binary)
200 PORT command okay<br>150 "C:\config.txt" file ready to send (2087 bytes) in IMAGE / Binary mode<br>| Recv total 2087 bytes<br>| 226 Transfer finished successfully.
226 Transfer finished successfully
write "config.txt" to file system 0.0 %<br>Write "config.txt" to file system 0.0 %
Close ftp client
```
#### Figure 92 Successful File Download through FTP

<span id="page-97-1"></span>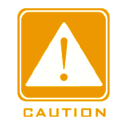

#### **Caution**:

 $\triangleright$  In the file transmission process, keep FTP server software running.

 $\triangleright$  Software version file is not a text file, and it must adopt the binary standard for transmission.

- 2. The switch works as an FTP server.
- $\triangleright$  Click [Device Basic Configuration]  $\rightarrow$  [File transmit]  $\rightarrow$  [FTP Service]  $\rightarrow$  [FTP server service] to enter FTP server configuration page, as shown in [Figure 93.](#page-98-0)

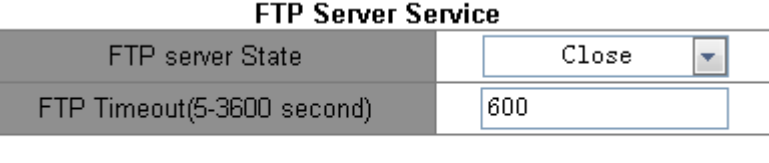

Apply

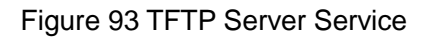

## <span id="page-98-0"></span>**FTP Server state**

Options: Close/open

Default: close

Function: Enable or disable the FTP server function.

## **FTP Timeout**

Range: 5~3600s

Default: 600s

Function: Configure the timeout of FTP server connection.

Description:

If no data is transmitted between the FTP server and client within the timeout, the connection

between them is disconnected.

 $\triangleright$  Configure the username and password used for logging in to the FTP server, as shown in

[Figure 94.](#page-98-1)

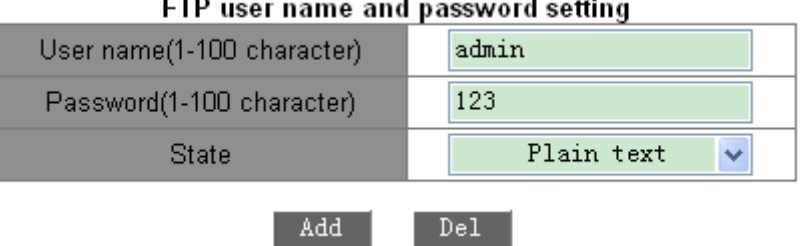

Figure 94 FTP Server User Name and Password Configuration

## <span id="page-98-1"></span>**{Username, Password}**

Range: {1~16 characters, 1~8 characters}

Default: {admin, 123}

Function: Configure the username and password used for logging in to the FTP server.

Description: When the switch works as an FTP server, it can be connected to multiple FTP

clients at the same time.

## **State**

Options: Plain text/Encrypted text

Default: Plain text

Function: Select the password display mode.

 $\triangleright$  Click [Start]  $\rightarrow$  [Run] in the Windows OS. The Run dialog box is displayed. Input "cmd"

and press Enter. The following page is displayed.

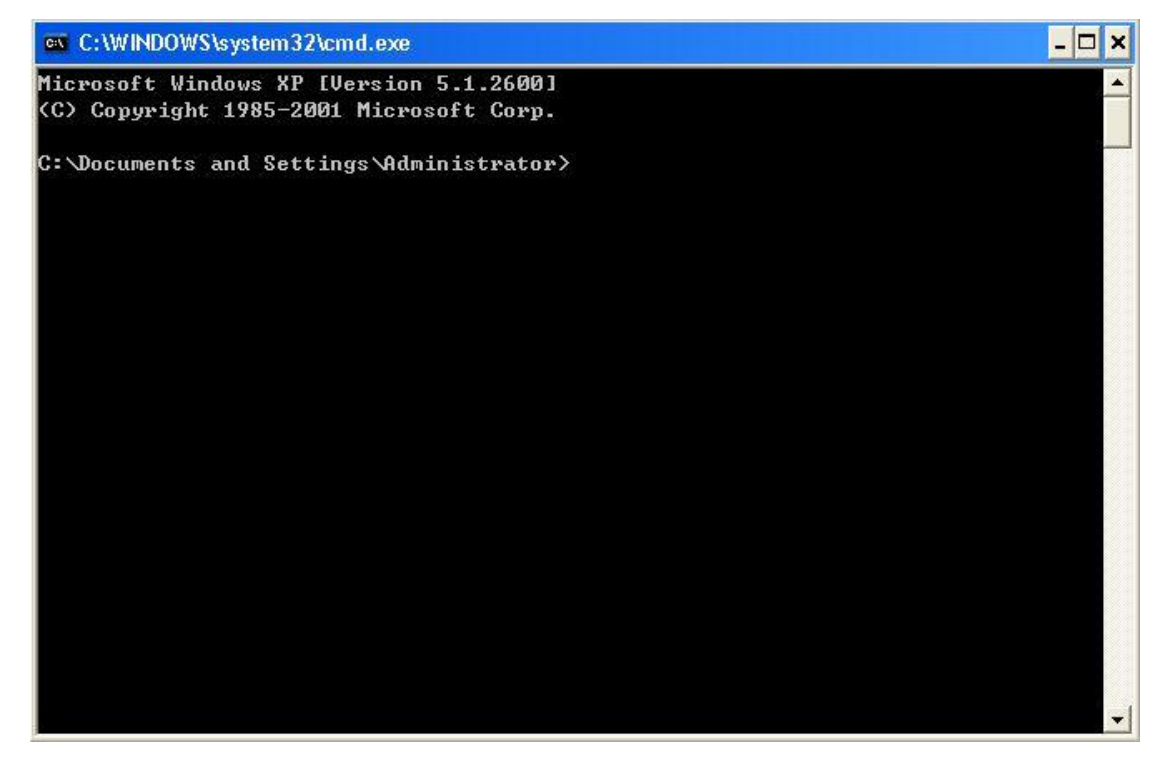

Figure 95 CLI

 The file transmission path can be changed. Log in to the FTP server, as shown in [Figure](#page-100-0)  [96.](#page-100-0)

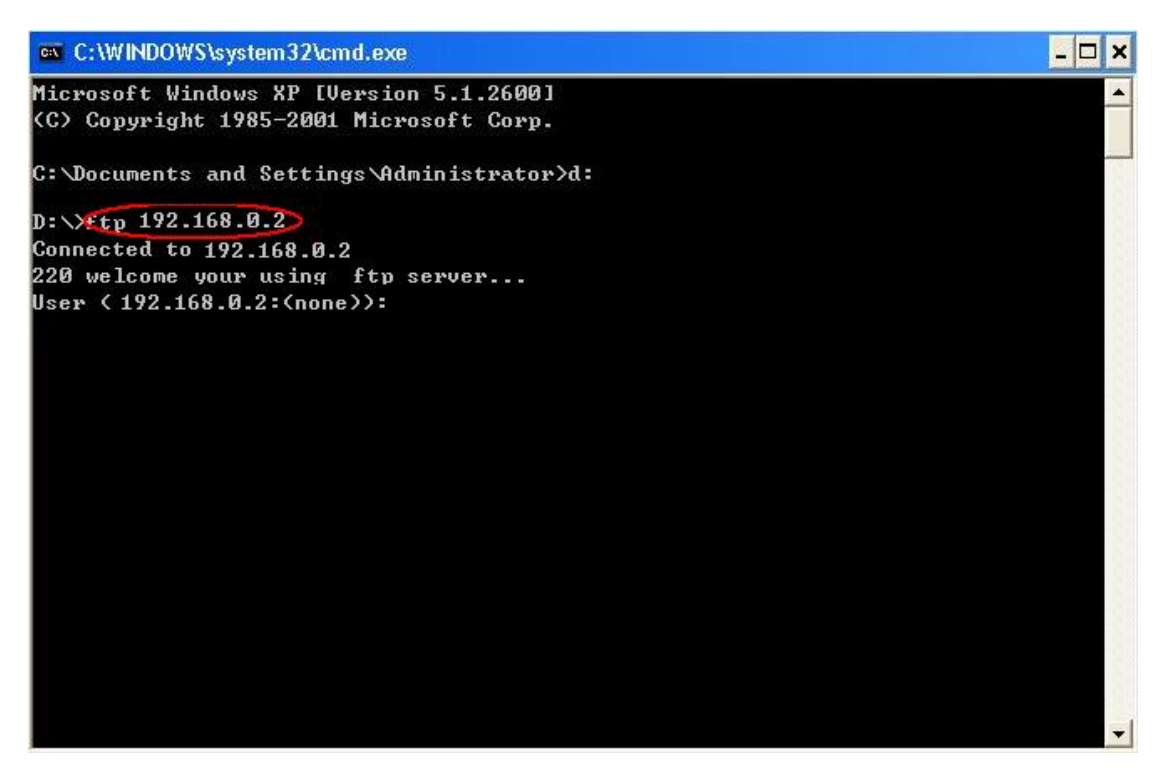

Figure 96 FTP Server Connection

<span id="page-100-0"></span> $\triangleright$  Use the configured user name "admin" and password "123" to log in to the FTP server, as shown in [Figure 97.](#page-100-1)

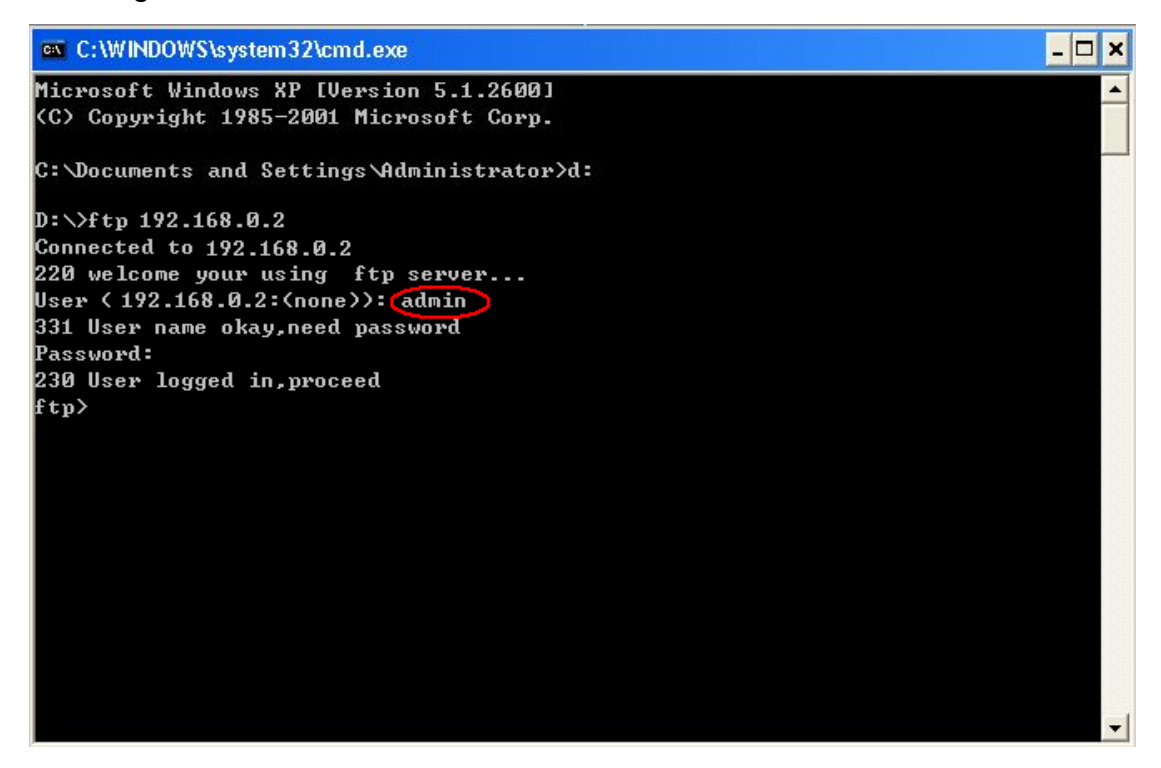

Figure 97 Logging in to the FTP Server

<span id="page-100-1"></span> Use the "get" command to download the file to the designated path on client, as shown in [Figure 98.](#page-101-0) Input the "get" command and press Enter. Input the name of file on switch to be downloaded in Remote file and the file name saved in client in Local file.

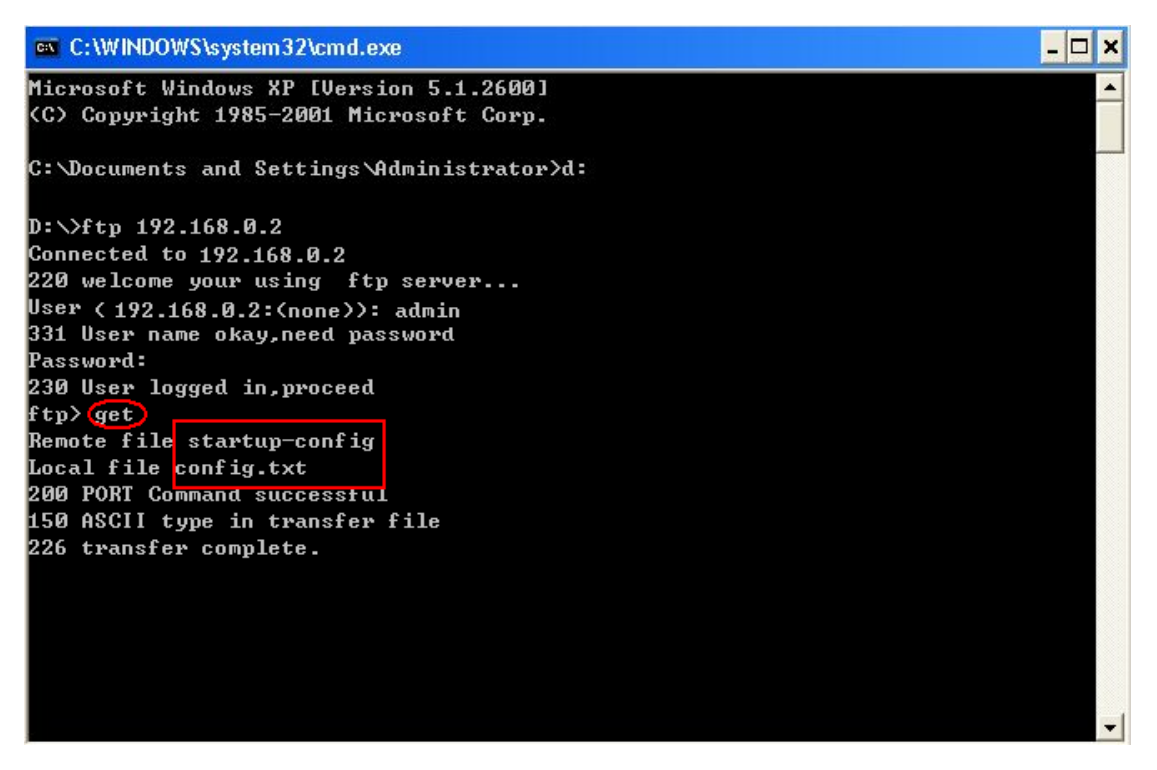

Figure 98 Downloading File from Switch to Client

<span id="page-101-0"></span> $\triangleright$  Use the "put" command to upload the file in the designated path in the client to the server,

as shown in [Figure 99.](#page-101-1) Run the "put" command and press Enter. Input the file name in

switch in Remote file and the name of file in the client to be uploaded in Local File.

<span id="page-101-1"></span>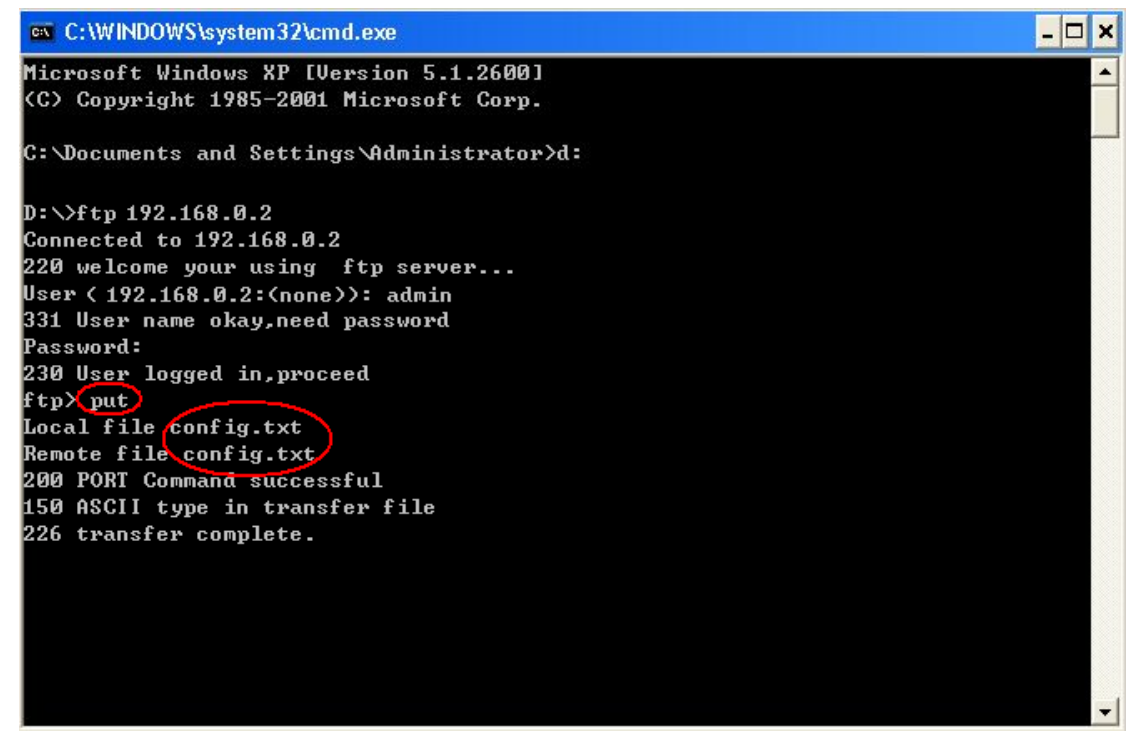

Figure 99 Uploading File from Client to Switch

## **5.13.3 SFTP Service**

The switch works as the SFTP client.

 First, install TFTP server and add an SFTP user, as shown in [Figure 100,](#page-102-0) Enter the user and password, for example, admin and 123. Set the port number to 22. Enter the path for saving the firmware version file in Root path.

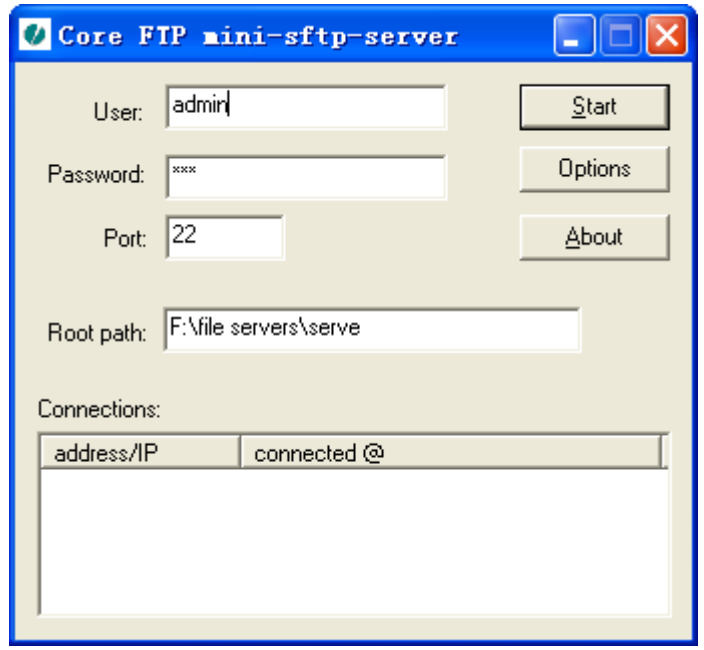

Figure 100 Adding an SFTP User

<span id="page-102-0"></span>> Click [Device Basic Configuration]  $\rightarrow$  [File transmit]  $\rightarrow$  [SFTP Service]  $\rightarrow$  [SFTP client

service] to enter SFTP client configuration page, as shown in [Figure 90.](#page-96-1)

| <b>SFTP Client Service</b>                           |                |
|------------------------------------------------------|----------------|
| Server IP address                                    | 192.168.0.50   |
| User name(1-99 character)                            | admin          |
| Password(1-99 character)                             | 123            |
| Local file name(1-99 character)                      | running-config |
| Server file name(1-99 character)                     | config.txt     |
| <b>Upload to Server</b><br><b>Download to Device</b> |                |

Figure 101 SFTP Client Service

# **Server IP address**

Format: A.B.C.D

Description: Configure the IP address of the SFTP server.

## **{ User name, Password }**

Range: { 1~99 characters, 1~99 characters }

Description: Input the user name and password created on SFTP server.

## **Local file name:**

Range: 1~99characters

Description: indicates the file name in switch.

## **Server file name**

Range: 1~99 characters

Description: indicates the file name in server.

Method: Click <Upload to Server> to upload the file from switch to server. Click <Download

to Device> to download file from server to switch.

 $\triangleright$  When file transmission succeeds, the following information appears on the Web interface,

as shown in [Figure 102a](#page-103-0)nd [Figure 103.](#page-103-1)

反馈信息窗口 Upload file "config.txt" start, file size 1518 bytes. Upload "config.txt" 100.0 % File transfer finished, total 1518 bytes.

Figure 102 Successful File Upload through SFTP

#### 反馈信息窗口

```
Download file "config.txt" start, file size 1518 bytes.
Download "config.txt" 100.0 %
Download "config.txt" 100.0 %
File transfer finished, total 1518 bytes.
Write "runconfig2.txt" 0.0 %
Write "runconfig2.txt" 100.0 %
write to flash success
```
Figure 103 Successful File Download through SFTP

<span id="page-103-1"></span>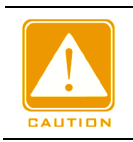

#### **Caution**:

 $\triangleright$  In the file transmission process, keep SFTP server software running.

# **5.14 MAC Address Configuration**

## **5.14.1 Introduction**

When forwarding a packet, the switch searches for the forwarding port in the MAC address table based on the destination MAC address of the packet.

A MAC address can be either static or dynamic.

A static MAC address is configured by a user. It has the highest priority (not overridden by dynamic MAC addresses) and is permanently valid.

Dynamic MAC addresses are learned by the switch in data forwarding. They are valid only for a certain period. The switch periodically updates its MAC address table. When receiving a data frame to be forwarded, the switch learns the source MAC address of the frame, establishes a mapping with the receiving port, and queries the forwarding port in the MAC address table based on the destination MAC address of the frame. If a match is found, the switch forwards the data frame from the corresponding port. If no match is found, the switch broadcasts the frame in its broadcast domain.

Aging time starts from when a dynamic MAC address is added to the MAC address table. If no port receives a frame with the MAC address within one to two times the aging time, the switch deletes the entry of the MAC address from the dynamic forwarding address table. Static MAC addresses do not involve the concept of aging time.

The switch supports a maximum of 1024 static unicast entries.

## **5.14.2 Web Configuration**

1. Configure MAC binding

Click [Device Basic Configuration]  $\rightarrow$  [MAC address table configuration]  $\rightarrow$  [MAC bind Configuration] to enter MAC binding configuration page, as shown in [Figure 104.](#page-105-0)

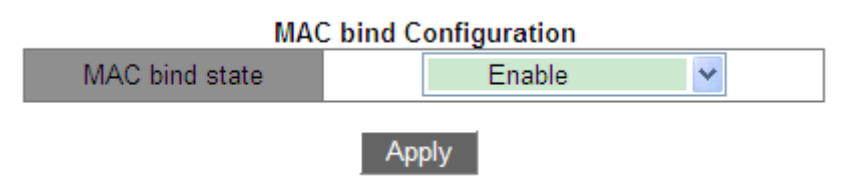

#### Figure 104 MAC Bind Configuration

## <span id="page-105-0"></span>**MAC bind state**

Option: Enable/Disable

Default: Disable

Function: Enable or disable MAC binding function. When enable is selected, for a packet whose source MAC address and VLAN ID are consistent with the MAC address and VLAN ID of a static unicast MAC address entry, the switch checks whether the inlet port is consistent with the port of this static unicast MAC address entry. If yes, the switch receives and forwards the packet. If no, the switch discards the packet. When disable is selected, the preceding check is not performed.

2. Add a static unicast MAC address.

Click [Device Basic Configuration]  $\rightarrow$  [MAC address configuration]  $\rightarrow$  [Unicast address configuration] to enter unicast MAC address configuration page, as shown in [Figure 105.](#page-105-1)

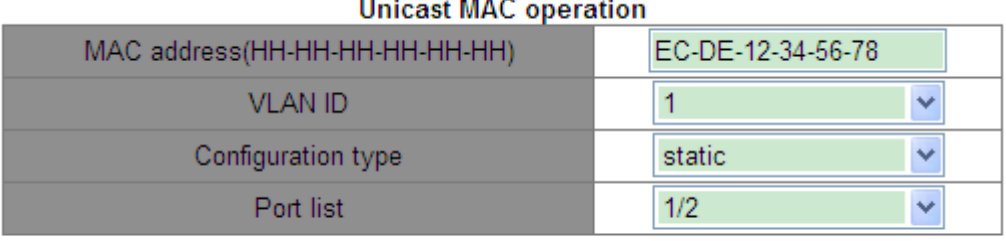

#### **Add**

Figure 105 Adding a Static FDB Entry

## <span id="page-105-1"></span>**MAC address**

Format: HH-HH-HH-HH-HH-HH (H is a hexadecimal number)

Function: Configure the unicast MAC address. The lowest bit in the first byte is 0.

## **VLAN ID**

Options: all created VLAN IDs

Default: VLAN1

## **Configuration type**

Options: static/blackhole

Default: static

Function: Select the type of the MAC address entry.

Description: Static means establishing mapping between the designated MAC address and port number or VLAN ID.

Blackhole is to drop the packet whose source MAC address or destination MAC address is the designated MAC address.

## **Port list**

Options: all switch ports

Function: Select ports to forward the packets with this destination MAC address. The selected ports must be in the specified VLAN.

3. Delete a unicast address.

Click [Device Basic Configuration]  $\rightarrow$  [MAC address configuration]  $\rightarrow$  [Delete unicast address] to enter the configuration page, as shown in [Figure 106.](#page-106-0)

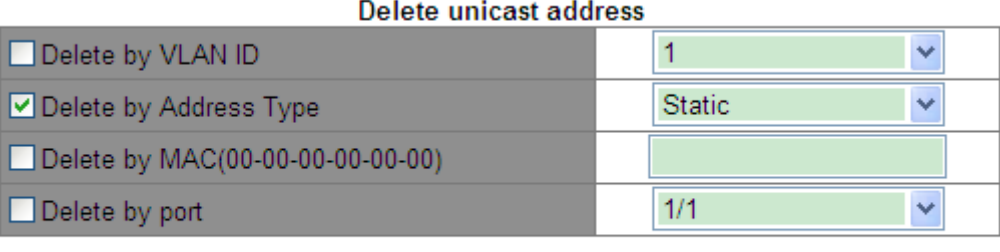

Remove

Figure 106 Deleting a Unicast MAC Address

<span id="page-106-0"></span>Select the criterion for deleting the unicast address. If multiple criteria are selected, their relationship is logical "And".

4. Configure MAC address aging time.

Click [Device Basic Configuration]  $\rightarrow$  [MAC address configuration]  $\rightarrow$  [MAC address aging time setting] to enter the aging time configuration page, as shown in [Figure 107.](#page-107-0)

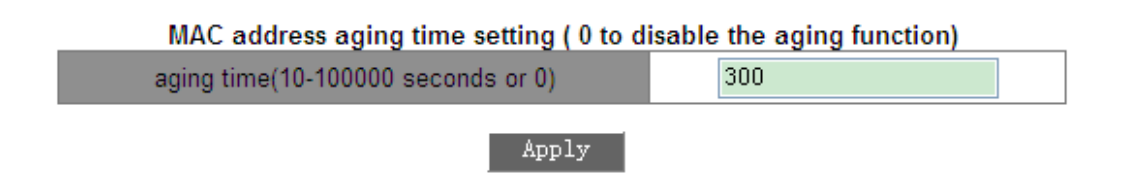

Figure 107 MAC Address Aging Time Configuration

## <span id="page-107-0"></span>**Aging time**

Range: 10~100000s

Default: 300s

Function: Set the aging time for the dynamic MAC address entry.

Description: When aging time is set to 0, aging is prohibited. In this case, the address dynamically learned does not age with time.

5. Query unicast MAC addresses.

Click [Device Basic Configuration]  $\rightarrow$  [MAC address configuration]  $\rightarrow$  [MAC address query] to enter the unicast MAC address query page, as shown in [Figure 108.](#page-107-1)

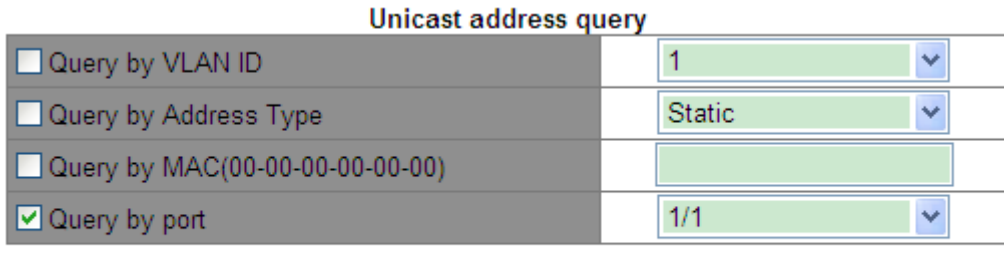

Apply

Figure 108 Unicast MAC Address Query

<span id="page-107-1"></span>Select the criterion for unicast MAC address query. If multiple criteria are selected, their relationship is logical "And". For example: If you query the unicast address of port Ethernet 1/1, the following page is displayed.

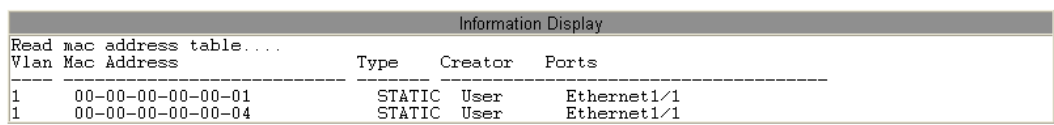

#### Figure 109 Unicast MAC Address List

6. View unicast address entries.

Click [Device Basic Configuration]  $\rightarrow$  [MAC address configuration]  $\rightarrow$  [Show mac-address table] to enter the unicast MAC address query page. All dynamic and static entries are displayed, as shown in [Figure 110.](#page-108-0)
| Information Display |                                            |                              |             |  |  |  |  |
|---------------------|--------------------------------------------|------------------------------|-------------|--|--|--|--|
|                     | Read mac address table<br>Vlan Mac Address | Type<br>Creator              | Ports       |  |  |  |  |
|                     |                                            |                              |             |  |  |  |  |
|                     | $00 - 00 - 00 - 00 - 00 - 01$              | STATIC<br>User               | Ethernet1/1 |  |  |  |  |
|                     | $00 - 00 - 00 - 00 - 00 - 03$              | STATIC User                  | (blackhole) |  |  |  |  |
|                     | <u> 00–00–00–00–00–04</u>                  | STATIC User                  | Ethernet1/1 |  |  |  |  |
|                     | $00 - 00 - 00 - 98 - 00 - 54$              | DYNAMIC Hardware Ethernet6/2 |             |  |  |  |  |
|                     | $00 - 00 - 00 - 98 - 00 - 61$              | DYNAMIC Hardware Ethernet6/2 |             |  |  |  |  |
|                     | $00 - 00 - 00 - 98 - 01 - 07$              | DYNAMIC Hardware Ethernet6/2 |             |  |  |  |  |
|                     | $00 - 00 - 11 - 11 - 23 - 43$              | DYNAMIC Hardware Ethernet6/2 |             |  |  |  |  |
|                     | $00 - 00 - aa - aa - 01 - 42$              | DYNAMIC Hardware Ethernet6/2 |             |  |  |  |  |
|                     | $00 - 00 - aa - aa - 87 - 76$              | DYNAMIC Hardware Ethernet6/2 |             |  |  |  |  |
|                     | $00-00-$ bb-bb-98-21                       | DYNAMIC Hardware Ethernet6/2 |             |  |  |  |  |
|                     | $00 - 00 -$ cc-cc-00-94                    | DYNAMIC Hardware Ethernet6/2 |             |  |  |  |  |
|                     | $00 - 01 - 02 - 03 - 04 - 05$              | DYNAMIC Hardware Ethernet6/2 |             |  |  |  |  |
|                     | $00 - 08 - 11 - 22 - 33 - 44$              | DYNAMIC Hardware Ethernet6/2 |             |  |  |  |  |
|                     | $00 - 0 - 29 - 32 - f3 - a9$               | DYNAMIC Hardware Ethernet6/2 |             |  |  |  |  |
|                     | $00 - 13 - 20 - a9 - aa - f0$              | DYNAMIC Hardware Ethernet6/2 |             |  |  |  |  |
|                     | $00 - 17 - 31 - 7f - 6d - 88$              | DYNAMIC Hardware Ethernet6/2 |             |  |  |  |  |
|                     | 00-19-db-74-59-db                          | DYNAMIC Hardware Ethernet6/2 |             |  |  |  |  |
|                     | $00 - 19 - db - 74 - 59 - f2$              | DYNAMIC Hardware Ethernet6/2 |             |  |  |  |  |
|                     | $00 - 19 - e0 - 07 - 1b - 37$              | DYNAMIC Hardware Ethernet6/2 |             |  |  |  |  |
|                     | $00 - 19 - e0 - 1b - f1 - 40$              | DYNAMIC Hardware Ethernet6/2 |             |  |  |  |  |
|                     | $00 - 1a - 92 - 74 - fe - 8a$              | DYNAMIC Hardware Ethernet6/2 |             |  |  |  |  |
|                     | $00 - 1a - 92 - d6 - e7 - 7f$              | DYNAMIC Hardware Ethernet6/2 |             |  |  |  |  |
|                     | $00 - 1b - f c - 2a - f 5 - 10$            | DYNAMIC Hardware             | Ethernet6/2 |  |  |  |  |

Figure 110 Unicast Address Query

# **5.15 Basic Configuration Maintenance and Debugging Information**

When configuring the switch, you may need to check the correctness of various configurations to ensure normal running; or when certain anomalies occur, you may need to locate the fault. In these cases, you can perform the following operations to view system configurations and running status.

1. Ping operation.

Click [Device Basic Configuration]  $\rightarrow$  [Basic configuration debug]  $\rightarrow$  [Ping and Traceroute] to enter ping operation page, as shown in [Figure 111.](#page-108-0)

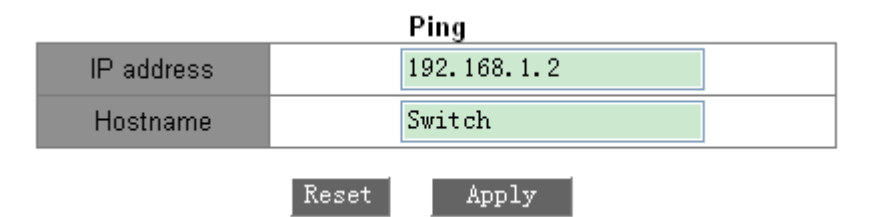

Figure 111 Ping Operation

## <span id="page-108-0"></span>**IP address**

Format: A.B.C.D

Description: Input the IP address of the remote device.

#### **Hostname**

Range: 1~30 characters

Function: If the mapping between the remote host and IP address has been set, just input the remote host name and conduct Ping operation.

Description: The switch sends ICMP request packets to the remote device to detect the communication between the switch and remote device.

2. Configure Traceroute operation, as shown in [Figure 112.](#page-109-0)

| Traceroute |             |  |  |  |  |
|------------|-------------|--|--|--|--|
| IP address | 192.168.1.2 |  |  |  |  |
| Hostname   | wm          |  |  |  |  |
| Hops       | 10          |  |  |  |  |
| Timeout    | 100         |  |  |  |  |
|            |             |  |  |  |  |

Figure 112 Traceroute Operation

Apply

Reset

# <span id="page-109-0"></span>**IP address**

Format: A.B.C.D

Description: Input the IP address of the remote device.

## **Hostname**

Range: 1~30 characters

Function: If the mapping between the remote host and IP address has been set, you need to input only the remote host name to conduct Traceroute operation.

## **Hops**

Options: 1~255

Function: Test the number of gateways that the packets pass through from the sending device to the destination device.

## **Timeout**

Options: 100~10000ms

Function: Configure the timeout. If the sending device does not receive the response packet

from the receiving device within this time, it is considered that the communication fails.

3. View system date and time.

This series switches support RTC. Even the power is cut off, timekeeping continues.

Click [Device Basic Configuration]  $\rightarrow$  [Basic configuration debug]  $\rightarrow$  [show clock] to enter clock information page, as shown in [Figure 113.](#page-110-0)

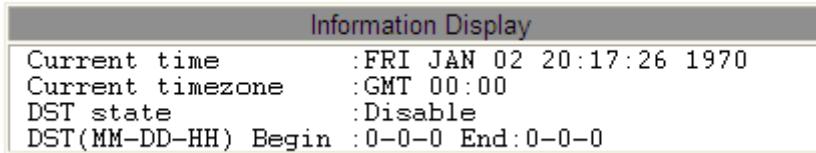

#### Figure 113 Clock Information

<span id="page-110-0"></span>4. View the file information in Flash.

Click [Device Basic Configuration]  $\rightarrow$  [Basic configuration debug]  $\rightarrow$  [show flash] to enter flash information page, as shown in [Figure 114.](#page-110-1)

| Information Display                                                                                            |                                                                                                    |                                                                                                    |   |  |  |  |  |
|----------------------------------------------------------------------------------------------------|----------------------------------------------------------------------------------------------------|----------------------------------------------------------------------------------------------------|---|--|--|--|--|
| Size(byte)<br>1259<br>4906700<br>4412996<br>4833918<br>54251<br>4760743<br>4814072<br>1084<br>4908958<br>54918 | Last Modify<br>$2014 - 06 - 16$ $13:33:26$<br>$2014 - 06 - 11$ $14:10:24$<br>$2014 - 04 - 01$ $13:42:00$<br>$2014 - 06 - 11$ $13:30:42$<br>$2014 - 04 - 01$ $13:42:36$<br>$2014 - 04 - 15$ 15:06:36<br>$2014 - 06 - 13$ $09:22:48$<br>$2014 - 04 - 15$ 15:39:28<br>$2014 - 05 - 05$ 15:46:58<br>$2014 - 05 - 05$ 15:48:08 | File Name<br>startup-config<br>IEMS2030-VF004.D4.bin<br>IEMS2030-VF004.D4-Build-1.2.46.B4.1.1.bin<br>IEMS2030VF004.D3-Build-1.2.24.1.bin<br>c7700 iems2000t 28g hv v2 3.oem<br>SICOM3000GPT-F0010-Build-1.2.26.B3.5.2.bin<br>SICOM3000GPT-F0011.P01-Build-1.2.38.B6.5.2.bin<br>startup-configpylan<br>IEMS2030-VF004.D3.bin<br>c7700 iems3000t_28g_hv_v2_3.oem | # |  |  |  |  |
| Total : 30316544<br>Free: 1556480                                                                              |                                                                                                    |                                                                                                    |   |  |  |  |  |
| $*$ : startup-file specified by user.<br>$#$ : current startup-file.                                           |                                                                                                    |                                                                                                    |   |  |  |  |  |

Figure 114 Flash Information

<span id="page-110-1"></span>5. View configuration information, that is, the parameters after modification.

Click [Device Basic Configuration] → [Basic configuration debug] → [show running-config] to enter operation configuration page, as shown in [Figure 115.](#page-111-0)

```
Information Display
Current configuration:
\overline{\phantom{a}}hostname SICOM3028GPT
   port-group 1 load-balance src-mac
   telnet-user admin password 0 123
Vlan 1
   vlan 1
Vlan 2
   vlan 2
Vlan 3
   vlan 3
Interface Ethernet2/1
   rate-suppression bandwidth kbps 100000
   rate-suppression dlf
   port-group 1 mode on
Interface Ethernet2/2
   rate-suppression bandwidth kbps 500000
   rate-suppression dlf
   port-group 1 mode on
```
Figure 115 Configuration Information

<span id="page-111-0"></span>6. View port information.

Click [Device Basic Configuration]  $\rightarrow$  [Basic configuration debug]  $\rightarrow$  [show switchport interface] to enter port information page, as shown in [Figure 116.](#page-111-1)

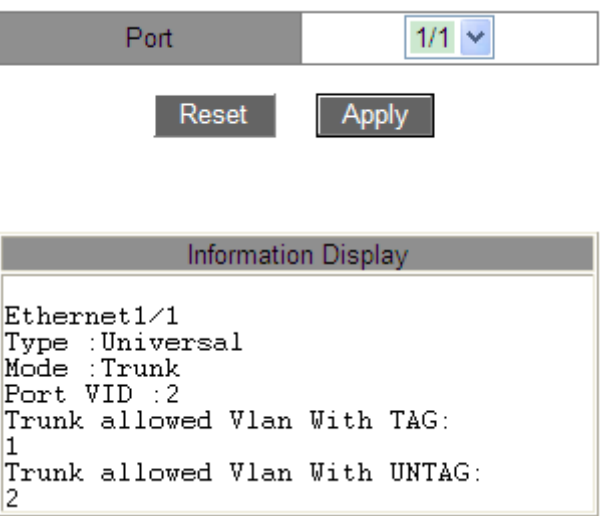

Figure 116 Port Information

<span id="page-111-1"></span>**Type**

Description: the VLAN type.

## **Mode**

Description: the port mode.

# **Port VID**

Description: the port PVID

# **Trunk allowed Vlan With TAG**

Description: Indicates VLANs for the selected Trunk port as tag.

# **Trunk allowed Vlan With UNTAG**

Description: Indicates VLANs for the selected trunk port as untag.

7. View the TCP connection status.

Click [Device Basic Configuration]  $\rightarrow$  [Basic configuration debug]  $\rightarrow$  [show tcp] to enter TCP connection information page, as shown in [Figure 117.](#page-112-0)

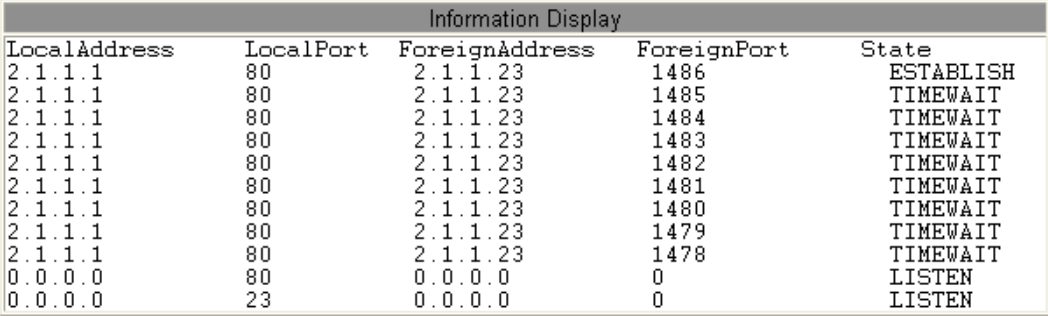

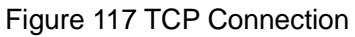

# <span id="page-112-0"></span>**Local Address**

Description: indicates the local address of TCP connection.

## **Local Port**

Description: indicates the local port number of TCP connection.

## **Foreign Address**

Description: indicates the address in the other end of TCP connection.

## **Foreign Port**

Description: indicates the port number in the other end of TCP connection.

## **State**

Description: indicates the current status of TCP connection.

8. View the UDP connection status.

Click [Device Basic Configuration]  $\rightarrow$  [Basic configuration debug]  $\rightarrow$  [show udp] to enter UDP connection information page, as shown in [Figure 118.](#page-113-0)

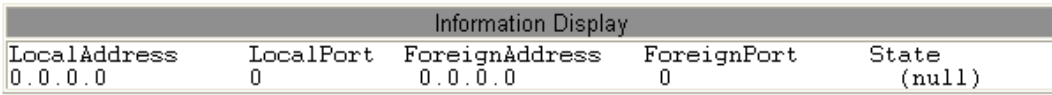

Figure 118 UDP Connection Information

## <span id="page-113-0"></span>**Local Address**

Description: indicates the local address of UDP connection.

## **Local Port**

Description: indicates the local port number of UDP connection.

## **Foreign Address**

Description: indicates the IP address in the other end of UDP connection.

## **Foreign Port**

Description: indicates the port number in the other end of UDP connection.

## **State**

Description: indicates the current status of UDP connection.

9. View the information of login users.

Click [Device Basic Configuration]  $\rightarrow$  [Basic configuration debug]  $\rightarrow$  [show login] to enter login user information page, as shown in [Figure 119.](#page-113-1)

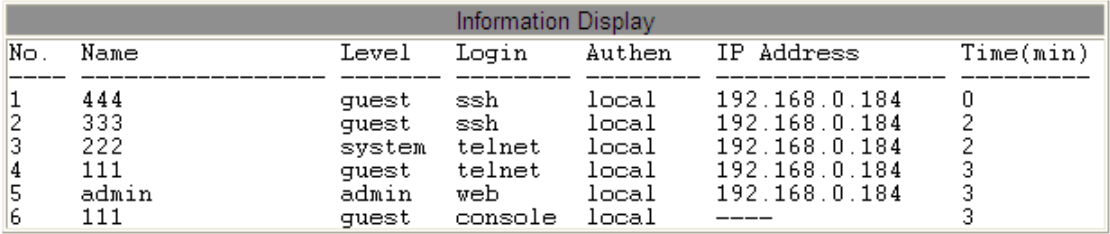

#### Figure 119 Login Users

<span id="page-113-1"></span>10. View SFP module information

Click [Device Basic Configuration]→[Basic configuration debug]→[show transceiver information] to enter SFP module information page, as shown in [Figure 120.](#page-114-0)

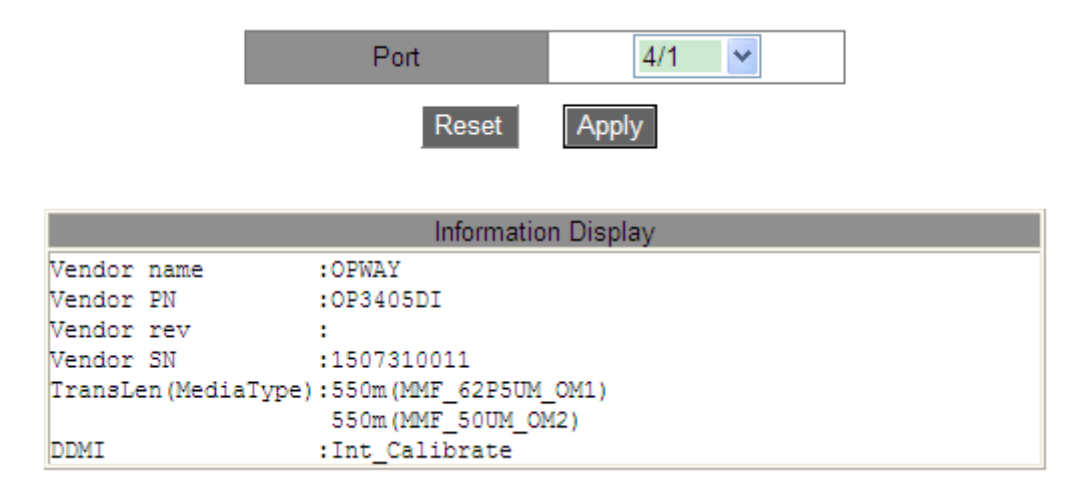

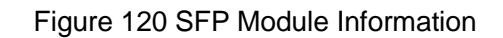

<span id="page-114-0"></span>The DDMI for SFP module without digital diagnosis is N/A.

# **6. Device Advanced Configuration**

## **6.1 ARP Configuration**

#### **6.1.1 Introduction**

The Address Resolution Protocol resolves the mapping between IP addresses and MAC addresses by the address request and response mechanism. The switch can learn the mapping between IP addresses and MAC addresses of other hosts on the same network segment. It also supports static ARP entries for specifying mapping between IP addresses and MAC addresses. Dynamic ARP entries periodically age out, ensuring consistency between ARP entries and actual applications.

This series switches provide not only Layer 2 switching function, but also the ARP function for resolving the IP addresses of other hosts on the same network segment, enabling the communication between the NMS and managed hosts.

#### **6.1.2 Explanation**

ARP entries fall into dynamic and static ones.

Dynamic entries are generated and maintained based on the exchange of ARP packets. Dynamic entries can age out, be updated by a new ARP packet, or be overwritten by a static ARP entry.

Static entries are manually configured and maintained. They never age out or are overwritten by dynamic ARP entries.

The switch supports up to 512 ARP entries (256 static ones at most).When the number of ARP entries is larger than 512, new entries automatically overwrite old dynamic ones.

#### **6.1.3 Proxy ARP**

If an ARP request is sent from a host to another host which is in the same network segment but on a different physical network, the gateway in direct connection with the source host and with proxy ARP function can respond to this request message. This process is called

104

# *KYLAND*

## proxy ARP.

The proxy ARP process is as follows:

1. A source host sends an ARP request to another host on a different physical network.

2. The proxy ARP function on this VLAN interface has been enabled on the gateway in direct connection with the source host. If a normal route to the destination host exists, the gateway replies its own MAC address for the destination host.

3. The IP packets sent from the source host to the destination host are sent to the device with proxy ARP enabled.

4. The gateway carries out normal IP routing and forwarding for packets.

5. The IP packets to be sent to the destination host finally reach the destination host via network.

## **Caution:**

No proxy is performed for the ARP requests matching default routing.

# **6.1.4 Web Configuration**

1. Add or delete a static ARP entry.

Click [Device Advanced Configuration]  $\rightarrow$  [ARP configuration]  $\rightarrow$  [ARP configuration] to enter the ARP configuration page, as shown in [Figure 121.](#page-116-0)

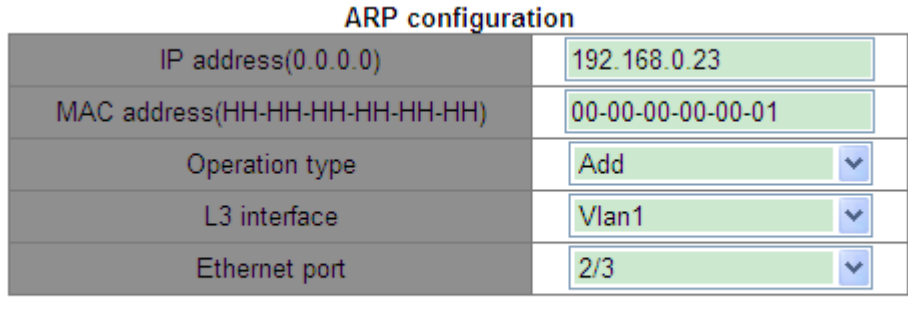

Apply

Figure 121 Configuring a Static ARP Entry

## <span id="page-116-0"></span>**IP address**

Format: A.B.C.D

Function: Configure the IP address of the static ARP entry.

# **MAC address**

Format: HH-HH-HH-HH-HH-HH (H is a hexadecimal number)

Function: Configure the MAC address of the static ARP entry.

## **Operation type**

Options: Add/Del

Default: Add

Function: Add or delete an ARP entry.

## **L3 interface**

Options: all created Layer-3 VLAN interfaces

Default: VLAN1

Function: Select the Layer-3 VLAN interface for the current ARP entry.

## **Ethernet Port**

Options: all ports in the designated VLAN

Function: Select the egress corresponding to the current ARP entry.

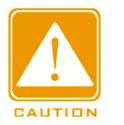

## **Caution**:

- $\triangleright$  The IP address bound to a static ARP entry cannot be the IP address of the switch.
- $\triangleright$  Different IP addresses can be bound to one MAC address.
- $\triangleright$  In a VLAN, an ARP entry can correspond to only one forwarding port.
- $\triangleright$  Generally, the switch automatically learns ARP entries without administrator intervention.

2. View ARP addresses entry.

Click [Device Advanced Configuration]  $\rightarrow$  [ARP configuration]  $\rightarrow$  [Show ARP] to enter the ARP configuration page, as shown in [Figure 122.](#page-118-0)

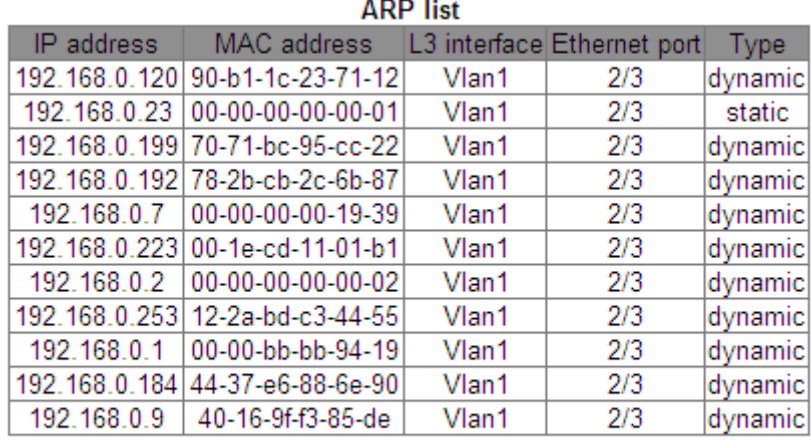

**Refresh** 

Figure 122 ARP List

## <span id="page-118-0"></span>**ARP list**

Portfolio: {IP address, MAC address, L3 interface, Ethernet port, Type}

Function: View ARP entries.

Description: ARP list shows all ARP entries corresponding to LinkUp ports, including static

entries and dynamic entries.

3. Clear ARP cache.

Click [Device Advanced Configuration]  $\rightarrow$  [ARP configuration]  $\rightarrow$  [Clear ARP cache] to clear

ARP cache, as shown in [Figure 123.](#page-118-1)

#### Clear ARP cache

#### Apply

Figure 123 Clearing ARP Cache

<span id="page-118-1"></span>Click <Apply> to clear dynamic ARP entries in cache.

4. Enable proxy ARP

Click [Device Advanced Configuration]  $\rightarrow$  [ARP configuration]  $\rightarrow$  [Proxy ARP configuration] to configure proxy ARP, as shown in [Figure 124.](#page-119-0)

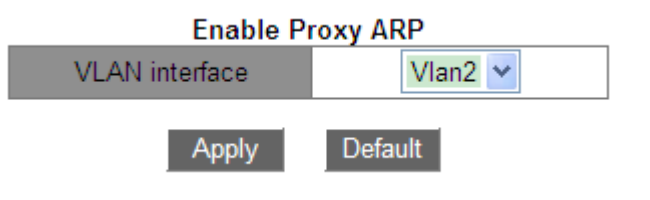

Figure 124 Configure Proxy ARP

## <span id="page-119-0"></span>**VLAN interface**

Function: Select the 3-layer VLAN interface to be enabled proxy ARP.

## **6.1.5 Typical Configuration Example**

As shown in [Figure](#page-119-1) 125, PC1, PC2 and PC3 are hosts in the same network segment, belonging to different subnets VLAN1, VLAN2 and VLAN4 respectively.

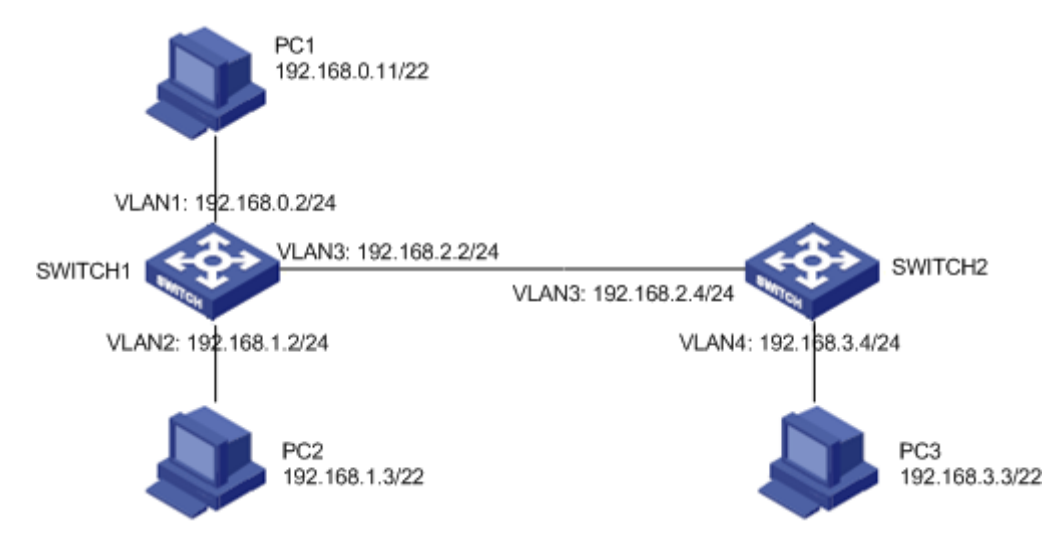

Figure 125 Proxy ARP Configuration Example

<span id="page-119-1"></span>PC1 broadcasts ARP requests, requesting for the MAC addresses of PC2 and PC3.

- When the proxy ARP function at interface VLAN1 of SWITCH1 is not enabled, as they are in different VLANs, the ARP request cannot reach PC2 or PC3 and communication between the two parties is not possible.
- When the proxy ARP function at interface VLAN1 of SWITCH1 is enabled, after receiving the ARP request through interface VLAN1, SWITCH1 checks the routing table and locates the routes to PC2 and PC3, and then uses the MAC address of interface VLAN1 to send ARP response messages (with source IP addresses being the IP addresses of PC2 and PC3). After receiving the response message, PC1 establishes the ARP entry for

sending subsequent IP packets toward PC2 and PC3 to interface VLAN1 of SWITCH1 which then carries out forwarding.

# **6.2 Layer-3 interface configuration**

## **6.2.1 Switch IP Address**

Log in to the CLI of the switch through the console port. Run the **enable** command in the general view to enter the privileged view. Run the **show interface vlan 1** command to view the IP address of the switch, as shown in the red circle of [Figure 126.](#page-120-0)

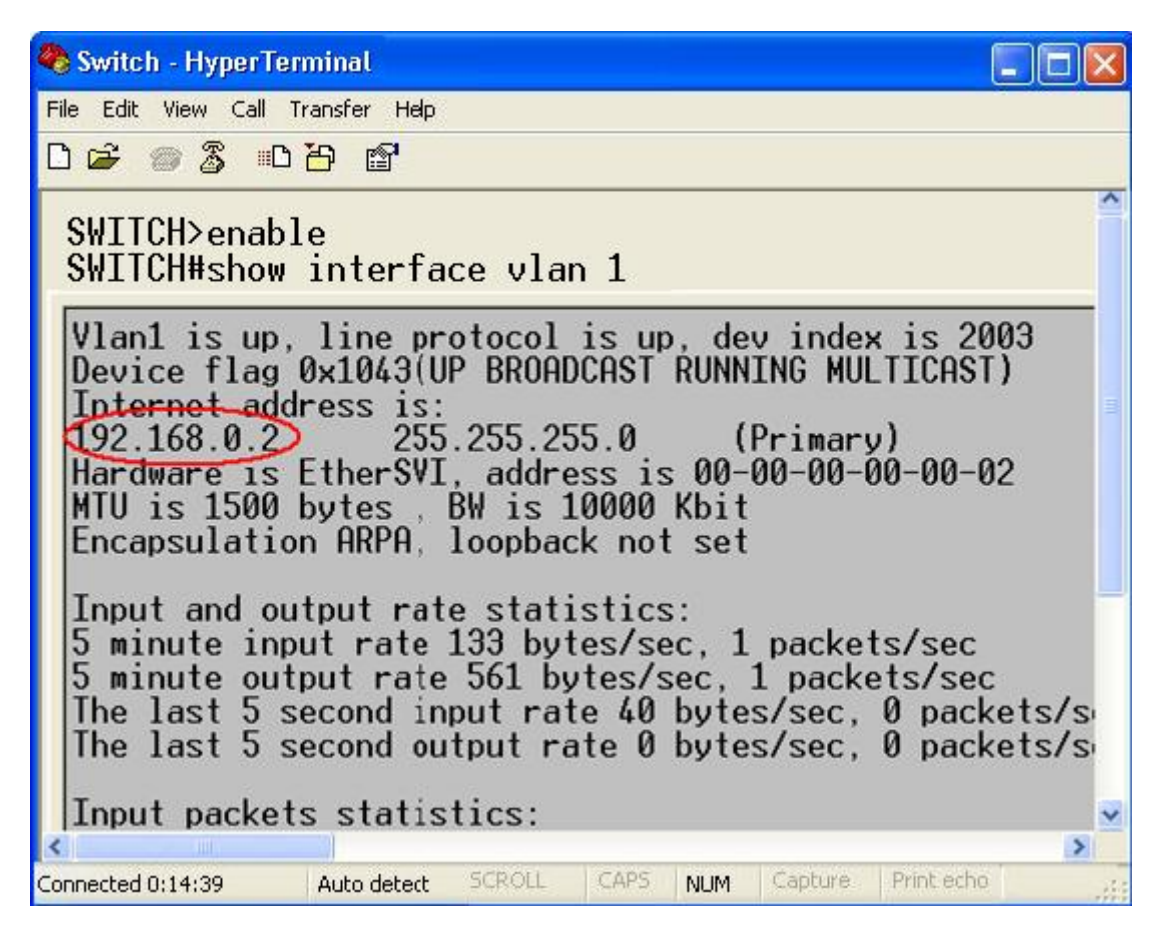

Figure 126 Displaying IP Address

## <span id="page-120-0"></span>**6.2.2 IP Address Configuration**

1. Create Layer-3 VLAN interface.

Hosts in different VLANs cannot communicate with each other. Their communication packets

need to be forwarded by a router or Layer 3 switch through a VLAN interface.

This series switches support VLAN interfaces, which are virtual Layer 3 interfaces used for inter-VLAN communication. You can create one VLAN interface for each VLAN. The interface is used for forwarding Layer 3 packets of the ports in the VLAN.

Click [Device Advanced Configuration]  $\rightarrow$  [L3 interface configuration]  $\rightarrow$  [Add interface VLAN] to enter the configuration page, as shown in [Figure 127.](#page-121-0)

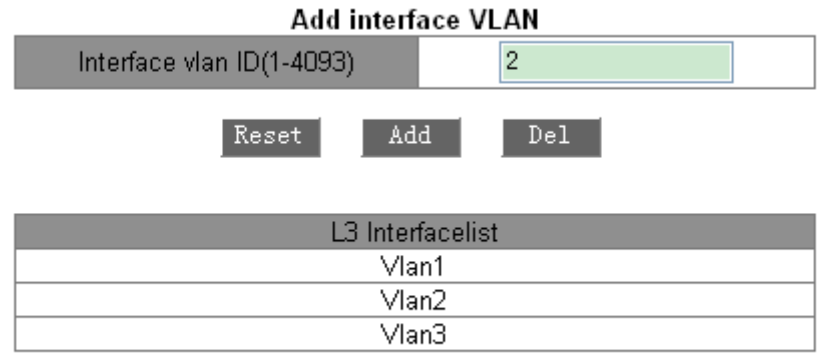

#### Figure 127 Creating a VLAN Interface

## <span id="page-121-0"></span>**Interface vlan ID**

Options: all created VLAN numbers

Default: 1

Function: Create a Layer-3 VLAN interface.

## **Note**:

- $\triangleright$  The switch supports a maximum of 16 Layer-3 VLAN interfaces.
- $\triangleright$  Before creating a VLAN interface, please ensure the existence of the corresponding VLAN. If the VLAN does not exist, its VLAN interface cannot be created.
- $\triangleright$  You cannot delete the VLAN interface whose corresponding IP address is used to access the switch by Web.
- 2. IP address obtainment

Switch IP address can be manually configured or automatically obtained.

Click [Device Advanced Configuration]  $\rightarrow$  [L3 interface configuration]  $\rightarrow$  [L3 port IP address mode configuration] to enter the IP address configuration page, as shown in [Figure 128.](#page-122-0)

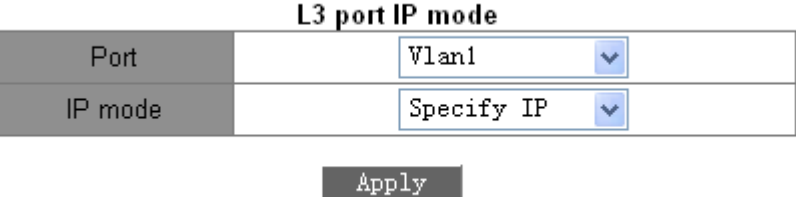

#### Figure 128 Obtaining the IP Address

## <span id="page-122-0"></span>**Port**

Options: all created Layer-3 VLAN interfaces

Default: VLAN1

## **IP Mode**

Options: bootp-client/dhcp-client/Specify IP address

Default: Specify IP address

Function: Select the mode for obtaining an IP address.

Description: Specify IP address is to configure IP address manually; bootp-client/dhcp-client is that the switch automatically obtains an IP address through DHCP/BOOTP. There should be a DHCP/BOOTP server in the network to assign IP addresses to clients. About DHCP/BootP server configuration, please refer to ["6.14](#page-254-0) DHCP [Configuration"](#page-254-0).

3. Manually configure IP address.

Click [Device Advanced Configuration]  $\rightarrow$  [L3 interface configuration]  $\rightarrow$  [Allocate IP address for L3 port] to allocate IP address, as shown in [Figure 129.](#page-122-1)

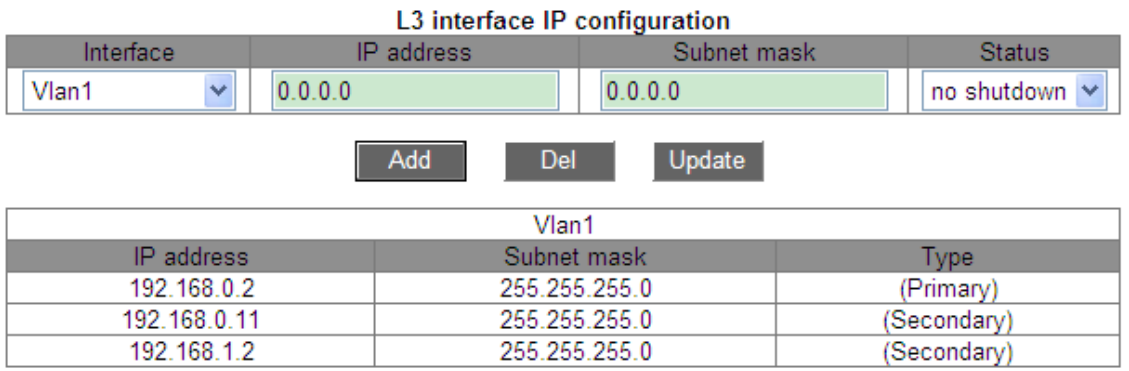

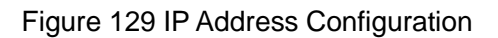

## <span id="page-122-1"></span>**IP Address**

## Configuration format: A.B.C.D

Function: Configure the IP address for the specified Layer-3 VLAN interface.

## **Subnet mask**

The subnet mask is a number with a length of 32 bits and consists of a string of 1 and a string of 0. "1" corresponds to network number fields and subnet number fields, while "0" corresponds to host number fields. It is generally configured as 255.255.255.0.

## **Status**

Options: no shutdown/ shutdown

Default: no shutdown

Function: Configure the status of the Layer-3 VLAN interface.

Description: no shutdown: opens the Layer-3 VLAN interface. Shutdown: closes the Layer-3 VLAN interface.

Click <Add> to configure IP address for the VLAN interface; click <Del> to delete the current IP address, you should remove secondary IP first before deleting the primary IP address; click <Update> to modify the primary IP address of the VLAN interface.

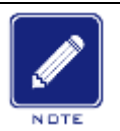

## **Note**:

Each Layer-3 VLAN interface supports a maximum of 32 IP addresses.

- $\triangleright$  IP addresses of the same network segment or different network segments can be configured for each VLAN interface.
- $\triangleright$  IP addresses of different network segments should be configured for different VLAN interfaces.

## 4. Configure gateway

Click [Device Advanced Configuration]  $\rightarrow$  [L3 interface configuration]  $\rightarrow$  [Default Gateway

Configuration] to configure gateway, as shown in [Figure 130.](#page-124-0)

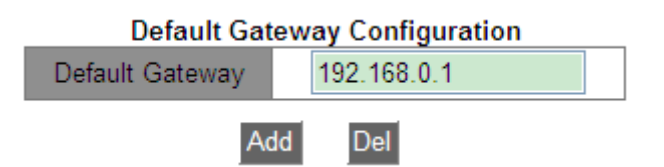

#### Figure 130 Gateway Configuration

## <span id="page-124-0"></span>**6.3 SNMPv2c**

#### **6.3.1 Introduction**

The Simple Network Management Protocol (SNMP) is a framework using TCP/IP to manage network devices. With the SNMP function, the administrator can query device information, modify parameter settings, monitor device status, and discover network faults.

#### **6.3.2 Implementation**

SNMP adopts the management station/agent mode. Therefore, SNMP involves two types of NEs: NMS and agent.

- The Network Management Station (NMS) is a station running SNMP-enabled network management software client. It is the core for the network management of an SNMP network.
- $\triangleright$  Agent is a process in the managed network devices. It receives and processes request packets from the NMS. When an alarm occurs, the agent proactively reports it to the NMS.

The NMS is the manager of an SNMP network, while agent is the managed device of the SNMP network. The NMS and agents exchange management packets through SNMP. SNMP involves the following basic operations:

- Get-Request
- Get-Response
- Get-Next-Request
- **≻** Set-Request
- $\triangleright$  Trap

The NMS sends Get-Request, Get-Next-Request, and Set-Request packets to agents to query, configure, and manage variables. After receiving these requests, agents reply with Get-Response packets. When an alarm occurs, an agent proactively reports it to the NMS

with a trap packet.

#### **6.3.3 Explanation**

This series switches support SNMPv2 and SNMPv3. SNMPv2 is compatible with SNMPv1. SNMPv1 uses community name for authentication. A community name acts as a password, limiting NMS's access to agents. If the community name carried by an SNMP packet is not acknowledged by the switch, the request fails and an error message is returned.

SNMPv2 also uses community name for authentication. It is compatible with SNMPv1, and extends the functions of SNMPv1.

To enable the communication between the NMS and agent, their SNMP versions must match. Different SNMP version can be configured on an agent, so that it can use different versions to communicate with different NMSs.

#### **6.3.4 MIB Introduction**

Any managed resource is called managed object. The Management Information Base (MIB) stores managed objects. It defines the hierarchical relationships of managed objects and attributes of objects, such as names, access permissions, and data types. Each agent has its own MIB. The NMS can read/write MIBs based on permissions. [Figure 131](#page-125-0) shows the relationships among the NMS, agent, and MIB.

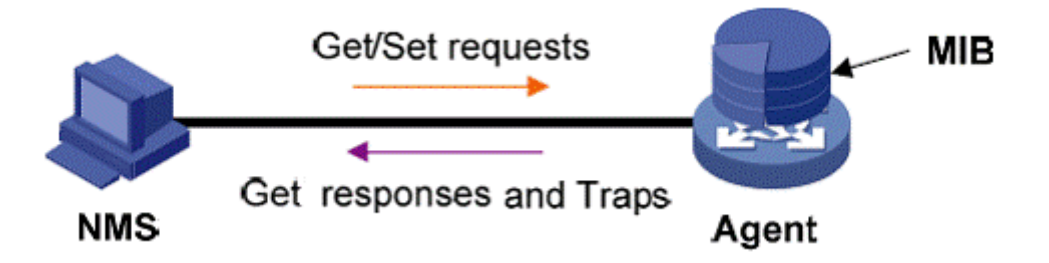

Figure 131 Relationship among NMS, Agent, and MIB

<span id="page-125-0"></span>MIB defines a tree structure. The tree nodes are managed objects. Each node has a unique Object Identifier (OID), which indicates the location of the node in the MIB structure. As shown in [Figure 132,](#page-126-0) the OID of object A is 1.2.1.1.

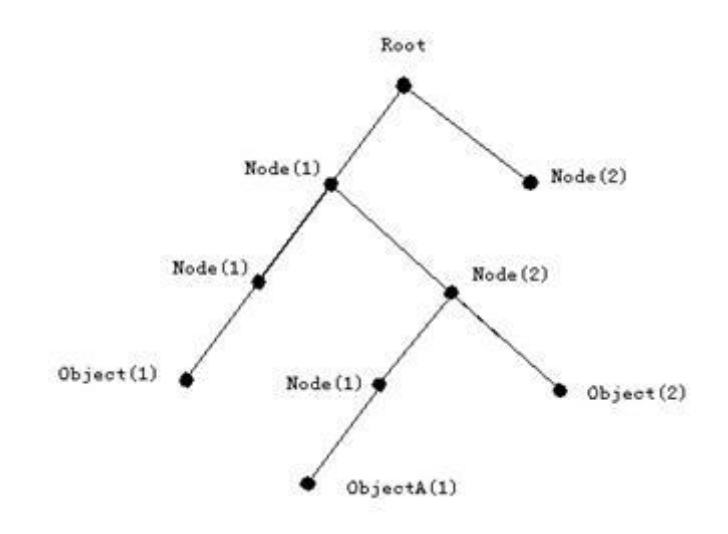

Figure 132 MIB Structure

# <span id="page-126-0"></span>**6.3.5 Web configuration**

## 1. Configure SNMPv2

Click [Device Advanced Configuration] → [SNMP Configuration] → [SNMP Base Configuration] to configure SNMPv2, as shown in [Figure 133.](#page-127-0)

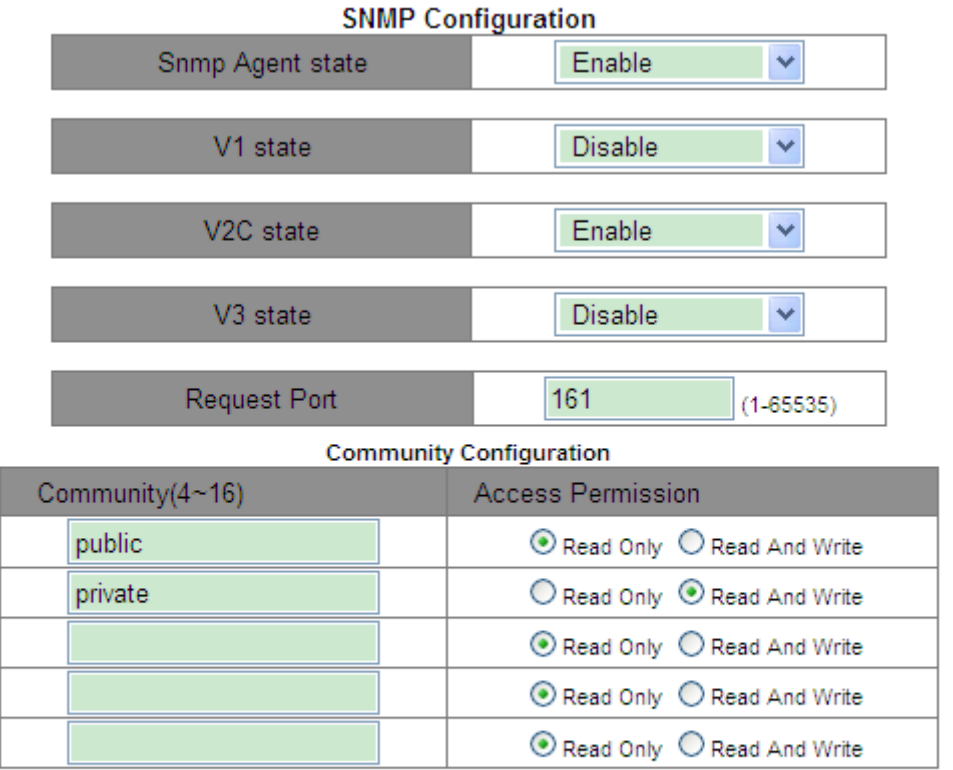

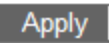

#### Figure 133 SNMPv2c Configuration

#### <span id="page-127-0"></span>**Snmp Agent state**

Options: Enable/Disable

Default: Disable

Function: Enable/Disable SNMP.

#### **V1/V2C/V3 state**

Options: Enable/Disable

Function: Choose a SNMP version.

#### **Request Port**

Range: 1~65535

Default: 161

Function: Configure the number of the port for receiving SNMP requests.

## **Community**

Range: 4~16 characters

Function: Configure switch community.

Description: The packet can access the switch MIB only when the community name carried

in the SNMP packet is the same as this community string.

Explanation: A maximum of 5 community strings can be set.

#### **Access Permission**

Options: Read Only/Read And Write

Default: Read Only

Function: Configure the MIB access mode.

Description: Read only: only reads MIB information. Read and write: reads and writes MIB information.

2. Configure security IP addresses.

Click [Device Advanced Configuration]  $\rightarrow$  [SNMP Configuration]  $\rightarrow$  [IP Address of SNMP Manager] to enter security IP address configuration page, as shown in [Figure 134.](#page-128-0)

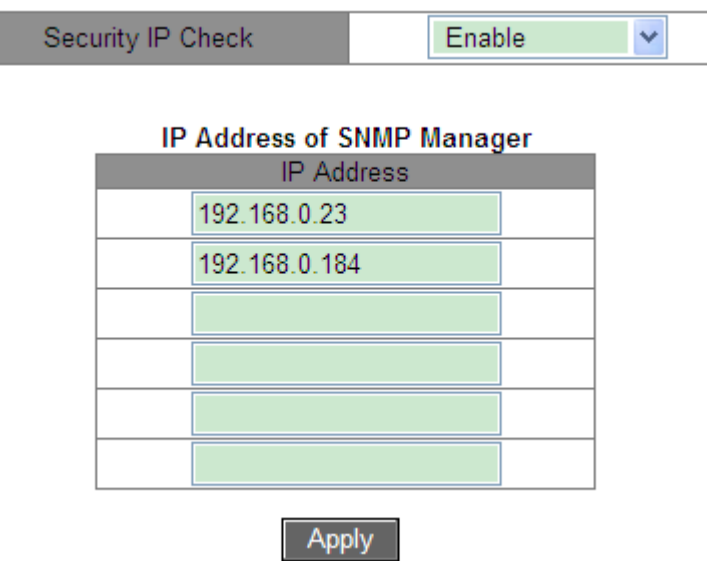

Figure 134 Security IP Address Configuration

## <span id="page-128-0"></span>**Security IP Check**

Option: Enable/Disable

Default: Disable

Function: Enable or disable security IP check. If security IP check is disabled, there is not restriction on NMS IP address, any NMS connected to the switch can access switch MIB information. After security IP check is enabled, you need to set security IP address, and only the NMS with a security IP address can access switch MIB information.

## **IP Address**

Format: A.B.C.D

Function: Configure the security IP address of the NMS.

Description: Only the NMS whose IP address matches the security IP address can access switch MIB information. A switch allows a maximum of 6 security IP addresses of the NMS.

3. Configure Trap.

Click [Device Advanced Configuration] →[SNMP Configuration]→[TRAP Configuration] to configure trap, as shown in [Figure 135.](#page-129-0)

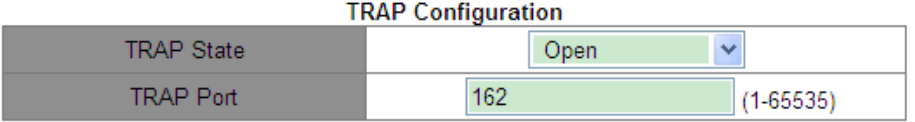

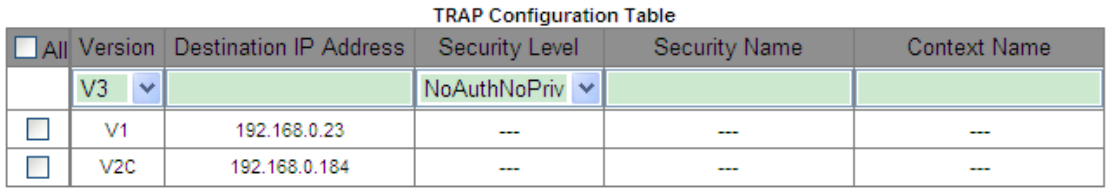

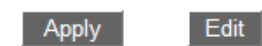

Delete

Figure 135 Enable Trap

## <span id="page-129-0"></span>**TRAP State**

Options: Open/Close

Default: Close

Function: allow switch to send Trap message or not.

## **TRAP Port**

Options: 1~65535

Default: 162

Function: Configure the number of port for sending trap messages.

## **Version**

Option: V1/V2C/V3

Function: V1/V2C indicates that the switch sends trap messages of version 1/version 2C to

the server. V3 indicates that the switch sends trap messages of version 3 to the server. If you

select V1/V2C, only destination IP address needs to be configured.

## **Destination IP Address**

Format: A.B.C.D

Function: Configure the address of the server for receiving trap messages. You can configure a maximum of 8 servers, that is, 8 trap entries.

4. View SNMP statistics.

Click [Device Advanced Configuration]  $\rightarrow$  [SNMP Configuration]  $\rightarrow$  [SNMP Statistics] to

enter SNMP statistics page, as shown in [Figure 136.](#page-130-0)

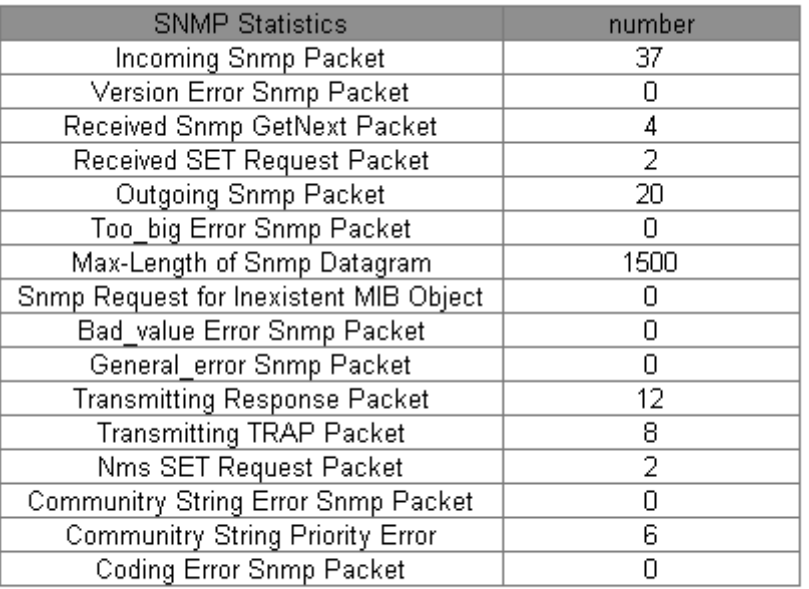

#### Show

Figure 136 SNMP Statistics

## <span id="page-130-0"></span>**6.3.6 Typical Configuration Example**

SNMP management server is connected to the switch through Ethernet. The IP address of the management server is 192.168.0.23, and that of the switch is 192.168.0.2.The NMS monitors and manages the Agent through SNMPv2c, and reads and writes the MIB node information of the Agent. When the Agent is faulty, it proactively sends trap packets to the NMS, as shown in [Figure 137.](#page-130-1)

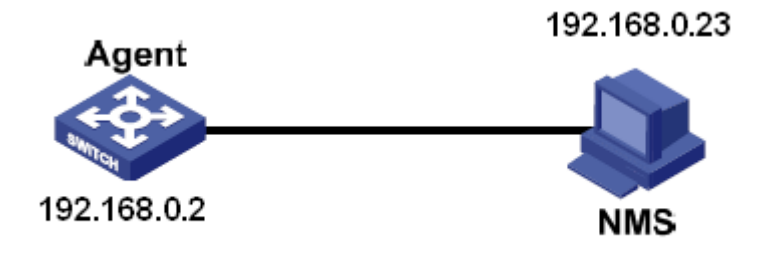

Figure 137 SNMPv2c Configuration Example

## <span id="page-130-1"></span>**Configuration on Agent:**

1. Enable SNMP and V2C state; configure access rights with Read only community "public"

and Read and write community "private", as shown in [Figure 133.](#page-127-0)

2. Set security IP address to 192.168.0.23, as shown in [Figure 134.](#page-128-0)

3. Enable the trap state; set the trap version to V2C, destination IP address to 192.168.0.23, as shown in [Figure 135.](#page-129-0)

If you want to monitor and manage Agent devices, run the corresponding management software in NMS, such as Kyvision developed by Kyland.

For details about operations of Kyvision, refer to the *Kyvision Operation Manual*.

# **6.4 SNMPv3**

#### **6.4.1 Introduce**

SNMPv3 provides a User-Based Security Model (USM) authentication mechanism. You can configure authentication and encryption functions. Authentication is used for verifying the validity of packet sender, preventing illegitimate users' access. Encryption is used for encrypt packets transmitted between the NMS and the Agent, avoiding interception. The authentication and encryption functions can improve the security of communication between the SNMP NMS and the SNMP Agent.

#### **6.4.2 Implementation**

SNMPv3 provides five configuration tables. Each table can contain 16 entries. These tables determine whether specific users can access MIB information.

You can create multiple users in the user table. Each user uses different security policies for authentication and encryption.

The group table is the collection of multiple users. In the group table, access rights are defined based on user groups. All the users of a group have the rights of the group.

The context table identifies the strings that can be read by users, irrespective of security models.

The view table refers to the MIB view information, which specifies the MIB information that can be accessed by users. The MIB view may contain all nodes of a certain MIB subtree (that is, users are allowed to access all nodes of the MIB subtree) or contain none of the nodes of a certain MIB subtree (that is, users are not allowed to access any node of the MIB subtree).

You can define MIB access rights in the access table by group name, context name, security model, and security level.

## **6.4.3 Web Configuration**

## 1. Configure the user table

Click [Device Advanced Configuration]  $\rightarrow$  [SNMP Configuration]  $\rightarrow$  [V3 User Table] to enter the V3 user table configuration page, as shown in [Figure 138.](#page-132-0)

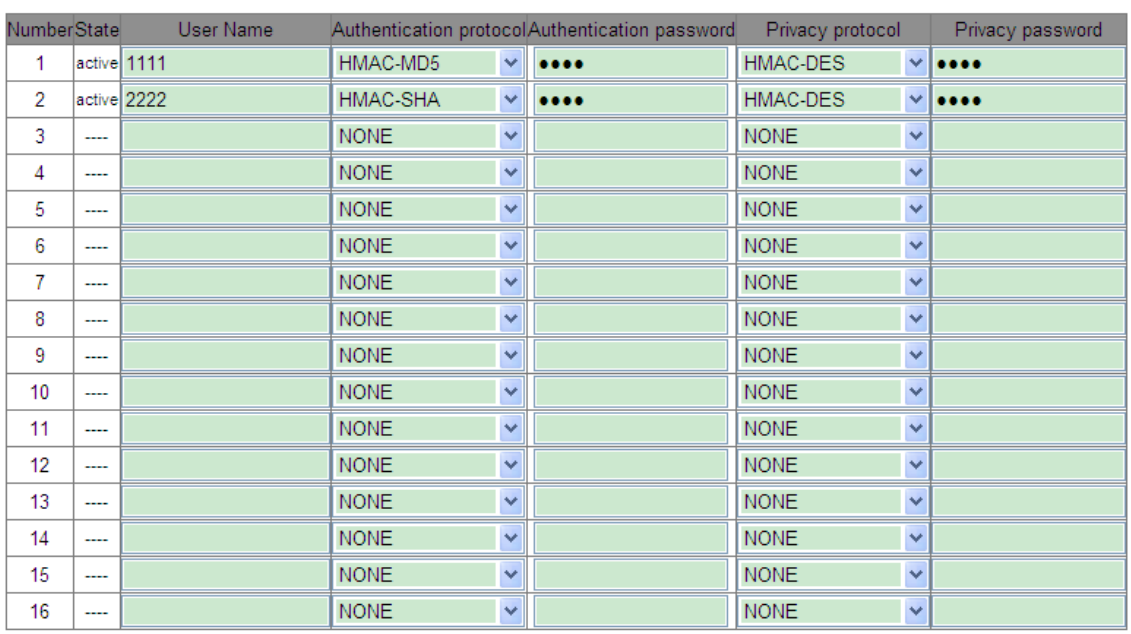

#### V<sub>3</sub> User Table

Apply

Figure 138 SNMPv3 User Table Configuration

## <span id="page-132-0"></span>**User Name**

Range: 4~16 characters

Function: Create the user name.

## **Authentication protocol**

Options: NONE/HMAC-MD5/HMAC-SHA

#### Device Advanced Configuration

# **KYLAND**

## Default: NONE

Function: Select an authentication algorithm.

## **Authentication password**

Range: 4~16 characters

Function: Create the authentication password.

## **Privacy protocol**

Options: NONE/HMAC-DES

Default: NONE

Function: Select a packet encryption protocol.

## **Privacy password**

Range: 4~16 characters

Function: Create the packet encryption password.

2. Configure the group table

Click [Device Advanced Configuration] → [SNMP Configuration] → [V3 Group Table] to enter

the V3 group table configuration page, as shown in [Figure](#page-134-0) 139.

| və oroup rubic<br>Number<br>SecurityName<br>SecurityModel<br>GroupName |       |      |                         |  |  |
|------------------------------------------------------------------------|-------|------|-------------------------|--|--|
| 1                                                                      | group | 1111 | SNMP V3<br>$\vee$       |  |  |
| 2                                                                      | group | 2222 | SNMP V3<br>$\checkmark$ |  |  |
| 3                                                                      |       |      | SNMP V3                 |  |  |
| 4                                                                      |       |      | SNMP V3<br>$\checkmark$ |  |  |
| 5                                                                      |       |      | SNMP V3<br>$\searrow$   |  |  |
| 6                                                                      |       |      | SNMP V3<br>$\checkmark$ |  |  |
| 7                                                                      |       |      | SNMP V3                 |  |  |
| 8                                                                      |       |      | SNMP V3                 |  |  |
| 9                                                                      |       |      | SNMP V3<br>$\checkmark$ |  |  |
| 10                                                                     |       |      | SNMP V3<br>$\checkmark$ |  |  |
| 11                                                                     |       |      | SNMP V3<br>$\checkmark$ |  |  |
| 12                                                                     |       |      | SNMP V3                 |  |  |
| 13                                                                     |       |      | SNMP V3<br>$\checkmark$ |  |  |
| 14                                                                     |       |      | SNMP V3<br>$\vee$       |  |  |
| 15                                                                     |       |      | SNMP V3                 |  |  |
| 16                                                                     |       |      | SNMP V3                 |  |  |

**V3 Group Table** 

#### **Apply**

Figure 139 SNMPv3 Group Table Configuration

#### <span id="page-134-0"></span>**Group Name**

Range: 4~16 characters

Function: Configure the name of the group table.

#### **Security Name**

Range: all existing user names, 4~16 characters

Function: Configure the security name. The security name must be identical with the user

name in the user table. Users with the same group name belong to the same group.

#### **Security Model**

Default: SNMPv3

Description: SNMPv3 indicates that User-based Security Model (USM) is adopted. Currently, the value must be SNMPv3.

# 3. Configure the context table

Click [Device Advanced Configuration] → [SNMP Configuration] → [V3 Context Table] to enter the V3 context table configuration page, as shown in [Figure](#page-135-0) 140.

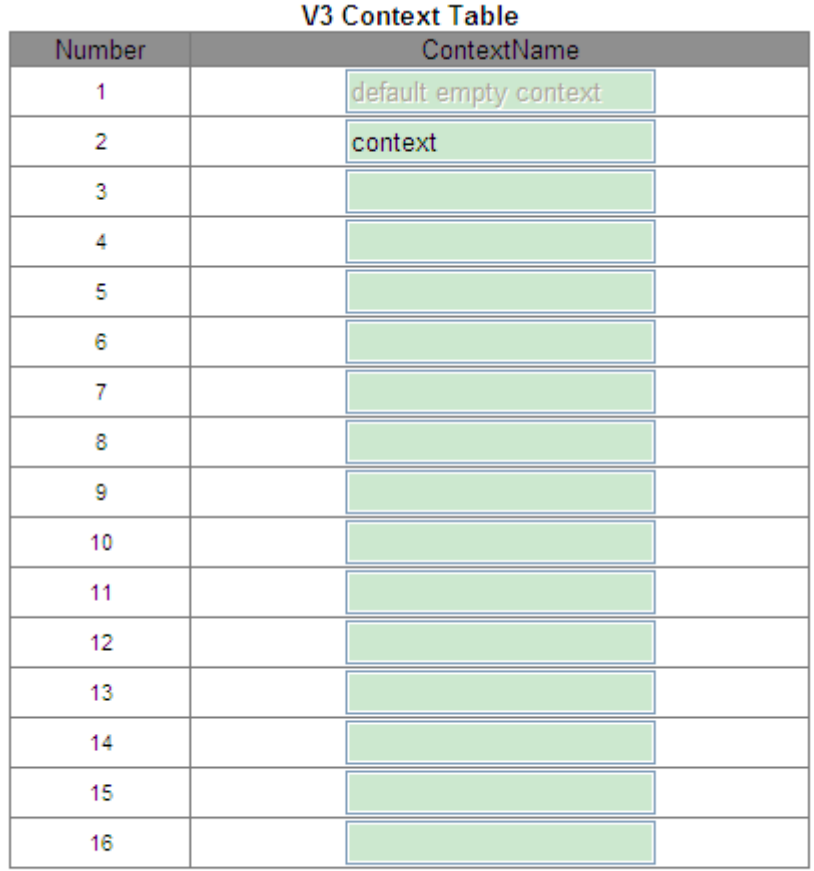

**Apply** 

Figure 140 SNMPv3 Context Table Configuration

## <span id="page-135-0"></span>**Context Name**

Range: 4~16 characters

Function: Configure the context name.

Description: The first context name must be empty.

4. Configure the view table

Click [Device Advanced Configuration] → [SNMP Configuration] → [V3 View Table] to enter

the V3 view table configuration page, as shown in [Figure](#page-136-0) 141.

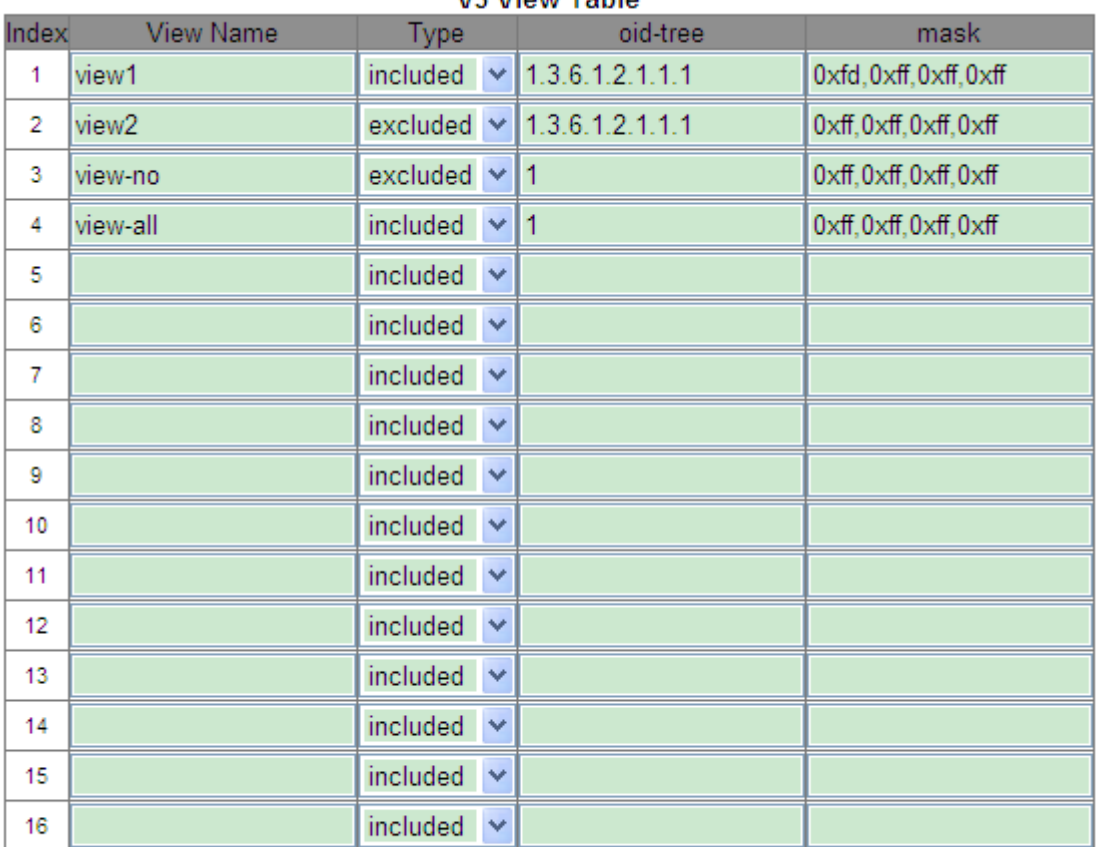

## **W3 View Table**

## Apply

## Figure 141 SNMPv3 View Table Configuration

#### <span id="page-136-0"></span>**View Name**

Range: 4~16 characters

Function: Configure the view name.

#### **Type**

Options: included/excluded

Default: included

Function: Included indicates that the current view includes all nodes of the MIB tree.

Excluded indicates that the current view does not include any nodes of the MIB tree.

#### **oid-tree**

Function: MIB tree, indicated by the OID of the root node of the tree.

## **Mask**

Function: Mask of the MIB tree. Oid-tree and mask together determine the MIB node

information of the current view.

For example, in the [Figure](#page-136-0) 141, the view name "view1" can only access the information of

node 1.3.6.1.2.1.1.1, 1.3.6.1.2.1.2.1, 1.3.6.1.2.1.3.1, and 1.3.6.1.2.1.4.1… 1.3.6.1.2.1.n.1.

5. Configure the access table

Click [Device Advanced Configuration]  $\rightarrow$  [SNMP Configuration]  $\rightarrow$  [V3 Access Table] to enter the V3 access table configuration page, as shown in [Figure](#page-137-0) 142.

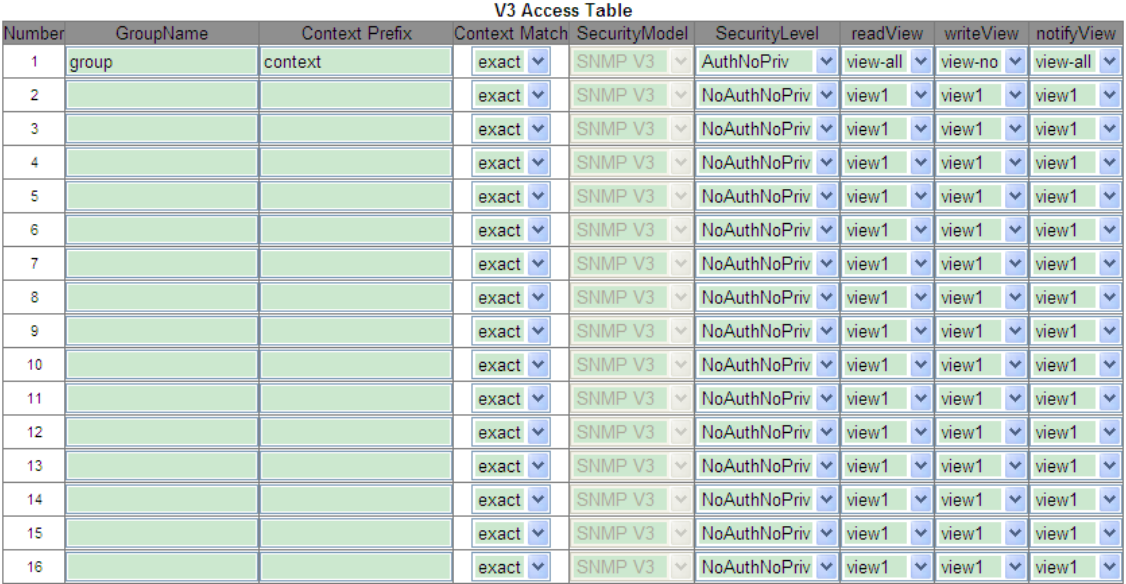

#### Apply

Figure 142 SNMPv3 Access Table Configuration

## <span id="page-137-0"></span>**Group Name**

Range: all existing group names, 4~16 characters

Function: Users in the group have the same access rights.

## **Context Prefix**

Range: all existing context names, 4~16 characters

Function: Configure the context name. The group name and context name together determine the access rights of the group. Because the first context name must be empty in context table, context prefix can be empty.

## **Context Match**

Options: exact/prefix

Default: exact

Function: Select the match mode of the context name. Exact indicates that the value of Context Prefix must be identical with the context name. Prefix indicates that the value of Context Prefix must be identical with the first 4 to 16 characters of the context name. In this case, context names with the same prefix have the same access rights.

#### **Security Model**

Default: SNMP V3

Description: SNMPv3 indicates that User-based Security Model (USM) is adopted. Currently, the value must be SNMPv3.

#### **Security Level**

Options: NoAuthNoPriv/AuthNoPriv/AuthPriv

Default: NoAuthNoPriv

Function: Select the access rights for MIB information.

Description: NoAuthNoPriv indicates that neither authentication nor packet encryption is required. AuthNoPriv indicates that authentication is required but not packet encryption. AuthPriv indicates that both authentication and packet encryption are required. When encryption is required, the user can access specified MIB information only if the encryption algorithm and password are identical with those configured in the user table.

#### **read View**

Options: all existing view names

Function: Select the name of read-only view.

#### **write View**

Options: all existing view names

Function: Select the name of write view.

#### **notify View**

Options: all existing view names

Function: Select the name of view that can send trap message.

6. Configure security IP addresses.

Click [Device Advanced Configuration]  $\rightarrow$  [SNMP Configuration]  $\rightarrow$  [IP Address of SNMP

Manager] to enter security IP address configuration page, as shown in [Figure](#page-139-0) 143.

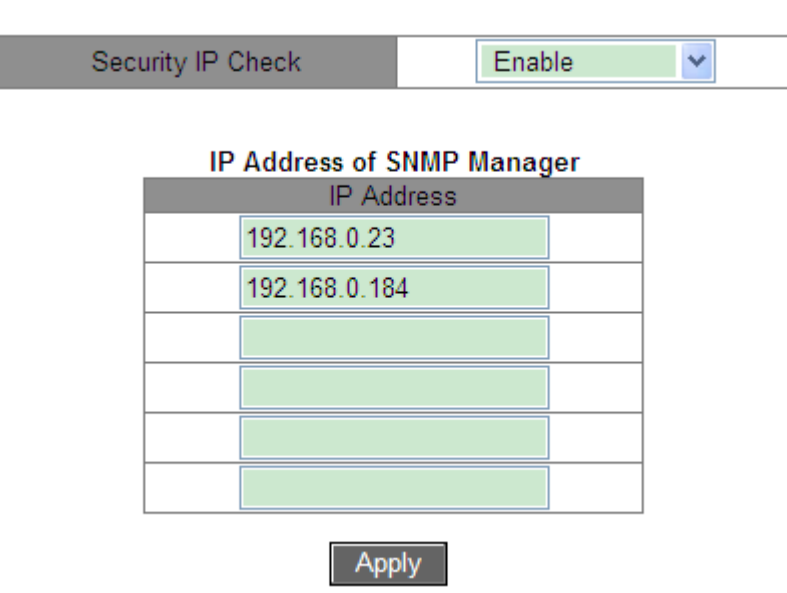

Figure 143 Security IP Address Configuration

## <span id="page-139-0"></span>**Security IP Check**

Option: Enable/Disable

Default: Disable

Function: Enable or disable security IP check. If security IP check is disabled, there is not restriction on NMS IP address, any NMS connected to the switch can access switch MIB information. After security IP check is enabled, you need to set security IP address, and only the NMS with a security IP address can access switch MIB information.

## **IP Address**

Format: A.B.C.D

Function: Configure the security IP address of the NMS.

Description: Only the NMS whose IP address matches the security IP address can access switch MIB information. A switch allows a maximum of 6 security IP addresses of the NMS.

7. Configure Trap.

Click [Device Advanced Configuration] →[SNMP Configuration]→[TRAP Configuration] to configure trap, as shown in [Figure](#page-140-0) 144.

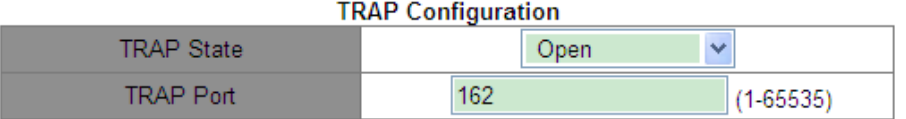

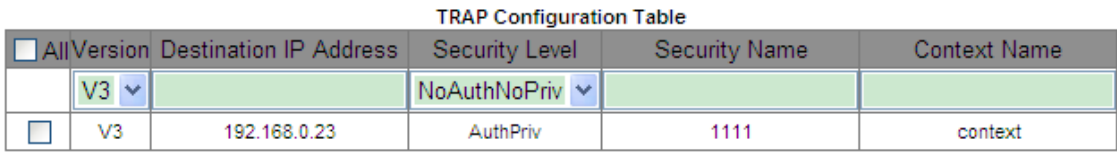

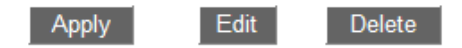

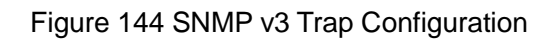

## <span id="page-140-0"></span>**TRAP State**

Options: Open/Close

Default: Close

Function: Allow switch to send Trap message or not.

## **TRAP Port**

Options: 1~65535

Default: 162

Function: Configure the number of port for sending trap messages.

#### **Version**

Option: V1/V2C/V3

Function: V1/V2C indicates that the switch sends trap messages of version 1/version 2C to

the server. V3 indicates that the switch sends trap messages of version 3 to the server.

## **Destination IP Address**

Format: A.B.C.D

Function: Configure the address of the server for receiving trap messages. You can configure a maximum of 8 servers, that is, 8 trap entries.

## **{Security Level, Security Name, Context Name}**

Options: {NoAuthNoPriv/AuthNoPriv/AuthPriv, 4~16 characters, 4~16 characters}

Function: These three parameters need to be configured only when V3 is selected. These

configurations must be consistent with those in the access table. The security level can be

equal to or higher than that in the access table. For example, when the access right of user 1111 is set to AuthNoPriv, the switch can send trap messages to the server only if the security level of security name 1111 is AuthNoPriv or AuthPriv. The context name should be identical with Context Prefix in the access table.

## **6.4.4 Typical Configuration Example**

SNMP management server is connected to the switch through Ethernet. The IP address of the management server is 192.168.0.23, and that of the switch is 192.168.0.2. User 1111 and user 2222 manage the Agent through SNMPv3. security level is set to AuthNoPriv, and the switch can perform read-only operation on all node information of the Agent. When an alarm occurs, the Agent sends trap v3 messages to the NMS proactively, as shown in [Figure](#page-141-0) [145.](#page-141-0)

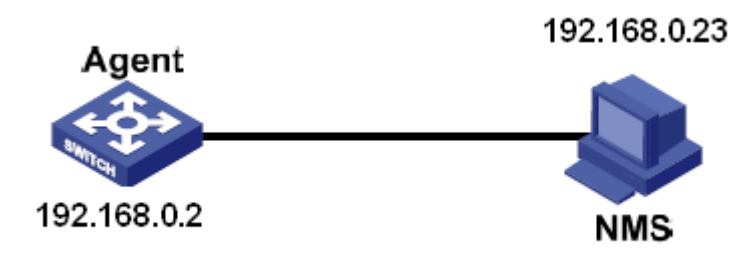

Figure 145 SNMPv3 Configuration Example

<span id="page-141-0"></span>Configuration on the Agent:

1. Configure the SNMPv3 user table. Set a user name to 1111, authentication protocol to HMAC-MD5, authentication password to aaaa, privacy protocol to HMAC-DES, and privacy password to xxxx. Set another user name to 2222, authentication protocol to HMAC-SHA, authentication password to bbbb, privacy protocol to HMAC-DES, and privacy password to yyyy, as shown in [Figure 138.](#page-132-0)

2. Create group and add user 1111 and user 2222 to the group, as shown in [Figure](#page-134-0) 139.

3. Create a context name, that is, context, as shown in [Figure](#page-135-0) 140.

4. Create view table view-all includes all nodes of MIB tree 1, view-no does not include any node of MIB tree 1, as shown in [Figure](#page-136-0) 141.

5. Configure the SNMPv3 access table. Set the group name to group, context name to context, context match to exact, security level to AuthNoPriv, readView to view-all, writeView to view-no, and notifyView to view-all, as shown in [Figure](#page-137-0) 142.

6. Enable the trap function and set the port number to 162. Configure the trap entry. Set the trap version to V3, destination IP address to 192.168.0.23, security level to AuthPriv, security name to 1111, context name to context, as shown in [Figure](#page-140-0) 144.

If you want to monitor and manage Agent devices, run the corresponding management software in NMS.

# **6.5 DT-Ring**

## **6.5.1 Introduction**

DT-Ring and DT-Ring+ are Kyland-proprietary redundancy protocols. They enable a network to recover within 50ms when a link fails, ensuring stable and reliable communication.

DT rings fall into two types: port-based (DT-Ring-Port) and VLAN-based (DT-Ring-VLAN).

DT-Ring-Port: specifies a port to forward or block packets.

DT-Ring-VLAN: specifies a port to forward or block the packets of a specific VLAN. This allows multiple VLANs on a tangent port, that is, one port is part of different redundant rings based on different VLANs.

DT-Ring-Port and DT-Ring-VLAN cannot be used together.

## **6.5.2 Concepts**

Master: One ring has only one master. The master sends DT-Ring protocol packets and detects the status of the ring. When the ring is closed, the two ring ports on the master are in forwarding and blocking state respectively.

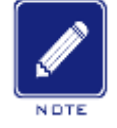

#### **Note**:

The first port whose link status changes to up when the ring is closed is in forwarding state. The other ring port is in blocking state.

Slave: A ring can include multiple slaves. Slaves listen to and forward DT-Ring protocol packets and report fault information to the master.

Backup port: The port for communication between DT rings is called the backup port.

Master backup port: When a ring has multiple backup ports, the backup port with the larger MAC address is the master backup port. It is in forwarding state.

Slave backup port: When a ring has multiple backup ports, all the backup ports except the master backup port are slave backup ports. They are in blocking state.

Forwarding state: If a port is in forwarding state, the port can both receive and send data.

Blocking state: If a port is in blocking state, the port can receive and forward only DT-Ring protocol packets, but not other packets.

## **6.5.3 Implementation**

## **DT-Ring-Port Implementation**

The forwarding port on the master periodically sends DT-Ring protocol packets to detect ring status. If the blocking port of the master receives the packets, the ring is closed; otherwise, the ring is open.

Working process of switch A, Switch B, Switch C, and Switch D:

1. Configure Switch A as the master and the other switches as slaves.

2. Ring port 1 on the master is in forwarding state while ring port 2 is in blocking state. Both two ports on the slave are in forwarding state.

- 3. If link CD is faulty, as shown in [Figure 146.](#page-144-0)
- a) When link CD is faulty, port 6 and port 7 on the slave are in blocking state. Port 2 on the master changes to forwarding state, ensuring normal link communication.
- b) When the fault is rectified, port 6 and port 7 on the slave are in forwarding state. Port 2 on the master changes to blocking state. Link switchover occurs and links restore to the state before CD is faulty.
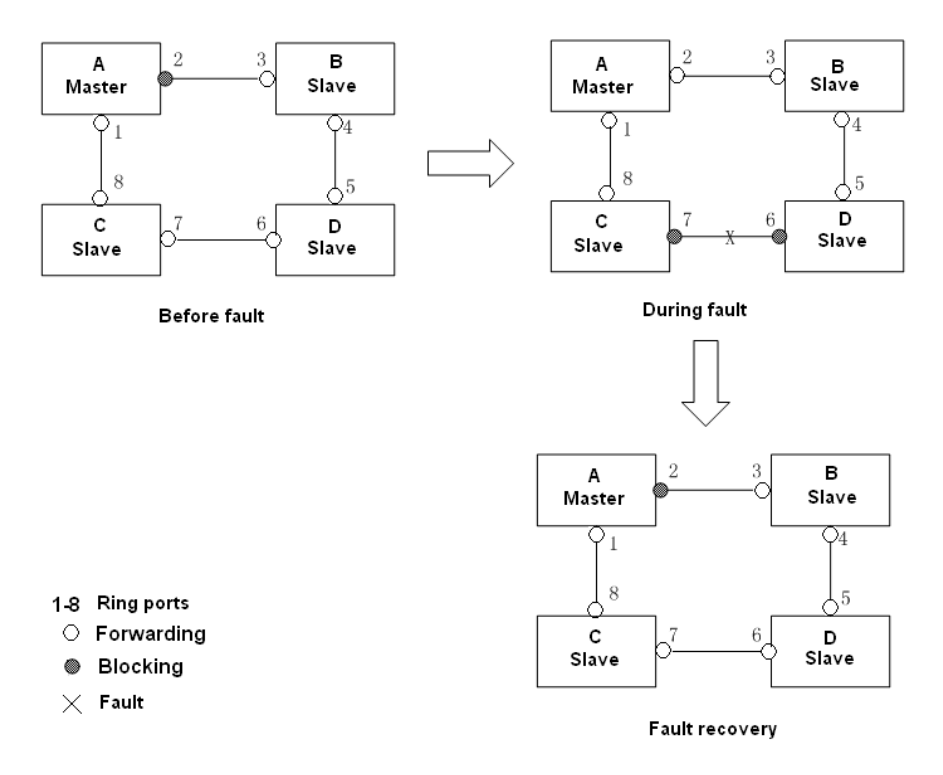

Figure 146 CD Link Fault

- 4. If link AC is faulty, as shown in [Figure 147.](#page-145-0)
- a) When link AC is faulty, port 1 is in blocking state and port 2 changes to forwarding state, ensuring normal link communication.
- b) After the fault is rectified, port 1 is still in blocking state and port 8 is in forwarding state. No switchover occurs.

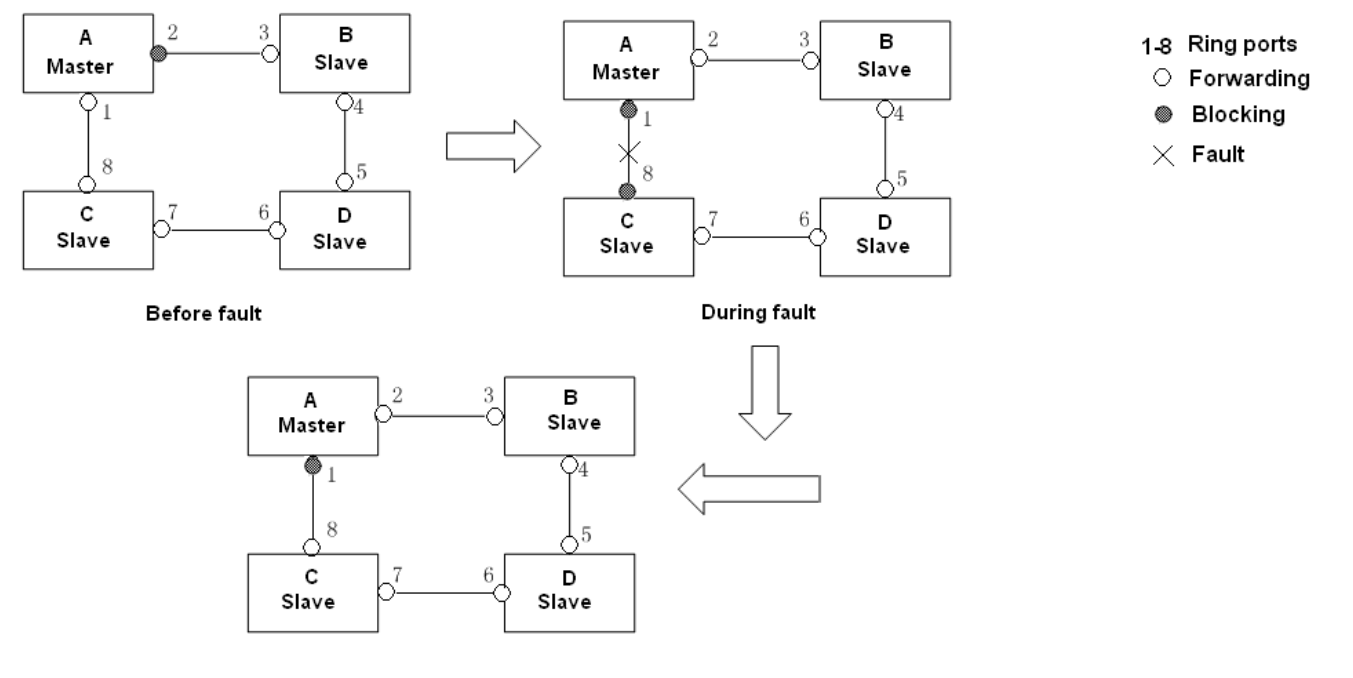

Fault recovery

### Figure 147 DT-Ring Link Fault

<span id="page-145-0"></span>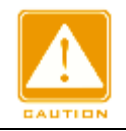

Link status change affects the status of ring ports.

# **DT-Ring-VLAN Implementation**

**Caution:**

DT-Ring-VLAN allows the packets of different VLANs to be forwarded in different paths. Each forwarding path for a VLAN forms a DT-Ring-VLAN. Different DT-VLAN-Rings can

have different masters. As shown in [Figure 148,](#page-145-1) two DT-Ring-VLANs are configured.

Ring links of DT-Ring-VLAN 10: AB-BC-CD-DE-EA.

Ring links of DT-Ring-VLAN 20: FB-BC-CD-DE-EF.

The two rings are tangent at link BC, CD, and DE. Switch C and Switch D share the same ports in the two rings, but use different logical links based on VLANs.

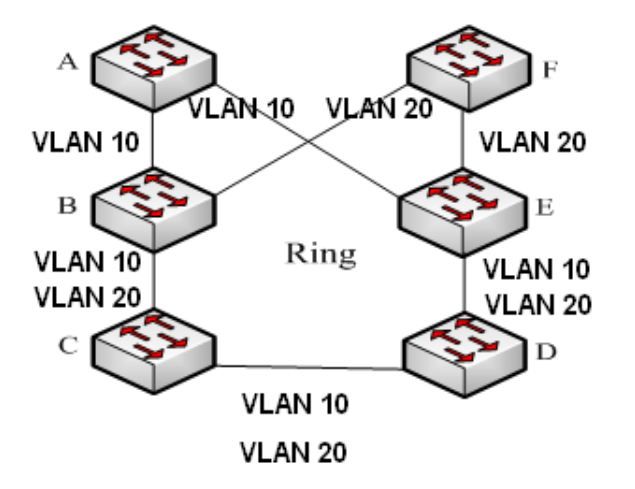

Figure 148 DT-Ring-VLAN

<span id="page-145-1"></span>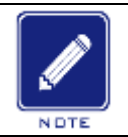

### **Note:**

In each DT-Ring-VLAN logical ring, the implementation is identical with that of DT-Ring-Port.

### **DT-Ring+ Implementation**

DT-Ring+ can provide backup for two DT rings, as shown in [Figure 149.](#page-146-0) One backup port is configured respectively on Switch C and Switch D. Which port is the master backup port depends on the MAC addresses of the two ports. If the master backup port or its link fails,

the slave backup port will forward packets, preventing loops and ensuring normal communication between redundant rings.

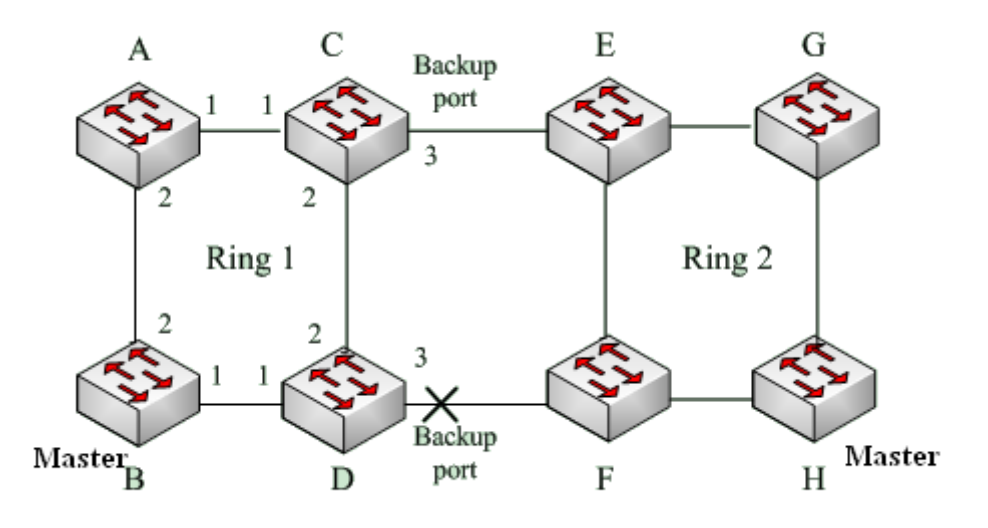

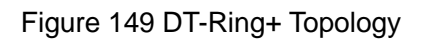

<span id="page-146-0"></span>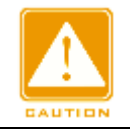

### **Caution:**

Link status change affects the status of backup ports.

### **6.5.4 Explanation**

DT-Ring configurations should meet the following conditions:

- $\triangleright$  All switches in the same ring must have the same domain number.
- $\triangleright$  Each ring can only have one master and multiple slaves.
- $\triangleright$  Only two ports can be configured on each switch for a ring.
- $\triangleright$  For two connected rings, backup ports can be configured only in one ring.
- $\triangleright$  A maximum of two backup ports can be configured in one ring.
- $\triangleright$  On a switch, only one backup port can be configured for one ring.
- ▶ DT-Ring-Port and DT-Ring-VLAN cannot be configured on one switch at the same time.

### **6.5.5 Web Configuration**

1. Configure redundant ring mode.

Click [Device Advanced Configuration]  $\rightarrow$  [DT-Ring Configuration]  $\rightarrow$  [DT-Ring Mode] to enter ring mode configuration page, as shown in [Figure 150.](#page-147-0)

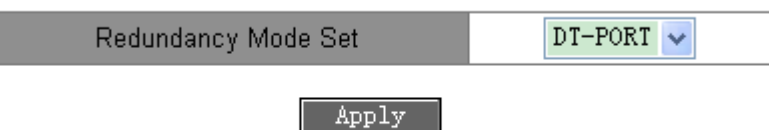

### Figure 150 Redundant Ring Mode Configuration

### <span id="page-147-0"></span>**Redundancy Mode Set**

Options: Disable/DT-PORT/DT-VLAN

Default: Disable

Function: Enable/disable DT-Ring protocol and choose redundant ring mode.

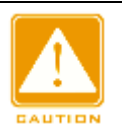

# **Caution:**

- Port-based ring protocols include RSTP, DT-Ring-Port, and DRP-Port, and VLAN-based ring protocols include MSTP, DT-Ring-VLAN, and DRP-VLAN.
- VLAN-based ring protocols are mutually exclusive, and only type of VLAN-based ring protocol can be configured for one device.
- ▶ Port-based ring protocol and VLAN-based ring protocol are mutually exclusive, and only one ring protocol mode can be selected for one device.
- 2. Create DT-Ring.

Click [Device Advanced Configuration]  $\rightarrow$  [DT-Ring Configuration]  $\rightarrow$  [DT-Ring Configuration] to create DT-Ring, as shown in [Figure 151.](#page-147-1)

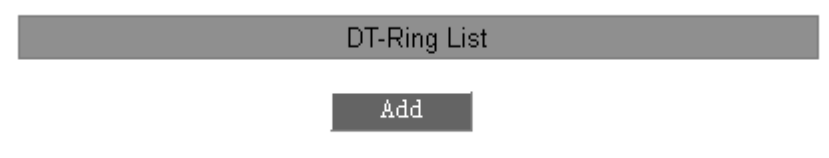

### Figure 151 Creating DT-Ring

<span id="page-147-1"></span>Click <Add> to create DT-Ring.

3. Configure DT-Ring and DT-VLAN-Ring, as shown in [Figure 152](#page-148-0) and [Figure 153.](#page-148-1)

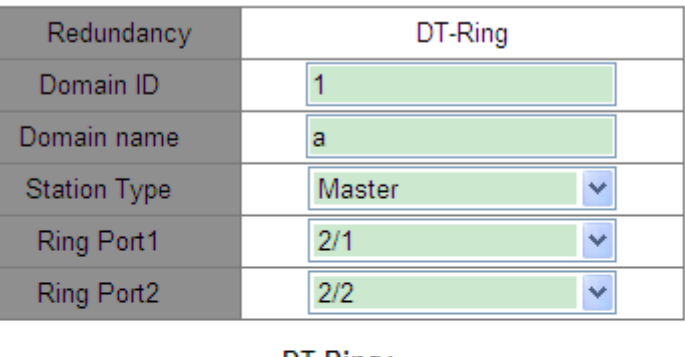

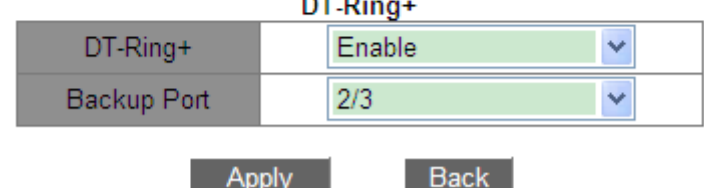

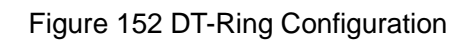

<span id="page-148-0"></span>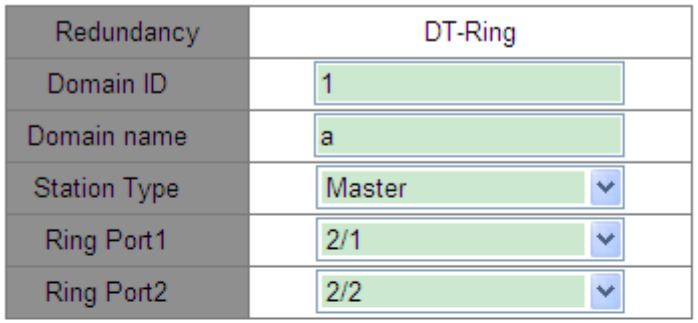

|                      |   | DT-Ring+       |                 |                  |  |
|----------------------|---|----------------|-----------------|------------------|--|
| $DT-Ring+$           |   |                | Enable          |                  |  |
| Backup Port          |   | 2/3            |                 |                  |  |
| <b>Add VLAN List</b> |   |                |                 |                  |  |
| <b>VLAN Choose</b>   |   | <b>VLAN ID</b> |                 | <b>VLAN Name</b> |  |
| M                    |   |                |                 | default          |  |
| v                    | 2 |                | <b>VLAN0002</b> |                  |  |
|                      |   |                | <b>Back</b>     |                  |  |

Figure 153 DT-VLAN-Ring Configuration

# <span id="page-148-1"></span>**Redundancy**

Forced configuration: DT-Ring

# **Domain ID**

Configuration rang: 1~32

Function: The domain ID is used to distinguish different rings. One switch supports a maximum of 16 port-based rings or 8 VLAN-based rings.

### **Domain name**

Range: 1~31 characters

Function: Configure the domain name.

### **Station Type**

Options: Master/Slave

Default: Master

Function: Select the switch role in a ring.

### **Ring port 1/Ring port 2**

Options: all switch ports

Function: Select two ring ports.

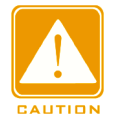

### **Caution:**

- ▶ DT-Ring ring port or backup port and port channel are mutually exclusive. A DT-Ring ring port or backup port cannot be added to a port channel; a port in a port channel cannot be configured as a DT-Ring ring port or backup port.
- $\triangleright$  DT-Ring ring port or backup port and a mirroring destination are mutually exclusive. A DT-Ring ring port or backup port cannot be configured as a mirroring destination port; a mirroring destination port cannot be configured as a DT-Ring ring port or backup port.
- $\triangleright$  Ring ports between port-based ring protocols RSTP, DT-Ring-Port, and DRP-Port are mutually exclusive, that is, the ring port and backup port of DT-Ring-Port cannot be configured as RSTP port, DRP-Port ring port, or DRP-Port backup port; RSTP port, DRP-Port ring port, and DRP-Port backup port cannot be configured as DT-Ring-Port ring port or backup port.
- $\triangleright$  It is not recommended that ports in an isolation group are configured as DT-Ring ports and backup ports at the same time, and DT-Ring ports and backup ports cannot be added to an isolation group.

# **DT-Ring+**

Options: Enable/Disable

Default: Disable

Function: Enable/disable DT-Ring+.

# **Backup port**

Options: all switch ports

Function: Set a port to backup port.

Explanation: Enable DT-Ring+ before setting backup port.

# **Add VLAN list**

Options: all created VLANs

Function: Select the VLANs for the ring port.

After setting is completed, DT-Ring List shows all created rings, as shown in [Figure 154.](#page-150-0)

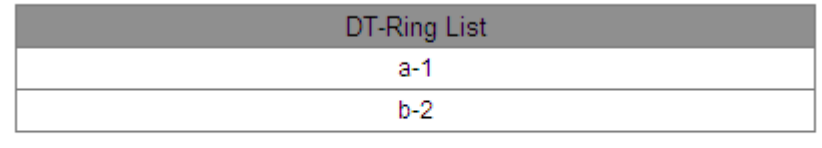

Add

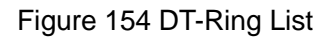

<span id="page-150-0"></span>4. View and modify DT-Ring configuration.

Click a DT-Ring entry in [Figure 154](#page-150-0) to show its ring configuration and modify it, as shown in [Figure 155.](#page-151-0)

| Redundancy                            | DT-Ring     |  |  |  |  |
|---------------------------------------|-------------|--|--|--|--|
| Domain ID                             |             |  |  |  |  |
| Domain name                           | a           |  |  |  |  |
| <b>Station Type</b>                   | Master<br>v |  |  |  |  |
| Ring Port1                            | 2/1<br>v    |  |  |  |  |
| Ring Port2                            | 2/2         |  |  |  |  |
| DT-Ring+                              |             |  |  |  |  |
| $DT-Ring+$                            | Enable<br>w |  |  |  |  |
| Backup Port                           | 2/3         |  |  |  |  |
| <b>Back</b><br><b>Delete</b><br>Apply |             |  |  |  |  |

Figure 155 DT-Ring Configuration

<span id="page-151-0"></span>Click <Apply> to make changes take effect after modification. Click <Delete> to delete the

DT-Ring configuration entry.

5. View DT-Ring and port status, as shown in [Figure 156.](#page-151-1)

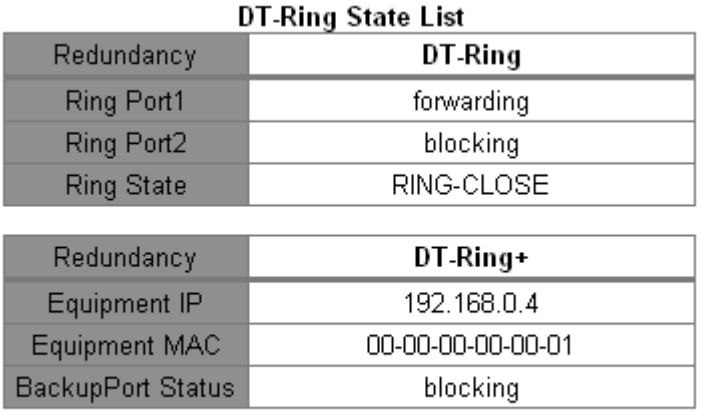

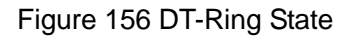

# <span id="page-151-1"></span>**6.5.6 Typical Configuration Example**

As shown in [Figure 149,](#page-146-0) Switch A, B, C, and D form Ring 1; Switch E, F, G, and H form ring 2.

Links CE and DF are the backup links between Ring 1 and Ring 2.

# **Configuration on Switch A:**

1. Domain ID: 1; Domain name: Ring; Ring port: port 1 and port2; Station type: Slave;

DT-Ring+: Disable; do not set backup ports, as shown in [Figure 152.](#page-148-0)

# **Configuration on Switch B:**

2. Domain ID: 1; Domain name: Ring; Ring port: port 1 and port 2; Station type: Master; DT-Ring+: Disable; do not set backup ports, as shown in [Figure 152.](#page-148-0)

# **Configuration on Switch C and Switch D:**

3. Domain ID: 1; Domain name: Ring; Ring port: port 1 and port2; Station type: Slave; DT-Ring+: Enable; Backup port: port 3, as shown in [Figure 152.](#page-148-0)

# **Configuration on Switch E, Switch F, and Switch G:**

4. Domain ID: 2; Domain name: Ring; Ring port: port 1 and port2; Station type: Slave; DT-Ring+: Disable; do not set backup ports, as shown in [Figure 152.](#page-148-0)

# **Configuration on Switch H:**

5. Domain ID: 2; Domain name: Ring; Ring port: port 1 and port2; Station type: Master; DT-Ring+: Disable; do not set backup ports, as shown in [Figure 152.](#page-148-0)

# **6.6 STP/RSTP**

### **6.6.1 Introduction**

Standardized in IEEE802.1D, the Spanning Tree Protocol (STP) is a LAN protocol used for preventing broadcast storms caused by link loops and providing link backup. STP-enabled devices exchange packets and block certain ports to prune "loops" into "trees", preventing proliferation and endless loops. The drawback of STP is that a port must wait for twice the forwarding delay to transfer to the forwarding state.

To overcome the drawback, IEEE creates 802.1w standard to supplement 802.1D. IEEE802.1w defines the Rapid Spanning Tree Protocol (RSTP). Compared with STP, RSTP achieves much more rapid convergence by adding alternate port and backup port for the root port and designated port respectively. When the root port is invalid, the alternate port can enter the forwarding state quickly.

# **6.6.2 Concepts**

Root bridge: serves as the root for a tree. A network has only one root bridge. The root bridge changes with network topology. The root bridge periodically sends BPDU to the other devices, which forward the BPDU to ensure topology stability.

Root port: indicates the best port for transmission from the non-root bridges to the root bridge. The best port is the port with the smallest cost to the root bridge. A non-root bridge communicates with the root bridge through the root port. A non-root bridge has only one root port. The root bridge has no root port.

Designated port: indicates the port for forwarding BPDU to other devices or LANs. All ports on the root bridge are designated ports.

Alternate port: indicates the backup port of the root port. If the root port fails, the alternate port becomes the new root port.

Backup port: indicates the backup port of the designated port. When a designated port fails, the backup port becomes the new designated port and forwards data.

### **6.6.3 BPDU**

To prevent loops, all the bridges of a LAN calculate a spanning tree. The calculation process involves transmitting BPDUs among devices to determine the network topology. [Table 7](#page-153-0) shows the data structure of a BPDU.

<span id="page-153-0"></span>

| $\cdots$ | Root      | Root path | Designated | Designated | Message | Max     | Hello   | Forward | .        |
|----------|-----------|-----------|------------|------------|---------|---------|---------|---------|----------|
|          | bridge ID | cost      | bridge ID  | port ID    | age     | age     | time    | delay   |          |
| $\cdots$ | 8 bytes   | 4 bytes   | 8 bytes    | 2 bytes    | 2 bytes | 2 bytes | 2 bytes | 2 bytes | $\cdots$ |

Table 7 BPDU

Root bridge ID: priority of the root bridge (2 bytes) +MAC address of the root bridge (6 bytes).

Root path cost: cost of the path to the root bridge.

Designated bridge ID: priority of the designated bridge (2 bytes) +MAC address of the

# **KYLAND**

designated bridge (6 bytes).

Designated port ID: port priority+port number.

Message age: duration that a BPDU can be spread in a network.

Max age: maximum duration that a BPDU can be saved on a device. When Message age is

larger than Max age, the BPDU is discarded.

Hello time: interval for sending BPDUs.

Forward delay: status change delay (discarding--learning--forwarding).

# **6.6.4 Implementation**

The process for all bridges calculating the spanning tree with BPDUs is as follows:

1. In the initial phase

Each port of all devices generates the BPDU with itself as the root bridge; both root bridge ID and designated bridge ID are the ID of the local device; the root path cost is 0; the designated port is the local port.

2. Best BPDU selection

All devices send their own BPDUs and receive BPDUs from other devices. Upon receiving a BPDU, each port compares the received BPDU with its own.

- $\triangleright$  If the priority of its own BPDU is higher, then the port does not perform any operation.
- $\triangleright$  If the priority of the received BPDU is higher, then the port replaces the local BPDU with the received one.

Devices compare the BPDUs of all ports and figure out the best BPDU. Principles for comparing BPDUs are as follows:

- $\triangleright$  The BPDU with a smaller root bridge ID has a higher priority.
- $\triangleright$  If the root bridge IDs of two BPDUs are the same, their root path costs are compared. If the root path cost in a BPDU plus the path cost of the local port is smaller, then the priority of the BPDU is higher.
- $\triangleright$  If the root path costs of two BPDUs are also the same, the designated bridge IDs, designated port IDs, and IDs of the port receiving the BPDUs are further compared in

order. The BPDU with a smaller ID has a higher priority. The BPDU with a smaller root bridge ID has a higher priority.

3. Selection of the root bridge

The root bridge of the spanning tree is the bridge with the smallest bridge ID.

4. Selection of the root port

A non-root-bridge device selects the port receiving the best BPDU as the root port.

5. BPDU calculation of the designated port

Based on the BPDU of the root port and the path cost of the root port, a device calculates a designated port BPDU for each port as follows:

- $\triangleright$  Replace the root bridge ID with the root bridge ID of the BPDU of the root port.
- $\triangleright$  Replace the root path cost with the root path cost of the root port BPDU plus the path cost of the root port.
- $\triangleright$  Replace designated bridge ID with the ID of the local device.
- $\triangleright$  Replace the designated port ID with the ID of the local port.
- 6. Selection of the designated port

If the calculated BPDU is better, then the device selects the port as the designated port, replaces the port BPDU with the calculated BPDU, and sends the calculated BPDU. If the port BPDU is better, then the device does not update the port BPDU and blocks the port. Blocked ports can receive and forward only RSTP packets, but not other packets.

# **6.6.5 Web Configuration**

1. Enable RSTP.

Click [Device Advanced Configuration]  $\rightarrow$  [RSTP configuration]  $\rightarrow$  [RSTP configuration] to enter RSTP configuration page, as shown in [Figure 157.](#page-155-0)

|  | $\sum_{i=1}^{n}$<br>Desire all | $\sqrt{2}$<br><b>TAXABLE PROPERTY</b> |
|--|--------------------------------|---------------------------------------|
|--|--------------------------------|---------------------------------------|

Figure 157 Enabling RSTP/STP

# <span id="page-155-0"></span>**Protocol Status**

Options: Enable/Disable

# Default: Disable

### Function: Disable or enable RSTP or STP.

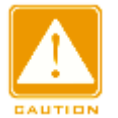

### **Caution:**

- Port-based ring protocols include RSTP, DT-Ring-Port, and DRP-Port, and VLAN-based ring protocols include MSTP, DT-Ring-VLAN, and DRP-VLAN.
- ▶ Port-based ring protocol and VLAN-based ring protocol are mutually exclusive, and only one ring protocol mode can be selected for one device.

2. Set the time parameters of the network bridge, as shown in [Figure](#page-156-0) 158.

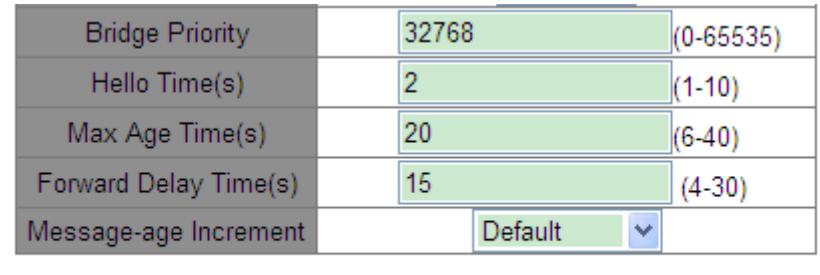

Apply

Figure 158 Setting Time Parameters of the Network Bridge

### <span id="page-156-0"></span>**Bridge Priority**

Range: 0~65535. The step is 4096.

Default: 32768

Function: Configure the priority of the network bridge.

Description: The priority is used for selecting the root bridge. The smaller the value, the higher the priority.

### **Hello Time**

Range: 1~10s

Default: 2s

Function: Configure the interval for sending BPDU.

### **Max Age Time**

Range: 6~40s

Default: 20s

Description: If the value of message age in the BPDU is larger than the specified value, then the BPDU is discarded.

# **Forward Delay Time**

Range: 4~30s

Default: 15s

Function: Configure status change time from Discarding to Learning or from Learning to Forwarding.

# **Message-age Increment**

Options: Compulsion/Default

Default: Default

Function: Configure the value to be added to message age when a BPDU passes through a network bridge.

Description: In compulsion mode, the value is 1.

In default mode, the value is max (max age time/16, 1).

Forward Delay Time, Max Age Time, and Hello Time shall meet the following requirements:

2 x (Forward Delay Time  $-1.0$  seconds)  $\geq$  Max Age Time;

Max Age Time  $\geq 2$  x (Hello Time + 1.0 seconds).

3. Enable RSTP on ports, as shown in [Figure](#page-158-0) 159.

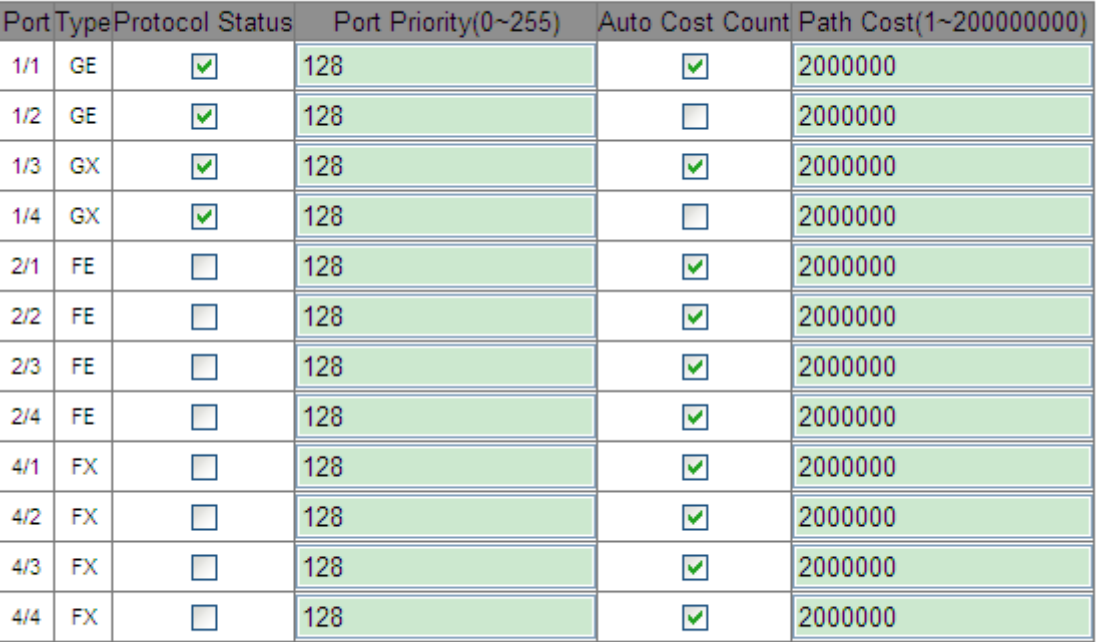

#### **Port Configuration**

**Apply** 

Figure 159 Port Settings

### <span id="page-158-0"></span>**Protocol Status**

Options: Enable/Disable

Default: Disable

Function: Enable or disable STP/RSTP on ports.

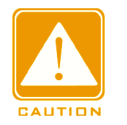

#### **Caution:**

- RSTP port and port channel are mutually exclusive. A RSTP port cannot be added to a port channel; a port in a port channel cannot be configured as a RSTP port.
- ▶ RSTP port and a mirroring destination are mutually exclusive. A RSTP port cannot be configured as a mirroring destination port; a mirroring destination port cannot be configured as a RSTP port.
- ▶ Ring ports between port-based ring protocols RSTP, DT-Ring-Port, and DRP-Port are mutually exclusive, that is, a RSTP port cannot be configured as DRP-Port/DT-Ring-Port ring port, or DRP-Port/DT-Ring-Port backup port; DRP-Port/DT-Ring-Port ring port, and DRP-Port/DT-Ring-Port backup port cannot be configured as a RSTP port.

 $\triangleright$  It is not recommended that ports in an isolation group are configured as RSTP ports at the

same time, and RSTP ports cannot be added to a isolation group

### **Port Priority**

Range: 0~255. The step is 16.

Default: 128

Function: Configure the port priority, which determines the roles of ports.

### **Path Cost**

Range: 1~200000000

Default: 2000000 (10M port), 200000 (100M port), 20000 (1000M port)

Description: The path cost of a port is used to calculate the best path. The value of the parameter depends on the bandwidth. The larger the value, the lower the cost. You can change the role of a port by changing the value of the path cost parameter. To configure the value manually, select No for Cost Count.

### **Auto Cost Count**

Range: Yes/No

Default: Yes

Description: Yes indicates the path cost of the port adopts the default value. No indicates you can configure the path cost.

4. View the RSTP status, as shown in [Figure](#page-160-0) 160.

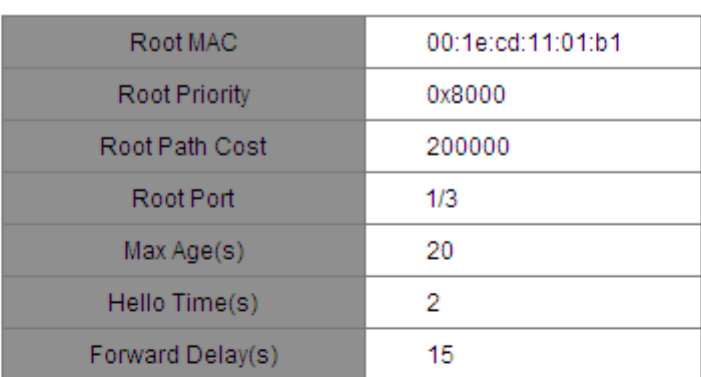

#### **Root Info**

#### **Bridge Info**

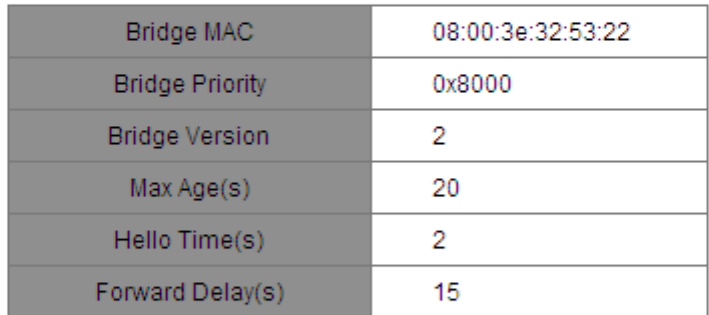

#### Port Info

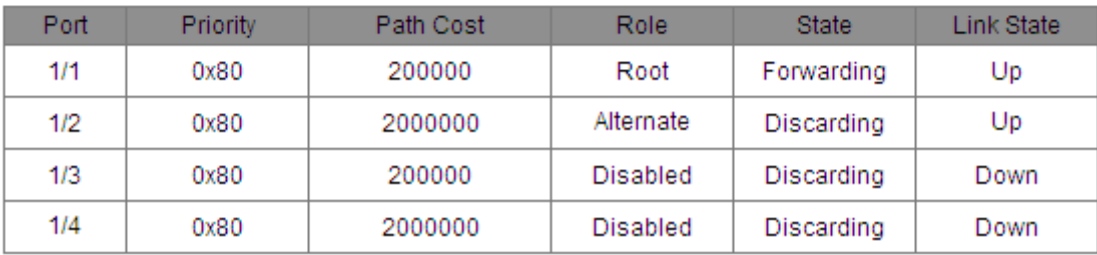

Figure 160 RSTP Status Information

# <span id="page-160-0"></span>**6.6.6 Typical Configuration Example**

The priorities of Switch A, B, and C are 0, 4096, and 8192. Path costs of links are 4, 5, and 10, as shown in [Figure](#page-161-0) 161.

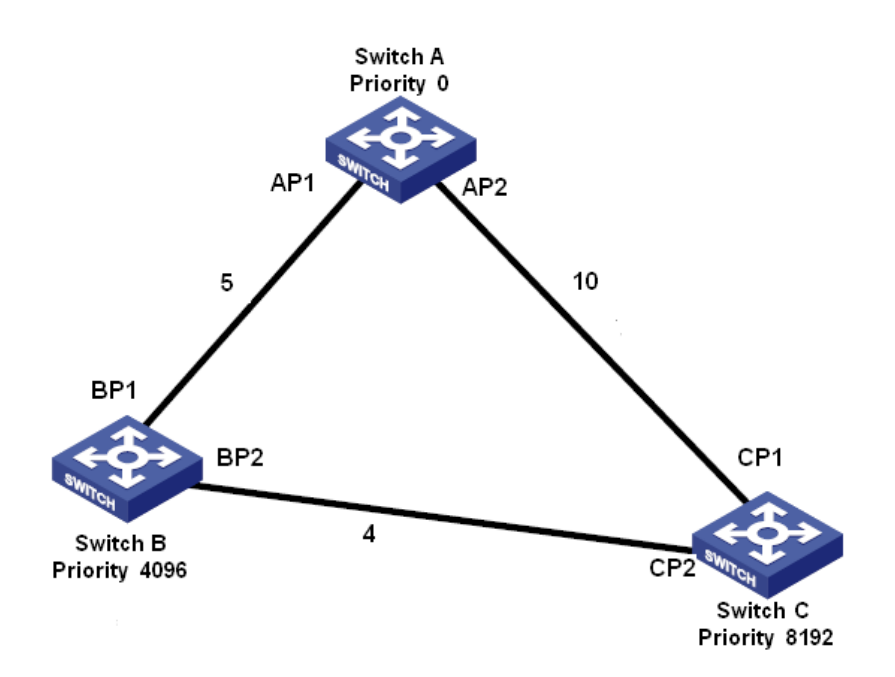

Figure 161 RSTP Configuration Example

<span id="page-161-0"></span>Configuration on Switch A:

- 1. Set priority to 0 and time parameters to default values, as shown in [Figure](#page-156-0) 158.
- 2. Set the path cost of port 1 to 5 and that of port 2 to 10, as shown in [Figure](#page-158-0) 159.

Configuration on Switch B:

- 1. Set priority to 4096 and time parameters to default values, as shown in [Figure](#page-156-0) 158.
- 2. Set the path cost of port 1 to 5 and that of port 2 to 4, as shown in [Figure](#page-158-0) 159.

Configuration on Switch C:

- 1. Set priority to 8192 and time parameters to default values, as shown in [Figure](#page-156-0) 158.
- 2. Set the path cost of port 1 to 10 and that of port 2 to 4, as shown in [Figure](#page-158-0) 159.
- $\triangleright$  The priority of Switch A is 0 and its root ID is the smallest. Therefore, Switch A is the root bridge.
- The path cost from AP1 to BP1 is 5 and that from AP2 to BP2 is 14. Therefore, BP1 is the root port.
- The path cost from AP1 to CP2 is 9 and that from AP2 to CP1 is 10. Therefore, CP2 is the root port and BP2 is the designated port.

### **6.7 DRP**

#### **6.7.1 Overview**

Kyland develops the Distributed Redundancy Protocol (DRP) for data transmission on ring-topology networks. It can prevent broadcast storms for ring networks. When a link or node is faulty, the backup link can take over services in real time to ensure continuous data transmission.

Compliant with the IEC 62439-6 standard, DRP uses the master election mechanism with no fixed master. DRP provides the following features:

 $\triangleright$  Network scale-independent recovery time

DRP achieves network scale-independent recovery time by optimizing the ring detection packet forwarding mechanism. DRP enables networks to recover within 20ms, with the introduction of real-time reporting interruption, improving reliability for real-time data transmission. This feature enables switches to provide higher reliability for the applications in the power, rail transit, and many other industries that require real-time control.

 $\triangleright$  Diversified link detection functions

To improve network stability, DRP provides diversified link detection functions for typical network faults, including fast disconnection detection, optical fiber unidirectional link detection, link quality inspection, and equipment health check, ensuring proper data transmission.

 $\triangleright$  Applicable to multiple network topologies

Besides rapid recovery for simple ring networks, DRP also supports complex ring topologies, such as intersecting rings and tangent rings. Additionally, DRP supports VLAN-based multiple instances, thereby suiting various network applications with flexible networking.

 $\triangleright$  Powerful diagnosis and maintenance functions

DRP provides powerful status query and alarm mechanisms for network diagnosis and maintenance, as well as mechanism for preventing unintended operation and incorrect configurations that may lead to ring network storms.

151

# **6.7.2 Concepts**

1. DRP Modes

DRP involves two modes: DRP-Port-Based and DRP-VLAN-Based.

DRP-Port-Based: forwards or blocks packets based on specific ports.

DRP-VLAN-Based: forwards or blocks packets based on VLANs. If a port is in blocking state, only the data packets of the specified VLAN are blocked. Therefore, multiple VLANs can be configured on tangent ring ports. A port can belong to different DRP rings according to VLAN configurations.

### 2. DRP Port Statuses

Forwarding state: If a port is in forwarding state, it can receive and forward data packets.

Blocking state: If a port is in blocking state, it can receive and forward DRP packets, but not other data packets.

Primary port: indicates the ring port (on the root) whose status is configured as forwarding forcibly by user when the ring is closed.

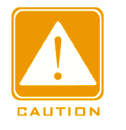

### **Caution:**

 $\triangleright$  If no primary port is configured on the root, the first port whose link status changes to up when the ring is closed is in forwarding state. The other ring port is in blocking state.

 $\triangleright$  A port in blocking state on the Root can proactively send DRP packets.

### 3. DRP Roles

DRP determines the roles of switches by forwarding Announce packets, preventing redundancy rings to form loops.

INIT: indicates the device on which DRP is enabled and the two ring ports are in Link down state.

Root: indicates the device on which DRP is enabled and at least one ring port is in Link up state. In a ring, the Root is elected according to the vectors of Announce packets. It may change with the network topology. The Root sends its own Announce packets to other devices periodically. Statuses of ring ports: One ring port is in forwarding state and the other is in blocking state. Upon receiving the Announce packet of another device, the Root compares the vector of the packet with that of its own Announce packet. If the vector of the received packet is larger, the Root changes its role to Normal or B-Root according to the link status and CRC degradation of ports.

B-Root: indicates the device on which DRP is enabled, meeting at least one of the following conditions: one ring port is in Link up state while the other is in Link down, CRC degradation, the priority is not less than 200. The B-Root compares and forwards Announce packets. If the vector of a received Announce packet is smaller than that of its own Announce packet, the B-Root changes its role to Root; otherwise, it forwards the received packet and does not change its own role. Statuses of ring ports: One ring port is in forwarding state.

Normal: indicates the device on which DRP is enabled and both ring ports are in Link up state without CRC degradation and the priority is more than 200. The Normal only forwards Announce packets, but does not check the content of packets. Statuses of ring ports: Both ring ports are in forwarding state.

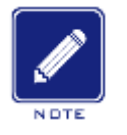

### **Note**:

CRC degradation: indicates that the number of CRC packets exceed the threshold in 15 minutes.

### **6.7.3 Implementation**

Each switch maintains its own vector of Announce packet. The switch with the larger vector will be elected as the Root.

<span id="page-164-0"></span>The vector of Announce packet contains the following information for role assignment.

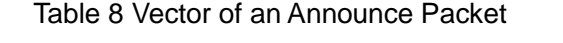

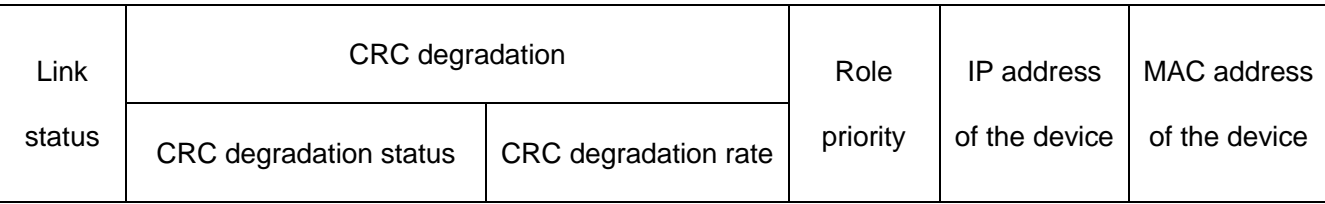

Link status: The value is set to 1 if one ring port is in Link down state and set to 0 if both ring ports are in Link up state.

CRC degradation status: If CRC degradation occurs on one port, the value is set to 1. If CRC degradation does not occur on the two ring ports, the value is set to 0.

CRC degradation rate: The ratio of the number of CRC packets and the threshold in 15 minutes.

Role priority: The value can be set on the Web UI.

The parameters in Table 8 [Vector of an Announce Packet](#page-164-0) are compared in the following procedure:

1. The value of link status is checked first. The device with a larger link status value is considered to have a larger vector.

2. If the two compared devices have the same link status value, the values of CRC degradation status are compared. The device with a larger CRC degradation status value is considered to have a larger vector. If the CRC degradation status value of all compared devices is 1, the device with a larger CRC degradation rate value is considered to have a larger vector.

3. If the two compared devices have the same link status value and CRC degradation value, the values of role priority, IP addresses, and MAC addresses are compared sequentially. The device with a larger value is considered to have a larger vector.

4. The device with the larger vector is elected as the Root.

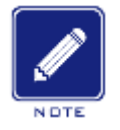

### **Note**:

Only when CRC degradation status value is 1, the CRC degradation rate value participates in vector comparison. Otherwise, the vectors are compared regardless of CRC degradation rate value.

> Implementation of DRP-Port-Based mode

The roles of switches are as follows:

1. Upon startup, all switches are in INIT state. When the state of one port changes to Link up, the switch becomes the Root and sends Announce packets to the other switches in the ring for election.

2. The switch with the largest vector of Announce packet is elected as the Root. Among the other switches in the ring, the switch with one ring port in Link down or CRC degradation state is the B-Root. The switch with both ring ports in Link up state and no CRC degradation is the Normal.

The fault recovery procedure is as follows:

1. In the initial topology, A is the Root; port 1 is in forwarding state and port 2 in blocking state. B, C, and D are Normal(s), and their ring ports are in forwarding state.

2. When link CD is faulty, DRP changes the statuses of port 6 and port 7 to blocking. As a result, C and D become the Roots. Because A, C, and D are Roots at the moment, they all send Announce packets. The vectors of C and D are larger than that of A because port 7 and port 6 are in Link down status. In this case, if the vector of D is larger than that of C, D is elected as the Root and C becomes the B-Root. When receiving the Announce packet of D, A finds that the vector of D is larger than its own vector and both its ring ports are in Link up state. Therefore, A becomes a Normal and changes the status of port 2 to forwarding.

3. When link CD recovers, D is still the Root because its vector is larger than the vector of C.

- $\triangleright$  If no primary port is configured on D, port 7 is still in blocking state and port 8 is in forwarding state.
- $\triangleright$  If port 7 on D is configured as primary port, port 7 changes to forwarding state and port 8 is in blocking state.

DRP changes the state of port 6 to forwarding. As a result, C becomes a Normal. Therefore, the roles of switches do not change for link recovery.

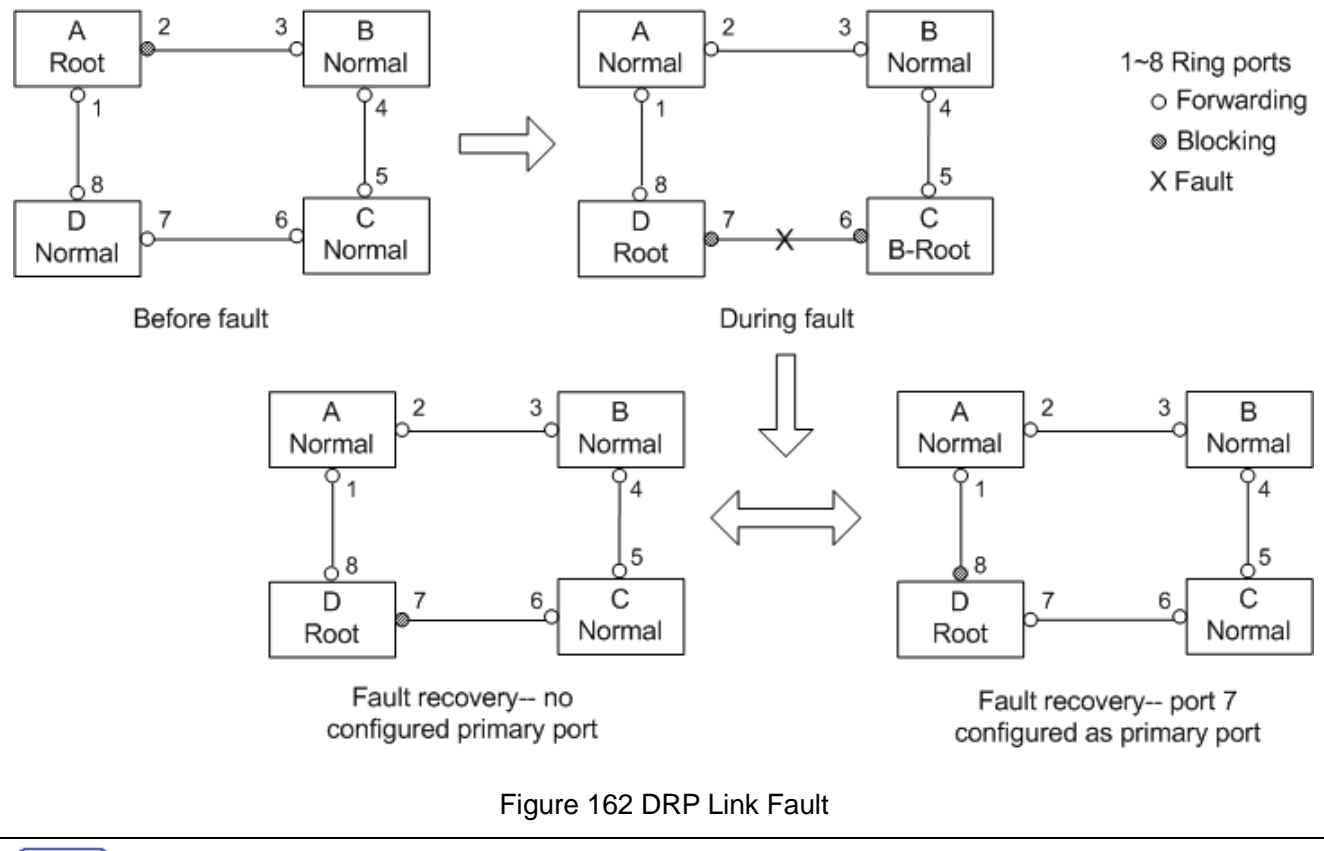

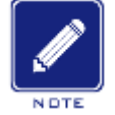

### **Note**:

On a DRP ring network, the roles of switches change upon a link fault, but do not change when the link recovers. This mechanism improves network security and reliability of data transmission.

# > Implementation of DRP-VLAN-Based mode

DRP-VLAN-Based sets the mapping between VLAN and STG instance. One or multiple VLANs can be mapped to one STG instance.

STG instance: Each STG instance corresponds to one DRP-VLAN-Based ring. With DRP, STG instance records device roles and port status. After receiving a packet, the switch determines the mapped STG instance based on the VLAN attribute of the packet. The switch processes the packet according to the device roles and port status of the instance.

With the configuration of DRP-VLAN-Based ring, packets of different VLANs can be forwarded along different paths. As shown in [Figure163,](#page-168-0) the mapping between STG instances and VLANs are the same among all devices.

STG1-based ring link: AB-BC-CD-DE-EA. Packets of VLAN10 and VLAN20 are forwarded along the link. A is the Root.

STG2-based ring link: FB-BC-CD-DE-EF. Packets of VLAN30 are forwarded along the link. F is the Root.

The two rings are tangent at link BC, CD, and DE. Switch C and Switch D share the same ports in the two rings, but use different logical links based on VLANs.

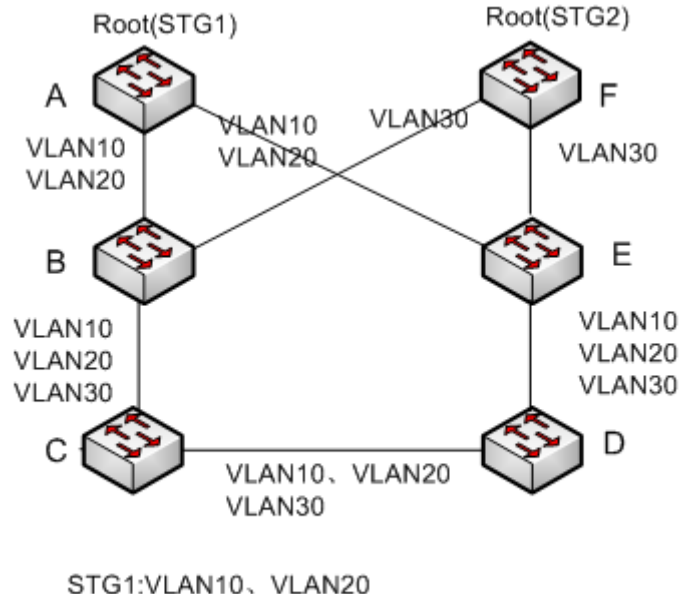

STG2:VLAN30

Figure163 DRP-VLAN-Based

<span id="page-168-0"></span>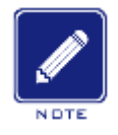

### **Note**:

The port status and role assignment of each DRP-VLAN-Based ring are the same as those of

DRP-Port-Based ring.

### **▶ DRP Backup**

DRP can also provide backup for two DRP rings, preventing loops and ensuring normal communication between rings.

Backup port: indicates the communication port between DRP rings. Multiple backup ports can be configured, but must be in the same ring. The first backup port that links up is the master backup port, which is in forwarding state. All the other backup ports are slave. They are in blocking state.

As shown in the following figure, one backup port can be configured on each switch. The master backup port is in forwarding state and the other backup ports are in blocking state. If the master backup port or its link is faulty, a slave backup port will be selected to forward data.

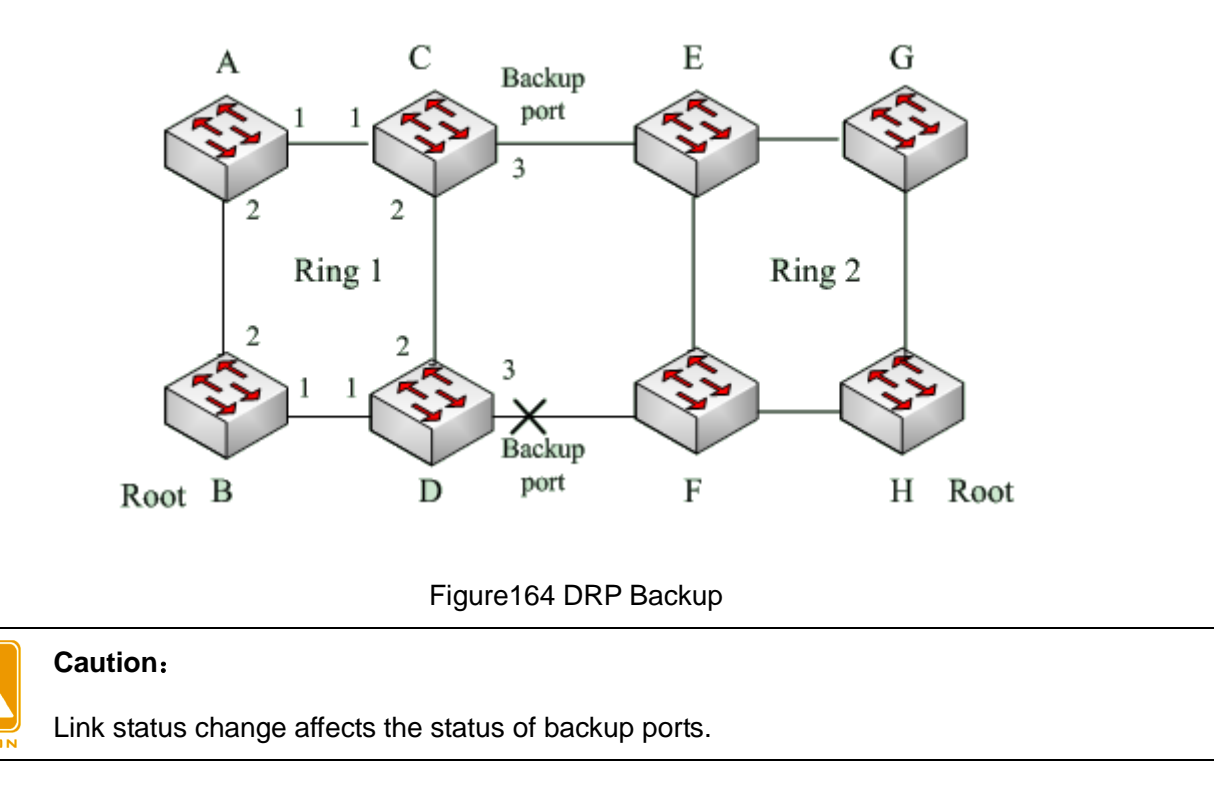

# **6.8 DHP**

### **6.8.1 Overview**

As shown in the following figure, A, B, C, and D are mounted to a ring. Dual Homing Protocol (DHP) achieves the following functions if it is enabled on A, B, C, and D.

- $\triangleright$  A, B, C, and D can communicate with each other, without affecting the proper running of devices in the ring.
- $\triangleright$  If the link between A and B is faulty, A can still communicate with B, C, and D by way of Device 1 and Device 2.

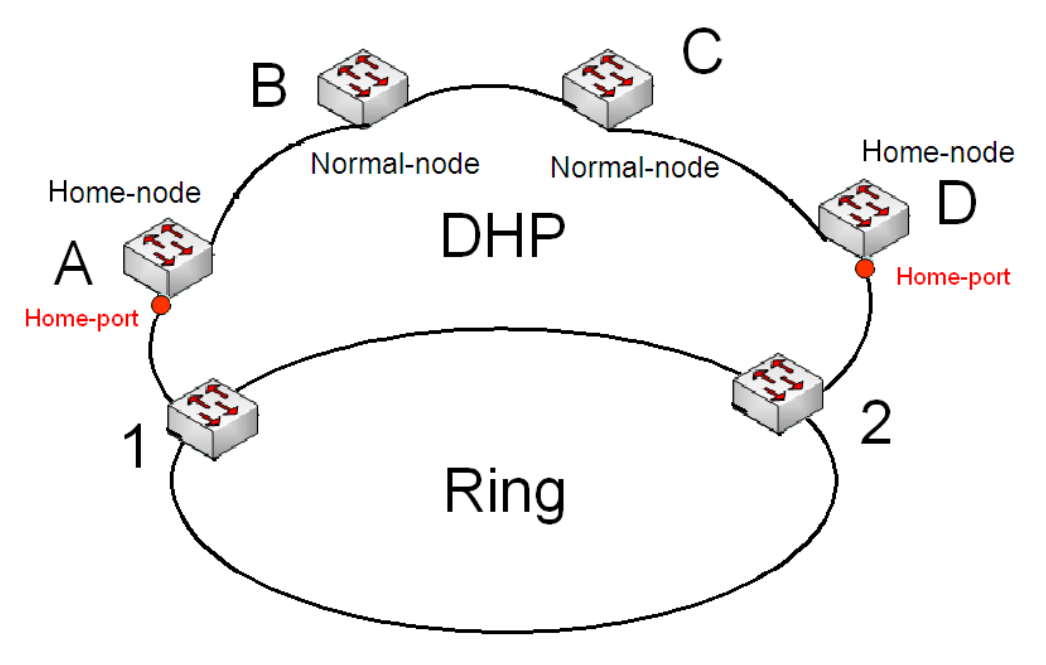

Figure165 DHP Application

### **6.8.2 Concepts**

The implementation of DHP is based on DRP. The role election and assignment mechanism of DHP is the same as that of DRP. DHP provides link backup through the configuration of Home-node, Normal-node, and Home-port.

Home-node: indicates the devices at both ends of the DHP link and terminates DRP packets. Home-port: indicates the port connecting a Home node to the external network. A Home-port provides the following functions:

- $\triangleright$  Sending response packets to the Root upon receiving Announce packets from the Root. The Root identifies the ring status as closed if it receives response packets. If the Root does not receive response packets, it identifies the ring status as open.
- $\triangleright$  Blocking the DRP packets of external networks and isolating the DHP link from external networks.
- $\triangleright$  Sending entry clearing packets to connected devices on external networks upon a topology change of the DHP link.

Normal-node: indicates the devices in the DHP link, excluding the devices at both ends. Normal-nodes transmit the response packets of Home-nodes.

### **6.8.3 Implementation**

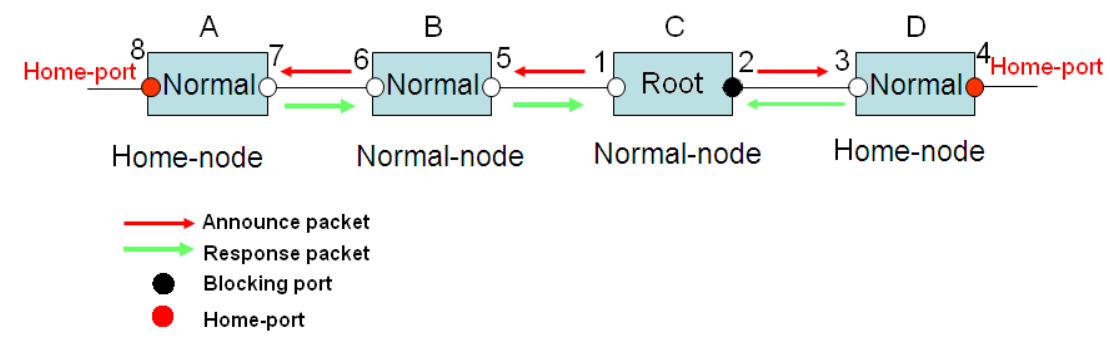

Figure166 DHP Configuration

As shown in the preceding figure, the configurations of A, B, C, and D in Figure 6 are as follows:

- DRP configuration: C is the Root; port 2 is in blocking state; A, B, and D are Normals; all the other ring ports are in forwarding state.
- DHP configuration: A and D are Home-nodes; port 8 and port 4 are Home-ports; B and C are Normal-nodes.

Implementation:

1. C, the Root, sends Announce packets through its two ring ports. Home-port 8 and Home-port 4 terminate the received Announce packets and send response packets to C. C identifies the ring status as closed. Port 2 is in blocking state.

- 2. When the link between A and B is blocked, the topology involves two links: A and B-C-D.
- $\triangleright$  A is elected as the Root. Port 7 is in blocking state.
- $\triangleright$  In link B-C-D, B is elected as the Root. Port 6 is in blocking state. C becomes the Normal. Port 2 is forwarding state. A can communicate with B, C, and D by way of Device 1 and Device 2, as shown in the following figure.

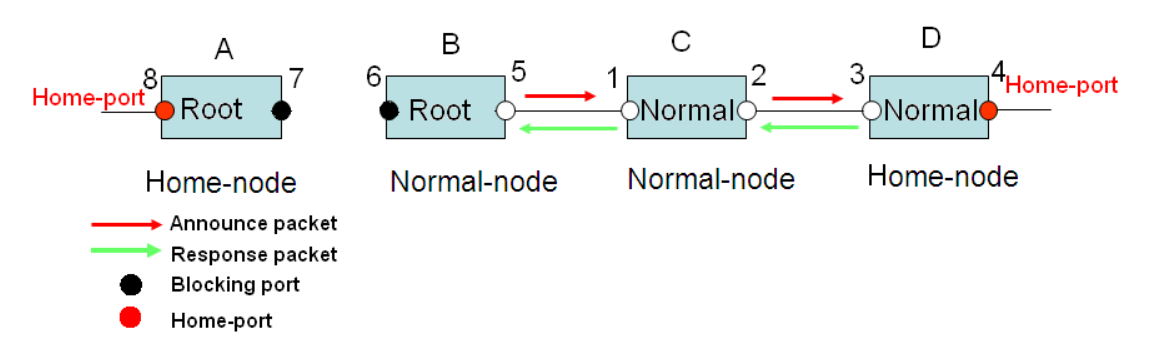

### Figure167 DHP Fault Recovery

### **6.8.4 Description**

DRP configurations meet the following requirements:

- $\triangleright$  All switches in the same ring must have the same domain number.
- $\triangleright$  One ring contains only one Root, but can contain multiple B-Roots or Normal(s).
- $\triangleright$  Only two ports can be configured on each switch for a ring.
- $\triangleright$  For two connected rings, backup ports can be configured only in one ring.
- $\triangleright$  Multiple backup ports can be configured in one ring.
- $\triangleright$  On a switch, only one backup port can be configured for one ring.

# **6.8.5 Web Configuration**

1. Configure the DRP mode.

Click [Device Advanced Configuration]  $\rightarrow$  [DRP configuration]  $\rightarrow$  [DRP Mode] to enter the DRP mode configuration page, as shown in the following figure.

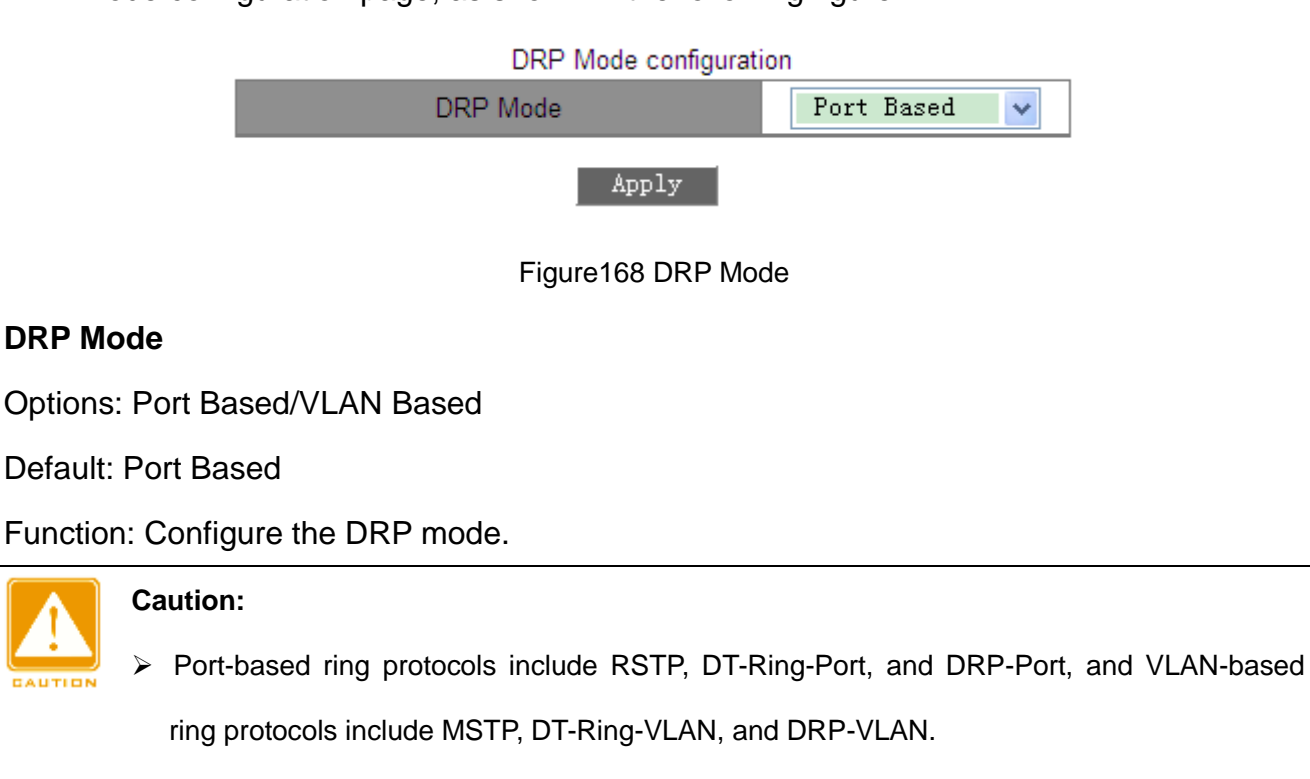

 VLAN-based ring protocols are mutually exclusive, and only type of VLAN-based ring protocol can be configured for one device.

▶ Port-based ring protocol and VLAN-based ring protocol are mutually exclusive, and only one ring protocol mode can be selected for one device.

2. Create a DRP-Port-Based entry.

Click [Device Advanced Configuration]  $\rightarrow$  [DRP configuration]  $\rightarrow$  [Port-Based DRP Configuration] to enter the DRP entry creating page, as shown in the following figure.

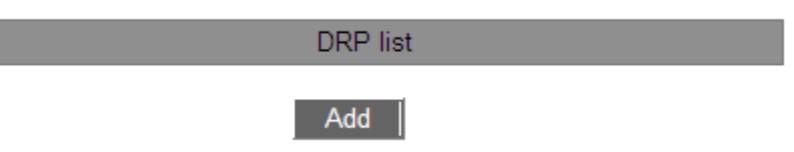

Figure169 Creating a DRP-Port-Based Entry

Click <Add> to create a DRP entry.

 $\triangleright$  Set parameters for the DRP-Port-Based entry, as shown in the following figure.

| Redundancy                             | DRP              |  |  |  |
|----------------------------------------|------------------|--|--|--|
| Domain ID                              | 1                |  |  |  |
| Domain name                            | a                |  |  |  |
| Ring Port1                             | 1/1<br>v         |  |  |  |
| Ring Port2                             | 1/2<br>v         |  |  |  |
| <b>DHP</b> Mode                        | Home-node<br>v   |  |  |  |
| DHP Home Port                          | Ring-Port-1<br>▽ |  |  |  |
| <b>Crc</b> Threshold<br>$(25 - 65535)$ | 100              |  |  |  |
| Role-Priority<br>(0.255)               | 128              |  |  |  |
| Backup Port                            | v                |  |  |  |
| Primary-Port                           | Ring-Port-1      |  |  |  |
| <b>Back</b><br>Apply                   |                  |  |  |  |

Figure170 Configuring a DRP-Port-Based Entry

### **Redundancy**

Mandatory configuration: DRP

### **Domain ID**

Range: 1~32

Description: Each ring has a unique domain ID. On one switch, a maximum of 16 DRP rings can be configured.

# **Domain name**

Range: 1~31 characters

Function: Configure the domain name.

# **Ring Port 1/Ring Port 2**

Options: all switch ports

Function: Select two ring ports.

# **DHP Mode**

Options: Disable/Normal-node/Home-node

Default: Disable

Function: Disable DHP or configure the DHP mode.

# **DHP Home Port**

Options: Ring-Port-1/Ring-Port-2/Ring-Port-1-2

Function: Configure the Home-port for a DHP Home-node.

Description: If there is only one device in DHP link, the both ring ports of the Home-node

must be configured as the Home-port.

# **Crc Threshold**

Range: 25~65535

Default: 100

Function: Configure the CRC threshold.

Description: This parameter is used in root election. The system counts the number of received CRCs. If the number of CRCs of one ring port exceeds the threshold, the system considers the port to have CRC degradation. As a result, the CRC degradation value is set to 1 in the vector of the Announce packet of the port.

### **Role-Priority**

Range: 0~255

Default: 128

Function: Configure the priority of a switch.

# **Backup Port**

Options: all switch ports

Function: Configure the backup port.

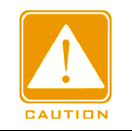

# **Caution**:

Do not configure a ring port as a backup port.

# **Primary-Port**

Options: --/Ring-Port-1/Ring-Port-2

Default: --

Function: Configure the primary port. When the ring is closed, the primary port on root is in

forwarding state.

After you have completed setting the parameters, the created entry will be displayed in the DRP List, as shown in the following figure.

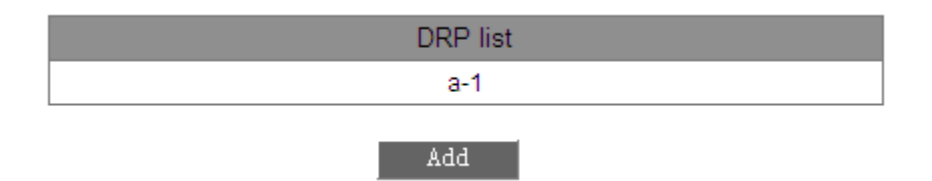

### Figure171 DRP-Port-Based List

<span id="page-175-0"></span>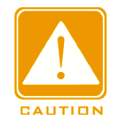

### **Caution:**

- $\triangleright$  DRP ring port or backup port and port channel are mutually exclusive. A DRP ring port or backup port cannot be added to a port channel; a port in a port channel cannot be configured as a DRP ring port or backup port.
- $\triangleright$  DRP ring port or backup port and a mirroring destination are mutually exclusive. A DRP ring port or backup port cannot be configured as a mirroring destination port; a mirroring destination port cannot be configured as a DRP ring port or backup port.
- ▶ Ring ports between port-based ring protocols RSTP, DT-Ring-Port, and DRP-Port are mutually exclusive, that is, the ring port and backup port of DRP-Port cannot be configured as RSTP port, DT-Ring-Port ring port, or DT-Ring-Port backup port; RSTP port,

DT-Ring-Port ring port, and DT-Ring-Port backup port cannot be configured as DRP-Port ring port or backup port.

 $\triangleright$  It is not recommended that ports in an isolation group are configured as DRP ports and backup ports at the same time, and DRP ports and backup ports cannot be added to an isolation group.

 $\triangleright$  View the parameter settings of a DRP-Port-Based entry.

Click the DRP entry in [Figure171.](#page-175-0) You can view and modify the parameter settings of the entry, as shown in the following figure.

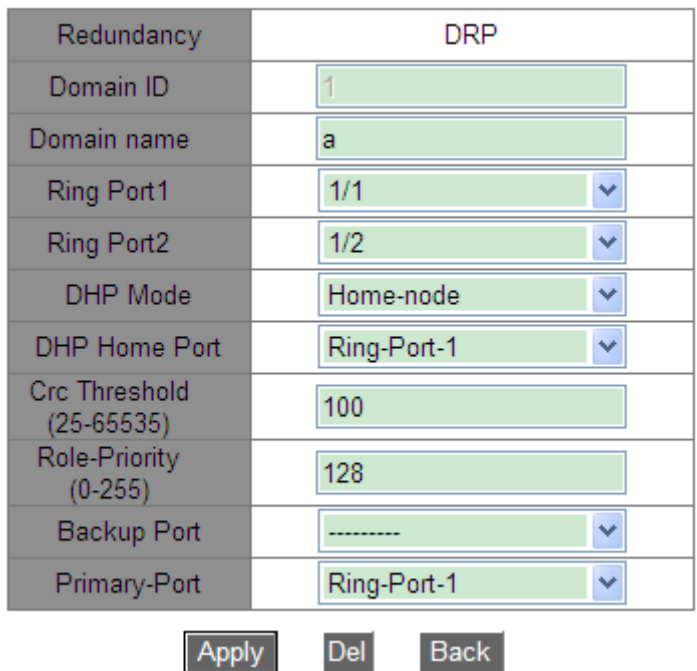

Figure172 Querying and Modifying a DRP-Port-Based Entry

After modification is completed, click <Apply> to make the modification take effect. You can delete the DRP entry by clicking <Delete>.

 $\triangleright$  View the roles and port status of a DRP ring, as shown in the following figure.

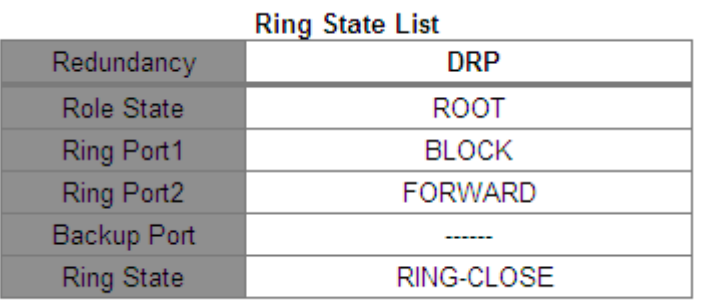

Figure173 DRP-Port-Based Status Query

3. Configure a DRP-VLAN-Based entry.

Click [Device Advanced Configuration]  $\rightarrow$  [DRP configuration]  $\rightarrow$  [DRP Mode] to enter the

DRP mode configuration page. Select VLAN Based.

 $\triangleright$  DRP instance configuration

Click [Device Advanced Configuration]  $\rightarrow$  [DRP configuration]  $\rightarrow$  [VLAN-Based DRP Configuration] → [STG Instance Configuration] to enter the DRP instance configuration page, as shown in the following figure.

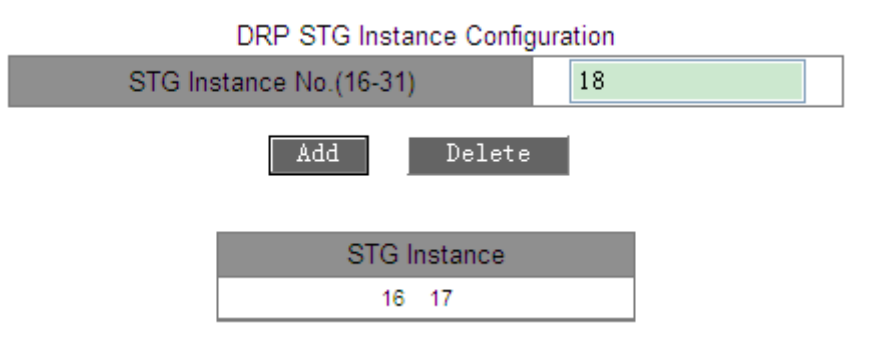

Figure174 DRP Instance Configuration

# **STG Instance No. (16-31)**

Range: 16~31

Function: Configure the DRP instance ID.

 $\triangleright$  VLAN configuration in a DRP instance

Click [Device Advanced Configuration]  $\rightarrow$  [DRP configuration]  $\rightarrow$  [VLAN-Based DRP Configuration]  $\rightarrow$  [STG Instance Protocol VLAN Configuration] to enter the DRP instance VLAN configuration page, as shown in the following figure.

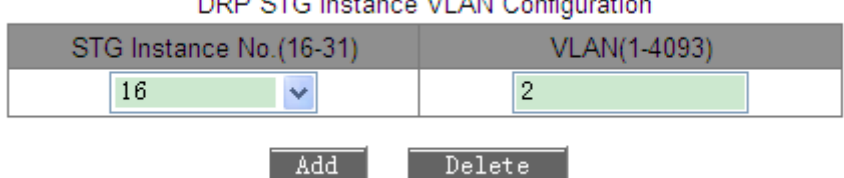

 $\sim$   $\sim$   $\sim$   $\sim$  $\mathbf{v}$   $\mathbf{v}$   $\mathbf{v}$   $\mathbf{v}$   $\mathbf{v}$   $\mathbf{v}$   $\mathbf{v}$ 

Figure175 VLAN Configuration for a DRP Instance

# **DRP STG Instance VLAN Configuration**

Portfolio: {STG instance ID, VLAN ID}

Range: {16~31, 1~4093}

Function: Configure the VLAN ID for the DRP instance.

Description: One instance can correspond to multiple VLAN IDs, but one VLAN ID can correspond to only one instance.

 $\triangleright$  View the information about DRP instances.

Click [Device Advanced Configuration]  $\rightarrow$  [DRP configuration]  $\rightarrow$  [VLAN-Based DRP

Configuration]  $\rightarrow$  [STG Instance Information] to enter the DRP instance information page, as shown in the following figure.

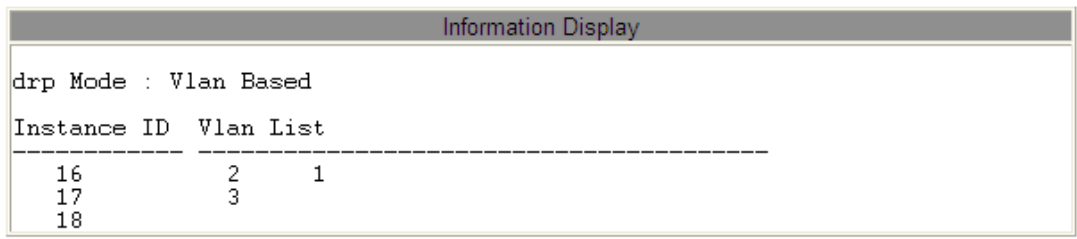

Figure176 DRP Instance Information

▶ DRP-VLAN-Based configuration

Click [Device Advanced Configuration]  $\rightarrow$  [DRP configuration]  $\rightarrow$  [VLAN-Based DRP Configuration]  $\rightarrow$  [Ring Configuration]to enter the DRP-VLAN-Based creating page, as shown in the following figure.

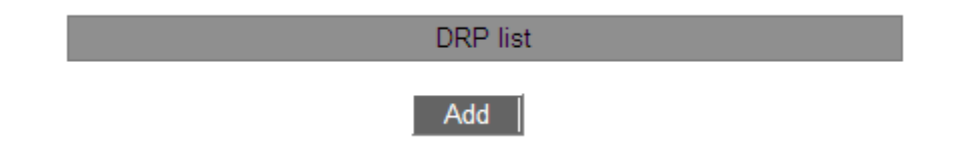

Figure177 Creating a DRP-VLAN-Based Entry

Click <Add> to create a DRP entry. Set parameters for the entry, as shown in the following figure.

| Redundancy                           | <b>DRP</b>          |  |  |
|--------------------------------------|---------------------|--|--|
| Domain ID                            | 1                   |  |  |
| Domain name                          | a                   |  |  |
| Ring Port1                           | 1/1<br>v            |  |  |
| Ring Port2                           | 1/2<br>v            |  |  |
| DHP Mode                             | <b>Disable</b><br>v |  |  |
| <b>DHP Home Port</b>                 | $\checkmark$        |  |  |
| <b>Crc Threshold</b><br>$(25-65535)$ | 100                 |  |  |
| Role-Priority<br>$(0-255)$           | 128                 |  |  |
| Backup Port                          | v                   |  |  |
| <b>STG</b> Instance                  | 16<br>v             |  |  |
| Protocol VLAN(1-<br>4093)            | $\overline{2}$      |  |  |
| Primary-Port                         | Ring-Port-1<br>v    |  |  |
| <b>Back</b><br>Apply                 |                     |  |  |

Figure178 Configuring a DRP-VLAN-Based Entry

# **Redundancy**

Mandatory configuration: DRP

# **Domain ID**

Range: 1~32

Function: Each ring has a unique domain ID. A maximum of 8 DRP rings can be configured

on one switch.

### **Domain name**

Range: 1~31 characters

Function: Configure the domain name.

# **Ring Port 1/Ring Port 2**

Options: all switch ports
Function: Select two ring ports.

#### **DHP Mode**

Options: Disable/Normal-node/Home-node

Default: Disable

Function: Disable DHP or configure the DHP mode.

#### **DHP Home Port**

Options: Ring-Port-1/Ring-Port-2/Ring-Port-1-2

Function: Configure the Home-port for a DHP Home-node.

Description: If there is only one device in DHP link, the both ring ports of the Home-node must be configured as the Home-port.

## **Crc Threshold**

Range: 25~65535

Default: 100

Function: Configure the CRC threshold.

Description: This parameter is used in root election. The system counts the number of received CRCs. If the number of CRCs of one ring port exceeds the threshold, the system considers the port to have CRC degradation. As a result, the CRC degradation value is set to 1 in the vector of the Announce packet of the port.

#### **Role-Priority**

Range: 0~255

Default: 128

Function: Configure the priority of a switch.

#### **Caution:**

▶ DRP ring port or backup port and port channel are mutually exclusive. A DRP ring port or backup port cannot be added to a port channel; a port in a port channel cannot be configured as a DRP ring port or backup port.

 $\triangleright$  DRP ring port or backup port and a mirroring destination are mutually exclusive. A DRP ring port or backup port cannot be configured as a mirroring destination port; a mirroring

destination port cannot be configured as a DRP ring port or backup port.

 $\triangleright$  It is not recommended that ports in an isolation group are configured as DRP ports and backup ports at the same time, and DRP ports and backup ports cannot be added to an isolation group.

#### **Backup Port**

Options: all switch ports

Function: Configure the backup port.

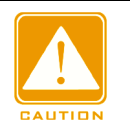

#### **Caution**:

Do not configure a ring port as a backup port.

#### **STG Instance**

Options: created DRP instances

Function: Configure the instance for the ring.

Description: The blocking port in the ring will block the data packets of all VLANs that correspond to the instance.

#### **Protocol VLAN (1~4093)**

Range: 1~4093

Description: The VLAN ID must be one of those that correspond to the STG instance.

Function: DRP packets with the VLAN ID serve as the basis for the diagnosis and maintenance of the DRP-VLAN-Based ring.

#### **Primary-Port**

Options: --/Ring-Port-1/Ring-Port-2

Default: --

Function: Configure the primary port. When the ring is closed, the primary port on root is in forwarding state.

After the configurations are completed, created rings are listed in the DRP List, as shown in the following figure.

|  | DRP list |  |
|--|----------|--|
|  | a-1      |  |
|  | Add      |  |

Figure179 DRP-VLAN-Port List

Click a DRP entry. You can view and modify the parameter settings, as shown in the following figure.

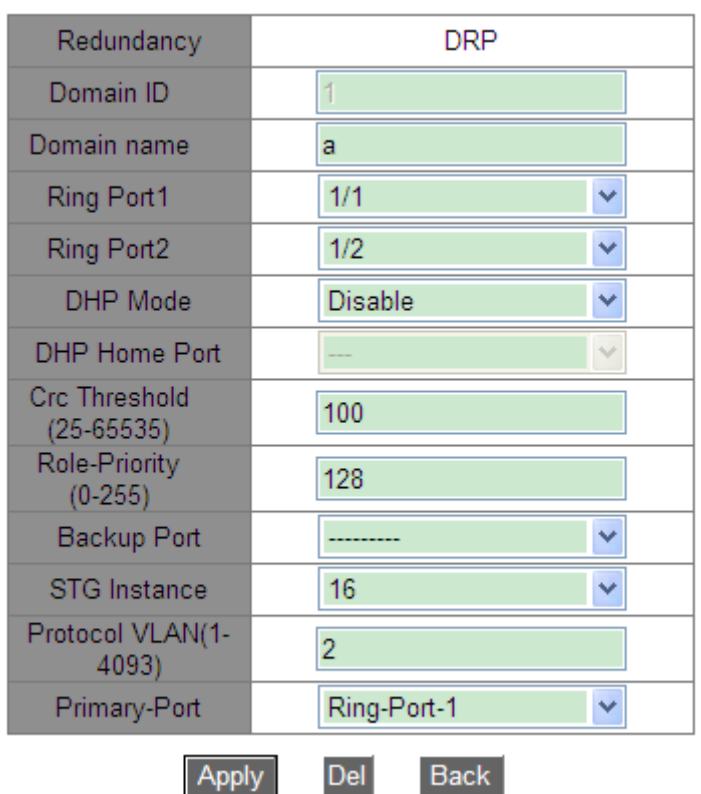

Figure180 Viewing and Modifying a DRP-VLAN-Based Entry

After modification is completed, click <Apply> for the modification to take effect. You can delete the DRP entry by clicking <Delete>.

View the roles and port status of a DRP ring, as shown in the following figure.

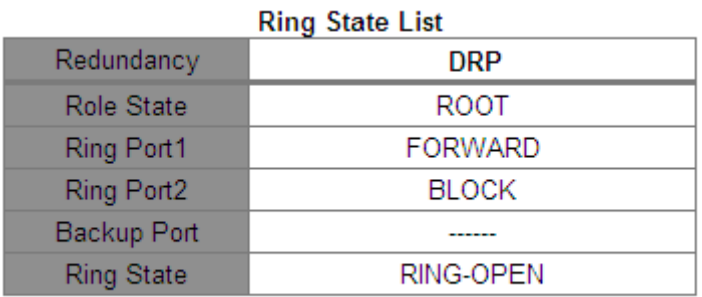

#### Figure181 DRP-VLAN-Based Entry Query

## **6.8.6 Typical Configuration Example**

As shown in [Figure164,](#page-169-0) A, B, C, and D form Ring 1; E, F, G, and H form Ring 2; CE and DF are the backup links of Ring 1 and Ring 2.

Configuration on switch A and switch B:

1. Set Domain ID to 1 and Domain name to Ring. Select ring port 1 and ring port 2. Keep default values for role priority and backup port, as shown in [Figure170.](#page-173-0)

Configuration on switch C and switch D:

2. Set Domain ID to 1, Domain name to Ring, and Backup port to 3. Select ring port 1 and ring port 2. Keep the default value for role priority, as shown in [Figure170.](#page-173-0)

Configuration on switch E, F, G, and H:

3. Set Domain ID to 2 and Domain name to Ring. Select ring port 1 and ring port 2. Keep default values for role priority and backup port, as shown in [Figure170.](#page-173-0)

# **6.9 MSTP Configuration**

## **6.9.1 Introduction**

Although RSTP achieves rapid convergence, it also has the following defect just as the STP: all bridges in the LAN share one spanning tree and packets of all VLANs are forwarded along the spanning tree. As shown in [Figure 182,](#page-184-0) certain configurations may block the link between switch A and switch C. Because switch B and switch D are not in VLAN 1, they cannot forward the packets of VLAN 1. As a result, the VLAN 1 port of switch A cannot communicate with that of switch C.

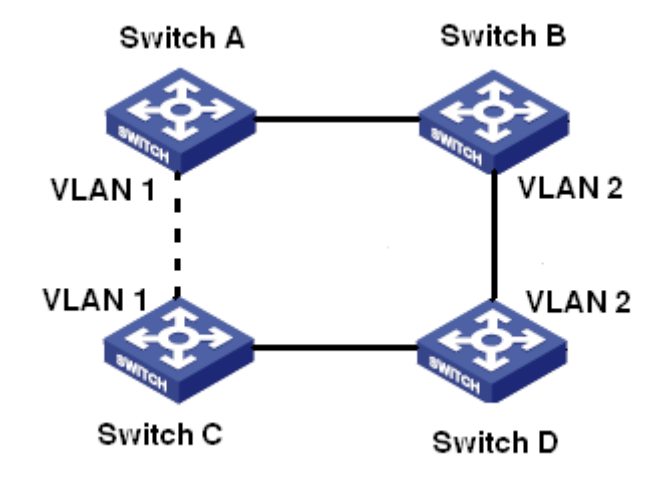

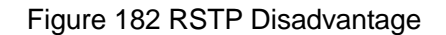

<span id="page-184-0"></span>To solve this problem, the Multiple Spanning Tree Protocol (MSTP) came into being. It achieves both rapid convergence and separate forwarding paths for the traffic of different VLANs, providing a better load sharing mechanism for redundant links.

MSTP maps one or multiple VLANs into one instance. Switches with the same configuration form a region. Each region contains multiple mutually independent spanning trees. The region serves as a switch node. It participates in the calculation with other regions based on the spanning tree algorithm, calculating an overall spanning tree. Based on this algorithm, the network in [Figure 182](#page-184-0) forms the topology shown in [Figure 183.](#page-185-0) Both switch A and switch C are in Region1. No link is blocked because the region contains no loops. This is the same with Region2. Region1 and Region2 are similar to switch nodes. These two "switches" form a loop. Therefore, a link should be blocked.

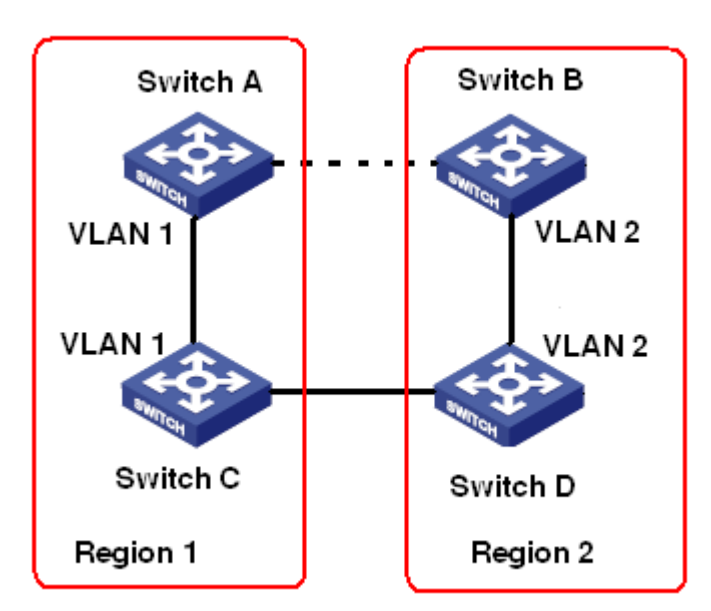

Figure 183 MSTP Topology

## <span id="page-185-0"></span>**6.9.2 Basic Concepts**

Learn MSTP concepts based on [Figure 184](#page-186-0) to [Figure 187.](#page-187-0)

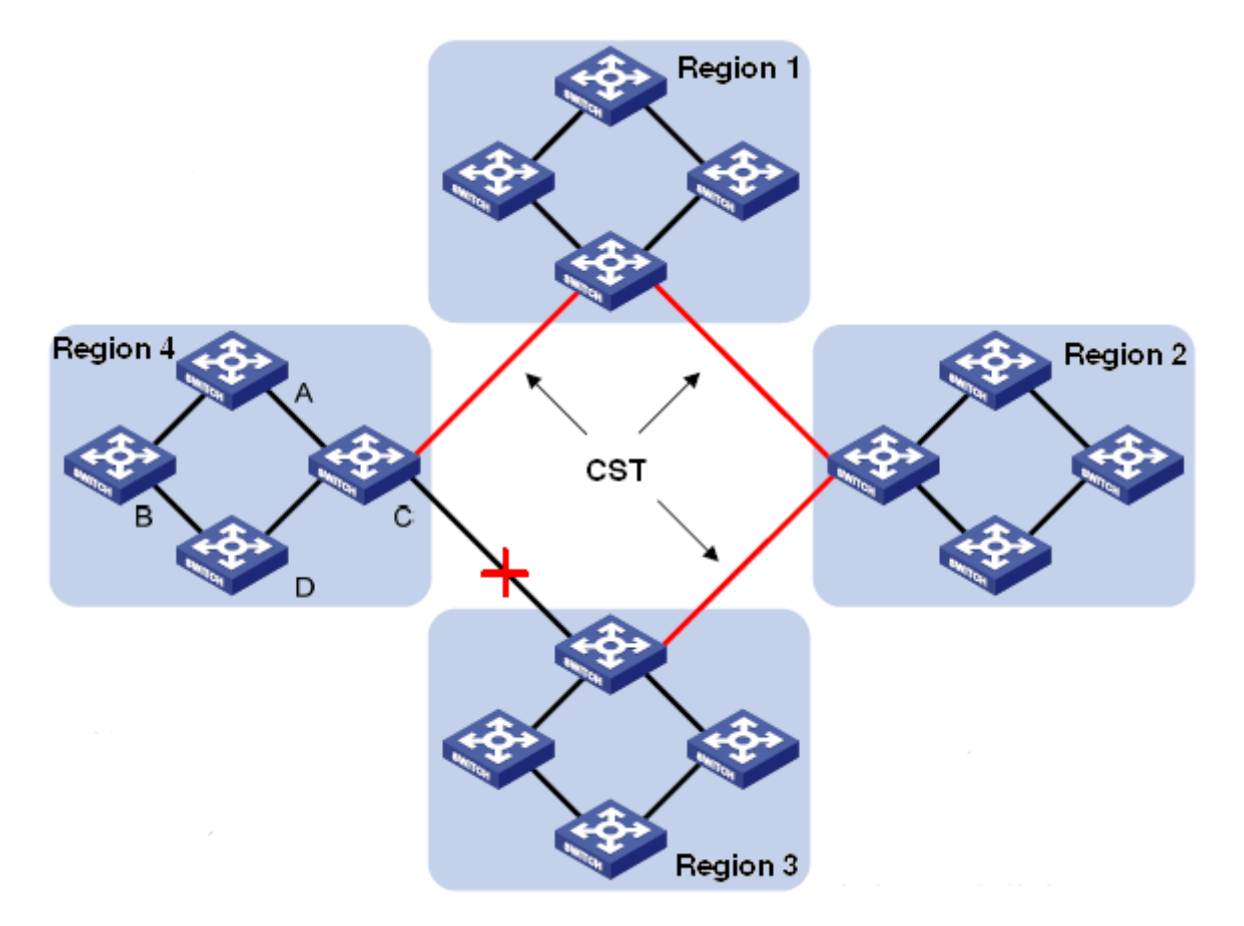

#### Figure 184 MSTP Concepts

<span id="page-186-1"></span><span id="page-186-0"></span>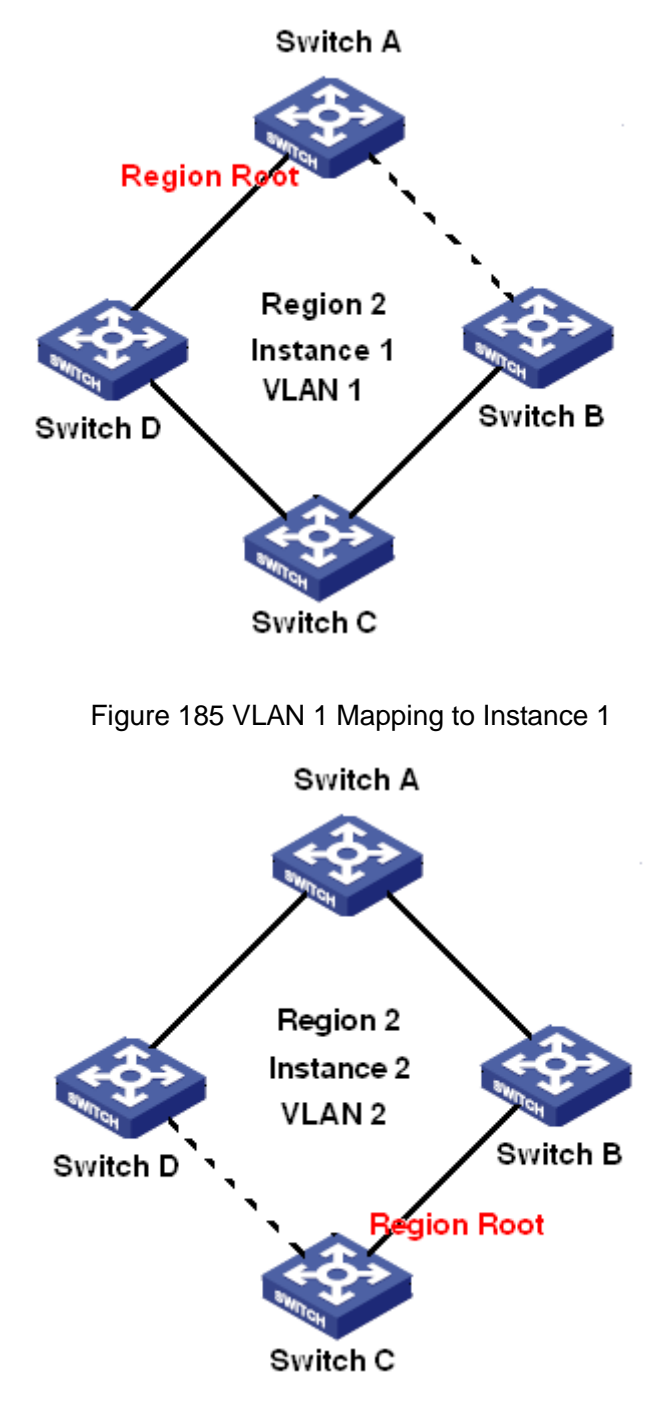

<span id="page-186-2"></span>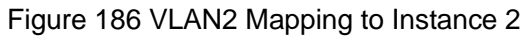

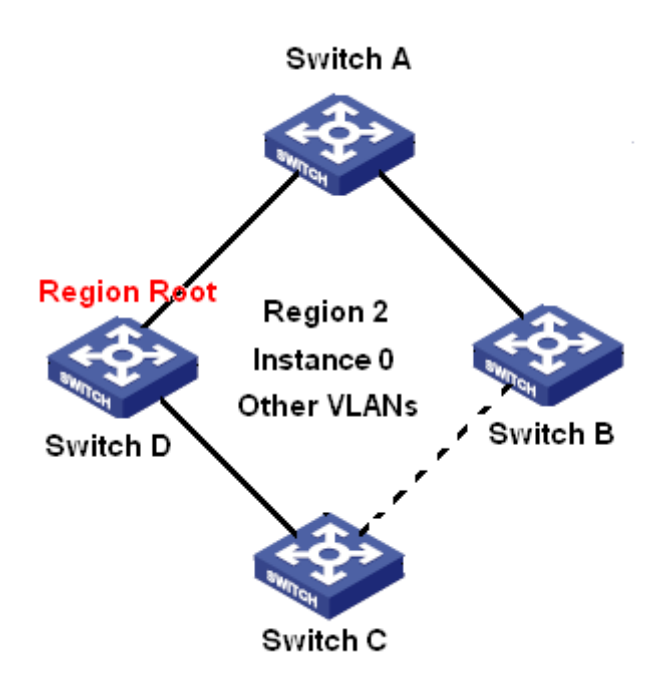

Figure 187 Other VLAN Mapping to Instance 0

<span id="page-187-0"></span>Instance: a collection of multiple VLANs. One VLAN (as shown in [Figure 185](#page-186-1) and [Figure 186\)](#page-186-2) or multiple VLANs with the same topology (as shown in [Figure 187\)](#page-187-0) can be mapped to one instance; that is, one VLAN can form a spanning tree and multiple VLANs can share one spanning tree. Different instances are mapped to different spanning trees. Instance 0 is the spanning tree for the devices of all regions, while the other instances are the spanning trees for the devices of a specific region.

Multiple Spanning Tree Region (MST region): Switches with the same MSTP region name, revision level, and VLAN-to-instance mapping are in the same MST region. As shown in [Figure 184,](#page-186-0) Region1, Region2, Region3, and Region4 are four different MST regions.

VLAN mapping table: consists of the mapping between VLANs and spanning trees. In [Figure](#page-186-0)  [184,](#page-186-0) VLAN mapping table of region 2 is the mapping between VLAN 1 and instance 1, as shown in [Figure 185;](#page-186-1) VLAN 2 is mapped to instance 2, as shown in [Figure 186.](#page-186-2) The other VLANs are mapped to instance 0, as shown in [Figure 187.](#page-187-0)

Common and Internal Spanning Tree (CIST): indicates instance 0, that is, the spanning tree covering all the devices on a switching network. As shown in [Figure 184,](#page-186-0) the CIST comprises IST and CST.

Internal Spanning Tree (IST): indicates the CIST segment in the MST region, that is,

instance 0 of each region, as shown in [Figure 187.](#page-187-0)

Common Spanning Tree (CST): indicates the spanning tree connecting all MST regions in a switching network. If each MST region is a device node, the CST is the spanning tree calculated based on STP/RSTP by these device nodes. As shown in [Figure 184,](#page-186-0) the red lines indicate the spanning tree.

MST (Multiple Spanning Tree Instance): one MST region can form multiple spanning trees and they are independent of each other. Each spanning tree is a MSTI, as shown in [Figure](#page-186-1)  [185](#page-186-1) and [Figure 186.](#page-186-2) IST is also a special MSTI.

Common root: indicates the root bridge of the CIST. The switch with the smallest root bridge ID in a network is the common root.

In an MST region, spanning trees have different topologies, and their regional roots can also be different. As shown in [Figure 185,](#page-186-1) [Figure 186,](#page-186-2) and [Figure 187,](#page-187-0) the three instances have different regional roots. The root bridge of the MSTI is calculated based on STP/RSTP in the current MST region. The root bridge of the IST is the device that is connected to another MST region and selected based on the priority information received.

Boundary port: indicates the port that connects an MST region to another MST region, STP running region, or RSTP running region.

Port state: A port can be in either of the following states based on whether it is learning MAC addresses and forwarding traffic.

Forwarding state: indicates that a port learns MAC addresses and forwards traffic.

Learning state: indicates that a port learns MAC addresses but does not forward traffic.

Discarding state: indicates that a port neither learns MAC addresses nor forwards traffic. Root port: indicates the best port from a non-root bridge to the root bridge, that is, the port with the smallest cost to the root bridge. A non-root bridge communicates with the root bridge through the root port. A non-root bridge has only one root port. The root bridge has no root port. The root port can be in forwarding, learning, or discarding state.

Designated port: indicates the port for forwarding BPDU to other devices or LANs. All ports on the root bridge are designated ports. The designated port can be in forwarding, learning,

177

or discarding state.

Master port: indicates the port that connects an MST region to the common root. The port is in the shortest path to the common root. From the CST, the master port is the root port of a region (as a node). The master port is a special boundary port. It is the root port for the CIST and master port for other instances. The master port can be in forwarding, learning, or discarding state.

Alternate port: indicates the backup port of the root port or master port. When the root port or master port fails, the alternate port becomes the new root port or master port. The master port can only be in discarding state.

Backup port: indicates the backup port of the designated port. When a designated port fails, the backup port becomes the designated port and forwards data without any delay. The backup port can only be in discarding state.

#### **6.9.3 MSTP Implementation**

MSTP divides a network into multiple MST regions. CST is calculated between regions. Multiple spanning trees are calculated in a region. Each spanning tree is an MSTI. Instance 0 is the IST, and other instances are MSTIs.

- 1. CIST calculation
- A device sends and receives BPDU packets. Based on the comparison of MSTP configuration messages, the device with the highest priority is selected as the common root of the CIST.
- $\triangleright$  An IST is calculated in each MST region.
- Each MST region is considered as a single device and CST is calculated between regions.
- ▶ CST and IST constitute the CIST of the entire network.
- 2. MSTI calculation

In an MST region, MSTP generates different spanning trees for VLANs based on the mapping between VLANs and spanning trees. Each spanning tree is calculated

178

independently. The calculation process is similar to that in STP.

In an MST region, VLAN packets are forwarded along corresponding MSTIs. Between MST regions, VLAN packets are forwarded along the CST.

# **6.9.4 Web Configuration**

1. Enable MSTP protocol.

Click [Device Advanced Configuration]  $\rightarrow$  [MSTP configuration]  $\rightarrow$  [Enable MSTP] to enter MSTP protocol configuration page, as shown in [Figure 188.](#page-190-0)

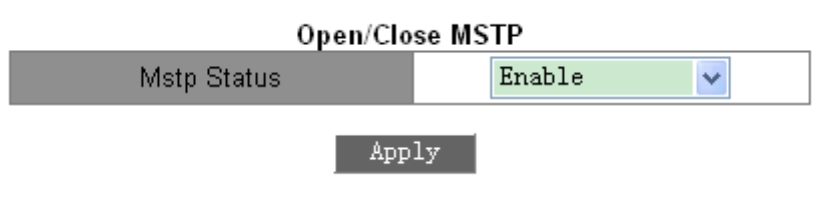

Figure 188 Enabling MSTP

## <span id="page-190-0"></span>**Mstp status**

Options: Enable/Disable

Default: Disable

Function: Enable/Disable MSTP.

## **Caution:**

 Port-based ring protocols include RSTP, DT-Ring-Port, and DRP-Port, and VLAN-based ring protocols include MSTP, DT-Ring-VLAN, and DRP-VLAN.

- $\triangleright$  VLAN-based ring protocols are mutually exclusive, and only type of VLAN-based ring protocol can be configured for one device.
- $\triangleright$  Port-based ring protocol and VLAN-based ring protocol are mutually exclusive, and only one ring protocol mode can be selected for one device.
- 2. Force port to work in MSTP mode, as shown in [Figure 189.](#page-191-0)

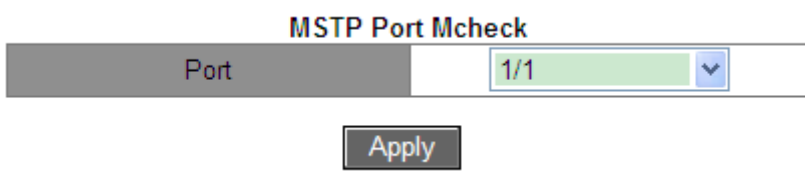

#### Figure 189 Forcing Port to Work in MSTP Mode

#### <span id="page-191-0"></span>**Port**

Options: all switch ports

Function: When MSTP-enabled port is connected to STP-enable device, this port will be automatically changed to work in STP mode. If the STP-enable device is removed, this port won't automatically go back to work in MSTP mode. If wish switch to go back to work in MSTP mode in this condition, please set this function for port. Once port receives STP message again, the port will automatically change to work in STP mode again.

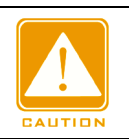

## **Caution**:

This configuration will take effect only when switch run in MSTP mode; otherwise, it is useless.

3. Configure MSTP state of port.

Click [Device Advanced Configuration]  $\rightarrow$  [MSTP configuration]  $\rightarrow$  [Enable Port MSTP] to enter MSTP protocol configuration page, as shown in [Figure 190.](#page-191-1)

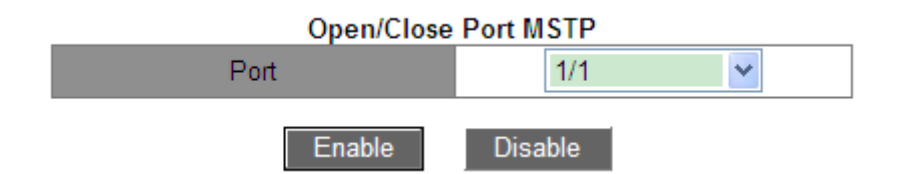

Figure 190 Configuring MSTP on Port

## <span id="page-191-1"></span>**Port**

Options: all switch ports

Default: If global MSTP protocol has been enabled, MSTP status of all ports is open.

Function: Enable/Disable MSTP on port.

4. Configure MST region parameter.

Click [Device Advanced Configuration]  $\rightarrow$  [MSTP configuration]  $\rightarrow$  [MSTP Region Config] to enter MST region parameter configuration page, as shown in [Figure 191.](#page-192-0)

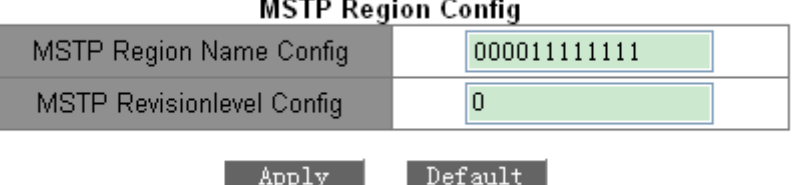

Figure 191 Configuring MST Region Parameters

#### <span id="page-192-0"></span>**MSTP Region Name config**

Range: 1-32 characters

Default: device MAC address

Function: Configure the name of MST region.

#### **MSTP Revision level config**

Options: 0~65535

Default: 0

Function: Configure the revision parameter of MSTP region.

Description: Revision parameter, MST region name, and VLAN mapping table codetermines

the MST region that the device belongs to. When all configurations are the same, the devices are in same MST region.

5. Configure VLAN mapping table, as shown in [Figure 192.](#page-192-1)

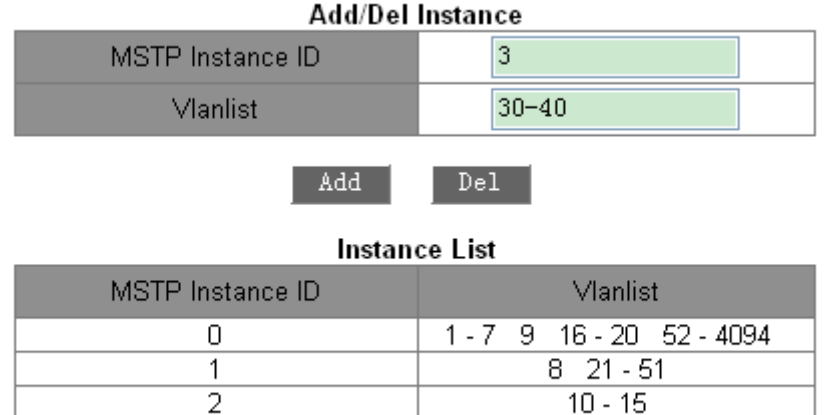

#### Figure 192 Configuring VLAN Mapping Table

## <span id="page-192-1"></span>**{MSTP Instance ID, VLAN list}**

Range: {0~16, 1~4094}

# **KYLAND**

Default: {0, 1~4094}

Function: Configure the VLAN mapping table in MST region.

Description: By default, all VLANs map to instance 0. One VLAN maps to only one spanning tree instance. If a VLAN with an existing mapping is mapped to another instance, the previous mapping is cancelled. If the mapping between the designated VLAN and instance is deleted, this VLAN will be mapped to instance 0.

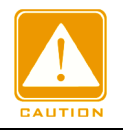

#### **Caution**:

<Del> cannot delete the VLAN list of instance 0.

After setting is completed, the "Instance List" will show the mapping between VLAN and instance.

6. Configure the bridge priority of the switch in designated instance.

Click [Device Advanced Configuration]  $\rightarrow$  [MSTP configuration]  $\rightarrow$  [MSTP Instance Config] to enter MSTP instance parameter configuration page, as shown in [Figure 193.](#page-193-0)

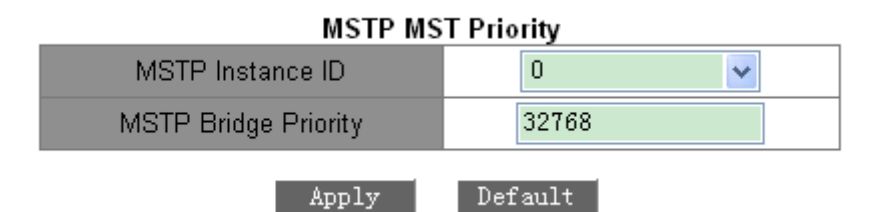

Figure 193 Configuring Bridge Priority in Designated Instance

## <span id="page-193-0"></span>**MSTP Instance ID**

Options: all created instances

## **MSTP Bridge Priority**

Range: 0~61440 with the step length of 4096

Default: 32768

Function: Configure the bridge priority of the switch in designated instance.

Description: The bridge priority determines whether the switch can be elected to regional root of spanning tree instance. The smaller value is, the higher priority is. By setting a lower priority, a certain device can be designated to root bridge of spanning tree. The MSTP-enabled device can be configured with different priorities in different spanning tree instance.

7. Configure port priority and path cost in the designated instance, as shown in [Figure 194.](#page-194-0)

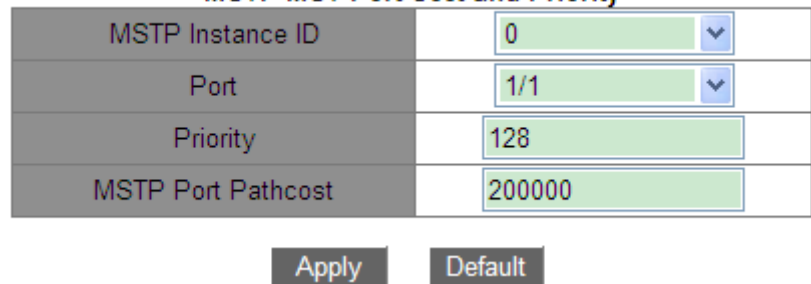

**MSTP MST Port Cost and Priority** 

Figure 194 Setting Port Priority and Path Cost in Designated Instance

#### <span id="page-194-0"></span>**MSTP Instance ID**

Options: all created instances

#### **Port**

Options: all switch ports

#### **Priority**

Range: 0~240 with step length of 16

Default: 128

Function: Configure the priority of the port in the designated instance.

Description: Port priority determines whether it will be elected to root port. In the same condition, the port with lower priority will be elected to root port. The MSTP-enabled ports can be configured with different priorities and play different port roles in different spanning tree instances.

#### **MSTP Port Path cost**

Range: 1~200000000

<span id="page-194-1"></span>Default: as listed in [Table 9](#page-194-1) and [Table 10.](#page-195-0)

Table 9 Default Path Cost of Common Port

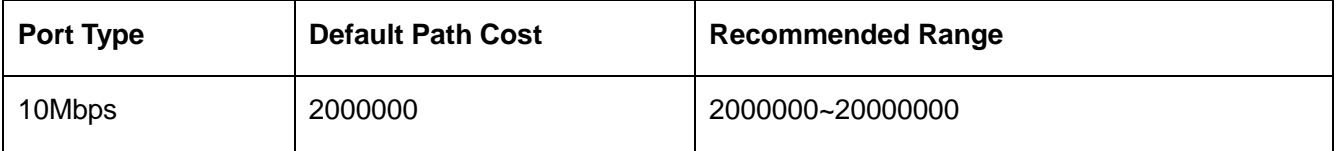

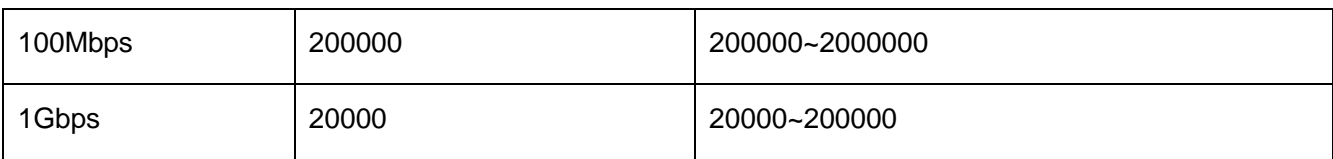

#### Table 10 Default Path Cost of Aggregation Port

<span id="page-195-0"></span>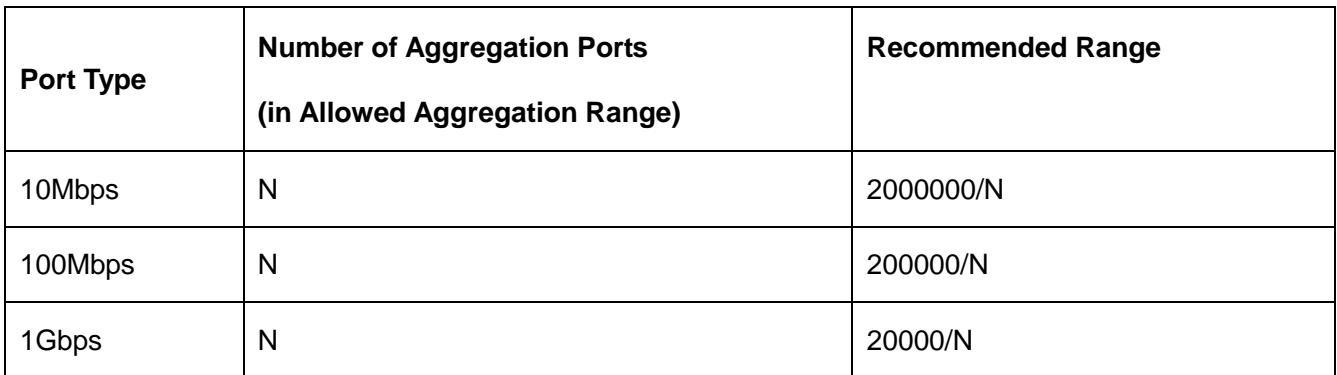

Function: Configure the path cost of the port in the designated instance.

Description: Port path cost is used to calculate the optimum path. This parameter depends on bandwidth. The bigger bandwidth is, the lower cost is. Changing port path costs can change the transmission path between the device and root bridge, thereby changing port role. The MSTP-enabled port can be configured with different path costs in different spanning tree instances.

8. Configure MSTP time parameter.

Click [Device Advanced Configuration]  $\rightarrow$  [MSTP configuration]  $\rightarrow$  [MSTP Time Config] to enter MSTP time parameter configuration page, as shown in [Figure 195.](#page-195-1)

| <b>MSTP Time Config</b>         |    |  |  |  |  |  |
|---------------------------------|----|--|--|--|--|--|
| <b>MSTP Forward Time Config</b> | 15 |  |  |  |  |  |
| <b>MSTP Hello Time</b>          | 2  |  |  |  |  |  |
| <b>MSTP Maxage Time</b>         | 20 |  |  |  |  |  |
| MSTP Max Hop                    | 20 |  |  |  |  |  |
| Default<br>Apply                |    |  |  |  |  |  |

Figure 195 Configuring MSTP Time Parameters

## <span id="page-195-1"></span>**MSTP Forward Time Config**

Options: 4~30s

Default: 15s

Function: Configure the time interval for port state transition (Discarding – Learning or

Learning – Forwarding).

## **MSTP Hello Time**

Range: 1~10s

Default: 2s

Function: Configure the time interval for sending BPDUs.

## **MSTP Max Age Time**

Range: 6~40s

Default: 20s

Function: Set the maximum age of BPDU packets.

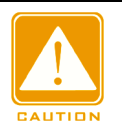

## **Caution**:

 $\triangleright$  The values of Forward Delay Time, Hello Time and Max Age Time should meet the following requirements: 2 \* (Forward Delay Time–1.0 seconds) >= Max Age Time; Max Age Time >=

2 \* (Hello Time + 1.0 seconds)

 $\triangleright$  The default setting is recommended.

## **MSTP Max Hop**

Range: 1~40

Default: 20

Function: Configure the maximum hops of MST region. The maximum hops of MST region limit the scale of MST region; the maximum number of hops of regional root is the maximum number of hops of MST region.

Description: Starting from the root bridge of spanning tree in MST region, the hop number deducts 1 when the BPDU passes through a device in the region. Device drops the BPDU with the hop number of 0.

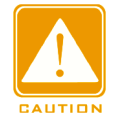

#### **Caution**:

 $\triangleright$  Only the maximum hop configuration of root bridge in MST region is valid. Non-root bridge device adopts the maximum hop configuration of root bridge.

 $\triangleright$  The default setting is recommended.

9. Configure rapid state transition feature of MSTP.

Click [Device Advanced Configuration]  $\rightarrow$  [MSTP configuration]  $\rightarrow$  [MSTP Fast Transfer Config] to enter the configuration page, as shown in [Figure 196.](#page-197-0)

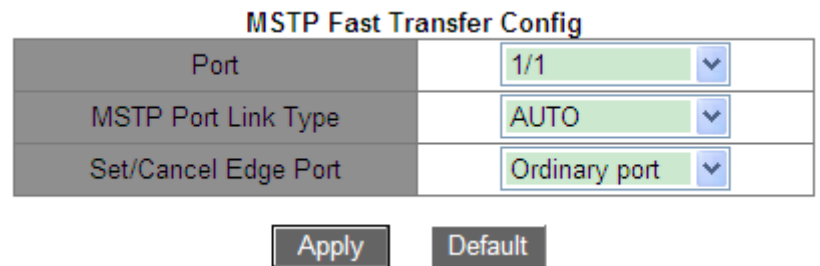

Figure 196 Configuring Rapid State Transition

## <span id="page-197-0"></span>**MSTP Port Link Type**

Options: AUTO/Force True/Force False

Default: AUTO

Function: Set the link type of the port. If the port is connected to a point-to-point link, the port state can be transited rapidly

Description: **AUTO** means the switch will automatically detect link type according to port duplex state. When the port works in full duplex mode, MSTP protocol will automatically assume that the link connected to the port is a point-to-point link. When the port works in half-duplex mode, MSTP protocol will automatically assume that the link connected to the port is a shared link. **Force True** means the link connected to the local port is a point-to-point link. **Force False** means the link connected to the local port is a shared link.

## **Set/Cancel Edge Port**

Options: Edge port/Ordinary port

Default: Ordinary port

Function: Configure the port as Edge port or ordinary port.

Description: When the port is directly connected to end devices, but not connected to other devices or shared segments, this port is an edge port. An edge port can rapidly transit from blocking to forwarding without delay. Once the edge port receives a BPDU message, this port will change to ordinary port again.

10. View MSTP configuration.

Click [Device Advanced Configuration]  $\rightarrow$  [MSTP configuration]  $\rightarrow$  [MSTP Information] to show the MSTP configuration, as shown in [Figure 197.](#page-198-0)

**Information Display** -- MSTP Bridge Config Info --00:00:11:11:11:11<br>Max Age 20, Hello Time 2, Forward Delay 15 Bridge MAC Bridge Times :<br>Force Version: 3 Self Bridge Id<br>Root Id this switch Ext. RootPathCost  $\Omega$ Region Root Id this switch negion noot id<br>Int.RootPathCost<br>Root Port ID  $\,0\,$  $\overline{0}$ Current port list in Instance 0:<br>Ethernet3/4 (Total 1)  $ExtRFC$ PortName **ID** IntRPC State Role DsgBridge DsgPort Ethernet3/4 128.012 s.

Figure 197 MSTP Configuration

## <span id="page-198-0"></span>**6.9.5 Typical Configuration Example**

As shown in [Figure 198,](#page-199-0) Switch A, B, C, and D belong to the same MST region. The VLANs marked in red indicate the VLAN packets can be transmitted through the links. After configurations are completed, VLAN packets can be forwarded along different spanning tree instances. VLAN 10 packets are forwarded along instance 1 and the root bridge of instance 1 is Switch A; VLAN 30 packets are forwarded along instance 3 and the root bridge of instance 3 is Switch B. VLAN 40 packets are forwarded along instance 4 and the root bridge of instance 4 is Switch C. VLAN 20 packets are forwarded along instance 0 and the root bridge of instance 0 is Switch B.

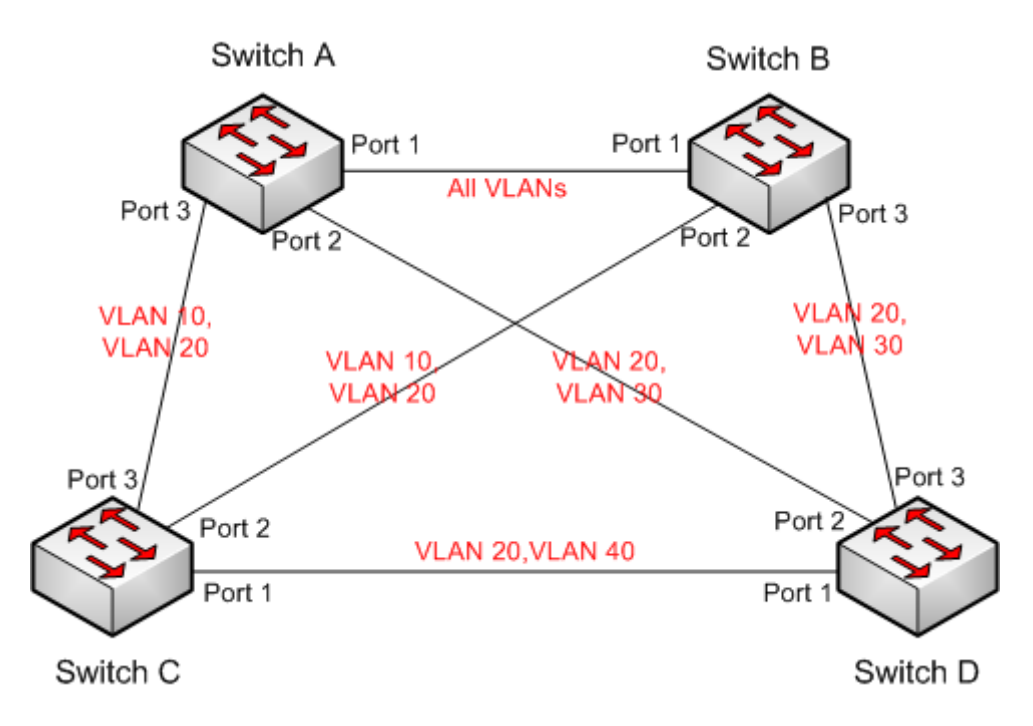

Figure 198 MSTP Typical Configuration Example

#### <span id="page-199-0"></span>**Configuration on Switch A:**

1. Create VLAN 10, 20, and 30 on Switch A; set the ports to Trunk ports and allow the packets of corresponding VLANs to pass through.

2. Enable global MSTP protocol, as shown in [Figure 188.](#page-190-0)

3. Set the name of MST region to Region and the revision parameter to 0, as shown in [Figure 191.](#page-192-0)

4. Create instance 1, 3, and 4 and map VLAN 10, 30, and 40 to instance 1, 3, and 4 respectively, as shown in [Figure 192.](#page-192-1)

5. Set the switch bridge priority in instance 1 to 4096, and keep default priority in other instances, as shown in [Figure 193.](#page-193-0)

#### **Configuration on Switch B:**

6. Create VLAN 10, 20, and 30 on Switch B; set the ports to Trunk ports and allow the packets of corresponding VLANs to pass through.

7. Enable global MSTP protocol, as shown in [Figure 188.](#page-190-0)

8. Set the name of MST region to Region and the revision parameter to 0, as shown in [Figure 191.](#page-192-0)

9. Create instance 1, 3, and 4 and map VLAN 10, 30, and 40 to instance 1, 3, and 4

respectively, as shown in [Figure 192.](#page-192-1)

10. Set switch bridge priority in instance 3 and instance 0 to 4096, and keep default priority in other instances, as shown in [Figure 193.](#page-193-0)

#### **Configuration on Switch C:**

11. Create VLAN 10, 20 and 40 on Switch C; set the ports to Trunk ports and allow the packets of corresponding VLANs to pass through.

12. Enable global MSTP protocol, as shown in [Figure 188.](#page-190-0)

13. Set the name of MST region to Region and the revision parameter to 0, as shown in [Figure 191.](#page-192-0)

14. Create instance 1, 3, and 4 and map VLAN 10, 30, and 40 to instance 1, 3, and 4 respectively, as shown in [Figure 192.](#page-192-1)

14. Set the switch bridge priority in instance 4 to 4096, and keep default priority in other instances, as shown in [Figure 193.](#page-193-0)

#### **Configuration on Switch D:**

16. Create VLAN 20, 30 and 40 on Switch D; set the ports to Trunk ports and allow the packets of corresponding VLANs to pass through.

17. Enable global MSTP protocol, as shown in [Figure 188.](#page-190-0)

18. Set the name of MST region to Region and the revision parameter to 0, as shown in [Figure 191.](#page-192-0)

19. Create instance 1, 3, and 4 and map VLAN 10, 30, and 40 to instance 1, 3, and 4 respectively, as shown in [Figure 192.](#page-192-1)

When MSTP calculation is completed, the MSTI of each VLAN is as follows:

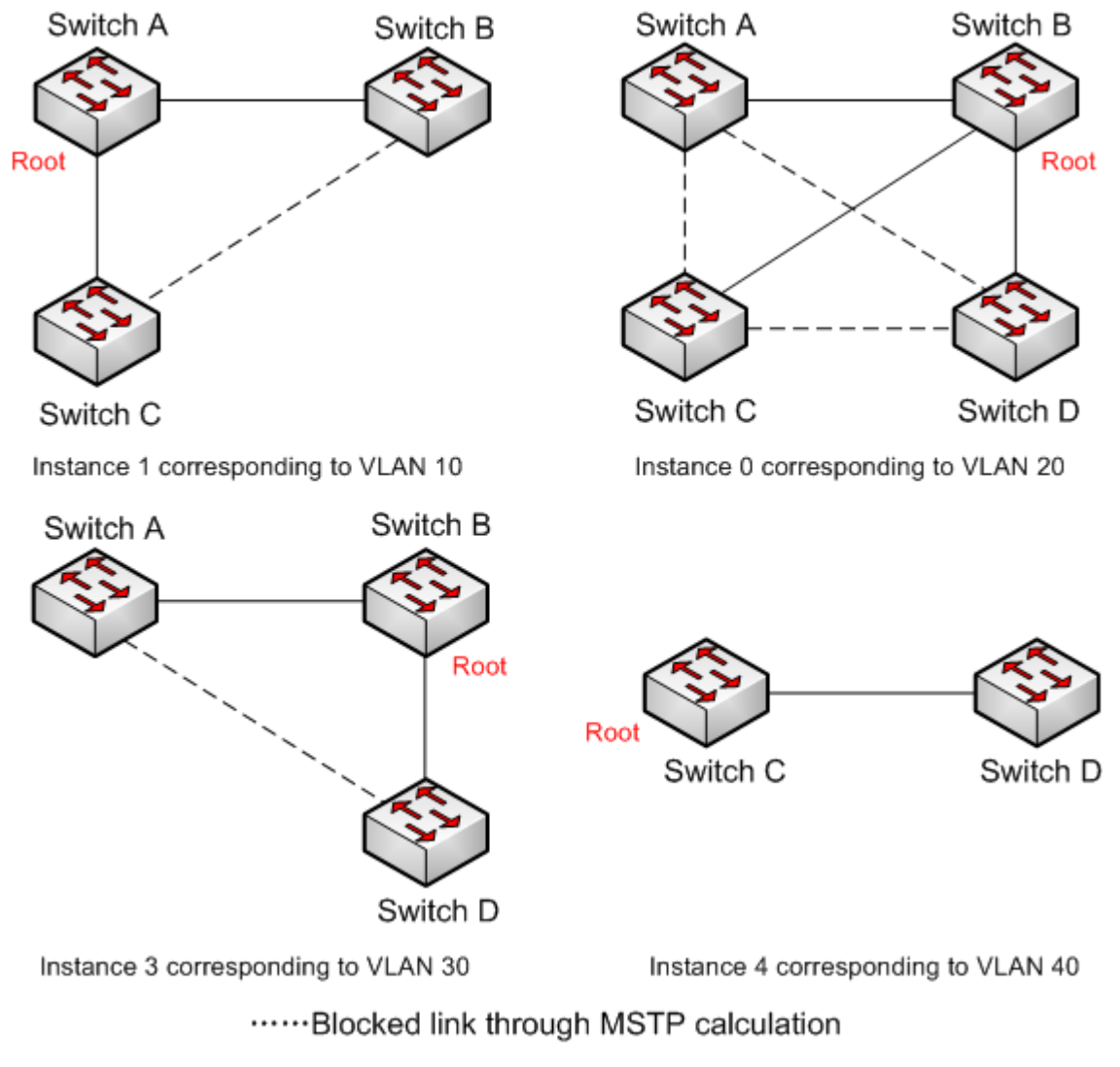

Figure 199 Spanning Tree Instance of each VLAN

# **6.10 Alarm**

## **6.10.1 Introduction**

This series switches support the following types of alarms:

- Memory / CPU usage alarm: If this function is enabled, an alarm is generated when the CPU / memory usage exceeds the specified threshold.
- $\triangleright$  Port alarm: If this function is enabled, an alarm is triggered when the port is in link down state.
- $\triangleright$  Power alarm: It is applicable to dual power supply products. If this function is enabled, an alarm is triggered when the power is cut off or abnormal.
- $\triangleright$  Ring alarm: If this function is enabled, an alarm is triggered when the ring is open.
- $\triangleright$  High-temperature alarm: If this function is enabled, an alarm is triggered when the switch temperature exceeds the high-temperature threshold.

The range of the general high-temperature threshold (T-high) is from 85℃ to 94℃ with the default setting of 85℃.

The range of the dangerous high-temperature threshold (T-Max) is from 95℃ to 100℃ with the default setting of 95℃.

General high-temperature alarm is triggered when the switch temperature (T-cur) is higher than the T-high threshold and lower than the T-Max threshold (T-high <T-cur<T-max).

Dangerous high-temperature alarm is triggered when the switch temperature is equal to or higher than the T-Max threshold (T-cur>=T-max).

 $\triangleright$  Low-temperature alarm: If this function is enabled, alarm is triggered when the switch temperature exceeds the low-temperature threshold.

The range of the low temperature threshold (T-low) is from -40℃ to 10℃ with the default setting of -40℃.

Low-temperature alarm is triggered when the switch temperature (T-cur) is lower than T-low threshold (T-cur<T-low).

- $\triangleright$  Port traffic alarm: If this function is enabled, an alarm is generated when the incoming / outgoing traffic rate of a port exceeds the specified threshold.
- $\triangleright$  CRC error / packet loss alarm: If this function is enabled, an alarm is generated when the number of CRC error / packet loss of a port exceeds the specified threshold.

When the alarm function is enabled, alarm modes include logging, front alarm LED blinking, alarm terminal block triggering, and SNMP trap packet sending.

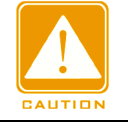

#### **Caution**:

Only the master station of a DT ring and the root of a DRP support the ring alarm function.

## **6.10.2 Web Configuration**

1. Configure and display memory/ CPU usage alarm.

Click [Device Advanced Configuration]  $\rightarrow$  [Alarm]  $\rightarrow$  [Basic Alarm] to enter memory/ CPU usage alarm configuration page, as shown in [Figure 200.](#page-203-0)

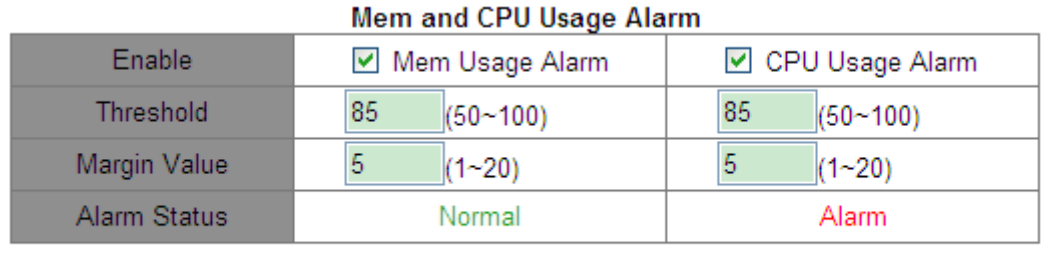

Apply

Figure 200 Memory/ CPU Usage Alarm

## <span id="page-203-0"></span>**Mem Usage Alarm/CPU Usage Alarm**

Options: Enable / Disable

Default: Disable

Function: Enable/ Disable memory/ CPU usage alarm.

## **Threshold (%)**

Range: 50~100

Default: 85

Function: Set the memory/ CPU usage threshold. When the memory/ CPU usage of the switch is higher than the threshold, an alarm is generated.

## **Margin Value (%)**

Range: 1~20

Default: 5

Function: Set the memory/ CPU usage margin value.

Description: If the memory/ CPU usage fluctuates around the threshold, alarms may be generated and cleared repeatedly. To prevent this phenomenon, you can specify a margin value (5% by default). The alarm will be cleared only if the memory/ CPU usage is lower than the threshold by the margin value or more. For example, the memory usage threshold is set to 60% and the margin value is set to 5%. If the memory usage of the switch is lower than or equal to 60%, no alarm is generated. If the memory usage is higher than 60%, an alarm will be generated. The alarm will be cleared only if the memory usage is equal to or lower than 55%.

#### **Alarm Status**

Options: Normal /Alarm

Function: View the memory/ CPU usage status of switch. Alarm means the memory/ CPU

usage exceeds the threshold and triggers alarm.

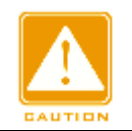

**Caution:**

The CPU usage in this document refers to the average CPU usage in five minutes.

2. Configure and display power and temperature alarm, as shown in [Figure 201.](#page-204-0)

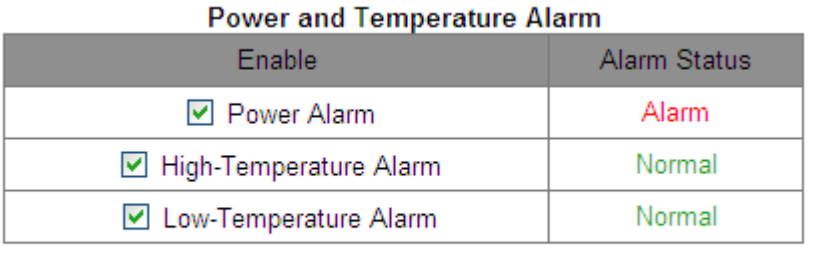

Appl

Figure 201 Power and Temperature Alarm Configuration

#### <span id="page-204-0"></span>**Power Alarm/High-Temperature Alarm/Low-Temperature Alarm**

Options: Disable/Enable

Default: Disable

Function: Enable/Disable Power Alarm/High-Temperature Alarm/Low-Temperature Alarm.

#### **Power Alarm Status**

Options: Normal/Alarm

Function: View power alarm status.

Alarm: For redundant power products, one of the power modules fails or works abnormally and an alarm is triggered.

Normal: For single power products, the power module supplies power normally; for redundant power product, two power modules both supply power normally.

#### **High-Temperature Alarm Status / Low-Temperature Alarm Status**

Options: Normal/Alarm

Function: View the working temperature of the switch. Alarm means switch temperature exceeds the high-temperature/ low-temperature threshold and triggers alarm. Normal means the working temperature of switch is normal.

3. Configure and display port alarm.

Click [Device Advanced Configuration]  $\rightarrow$  [Alarm]  $\rightarrow$  [Port LinkDown Alarm] to enter port alarm configuration page, as shown in [Figure 202.](#page-205-0)

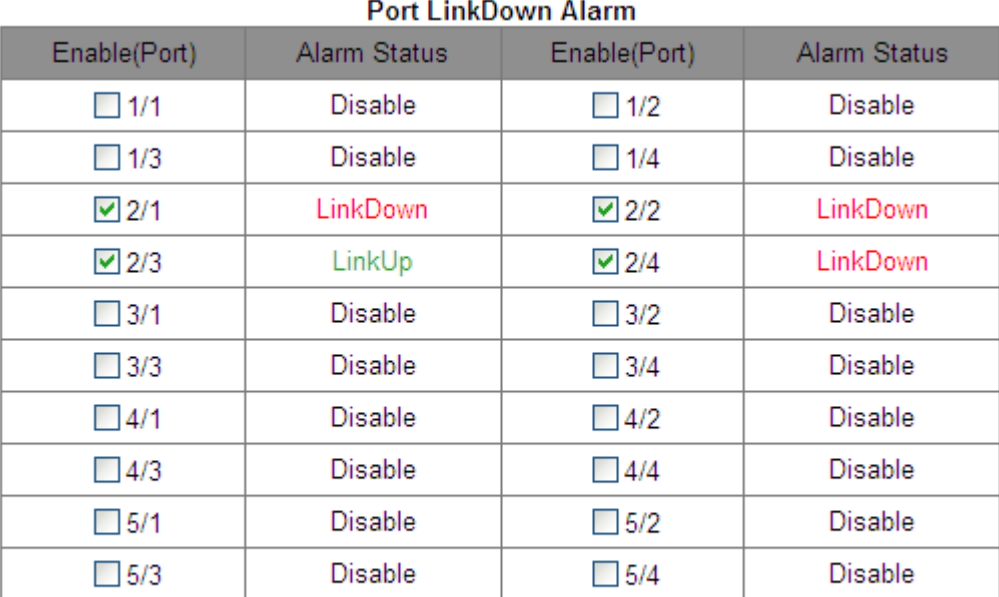

Apply

Figure 202 Port Alarm Configuration

## <span id="page-205-0"></span>**Port**

Options: Disable/Enable

Default: Disable

Function: Enable/Disable port alarm.

## **Alarm Status**

#### Options: LinkDown/LinkUp

Function: View the connection status of port. LinkUp means the port is in connection state and supports normal communication. LinkDown means the port is disconnected or in abnormal connection (communication failure).

4. Configure and display port traffic alarm.

Click [Device Advanced Configuration]  $\rightarrow$  [Alarm]  $\rightarrow$  [Alarm about PortRate] to enter the port

traffic alarming configuration page, as shown in [Figure 203.](#page-206-0)

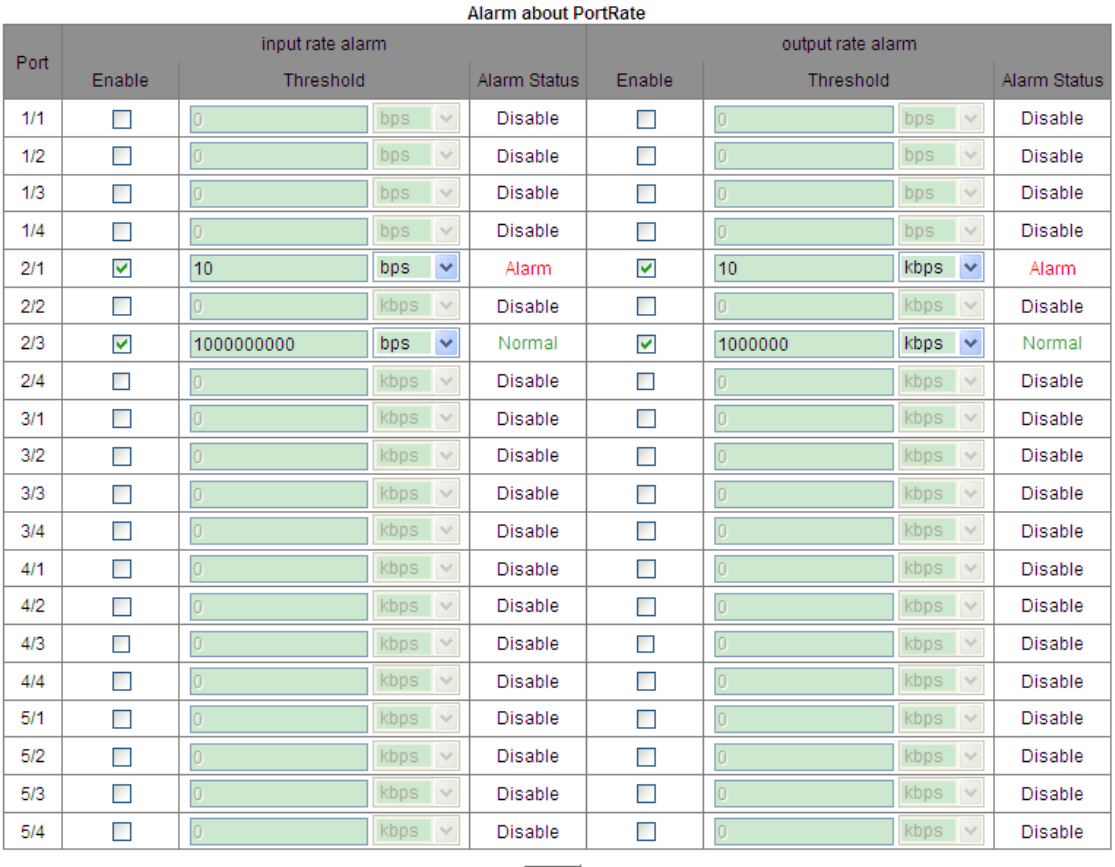

Apply

Figure 203 Port Traffic Alarm Configuration

## <span id="page-206-0"></span>**input rate alarm/output rate alarm**

Options: Enable/Disable

Default: Disable

Function: Enable/Disable port traffic alarm.

## **Threshold**

Range: 1 to 1000000000bps or 1 to 1000000kbps.

Function: Configure the threshold for the port traffic.

## **Alarm Status**

Options: Alarm/ Normal

Function: View the port traffic status. Alarm means the incoming / outgoing traffic rate

exceeds the threshold and triggers alarm.

5. Configure and display CRC error / packet loss alarm.

Click [Device Advanced Configuration]  $\rightarrow$  [Alarm]  $\rightarrow$  [Alarm about CRC/ Pkt Loss] to enter CRC error / packet loss alarm configuration page, as shown in [Figure 204.](#page-207-0)

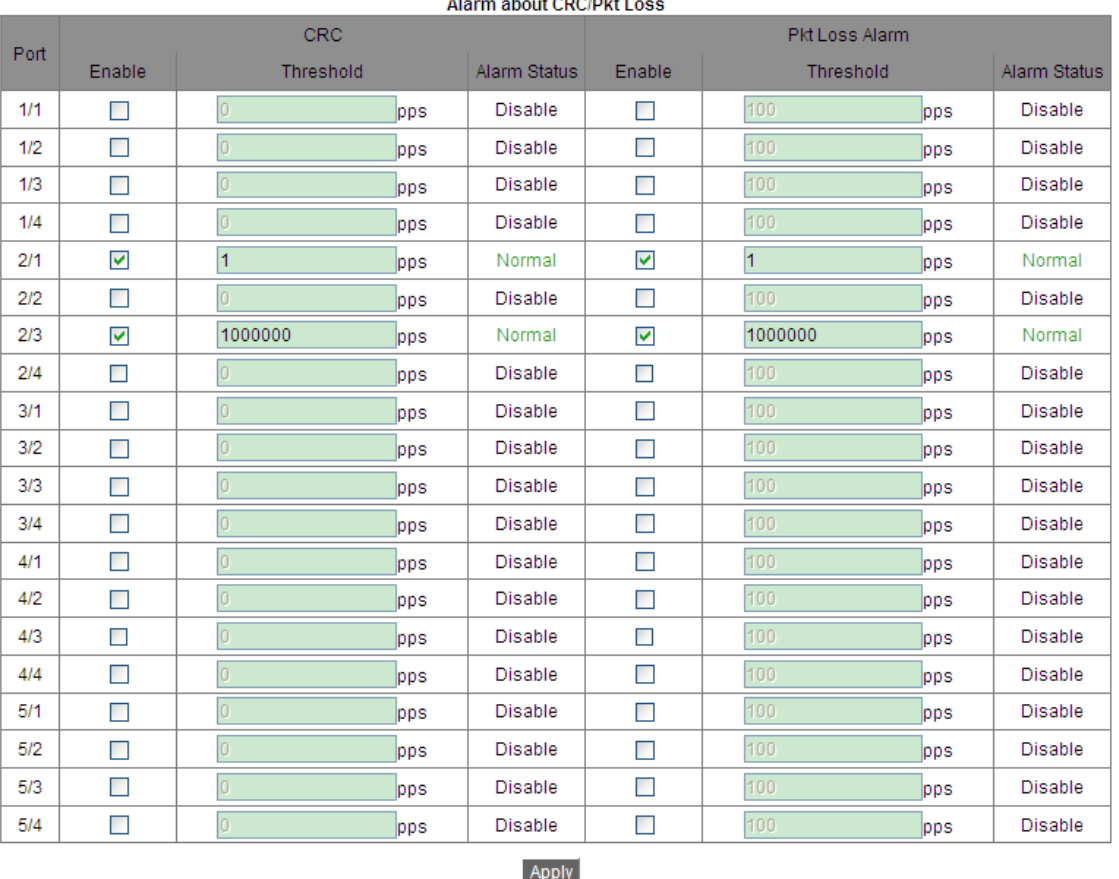

Figure 204 CRC Error/ Pkt Loss Alarm Configuration

#### <span id="page-207-0"></span>**CRC/Pkt Loss Alarm**

Options: Enable/Disable

Default: Disable

Function: Enable/Disable CRC/ Pkt loss alarm.

#### **Threshold**

Range: 1 to 1000000pps.

Function: Configure the threshold for the port CRC/ Pkt loss alarm.

#### **Alarm Status**

.

Options: Alarm/ Normal

Function: View the port CRC/ Pkt loss status. Alarm means the port CRC/ Pkt loss exceeds the threshold and triggers alarm.

6. Configure and display DT-Ring alarm.

Click [Device Advanced Configuration]  $\rightarrow$  [Alarm]  $\rightarrow$  [Alarm about Ring] to enter DT-Ring alarm configuration page, as shown in [Figure 205.](#page-208-0)

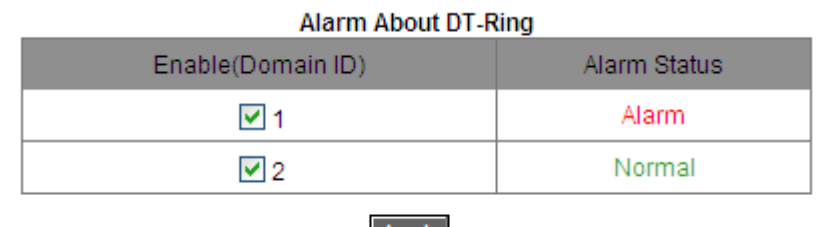

| Apply |

Figure 205 DT-Ring Alarm Configuration

## <span id="page-208-0"></span>**Alarm About DT-Ring**

Options: Disable/Enable

Default: Disable

Function: Enable/Disable DT-Ring alarm.

## **Alarm Status**

Options: Alarm/Normal

Function: View the DR-Ring status. Normal means DT-Ring is closed. Alarm means DT-Ring

is open or in abnormal state.

7. Configure and display DRP alarm, as shown in [Figure 206.](#page-208-1)

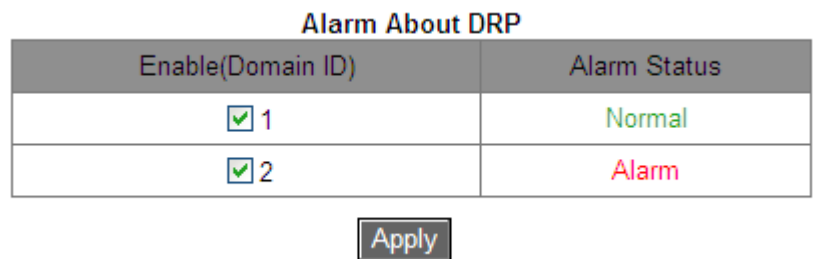

#### Figure 206 DRP Alarm Configuration

## <span id="page-208-1"></span>**Alarm About DRP**

Options: Disable/Enable

Default: Disable

Function: Enable/Disable DRP alarm.

## **Alarm Status**

Options: Alarm/Normal

Function: View the DRP status. Normal means DRP is closed. Alarm means DRP is open or in abnormal state.

# **6.11 Digital Diagnosis**

## **6.11.1 Introduction**

Digital diagnosis is an effective method of monitoring important performance parameters of optical transceivers. The parameters to be monitored include the transmit optical power, receive optical power, temperature, operating voltage, bias current, and alarms. The digital diagnosis function of optical transceivers enables the NMS unit to access optical transceivers through dual-line serial buses and monitor their temperature, operating voltage, bias current, transmit optical power, and receive optical power in real time. By measuring these parameters, the management unit is capable of rapidly determining the specific position where an error occurs in the optical fiber link, thereby simplifying maintenance and improving system reliability.

## **6.11.2 Web Configuration**

1. Configure and display Sfp port RX Power alarm.

Click [Device Advanced Configuration]  $\rightarrow$  [Alarm]  $\rightarrow$  [Sfp Port Rx Power Alarm] to enter Sfp port RX power alarm configuration page, as shown in [Figure 207.](#page-210-0)

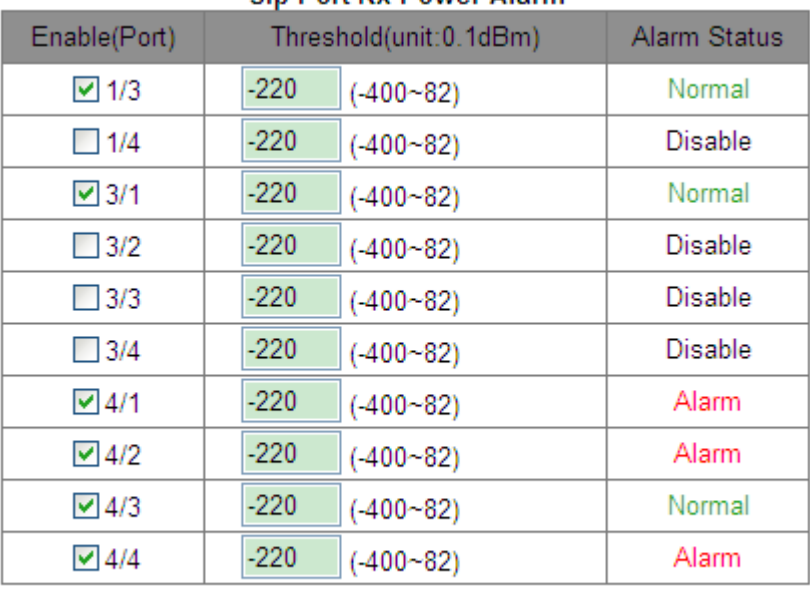

#### **Sfn Port Rx Power Alarm**

# Apply

#### Figure 207 Sfp Port Rx Power Alarm Configuration

#### <span id="page-210-0"></span>**Sfp Port Rx Power Alarm**

Options: Enable/ Disable

Default: Disable

Function: Enable/ Disable Sfp port RX power alarm.

#### **Threshold**

Range: -400~82 (unit: 0.1dBm)

Default: -220 (-22.0dBm)

Function: Configure the threshold for the Sfp port RX power alarm.

#### **Alarm Status**

Options: Alarm/ Normal

Function: After the function is enabled, alarm means the Rx power for SFP port less than the

specified threshold and triggers alarm.

2. Configure and display transceiver alarm.

Click [Device Advanced Configuration]  $\rightarrow$  [Alarm]  $\rightarrow$  [Alarm about transceiver] to enter transceiver alarm configuration page, as shown in [Figure](#page-211-0) 208.

#### Alarm about transceiver

**Disable** 

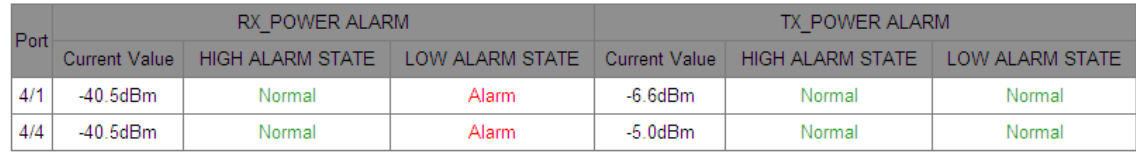

#### Figure 208 Transceiver Alarm Configuration

#### <span id="page-211-0"></span>**Alarm about transceiver**

Options: Enable /Disable

Default: Disable

Function: Enable /Disable transceiver alarm. A optical power low alarm is generated when the monitored value of optical power at the SFP port is less than the low alarm threshold; a optical power high alarm is generated when the monitored value of optical power at the SFP port exceeds the high alarm threshold.

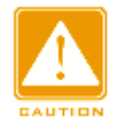

#### **Caution:**

The low and high optical power threshold depend on hardware, and can not be configured in software.

# **6.12 Log Configuration**

#### **6.12.1 Introduction**

The log function mainly records system status, fault, debugging, anomaly, and other information. With appropriate configuration, the switch can upload logs into a Syslog-supported server in real time.

Logs fall into 4 levels based on their importance and the importance from Critical, Warning, Information, to Debugging in descending order. The smaller the value, the more urgent the information is.

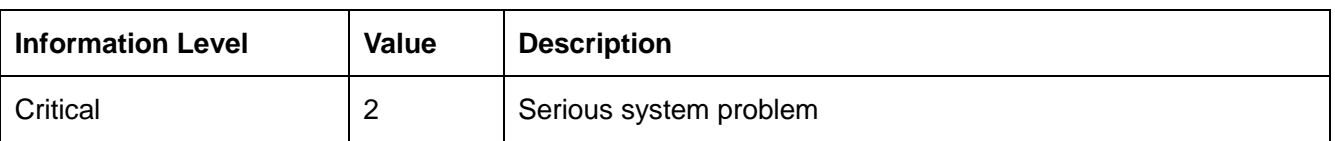

#### Table 11 Information Levels

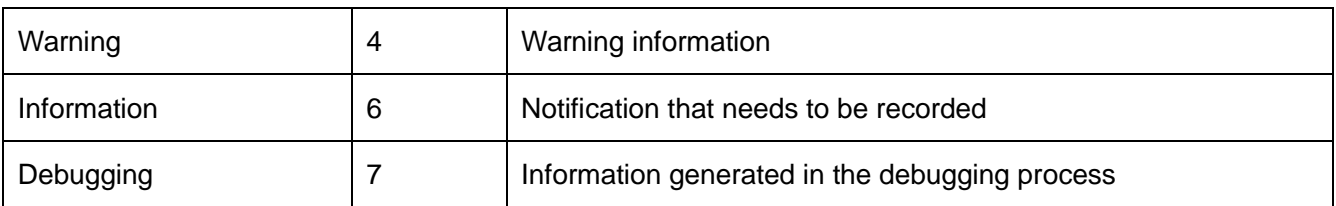

## **6.12.2 Web Configuration**

1. Configure the log function

Click [Device Advanced Configuration]  $\rightarrow$  [Log Configuration]  $\rightarrow$  [Log Configuration] to enter the log configuration page, as shown in [Figure 209.](#page-212-0)

| <b>Log Configuration</b>            |              |  |  |  |
|-------------------------------------|--------------|--|--|--|
| IP Address of remote logging server | 192.168.0.23 |  |  |  |
| Facility                            | LocalO       |  |  |  |
| Level                               | Warning      |  |  |  |
| Reset<br>Apply                      |              |  |  |  |

Figure 209 Log Configuration

## <span id="page-212-0"></span>**IP Address of remote logging server**

Configure the IP address of the server that log information is uploaded to.

#### **Facility**

Options: Local0-Local7

Default: Local0

Description: Facility is used to identify different log sources on the log server.

#### **Level**

Options: Critical/Warning/Information/Debugging

Default: Warning

Function: Select the level of the recorded log information.

Description: Log information can be filtered according to levels. The filtering rule is that the output of the information whose value is bigger than that of the selected information level is forbidden. For example, if the selected information level is Warning and its corresponding value is 4, the system only output the Critical information with the value of 2 and the Warning information with the value of 4.

You can install Syslog Server software, for example, Tftp32, on a PC to build a "Syslog Server".

Log information can be displayed in real time on the Syslog Server, as shown in [Figure 210.](#page-213-0)

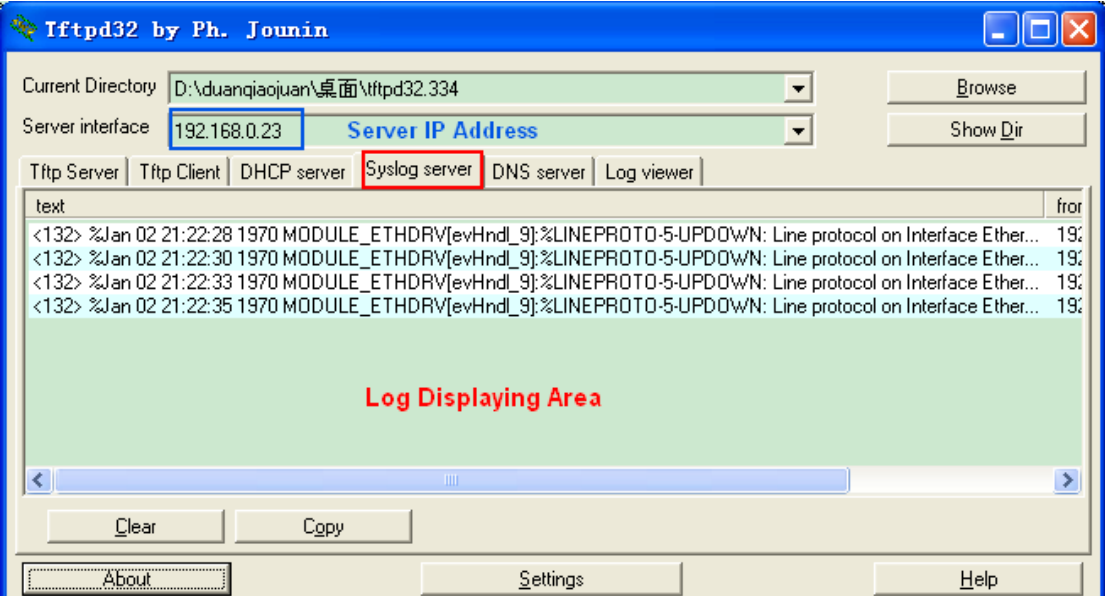

Figure 210 Uploading Log Information in Real Time

## <span id="page-213-0"></span>2. View log configuration

Click [Device Advanced Configuration]  $\rightarrow$  [Log Configuration]  $\rightarrow$  [Show Log] to view log, as shown in [Figure 211.](#page-213-1)

| <b>Show Log</b>      |              |  |  |  |
|----------------------|--------------|--|--|--|
| Level                | Warning<br>v |  |  |  |
| Begin Index(1-65535) |              |  |  |  |
| End Index(1-65535)   | 4            |  |  |  |
| Reset.<br>Apply      |              |  |  |  |

Figure 211 Log Settings

#### <span id="page-213-1"></span>**Level**

Options: Warning/Critical

Default: Warning

Function: Select the lowest level of log information to be displayed.

#### **Begin Index/End Index**

Range: 1~65535

Function: View the specified log information in buffer and one line indicates one record.

[Figure 212](#page-214-0) shows the specified log information in buffer.

```
Information Display
/********** Log information on Active Master *****************
Current messages in SDRAM:6
4 %Jan 01 23:51:16 1970 <warnings> MODULE_ETHDRV[evHndl_9]:%
LINEPROTO-5-
UPDOWN: Line protocol on Interface Ethernet2/1, changed state to UP
3 %Jan 01 23:51:14 1970 <warnings> MODULE_ETHDRV[evHndl_9]:%
LINEPROTO-5-
UPDOWN: Line protocol on Interface Ethernet2/1, changed state to DOWN
2 %Jan 01 23:45:03 1970 <warnings> MODULE_ETHDRV[evHndl_9]:%
LINEPROTO-5-
UPDOWN: Line protocol on Interface Ethernet2/1, changed state to UP
1 %Jan 01 23:45:01 1970 <warnings> MODULE_ETHDRV[evHndl_9]:%<br>LINEPROTO-5-
UPDOWN: Line protocol on Interface Ethernet2/2, changed state to DOWN
```
#### Figure 212 Log Information

<span id="page-214-0"></span>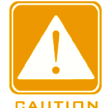

#### **Caution**:

Only the Critical and Warning log information are saved in Buffer without Information and

Debugging log information.

#### 3. Log uploading

Click [Device Advanced Configuration]  $\rightarrow$  [Log Configuration]  $\rightarrow$  [Log Transmit] to enter the log uploading page, as shown in [Figure 213.](#page-214-1)

<span id="page-214-1"></span>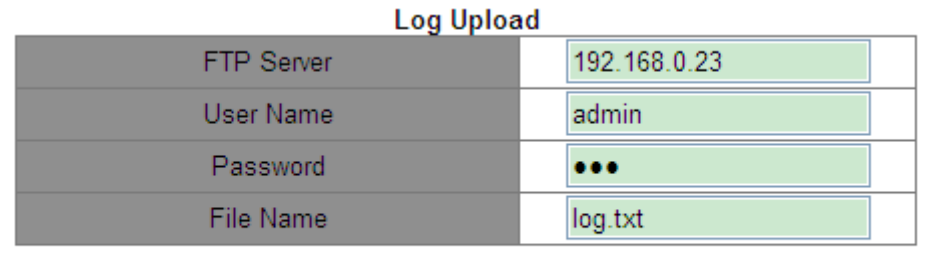

Upload

Figure 213 Upload logs

# *KYLAND*

## **FTP Server**

Format: A.B.C.D

Function: Set the IP address of FTP server.

## **User Name**

Function: Configure FTP user name.

#### **Password**

Function: Configure FTP user password.

#### **File Name**

Range: 1~32 characters

Function: set the file name saved in server.

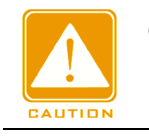

**Caution:** 

FTP server must remain in online state when logs are uploading.

4. Clear log information in Buffer

Click [Device Advanced Configuration]  $\rightarrow$  [Log Configuration]  $\rightarrow$  [Clear Log] to clear log, as shown in [Figure 214.](#page-215-0)

#### **Clear Log**

Clear

Figure 214 Clearing Logs

# <span id="page-215-0"></span>**6.13 Route configuration**

To access a remote host on the Internet, a host must select an appropriate route by way of routers or Layer-3 switches. During the process of path selection, each Layer-3 switch selects the path to the next Layer-3 switch according to the destination address of the received packet, until the last Layer-3 switch sends the packet to the destination host. The path that each Layer-3 switch selects is called a route. Routes fall into the following types: Direct route: indicates a route discovered by a link layer protocol.
Static route: indicates a route configured by the network administrator manually.

Dynamic route: indicates a route discovered by a routing protocol.

Note: In the series switches, only Layer-3 SICOM3028GPT-L3GT, SICOM3028GPT-L3FT, SICOM3028GPT-L3G, and SICOM3028GPT-L3F support routing protocols.

### **6.13.1 Static Route Configuration**

### **6.13.1.1 Introduction**

Static routes are manually configured. If a network's topology is simple, you only need to configure static routes for the network to work properly. Static routes are easy to configure and stable. They can be used to achieve load balancing and route backup, preventing illegitimate route changes. The disadvantage of using static routes is that they cannot adapt to network topology changes. If a fault or a topological change occurs in the network, the relevant routes will be unreachable and the network breaks. When this happens, the network administrator must modify the static routes manually.

### **6.13.1.2 Routing Table**

Each Layer-3 switch maintains a routing table that records all the routes used by the switch. Each entry in the table specifies which VLAN interface a packet destined for a certain subnet or host should go out to reach the next router or the directly connected destination.

A route entry includes the following items:

Destination: indicates the destination IP address or network.

Network mask: specifies, in company with the destination address, the network where the destination host or Layer-3 switch resides. A logical AND operation between the destination address and the network mask yields the address of the destination network. For example, if the destination address is 129.102.8.10 and the mask 255.255.0.0, the address of the destination network is 129.102.0.0. A network mask is made up of a certain number of consecutive 1s. It can be expressed in dotted decimal format or by the number of the 1s. Egress: specifies the interface through which a matching IP packet is to be forwarded.

IP address of the next Layer-3 switch (next hop): indicates the new Layer-3 switch that the IP packet will pass by.

Priority: Routes to the same destination but having different next hops may have different priorities and be found by various routing protocols or manually configured. The optimal route is the one with the highest priority.

## **6.13.1.3 Default Route**

To prevent too many entries in a routing table, you can configure a default route. The default route is a static route. If a data packet fails to find a match in the routing table, it is forwarded according to the default route. In a routing table, the default route is the route with both the destination and mask being 0.0.0.0. If a packet does not match any entry in the routing table and no default route is configured, the switch discards the packet and returns an ICMP packet indicating that the destination address or network is unreachable.

## **6.13.1.4 Web Configuration**

1. Configure a static route.

Click [Device Advanced Configuration]  $\rightarrow$  [Route configuration]  $\rightarrow$  [Static route configuration]  $\rightarrow$  [Static route configuration] to enter the static route configuration page, as shown in Figure [215.](#page-217-0)

| Static route configuration |               |  |
|----------------------------|---------------|--|
| Destination IP address     | 1.1.5.0       |  |
| Destination network mask   | 255.255.255.0 |  |
| Gateway                    | 1.1.4.3       |  |
| Priority(1-255, optional)  | ≏             |  |
| Add<br>Del                 |               |  |

Figure 215 Static Routing Configuration

## <span id="page-217-0"></span>**Destination IP address**

Format: A.B.C.D

Function: Set the IP address of the destination host or network.

## **Destination network mask**

Function: Set the subnet mask for the network where the destination host or Layer-3 switch resides.

### **Gateway**

Format: A.B.C.D

Function: Set the next-hop IP address.

## **Priority**

Range: 1~255

Default: 1

Function: Set the priority of the current route. The route with the smallest value for priority is selected as the best route for packet forwarding.

To delete a route entry, you need to set all the parameters to be consistent with those of the route; otherwise, the route cannot be deleted due to match failure.

After a route is configured, it is displayed in the list of static routes, as shown in [Figure 216.](#page-218-0)

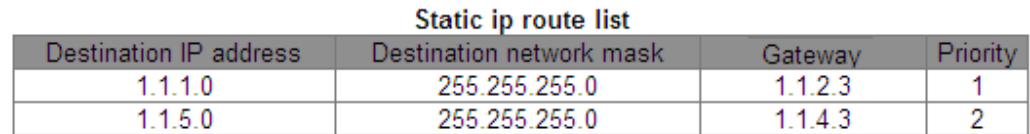

#### Figure 216 List of Static Routes

## <span id="page-218-0"></span>**6.13.1.5 Typical Configuration Example**

As shown in [Figure 217,](#page-219-0) the network masks of all Layer-3 switches and PCs on the network are 255.255.255.0. It is required to configure static routes to enable any of the hosts to communicate with each other.

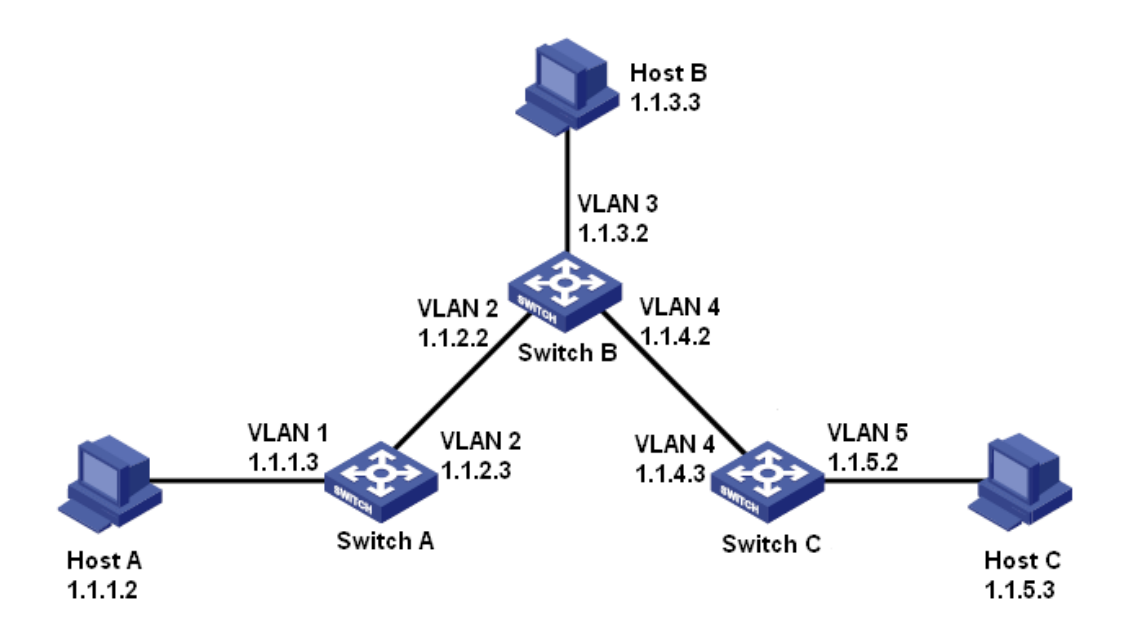

Figure 217 Example for Configuring Static Routes

### <span id="page-219-0"></span>**Configuration on Switch A:**

- 1. Set IP addresses for VLAN interfaces.
- 2. Configure a static route with the following parameters:

Destination IP address: 1.1.3.0; destination network mask: 255.255.255.0; default gateway:

1.1.2.2; priority: 1, as shown in [Figure 215.](#page-217-0)

Destination IP address: 1.1.5.0; destination network mask: 255.255.255.0; default gateway:

1.1.2.2; priority: 1, as shown in [Figure 215.](#page-217-0)

### **Configuration on Switch B:**

- 3. Set IP addresses for VLAN interfaces.
- 4. Configure a static route with the following parameters:

Destination IP address: 1.1.1.0; destination network mask: 255.255.255.0; default gateway:

1.1.2.3; priority: 1, as shown in [Figure 215.](#page-217-0)

Destination IP address: 1.1.5.0; destination network mask: 255.255.255.0; default gateway:

1.1.4.3; priority: 1, as shown in [Figure 215.](#page-217-0)

### **Configuration on Switch C:**

- 5. Set IP addresses for VLAN interfaces.
- 6. Configure a static route with the following parameters:

Destination IP address: 0.0.0.0; destination network mask: 0.0.0.0; default gateway: 1.1.4.2; priority: 1, as shown in [Figure 215.](#page-217-0)

7. Configure the default gateways for host A, host B, and host C as 1.1.1.3, 1.1.3.2, and 1.1.5.2 respectively.

### **6.13.2 RIP Configuration**

#### **6.13.2.1 Introduction**

**Note:** 

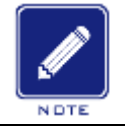

Routers in this chapter refer to Layer-3 switches.

Routing Information Protocol (RIP) is a distance vector interior gateway protocol, using UDP packets for exchanging information through port 520. Each L3 switch that runs RIP has a routing database. The routing database contains routing entries to all reachable destinations of this L3 switch based on which a routing table is established. When a L3 switch running RIP sends route update packets to its neighboring devices, this packet carries the entire routing table established by this L3 switch based on routing database. Therefore, on a large-scale network, each L3 switch needs to transmit and handle a large amount of routing data, which thereby compromises the network performance. RIP allows the routing information discovered by other routing protocols to be introduced to the routing table.

RIP has two versions, RIP-1 and RIP-2. RIP-1 supports message advertisement via broadcast only, does not support subnet mask and authentication. Some fields in the RIP-1 message must be zero. These fields are called zero fields which should be check when receiving RIP-1 message. If such a field contains a non-zero value, the RIP-1 message will not be processed. RIP-2 is improved based on RIP-1. In RIP-2, protocol packets are sent in multicast mode and the destination address is 224.0.0.9. In addition, RIP-2 has a subnet mask domain and an RIP verification domain (simple plaintext password and MD5 password verification supported) added, and supports variable length subnet masks (VLSMs). RIP-2 retains part of the all-zero domains in RIP-1 and therefore it is unnecessary to check all-zero domains. By default, layer-3 switch transmits RIP-2 message in multicast mode, receives RIP-1 and RIP-2 message.

RIP uses a hop count to measure the distance to a destination. The hop count from a router to a directly connected network is 0. The hop count from a router to a directly connected router is 1. To limit convergence time, the range of RIP metric value is from 0 to 15. A metric value of 16 (or greater) is considered infinite, which means the destination network is unreachable. That is why RIP is suitable for small-sized networks.

#### **6.13.2.2 Routing loops prevention**

On a network running RIP, when an RIP route becomes unreachable, the RIP L3 switch will not send a route update packet immediately until the route update interval (30s) elapses. If a neighboring L3 switch sends a packet carrying its own routing table information to the L3 switch before a route update packet is received, infinite counting will occur. That is, the metric for selecting a route to the unreachable L3 switch increases incrementally. This affects the routing time and route aggregation time remarkably.

To avoid infinite counting, RIP provides the split horizon and triggered update mechanisms to solve the problem of routing loop. Split horizon aims to avoid sending routes to a gateway from which the routes are learned. It contains simple split horizon and split horizon with poisoned reverse. Simple split horizon involves deleting routes that are to be sent to a neighboring gateway from which these routes are learned. Split horizon with poisoned reverse involves deleting the preceding routes from the route update packet and setting the metric of these routes to 16. In the triggered update mechanism, whenever a gateway changes the metric of a route, a route update packet will be broadcast immediately without considering the status of the 30-second update timer.

#### **6.13.2.3 Operation**

1. After RIP is enabled, the router sends request messages to neighboring routers. Neighboring routers return response messages including information about their routing tables.

210

2. After receiving such information, the router updates its local routing table, and sends triggered update messages to its neighbors. All routers on the network do the same to keep the lastest routing information.

3. By default, the local routing table will be sent to neighboring routers at 30-second intervals. After receiving the packet carrying this routing table, the neighboring routers running RIP will maintain their own local routes, select an optimal route, and send an update message to their respective neighbors so that the updated route will be globally effective. Moreover, RIP employs the expiration mechanism for handling expired routes. Specifically, if an L3 switch does not receive route update information from a neighbor within the specified time interval (invalid timer value), all routes from this neighbor will be considered an invalid route and the route enters the suppression state. This route has a validity period (holddown timer value) in the routing table. If no update information is received from this neighbor within this period, these routes will be deleted from the routing table.

#### **6.13.2.4 Web Configuration**

The basic configuration of operating RIP in layer-3 switch is simple. Generally, you need to enable RIP, and enable port to transmit and receive RIP packet, that means transmitting and receiving RIP packet according to RIP default configuration(By default, layer-3 switch transmits RIP-2, receives RIP-1 and RIP-2).

1. Enable RIP

Click [Device Advanced Configuration] →[Route configuration]→[RIP configuration]→[Enable RIP]→[Enable RIP] to enable RIP, as shown in [Figure 218.](#page-222-0)

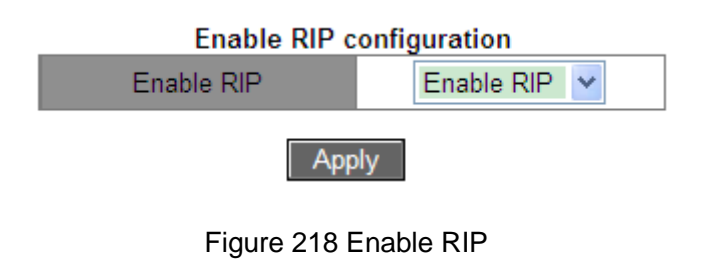

### <span id="page-222-0"></span>**Enable RIP**

Option: Enable RIP/Disable RIP

Default: Disable RIP

*KYLAND* 

Function: Enable/Disable RIP.

2. Enable RIP on interface

Click [Device Advanced Configuration] →[Route configuration]→[RIP configuration]→[Enable RIP]→[Enable port to receive/transmit RIP packet] to enable RIP on interface, as shown in [Figure](#page-223-0) 219.

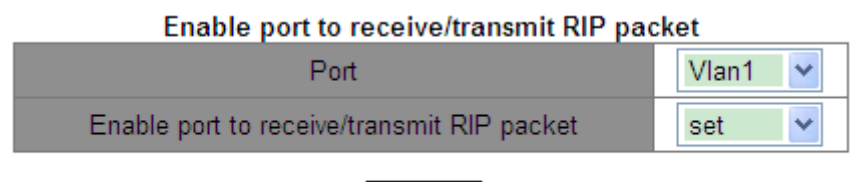

**Apply** 

Figure 219 Enable RIP on Interface

## <span id="page-223-0"></span>**Enable port to receive/transmit RIP packet**

Options: set/cancel

Default: set

Function: Enable/Disable RIP on interface.

3. Configure imported route

Click [Device Advanced Configuration] →[Route configuration]→[RIP configuration]→[RIP parameter configuration]→[Enable imported route] to enter imported route configuration page, as shown in [Figure](#page-223-1) 220.

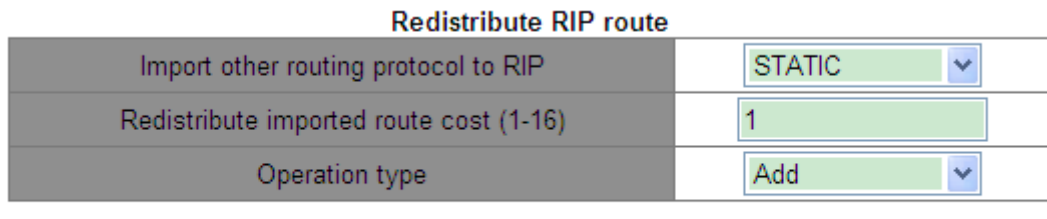

Apply

Figure 220 Imported Route Configuration

## <span id="page-223-1"></span>**Import other routing protocol to RIP**

Options: STATIC/OSPF

Function: Import other routing protocol to RIP. Only active routes can be imported.

## **Redistribute imported route cost**

### Range: 1~16

Function: Redistribute the metric value of the imported route. This parameter is optional. If the parameter is not configured, it will be redistributed according to default metric value.

## **Operation type**

Options: Add/Del

Function: Add/Cancel importing other routing protocol to RIP. By default, no other routing protocol is imported to RIP.

4. Configure the additional routing metric

Click [Device Advanced Configuration] →[Route configuration]→[RIP configuration]→[RIP parameter configuration]→[Metricin/out configuration] to enter the additional routing metric configuration page, as shown in [Figure](#page-224-0) 221.

| <b>Metricin/out configuration</b> |       |
|-----------------------------------|-------|
| Port                              | Vlan1 |
| $ln(1-15)$                        |       |
| $Out(0-15)$                       |       |
| Default                           |       |

Figure 221 Additional Routing Metric Configuration

## <span id="page-224-0"></span>**In**

Range: 1~15

Default: 1

Function: Configure the inbound additional routing metric. The inbound additional metric is added to the metric of a received route before the route is added into the routing table, and the route's metric is changed. If the sum of the additional metric and the original metric is greater than 16, the metric of the route will be 16.

**Out**

Range: 0~15

Default: 0

Function: Configure the outbound additional routing metric. The outbound additional metric is added to the metric of a sent route, and the route's metric in the routing table is not changed.

5. Configure RIP port

Click [Device Advanced Configuration] →[Route configuration]→[RIP configuration]→[RIP parameter configuration]→[RIP port configuration] to enter RIP port configuration page, as shown in [Figure](#page-225-0) 222.

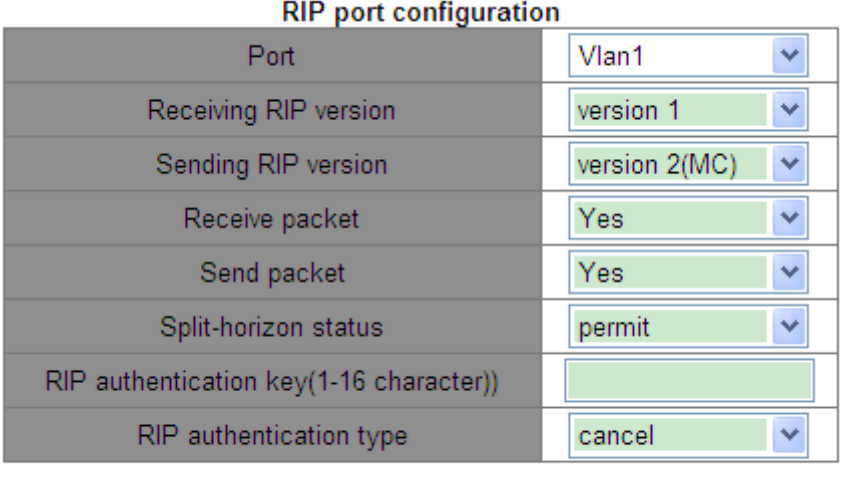

Set

Figure 222 RIP Port Configuration

# <span id="page-225-0"></span>**Receiving RIP version**

Options: version 1/version 2/version 1 and 2

Default: version 1 and 2

Function: Set the version of RIP message received by interface. Version 1 means RIP-1 message received by interface, version 2 means RIP-2, and version 1 and 2 means RIP-1 and RIP-2.

# **Sending RIP version**

Options: version 1/version 2 (BC)/version 2 (MC)

Default: version 2 (MC)

Function: Set the version of RIP message transmitted by interface. Version 1 means RIP-1 message transmitted by interface, version 2 (BC) means RIP-2 message transmitted by interface in broadcast mode, version 2 (MC) means RIP-2 message transmitted by interface in multicast mode.

## **Receive packet**

# **KYLAND**

Options: Yes/No

Default: Yes

Function: Allow interface to receive RIP message or not.

### **Send packet**

Options: Yes/No

Default: Yes

Function: Allow interface to transmit RIP message or not.

### **Split-horizon status**

Options: permit/forbid

Default: permit

Function: Permit/Forbid horizontal split. Horizontal split is to avoid routing loops, means avoid routes learned from an interface are transmitted from this interface again.

### **RIP authentication key**

Range: 1~16 characters

Function: Set the key of RIP authentication.

## **RIP authentication type**

Options: text /Cisco MD5/MD5/cancel

Default: text

Function: Set the type of RIP authentication. text means text authentication; MD5 means general MD5 authentication; Cisco MD5 means Cisco MD5 authentication; cancel means restoring the default authentication: text authentication. RIP-1 does not support authentication.

## 6. Configure RIP mode

Click [Device Advanced Configuration] →[Route configuration]→[RIP configuration]→[RIP parameter configuration]→[RIP mode configuration] to enter RIP mode configuration page, as shown in [Figure](#page-227-0) 223.

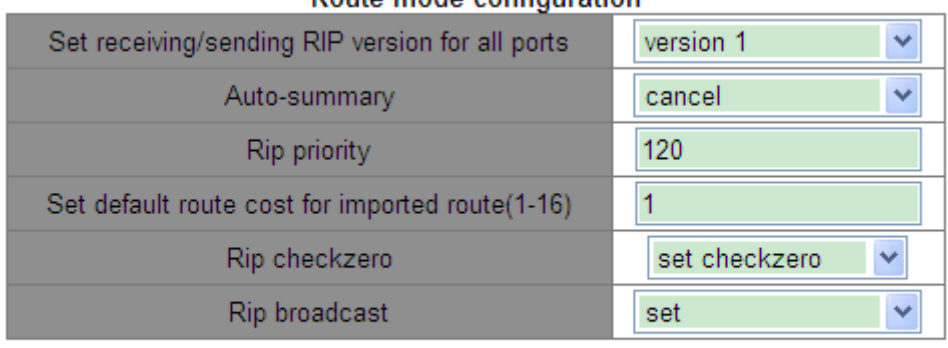

#### Route mode configuration

#### **Apply**

Figure 223 RIP Mode Configuration

### <span id="page-227-0"></span>**Set receiving/sending RIP version for all ports**

Options: version 1/version 2/cancel

Default: Transmitting RIP-2 message, receiving RIP 1 and RIP 2 message.

Function: Configure the version of RIP message transmitted and received by all routing interfaces. version 1 means RIP-1 message transmitted and received by all routing interfaces, version 2 means RIP-2, cancel means restoring the default configuration.

### **Auto-summary**

Options: cancel/set

Default: cancel

Function: Set/Cancel route aggregation. Route aggregation means that subnets in a natural network are summarized into a natural network that is sent to other networks. This feature can reduce the amount of routing information in routing table and the amount of switching information. RIP-1 does not support subnet mask, if forwarding subnet route might cause ambiguity, so RIP-1 always enable routing aggregation function. For RIP-2, when you want to broadcast subnet routes, disable routing aggregation function.

### **Rip priority**

Range: 0~255

Default: 120

Function: Specify the priority of RIP. The smaller the value, the higher the priority. The priority will decide routes in core routing table will adopt which kind of routing algorithm to obtain the best routing.

### **Set default route cost for imported route**

Range: 1~16

Default: 1

Function: Configure default metric value of the imported route.

### **Rip checkzero**

Options: set checkzero/cancel checkzero

Default: set checkzero

Function: Check RIP-1 message zero field or not. Some fields in the RIP-1 message must be zero. These fields are called zero fields. You can enable zero field check on received RIP-1 message. If such a field contains a non-zero value, the RIP-1 message will not be processed. Because there is not zero field in RIP-2 message, this function doesn't work to RIP-2.

### **Rip broadcast**

Options: set/cancel

Default: set

Function: set is to permit all interfaces in layer-3 switch to transmit RIP broadcast packets or multicast packets; cancel is to forbid all interfaces in layer-3 switch transmitting RIP broadcast packets or multicast packets, only transmitting RIP data packets between neighbor layer-3 switches.

## 7. Configure RIP timers

Click [Device Advanced Configuration] →[Route configuration]→[RIP configuration]→[RIP parameter configuration]→[RIP timer configuration] to enter RIP timers configuration page, as shown in [Figure](#page-229-0) 224.

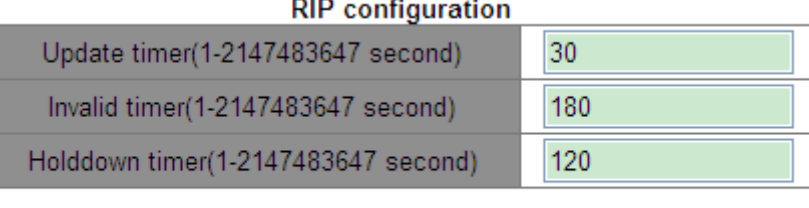

Figure 224 RIP Timers Configuration

## <span id="page-229-0"></span>**Update timer**

Range: 1~2147483647

Default: 30

Function: Configure the interval between routing updates.

### **Invalid timer**

Range: 1~2147483647

Default: 180

Function: Configure the time range of declaring RIP routing invalid. If an L3 switch does not receive route update information from a neighbor within the specified time interval (invalid timer value), all routes from this neighbor will be considered an invalid route and the route enters the suppression state. Invalid timer >Update timer.

## **Holddown timer**

Range: 1~2147483647

Default: 120

Function: Configure how long a RIP route stays in the suppressed state. If no update information is received from this neighbor within this period (holddown timer value), these routes will be deleted from the routing table. Holddown timer >Update timer.

## **6.13.2.5 Typical Configuration Example**

As shown in [Figure](#page-230-0) 225, Switch B is connected to Switch A through interface VLAN 2 and to Switch C through interface VLAN 4, three switches all operate RIP routing protocol. The network masks of all switches on the network are 255.255.255.0.

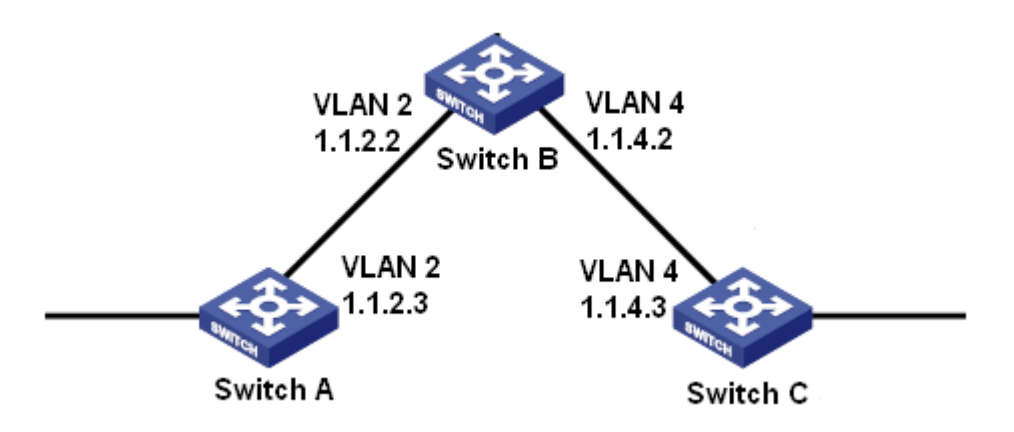

Figure 225 RIP Configuration Example

### <span id="page-230-0"></span>**Configuration on Switch A:**

- 1. Set IP address for VLAN 2 interface.
- 2. Enable RIP protocol, as shown in [Figure 218.](#page-222-0)
- 3. Enable VLAN 2 interface to transmit/ receive RIP message, as shown in [Figure](#page-223-0) 219.

### **Configuration on Switch B:**

- 1. Set IP addresses for VLAN 2 and VLAN 4 interfaces.
- 2. Enable RIP protocol, as shown in [Figure 218.](#page-222-0)
- 3. Enable VLAN 2 and VLAN 4 interfaces to transmit/ receive RIP message, as shown in

[Figure](#page-223-0) 219.

### **Configuration on Switch C:**

- 1. Set IP address for VLAN 4 interface.
- 2. Enable RIP protocol, as shown in [Figure 218.](#page-222-0)
- 3. Enable VLAN 4 interface to transmit/ receive RIP message, as shown in [Figure](#page-223-0) 219.

### **6.13.3 OSPF Configuration**

### **6.13.3.1 Introduction**

Open Shortest Path First (OSPF) is a link state interior gateway protocol. Layer-3 switches exchange link state information to compose a link state database (LSDB). Then each switch uses the shortest path first (SPF) algorithm based on the LSDB to generate a routing table. This series switches support OSPF version 2.

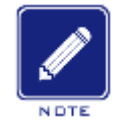

## **Note**:

Routers in this chapter refer to Layer-3 switches.

#### **6.13.3.2 Basic Concepts**

1. AS

An Autonomous System (AS) comprises a group of routers that run the same routing protocol.

2. Router ID

Router ID (RID): An OSPF-enabled router must have its own router ID, which is the unique identifier of the router in the AS. RID can be either configured manually or generated automatically. The automatically generated RID is the primary IP address of the VLAN interface with the smallest ID on the switch.

3. OSPF packets

Hello: Periodically sent to find and maintain neighbors, containing the values of some timers, information about the DR, BDR, and known neighbors.

Database description (DD): Describes the digest of each Link State Advertisement (LSA) in the LSDB, exchanged between two routers for data synchronization.

Link state request (LSR): After exchanging the DD packets, the two routers know which LSAs of the neighbor are missing from their LSDBs. They then send an LSR packet to each other, requesting the missing LSAs. The LSA packet contains the digest of the missing LSAs.

Link state update (LSU): Transmits the LSAs to be updated to the neighbor. Each LSU packet may contain multiple LSAs.

Link state acknowledgment (LSAck): Acknowledges received LSU packets. It contains the headers of received LSAs (an LSAck packet can acknowledge multiple LSAs).

4. Neighbor and adjacency

Neighbor: When an OSPF router starts, it sends a hello packet via the OSPF interface, and the router that receives the hello packet checks parameters carried in the packet. If

220

parameters of the two routers match, they become neighbors.

Adjacency: Two OSPF neighbors establish an adjacency relationship to synchronize their LSDBs. Therefore, any two neighbors without exchanging route information do not establish an adjacency.

5. LSA types

LSAs can be exchanged only between adjacent routers. Various types of LSAs describe the OSPF network topology. All LSAs are saved in the LSDB. The information in the LSDB is used to compute the best route by the SPF algorithm.

Router LSA (Type 1): originated by each router in the OSPF network and flooded throughout the generated area. The LSA describes the link state and cost of the router.

Network LSA (Type 2): originated by the designated router (DR) and flooded throughout the generated area. This LSA contains the link state of all routers on the network segment.

Network Summary LSA (Type 3): originated by Area Border Routers (ABRs) and advertised to the other areas. The LSA describes the routing information in the area.

ASBR Summary LSA (Type 4): originated by ABRs and advertised to related areas. Type 4 LSAs describe routes to Autonomous System Boundary Router (ASBR).

AS External LSA (Type5): originated by ASBRs, and flooded throughout the AS (except stub areas). Each type 5 LSA describes a route to another AS.

#### **6.13.3.3 Area and Router**

#### 1. Area partition

OSPF splits an AS into multiple areas, which are identified by area IDs. Areas classify routers on the network into different logical groups, as shown in [Figure 226.](#page-233-0) Routing information summary is exchanged among areas.

Area 0, the backbone area, is the core area of the entire OSPF network. All non-backbone areas must be directly connected to the backbone area. The routing information of non-backbone areas must be forwarded by the backbone area.

To reduce the size of the topology database, OSPF can divide certain areas into stub areas.

221

Type 4 and Type 5 LSAs are not allowed to enter stub areas. To ensure that the routes to the other areas in the AS or to other ASs are still reachable, the ABR generates a default route and advertises it to other routers in the area.

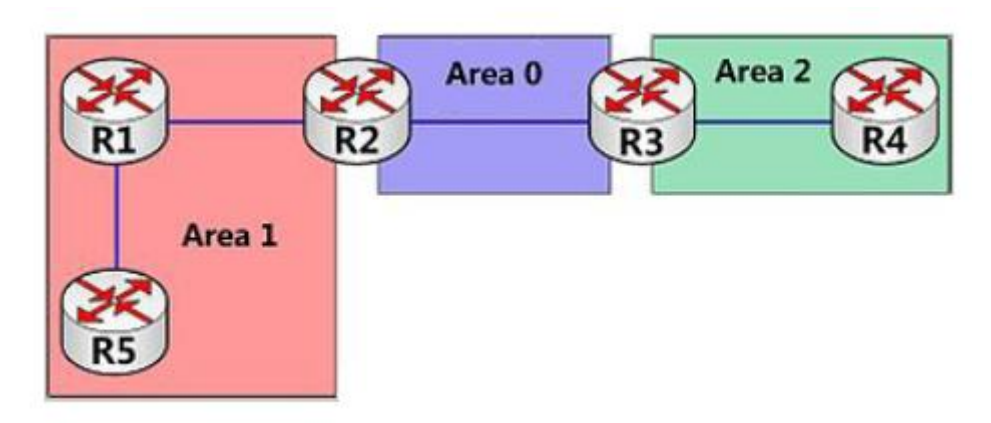

Figure 226 Area Partition

<span id="page-233-0"></span>Area partition is based on interfaces. Therefore, a router with multiple interfaces may belong to multiple areas, but each interface belongs to only one area. All routers in the same area maintain the same LSDB. If a router belongs to multiple areas, it maintains an LSDB for each area. Network partition has the following advantages:

- The routers in each area maintain only the LSDB of the area, but not the entire OSPF network.
- $\triangleright$  If network topology is confined to an area, it does not affect the entire OSPF network, lowering the frequency of SPF computing.
- Confining the transmission of LSAs to one area can reduce OSPF data.
- 2. Router types

Based on the position of a Layer-3 switch in the AS, the role of the switch can be internal router, ABR, backbone router, or ASBR, as shown in [Figure 227.](#page-234-0)

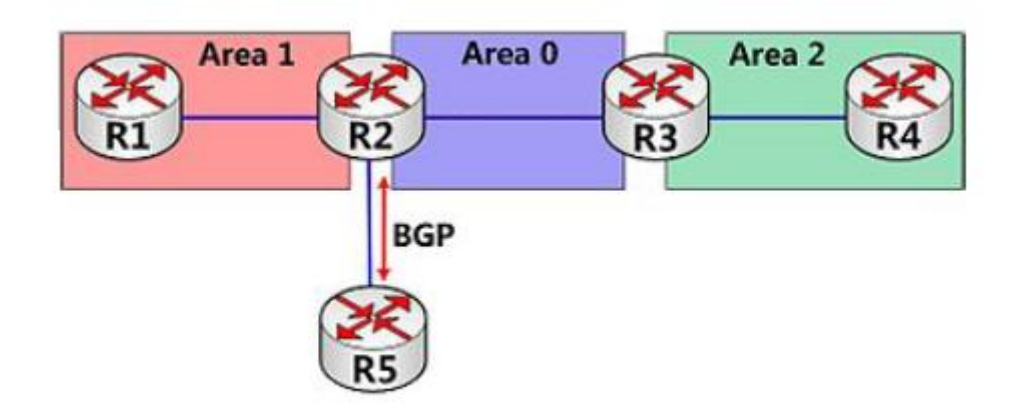

Figure 227 OSPF Router Types

<span id="page-234-0"></span>Internal router: All interfaces on an internal router belong to one OSPF area. For example, R1 and R4 in [Figure 227.](#page-234-0)

ABR: An ABR connects one or multiple areas to the backbone area. On an ABR, at least one interface must belong to the backbone area. For example, R2 and R3 in [Figure 227.](#page-234-0)

Backbone router: At least one interface of a backbone router must reside in the backbone area. All ABRs and internal routers in area 0 are backbone routers. For example, R2 and R3 in [Figure 227.](#page-234-0)

ASBR: A router exchanging routing information with another AS is an ASBR. For example, R2 in [Figure 227.](#page-234-0)

One router can be of multiple types. For example, R2 in [Figure 227](#page-234-0) is a backbone router, ABR, and ASBR.

3. Virtual link

If non-backbone areas cannot communicate with the backbone area due to certain limitations, OSPF virtual links can be configured to build logical connections among them.

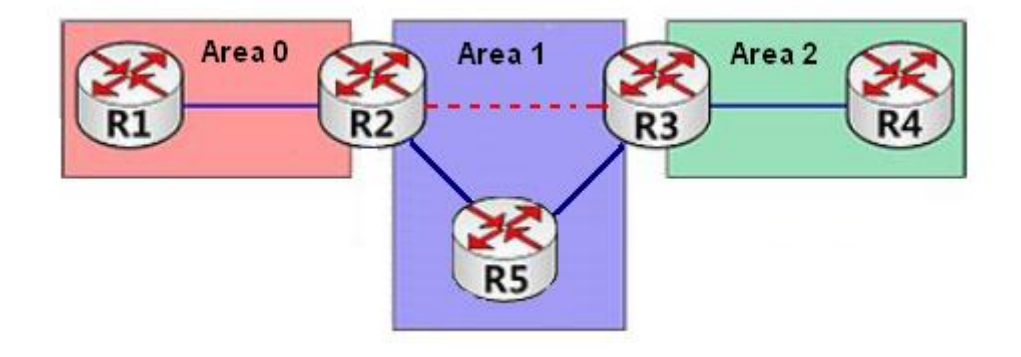

#### Figure 228 Virtual Link

<span id="page-235-0"></span>A virtual link is a logical connection established between two ABRs through a non-backbone area and is configured on both ABRs to take effect. The non-backbone area is called a transit area. For example, the red dotted line in [Figure 228](#page-235-0) is a virtual link and Area 1 is the transit area for the virtual link.

4. Route types

OSPF prioritize routes into four levels: intra-area routes, inter-area routes, Type 1 external routes, and Type 2 external routes, in descending order. The intra-area and inter-area routes describe the network topology of the AS. The external routes describe routes to external ASs.

#### **6.13.3.4 DR and BDR**

On NBMA networks, any two routers exchange routing information with each other. As a result, many unnecessary LSAs are generated. The Designated Router (DR) was introduced to solve this problem. All the other routers establish an adjacent relationship and exchange routing information with the DR. The DR advertises network link state to other routers. To prevent single-point failures caused by a failed DR, OSPF defines the Backup Designated Router (BDR). BDRs also establish the adjacent relationship with other routers. BDR is the backup of DR. When the DR fails, the BRD becomes DR. Since the adjacent relationships with other routers have been established, the DR failure imposes tiny impact on the network.

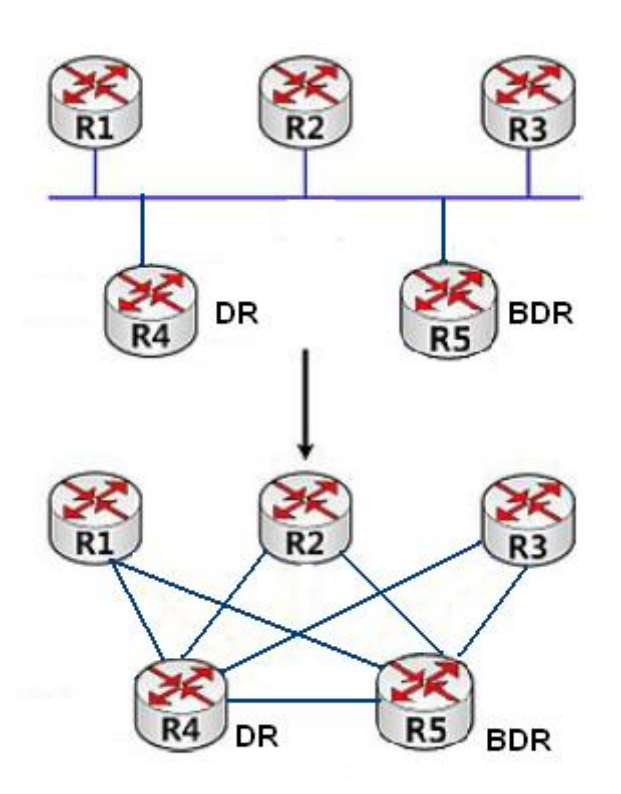

#### Figure 229 DR and DBR

<span id="page-236-0"></span>As shown in [Figure 229,](#page-236-0) the first figure shows Ethernet physical connections, and the second figure show the established adjacent relationship. After DR/BDR is adopted, five routers require only seven adjacent relationships.

The rules for DR/BDR election are as follows:

- $\triangleright$  A router with router priority 0 cannot become the DR or BDR.
- $\triangleright$  A router with the highest priority on a network segment is elected as the DR, and the one with the second highest priority is the BDR.
- $\triangleright$  If multiple routers have the same priority, the router with the larger RID is selected as the DR.
- When the DR fails, the BDR becomes DR and another route is elected as a BDR.
- $\triangleright$  The DR concept is based on interface. A router may be a DR in terms of one interface and a BDR or common router in terms of another interface.
- $\triangleright$  If a router with the highest priority is added to the network after DR/BDR election, the router will not replace the existing DR or BDR to become the new DR or BDR.

## **6.13.3.5 Web Configuration**

1. Enable OSPF.

Click [Device Advanced Configuration]  $\rightarrow$  [Route configuration]  $\rightarrow$  [OSPF configuration]  $\rightarrow$ [OSPF process configuration]  $\rightarrow$  [OSPF Enable/Disable] to enter the OSPF enable page, as shown in [Figure 230.](#page-237-0)

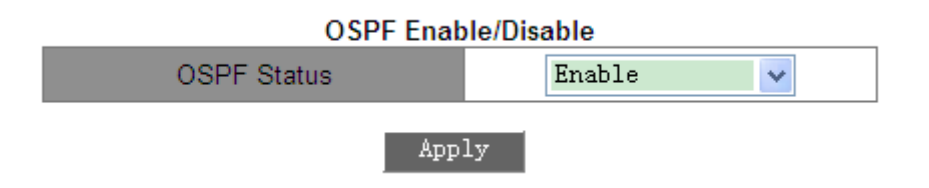

Figure 230 Enabling OSPF

### <span id="page-237-0"></span>**OSPF Status**

Options: Enable/Disable

Default: Disable

Function: Enable or disable OSPF.

2. Set an RID.

Click [Device Advanced Configuration]  $\rightarrow$  [Route configuration]  $\rightarrow$  [OSPF configuration]  $\rightarrow$ [OSPF process configuration]  $\rightarrow$  [Router-ID configuration] to enter the RID configuration page, as shown in [Figure 231.](#page-237-1)

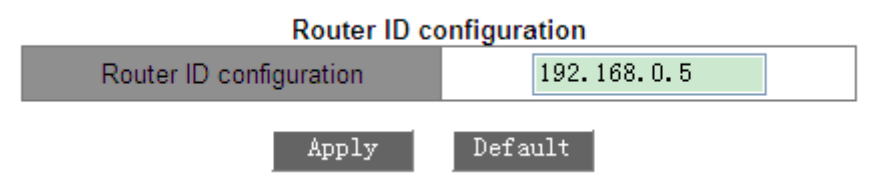

Figure 231 Setting the RID

## <span id="page-237-1"></span>**Router ID configuration (IP address)**

Format: A.B.C.D

Default: primary IP address of the VLAN interface with the smallest VLAN ID on the switch.

Function: Set the RIDs of OSPF-enabled switches. Each OSPF-enabled switch has a unique RID in the AS.

# KYLAND

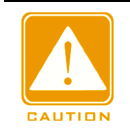

## **Caution**:

The change of an RID takes effect only after OSPF is re-enabled.

3. Set an OSPF network range.

Click [Device Advanced Configuration]  $\rightarrow$  [Route configuration]  $\rightarrow$  [OSPF configuration]  $\rightarrow$ [OSPF process configuration]  $\rightarrow$  [OSPF network range configuration] to enter the OSPF network range configuration page, as shown in [Figure 232.](#page-238-0)

| OSPF network range configuration |               |
|----------------------------------|---------------|
| Network                          | 192.168.0.0   |
| Network mask                     | 255.255.255.0 |
| Area ID (0-4294967295)           |               |
| Advertise                        | Yes           |
| <b>Remove</b><br>Add             |               |

Figure 232 Setting OSPF Network Range

### <span id="page-238-0"></span>**Network**

Format: A.B.C.D

Function: Set the network IP address.

#### **Network mask**

Function: Set the subnet mask of the network.

Description: The network mask and IP address determine a network range.

### **Area ID**

Range: 0~4294967295

Function: Configure the area for the network range.

Description: If a network range is added to an area, all the internal routes of the network range are not advertised to other areas.

#### **Advertise**

Options: Yes/No

Default: Yes

Function: Configure whether to advertise the digest information of the routes in the network range.

4. Set the area for the VLAN interface.

Click [Device Advanced Configuration] → [Route configuration] → [OSPF configuration] →

[OSPF process configuration]  $\rightarrow$  [OSPF area configuration for port (must)] to enter the VLAN

interface area configuration page, as shown in [Figure 233.](#page-239-0)

OSPF area configuration for port(must) **VLAN Port** Vlan1 v

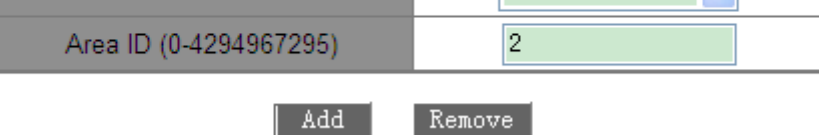

Figure 233 Setting the Area for the VLAN Interface

## <span id="page-239-0"></span>**Area ID**

Range: 0~4294967295

Function: Set the area for the VLAN interface.

Description: If a VLAN interface is added to an OSPF area, OSPF is enabled on the VLAN interface.

5. Set OSPF authentication parameters

Click [Device Advanced Configuration] → [Route configuration] → [OSPF configuration] →

[OSPF TX-parameter configuration]  $\rightarrow$  [OSPF authentication parameter configuration] to enter the OSPF authentication configuration page, as shown in [Figure 234.](#page-239-1)

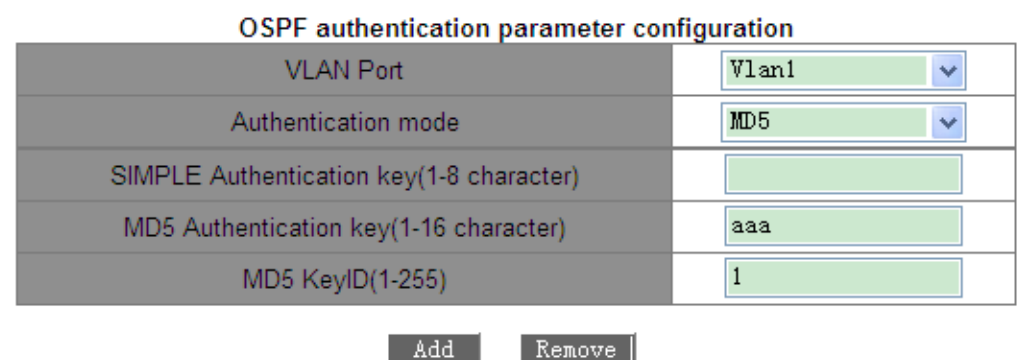

<span id="page-239-1"></span>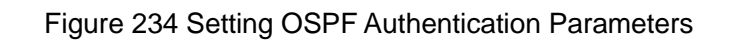

### **Authentication mode**

Options: SIMPLE/MD5

Function: Configure the authentication mode for OSPF packet receiving on a specified interface.

Description: SIMPLE indicates plain-text authentication. MD5 indicates encrypted authentication.

### **SIMPLE Authentication key**

Range: 1~8 characters

Function: Set the key for SIMPLE authentication.

Description: The setting of this parameter takes effect only if SIMPLE is selected as the authentication mode.

### **MD5 Authentication key**

Range: 1~16 characters

Function: Set the key for MD5 authentication.

Description: The setting of this parameter takes effect only if MD5 is selected as the authentication mode.

### **MD5 Key ID**

Range: 1~255

Function: Set the MD5 authentication key ID.

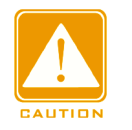

## **Caution**:

To send and receive OSPF properly, identical authentication parameters must be configured on both ends.

6. Configure the OSPF Rx/Tx mode for the VLAN interface.

Click [Device Advanced Configuration]  $\rightarrow$  [Route configuration]  $\rightarrow$  [OSPF configuration]  $\rightarrow$ [OSPF TX-parameter configuration]  $\rightarrow$  [Passive interface configuration] to enter the OSPF Rx/Tx mode configuration page, as shown in [Figure 235.](#page-241-0)

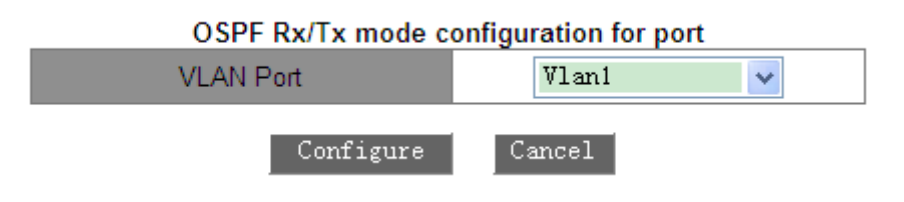

Figure 235 Configuring the OSPF Rx/Tx Mode for the VLAN Interface

### <span id="page-241-0"></span>**VLAN Port**

Options: VLAN interfaces on which OSPF is to be enabled.

Function: Configure the specified VLAN interface to only receive (but not send) OSPF packets.

Description: By default, all OSPF-enabled interfaces can send and receive OSPF packets.

7. Set OSPF packet sending timer parameters.

Click [Device Advanced Configuration]  $\rightarrow$  [Route configuration]  $\rightarrow$  [OSPF configuration]  $\rightarrow$ 

[OSPF TX-parameter configuration]  $\rightarrow$  [OSPF packet sending timer configuration] to enter the packet sending timer configuration page, as shown in [Figure](#page-241-1) 236.

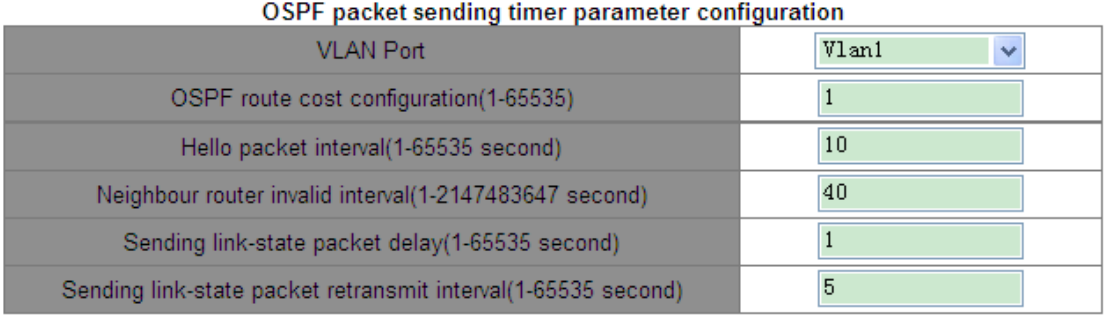

Apply  $\sqrt{\frac{p_{\text{ref}}}{n}}$ 

Figure 236 Setting Parameters for the OSPF Packet Sending Timer

### <span id="page-241-1"></span>**OSPF route cost configuration**

Range: 1~65535s

Default: 1s

Function: Configure the OSPF route cost for the specified interface.

### **Hello packet interval**

Range: 1~65535s

Default: 10s

Function: Configure the interval for sending hello packets on the specified interface.

Description: The switch periodically sends hello packets to adjacent devices to discover and maintain adjacent relationships and elect the DR and BDR.

# **Neighbour router invalid interval**

Range: 1~2147483647 s

Default: 40s

Function: Configure the interval for the expiration of routes to adjacent switches. The value must be larger than or equal to four times the hello packet interval.

Description: If the switch does not receive hello packets from an adjacent device within the interval, the adjacent device is considered as unreachable and invalid.

## **Sending link-state packet delay**

Range: 1~65535s

Default: 1s

Function: Configure LSA sending delay on the specified interface.

### **Sending link-state packet retransmit interval**

Range: 1~65535s

Default: 5s

Function: Set the interval for retransmitting LSAs to adjacent switches on a specified interface.

Description: After sending an LSA to an adjacent device, the switch keeps the LSA until it receives the confirmation from the adjacent device. If the switch does not receive the confirmation within the interval, it retransmits the LSA.

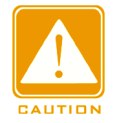

# **Caution**:

To ensure the normal running of OSPF, the timer parameters must be identical between OSPF neighbors.

8. Set parameters for OSPF routes importing.

Click [Device Advanced Configuration]  $\rightarrow$  [Route configuration]  $\rightarrow$  [OSPF configuration]  $\rightarrow$ 

[Imported route parameter configuration]  $\rightarrow$  [Imported route parameter configuration] to enter the OSPF routes importing configuration page, as shown in [Figure 237.](#page-243-0)

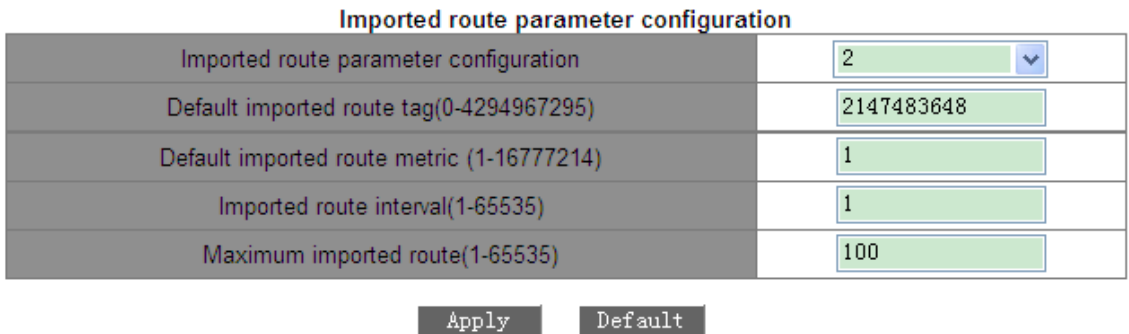

Figure 237 Setting Parameters for Router Importing

### <span id="page-243-0"></span>**Imported route parameter configuration**

Options: 1/2

Default: 2

Function: Set the default type of imported routes.

Description: 1 indicates Type 1 external routes, and 2 indicates Type 2 external routes. The cost from a router to the destination of the Type 1 external route is the cost from the router to the corresponding ASBR plus the cost from the ASBR to the destination of the external route. The cost from the internal router to the destination of the Type 2 external route is the cost from the ASBR to the destination of the Type 2 external route.

### **Default imported route tag**

Range: 0~4294967295

Default: 2147483648

Function: Set the default tag of imported routes.

### **Default imported route cost**

Range: 1~16777214

Default: 1

Function: Set the default cost of imported routes.

#### **Imported route interval**

Range: 1~65535s

## Default: 1s

Function: Set the interval for importing external routes. OSPF periodically imports external route information and flood the information in the entire AS.

## **Maximum imported route**

Range: 1~65535

Default: 100

Function: Set the maximum number of routes that can be imported by OSPF at one time.

9. Configure other protocol routes importing.

Click [Device Advanced Configuration]  $\rightarrow$  [Route configuration]  $\rightarrow$  [OSPF configuration]  $\rightarrow$ 

[Imported route parameter configuration]  $\rightarrow$  [Import external routing information] to enter the external routes importing configuration page, as shown in [Figure 238.](#page-244-0)

| import external routing information |        |  |
|-------------------------------------|--------|--|
| Imported type                       | Static |  |
| Type                                | 2      |  |
| Tag(0-4294967295)                   | 3      |  |
| Metric Value(1-16777214)            | 20     |  |
|                                     |        |  |

and the contract of the contract of the

Figure 238 Configuring Other Protocol Routes Importing

Remove

Add

## <span id="page-244-0"></span>**Imported type**

Options: Static/RIP/Connected/BGP

Function: Configure the routing protocol.

Description: Static indicates importing static routes; RIP indicates importing RIP routes; connected indicates importing directly connected routes; BGP indicates importing BGP routes.

## **Type**

Options: 1/2

Function: Configure the type of imported routes.

Description: 1 indicates Type 1 external routes, and 2 indicates Type 2 external routes.

## **Tag**

# **KYLAND**

Range: 0~4294967295

Function: Configure the tag of imported routes.

### **Metric Value**

Range: 1~16777214

Function: Configure the metric value of imported routes.

10. Setting Priorities for Routing Protocols

Click [Device Advanced Configuration]  $\rightarrow$  [Route configuration]  $\rightarrow$  [OSPF configuration]  $\rightarrow$ 

[Other parameter configuration]  $\rightarrow$  [OSPF priority configuration] to enter the routing protocol

priority configuration page, as shown in [Figure 239.](#page-245-0)

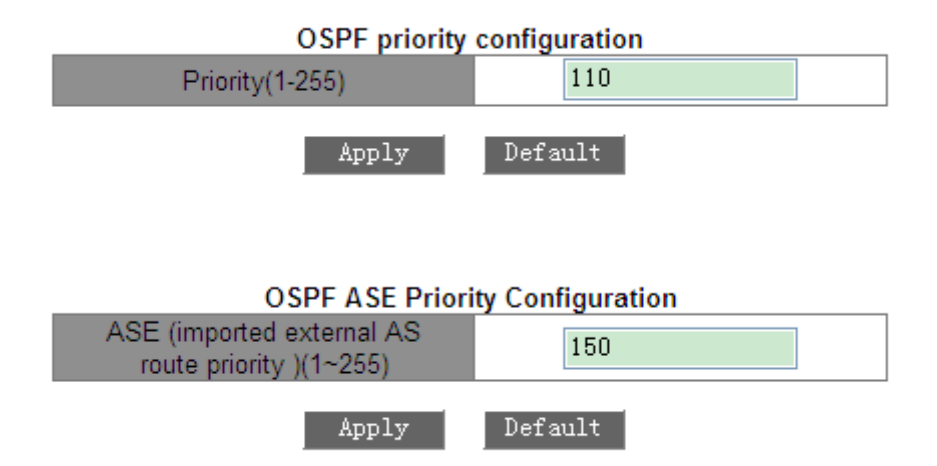

Figure 239 Setting Priorities for Routing Protocol

## <span id="page-245-0"></span>**Priority**

Range: 1~255

Default: 110

Function: Set the priority of OSPF.

## **ASE (imported external AS route priority)**

Range: 1~255

Default: 150

Function: Set the priority of imported routes.

Description: Since multiple routing protocols may be enabled on Layer-3 switches, route sharing and selection become important. Therefore, a priority is set for each routing protocol.

If the same route is discovered by multiple routing protocols, the protocol with the highest priority (smallest number) is valid.

11. Configuring a stub area.

Click [Device Advanced Configuration]  $\rightarrow$  [Route configuration]  $\rightarrow$  [OSPF configuration]  $\rightarrow$ [Other parameter configuration]  $\rightarrow$  [OSPF STUB area and default route cost] to enter the stub area configuration page, as shown in [Figure 240.](#page-246-0)

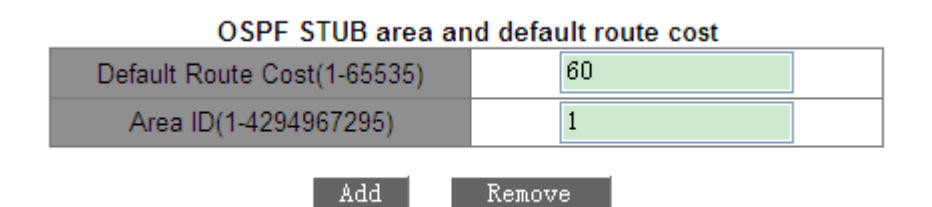

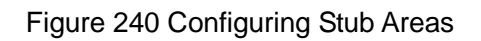

# <span id="page-246-0"></span>**Default Route Cost**

Range: 1~65535

Function: Set the default route cost for the stub area.

## **Area ID**

Range: 1~4294967295

Function: Configure a specified area as the stub area.

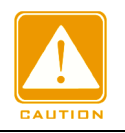

### **Caution**:

The backbone area, that is, Area 0, cannot be configured as the stub area.

12. Configure an OSPF virtual link.

Click [Device Advanced Configuration]  $\rightarrow$  [Route configuration]  $\rightarrow$  [OSPF configuration]  $\rightarrow$ [Other parameter configuration]  $\rightarrow$  [OSPF virtual link configuration] to enter the OSPF virtual link configuration page, as shown in [Figure 241.](#page-247-0)

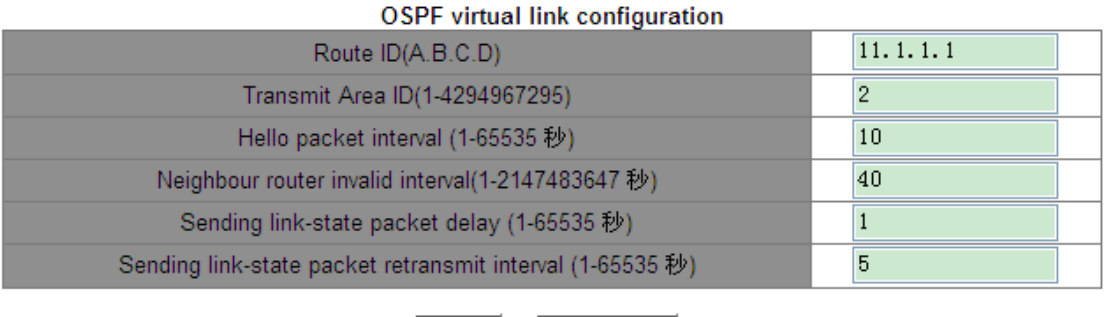

Figure 241 Configuring OSPF Virtual Links

| Remove |

- Add

## <span id="page-247-0"></span>**Route ID**

Format: A.B.C.D

Function: Set the RID for the peer end of the virtual link.

## **Transit Area ID**

Range: 1~4294967295

Function: Specify the transit area for the virtual link.

## **Hello packet interval**

Range: 1~65535s

Default: 10s

Function: Configure the interval for sending hello packets on the specified interface.

Description: The switch periodically sends hello packets to neighbors to discover and maintain neighboring relationships and elect the DR and BDR.

### **Neighbour router invalid interval**

Range: 1~2147483647 s

Default: 40s

Function: Configure the interval for the expiration of routes to adjacent switches. The value must be larger than or equal to four times the hello packet interval.

Description: If the switch does not receive hello packets from an adjacent device within the interval, the adjacent device is considered as unreachable and invalid.

### **Sending link-state packet delay**

Range: 1~65535s

### Default: 1s

Function: Configure LSA sending delay on the specified interface.

### **Sending link-state packet retransmit interval**

Range: 1~65535s

Default: 5s

Function: Set the interval for retransmitting LSAs to adjacent switches on a specified interface.

Description: After sending an LSA to an adjacent device, the switch keeps the LSA until it receives the confirmation from the adjacent device. If the switch does not receive the confirmation within the interval, it retransmits the LSA.

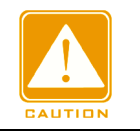

## **Caution**:

The parameter settings must be consistent between both ends of a virtual link.

13. Set the priority of a VLAN interface

Click [Device Advanced Configuration]  $\rightarrow$  [Route configuration]  $\rightarrow$  [OSPF configuration]  $\rightarrow$ [Other parameter configuration]  $\rightarrow$  [Port DR priority configuration] to enter the VLAN interface priority configuration page, as shown in [Figure 242.](#page-248-0)

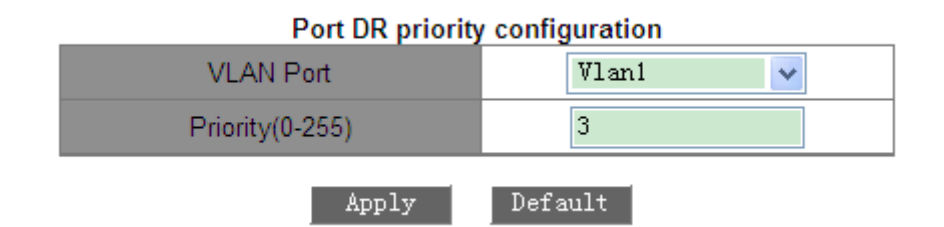

Figure 242 Setting Priority for the VLAN Interface

## <span id="page-248-0"></span>**Priority**

Range: 0~255

Default: 1

Function: Set the priority of the OSPF-enabled VLAN interface.

Description: During DR and BDR selection, the switch with the largest value for this parameter is selected as the DR.

14. View OSPF information.

Click [Device Advanced Configuration]  $\rightarrow$  [Route configuration]  $\rightarrow$  [OSPF configuration]  $\rightarrow$ [OSPF debug]  $\rightarrow$  [show ip ospf] to enter the OSPF information page, as shown in Figure [243.](#page-249-0)

# **OSPF** information

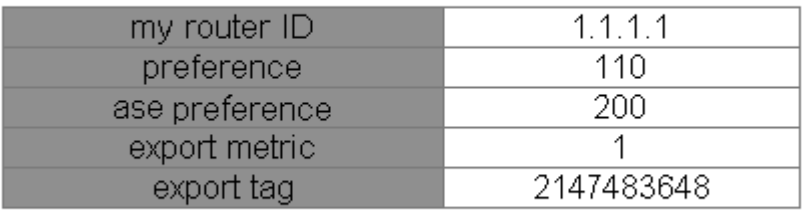

## Figure 243 OSPF Information

<span id="page-249-0"></span>15. View OSPF external route information.

Click [Device Advanced Configuration]  $\rightarrow$  [Route configuration]  $\rightarrow$  [OSPF configuration]  $\rightarrow$ 

[OSPF debug]  $\rightarrow$  [show ip ospf ase] to enter the OSPF external route information page, as shown in [Figure 244.](#page-249-1)

## OSPF Imported External AS Route Information

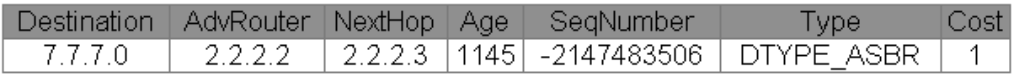

## Figure 244 External Route Information

<span id="page-249-1"></span>16. View OSPF statistics.

Click [Device Advanced Configuration]  $\rightarrow$  [Route configuration]  $\rightarrow$  [OSPF configuration]  $\rightarrow$ 

[OSPF debug]  $\rightarrow$  [show ip ospf cumulative] to enter the OSPF statistics page, as shown in [Figure 245.](#page-250-0)

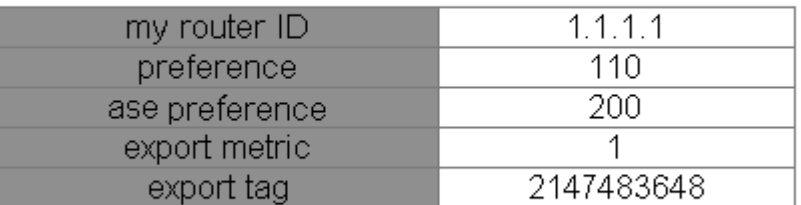

### **OSPF** information

#### Figure 245 OSPF Statistics

<span id="page-250-0"></span>17. View OSPF database information

Click [Device Advanced Configuration] → [Route configuration] → [OSPF configuration] → [OSPF debug]  $\rightarrow$  [show ip ospf database] to enter the OSPF database information page, as shown in [Figure 246.](#page-250-1)

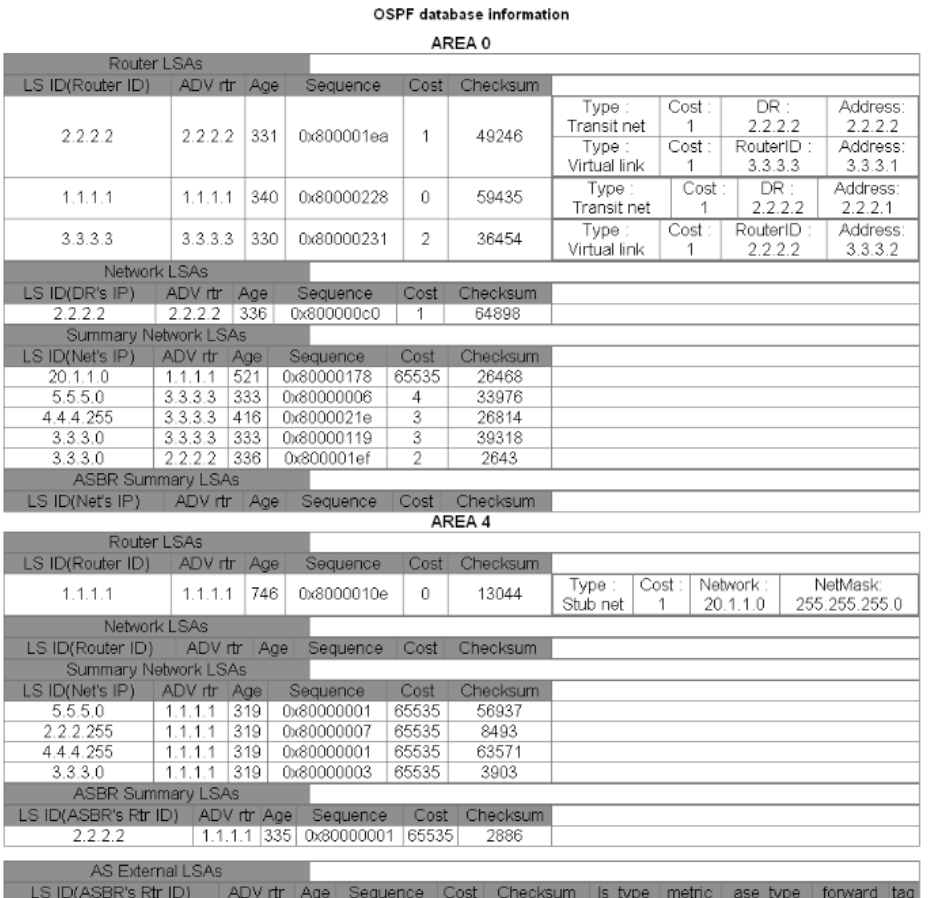

Figure 246 OSPF Database Information

<span id="page-250-1"></span>18. View OSPF neighbor information.

Click [Device Advanced Configuration]  $\rightarrow$  [Route configuration]  $\rightarrow$  [OSPF configuration]  $\rightarrow$  $[OSPF$  debug]  $\rightarrow$  [show ip ospf neighbor] to enter the OSPF neighbor information page, as shown in [Figure 247.](#page-251-0)

#### OSPF Neighbor

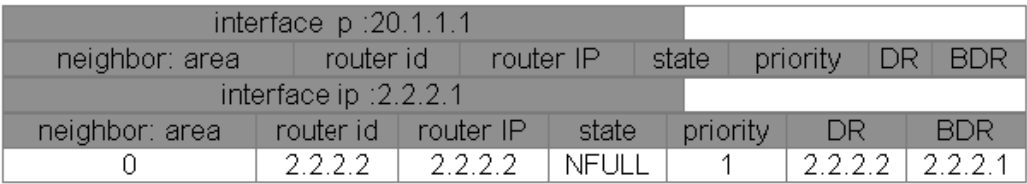

#### Figure 247 OSPF Neighbor Information

<span id="page-251-0"></span>19. View OSPF routing information.

Click [Device Advanced Configuration]  $\rightarrow$  [Route configuration]  $\rightarrow$  [OSPF configuration]  $\rightarrow$ [OSPF debug]  $\rightarrow$  [show ip ospf routing] to enter the OSPF routing information page, as shown in [Figure 248.](#page-251-1)

#### OSPF routes information

#### AS internal routes

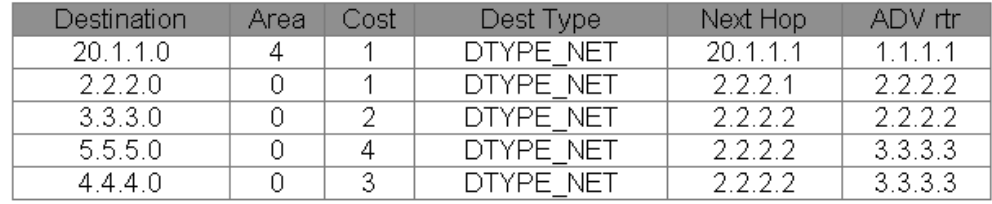

#### AS external routes

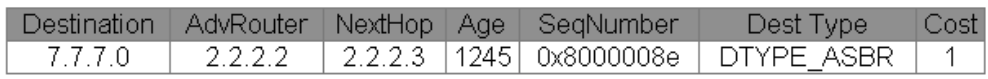

#### Figure 248 OSPF Route Information

<span id="page-251-1"></span>20. View route entries.

Click [Device Advanced Configuration]  $\rightarrow$  [Route configuration]  $\rightarrow$  [OSPF configuration]  $\rightarrow$ [show ip route] to enter the routing information page, as shown in [Figure 249.](#page-252-0)
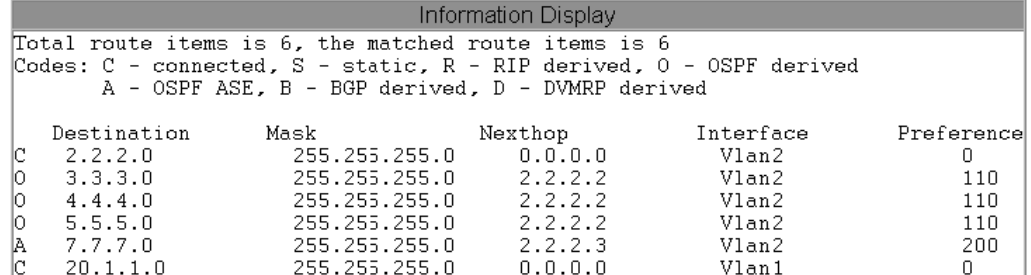

#### Figure 249 Routing Table

#### **6.13.3.6 Typical Configuration Example**

It is required to enable OSPF on all the switches and divide the entire AS into three areas. Area 2 is not directly connected to Area 0. A virtual link is required between R2 and R3. As the transit area, Area 1 connects Area 2 to Area 0. R2 and R3 serve as ABRs to forward the information about inter-area routes.

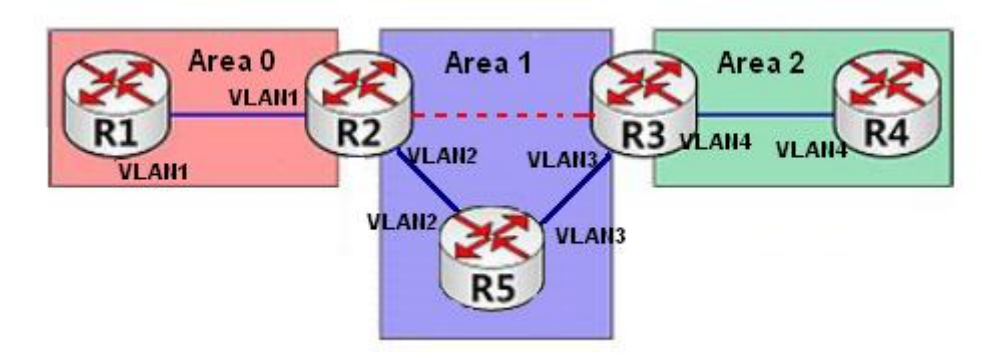

Figure 250 OSPF Typical Configuration Example

#### **Configuration on R1:**

1. Set the IP address of interface VLAN1 to 192.168.1.1 and subnet mask to 255.255.255.0.

- 2. Set the RID to 192.168.1.1, as shown in [Figure 231.](#page-237-0)
- 3. Enable OSPF, as shown in [Figure 230.](#page-237-1)
- 4. Configure the network range. Set the Network IP address to 192.168.1.0, Network mask
- to 255.255.255.0, Area ID to 0, and Advertise to Yes, as shown in [Figure 232.](#page-238-0)
- 5. Add interface VLAN1 to Area 0, as shown in [Figure 233.](#page-239-0)

## **Configuration on R2:**

1. Set the IP address of interface VLAN1 to 192.168.1.2 and subnet mask to 255.255.255.0, and those of interface VLAN2 to 192.168.2.1 and 255.255.255.0.

2. Set the RID to 192.168.1.2, as shown in [Figure 231.](#page-237-0)

3. Enable OSPF, as shown in [Figure 230.](#page-237-1)

4. Configure network range. Set the Network IP address to 192.168.1.0, Network mask to 255.255.255.0, Area ID to 0, and Advertise to Yes. Set the Network IP address to 192.168.2.0, Network mask to 255.255.255.0, Area ID to 1, and Advertise to Yes, as shown in [Figure 232.](#page-238-0)

5. Add VLAN1 to Area 0 and VLAN2 to Area 1, as shown in [Figure 233.](#page-239-0)

6. Configure a virtual link. Set the ID of the Layer-3 switch to 192.168.3.2, Transit Area ID to

1, and adopt default settings for the other parameters, as shown in [Figure 241.](#page-247-0)

#### **Configuration on R3:**

1. Set the IP address of interface VLAN3 to 192.168.3.2 and subnet mask to 255.255.255.0, and those of interface VLAN4 to 192.168.4.1 and 255.255.255.0.

2. Set the RID to 192.168.3.2, as shown in [Figure 231.](#page-237-0)

3. Enable OSPF, as shown in [Figure 230.](#page-237-1)

4. Configure network range. Set the Network IP address to 192.168.3.0, Network mask to 255.255.255.0, Area ID to 1, and Advertise to Yes. Set the Network IP address to 192.168.4.0, Network mask to 255.255.255.0, Area ID to 2, and Advertise to Yes, as shown in [Figure 232.](#page-238-0)

- 4. Add VLAN3 to Area 1 and VLAN4 to Area 2, as shown in [Figure 233.](#page-239-0)
- 5. Configure a virtual link. Set the ID of the Layer-3 switch to 192.168.1.2, Transit Area ID to
- 1, and adopt default settings for the other parameters, as shown in [Figure 241.](#page-247-0)

#### **Configuration on R4:**

- 1. Set the IP address of interface VLAN4 to 192.168.4.2 and subnet mask to 255.255.255.0.
- 2. Set the RID to 192.168.4.2, as shown in [Figure 231.](#page-237-0)
- 3. Enable OSPF, as shown in [Figure 230.](#page-237-1)
- 4. Configure the network range. Set the Network IP address to 192.168.4.0, Network mask

to 255.255.255.0, Area ID to 2, and Advertise to Yes, as shown in [Figure 232.](#page-238-0)

5. Add interface VLAN4 to Area 2, as shown in [Figure 233.](#page-239-0)

#### **Configuration on R5:**

1. Set the IP address of interface VLAN2 to 192.168.2.2 and subnet mask to 255.255.255.0, and those of interface VLAN3 to 192.168.3.1 and 255.255.255.0.

2. Set the RID to 192.168.2.2, as shown in [Figure 231.](#page-237-0)

3. Enable OSPF, as shown in [Figure 230.](#page-237-1)

4. Configure network range. Set the Network IP address to 192.168.2.0, Network mask to 255.255.255.0, Area ID to 1, and Advertise to Yes. Set the Network IP address to 192.168.3.0, Network mask to 255.255.255.0, Area ID to 1, and Advertise to Yes, as shown in [Figure 232.](#page-238-0)

5. Add VLAN2 to Area 1 and VLAN3 to Area 1, as shown in [Figure 233.](#page-239-0)

## **6.14 DHCP Configuration**

With the continuous expansion of network scale and the growing of network complexity, under the conditions of the frequent movement of computers (such as laptops or wireless network) and the computers outnumbering the allocable IP addresses, the BootP protocol that is specially for the static host configuration has become increasingly unable to meet actual needs. For fast access and exit network and improving the utilization ratio of IP address resources, we do need to develop an automatic mechanism based on BootP to assign IP addresses. DHCP (Dynamic Host Configuration Protocol) was introduced to solve these problems.

DHCP employs a client-server communication model. The client sends a configuration request to the server, and then the server replies configuration parameters such as an IP address to the client, achieving the dynamic configuration of IP addresses. The structure of a DHCP typical application is shown in [Figure 251.](#page-255-0)

243

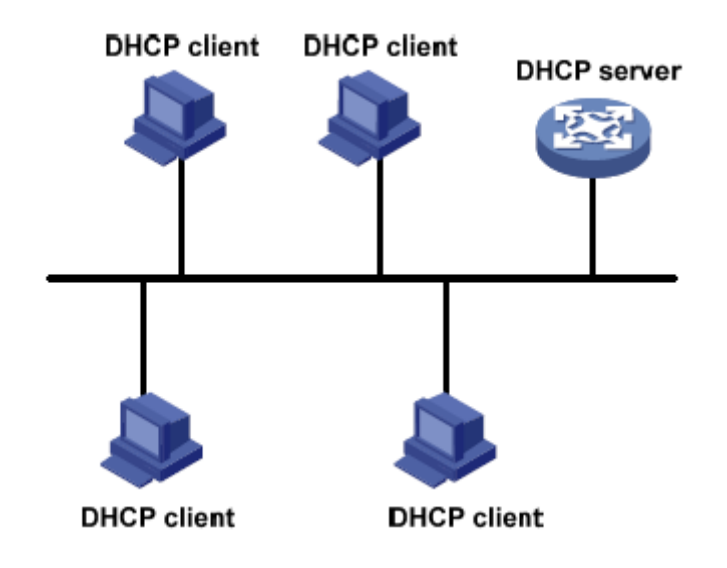

Figure 251 DHCP Typical Application

#### <span id="page-255-0"></span>**Caution:**

In the process of dynamic obtainment of IP addresses, the messages are transmitted in the way of broadcast, so it is required that the DHCP client and the DHCP server are in a same segment. If they are in the different segments, the client can communicate with the server via a DHCP relay to get IP addresses and other configuration parameters.

DHCP supports two types of IP address allocation mechanisms.

Static allocation: the network administrator statically binds fixed IP addresses to few specific clients such as a WWW server and sends the binding IP addresses to clients by DHCP. Dynamic allocation: DHCP server dynamically allocates an IP address to a client. This allocation mechanism can allocate a permanent IP address or an IP address with a limited lease period to a client. When the lease expires, the client needs to reapply an IP address. The network administrator can choose a DHCP allocation mechanism for each client.

#### **6.14.1 DHCP Server Configuration**

#### **6.14.1.1 Introduction**

DHCP server is a provider of DHCP services. It uses DHCP messages to communicate with DHCP client to allocate a suitable IP address to the client and assign other network parameters to the client as required. In the following conditions, the DHCP server generally is used to allocate IP addresses.

- Large network scale. The workload of manual configuration is heavy and it is hard to manage the entire network.
- $\triangleright$  The hosts outnumber the assignable IP addresses, and it is unable to allocate a fixed IP address to each host.
- $\triangleright$  Only a few hosts in the network need fixed IP addresses.

## **6.14.1.2 DHCP Address Pool**

The DHCP server selects an IP address from an address pool and allocates it together with other parameters to the client. The IP address allocation sequence is as follows:

- 1. The IP address statically bound to the client MAC address.
- 2. The IP address that is recorded in the DHCP server that it was ever allocated to the client.
- 3. The IP address that is specified in the request message sent from the client.
- 4. The first allocable IP address found in an address pool.
- 5. If there is no available IP address, check the IP address whose lease expires and that had conflicts in order. If found, allocate the IP address. If not, no process.

## **6.14.1.3 Web Configuration**

1. Enable DHCP server

Click [Device Advanced Configuration]  $\rightarrow$  [DHCP configuration]  $\rightarrow$  [DHCP server configuration]  $\rightarrow$  [Enable DHCP] to enable DHCP server, as shown in [Figure](#page-256-0) 252.

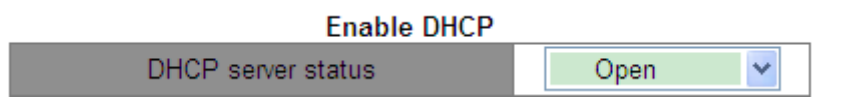

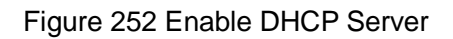

## <span id="page-256-0"></span>**DHCP server status**

Option: Open/Close

Default: Close

Function: select the current switch to the DHCP server to allocate an IP address to a client or

not.

2. Statically allocate IP Address

Click [Device Advanced Configuration]  $\rightarrow$  [DHCP configuration]  $\rightarrow$  [DHCP server configuration]  $\rightarrow$  [Address pool configuration] to create DHCP address pool, as shown in [Figure](#page-257-0) 253.

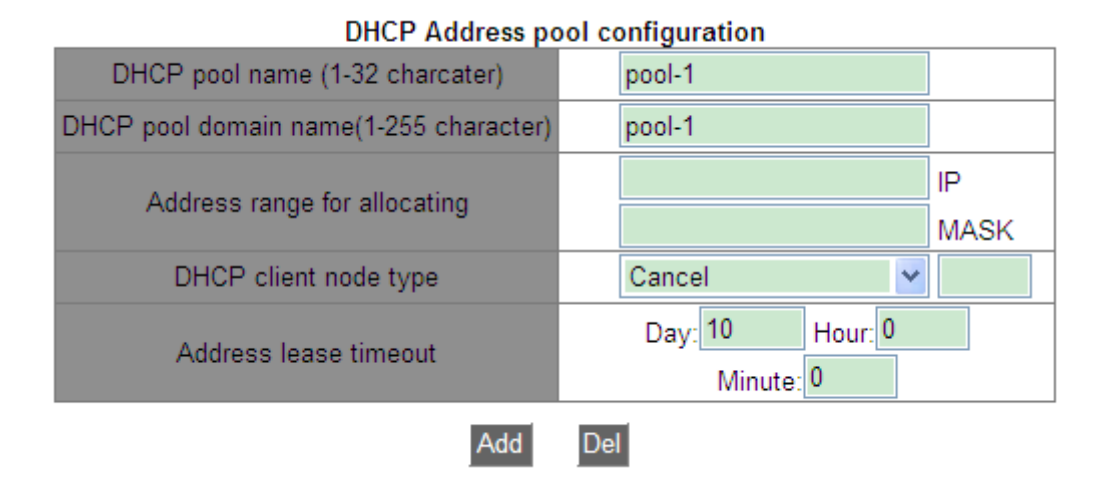

Figure 253 Create Address Pool

## <span id="page-257-0"></span>**DHCP pool name**

Range: 1~32 characters

Function: configure the name of the IP address pool.

## **DHCP pool domain name**

Range: 1~255 characters

Function: Configure the domain name of the IP address pool. When allocating an IP address

to a client, send the domain name suffix to the client too.

## **Address lease timeout**

Range: 0 day 0 Hour 0 Minute ~ 365 day 23 Hour 59 Minute

Description: The lease timeout of static allocation is infinite. The configuration of this parameter is invalid for static allocation.

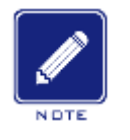

#### **Note:**

 $\triangleright$  Static allocation of IP address can be regarded as obtaining IP address from a special address pool that contains only one specific IP address. Therefore, a DHCP address pool must be created before the statically allocated IP address.

 $\triangleright$  Only one type of IP address allocation mechanism can be configured for each DHCP address pool.

Click [Device Advanced Configuration]  $\rightarrow$  [DHCP configuration]  $\rightarrow$  [DHCP server configuration] → [Manual address pool configuration] to enter static allocation configuration page, as shown in [Figure](#page-258-0) 254.

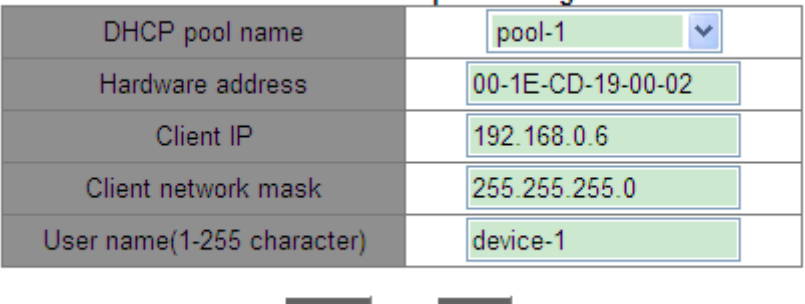

#### DHCP manual address pool configuration

Figure 254 Statically Allocate IP Address

Del |

Add

#### <span id="page-258-0"></span>**DHCP pool name**

Function: select a created pool name.

#### **Hardware address**

Format: HH-HH-HH-HH-HH-HH (H is a hexadecimal number)

Function: Configure the MAC address of the client statically bounded.

#### **Client IP**

Format: A.B.C.D

Function: Configure the IP address of the client statically bounded.

Description: Static IP address allocation is implemented by bounding the MAC address and IP address of the client. When the client with this MAC address requests for IP address, the DHCP server finds the IP address corresponding to the MAC address of the client and allocates the IP address to the client. The priority of this allocation mode is higher than that of dynamic IP address allocation, and the tenancy term is permanent.

#### **Client network mask**

The subnet mask is a number with a length of 32 bits and consists of a string of 1 and a string of 0. "1" corresponds to network number fields and subnet number fields, while "0" corresponds to host number fields. It is generally configured to 255.255.255.0.

#### **User name**

Range: 1~255 characters

Function: Configure client user name.

3. Dynamically Allocate IP Address

Click [Device Advanced Configuration]  $\rightarrow$  [DHCP configuration]  $\rightarrow$  [DHCP server configuration]  $\rightarrow$  [Address pool configuration] to enter dynamic allocation configuration page, as shown in [Figure](#page-259-0) 255.

| DRCP Address pool configuration        |                        |             |
|----------------------------------------|------------------------|-------------|
| DHCP pool name (1-32 charcater)        | pool-2                 |             |
| DHCP pool domain name(1-255 character) | domain.com             |             |
| Address range for allocating           | 192.168.0.1            | IP          |
|                                        | 255.255.255.0          | <b>MASK</b> |
| DHCP client node type                  | v<br>Cancel            |             |
| Address lease timeout                  | Day: 20<br>Hour: $ 0 $ |             |
|                                        | Minute: 0              |             |
| Add                                    | Del                    |             |

**DUCD Address need configuration** 

Figure 255 Dynamically Allocate IP Address

#### <span id="page-259-0"></span>**DHCP pool name**

Range: 1~32 characters

Function: configure the name of the IP address pool.

#### **DHCP pool domain name**

Range: 1~255 characters

Function: Configure the domain name of the IP address pool. When allocating an IP address

to a client, send the domain name suffix to the client too.

#### **Address range of allocating {IP**,**MASK}**

Fuction: Configure the range of the IP address pool, and the address range is determined by

the subnet mask. The subnet mask is a number with a length of 32 bits and consists of a string of 1 and a string of 0. "1" corresponds to network number fields and subnet number fields, while "0" corresponds to host number fields. It is generally configured to 255.255.255.0.

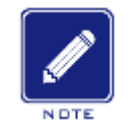

**Note:** 

Only one address segment can be configured in each address pool.

#### **DHCP client node type**

Option: --/Broadcast node/Peer-to-peer node/Mixed node/Hybrid node

Default: --

Function: Configure the client NetBIOS node type allocated by DHCP server. When the DHCP client uses the NetBIOS protocol for communication on the network, a mapping must be established between the host name and IP address. Different node types obtain the mapping in different modes.

Description: The broadcast node obtains the mapping in broadcast mode. The peer-to-peer node obtains the mapping by sending a unicast packet to communicate with the WINS server. The mixed node obtains the mapping by sending a broadcast packet the first time. If the mixed node fails to obtain the mapping the first time, it obtains the mapping by sending a unicast packet to communicate with the WINS server the second time. The hybrid node obtains the mapping by sending a unicast packet to communicate with the WINS server the first time. If the hybrid node fails to obtain the mapping the first time, it obtains the mapping by sending a broadcast packet the second time.

#### **Address lease timeout**

Range: 0 day 0 Hour 0 Minute ~ 365 day 23 Hour 59 Minute

Description: Configure lease timeout of dynamic allocation. For different address pools, DHCP server can set different address lease time, but the addresses in the same DHCP address pool have the same lease time.

4. Configure DHCP client's gateway

249

Click [Device Advanced Configuration]  $\rightarrow$  [DHCP configuration]  $\rightarrow$  [DHCP server configuration] → [Default Gateway Configuration] to enter DHCP client's gateway configuration page, as shown in [Figure](#page-261-0) 256.

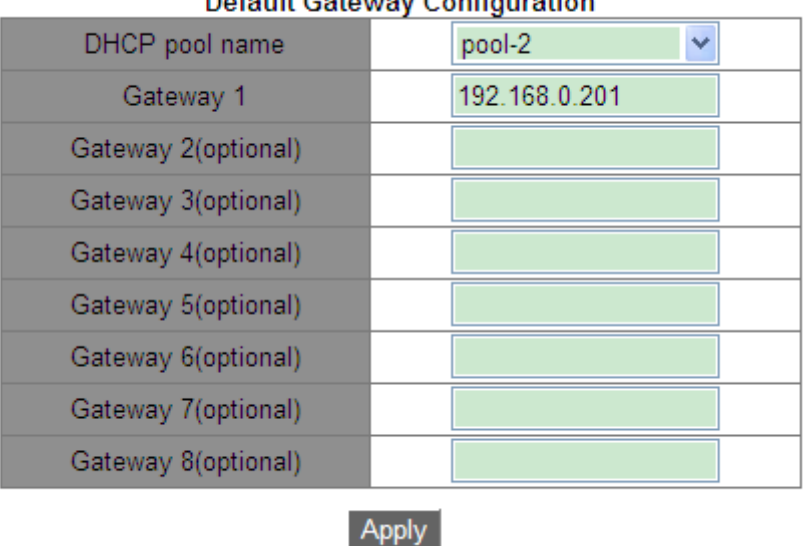

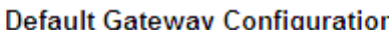

Figure 256 DHCP Client's Gateway Configuration

#### <span id="page-261-0"></span>**DHCP pool name**

Function: select a created pool name.

#### **Gateway 1~Gateway 8**

Function: Configure the client gateway address allocated by DHCP server.

Explanation: when the DHCP client visits the host that is in the different segment, the data must be forwarded via gateways. When the DHCP server allocates IP addresses to clients, it can specify gateway addresses at the same time. DHCP address pool can configure max 8 gateways. Gateway 1 has the highest priority, and gateway 8 has the lowest priority.

5. Configure DHCP client DNS server

Click [Device Advanced Configuration]  $\rightarrow$  [DHCP configuration]  $\rightarrow$  [DHCP server configuration]  $\rightarrow$  [Client DNS server configuration] to enter DHCP client DNS server configuration page, as shown in [Figure](#page-262-0) 257.

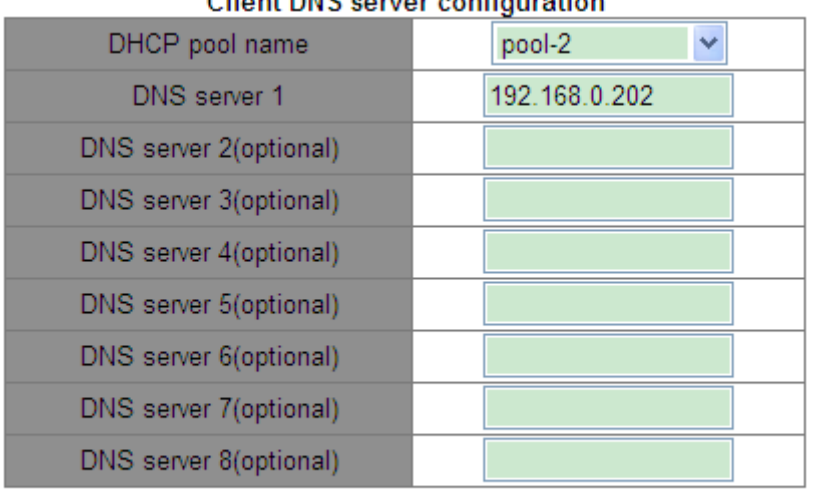

## Client DNS conject configuration

#### Apply

#### Figure 257 DHCP Client DNS Server Configuration

#### <span id="page-262-0"></span>**DHCP pool name**

Function: select a created pool name.

#### **DNS server 1~DNS server 8**

Function: Configure the client DNS server address allocated by DHCP server.

Explanation: When visiting the network host via a domain name, the domain name needs to be resolved to an IP address, which is realized by DNS (Domain Name System). In order to let a DHCP client visit a network host via a domain name, when the DHCP server allocates IP addresses to clients, it can specify IP addresses of domain name servers at the same time. DHCP address pool can configure max 8 DNS servers. DNS server 1 has the highest priority, and DNS server 8 has the lowest priority.

6. Configure DHCP client WINS server

Click [Device Advanced Configuration]  $\rightarrow$  [DHCP configuration]  $\rightarrow$  [DHCP server configuration]  $\rightarrow$  [Client WINS server configuration] to enter DHCP client WINS server configuration page, as shown in [Figure](#page-263-0) 258.

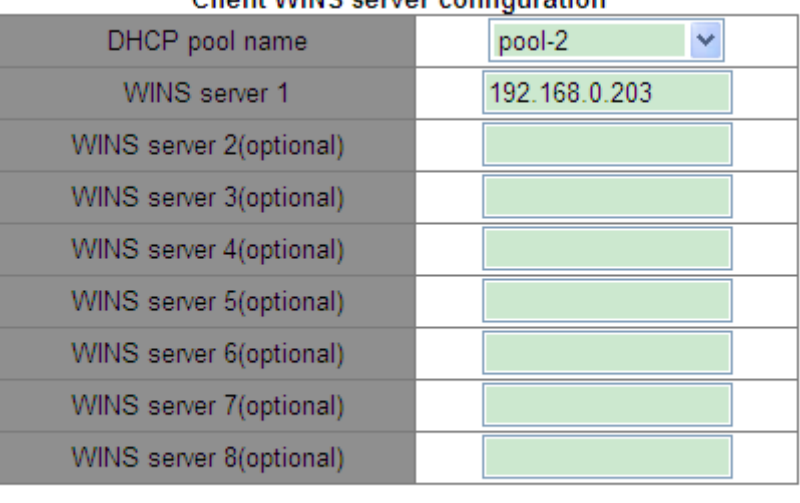

#### Client WINS server configuration

#### Apply

Figure 258 DHCP Client WINS Server Configuration

#### <span id="page-263-0"></span>**DHCP pool name**

Function: select a created pool name.

#### **WINS server 1~WINS server 8**

Function: Configure the client WINS server address allocated by the DHCP server.

Explanation: For the client running a Microsoft Windows operating system (OS), the Windows Internet Naming Service (WINS) server provides the service of resolving a host name into an IP address for the host that uses the NetBIOS protocol for communication. Therefore, most Windows OS-based clients require WINS configuration. To enable the DHCP client to resolve a host name into an IP address, specify the WINS server address when the DHCP server allocates an IP address to the client. DHCP address pool can configure max 8 WINS servers. WINS server 1 has the highest priority, and WINS server 8 has the lowest priority.

7. Configure DHCP client TFTP server address and bootfile name

Click [Device Advanced Configuration]  $\rightarrow$  [DHCP configuration]  $\rightarrow$  [DHCP server configuration]  $\rightarrow$  [DHCP file server address configuration] to enter DHCP client TFTP server address and bootfile name configuration page, as shown in [Figure](#page-264-0) 259.

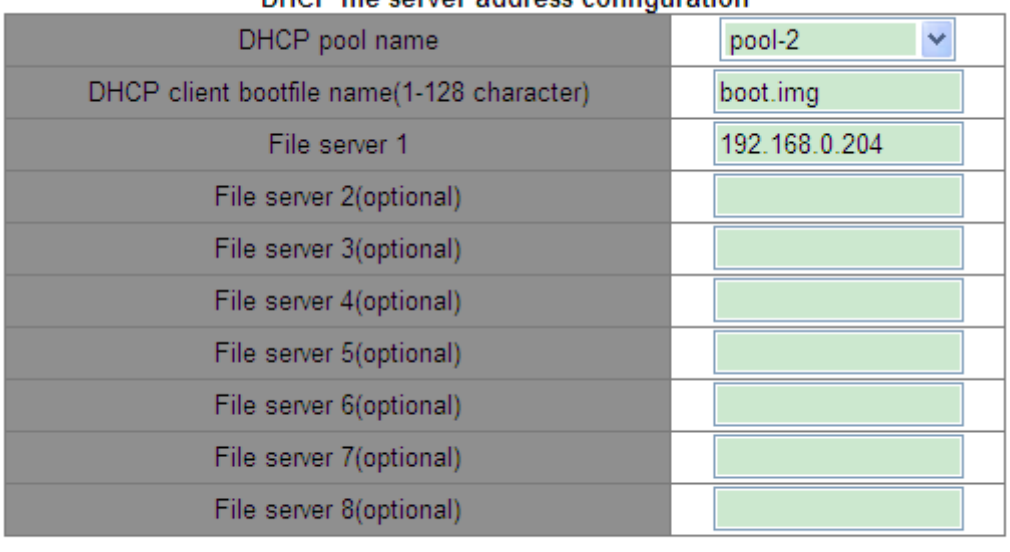

#### DHCP file server address configuration

**Apply** 

Figure 259 DHCP Client TFTP Server Address and Bootfile Name Configuration

#### <span id="page-264-0"></span>**DHCP pool name**

Function: select a created pool name.

#### **DHCP client bootfile name**

Range: 1~128 characters

Function: Configure the client startup file name allocated by the DHCP server. During startup of a diskless device, the startup file must be downloaded from the server and then imported.

#### **File server 1~File server 8**

Function: Configure the client TFTP server address allocated by the DHCP server. DHCP address pool can configure max 8 file servers. File server 1 has the highest priority, and File server 8 has the lowest priority.

8. Configure DHCP network parameter

Click [Device Advanced Configuration]  $\rightarrow$  [DHCP configuration]  $\rightarrow$  [DHCP server configuration]  $\rightarrow$  [DHCP network parameter configuration] to enter DHCP network parameter configuration page, as shown in [Figure](#page-265-0) 260.

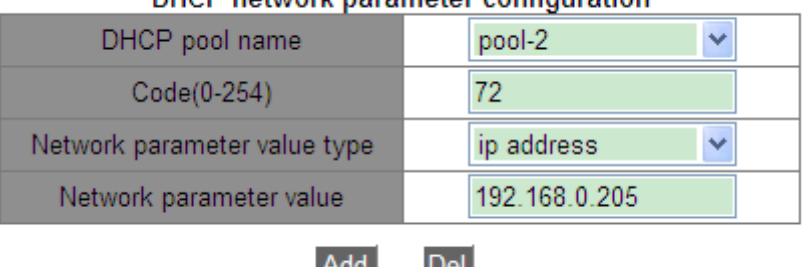

#### DUCD potwork parameter configuration

#### Figure 260 DHCP Network Parameter Configuration

#### <span id="page-265-0"></span>**DHCP pool name**

Function: select a created pool name.

#### **Code**

Range: 0~254

Function: Configure the DHCP option. The DHCP retains the message format of BootP for compatibility with BootP. The newly added function of BootP is implemented through the **Option** field. The DHCP transmits control information and network configuration parameters through the **Option** field, implementing IP address allocation and providing the client with richer configuration information. For example, Option72 is an option of the WWW server, which is used to specify the WWW server address to be allocated to the client.

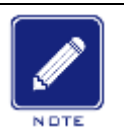

#### **Note:**

For details about DHCP options, see RFC2132.

 $\triangleright$  The Web page provides configuration of common options (for example, gateway address, DNS server address, and WINS server address). Network parameter codes cannot be configured as these common options.

#### **Network parameter value type**

Options: ascii/hex/ip address

Function: Configure the network parameter value type. ascii is an ascii character string, and its configuration range is 1 to 255 characters. Hex is a hexadecimal number, and its configuration length must be an even number in the range of 1 to 510.

#### **Network parameter value**

Function: Configure a corresponding network parameter value based on the network parameter value type.

9. Query DHCP address pool configuration

Click [Device Advanced Configuration]  $\rightarrow$  [DHCP configuration]  $\rightarrow$  [DHCP server configuration] → [Query DHCP address pool information] to query DHCP address pool configuration, as shown in [Figure](#page-266-0) 261.

**Experience** 

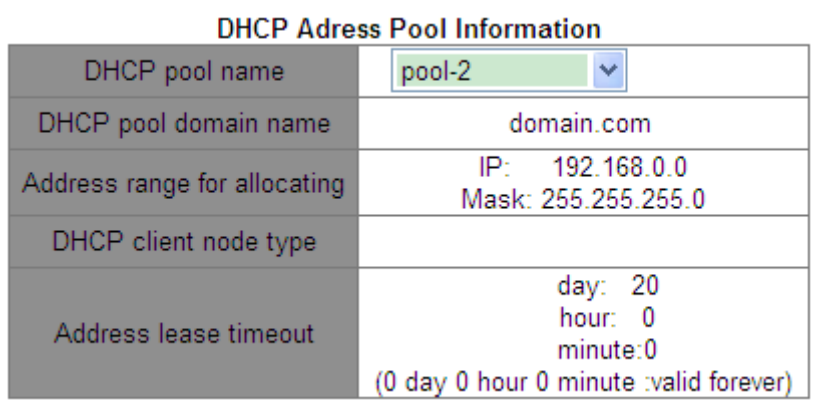

Figure 261 Query DHCP Address Pool Configuration

#### <span id="page-266-0"></span>**DHCP pool name**

Function: select a created pool name.

10. Configure the range of IP addresses are not allocated dynamically in the DHCP address

pool

Click [Device Advanced Configuration]  $\rightarrow$  [DHCP configuration]  $\rightarrow$  [DHCP server configuration]  $\rightarrow$  [Excluded address configuration] to enter excluded address configuration page, as shown in [Figure](#page-266-1) 262.

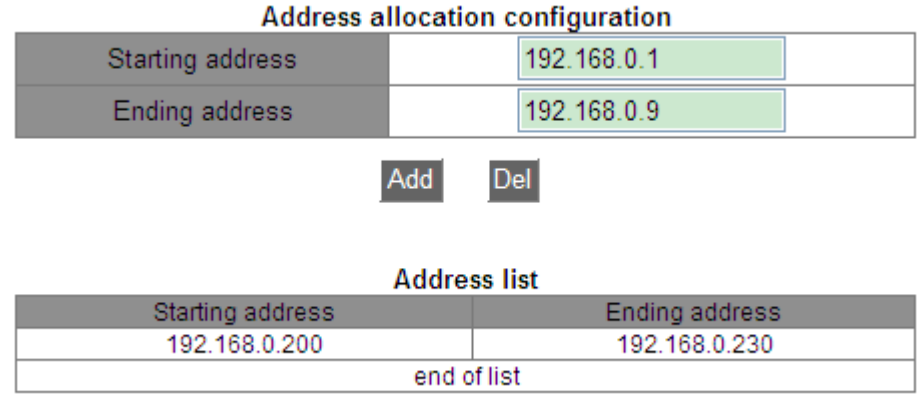

<span id="page-266-1"></span>Figure 262 Configure the Range of IP Addresses are not Allocated Dynamically

#### **Starting address/Ending address**

Function: Configure the range of IP addresses are not allocated dynamically in the DHCP address pool. When allocating IP addresses, the DHCP server must eliminate the occupied IP address (for example, IP addresses of the gateway and DNS server). Otherwise, the same IP address may be allocated to two clients, causing IP address conflict.

11. View DHCP packet statistics

Click [Device Advanced Configuration]  $\rightarrow$  [DHCP configuration]  $\rightarrow$  [DHCP server configuration]  $\rightarrow$  [DHCP packet statistics] to view DHCP packet statistics, as shown in [Figure](#page-267-0) [263.](#page-267-0)

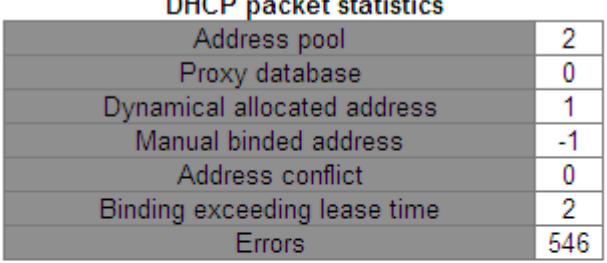

## $\ddotsc$

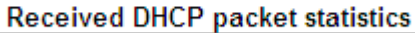

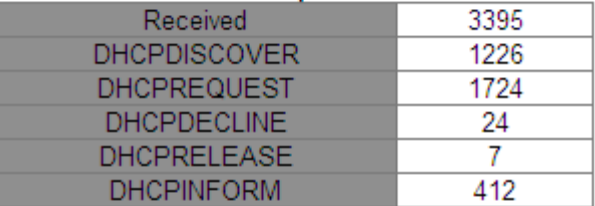

#### **Transmitted DHCP packet statistics**

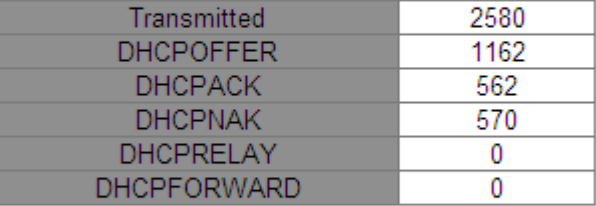

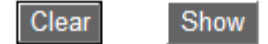

Figure 263 View DHCP Packet Statistics

<span id="page-267-0"></span>You can click <Show> button to update DHCP data packet statistics in real time, and you can

click <Clear> button to clear the received/transmitted DHCP data packet statistics.

12. Show IP-MAC binding information

Click [Device Advanced Configuration]  $\rightarrow$  [DHCP configuration]  $\rightarrow$  [DHCP debugging]  $\rightarrow$ [Show IP-MAC binding] to show IP-MAC binding information, as shown in [Figure](#page-268-0) 264.

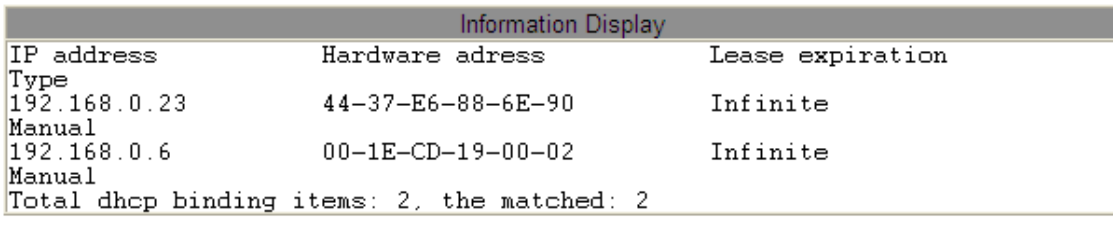

Figure 264 Show IP-MAC Binding Information

## <span id="page-268-0"></span>**6.14.1.4 Typical Configuration Example**

As [Figure](#page-268-1) 265 shows, switch A works as a DHCP server and switch B works as a DHCP client. The port 3 of Switch A connects with the port 4 of Switch B. The client sends out IP address request messages and the server can allocate an IP address to the client in two ways. The excluded IP address range is 192.168.0.1~192.168.0.9 when DHCP server dynamically allocates IP address.

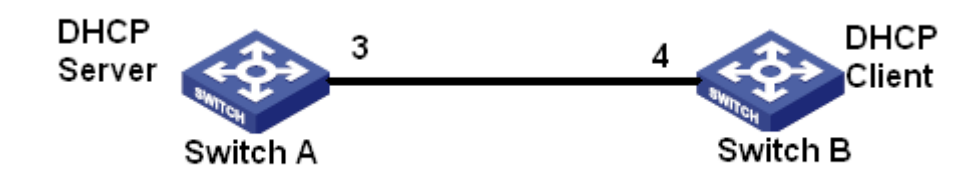

Figure 265 DHCP Typical Configuration Example

## <span id="page-268-1"></span>**Statically allocate IP address**

- $\triangleright$  Switch A configuration:
- 1. Enable DHCP server status, as shown in [Figure](#page-256-0) 252.
- 2. Create a DHCP IP pool: pool-1, as shown in [Figure](#page-257-0) 253.
- 3. Bind the MAC address of switch B: 00-1e-cd-19-00-02 to the IP address: 192.168.0.6, set

mask as 255.255.255.0, as shown in [Figure](#page-258-0) 254.

- $\triangleright$  Switch B configuration:
- 1. Set the mode for obtaining an IP addresses bootp-client or dhcp-client, as shown in [Figure](#page-122-0)

[128.](#page-122-0)

2. The switch B obtains the IP address of 192.168.0.6 and the subnet mask of 255.255.255.0

from the DHCP server, as shown in [Figure](#page-269-0) 266.

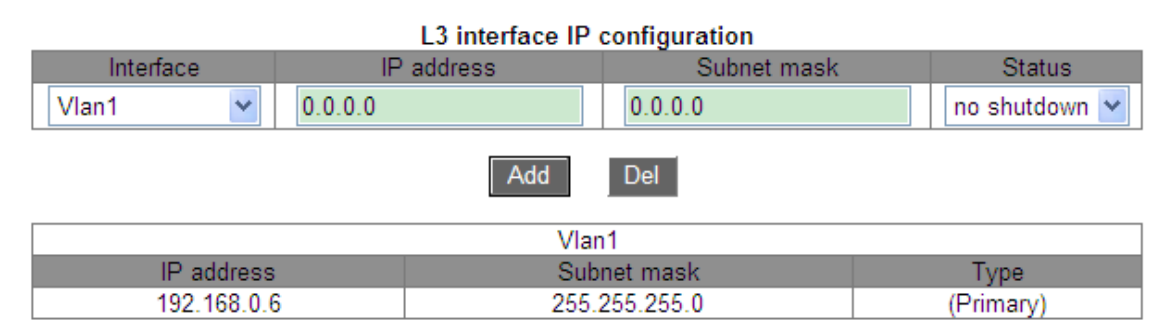

Figure 266 DHCP Client Obtain IP Address-1

## <span id="page-269-0"></span>**Dynamically allocate IP address**

 $\triangleright$  Switch A configuration:

1. Enable DHCP server status, as shown in [Figure](#page-256-0) 252.

2. Create a DHCP IP pool: pool-2, set domain name to domain.com, address range for allocating to 192.168.0.3(IP) and 255.255.255.0(MASK), and lease timeout to 20 days, as shown in [Figure](#page-259-0) 255.

3. Configure excluded IP address range as 192.168.0.1~192.168.0.9, as shown in [Figure](#page-266-1) [262.](#page-266-1)

 $\triangleright$  Switch B configuration:

1. Set the mode for obtaining an IP addresses bootp-client or dhcp-client, as shown in [Figure](#page-122-0)  [128.](#page-122-0)

2. DHCP server searches the assignable IP addresses in the address pool in order and allocates the first found assignable IP address and other network parameters to Switch B. The subnet mask is 255.255.255.0, as shown in [Figure](#page-270-0) 267.

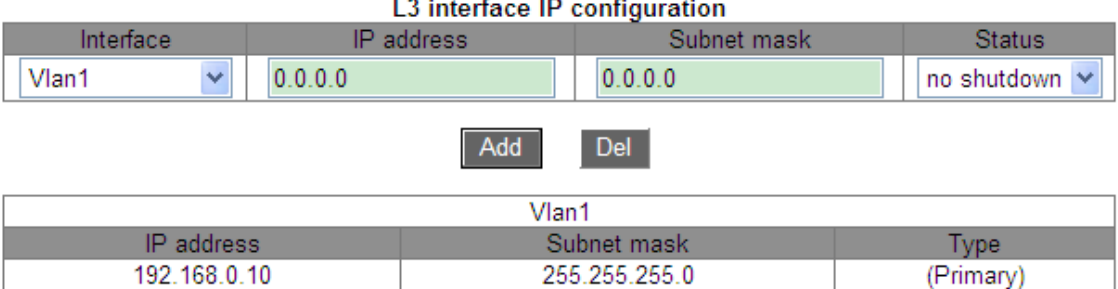

Figure 267 DHCP Client Obtain IP Address-2

## <span id="page-270-0"></span>**6.15 ACL Configuration**

#### **6.15.1 Introduction**

The Access Control List (ACL) allows users to configure matching rules and processing mode for packets in the inbound direction of a switch port to filter packets. It aims at effectively preventing unauthorized users from accessing the network, controlling the traffic, and saving network resources.

#### **6.15.2 ACL Entry and Rule**

An ACL entry may contain multiple rules, and packet matching settings and packet processing can be specified in each rule. An ACL entry needs to be created before a rule is configured. In multiple rules in the same ACL entry, the rule with a smaller rule ID is prior to the rule with a larger rule ID. The packet matching action starts from the first rule till packets match a rule and subsequent rules will not be used for matching.

ACL entries can be applied to ports, VLANs, and globally. When multiple entries conflict with each other, the ACL applied to a port has the highest priority whereas the ACL applied globally has the lowest priority. For example, ACL1 (packets with the destination IP address of 192.168.0.3 will be discarded) is configured to be applied globally, ACL2 (packets with the destination IP address of 192.168.0.3 will be received) is configured to be applied to VLAN1, and ACL3 (packets with the destination IP address of 192.168.0.3 will be mirrored) is configured to be applied to port 2/1. Port 2/1 belongs to VLAN1. The ACL applied to a port is

prior to the ACL applied to a VLAN. Therefore, port 2/1 mirrors packets with the destination IP address of 192.168.0.3. The ACL applied to a VLAN is prior to the ACL applied globally. Therefore, VLAN1 receives packets with the destination IP address of 192.168.0.3. Packets with the destination IP address of 192.168.0.3 are discarded in other cases.

An ACL entry is a collection of one or more rules. Therefore, after an ACL entry is applied to a port/VLAN/globally, all rules contained in this ACL entry will be applied to the port/VLAN/globally.

By default, the ACL to be applied to a port/VLAN/globally takes effect before the ACL that is to be applied to the same port/VLAN/globally but is issued later. Users can adjust the priority of ACL entries as required.

## **6.15.3 Web Configuration**

#### 1. Configure ACL entry

Click [Device Advanced Configuration]  $\rightarrow$  [ACL configuration]  $\rightarrow$  [ACL Base Configuration] to configure ACL entry, as shown in [Figure 268.](#page-271-0)

| $\blacksquare$ All | ACL ID | Detail              | Ingress VLAN           | Ingress Port    | Global |
|--------------------|--------|---------------------|------------------------|-----------------|--------|
|                    |        |                     |                        |                 |        |
|                    |        | 2                   |                        | 2/1             |        |
|                    | 2      | b                   | $1 - 3.5$              |                 |        |
|                    | 3      | с                   |                        |                 | Global |
|                    | 5      | е                   |                        | 2/3,3/1,3/2,3/3 | Global |
|                    |        | Go<br>Page          | 1 page(s)<br>4 item(s) |                 |        |
|                    |        | <b>Del</b><br>Apply | Edit  <br><b>Back</b>  |                 |        |

Figure 268 ACL Entry Configuration

## <span id="page-271-0"></span>**ACL ID**

Range: 1~1024

Function: Configure ACL ID. This product supports a maximum of 512 ACL entries. If an ACL entry is applied to multiple ports, it is applied to each of the ports. Likewise, if an ACL entry is applied to multiple VLANs, it is applied to each of the VLANs.

Description: If an ACL entry is applied to multiple continuous ports or VLANs, the ports or VLANs can be separated by a hyphen (-). If an ACL entry is applied to multiple discontinuous ports or VLANs, the ports or VLANs can be separated by a comma (,).

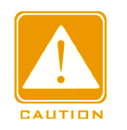

#### **Caution:**

There are some system ACL entries and users can actually configure less than 512 ACL

entries.

#### **Detail**

Range: 1~127 characters

Function: Configure description information for ACL entry.

#### **Ingress VLAN / Ingress Port/ Global**

Function: Configure the application scope of an ACL entry.

2. Edit ACL entry, as shown in [Figure](#page-272-0) 269.

| $\Box$ All | ACL ID | Detail<br>Ingress VLAN |                        | Ingress Port    | Global |
|------------|--------|------------------------|------------------------|-----------------|--------|
|            |        |                        |                        |                 |        |
|            |        | a                      |                        | 2/1             | ۰      |
|            | 2      | b                      | $1-3.5$                |                 | ۰      |
|            | 3      | с                      |                        |                 | Global |
|            | 5      | е                      |                        | 2/3,3/1,3/2,3/3 | Global |
|            |        | Go<br>Page             | 4 item(s)<br>1 page(s) |                 |        |
|            |        | Del<br>Apply           | Edit<br>Back           |                 |        |

Figure 269 Modify ACL Entry

<span id="page-272-0"></span>Select an ACL entry, click <Del> to delete the ACL entry; click <Edit> to modify the ACL entry configuration.

3. Add rule for ACL entry

Click an created ACL entry in [Figure 268](#page-271-0) to enter [Figure](#page-272-1) 270, click <Add Rule> to configure rule for the ACL entry.

|                       |                         |                 | ACL ID           |                                        |                           |                          |       |                             |                |        |
|-----------------------|-------------------------|-----------------|------------------|----------------------------------------|---------------------------|--------------------------|-------|-----------------------------|----------------|--------|
|                       |                         |                 | Detail           |                                        |                           | a                        |       |                             |                |        |
|                       |                         |                 | Ingress VLAN     |                                        |                           |                          |       |                             |                |        |
|                       |                         |                 | Ingress Port     |                                        |                           | 2/1                      |       |                             |                |        |
|                       |                         |                 | Global           |                                        |                           | $\overline{\phantom{a}}$ |       |                             |                |        |
|                       |                         |                 |                  |                                        |                           |                          |       |                             |                |        |
| $\Box$ All<br>Rule ID | Destination MAC<br>Mask | Source MAC Mask | Protocol<br>Type | <b>IP</b><br>Protocol<br><b>Number</b> | Source IP Mask            | Destination IP Mask      | Port. | Source Destination<br>Port. | <b>VLAN ID</b> | Action |
|                       |                         |                 |                  | <b>Add Rule</b>                        | <b>Back</b><br><b>Del</b> |                          |       |                             |                |        |

Figure 270 Display ACL Entry information

<span id="page-272-1"></span>4. Configure rule for ACL entry, as shown in [Figure](#page-273-0) 271.

| Rule ID                    | $\overline{2}$  |  |  |  |  |
|----------------------------|-----------------|--|--|--|--|
| Type                       | <b>TCP</b><br>v |  |  |  |  |
| <b>Destination MAC</b>     |                 |  |  |  |  |
| Destination MAC Mask       |                 |  |  |  |  |
| Source MAC                 |                 |  |  |  |  |
| Source MAC Mask            |                 |  |  |  |  |
| Protocol Type              |                 |  |  |  |  |
| <b>IP Protocol Number</b>  | 6               |  |  |  |  |
| Source IP                  | 192.168.1.5     |  |  |  |  |
| Source IP Mask             | 255.255.255.0   |  |  |  |  |
| <b>Destination IP</b>      | 192.168.0.5     |  |  |  |  |
| <b>Destination IP Mask</b> | 255.255.255.0   |  |  |  |  |
| Source Port                | 80              |  |  |  |  |
| <b>Destination Port</b>    |                 |  |  |  |  |
| VLAN ID(1~4093)            |                 |  |  |  |  |
| Action                     | Deny<br>v       |  |  |  |  |
| <b>Back</b><br>Apply       |                 |  |  |  |  |

Figure 271 ACL Rule Configuration

## <span id="page-273-0"></span>**Rule ID**

Range: 1~1024

Function: Configure the rule ID for ACL entry.

Description: Each ACL entry supports a maximum of 512 rules, and the total number of rules

in all ACLs cannot exceed 512.

## **Type**

Options: Customized/IGMP/ICMP/TCP/UDP/MAC

Default: Customized

Function: Configure the packet type of ACL rule.

## **Destination MAC/ Destination MAC Mask**

Function: Configure destination MAC address. In a destination MAC mask, **1** indicates a cared destination MAC address bit, and **0** indicate an ignored destination MAC address bit.

## **Source MAC/ Source MAC Mask**

Function: Configure source MAC address. In a source MAC mask, **1** indicates a cared source MAC address bit, and **0** indicate an ignored source MAC address bit.

## **Protocol Type**

Range: 0~65535

Function: Configure the protocol type.

## **IP Protocol Number**

Range: 0~255

Function: Configure the IP protocol number.

#### **Source IP/ Source IP Mask**

Function: Configure source IP address. In a source IP mask, **1** indicates a cared source IP address bit, and **0** indicate an ignored source IP address bit.

## **Destination IP/ Destination IP Mask**

Function: Configure destination IP address. In a destination IP mask, **1** indicates a cared destination IP address bit, and **0** indicate an ignored destination IP address bit.

#### **Source Port**

Range: 0~65535

Function: Configure the source port number.

#### **Destination Port**

Range: 0~65535

Function: Configure the destination port number.

## **VLAN ID**

Range: 1~4093

Function: Configure the VLAN ID.

#### **Action**

Options: Permit/Deny/Mirror to CPU/ Mirror to Port/Redirect to CPU/ Redirect to Port

Default: Permit

Function: Configure packet processing mode for successfully matched packets.

Description: **Permit** indicates receiving successfully matched packets; **Deny** indicates

discarding successfully matched packets; **Mirror to CPU** indicates receiving successfully matched packets and mirroring them to the CPU; **Mirror to Port** indicates receiving successfully matched packets and mirroring them to a specified port; **Redirect to CPU** indicates redirecting successfully matched packets to the CPU; **Redirect to Port** indicates redirecting successfully matched packets to a specified port.

5. Query ACL entry

Click [Device Advanced Configuration]  $\rightarrow$  [ACL configuration]  $\rightarrow$  [ACL Search] to query ACL entry, as shown in [Figure](#page-275-0) 272.

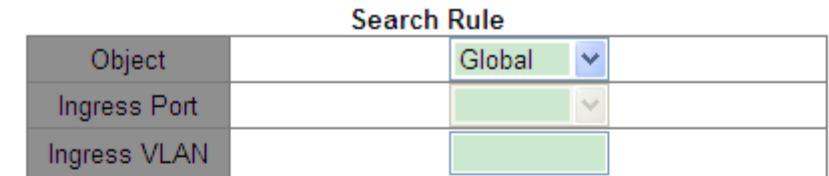

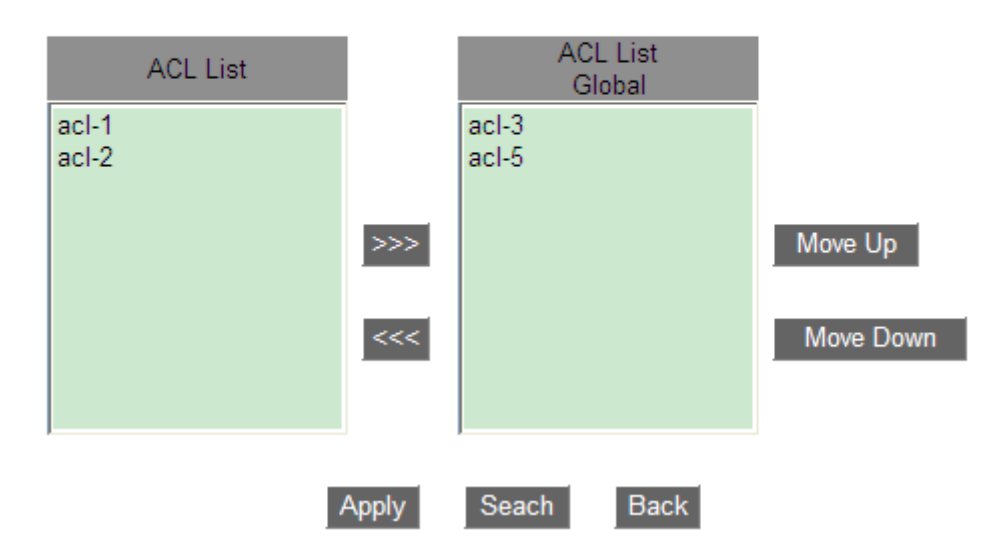

Figure 272 ACL Query

#### <span id="page-275-0"></span>**Object**

Options: Global/ Port/ VLAN

Function: Select the application scope of ACL entries to be queried.

#### **Ingress Port**

Function: Select the application port of ACL entries to be queried when **Object** is set to **Port**.

#### **Ingress VLAN**

Function: Select the application VLAN of ACL entries to be queried when **Object** is set to

## **VLAN**.

The ACL list in the lower right part shows the ACL entries that are searched out.

6. Deliver ACL entries to an object and configure priority for the ACL entries. as shown in [Figure](#page-276-0) 273.

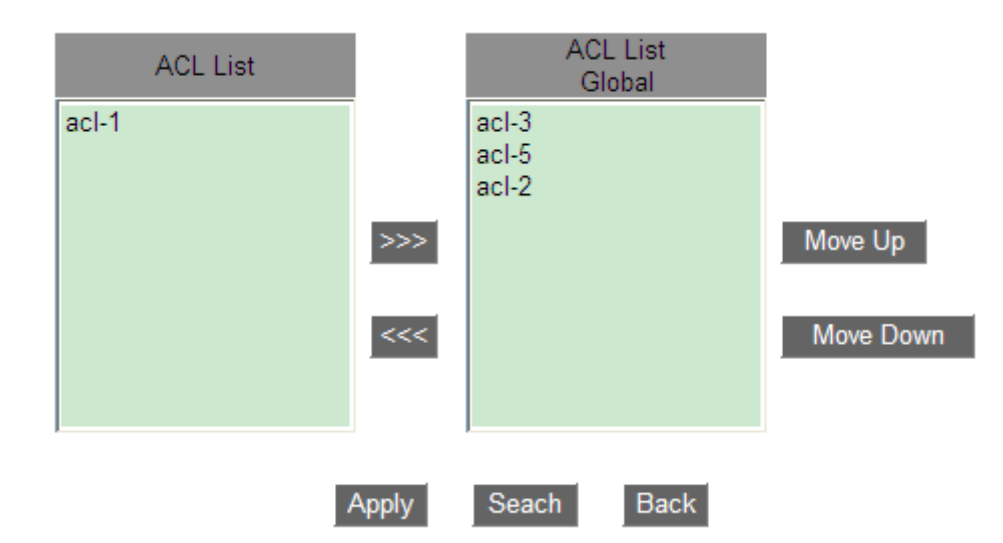

Figure 273 Configure the ACL Entries Priority

<span id="page-276-0"></span>Move the ACL entry to be applied to the object to the ACL list on the right. Select an entry and click < Move Up > or < Move Down > to re-arrange the priority of ACL entries to be applied to the object. The ACL entries from top to bottom in the list are arranged in descending order.

## **6.15.4 Typical Configuration Example**

Port 2/1 discards TCP packets from source port 80 from the host in the network segment 192.168.1.0 to the host in the network segment 192.168.0.0.

Configuration:

1. Configure ACL entry 1 applied to port 2/1, as shown in [Figure 268.](#page-271-0)

2. Configure ACL rule, set Type to TCP, Source IP to 192.168.1.5, Source IP Mask to 255.255.255.0, Destination IP to 192.168.0.5, Destination IP Mask to255.255.255.0, Source Port to 80, Action to deny, as shown in [Figure](#page-273-0) 271.

## **6.16 QoS Configuration**

#### **6.16.1 Introduction**

Quality of Service (QoS) enables differentiated services based on different requirements under limited bandwidths by means of traffic control and resource allocation on IP networks. QoS tries to satisfy the transmission of different services to reduce network congestion and minimize congestion's impact on the services of high priority.

QoS mainly involves service identification, congestion management, and congestion avoidance.

Service identification: Objects are identified based on certain match rules. For example, the objects can be priority tags carried by packets, priority mapped by ports and VLANs, or priority information mapped by quintuples. Service identification is the precondition for QoS. Congestion management: This is mandatory for solving resource competition. Congestion management caches packets in queues and determines the sequence of packet forwarding based on a certain scheduling algorithm, achieving preferential forwarding for key services. Congestion avoidance: Excessive congestion may result in damage on network resources. Congestion avoidance monitors the use of network resources. When detecting increasing congestion, the function adopts proactive packet discarding and tunes traffic volume to solve the overload.

#### **6.16.2 QoS CAR**

QoS committed access rate (CAR) is a type of rate limiting policy. This policy quotes the ACL rule for stream identification, limits the port rate for matched packet, and discards the stream going beyond the range (width and burst value) stipulated by the QoS policy in the packet.

#### **6.16.3 QoS Remark**

QoS Remark quotes the ACL rule for stream identification and specifies priority (DSCP or COS value) for the matched package again.

#### **6.16.4 Principle**

Each port of this series switches supports 8 cache queues, from 0 to 7 in priority ascending order.

You can configure the mapping between priority and queues. When a frame reaches the port, the switch determines the queue for the frame according to the information in the frame header. The switch supports two queue mapping modes for priority identification: CoS and DSCP.

- The CoS value depends on the priority of 802.1Q Tag in the packet. The mapping between CoS value and Queue can be configured.
- DSCP value depends on TOD/DSCP part of the packet. The mapping between DSCP value and queue can be configured.

When forwarding data, a port uses a scheduling mode to schedule the data in 8 queues and the bandwidth of each queue. This series switches support two scheduling modes: WRR (Weighted Round Robin) and priority-queue.

- WRR schedules data flows based on weight ratio. Queues obtain their bandwidths based on their weight ratio. WRR prioritizes high-weight ratio queues. More bandwidths are allocated to queues with higher weight ratio.
- $\triangleright$  Priority-queue scheduling mode can stringently guarantee the top forwarding priority to the packet with highest priority and mainly used in the sensitive signal transmission. Once a frame enters a high priority queue, the system stops the data scheduling of the low priority queue and handles the data in high priority queue. Only when the high priority queue is empty can it start processing the data in the lower priority queue in turn.

#### **6.16.5 Web Configuration**

1. Enable QoS function.

Click [Device Advanced Configuration]  $\rightarrow$  [QoS configuration]  $\rightarrow$  [Enable QoS]  $\rightarrow$ [Enable/Disable QoS] to enable QoS, as shown in [Figure 274.](#page-279-0)

267

<span id="page-279-0"></span>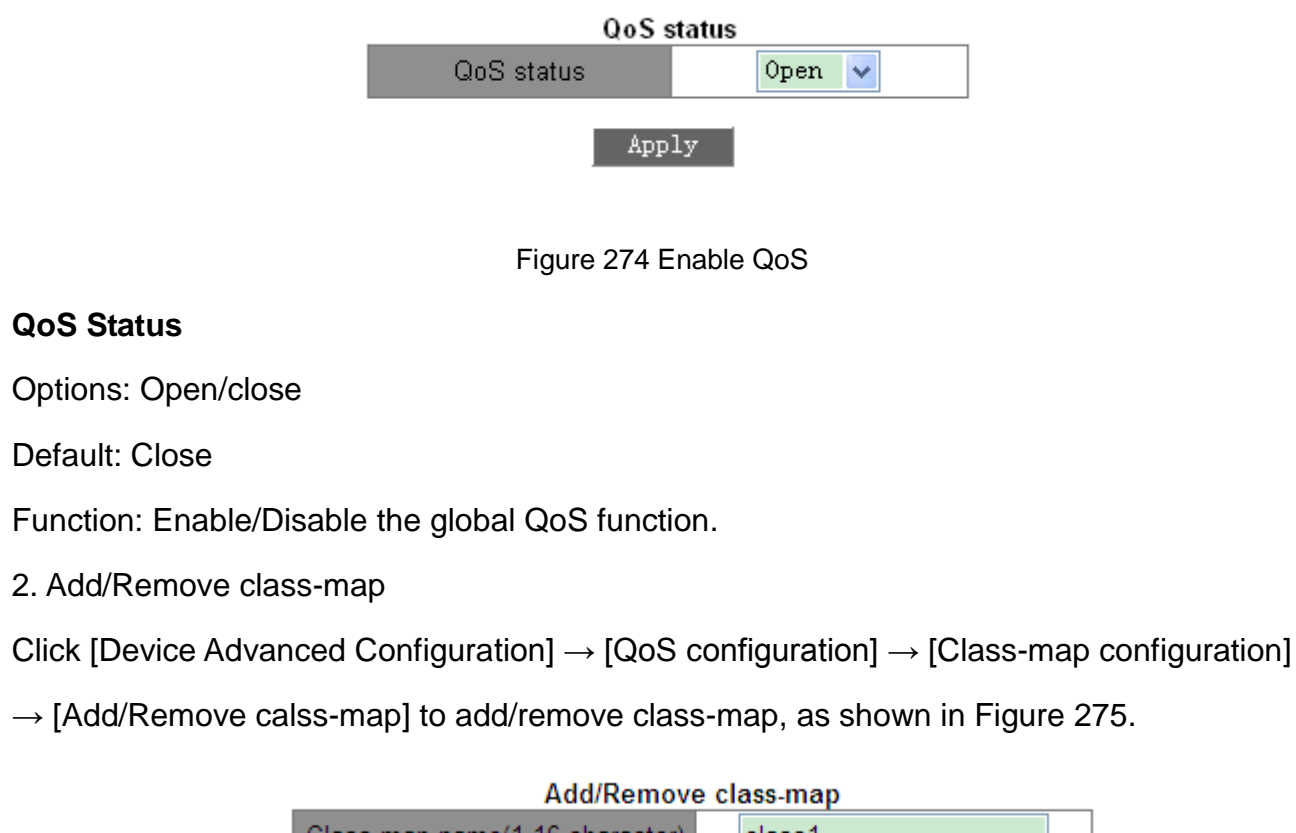

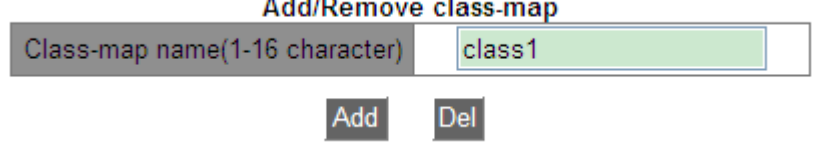

Figure 275 Add/Remove Class-map

## <span id="page-279-1"></span>**Class-map name**

Range: 1~16 characters

Function: Configure class-map name. Click <Add> / <Del> to create/ remove class table.

3. Configure match action of the class-map

Click [Device Advanced Configuration]  $\rightarrow$  [QoS configuration]  $\rightarrow$  [Class-map configuration]

 $\rightarrow$  [Class-map configuration] to enter class-map configuration page, as shown in [Figure 276.](#page-279-2)

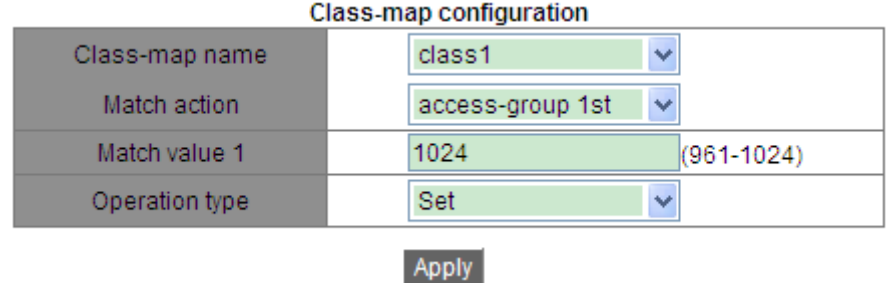

<span id="page-279-2"></span>Figure 276 Match action of the class-map configuration

#### **Class-map name**

Options: All created class-maps

#### **Match action**

Default: access-group 1st

Function: Configure match action of the class-map.

#### **Match value 1**

Range: 961~1024

Function: Match the specified ACL entry. For the matched ACL table, the action must be set

to permit.

## **Operation type**

Options: Set/Del

Function: Set/Delete match action of the class-map.

4. Add/Remove policy-map

Click [Device Advanced Configuration]  $\rightarrow$  [QoS configuration]  $\rightarrow$  [Policy-map configuration]

 $\rightarrow$  [Add/Remove policy-map] to add/remove policy-map, as shown in [Figure 277.](#page-280-0)

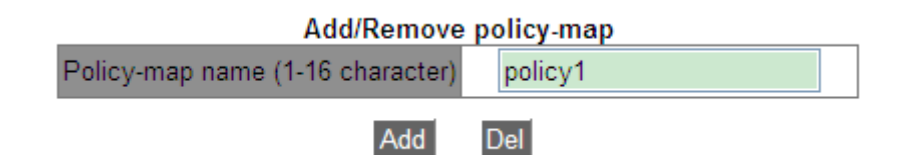

Figure 277 Add/Remove Policy-map

## <span id="page-280-0"></span>**Policy-map name**

Range: 1~16 characters

Function: Configure policy-map name. Click <Add>/<Del> to create/remove policy table.

5. Configuration policy-map bandwidth

Click [Device Advanced Configuration]  $\rightarrow$  [QoS configuration]  $\rightarrow$  [Policy-map configuration]

 $\rightarrow$  [Policy-map bandwidth configuration] to enter policy-map bandwidth configuration page, as shown in [Figure 278.](#page-281-0)

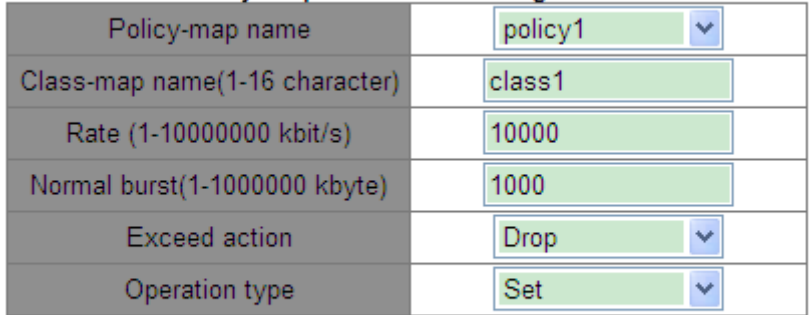

#### Policy-map bandwidth configuration

#### **Apply**

Figure 278 Policy-map Bandwidth Configuration

#### <span id="page-281-0"></span>**Policy-map name**

Options: All created policy-maps.

#### **Class-map name**

Options: All created class-maps

#### **Rate**

Range: 1~10000000 kbit/s

Function: Configure rate value.

#### **Normal burst**

Range: 1~1000000 kbyte

Function: Configure normal burst value.

#### **Exceed action**

Options: Drop

Function: Execute the packet dropping policy for the part exceeding the rate limit value in the packet meeting match action in the class-map.

#### **Operation type**

Options: Set/Del

Function: Set/Delete policy-map bandwidth configuration

6. Configure priority remarking of the policy-map

Click [Device Advanced Configuration]  $\rightarrow$  [QoS configuration]  $\rightarrow$  [Policy-map configuration]

 $\rightarrow$  [Policy-map priority configuration] to enter policy-map priority configuration page, as

#### shown in [Figure 279.](#page-282-0)

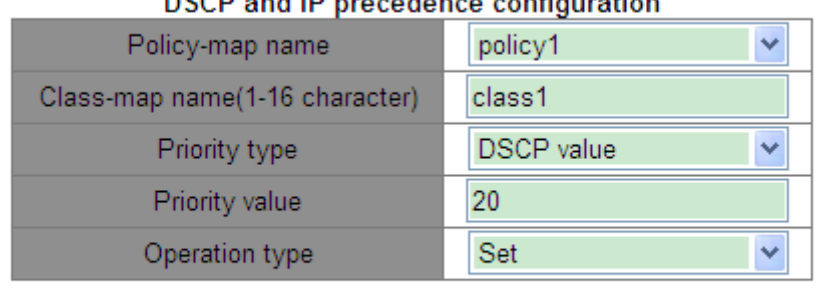

#### DCCD and ID associations configuration

#### Apply

Figure 279 Priority Remarking Configuration

#### <span id="page-282-0"></span>**Policy-map name**

Options: All created policy-maps.

## **Class-map name**

Options: All created class-maps.

#### **Priority type**

Options: DSCP value/COS value

Function: Select the priority type that needs to be remarked.

## **Priority value**

Options: 0~63 (DSCP value) /0~7 (COS value)

Function: Configure the re-marking value of the priority.

Description: Execute the re-marking policy for the priority value in the packet meeting match action in the class-map.

## **Operation type**

Options: Set/Del

Function: Set/Delete priority remarking of the policy-map.

7. Apply policy-map to port

Click [Device Advanced Configuration]  $\rightarrow$  [QoS configuration]  $\rightarrow$  [Apply QoS to the port]  $\rightarrow$ [Apply policy-map to port] to apply policy-map to port, as shown in [Figure 280.](#page-283-0)

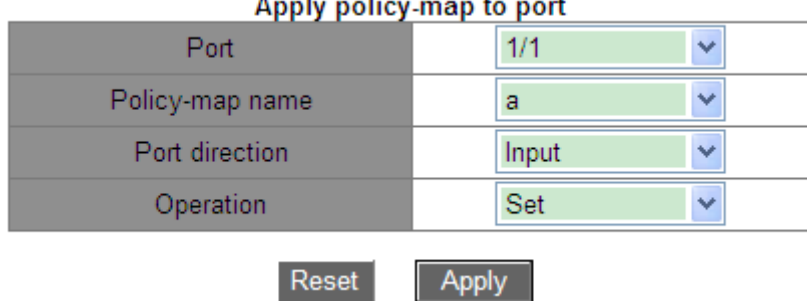

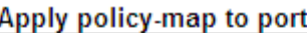

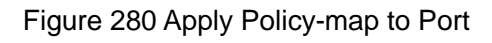

## <span id="page-283-0"></span>**Policy-map name**

Options: All created policy-maps.

## **Port direction**

Options: Input

Function: Apply this policy table in the inlet direction of the port to implement rate limiting or priority re-marking for the packet received through the port.

## **Operation type**

Options: Set/Del

Function: Set/Delete application policy-map to port.

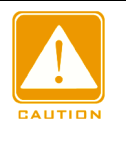

## **Caution:**

 $\triangleright$  Apply only one policy-map to a port.

 $\triangleright$  Port trust mode configuration and application policy-map to port are mutually exclusive.

8. Configure port trust mode.

Click [Device Advanced Configuration]  $\rightarrow$  [QoS Configuration]  $\rightarrow$  [Apply QoS to port]  $\rightarrow$  [Port] trust mode configuration] to enter port trust mode configuration page, as shown in [Figure](#page-284-0)  [281.](#page-284-0)

|                               | Port trust mode configuration |
|-------------------------------|-------------------------------|
| Port                          | 1/3                           |
| O Port trust status           | dscp                          |
| $\bigcirc$ Port priority(0-7) |                               |
| laeal                         | Annlv                         |

#### Figure 281 Port Trust Mode Configuration

#### <span id="page-284-0"></span>**Port**

Options: all switch ports

#### **Port trust status**

Options: cos/cos pass through dscp/dscp/dscp pass through cos

Default: If the port-received packet is an IP packet, the default is dscp; if it is not an IP packet but is a tagged packet, the default is cos. If it is not an IP packet but an untagged packet, the port does not have a default trust mode, and will save the packet in queue 0.

Function: Configure the trust status of switch ports.

Description: **cos** and **cos pass through dscp** both mean port trust CoS value. The queue to save the port-received packet is determined by the CoS value and queue mapping. If the packet does not have a CoS value, it is mapped to queue according to the CoS value of 0. The differences between **cos** and **cos pass through dscp** are that **cos** will change the packet's DSCP value to the one in the mapping between CoS and DSCP during packet forwarding, but **cos pass through dscp** does not change the packet's DSCP value during packet forwarding.

**dscp** and **dscp pass through cos** both mean port trust DSCP value. The queue to save the port-received packet is determined by the DSCP value and queue mapping. If the packet does not have a DSCP value, it is mapped to queue according to the DSCP value of 0. The differences between **dscp** and **dscp pass through cos** are that **dscp** will change the packet's CoS value to the one in the mapping between DSCP and CoS during packet forwarding, but **dscp pass through cos** does not change the packet's CoS value during packet forwarding.

#### **Port priority**

273

## Options: 0~7

Default: 0

Function: Assign a priority to the physical port. The packets received from the port are queued according to the assigned priority, but not the priority carried by the packets. The packets received from port of priority 0 are put in queue 0 and those received from port of priority 1 are put in queue 1. The rest can be done in the same manner.

9. Configure port default CoS value.

Click [Device Advanced Configuration]  $\rightarrow$  [QoS Configuration]  $\rightarrow$  [Apply QoS to port]  $\rightarrow$  [Port default CoS configuration] to enter port default CoS configuration page, as shown in [Figure](#page-285-0)  [282.](#page-285-0)

| Port default CoS configuration |         |  |  |  |  |
|--------------------------------|---------|--|--|--|--|
| Port                           | 1/3     |  |  |  |  |
| Default CoS value(0-7)         | Ð       |  |  |  |  |
|                                | Default |  |  |  |  |

Figure 282 Port Default CoS Configuration

## <span id="page-285-0"></span>**Port**

Options: all switch ports

## **Default CoS value**

Options: 0~7

Default: 0

Function: Configure the default CoS value of the port.

Explanation: When a packet is untagged, the priority in the tag added to the packet is the default CoS value of the port.

10. Configure port queue scheduling mode to priority-queue.

Click [Device Advanced Configuration]  $\rightarrow$  [QoS Configuration]  $\rightarrow$  [Egress-queue configuration]  $\rightarrow$  [Port Egress-queue work mode configuration] to enter priority-queue scheduling mode configuration page, as shown in [Figure 283.](#page-286-0)

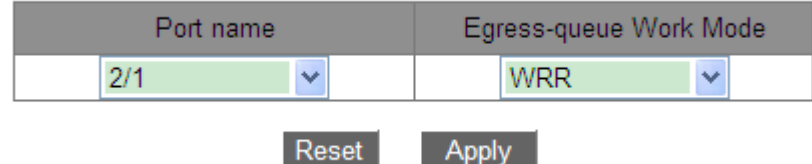

Figure 283 Egress-queue Mode Configuration

#### <span id="page-286-0"></span>**Egress-queue Work Mode**

Options: PQ/WRR

Default: PQ

Function: Configure the egress-queue mode of the selected port.

11. Configure the weight WRR of the port queue.

Click [Device Advanced Configuration] → [QoS Configuration] → [Egress-queue configuration]  $\rightarrow$  [Port Egress-queue wrr weight configuration] to enter weight WRR configuration page, as shown in [Figure 284.](#page-286-1)

| , on egrooo-quodo wii worgin ooniiguruuon<br>Profileindex | 2<br>₩         |
|-----------------------------------------------------------|----------------|
| Weight for queue0(1-16)                                   | 4              |
| Weight for queue1(1-16)                                   | 5              |
| Weight for queue2(1-16)                                   | 1              |
| Weight for queue3(1-16)                                   | 3              |
| Weight for queue4(1-16)                                   | $\overline{2}$ |
| Weight for queue5(1-16)                                   | 3              |
| Weight for queue6(1-16)                                   | 6              |
| Weight for queue7(1-16)                                   | 6              |
|                                                           |                |

Port Egress-gueue wrr weight configuration

Figure 284 Weight Configuration

Apply

Reset

#### <span id="page-286-1"></span>**Profileindex**

Options: 1~6

Default: 1

Function: Configure a group of weight values.

Explanation: The switch supports a maximum of 6 groups of weight values.

# **{Weight for queue0, Weight for queue1, Weight for queue2, Weight for queue3, Weight for queue4, Weight for queue5, Weight for queue6, Weight for queue7}**

Options: {0~15, 0~15, 0~15, 0~15, 0~15, 0~15, 0~15}

Default: {1, 2, 3, 4, 5, 6, 7, 8}

Function: Configure weight values. Absolute weight value is meaningless. WRR allocates bandwidth according to 8 weight value ratios.

Description: If the weight value of one queue is 0, this queue has the highest priority and its packets will be forwarded with top priority. If the weight value of multiple queues is 0, the top forwarding priority is given to the data with the weight value of 0 and in the high priority queue, and the second priority is given to the data with the weight value of 0 and in the low priority queue. When all data with the weight value of 0 is forwarded, the switch starts forwarding data in other queues according to weight ratio.

12. Set the port queue scheduling mode to WRR and bind the weight ratio to port, as shown in [Figure 285.](#page-287-0)

| <b>PortId Profileindex Configuration</b> |  |  |  |  |
|------------------------------------------|--|--|--|--|
| Port name                                |  |  |  |  |
| Profileindex                             |  |  |  |  |
| Reset                                    |  |  |  |  |

Figure 285 WRR Scheduling Mode Configuration

## <span id="page-287-0"></span>**Port name**

Options: all switch port

Function: Select the port to set its scheduling mode to WRR.

## **Profileindex**

Options: 1~6

Function: Select the WRR weight ratio of the port.

13. Configure the mapping between CoS value and queue.

Click [Device Advanced Configuration]  $\rightarrow$  [QoS Configuration]  $\rightarrow$  [Egress-queue configuration] → [Mapping CoS values to egress queue] to enter CoS and queue mapping
configuration page, as shown in [Figure 286.](#page-288-0)

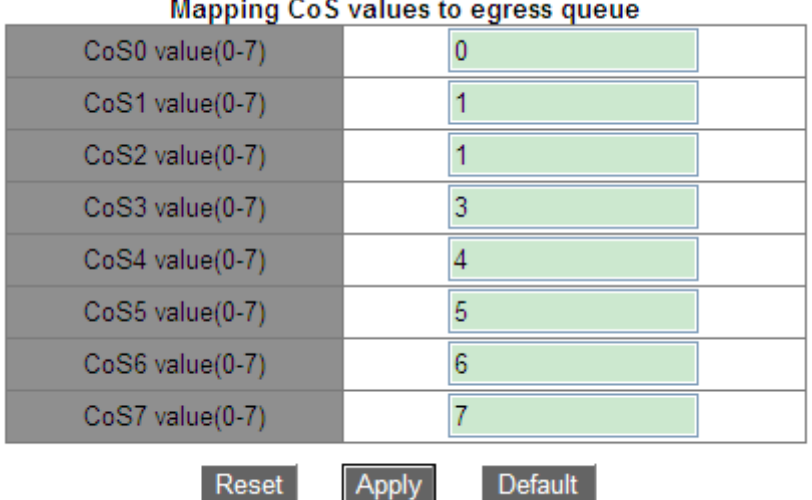

L.

Figure 286 Configuring Mapping between CoS Value and Queue

## <span id="page-288-0"></span>**{COS value, Queue-ID}**

Options: {0~7, 0~7}

Default: CoS value 0 is mapped to queue 0; CoS value 1 is mapped to queue 1;

CoS value 2 is mapped to queue 2; CoS value 3 is mapped to queue 3;

CoS value 4 is mapped to queue 4; CoS value 5 is mapped to queue 5;

CoS value 6 is mapped to queue 6; CoS value 7 is mapped to queue 7.

Function: Configure the mapping between CoS value and queue.

Explanation: Each CoS value can be mapped to only one queue. Multiple CoS values can be mapped to one queue.

14. Configure the mapping between DSCP value and queue.

Click [Device Advanced Configuration]  $\rightarrow$  [QoS Configuration]  $\rightarrow$  [Egress-queue configuration]  $\rightarrow$  [Mapping DSCP values to egress queue] to enter DSCP and queue mapping configuration page, as shown in [Figure 287.](#page-289-0)

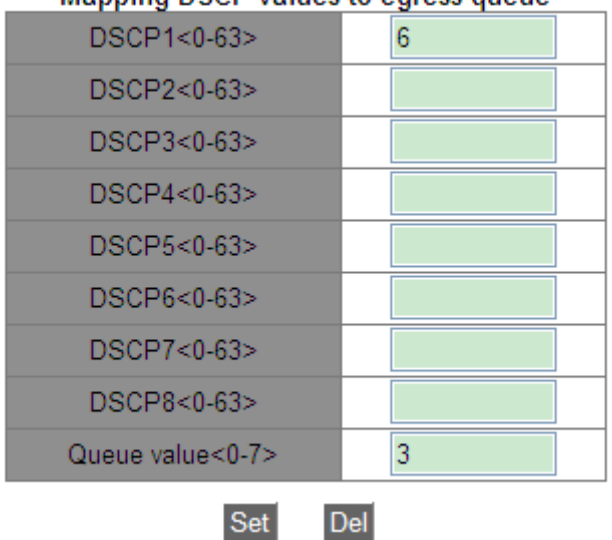

#### Mapping DSCP values to egress queue

Figure 287 Configuring Mapping between DSCP Value and Queue

## <span id="page-289-0"></span>**{DSCP, Queue value}**

Options: {0~63, 0~7}

Default:

DSCP value 0~7 is mapped to queue 0; DSCP value 8~15 is mapped to queue 1;

DSCP value 16~23 is mapped to queue 2; DSCP value 24~31 is mapped to queue 3;

DSCP value 32~39 is mapped to queue 4; DSCP value 40~47 is mapped to queue 5;

DSCP value 48~55 is mapped to queue 6; DSCP value 56~63 is mapped to queue 7.

Function: Configure the mapping between DSCP value and queue.

Explanation: Each DSCP value can be mapped to only one queue. Multiple DSCP values can be mapped to one queue.

Click <Set> to establish the new mapping between DSCP value and queue, <Del> to restore the default mapping between DSCP value and queue.

15. Configure mapping between CoS value and DSCP value.

Click [Device Advanced Configuration]  $\rightarrow$  [QoS Configuration]  $\rightarrow$  [QoS mapping configuration]  $\rightarrow$  [CoS-to-DSCP mapping] to enter CoS to DSCP mapping configuration page, as shown in [Figure 288.](#page-290-0)

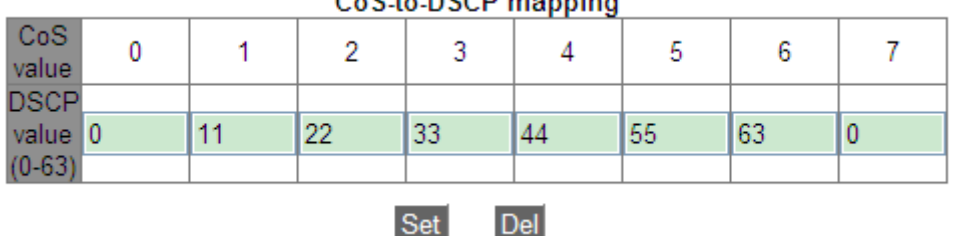

Ce<sup>ct</sup>e DSCD manning

Figure 288 Configuring Mapping between CoS and DSCP

## <span id="page-290-0"></span>**DSCP value**

Options: 0~63

Default:

CoS value 0 is mapped to DSCP value 0; CoS value 1 is mapped to DSCP value 8;

CoS value 2 is mapped to DSCP value 16; CoS value 3 is mapped to DSCP value 24;

CoS value 4 is mapped to DSCP value 32; CoS value 5 is mapped to DSCP value 40;

CoS value 6 is mapped to DSCP value 48; CoS value 7 is mapped to DSCP value 56.

Function: Configure the mapping between CoS and DSCP. When the port trust mode is CoS,

packet DSCP value can be changed according to this mapping.

Explanation: Multiple CoS values can be mapped to one DSCP value.

Click <Set> to establish the new mapping between CoS and DSCP, <Del> to restore the default mapping between CoS and DSCP.

16. Configure mapping between DSCP value and CoS value.

Click [Device Advanced Configuration]  $\rightarrow$  [QoS Configuration]  $\rightarrow$  [QoS mapping configuration]  $\rightarrow$  [DSCP-to-QoS mapping] to enter DSCP to CoS mapping configuration page, as shown in [Figure 289.](#page-291-0)

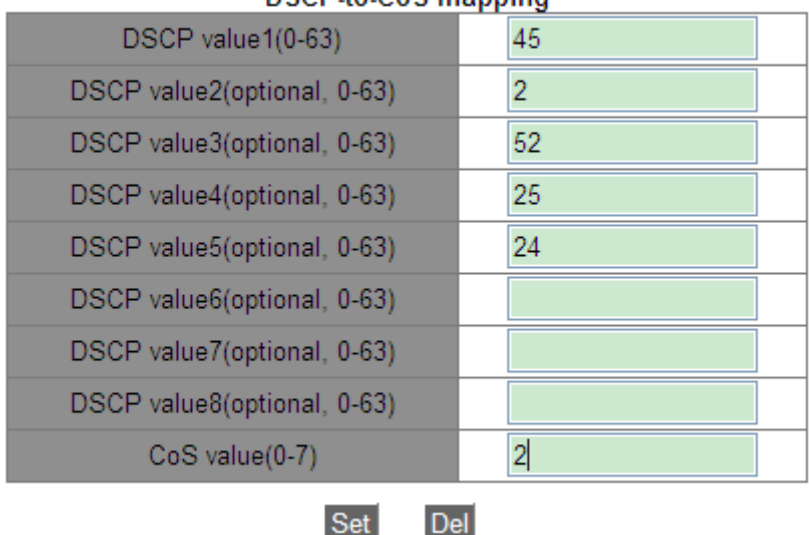

#### DSCP-to-CoS manning

Figure 289 Configuring Mapping between DSCP and CoS

## <span id="page-291-0"></span>**{DSCP value, COS value}**

Options: {0~63, 0~7}

Default: DSCP value 0~7 is mapped to CoS value 0;

DSCP value 8~15 is mapped to CoS value 1;

DSCP value 16~23 is mapped to CoS value 2;

DSCP value 24~31 is mapped to CoS value 3;

DSCP value 32~39 is mapped to CoS value 4;

DSCP value 40~47 is mapped to CoS value 5;

DSCP value 48~55 is mapped to CoS value 6;

DSCP value 56~63 is mapped to CoS value 7.

Function: Configure the mapping between DSCP and CoS. When the port trust mode is DSCP, the packet CoS value can be changed according to this mapping.

Explanation: A maximum of 8 DSCP values can be mapped to one CoS value.

Click <Set> to establish the new mapping between DSCP and CoS, <Del> to restore the default mapping between DSCP and CoS.

17. Configure mapping between DSCP value and DSCP value.

Click [Device Advanced Configuration]  $\rightarrow$  [QoS Configuration]  $\rightarrow$  [QoS mapping configuration]  $\rightarrow$  [DSCP-to-DSCP mutation mapping] to enter DSCP to DSCP mapping configuration page, as shown in [Figure 290.](#page-292-0)

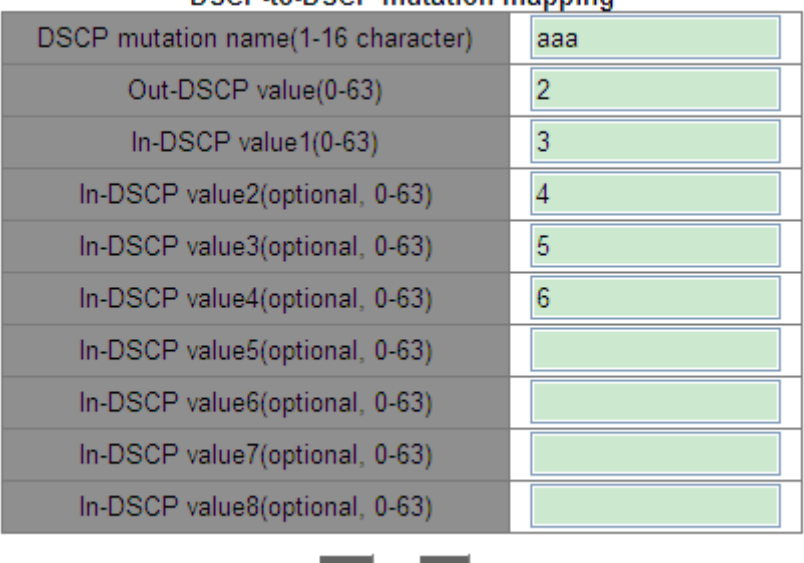

#### **DSCP.to.DSCP mutation manning**

Figure 290 Configuring Mapping between DSCP and DSCP

∣Set

 $|Del|$ 

## <span id="page-292-0"></span>**DSCP mutation name**

Range: 1~16 characters

Function: Set a name for DSCP mutation.

## **{Out-DSCP value, In-DSCP value}**

Options: {0~63, 0~63}

Function: Configure the mapping between DSCP and DSCP. To change the packet DSCP value, use this mapping when the egress forwards the packet.

Explanation: A maximum of 8 DSCP values can be mapped to one DSCP value.

Click <Set> to establish the mapping between DSCP and DSCP, <Del> to delete the mapping between DSCP and DSCP. This series switches support a maximum of 28 DSCP mutation mappings.

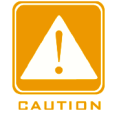

#### **Caution**:

The queue to save packets is determined by the initial mapping between DSCP value and queue.

18. Apply DSCP mutation mapping on port.

Click [Device Advanced Configuration]  $\rightarrow$  [QoS Configuration]  $\rightarrow$  [Apply QoS to port]  $\rightarrow$ 

[Apply DSCP mutation mapping] to enter the configuration page, as shown in [Figure 291.](#page-293-0)

### Apply DSCP mutation mapping (Port should trust DSCP)

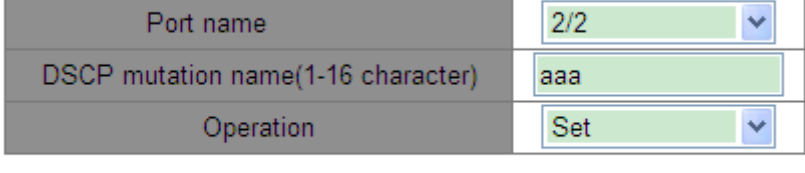

#### **Apply**

Figure 291 Application of DSCP Mutation Mapping on Port

## <span id="page-293-0"></span>**Port name**

Options: all switch ports

Function: Select the port for using DSCP mutation mapping.

## **DSCP mutation name**

Options: Name of DSCP to DSCP mapping

Function: Configure port-used DSCP mutation mapping.

## **Operation**

Options: Set/Del

Function: Add/Delete port-used DSCP mutation mapping.

## **6.16.6 Typical Configuration Example**

As shown in [Figure 292,](#page-294-0) port 1, 2, 3, and 4 forward packet to port 5. Among them, the DSCP value of port 1 received packet is 6, trust mode is DSCP pass CoS, and the packets entering port 1 are mapped to queue 3; CoS value of port 2 received packet is 2, trust mode is CoS pass DSCP, and the packets entering port 2 are mapped to queue 1; CoS value of port 3 received packet is 2, DSCP value of that is 32, trust mode is DSCP, and packets entering port 3 are mapped to queue 2; DSCP value of port 4 received packet is 26, CoS value of that is 3, trust mode is CoS, and the packets entering port 4 are mapped to queue 3; port 5 adopts WRR scheduling mode.

## **Configuration process:**

1. Enable QoS, as shown in [Figure 274.](#page-279-0)

2. Set the trust mode of port 1 to DSCP pass CoS, port 2 to CoS pass DSCP, port 3 to DSCP, and port 4 to CoS, as shown in [Figure 281.](#page-284-0)

3. The CoS-to-DSCP mapping and DSCP-to-CoS mapping both use default mapping, which means the CoS value of port 3 forwarding packets is changed to 4, while DSCP value of port 4 forwarding packets is changed to 24.

4. Map the CoS value 2 to queue 1 and the CoS value 3 to queue 3, as shown in [Figure 286.](#page-288-0)

5. Map the DSCP value 6 to queue 3 and the DSCP value 32 to queue 2, as shown in [Figure](#page-289-0)  [287.](#page-289-0)

6. Configure port 5 queue scheduling mode to WRR, see [Figure 283;](#page-286-0) use default queue weight ratio, as shown in [Figure 285.](#page-287-0)

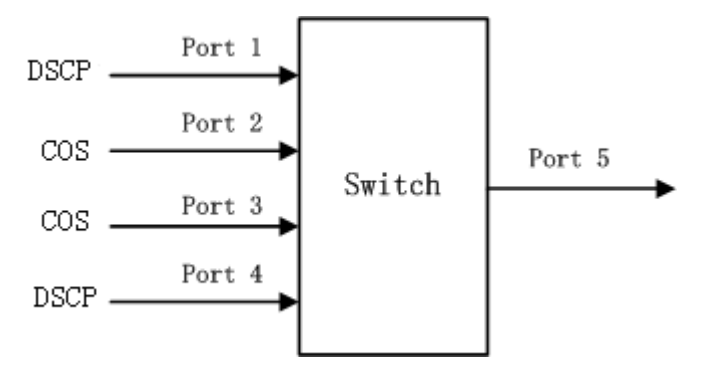

Figure 292 QoS Configuration Example

<span id="page-294-0"></span>Port 1 and port 4 packets enter queue 3, port 2 packets enter queue 1, and port 3 packets enter queue 2. According to the mapping between queue and weight, the weight of queue 1 is 2, and that of queue 2 is 3, and that of queue 3 is 4, so the bandwidth proportion allocated to the packets in ingress queue 1 is  $2/ (2+3+4)$ , that allocated to the packets in ingress queue 2 is 3/ (2+3+4), and that allocated to the packets in ingress queue 3 is 4/ (2+3+4). Among them, port 1 and port 4 packets both enter queue 3, so they are forwarded according to the rule of First In, First out (FIFO), but the total bandwidth proportion of port 1 and port 4 must be 4/ (2+3+4).

## **6.17 IEC61850 Configuration**

#### **6.17.1 Introduction**

Currently, switches are transparent for other functional entities in substation networks. Tools

other than IEC61850 are needed to monitor switches, such as EMS, Web, CLI, and OPC, causing inconsistency and inconveniency of network configuration and management. To solve these problems, we create modeling for switches according to the IEC61850 standard and introduce switches to the substation automation systems as Intelligent Electronic Devices (IEDs), achieving a unified view of substation automation monitoring, facilitating integration and management solution planning, and saving construction and maintenance costs.

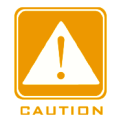

#### **Caution:**

The default modeling file **switch.cid** provided by the company has already been imported into the switch. If a customer wants to import other modeling files, please refer to ["5.13](#page-91-0) [File](#page-91-0)  [Transmission Service"](#page-91-0) section.

## **6.17.2 Web Configuration**

1. Enable IEC61850

Click [Device Advanced Configuration]  $\rightarrow$  [IEC61850 Configuration]  $\rightarrow$  [IEC61850 Configuration] to enter IE61850 configuration page, as shown in [Figure 293.](#page-295-0)

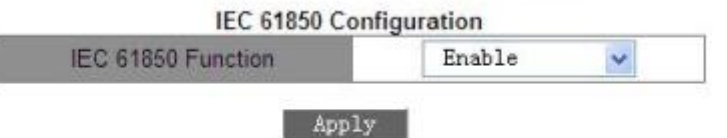

Figure 293 IEC61850 Configuration

#### <span id="page-295-0"></span>**IEC61850 Function**

Options: Enable/Disable

Default: Disable

Function: Enable or disable the IEC61850 function.

2. Configure IEC 61850

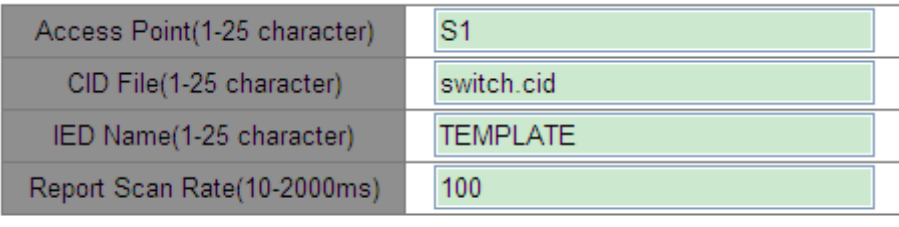

Apply

#### Figure 294 IEC61850 Configuration

## **Access Point**

Range: 1~25 characters

Default: S1

Function: Configure name of access point corresponding to the IED in CID file.

## **CID File**

Range: 1~25 characters

Default: switch.cid

Function: Configure name of the valid CID modeling file when IEC61850 function starts.

## **IED Name**

Range: 1~25 characters

Default: TEMPLATE

Function: Configure logical device name corresponding to the IED in CID file.

## **Report Scan Rate**

Range: 10~2000ms

Default: 100ms

Function: Configure interval of scanning device node information.

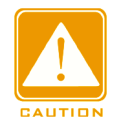

## **Caution:**

Access Point and IED name configurations must be consistent with the Access Point and IED

name in the specified modeling file. Otherwise, the IEC61850 function cannot be enabled.

# **6.18 GOOSE Trigger Configuration**

GOOSE-Trigger determines whether to subscribe to a GOOSE packet according to the

destination MAC address and APP ID of the GOOSE packet. If the device has subscribed to the GOOSE packet, GOOSE-Trigger acquires the current time and the switch status information carried in the packet (IEC61850 periodically queries the switch status value in polling mode. If the switch status is switched, it reports MMS REPORT).

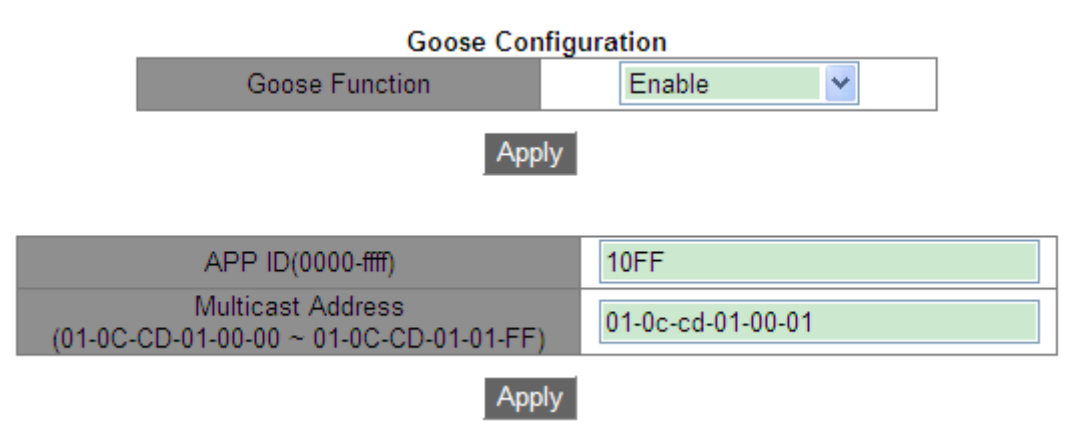

Figure 295 GOOSE Trigger Configuration

## **Goose Function**

Options: Enable/ Disable

Default: Disable

Function: Enable/ Disable GOOSE Trigger function. The device can subscribe to GOOSE packets after the Goose function is enabled.

## **APP ID**

Options: 0x0000~0xffff

Default: 0x10ff

Function: Configure the APP ID of the GOOSE packets to be subscribed to. After GOOSE Trigger is enabled, the device will subscribe to the GOOSE packets with the APP ID consistent with the configuration.

## **Multicast Address**

Options: 01-0C-CD-01-00-00~01-0C-CD-01-01-FF

Default: 01-0C-CD-01-00-01

Function: Configure the MAC address of the GOOSE packets to be subscribed to. After GOOSE Trigger is enabled, the device will subscribe to the GOOSE packets with the MAC address consistent with the configuration.

# **6.19 IGMP Snooping**

#### **6.19.1 Introduction**

Internet Group Management Protocol Snooping (IGMP Snooping) is a multicast protocol at the data link layer. It is used for managing and controlling multicast groups. IGMP Snooping-enabled switches analyze received IGMP packets, establish mapping between ports and MAC multicast addresses, and forward multicast packets according to the mapping.

#### **6.19.2 Basic Concepts**

Querier: periodically sends IGMP general query packets to query the status of the members in the multicast group, maintaining the multicast group information. When multiple queriers exist on a network, they automatically elect the one with the smallest IP address to be the querier. Only the elected querier periodically sends IGMP general query packets. The other queriers only receive and forward IGMP query packets.

Router port: receives general query packets (on an IGMP-enabled switch) from the querier. Upon receiving an IGMP report, a switch establishes a multicast entry and adds the port that receives the IGMP report to the member port list. If a router port exists, it is also added to the member port list. Then the switch forwards the IGMP report to other devices through the router port, so that the other devices establish the same multicast entry.

#### **6.19.3 Principle**

IGMP Snooping manages and maintains multicast group members by exchanging related packets among IGMP-enabled devices. The related packets are as follows:

General query packet: The querier periodically sends general query packets (destination IP address: 224.0.0.1) to confirm whether the multicast group has member ports. After receiving the query packet, a non-querier device forwards the packet to all its connected ports.

Specific query packet: If a device wants to leave a multicast group, it sends an IGMP leave

packet. After receiving the leave packet, the querier sends a specific query packet (destination IP address: IP address of the multicast group) to confirm whether the group contains other member ports.

Membership report packet: If a device wants to receive the data of a multicast group, the device sends an IGMP report packet (destination IP address: IP address of the multicast group) immediately to respond to the IGMP query packet of the group.

Leave packet: If a device wants to leave a multicast group, the device will send an IGMP leave packet (destination IP address: 224.0.0.2).

## **6.19.4 Web Configuration**

1. Enable IGMP Snooping.

Click [Device Advanced Configuration]  $\rightarrow$  [Multicast protocol configuration]  $\rightarrow$  [IGMP Snooping configuration]  $\rightarrow$  [Enable IGMP Snooping] to enter the IGMP Snooping global configuration page, as shown in [Figure 296.](#page-299-0)

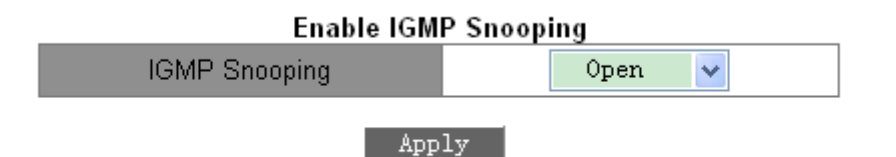

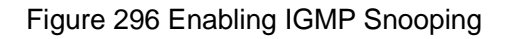

## <span id="page-299-0"></span>**IGMP Snooping**

Options: Open/Close

Default: Close

Function: Enable or disable the global IGMP Snooping protocol. IGMP Snooping and GMRP cannot be enabled at the same time.

2. Configure IGMP Snooping parameters.

Click [Device Advanced Configuration]  $\rightarrow$  [Multicast protocol configuration]  $\rightarrow$  [IGMP Snooping configuration]  $\rightarrow$  [IGMP Snooping configuration] to enter the IGMP Snooping configuration page, as shown in [Figure 297.](#page-300-0)

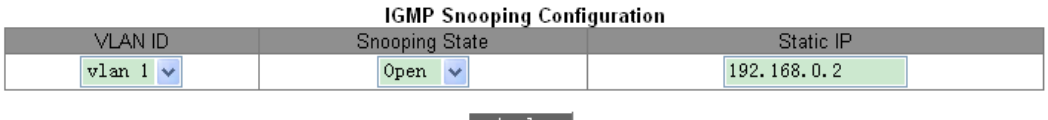

Apply

Figure 297 IGMP Snooping Configuration

## <span id="page-300-0"></span>**VLAN ID**

Options: all created VLAN IDs

## **Snooping state**

Options: Open/Close

Default: Open

Function: Enable or disable the VLAN IGMP Snooping function. The precondition of this

function is to enable global IGMP Snooping function.

## **Static IP**

Format: A.B.C.D

Default: 192.168.0.2

Function: Configure the source IP address of sending packets.

3. Configure IGMP query parameters, as shown in [Figure 298.](#page-300-1)

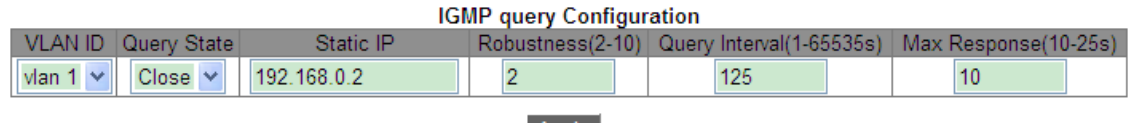

Apply

Figure 298 IGMP Query Configuration

## <span id="page-300-1"></span>**VLAN ID**

Options: All created VLAN IDs

Function: Select the VLAN ID to enable IGMP query function.

## **Query State**

Options: Open/ Close

Default: Close

Function: Enable or disable the IGMP query function for the selected VLAN. The precondition of this function is to enable global IGMP Snooping function.

Description: If there are multiple queriers in network, they will automatically select the one

with the smallest IP address to be the querier. If there is only one device which enables

IGMP query function, it will be the querier.

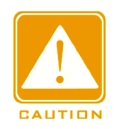

## **Caution**:

Query and Snooping function are mutually exclusive in a VLAN. That means if query is open,

snooping must be closed in one VLAN; if snooping is open, query must be closed.

## **Static IP**

Format: A.B.C.D

Default: 192.168.0.2

Function: Configure the source IP address of sending the query packet.

## **Robustness**

Range: 2~10

Default: 2

Function: Specify the robustness parameter of the IGMP query function.

Description: The larger the parameter, the worse the network environment. User can set a

suitable robustness parameter according to the actual network.

## **Query Interval**

Range: 1~65535s

Default: 125s

Function: Configure the interval of sending query packet.

## **Max Response**

Range: 10~25s

Default: 10s

Function: Configure the max response time of responding the query packet.

After setting is completed, "IGMP Configuration" lists IGMP configuration information, as shown in [Figure 299.](#page-302-0)

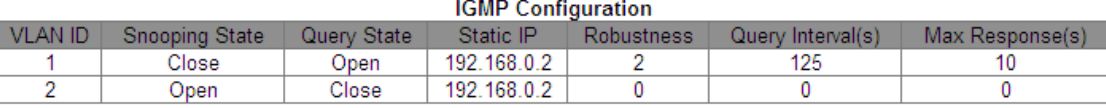

Figure 299 IGMP Configuration

<span id="page-302-0"></span>4. Configure IGMP Snooping static multicast parameters.

Click [Device Advanced Configuration]  $\rightarrow$  [Multicast protocol configuration]  $\rightarrow$  [IGMP Snooping configuration]  $\rightarrow$  [IGMP Snooping static multicast configuration] to enter the IGMP Snooping static configuration page, as shown in [Figure 300.](#page-302-1)

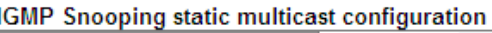

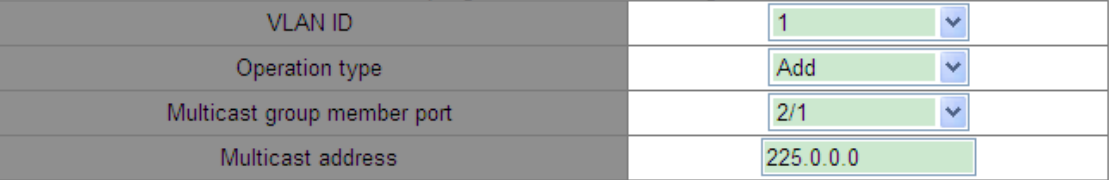

#### Apply

Figure 300 IGMP Snooping Static Multicast Group Configuration

## <span id="page-302-1"></span>**VLAN ID**

Options: all created VLAN IDs

## **Operation type**

Options: Add/Del

Default: Add

Function: Add/Delete a member port of multicast group.

#### **Multicast group member port**

Options: all switch ports

Function: Select the member port to be added to or deleted from the multicast group. If a port is connected to a host and the host receives data of a certain multicast group, this port can be configured to join a static multicast group and becomes the static member port.

## **Multicast address**

Range: 224.0.1.0~239.255.255.255

Function: Input the multicast group address.

Description: When the newly added static multicast address is dynamically learned, this

static multicast address will cover the dynamic multicast address.

5. View multicast entries.

Click [Device Advanced Configuration]  $\rightarrow$  [Multicast protocol configuration]  $\rightarrow$  [IGMP Snooping configuration]  $\rightarrow$  [Show IGMP Snooping information] to display multicast entries, as shown in [Figure 301.](#page-303-0)

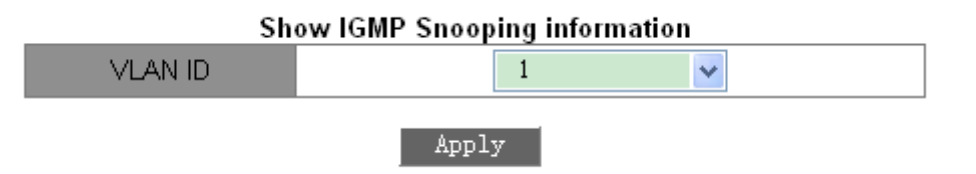

Figure 301 Multicast Member List

<span id="page-303-0"></span>View the multicast entries in the selected VLAN.

## **6.19.5 Typical Application Example**

As shown in [Figure 302,](#page-303-1) enable IGMP Snooping function in Switch 1, Switch 2, and Switch 3. Enable auto query on Switch 2 and Switch 3. The IP address of Switch 2 is 192.168.1.2 and that of Switch 3 is 192.168.0.2, so Switch 3 is elected to querier.

- 1. Enable IGMP Snooping.
- 2. Enable IGMP Snooping and auto-query.
- 3. Enable IGMP Snooping and auto-query.

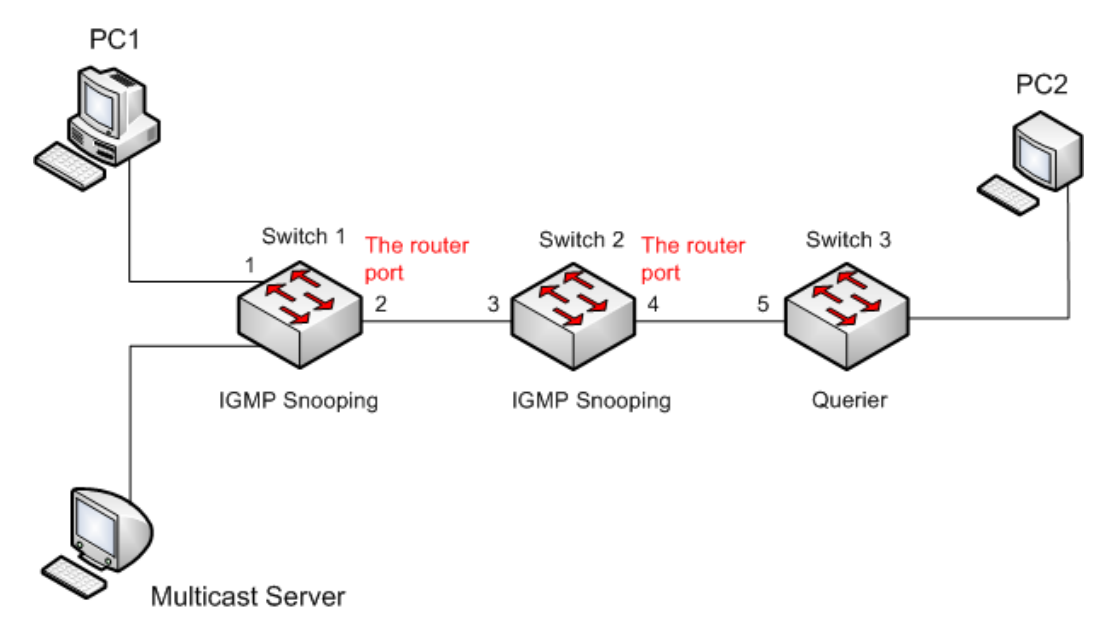

<span id="page-303-1"></span>Figure 302 IGMP Snooping Application Example

- $\triangleright$  Because Switch 3 is elected as the querier, it periodically sends out a general query message.
- ▶ Port 4 of Switch 2 receives query message. It becomes router port. Meanwhile, Switch 2 forwards query message from port 3. Then port 2 of Switch 1 is elected to router port once it receives query message from Switch 2.
- When PC 1 joins in multicast group 225.1.1.1, it will send out IGMP report message, so port 1 and router port 2 of Switch 1 will also join in multicast group 225.1.1.1. Then, the IGMP report message will be forwarded to Switch 2 by router port 2, so port 3 and port 4 of Switch 2 will also join in 225.1.1.1, and then the IGMP report message will be forwarded to Switch 3 by router port 4, so port 5 of Switch 3 will join in 225.1.1.1 as well.
- When multicast server's multicast data reaches Switch 1, the data will be forwarded to PC1 by port 1; because router port 2 is also a multicast group member, so the multicast data will be forwarded by router port. In this way, when the data reaches port 5 of Switch 3, it will stop forwarding because there is no receiver any more, but if PC2 also joins in group 255.1.1.1, the multicast data will be forwarded to PC2.

## **6.20 GMRP**

#### **6.20.1 GARP Introduction**

The Generic Attribute Registration Protocol (GARP) is used for spreading, registering, and cancelling certain information (VLAN, multicast address) among switches on the same network.

With GARP, the configuration information of a GARP member will spread the information to the entire switching network. A GARP member instructs the other GARP members to register or cancel its own configuration information by means of join/leave message respectively. The member also registers or cancels the configuration information of other members based on join/leave messages sent by other members.

GARP involves three types of messages: Join, Leave, and LeaveAll.

When a GARP application entity wants to register its own information on other switches,

the entity sends a Join message. Join messages fall into two types: JoinEmpty and JoinIn. A JoinIn message is sent to declare a registered attribute, while a JoinEmpty message is sent to declare an attribute that is not registered yet.

- When a GARP application entity wants to cancel its own information on other switches, the entity sends a Leave message. Leave messages fall into two types: LeaveEmpty and LeaveIn. A LeaveIn message is sent to canceI a registered attribute, while a LeaveEmpty message is sent to cancel an attribute that is not registered yet.
- $\triangleright$  After a GARP entity starts, it starts the LeaveAll timer. When the timer expires, the entity sends a LeaveAll message.

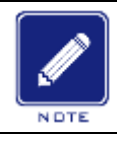

# **Note**:

An application entity indicates a GARP-enabled port.

GARP timers include Hold timer, Join timer, Leave timer, and LeaveAll timer.

**Hold Timer**: When receiving a registration message, a GARP entity does not send a Join message immediately, but starts Hold timer. When the timer expires, the entity sends all the registration messages received within the preceding period in one Join message, reducing packet sending for better network stability.

**Join Timer**: To ensure that Join messages are received by other application entities, a GARP application entity starts Join timer after sending a Join message. If receiving no JoinIn message before Join timer expires, the entity sends the Join message again. If receiving a JoinIn message before the timer expires, the entity does not send the second Join message. **Leave Timer**: When a GARP application entity wants to cancel the information about an attribute, the entity sends a Leave message. The entity receiving the message starts Leave timer. If receiving no Join message before the timer expires, the entity receiving the message cancels the information about the attribute.

**LeaveAll Timer**: As a GARP application entity starts, it starts LeaveAll timer. When the timer expires, the entity sends a LeaveAll message, so that the other GARP application entities re-register all the attributes. Then the entity starts LeaveAll timer again for the new cycle.

#### **6.20.2 GMRP Protocol**

The GARP Multicast Registration Protocol (GMRP) is a multicast registration protocol based on GARP. It is used for maintaining the multicast registration information of switches. All GMRP-enabled switches can receive multicast registration information from other switches, update local multicast registration information dynamically, and spread local multicast registration information to other switches. This information exchange mechanism ensures the consistency of multicast information maintained by all GMRP-enabled switches on a network.

If a switch or terminal wants to join or leave a multicast group, the GMRP-enabled port broadcasts the information to all the ports in the same VLAN.

#### **6.20.3 Explanation**

Agent port: indicates the port on which GMRP and the agent function are enabled.

Propagation port: indicates the port on which only GMRP is enabled, but not the proxy function.

Dynamically learned GMRP multicast entry and agent entry are forwarded by the propagation port to the propagation ports of the lower-level devices.

All GMRP timers on the same network must keep consistent to prevent mutual interference. The timers should comply with the following rules: Hold timer<Join timer, 2\*Join timer<Leave timer, and Leave timer<LeaveAll timer.

#### **6.20.4 Web Configuration**

1. Enable the global GMRP protocol.

Click [Device Advanced Configuration]  $\rightarrow$  [Multicast protocol configuration]  $\rightarrow$  [GMRP configuration]  $\rightarrow$  [GMRP configuration] to enter GMRP configuration page, as shown in [Figure 303.](#page-307-0)

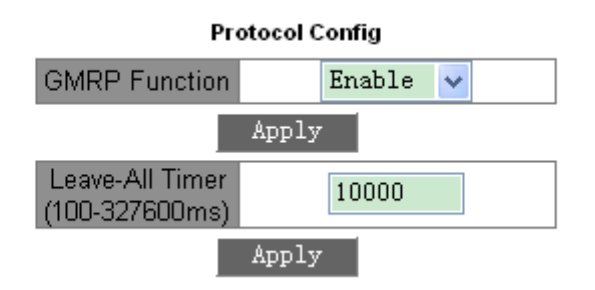

Figure 303 GMRP Global Configuration

## <span id="page-307-0"></span>**GMRP function**

Options: Enable/Disable

Default: Disable

Function: Enable/Disable the global GMRP function. The function cannot be used together with the IGMP Snooping function.

## **Leave-All timer**

Range: 100ms~327600ms

Default: 10000ms

Function: The time interval for sending LeaveAll packets. The value must be a multiple of 100.

Explanation: if different devices' LeaveAll timers expire at the same time, they will send multiple LeaveAll messages at the same time, which increases message quantity. In order to avoid the expiration of LeaveAll timers of different devices at the same time, the actual running time of LeaveAll timer is a random value that is longer than the time of one LeaveAll timer, and less than 1.5 times of LeaveAll timer.

2. Configure GMPR function on port, as shown in [Figure 304.](#page-307-1)

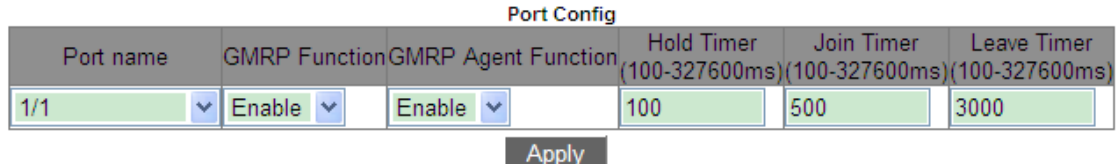

#### Figure 304 Port GMRP Configuration

## <span id="page-307-1"></span>**Port name**

Options: all switch ports

## **GMRP Function**

Options: Enable/Disable

Default: Disable

Function: Enable GMRP function on port or not

## **GMRP Agent Function**

Options: Enable/Disable

Default: Disable

Function: Enable GMRP agent function on port or not

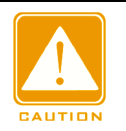

## **Caution**:

 $\triangleright$  Agent port cannot propagate agent entry.

> The premise of enabling GMRP agent function on port is to enable GMRP function on port.

## **Hold Timer**

Range: 100ms~327600ms

Default: 100ms

Description: This value must be a multiple of 100. It is better to set same time of Hold timers

on all GMRP-enabled ports

## **Join Timer**

Range: 100ms~327600ms

Default: 500ms

This value must be a multiple of 100. It is better to set same time of Join timers on all

GMRP-enabled ports

## **Leave Timer**

Range: 100ms~327600ms

Default: 3000ms

This value must be a multiple of 100. It is better to set same time of Leave timers on all

GMRP-enabled ports

3. Add a GMRP agent entry.

Click [Device Advanced Configuration]  $\rightarrow$  [Multicast protocol configuration]  $\rightarrow$  [GMRP

configuration]  $\rightarrow$  [GMRP agent configuration] to enter GMRP agent configuration page, as shown in [Figure 305.](#page-309-0)

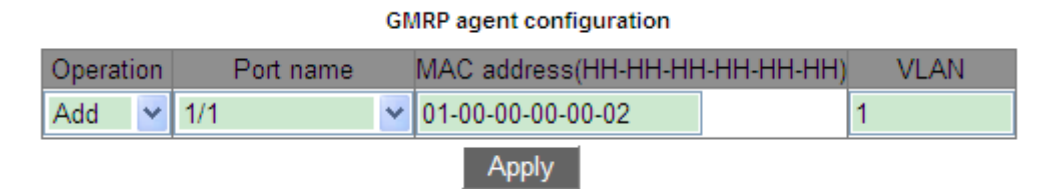

Figure 305 GMRP Agent Entry Configuration

## <span id="page-309-0"></span>**Operation**

Options: Add/Del

Default: Add

Function: Add or delete the entry.

## **Port name**

Options: all configured agent ports

## **MAC address**

Format: HH-HH-HH-HH-HH-HH (H is a hexadecimal number)

Function: Configure the MAC address of multicast group. The lowest bit of the first byte is 1.

## **VLAN**

Options: all created VLAN numbers

Function: Configure the VLAN ID for the GMRP agent entry.

Description: GMRP agent entry can only be forwarded from the propagation port with the

VLAN ID same as this entry's VLAN ID.

4. View GMRP configuration.

Click [Device Advanced Configuration]  $\rightarrow$  [Multicast protocol configuration]  $\rightarrow$  [GMRP configuration]  $\rightarrow$  [Show GMRP configuration] to show GMRP configuration information, as shown in [Figure 306.](#page-310-0)

```
Information Display
```

```
-------------- Gmrp Information ------------------
Gmrp status : enable
Gmrp Timers (milliseconds)
LeaveAll : 10000 [default : 10000]
Interface Ethernet2/1 status
                             : Gmrp Enable
                              : Gmrp Agent Disable
    Gmrp Timers (milliseconds)
       Hold : 100 [default : 100]
       Join : 500 [default : 500]
       Leave: 3000 [default: 3000]
    Gmrp last PDU Origin:
       00 - 1e - cd - 12 - 4b - 63Interface Ethernet1/1 status
                             : Gmrp Enable
                              : Gmrp Agent Enable
    Gmrp Timers (milliseconds)
       Hold : 100 [default :
                                 100]
       Join : 500 [default : 500]
       Leave: 3000 [default: 3000]
    Gmrp last PDU Origin:
       00 - 00 - 00 - 00 - 00 - 00
```
Figure 306 GMRP Configuration Information

#### <span id="page-310-0"></span>5. View GMRP agent entry.

Click [Device Advanced Configuration]  $\rightarrow$  [Multicast protocol configuration]  $\rightarrow$  [GMRP configuration]  $\rightarrow$  [Show GMRP agent configuration] to show GMRP agent entries, as shown in [Figure 307.](#page-310-1)

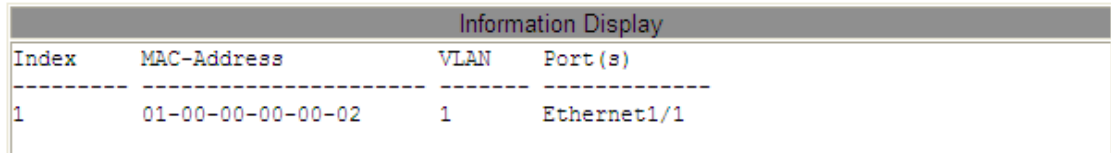

#### Figure 307 GMRP Agent Entry

<span id="page-310-1"></span>5. The multicast members of this agent entry on the connected neighbor device are displayed, as shown in [Figure 308.](#page-311-0)

It should meet following conditions:

- $\triangleright$  GMRP function is enabled on the inter-connected devices.
- $\triangleright$  The two ports that connect the devices must be propagation ports, and the propagation port in local device must be in VLAN ID of agent entry.

#### **GMRP Dynamic Multicast List**

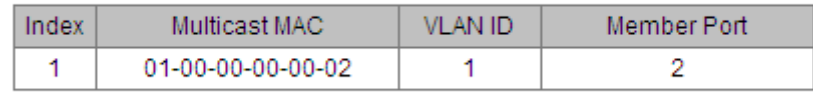

Figure 308 GMRP Dynamic Multicast Table

## <span id="page-311-0"></span>**GMRP dynamic multicast**

Portfolio: {Index, Multicast MAC, VLAN ID, Member Port}

Function: View GMRP dynamic multicast entries.

## **6.20.5 Typical Configuration Example**

As shown in [Figure 309,](#page-311-1) Switch A and Switch B are connected by port 2. Port 1 of Switch A is

set to an agent port and generates two multicast entries:

MAC address: 01-00-00-00-00-01, VLAN: 1

MAC address: 01-00-00-00-00-02, VLAN: 2

After configuring different VLAN attributes on ports, observe the dynamic registration between switches and multicast information update.

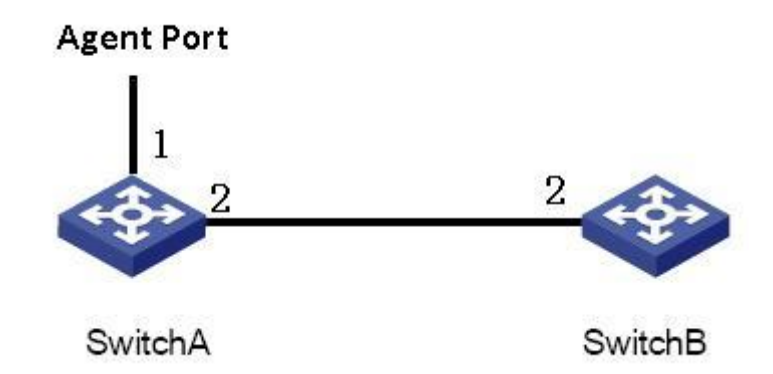

Figure 309 GMRP Networking

## <span id="page-311-1"></span>**Configuration on Switch A:**

1. Enable global GMRP function in switch A; set LeaveAll timer to the default value, as shown in [Figure 303.](#page-307-0)

2. Enable GMRP function and agent function in port 1; enable only GMRP function in port 2; set the timers to default values, as shown in [Figure 304.](#page-307-1)

3. Configure agent multicast entry. Set <MAC address, VLAN ID, Member port> to

<01-00-00-00-00-01, 1, 1> and <01-00-00-00-00-02, 2, 1>, as shown in [Figure 305.](#page-309-0)

## **Configuration on Switch B:**

4. Enable global GMRP function in switch B; set LeaveAll timer to the default value, as shown in [Figure 303.](#page-307-0)

5. Enable GMPR function in port 2; set the timers to default values, as shown in [Figure 304.](#page-307-1)

<span id="page-312-0"></span>[Table 12](#page-312-0) lists the dynamically learned GMRP multicast entries in Switch B.

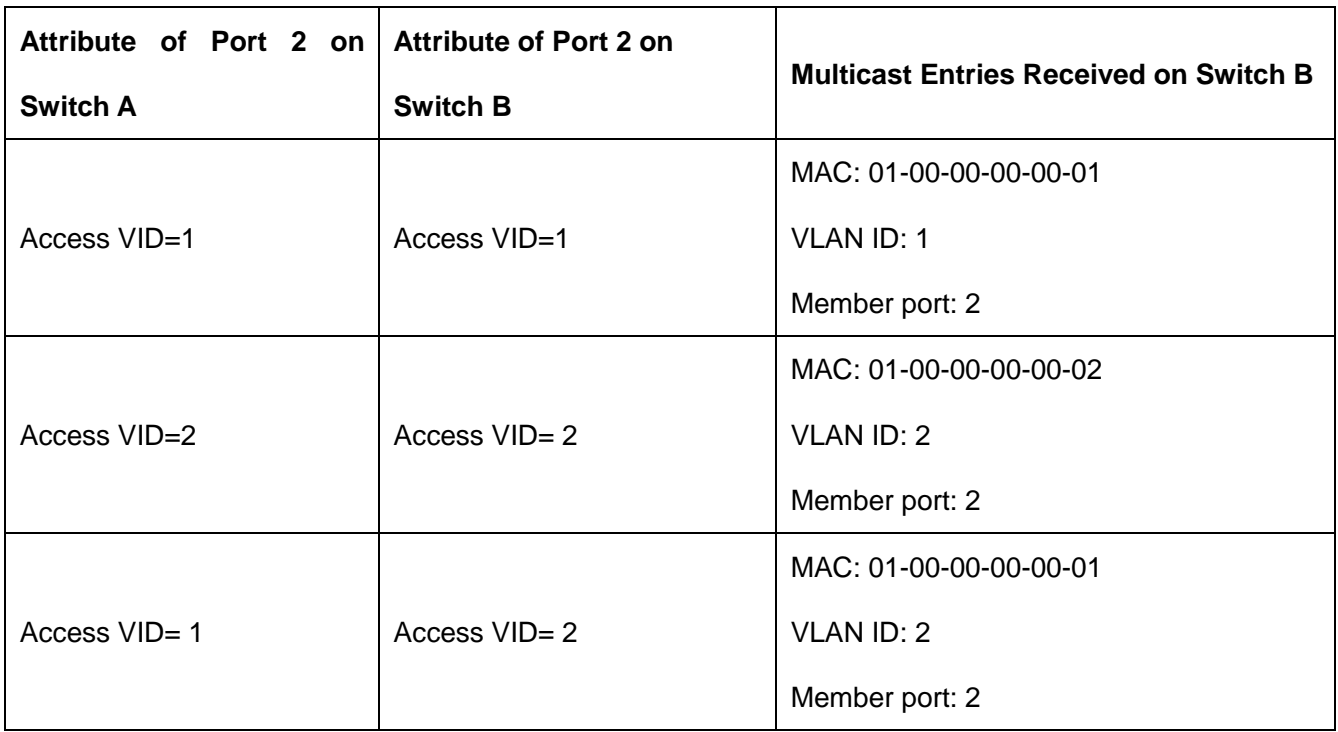

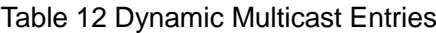

# **6.21 IGMP Configuration**

## **6.21.1 Introduction**

The Internet Group Management Protocol (IGMP) is a protocol for managing the multicast group membership. It works at the tail end of a network and establishes and maintains the multicast group membership between an IP host and adjacent multicast routers.

There are three versions of IGMP: IGMPv1, IGMPv2, and IGMPv3. This device does not support IGMPv3.

The major differences between IGMPv1 and IGMPv2 are as follows:

(1)IGMPv2 uses a formal querier election mechanism, which elects the router with a lower IP address as the querier. IGMPv1 does not have the querier election mechanism. Different routing protocols use different election mechanisms.

(2) IGMPv2 adds a Leave Group message. When a host leaves a group, the host actively sends the Leave Group packet. IGMPv1 does not actively send the Leave Group packet.

(3) Max Resp Time: a new field added to the Query packets. It indicates the allowable maximum response time set by a querier. The default value is 10 seconds.

(4) Group-Specific Query message: A querier is allowed to perform the query operation on a specified group rather than on all groups by sending the Group-Specific Query message.

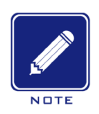

## **Note:**

Routers in this chapter refer to Layer-3 switches.

#### **6.21.2 Work Principle**

The following uses IGMPv2 as an example to describe the implementation mechanism of IGMP.

(1) Querier election mechanism: All IGMPv2 routers deem that they are queriers initially and send the Query packet. When a router receives the Query packet from a router whose IP address is lower than its IP address, it abandons the querier role and becomes a non-querier. A router with the lowest IP address is elected as the querier finally.

General Query packet: A querier periodically sends the General Query packet to check whether there are member ports in the multicast group. The destination IP address of the packet is always 224.0.0.1.

Membership Report packet: When a host in a group receives a Query packet, it returns the member response packet. When a host is willing to join a group, it actively sends the IGMP Report packet to the querier so as to join the multicast group that the host is interested in.

(2) Member suppression mechanism: When a host receives a Query packet, it starts the response latency timer, with the value ranging from 0 to D (maximum value). When the timer of a host times out prior to other timers of hosts in the same network segment, the host

sends the Membership Report packet. When receiving the Membership Report packet, other hosts stop their timers and do not generate the Membership Report packet. This process is called member suppression mechanism.

(3) Leave mechanism: When a host intends to leave a multicast group, it sends the Leave Group packet, with the destination IP address of 224.0.0.2.

Group-Specific Query packet: A host sends the Leave Group packet when leaving a multicast group. After receiving the Leave Group packet from the host, the querier sends the Group-Specific Query packet to check whether the host is last member of the multicast group. If the querier receives Report packets from other members in the group, the querier continues to maintain the multicast group. Otherwise, the querier stops forwarding data to the multicast group.

**Querier** 

Query interval: 125s, indicating the interval for sending the General Query packet.

Last Listener Query Interval: Max Resp Time in the Group-Specific Query packet, that is, transmission interval. The default value is 1s.

# **6.21.3 Query Response Interval: Max Resp Time in the General Query packet. The default value is 10s. A host that receives the General Query packet must give a response within this interval. The value must be smaller than the query interval.Web Configuration**

1. Enable IGMP protocol

IGMP is started along with the startup of the Protocol Independent Multicast (PIM). It cannot be started separately.

Default: Disable

2. Configure IGMP group parameter

Click [Device Advanced Configuration]  $\rightarrow$  [Multicast protocol configuration]  $\rightarrow$  [IGMP configuration]  $\rightarrow$  [IGMP group parameter configuration], as shown in

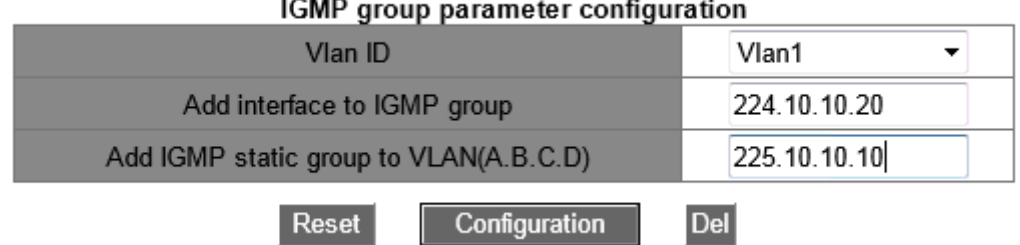

Figure 310 IGMP group parameter Configuration

## **Vlan ID**

Option: Created Layer-3 VLAN interface

Default: Vlan 1

Function: Select the Layer-3 interface to be added to a multicast group.

## **Add interface to IGMP group**

Format: A.B.C.D

Function: Specify the IP address of the multicast group to which the switch is to be added, and add a Layer-3 interface of the switch to a multicast group with a specified multicast address. By default, no multicast member is defined for a multicast group.

## **Add IGMP static group to VLAN(A.B.C.D)**

Format: A.B.C.D

Function: Specify the IP address of the multicast group to which a Layer-3 interface of the switch needs to be statically added.

3. Configure IGMP query parameter

Click [Device Advanced Configuration]  $\rightarrow$  [Multicast protocol configuration]  $\rightarrow$  [IGMP configuration]  $\rightarrow$  [IGMP query parameter configuration], as shown in

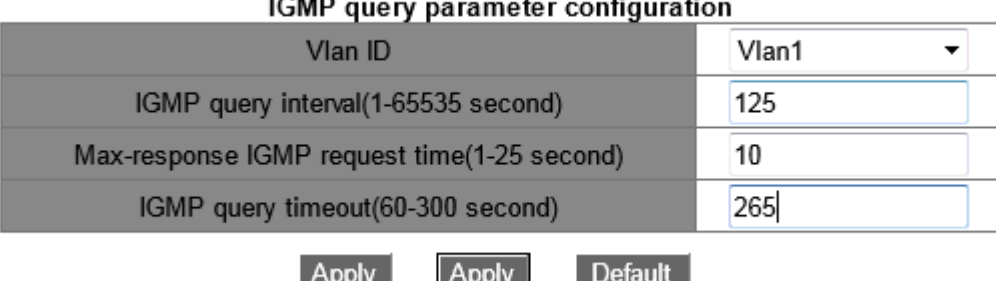

#### Figure 311 IGMP query parameter Configuration

#### **Vlan ID**

Options:Created Layer-3 VLAN interface

Default:Vlan 1

Function: Select the Layer-3 VLAN interface needs to be configured

# **Configure the query interval for the IGMP querier to periodically send Query messages**(**1-65535s**)

Range: 1s~65535s

Default:125s

Function: Configure the query interval for the IGMP querier to periodically send Query messages.

# **Configure the maximum time of interface response to IGMP query packets**(**1-25s**) Range:1s~25s

Default:10s

Function: Configure the maximum time of interface response to IGMP query packets.

Description: When hosts are willing to join a multicast group, the host that first responds to a Query Packet from a querier and is willing to join the multicast group must send the Membership Report packet to the querier within the maximum response time. This maximum response time is the maximum query time. If the host fails to send the Membership Report packet within the maximum query time, the querier deems that the branch where the host resides has no member and this branch will be pruned.

**Configure the timeout time of IGMP query packets for an interface (60-300s)**

Range:60s~300s

Default :265s

Function: Configure the timeout time of IGMP query packets for an interface.

Description: If a non-querier fails to receive the Query packet from the querier within an interval, the interface on the non-querier automatically becomes the querier. This interval is called timeout time. In general, the timeout time is twice of the query interval plus the maximum response time.

4. Configure IGMP version

Click [Device Advanced Configuration]  $\rightarrow$  [Multicast protocol configuration]  $\rightarrow$  [IGMP configuration]  $\rightarrow$  [IGMP version configuration], as shown in [Figure](#page-299-0) 296

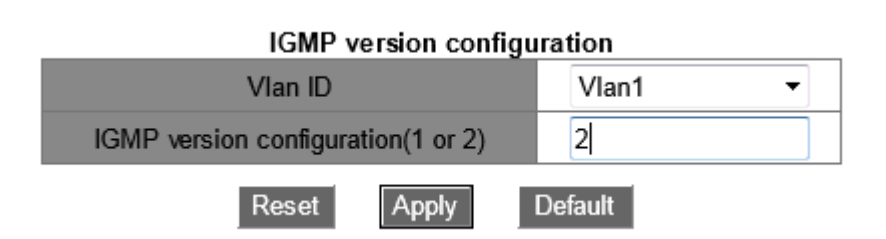

Figure 312 IGMP version Configuration

## **Vlan ID**

Option: Created Layer-3 VLAN interface

Default: Vlan 1

Function: Select the Layer-3 interface to be configurated.

## **IGMP version configuration(1 or 2)**

Option: 1~2

Default: version 2

Function: Configure the Layer-3 interface to run the version 1 or version 2

5. Show ip igmp groups

Click [Device Advanced Configuration] → [Multicast protocol configuration] → [IGMP configuration]  $\rightarrow$  [show ip igmp groups], as shown in [Figure 313.](#page-317-0)

<span id="page-317-0"></span>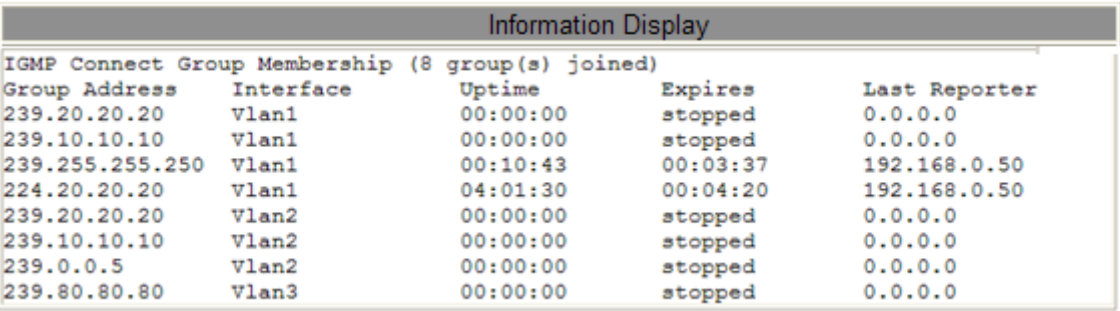

Figure 313 the Information of IP IGMP Groups

As shown in [Figure 313,](#page-317-0) Table 13 describes fields in output messages.

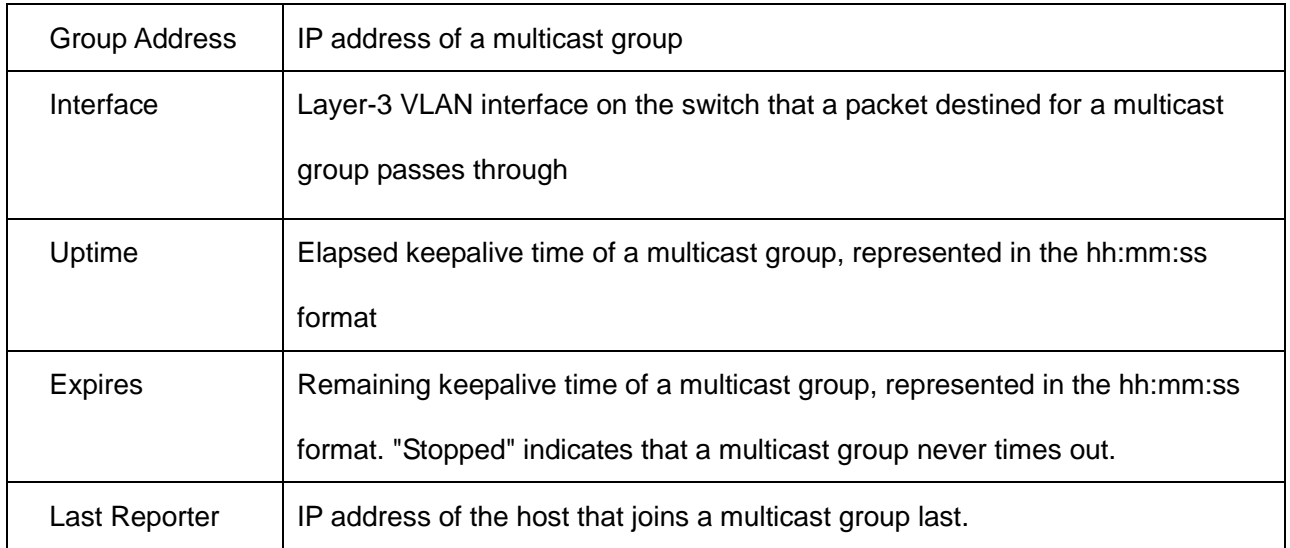

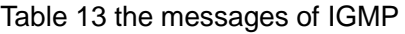

#### 6. show ip igmp interface

Click [Device Advanced Configuration]  $\rightarrow$  [Multicast protocol configuration]  $\rightarrow$  [IGMP configuration]  $\rightarrow$  [show ip igmp interface], as shown in [Figure 314.](#page-318-0)

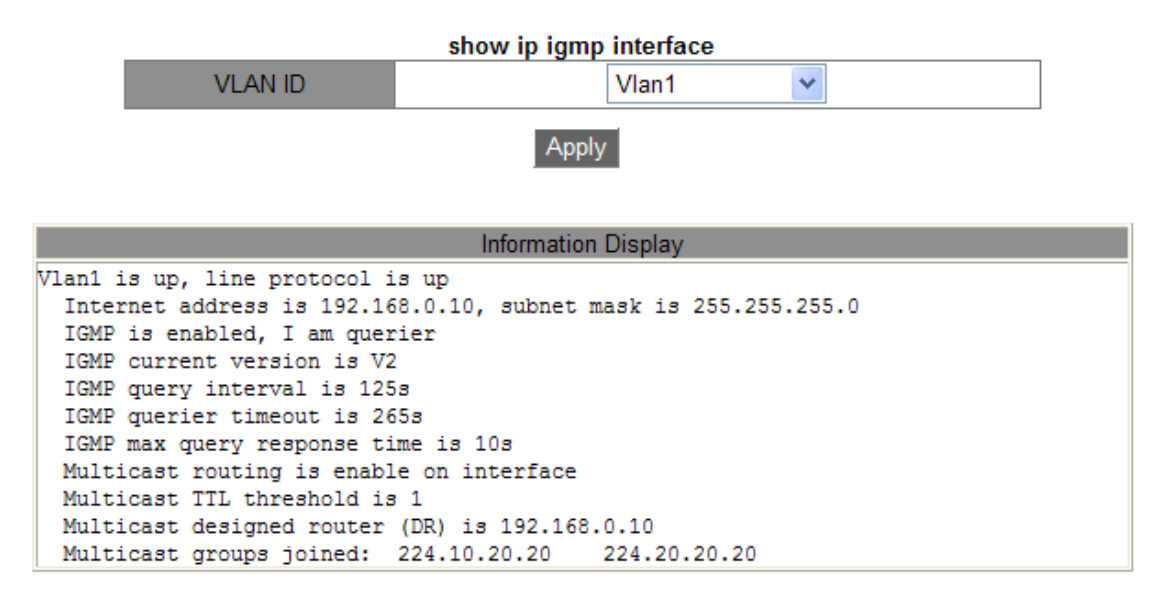

#### Figure 314 the Information of IP IGMP Interface

## <span id="page-318-0"></span>**Vlan ID**

Option: Created Layer-3 VLAN interface

Default: Vlan 1

Function: Select the Layer-3 interface to view.

## **Information Display**

the information of IP IGMP interface can displayed after click [Apply].

## **6.22 PIM-SM Configuration**

## **6.22.1 PIM introduction**

The Protocol Independent Multicast (PIM) conducts the Reverse Path Forwarding (RPF) check on multicast packets by using the existing unicast routing table so as to create multicast routing entries and establish a multicast forwarding tree. PIM supports two modes: PIM – Dense Mode (PIM-DM) and PIM – Sparse Mode (PIM-SM).

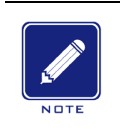

**Note:**

Routers in this chapter refer to Layer-3 switches.

#### **6.22.2 PIM-SM introduction**

PIM-SM uses the "pull" mode to establish a multicast forwarding tree between data receivers and a transmitter according to requirements of the data receivers.

The PIM-SM forwarding tree is established in two steps: Step 1: Establish a forwarding tree composed of both the Rendezvous Point Tree (RPT) and Shortest Point Tree (SPT), with the center of the Rendezvous Point (RP). Step 2: Switch to the SPT that is established between data receivers and a transmitter.

The PIM-SM forwarding tree is established with the center of RP. A multicast source transmits data to the RP along the SPT, and the RP forwards the multicast data to receivers along the RPT.

## **6.22.3 Basic Concepts**

RP is a very important router in the PIM-SM forwarding tree. It converges the Prune/Join messages of receivers as well as multicast data of a multicast source.

RPT:establishes a forwarding tree between receivers and the RP, and is also called RPT forwarding tree.

A Bootstrap Router (BSR) mainly spreads the RP position and relevant information to routers on the network. Candidate BSRs (C-BSRs) and candidate RPs (C-PRs) are configured by network administrators and one or more C-BSRs and C-PRs can be configured. The C-BSR with a higher priority is finally elected as the authentic BSR.

#### **6.22.4 PIM-SM Principle**

Registration mechanism:

The BSR sends the RP position information throughout the entire PIM-SM network in multicast mode. Therefore, the multicast source knows the position of the RP. When the multicast source has multicast data to be forwarded, it encapsulates the data into a registration packet, and sends it to the corresponding RP in unicast mode. The RP decapsulates multicast data from the registration packet and forwards it to receivers.

Registration stop mechanism:

When receiving a registration packet from a multicast source, the RP knows the IP address of the multicast source. Therefore, the RP sends a Join (S,G) packet to the multicast source S. When the packet is forwarded to the Designated Router (DR) of the multicast source hop by hop, a (S,G) entry is established along all routers that the packet passes through and an SPT forwarding tree from the RP to the multicast source S is established. The multicast source uses the SPT forwarding tree to send multicast data to the RP.

When receiving multicast data from the multicast source, the RP sends a registration stop packet to the multicast source to notify the multicast source not to encapsulate multicast data into registration packets but transmit multicast data directly. This process is called registration stop mechanism.

SPT switching:

When a multicast source is far away from the RP but close to receivers, if the multicast source still uses the RP to forward data, the receiver latency will be prolonged. The SPT switching mechanism is a solution to this problem.

When the DR of a receiver receives multicast data, it deems that data is forwarded along the path from the multicast source, to the DR, and then to the receiver. Therefore, the DR sends a Join (S,G) packet to the multicast source S, and an (S,G) entry is established along all routers that the packet passes through. When the Join (S,G) packet reaches the multicast source S hop by hop, an SPT forwarding tree is established between receivers and the DR of the multicast source.

When a receiver receives multicast data forwarded along the SPT forwarding tree, it sends a Prune packet to the RP, to notify the RP that multicast data has been forwarded from the multicast source to the receiver along the SPT forwarding tree, and the RPT forwarding tree is not required. The routers that the Prune packet goes through delete the outbound interface corresponding to the (S,G) entry and update the (\*,G) entry.

SPT switching is not a must. That is, a multicast router can select whether to use SPT or RPT for data forwarding.

#### **6.22.5 Web Configuration**

1. Enable PIM-SM

Click [Device Advanced Configuration] → [Multicast protocol configuration] → [PIM-SM configuration]  $\rightarrow$  [Enable PIM-SM] to enter enable PIM-SM configuration page, as shown in [Figure 315.](#page-321-0)

| <b>Enable PIM-SM</b> |        |
|----------------------|--------|
| Vlan ID              | Vlan1  |
| Enable PIM-SM        | Enable |
|                      |        |

Figure 315 Enable PIM-SM

#### <span id="page-321-0"></span>**Vlan ID**

Options: Created Layer-3 VLAN interface

Default:Vlan 1

**Start PIM-SM**

Options:enable/disable

Default: disable

Function: Whether to enable the PIM-SM function of the Layer-3 interface.

2. Set interface as PIM-SM BSR border

Click [Device Advanced Configuration] → [Multicast protocol configuration] → [PIM-SM configuration] →[Set interface as PIM-SM BSR border] to enter PIM-SM BSR border configuration page, as shown in [Figure 316.](#page-322-0)

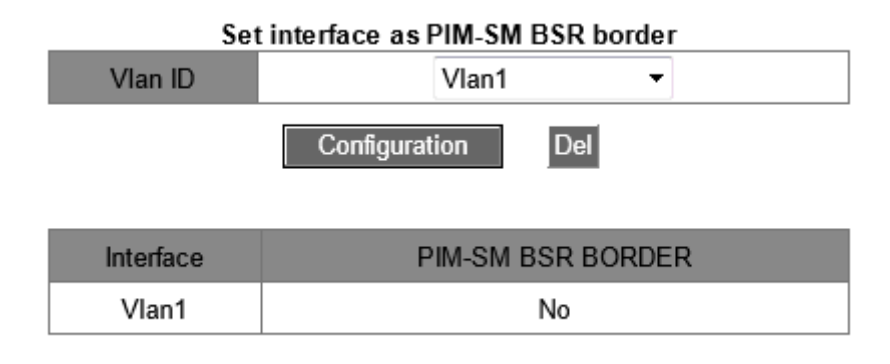

Figure 316 PIM-SM BSR Border Configuration

## <span id="page-322-0"></span>**Vlan ID**

Options: Created Layer-3 VLAN interface

Default:Vlan 1

Function: Whether to configure the Layer-3 interface that has joined the PIM-SM

network as the PIM-SM BSR border.

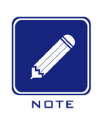

## **Note**:

After the Layer-3 VLAN interface is configured as the BSR border, the interface will

block the spread of BSR messages.

3. Set router as BSR candidate

Click [Device Advanced Configuration] → [Multicast protocol configuration] → [PIM-SM configuration] →[Set router as BSR candidate] to enter BSR candidate configuration page, as shown in [Figure 317.](#page-323-0)

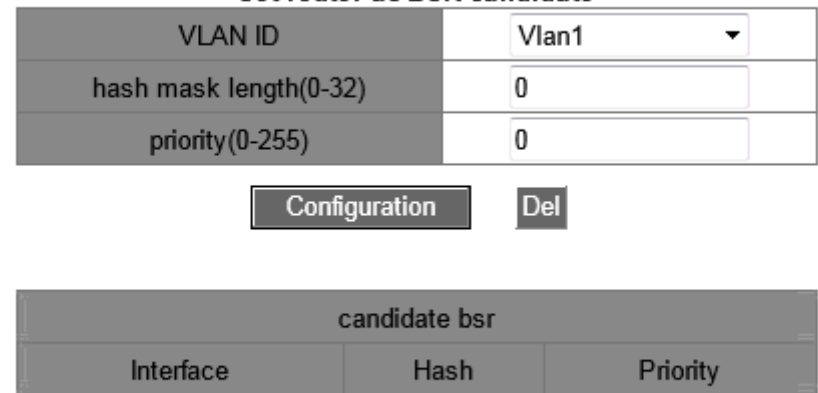

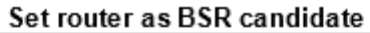

Figure 317 BSR Candidate Configuration

0

0

## <span id="page-323-0"></span>**Vlan ID**

Options: Created Layer-3 VLAN interface

Vlan1

Default:Vlan 1

Function: Configure the IP address of the Layer-3 VLAN interface as the IP address of

the C-BSR so as to send BSR messages to all the PIM neighbors of the interface.

## **hash mask length(0-32)**

Range:0~32

Default:0

Function:Configure the hash mask length. The hash mask length is the number of

former bits in the hash mask to be used in the AND operation with the multicast address.

## **priority(0-255)**:

Range:0~255

Default :0

Function: Configure BSR candidate priority

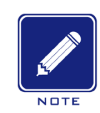

## **Note**:

- $\triangleright$  All multicast groups with the same hash mask length communicate with the same RP. For example, if the hash mask length is set to 20, multicast groups with the same former 20 bits in their multicast addresses share the same RP
- $\triangleright$  A larger priority value indicates a lower priority. The C-BSR with the highest
priority is the authentic BSR. If C-BSRs share the same priority, the C-BSR with the highest IP address is the authentic BSR.

4.Set router as RP candidate

Click [Device Advanced Configuration] → [Multicast protocol configuration] → [PIM-SM configuration] →[Set router as RP candidate] to enter RP candidate configuration page, as shown in, as shown in [Figure 318.](#page-324-0)

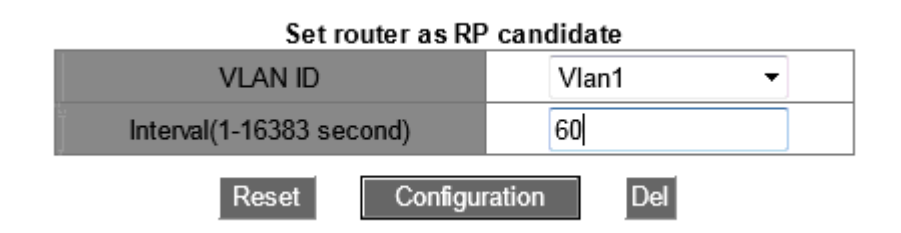

Figure 318 RP Candidate Configuration

## <span id="page-324-0"></span>**Vlan ID**

Options: Created Layer-3 VLAN interface

Default:Vlan 1

Function:Configure the IP address of the Layer-3 VLAN interface as the IP address of

the C-RP. This IP address will be used to receive registration packets and Join/Prune

packets, and establish forwarding trees

### **Interval(1-16383 second)**

Range:1s~16383s

Default:60s

Function: Interval for the C-BSR to send notification packets to the BSR.

### **6.22.6 Typical Configuration Example**

As shown in [Figure 319,](#page-325-0)Router1,Router2,Router3 ,Router4 can support PIM-SM protocol, S means source and R means receivers.

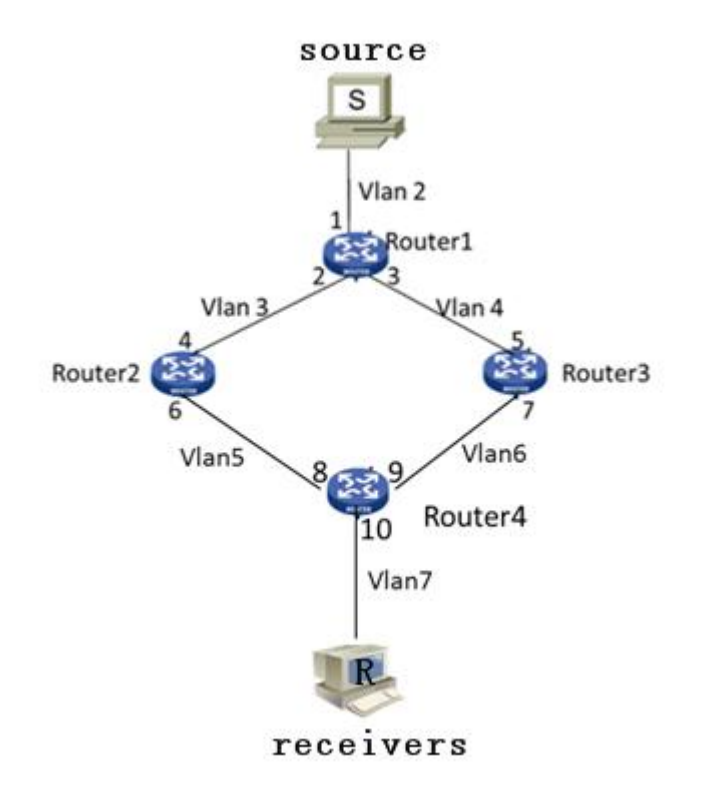

Figure 319 PIM SM Example

<span id="page-325-0"></span>1. Configure router IDs and enable the Open Shortest Path First (OSPF) protocol. For

the detailed configuration process, see 6.12.3 "OSPF Configuration."

- 2. Router1 Configuration:
- Create VLAN 2, VLAN 3, and VLAN 4, and add Port 1 to VLAN 2, Port 2 to VLAN 3, and Port 3 to VLAN 4. For the detailed configuration process, see 5.4 "VLAN Configuration."
- Configure Layer-3 interfaces, Set the IP address of the Layer-3 interface of Port 1 to 20.0.0.2, the IP address of the Layer-3 interface of Port 2 to 30.0.0.2, and the IP address of the Layer-3 interface of Port 3 to 40.0.0.4. For the detailed configuration process, see 6.2 "L3 Interface Configuration."
- Enable PIM-SM, as shown in Figure 308. Enable PIM-SM on each created Layer-3 VLAN interface and configure the packet query interval, as shown in Figure 314.
- 3. Router2 Configuration:
- Create VLAN 3, VLAN 5, and add Port 4 to VLAN 3, Port 6 to VLAN 5.
- Configure Layer-3 interfaces, Set the IP address of the Layer-3 interface of Port 4 to 30.0.0.4, the IP address of the Layer-3 interface of Port 6 to 50.0.0.4.
- Enable PIM-SM, as shown in Figure 308, Enable PIM-SM on each created Layer-3

VLAN interface and configure the packet query interval, as shown in Figure 314.

- 4. Router3 Configuration:
- Create VLAN 4, VLAN 6, and add Port 5 to VLAN 4, Port 7 to VLAN 6;
- Configure Layer-3 interfaces, Set the IP address of the Layer-3 interface of Port 5 to 30.0.0.4, the IP address of the Layer-3 interface of Port 7 to 60.0.0.4.
- Enable PIM-SM, as shown in Figure 308, Enable PIM-SM on each created Layer-3 VLAN interface and configure the packet query interval, as shown in Figure 314.
- 5. Router4 Configuration:
- $\triangleright$  Create VLAN 5, VLAN 6, and VLAN 7, and add Port 8 to VLAN 5, Port 9 to VLAN 6, and Port 10 to VLAN 7.
- Configure Layer-3 interfaces, Set the IP address of the Layer-3 interface of Port 8 50.0.0.8,the IP address of the Layer-3 interface of Port 9 to 60.0.0.9,the IP address of the Layer-3 interface of Port 10 to 70.0.0.10;
- Enable PIM-SM, as shown in Figure 308, Enable PIM-SM on each created Layer-3 VLAN interface and configure the packet query interval, as shown in Figure 314.

6. Configure the BSR border (optional): as shown in [Figure 316,](#page-322-0) set the Layer-3 interface as PIM-SM BSR border.

7. Configure the C-BSR: as shown in [Figure 317,](#page-323-0) set the Port 2 of Router1 as C-BSR, and the default value of the priority is 0, and the default value of hash mask length is 0.

8. Configure the C-RP: as shown in [Figure 318,](#page-324-0) set the Port 4 of Router4 and Port 5 of Router3 as C-RP, the default value of query interval is 60 seconds.

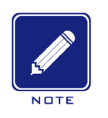

#### **Note:**

- $\triangleright$  Router 1, Router 2, and Router 3 can be configured as C-BSRs, the authentic BSR can be determined by means of election, or a specific router can be specified as the BSR.
- $\triangleright$  After an interface is configured as the BSR border, the interface will block the receiving or transmission of BSR messages. You need to configure the BSR border only on the interface that should block BSR messages. The BSR border does not need to be configured for all routers.

# **6.23 Multicast common configuration**

### **6.23.1 Introduction of DR**

The Designated Router (DR) is the only forwarder of multicast data in a shared network. A DR needs to be elected regardless of whether it is connected to a multicast source or receivers. In PIM-SM mode, Hello packets of PIM routers are compared to elect the PIM router with the highest priority as the DR.

The DR at the multicast source end mainly sends registration packets and multicast data, and the DR at the receive end sends the IGMP Join packets to the RP.

### **6.23.2 Web configuration**

#### 1. Set DR priority

Click [Device Advanced Configuration]  $\rightarrow$  [Multicast protocol configuration]  $\rightarrow$  [Multicast common configuration]  $\rightarrow$  [Set DR priority] to enter the DR priority configuration page, as shown in [Figure 320.](#page-327-0)

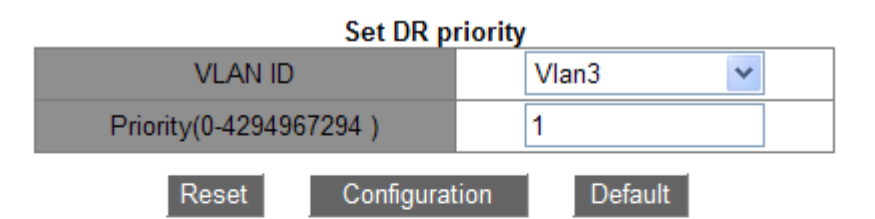

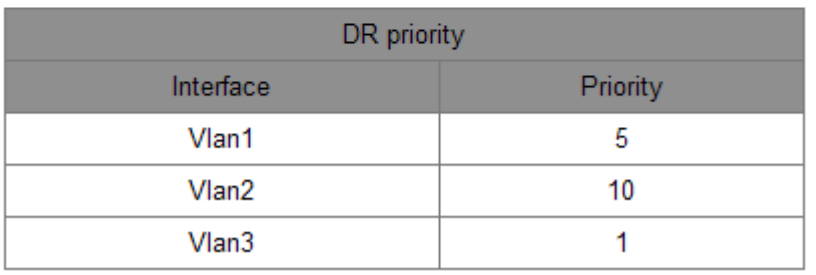

Figure 320 DR Priority Configuration

#### <span id="page-327-0"></span>**Vlan ID**

Option: Created Layer-3 VLAN interface

Default: Vlan 1

Function: Select the Layer-3 interface to be configured.

### **Priority**(**0-4294967294**)

Option: 0-4294967294

Default: 1

Function: Configure the priority of the selected Layer-3 interface.

### **Default**

Click **Default** to restore the priority configuration value to the default value.

### **DR priority**

Display the priority of the Layer-3 interface.

2. Configure the PIM Hello Query-Interval

Click [Device Advanced Configuration]  $\rightarrow$  [Multicast protocol configuration]  $\rightarrow$  [Multicast common configuration]  $\rightarrow$  [PIM Hello Query-Interval configuration] to enter the PIM Hello Query-Interval configuration page, as shown in [Figure 321.](#page-328-0)

PIM Hello Query-Interval configuration Vlan ID Vlan1 Query-Interval(1-18724 second) 30 Reset Apply Default

Figure 321 PIM Hello Query-Interval Configuration

## <span id="page-328-0"></span>**Vlan ID**

Option: Created Layer-3 VLAN interface

Default: Vlan 1

### **Query-Interval(1-18724** 秒**)**

Option: 1s~18724s

Default: 30s

Function: Configure the interval for the Layer-3 interface to transmit Hello packets, so as to discover adjacent PIM routers.

3. Display the IP Mroute

Click [Device Advanced Configuration]  $\rightarrow$  [Multicast protocol configuration]  $\rightarrow$  [Multicast

common configuration]  $\rightarrow$  [show ip mroute] to view the ip mroute, as shown in [Figure 322.](#page-329-0)

|                                    |        |     | <b>Information Display</b>                                                          |           |           |
|------------------------------------|--------|-----|-------------------------------------------------------------------------------------|-----------|-----------|
| Name:Loopback, Index:2001, State:9 |        |     | localaddr:127.0.0.1                                                                 | . remote: | 127.0.0.1 |
|                                    |        |     | Name:pimreg , Index:0 , State:cc33deb1 localaddr:127.0.0.2                          | , remote: | 128.0.0.2 |
|                                    |        |     | Mame:Vlan1 , Index:2003 , State:13    localaddr:192.168.0.10 , remote: 192.168.0.10 |           |           |
| Group                              | Origin | Iif | Wrong Oif:TTL                                                                       |           |           |
|                                    |        |     |                                                                                     |           |           |

Figure 322 Display the IP Mroute

## <span id="page-329-0"></span>**6.24 Inspect and debug**

The inspect and debug commands are mainly used to display the PIM configuration of the switch.

1. Show ip pim interface

Click [Device Advanced Configuration]  $\rightarrow$  [Multicast protocol configuration]  $\rightarrow$  [Inspect and debug]  $\rightarrow$  [show ip pim interface] to view the ip mroute, as shown in [Figure 323.](#page-329-1)

| <b>Information Display</b>     |        |                                                                            |  |
|--------------------------------|--------|----------------------------------------------------------------------------|--|
| Interface Vlan1 : 192.168.0.10 |        | owner is pimsm, Vif is 1, Hello Interval is 30s, pim sm jp interval is 60s |  |
| Neighbor-Address Interface     | Uptime | Expires                                                                    |  |

Figure 323 The Information of IP PIM Interface

<span id="page-329-1"></span>2. Show ip pim neighbor

Click [Device Advanced Configuration]  $\rightarrow$  [Multicast protocol configuration]  $\rightarrow$  [Inspect and debug]  $\rightarrow$  [show ip pim neighbor] to view the ip pim neighbor, as shown in [Figure 324.](#page-329-2)

|                                           |              | <b>Information Display</b> |                           |                                 |
|-------------------------------------------|--------------|----------------------------|---------------------------|---------------------------------|
| Neighbor-Address Interface<br>192.168.2.5 | $V$ lan $30$ |                            | 2005 03:13:43 00:01:33 DR | ifIndex Uptime Expires DR-state |

Figure 324 The Information of IP PIM Neighbor

<span id="page-329-2"></span>3. Show ip pim bsr-router

Click [Device Advanced Configuration]  $\rightarrow$  [Multicast protocol configuration]  $\rightarrow$  [Inspect and debug]  $\rightarrow$  [show ip pim bsr-router] to view the ip pim bsr-router, as shown in [Figure 325.](#page-330-0)

```
Information Display
PIMv2 Bootstrap information
This system is the Bootstrap Router (BSR)
  BSR address: 192.168.0.10
  Priority: 0, Hash mask length: 0
  Expires : 97
  Next bootstrap message in 00:00:27
```
Figure 325 The Information of IP PIM BSR-Router

<span id="page-330-0"></span>4. Show ip pim mroute sm

Click [Device Advanced Configuration]  $\rightarrow$  [Multicast protocol configuration]  $\rightarrow$  [Inspect and

debug]  $\rightarrow$  [Show ip pim mroute sm] to view the ip pim mroute sm, as shown in [Figure 326.](#page-330-1)

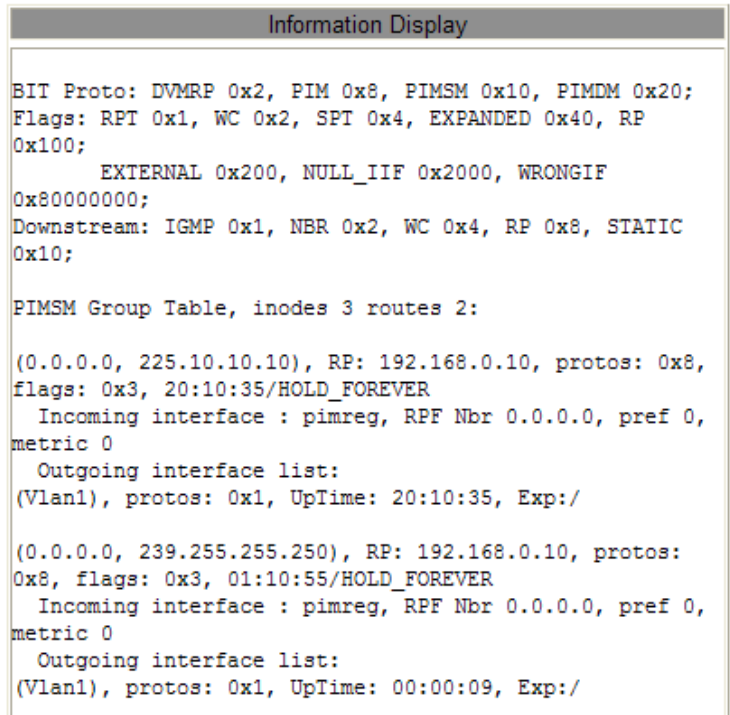

#### Figure 326 The Information of IP PIM Mroute SM

<span id="page-330-1"></span>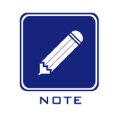

**Note:**

PIM-SM routing entries are generated due to the triggering of multicast data streams.

5. View the IP address of the RP for the multicast group

Click [Device Advanced Configuration]  $\rightarrow$  [Multicast protocol configuration]  $\rightarrow$  [Inspect and debug]  $\rightarrow$  [Show ip pim mroute sm] to view the IP address of the RP, as shown in Figure

[327.](#page-331-0)

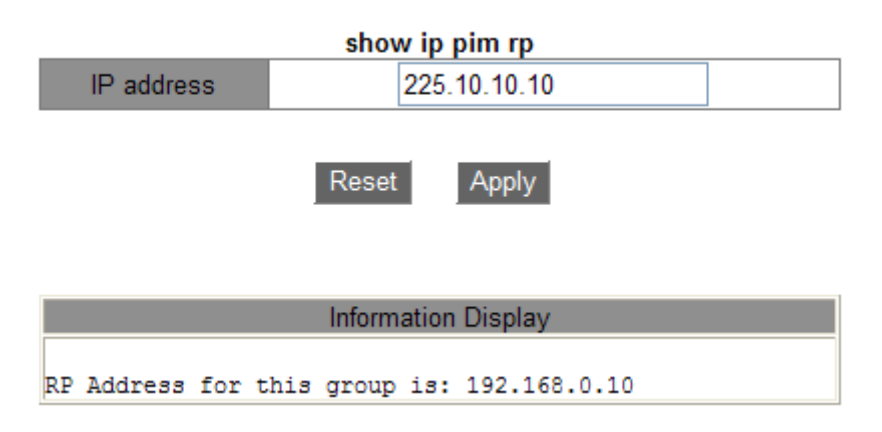

Figure 327 The Information of RP

### <span id="page-331-0"></span>**IP address**

Option: the IP address of multicast group

Function: Enter the IP address of a multicast group and click [Apply], the IP address of the RP for this multicast group is displayed. If the multicast group does not exist, the information of that, this group is not available , is displayed.

6. Show ip pim rp mapping

Click [Device Advanced Configuration]  $\rightarrow$  [Multicast protocol configuration]  $\rightarrow$  [Inspect and debug]  $\rightarrow$  [Show ip pim mroute sm] to view the IP PIM RP mapping, as shown in [Figure 328.](#page-331-1)

**Information Display** Group: 224.0.0.0, C-RP: 192.168.0.10, Timeout: 00:02:55

Figure 328 the Information of IP PIM RP Mapping

# <span id="page-331-1"></span>**6.25 Unregistered Multicast Action Configuration**

#### **6.25.1 Introduction**

Unregistered multicast packets refer to the multicast packets without corresponding forwarding entries on the switch. When receiving an unregistered multicast packet, the switch broadcasts the packet within the VLAN (all ports except the inlet port). This will occupy large network bandwidth, affecting the forwarding rate. In this case, the function of discarding unregistered multicast packets can be enabled. If this function is enabled, after receiving an unregistered multicast packet, the switch discards it rather than forwards it.

## **6.25.2 Web Configuration**

1. Configure unregistered multicast action

Click [Device Advanced Configuration] → [Multicast protocol configuration] → [Unregistered multicast action configuration] to enter unregistered multicast action configuration page, as shown in [Figure 329.](#page-332-0)

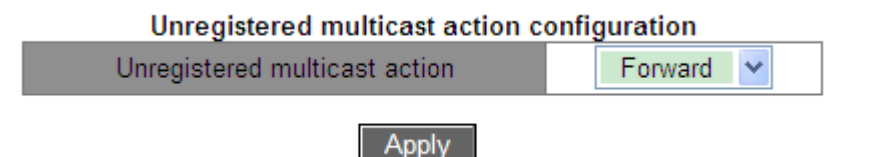

Figure 329 Unregistered Multicast Action Configuration

## <span id="page-332-0"></span>**Unregistered multicast action**

Options: Forward/Discard

Default: Forward

Function: Configure unregistered multicast action.

2. Configure multicast stream monitor port, as shown in [Figure 330.](#page-332-1)

Apply

| <b>Configure Multicast Stream Monitor Port</b> |        |  |  |
|------------------------------------------------|--------|--|--|
| Port                                           |        |  |  |
| Multicast Stream Monitor Port State            | Enable |  |  |
|                                                |        |  |  |

Figure 330 Multicast Stream Monitor Port Configuration

Cancel

### <span id="page-332-1"></span>**Multicast Stream Monitor Port**

Options: Disable/Enable

Default: Disable

Function: Configure multicast stream monitor port. This monitor port forwards the multicast

service streams (including the registered multicast service stream and unregistered

multicast service stream) received by other ports within the same VLAN. This function is

mainly used for multicast monitoring.

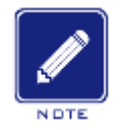

#### **Note:**

- $\triangleright$  When the unregistered multicast action is configured as discard, the multicast stream monitor port cannot be configured.
- $\triangleright$  If a multicast monitor port is available, the unregistered multicast stream is forwarded to only the multicast monitor port. If no multicast monitor port is available, the unregistered multicast stream is forwarded to all ports in the VLAN.
- $\triangleright$  The multicast monitor port does not have the capability of the multicast protocol; therefore, it cannot be configured as a multicast member port.

# **6.26 Static Multicast Configuration**

### **6.26.1 Introduction**

Multicast address table can be statically configured. An entry is added into the multicast address table in the form of {VLAN ID, Multicast MAC address, Multicast member port}, and a multicast message will be forwarded to the corresponding member port according to the entry

### **6.26.2 Web Configuration**

1. Add a static multicast entry

Click [Device Advanced Configuration]  $\rightarrow$  [Multicast protocol configuration]  $\rightarrow$  [Static Multicast Configuration] to enter static multicast configuration page, as shown in [Figure 331.](#page-334-0)

#### **Static Multicast Configuration**

| VLAN                               |                                                                          |
|------------------------------------|--------------------------------------------------------------------------|
| MAC Address<br>(HH-HH-HH-HH-HH-HH) | 01-01-01-01-01-01                                                        |
| Port                               | ☑ 1/1 ☑ 1/2 ☑ 1/3 □ 1/4<br>$2/1$ 2/2 2/3 2/4<br>$14/1$ $4/2$ $4/3$ $4/4$ |
|                                    | <b>Delete</b><br>Add                                                     |

Figure 331 Add Static Multicast Address Entry

### <span id="page-334-0"></span>**VLAN**

Options: All existing VLAN IDs

Function: set the VLAN ID of the static multicast entry. Only VLAN member ports can forward

this multicast message.

## **MAC Address**

Format: HH-HH-HH-HH-HH-HH (H is a hexadecimal number)

Function: Configure multicast group address. The lowest bit of the highest byte is 1.

## **Port**

Function: choose the member ports of the multicast address. If a host connected to a port would like to receive a certain multicast group data, statically add this port into the multicast group and become a static member port.

Click <Add> button to add the static multicast entry; click <Delete> button to delete the static multicast entry.

<span id="page-334-1"></span>3、View static multicast entries, as shown in [Figure](#page-334-1) 332.

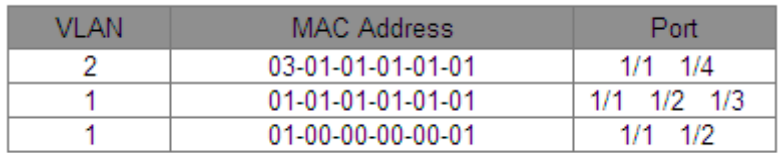

Figure 332 View Static Multicast Entries

# **6.27 LLDP**

### **6.27.1 Introduction**

The Link Layer Discovery Protocol (LLDP) provides a standard link layer discovery mechanism. It encapsulates device information such as the capability, management address, device identifier, and interface identifier in a Link Layer Discovery Protocol Data Unit (LLDPDU), and advertises the LLDPDU to its directly connected neighbors. Upon receiving the LLDPDU, the neighbors save these information to MIB for query and link status check by the NMS.

### **6.27.2 Web Configuration**

#### 1. Enable LLDP.

Click [Device Advanced Configuration]  $\rightarrow$  [LLDP configuration]  $\rightarrow$  [LLDP configuration] to enter LLDP configuration page, as shown in [Figure 333.](#page-335-0)

<span id="page-335-0"></span>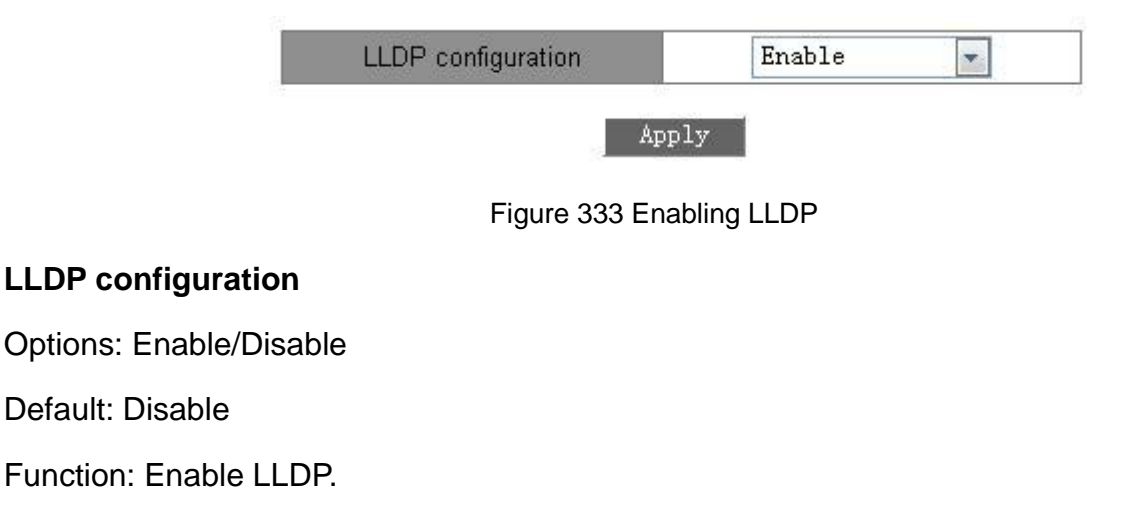

2. Enable TLV management address function, as shown in [Figure 334.](#page-335-1)

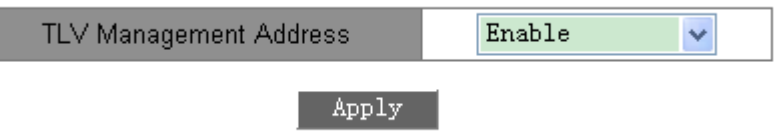

Figure 334 Enabling TLV Management Address

#### <span id="page-335-1"></span>**TLV Management Address**

Options: Enable/Disable

### Default: Disable

Function: Send the interface IP address (that is, the primary IP address of the first VLAN interface where this port resides) to the connected device when this function is disabled. If no IP address is configured for the VLAN interface where this port resides, the interface IP address is 127.0.0.1. Send the interface IP address and all IP addresses that have been configured for the current device to the connected device when this function is enabled. A maximum of 64 TLV management addresses can be sent out.

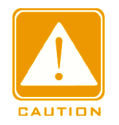

#### **Caution**:

When TLV management address function is enabled on the local device and the connecting neighbor device can analyze the TLV function, it can correctly display all configured IP addresses of the local switch.

3. View LLDP information.

Click [Device Advanced Configuration]  $\rightarrow$  [LLDP configuration]  $\rightarrow$  [Show Ildp] to display LLDP information, as shown in [Figure 335](#page-336-0)[~Figure 338.](#page-337-0)

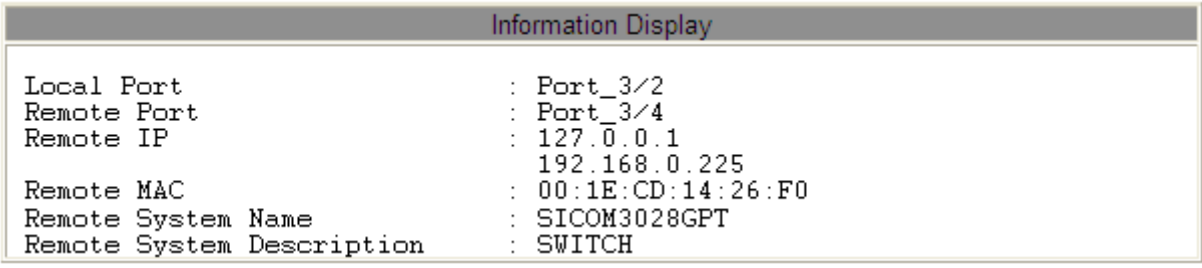

Figure 335 LLDP Information-1 When TLV Management Address Is Enabled

<span id="page-336-0"></span>The preceding figure shows the condition that no IP address is configured for the first VLAN

interface where port 3/4 resides.

| Information Display                                           |                                                                                          |  |  |
|---------------------------------------------------------------|------------------------------------------------------------------------------------------|--|--|
| Local Port<br>Remote Port<br>Remote IP                        | : Port 3/2<br>$\therefore$ Port 3/4<br>: 192.168.1.225<br>192.168.0.225<br>192.168.2.225 |  |  |
| Remote MAC<br>Remote System Name<br>Remote System Description | : $00:1E$ :CD:14:26:F0<br>$\pm$ SICOM3028GPT<br>: SWITCH                                 |  |  |

Figure 336 LLDP Information-2 When TLV Management Address Is Enabled

The preceding figure shows the condition that the primary IP address of the first VLAN interface where port 3/4 resides is 192.168.1.225.

When the TLV management address is enabled, the LLDP display information includes the connected local port on the switch and the remote port on the neighbor device, interface IP address, all IP addresses configured, MAC address, and system information of the neighbor device.

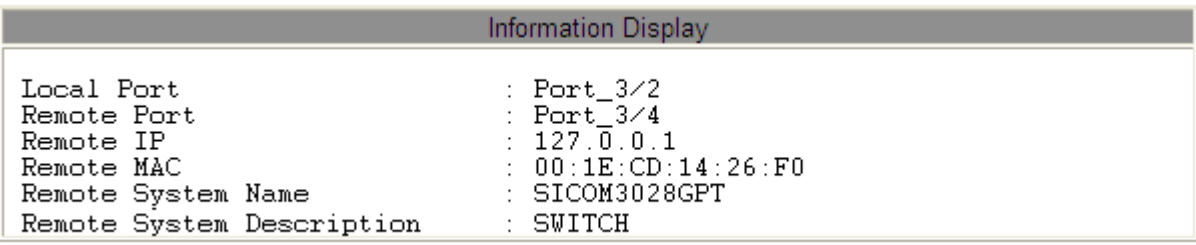

Figure 337 LLDP Information-1 When TLV Management Address Is Disabled

The preceding figure shows the condition that no IP address is configured for the first VLAN interface where port 3/4 resides.

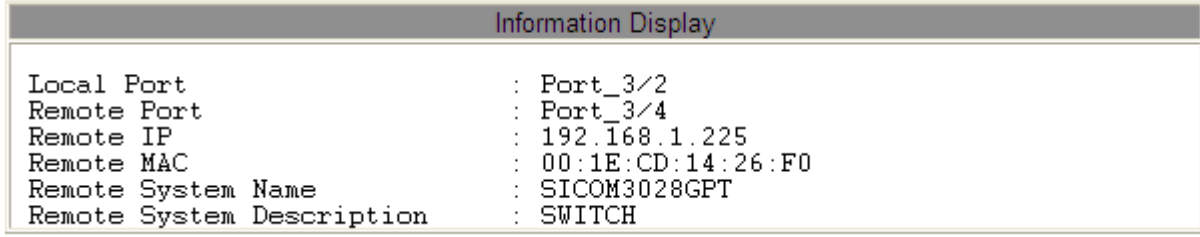

Figure 338 LLDP Information-2 When TLV Management Address Is Disabled

<span id="page-337-0"></span>The preceding figure shows the condition that the primary IP address of the first VLAN interface where port 3/4 resides is 192.168.1.225.

When the TLV management address is disabled, the LLDP display information includes the connected local port on the switch and the remote port on the neighbor device, interface IP address, MAC address, and system information of the neighbor device.

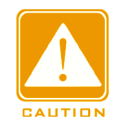

### **Caution**:

The precondition for displaying LLDP information is that the LLDP-enabled devices are

connected to each other.

#### **6.28 RMON**

#### **6.28.1 Overview**

Based on SNMP architecture, Remote Network Monitoring (RMON) allows network management devices to proactively monitor and manage the managed devices. An RMON network usually involves the Network Management Station and Agents. The NMS manages Agents and Agents can collect statistics on various types of traffic on these ports.

RMON mainly provides statistics and alarm functions. With the statistics function, Agents can periodically collect statistics on various types of traffic on these ports, such as the number of packets received from a certain network segment during a certain period. Alarm function is that Agents can monitor the values of specified MIB variables. When a value reaches the alarm threshold (such as the number of packets reaches the specified value), Agent can automatically record alarm events in RMON log, or send a Trap message to the management device.

#### **6.28.2 RMON Groups**

RMON (RFC2819) defines multiple RMON groups. The series devices support statistics group, history group, event group, and alarm group in public MIB. Each group supports up to 32 entries.

 $\triangleright$  Statistics group

With the statistics group, the system collects statistics on all types of traffic on ports and stores the statistics in the Ethernet statistics table for further query by the management device. The statistics includes the number of network collisions, CRC error packets, undersized or oversized packets, broadcast and multicast packets, received bytes, and received packets. After creating a statistics entry on a specified port successfully, the statistics group counts the number of packets on the port and the statistics is a continuously accumulated value.

#### $\triangleright$  History group

History group requires the system to periodically sample all kinds of traffic on ports and

327

saves the sampling values in the history record table for further query by the management device. The history group counts the statistics values of all kinds of data in the sampling interval.

 $\triangleright$  Event group

Event group is used to define event indexes and event handing methods. Events defined in the event group is used in the configuration item of alarm group. An event is triggered when the monitored device meets the alarm condition. Events are addressed in the following ways:

Log: logs the event and related information in the event log table.

Trap: sends a Trap message to the NMS and inform the NMS of the event.

Log-Trap: logs the event and sends a Trap message to the NMS.

None: indicates no action.

 $\triangleright$  Alarm group

RMON alarm management can monitor the specified alarm variables. After alarm entries are defined, the system will acquire the values of monitored alarm variables in the defined period. When the value of an alarm variable is larger than or equal to the upper limit, a rising alarm event is triggered. When the value of an alarm variable is smaller than or equal to the lower limit, a falling alarm event is triggered. Alarms will be handled according to the event definition.

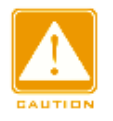

#### **Caution:**

If a sampled value of alarm variable exceeds the threshold multiple times in a same direction, then the alarm event is only triggered only the first time. Therefore the rising alarm and falling alarm are generated alternately.

#### **6.28.3 Web Configuration**

1. Configure the statistics table, as shown in [Figure 339.](#page-340-0)

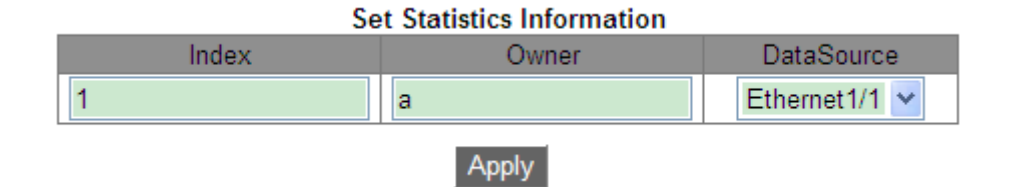

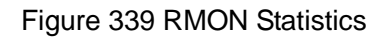

### <span id="page-340-0"></span>**Index**

Range: 1~65535

Function: Configure the number of the statistics entry.

#### **Ower**

Range: 1~32 characters

Function: Configure the name of the statistics entry.

### **DataSource**

Function: Select the port whose statistics are to be collected.

2. Configure the history table, as shown in [Figure 340.](#page-340-1)

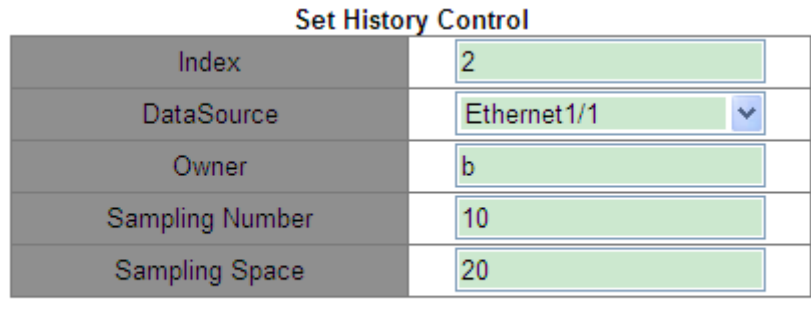

Apply

Figure 340 RMON History Table

#### <span id="page-340-1"></span>**Index**

Range: 1~65535

Function: Configure the number of the history entry.

#### **DataSource**

Function: Select the port whose information is to be sampled.

#### **Owner**

Range: 1~32 characters

Function: Configure the name of the history entry.

### **Sampling Number**

Range: 1~65535

Function: Configure the sampling times of the port.

### **Sampling Space**

Range: 1~3600s

Function: Configure the sampling period of the port.

3. Configure the event table, as shown in [Figure 341.](#page-341-0)

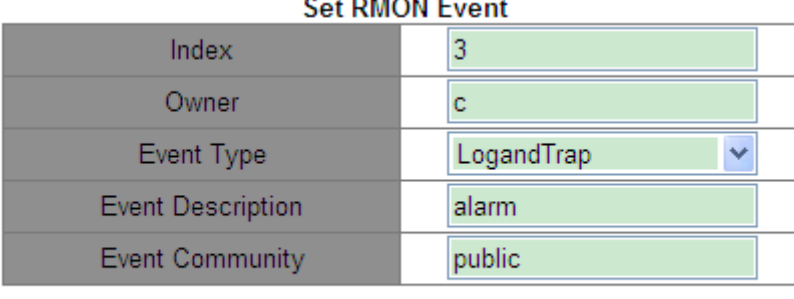

Apply

Figure 341 RMON Event Table

### <span id="page-341-0"></span>**Index**

Range: 1~65535

Function: Configure the index number of the event entry.

#### **Owner**

Range: 1~30 characters

Function: Configure the name of the event entry.

#### **Event Type**

Options: NONE/LOG/Snmp-Trap/Log and Trap

Default: NONE

Function: Configure the event type for alarms, that is, the processing mode towards alarms.

### **Event Description**

Range: 1~126 characters

Function: Describe the event.

## **Event Community**

Range: 1~126 characters

Function: Configure the community name for sending a trap event. The value shall be identical with that in SNMP.

4. Configure the alarm table, as shown in [Figure 342.](#page-342-0)

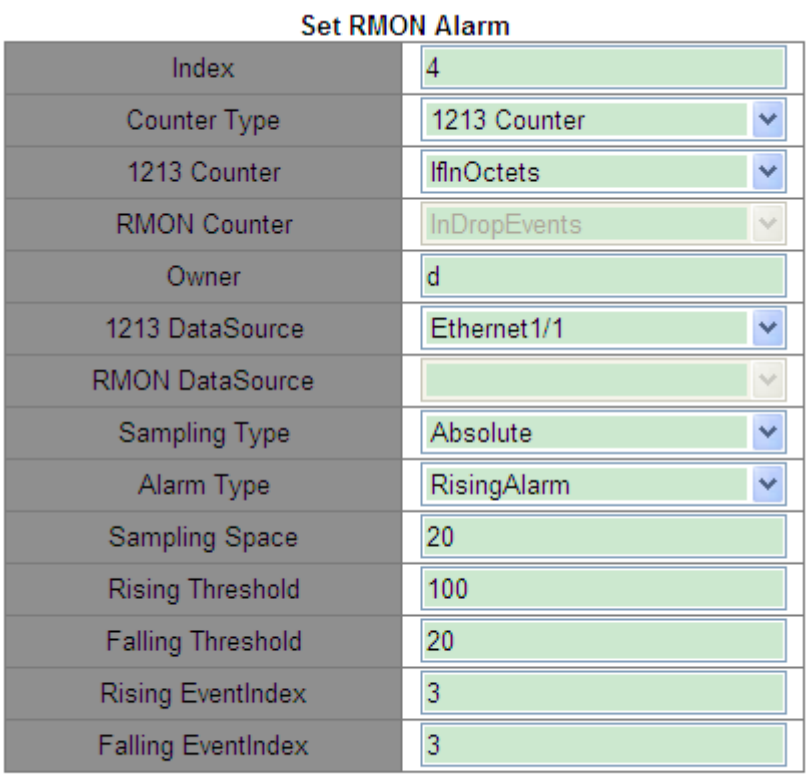

Apply

Figure 342 RMON Alarm Table

#### <span id="page-342-0"></span>**Index**

Range: 1~65535

Function: Configure the number of the alarm entry.

**Counter Type**

Options: 1213 Counter/ RMON Counter

Function: Select MIB node type.

### **1213 Counter/RMON Counter**

Function: Set RMON alarm type.

### **Owner**

Range: 1~31 characters

Function: Configure the name of the alarm entry.

#### **1213 DataSource**

Function: Select the port whose information is to be monitored.

#### **RMON DataSource**

Options: Statistics entry index ID in RMON statistics table

Function: Monitor the port information of RMON statistics table

#### **Sampling Type**

Options: Absolute/Delta

Default: Absolute

Function: Absolute indicates absolute value-based sampling. The value of the variable is directly extracted when the end of a sampling period approaches. Delta indicates change value-based sampling. The change value of the variable in the sampling period is extracted when the end of the period approaches.

#### **Alarm Type**

Options: RisingAlarm/FallingAlarm/RisOrFallAlarm

Default: RisingAlarm

Function: Select the alarm type, including the rising edge alarm, falling edge alarm, and both rising edge and falling edge alarms.

#### **Sampling Space**

Range: 1~65535

Function: Configure the sampling period.

#### **Rising Threshold**

Range: 0~65535

Function: Configure the rising edge threshold. When the sampling value exceeds the threshold and the alarm type is set to RisingAlarm or RisOrFallAlarm, an alarm is generated and the rising event index is triggered.

#### **Falling Threshold**

332

# **KYLAND**

Range: 0~65535

Function: Configure the falling edge threshold. When the sampling value is lower than the threshold and the alarm type is set to FallingAlarm or RisOrFallAlarm, an alarm is generated and the falling event index is triggered.

## **Rising EventIndex**

Range: 0~65535

Function: Configure the index of the rising event, that is, processing mode for rising edge alarms.

## **Falling EventIndex**

Range: 0~65535

Function: Configure the index of the falling event, that is, processing mode for falling edge alarms.

# **6.29 VRRP**

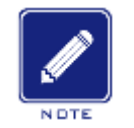

**Note**:

Routers in this chapter refer to Layer-3 switches.

## **6.29.1 Introduction**

Virtual Router Redundancy Protocol (VRRP) adds multiple routers that can act as network gateways to a VRRP group, which forms a virtual router. Routers in the VRRP group elect a master through the VRRP election mechanism and the other routers in the group become backups. When the master fails, the backups elect a new master to undertake the responsibility of the failed master. This ensures uninterrupted data communication without configuration changes.

Note: In the series switches, only Layer-3 SICOM3028GPT-L3GT, SICOM3028GPT-L3FT, SICOM3028GPT-L3G, and SICOM3028GPT-L3F support VRRP.

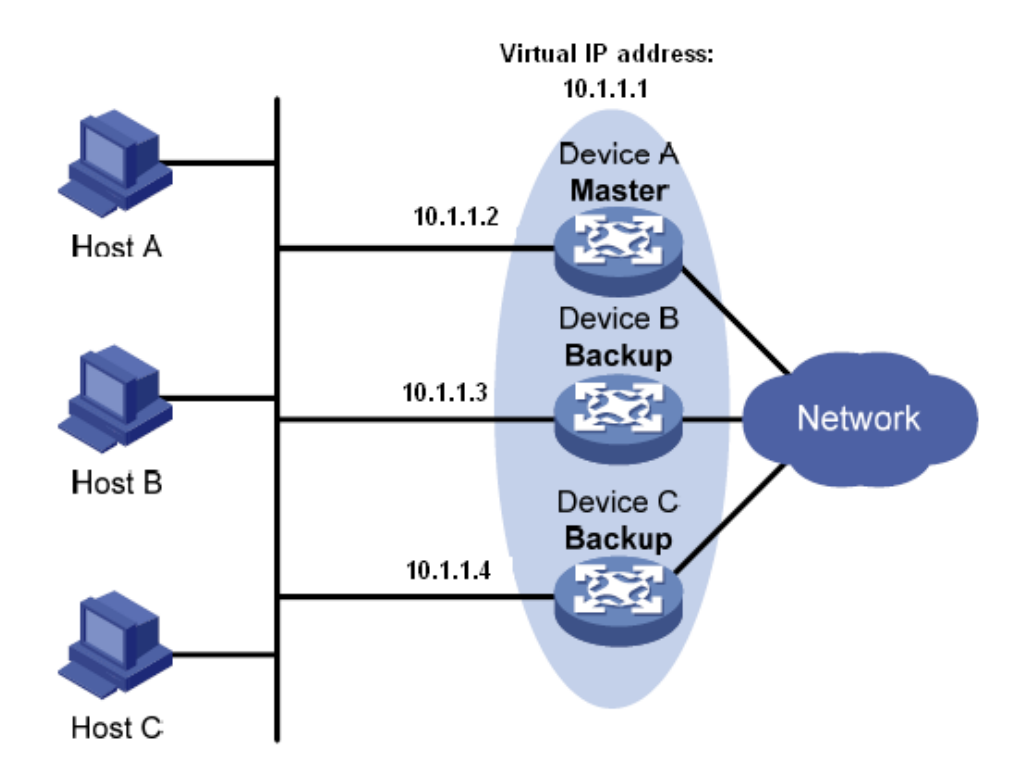

#### Figure 343 VRRP

<span id="page-345-0"></span>As shown in [Figure 343,](#page-345-0) Device A, Device B, and Device C form a virtual router with an IP address. Hosts can communicate with external networks through the virtual router only if the IP address of the virtual router is configured as the next hop of the default route on the hosts. A virtual router consists of one master and multiple backup switches. The master acts as the gateway. When it fails, one the backup routers will undertake the responsibility of the failed master to act as the gateway.

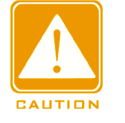

#### **Caution**:

- $\triangleright$  The IP address of the virtual router can be either an unused IP address on the segment where the VRRP group resides or the IP address of an interface on a router in the VRRP group.
- $\triangleright$  The router whose interface IP address is identical with that of the virtual router is the IP address owner.
- $\triangleright$  Each VRRP group contains only one IP address owner.

### **6.29.2 Master Election**

VRRP selects the master by election.

1. A router with the highest priority in a VRRP group is elected to be the master. The master periodically sends VRRP advertisements to inform the other routers in the VRRP group that it operates properly.

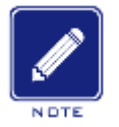

### **Note**:

VRRP priority is in the range of 0 to 255. The greater the number, the higher the priority. Priorities 1 to 254 are configurable. Priority 0 is reserved for special uses and priority 255 for the IP address owner.

2. Backup routers obtain the priorities of other routers in the group by exchanging VRRP packets.

- $\triangleright$  If the priority of the master in the advertisement is higher than its own priority, the router stays as the backup.
- $\triangleright$  If the priority of the master in the advertisement is lower than the router's own priority, the router takes over the master in preemptive mode and stays as the backup in non-preemptive mode.
- $\triangleright$  If receiving no VRRP advertisements within a certain period, the router considers that the master fails, and sends VRRP advertisements to start a new master election.

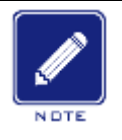

#### **Note**:

 $\triangleright$  Non-preemptive mode: When a router in the VRRP group becomes the master, it stays as the master as long as it operates normally, even if a backup is assigned a higher priority later.

 $\triangleright$  Preemptive mode: When a backup finds its priority higher than that of the master, the backup sends VRRP advertisements to start a new master election in the VRRP group.

### **6.29.3 Monitoring a Specified Interface**

If the uplink interface of a router in a VRRP group fails, usually the VRRP group cannot be

aware of the uplink interface failure. If the router is the master, hosts on the LAN are not able to access external networks. This problem can be solved by monitoring a specified uplink interface. If the uplink interface fails, the priority of the master is automatically decreased by a specified value and a higher-priority router in the VRRP group becomes the master.

## **6.29.4 Web Configuration**

1. Create/Delete a VRRP group.

Click [Device Advanced Configuration] → [VRRP Configuration] → [Create/Remove VRRP] to enter the VRRP group configuration page, as shown in [Figure 344.](#page-347-0)

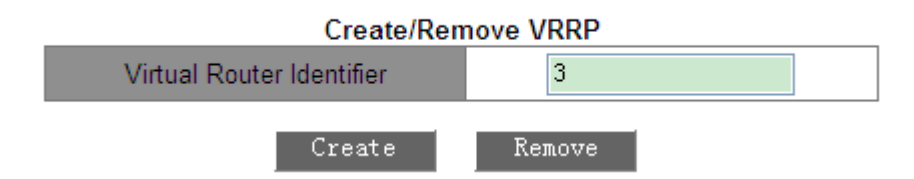

Figure 344 Creating a VRRP Group

### <span id="page-347-0"></span>**Virtual Router Identifier**

Range: 1~255

Function: Set the ID of the VRRP group.

Note: This series switches support a maximum of 10 VRRP groups.

2. Set the IP address of the virtual router.

Click [Device Advanced Configuration]  $\rightarrow$  [VRRP Configuration]  $\rightarrow$  [VRRP Initialization] to

enter the VRRP initialization page, as shown in [Figure 345.](#page-347-1)

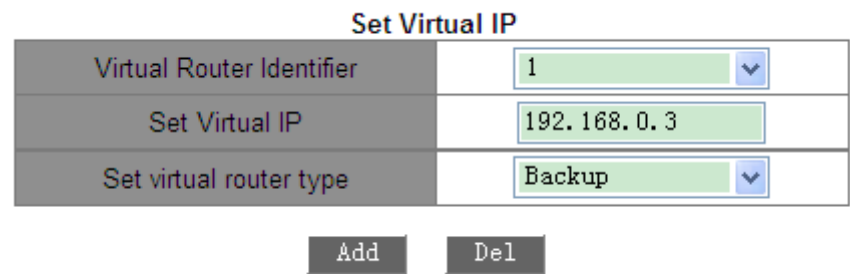

Figure 345 Setting the IP Address of the Virtual Router

### <span id="page-347-1"></span>**Set Virtual IP**

# **KYLAND**

### Format: A.B.C.D

Function: Set the IP address of the virtual router.

Note: The IP address of the virtual router must be on the same network segment with the interface IP address.

### **Set virtual router type**

Options: Master/Backup

Description: Master indicates that the current device is the IP address owner of the virtual router. Backup indicates that the current device is not the IP address owner of the virtual router.

3. Configure the Layer-3 interface for VRRP, as shown in [Figure 346.](#page-348-0)

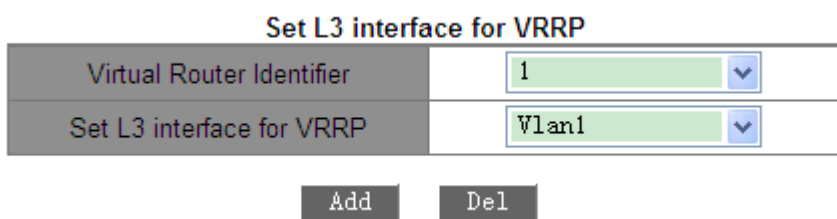

Figure 346 Configuring the Layer-3 Interface for VRRP

<span id="page-348-0"></span>Function: Configure the Layer-3 interface for the specified VRRP group.

4. Configure the working mode of the VRRP group.

Click [Device Advanced Configuration]  $\rightarrow$  [VRRP Configuration]  $\rightarrow$  [Set preempt mode] to

enter the VRRP working mode configuration page, as shown in [Figure 347.](#page-348-1)

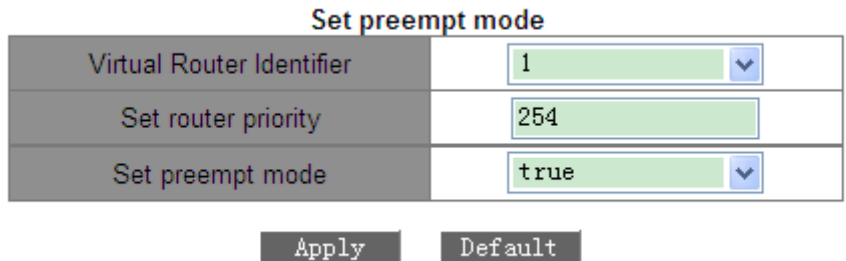

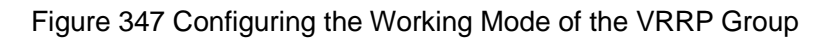

### <span id="page-348-1"></span>**Set router priority**

Range: 1~254

Default: 100 (for non-IP address owner)

Function: Set the priority of the router in the VRRP group.

### **Set preempt mode**

Options: true/false

Default: true

Function: Set the working mode of the virtual router.

Description: True indicates the preemptive mode, and false indicates the non-preemptive mode.

5. Set the advertisement interval.

Click [Device Advanced Configuration]  $\rightarrow$  [VRRP Configuration]  $\rightarrow$  [Set advertisement interval and monitor interface] to enter the configuration page, as shown in [Figure 348.](#page-349-0)

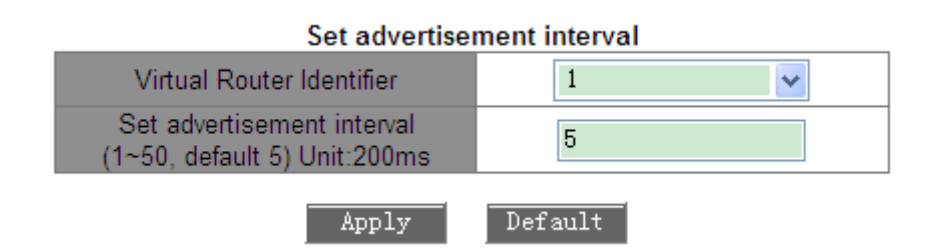

Figure 348 Setting the Advertisement Interval

### <span id="page-349-0"></span>**Set advertisement interval**

Range: 1~50 (Unit: 200ms)

Default: 5×200ms

Function: Set the interval for the master router to send VRRP advertisements.

6. Configure the monitored interface, as shown in [Figure 349.](#page-349-1)

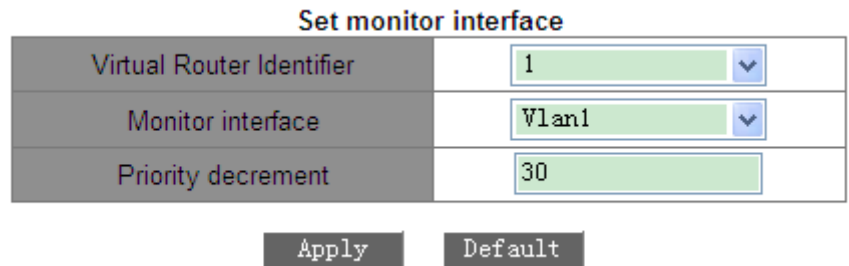

<span id="page-349-1"></span>Figure 349 Configuring the Monitored Interface

### **Monitor Interface**

Function: Select the VLAN interface to be monitored.

#### **Priority decrement**

Range: 1~253

Function: Set the value of the priority decrement.

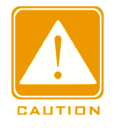

#### **Caution**:

 $\triangleright$  The IP address owner of the virtual router cannot be configured as the monitored interface.

 $\triangleright$  The priority of the master router after decrement must be smaller than that of a backup router.

### 7. Set VRRP authentication parameters.

Click [Device Advanced Configuration]  $\rightarrow$  [VRRP Configuration]  $\rightarrow$  [VRRP Authentication] to

enter the VRRP authentication configuration page, as shown in [Figure 350.](#page-350-0)

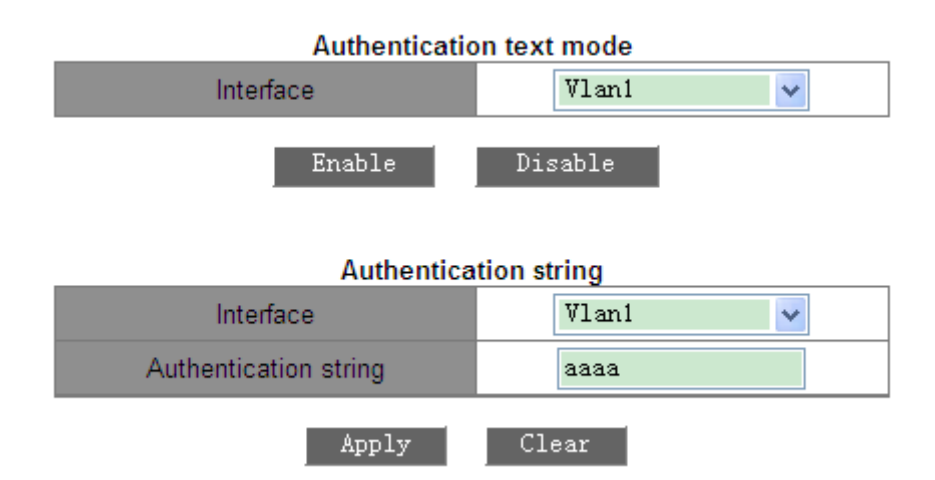

Figure 350 Setting VRRP Authentication Parameters

#### <span id="page-350-0"></span>**Authentication text mode**

Function: Enable the interface that requires simple authentication. The router sending a VRRP packet adds the authentication key to the packet. The router receiving the packet compares the authentication key in the packet with the local authentication key. If the two authentication keys are identical, the packet is considered legitimate and true. Otherwise, the packet is illegitimate.

### **Authentication string**

Range: 1~8 characters

Function: Configure the authentication string.

8. Enable a VRRP group.

Click [Device Advanced Configuration] → [VRRP Configuration] → [VRRP Initialization] to enter the VRRP initialization page, as shown in [Figure 351.](#page-351-0)

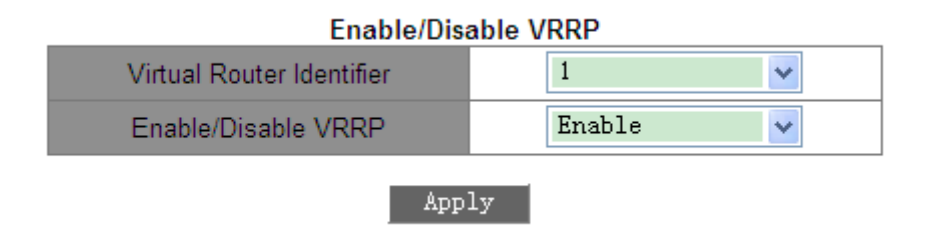

Figure 351 Enabling VRRP

<span id="page-351-0"></span>Function: Enable the VRRP group function.

### **6.29.5 Typical Configuration Example**

As shown in [Figure 352,](#page-352-0) Switch A and Switch B form a virtual router with IP address 192.168.2.4. Host A can communicate with Host B through the virtual router. When Switch A operates properly, it is the master in the VRRP group. When Switch A or VLAN 3 fails, Switch B becomes the master.

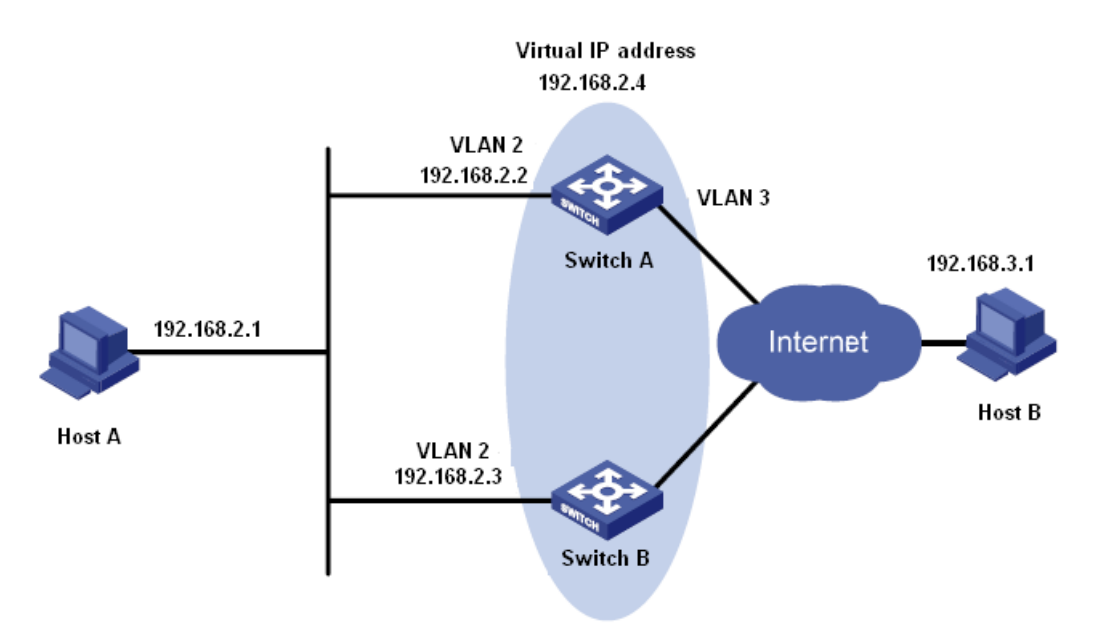

#### Figure 352 VRRP Typical Configuration Example

### <span id="page-352-0"></span>**Configuration on Switch A:**

1. Set the IP address of VLAN 2 to 192.168.2.2, and subnet mask to 255.255.255.0.

2. Create VRRP group 1, as shown in [Figure 344.](#page-347-0)

3. Set the virtual IP address of VRRP group 1 to 192.168.2.4, and router type to Backup, as shown in [Figure 345.](#page-347-1)

4. Configure VLAN 2 as the Layer-3 interface for VRRP group 1, as shown in [Figure 346.](#page-348-0)

5. Set the priority of Switch A in the VRRP group to 110, and preemptive mode to false, as shown in [Figure 347.](#page-348-1)

6. Configure VLAN 3 as the monitored interface and set the priority decrement to 30, as shown in [Figure 349.](#page-349-1)

7. Enable VRRP group 1, as shown in [Figure 351.](#page-351-0)

### **Configuration on Switch B:**

1. Set the IP address of VLAN 2 to 192.168.2.3, and subnet mask to 255.255.255.0.

2. Create VRRP group 1, as shown in [Figure 344.](#page-347-0)

3. Set the virtual IP address of VRRP group 1 to 192.168.2.4, and router type to Backup, as shown in [Figure 345.](#page-347-1)

4. Configure VLAN 2 as the Layer-3 interface for VRRP group 1, as shown in [Figure 346.](#page-348-0)

5. Set the priority of Switch B in the VRRP group to 100, and preemptive mode to false, as shown in [Figure 347.](#page-348-1)

6. Enable VRRP group 1, as shown in [Figure 351.](#page-351-0)

# **6.30 SNTP Configuration**

### **6.30.1 Introduction**

The Simple Network Time Protocol (SNTP) synchronizes time between server and client by means of requests and responses. As a client, the switch synchronizes time from the server according to packets of the server. Multiple SNTP servers can be configured for one switch, but only one can be active at a time.

The SNTP client sends a request to each server one by one through unicast. The server that

first gives a response is in active state. The other servers are in non-active state.

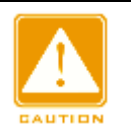

## **Caution:**

- $\triangleright$  To synchronize time by SNTP, there must be an active SNTP server.
- $\triangleright$  All the time information carried in the SNTP protocol is standard time information of time zone 0.

### **6.30.2 Web Configuration**

1. Enable SNTP protocol.

Click [Device Advanced Configuration]  $\rightarrow$  [SNTP configuration]  $\rightarrow$  [SNTP server configuration] to enter the SNTP configuration page, as shown in [Figure 353.](#page-353-0)

<span id="page-353-0"></span>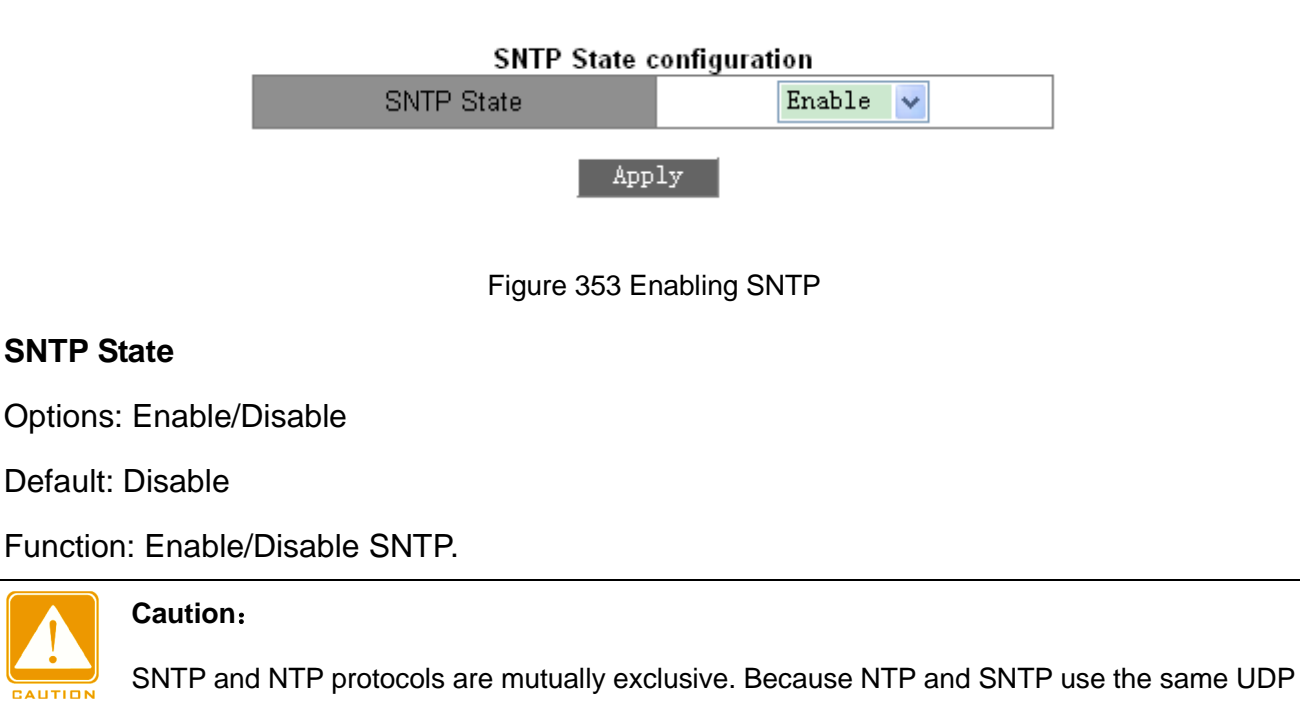

port number, they cannot be used at the same time.

2. Configure SNTP Server, as shown in [Figure 354.](#page-354-0)

| SNTP server and version configuration |              |  |  |  |
|---------------------------------------|--------------|--|--|--|
| Server address                        | 192.168.0.23 |  |  |  |
| $Version(1-4)$                        |              |  |  |  |
| Del<br>Add                            |              |  |  |  |

**College** 

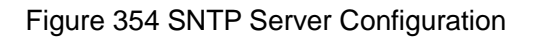

### <span id="page-354-0"></span>**Server address**

Format: A.B.C.D

Function: Configure the IP address of the SNTP server. Clients will synchronize time according to server packets.

### **Version**

Options: 1~4

Function: Configure the version of SNTP.

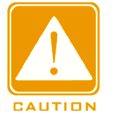

#### **Caution**:

There is no limit on the number of SNTP Servers, but to guarantee proper operation, no more

than 5 servers are recommended in application.

3. Configure the time interval for sending synchronization requests, as shown in [Figure 355.](#page-354-1)

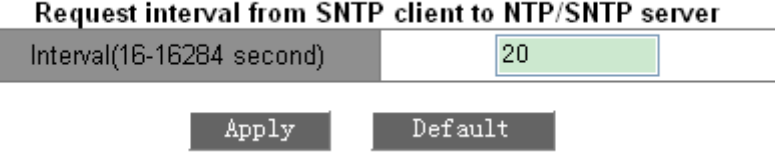

Figure 355 Setting the Time Interval for Sending Synchronization Requests

#### <span id="page-354-1"></span>**Interval**

Options: 16~16284s

Function: Configure the time interval for sending synchronization requests to the SNTP server.

4. Check whether the clock is synchronized from the server.

Click [Device Basic Configuration]  $\rightarrow$  [Switch Basic Configuration]  $\rightarrow$  [clock config] to enter

the clock information page, as shown in [Figure 356.](#page-355-0)

| <b>Clock Configuration</b>      |                                                                                                    |  |
|---------------------------------|----------------------------------------------------------------------------------------------------|--|
| HH:MM:SS                        | 15:16:4                                                                                                    |  |
| YYYY.MM.DD                      | 2014.12.4                                                                                                  |  |
| Timezone                        | GMT+08:00<br>v                                                                                             |  |
| Daylinght Saving Time<br>status | Enable                                                                                                    |  |
| Daylinght Saving Time           | month 1<br>Start Time <sup>4</sup><br>day<br>10<br><b>hour</b><br>End Time 10<br>month<br>day<br>9<br>hour |  |
| <b>Show Clock</b>               |                                                                                                    |  |

Figure 356 Synchronization Clock

<span id="page-355-0"></span>Click <Show Clock>. The Information Display page displays the clock information after the synchronization from SNTP server.

5. View SNTP configuration information.

Click [Device Advanced Configuration]  $\rightarrow$  [SNTP configuration]  $\rightarrow$  [SNTP information] to view the SNTP configuration, as shown in [Figure 357.](#page-355-1)

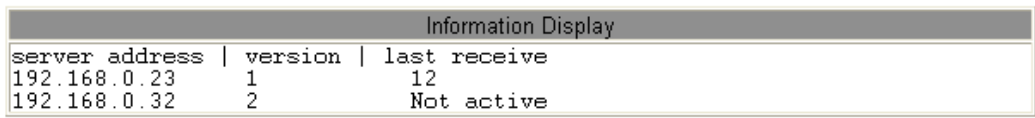

#### Figure 357 SNTP Configuration Page

<span id="page-355-1"></span>Last receive displays the interval from the last synchronization time to the current time.

# **6.31 NTP Configuration**

### **6.31.1 Introduction**

The Network Time Protocol (NTP) synchronizes time between distributed servers and clients. NTP synchronizes the clocks of all network devices, ensuring time consistency among all devices. This enables devices to provide multiple applications based on the same time. NTP-enabled local system cannot only synchronize its clock from other clock sources, but also serve as the clock source for other devices.

As shown in [Figure 358,](#page-356-0) the round-trip delay "(T4-T1)-(T3-T2)" and clock offset "((T2-T1) + (T3-T4))/2" can be calculated based on the exchange of NTP packets, thereby achieving high-precision clock synchronization among devices.

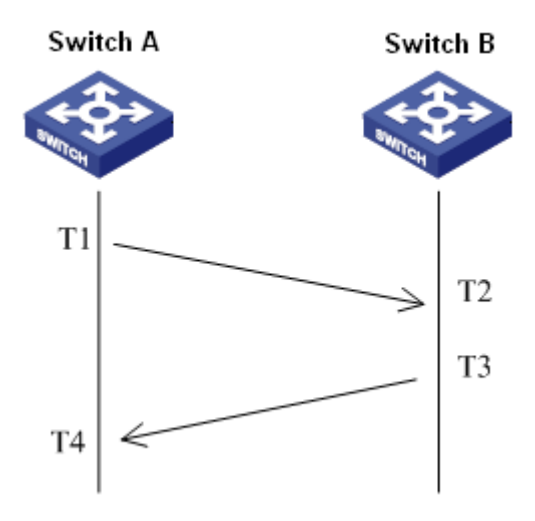

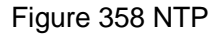

#### <span id="page-356-0"></span>**6.31.2 NTP Working Modes**

NTP can adopt the following working modes for time synchronization. You can select the appropriate working mode as required.

Client/Server mode: In this mode, the client sends clock synchronization packets (client mode) to the server. After receiving the packets, the server automatically works in server mode and sends response packets (server mode). After receiving response packets, the client synchronizes from the optimal server clock.

Peer mode: In this mode, the active peer sends clock synchronization packets (active peer mode) to the passive peer. After receiving the packets, the passive peer automatically works in passive peer mode and sends response packets (passive peer mode). Based on the exchange of packets, the devices set up the peer mode. The active peer and passive peer can synchronize time from each other. If both peers have synchronized time from other devices, the peer with greater clock stratum synchronizes time from the peer with smaller clock stratum.

Broadcast mode: In this mode, the broadcast server periodically broadcasts clock

345

synchronization packets (broadcast mode). After receiving the packets, the broadcast client sends clock synchronization packets (client mode) to the server. After receiving the request packets, the server sends response packets (server mode). The server and the client accomplish clock synchronization by exchanging eight request and response packets.

Multicast mode: The multicast client periodically sends multicast synchronization request packets (client mode) to the multicast server. After receiving the packets, the server sends unicast response packets (server mode). Then the server and the client accomplish clock synchronization by exchanging unicast clock synchronization request and response packets.

## **6.31.3 Web Configuration**

### 1. Enabling NRP.

Click [Device Advanced Configuration]  $\rightarrow$  [NTP configuration]  $\rightarrow$  [NTP Global Configuration] to enter the NTP global configuration page, as shown in [Figure 359.](#page-357-0)

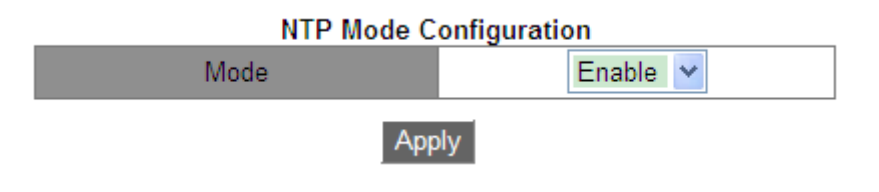

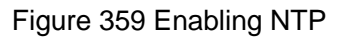

### <span id="page-357-0"></span>**Mode**

Options: Enable/Disable

Default: Disable

Function: Enable or disable the global NTP service function.

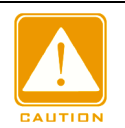

#### **Caution**:

 $\triangleright$  NTP and SNTP cannot be used simultaneously, because they use the same UDP port

number.

 $\triangleright$  You can also configure the NTP service and save the configuration when the NTP service is disabled. Whether the NTP service is enabled does not affect the configuration of the NTP service.

2. Configure NTP unicast, as shown in [Figure 360.](#page-358-0)

| <b>NTP Unicast Configuration</b>                      |                                   |  |  |
|-------------------------------------------------------|-----------------------------------|--|--|
| Mode                                                  | $\ddotmark$<br><b>Client Mode</b> |  |  |
| IP address                                            | 192.168.0.4                       |  |  |
| Min-Poll<br>(interval<4,16>, in log2 unit<br>seconds) |                                   |  |  |
| Max-Poll<br>(interval<5,17>, in log2 unit<br>seconds) | 10                                |  |  |
| Packet Source Interface                               | Vlan1                             |  |  |
|                                                       | Del                               |  |  |

Figure 360 Configuring NTP Unicast

### <span id="page-358-0"></span>**NTP State**

Options: Client Mode/Peer Mode

Function: Select the NTP working mode.

Description: Client mode indicates that the NTP working mode is client/server mode; peer mode indicates that the NTP working mode is peer mode.

### **IP address**

Format: A.B.C.D

Description: When the client/server mode is adopted, the IP address is that of the NTP server. When the peer mode is adopted, the IP address is that of the passive peer.

#### **Min-Poll**

Range: 4 to 16. Interval= $2^n$  s ("n" is the value of this parameter)

Default: 4. In this case, the interval is 16s  $(2<sup>4</sup>)$ .

Function: Configure the minimum request interval for the NTP packet exchange between the local device and the server.

#### **Max-Poll**

Range: 5 to 17. Interval= $2^n$  s ("n" is the value of this parameter)

Default: 10. In this case, the interval is 1024s  $(2^{10})$ .

Function: Configure the maximum request interval for the NTP packet exchange between

the local device and the server.

#### **Packet source interface**

Function: Specify the port for sending NTP packets.

Description: When the client/server mode is adopted, the local device sends NTP packets to the server. The source IP address in the packets is the primary IP address of the port. When the peer mode is adopted, the local device sends NTP packets to the peer. The source IP address in the packets is the primary IP address of the port.

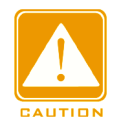

#### **Caution**:

- If the client/server mode is adopted, you only need to perform the preceding configuration on the client.
- $\triangleright$  The configured NTP server clock must be synchronized before provide time synchronization for other devices.
- $\triangleright$  If the peer mode is adopted, you only need to perform the preceding configuration on the active peer.
- Min-Poll ≤ Max-Poll.
- $\triangleright$  The Min-Poll values of NTP peers must be the same.
- 3. Configure the NTP multicast server.

Click [Device Advanced Configuration]  $\rightarrow$  [NTP configuration]  $\rightarrow$  [Multicast Server Configuration] to enter the multicast server configuration page, as shown in [Figure 361.](#page-359-0)

| <b>Muticast Server Configuration</b> |           |  |  |
|--------------------------------------|-----------|--|--|
| Muticast IP Address                  | 224.0.1.1 |  |  |
| Enable Muticast Interface            | Vlan1     |  |  |
|                                      | Delete    |  |  |

Figure 361 Configuring a Multicast Server

#### <span id="page-359-0"></span>**Multicast IP Address**

Format: A.B.C.D

Function: Configure the multicast IP address. If no specified multicast IP address is available,
224.0.1.1 is adopted by default.

## **Enable Multicast Interface**

Function: Specify the multicast port.

4. Configure the NTP multicast client.

```
Click [Device Advanced Configuration] \rightarrow [NTP configuration] \rightarrow [Multicast Client
Configuration] to enter the multicast client configuration page, as shown in Figure 362.
```

| <b>Muticast Client Configuration</b>                              |           |  |
|-------------------------------------------------------------------|-----------|--|
| Muticast IP Address                                               | 224.0.1.1 |  |
| Enable Muticast Interface                                         | Vlan1     |  |
| Min-Poll<br>(interval<4,16>, in log2 unit<br>seconds)<br>Max-Poll | 4         |  |
| (interval<5,17>, in log2 unit<br>seconds)                         | 10        |  |
| Max-TTL(1-255)                                                    | 64        |  |
| Apply                                                             | Delete    |  |

Figure 362 Configuring a Unicast Client

# <span id="page-360-0"></span>**Multicast IP Address**

Format: A.B.C.D

Function: Configure the IP address used in multicast mode. If no specified multicast IP address is available, 224.0.1.1 is adopted by default.

### **Enable Multicast Interface**

Function: Specify the multicast port.

### **Min-Poll**

Range: 4 to 16. Interval= $2^n$  s ("n" is the value of this parameter)

Default: 4. In this case, the interval is 16s  $(2<sup>4</sup>)$ .

Function: Configure the minimum request interval for the NTP packet exchange between the

local device and the server.

### **Max-Poll**

Range: 5 to 17. Interval= $2^n$  s ("n" is the value of this parameter)

Default: 10. In this case, the interval is 1024s  $(2^{10})$ .

Function: Configure the maximum request interval for the NTP packet exchange between the local device and the server.

## **Max-TTL**

Range: 1~255

Default: 64

Function: Configure the maximum TTL for multicast requests sent by the multicast client.

5. Configure the NTP broadcast server.

Click [Device Advanced Configuration]  $\rightarrow$  [NTP configuration]  $\rightarrow$  [Broadcast Server Configuration] to enter the broadcast server configuration page, as shown in [Figure 363.](#page-361-0)

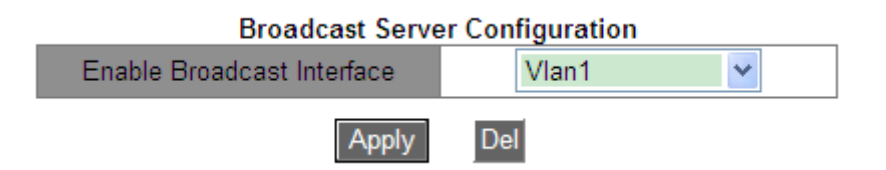

Figure 363 Configuring a Broadcast Server

### <span id="page-361-0"></span>**Enable Broadcast Interface**

Function: Specify the broadcast port.

6. Configure the NTP broadcast client.

Click [Device Advanced Configuration]  $\rightarrow$  [NTP configuration]  $\rightarrow$  [Broadcast Client

Configuration] to enter the broadcast client configuration page, as shown in [Figure 364.](#page-361-1)

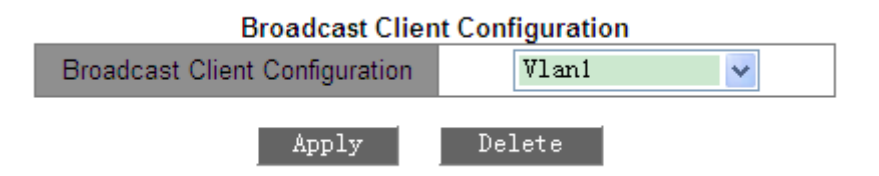

Figure 364 Configuring a Broadcast Client

# <span id="page-361-1"></span>**Broadcast Client Configuration**

Function: Specify the broadcast port.

7. Configure the reference clock.

Click [Device Advanced Configuration]  $\rightarrow$  [NTP configuration]  $\rightarrow$  [Reference Clock

Configuration] to enter the reference clock configuration page, as shown in [Figure 365.](#page-362-0)

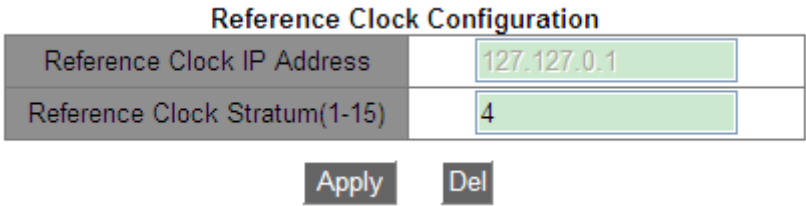

Figure 365 Configuring the Reference Clock

# <span id="page-362-0"></span>**Reference Clock IP Address**

Format: 127.127.t.u

Default: 127.127.0.1

Description: "t" in 127.127.0.1 indicates the reference clock type, while "u" indicates the instance ID. Only 127.127.0.1 is supported currently. That is, the system clock serves as the reference clock.

## **Reference Clock Stratum**

Range: 1~15

Default: 4

Function: Configure the stratum of the reference clock.

Description: The clock stratum indicates the accuracy of a clock. The larger the number, the lower the accuracy. If the stratum is 16, the clock is not synchronized and thus cannot serve as the reference clock.

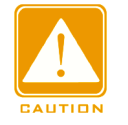

# **Caution**:

Currently, only the switch itself can serve as the reference clock. Before configuring this item,

you must confirm the time synchronization requirements of the system.

# **6.31.4 Typical Configuration Example**

▶ Configuring the Peer Mode:

As shown in [Figure 366,](#page-363-0) it is required to configure the local clock on Switch D as the reference clock and set its stratum to 2. Switch A works in client mode and Switch D serves as the NTP server. Switch B works in peer mode and Switch A is its peer. Switch B is the

active peer while Switch A is the passive peer.

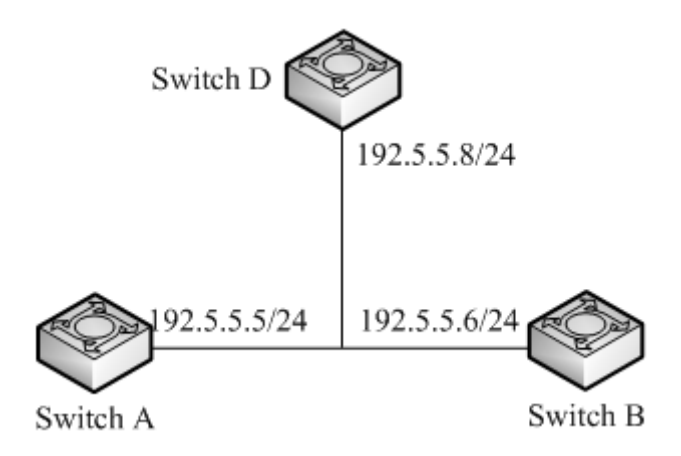

Figure 366 Networking in Peer Mode

# <span id="page-363-0"></span>**Configuration on Switch D:**

- 1. Enable NTP, as shown in [Figure 359.](#page-357-0)
- 2. Set the IP address of the reference clock to 127.127.0.1 and clock stratum to 2, as shown

in [Figure 365.](#page-362-0)

# **Configuration on Switch A:**

- 3. Enable NTP, as shown in [Figure 359.](#page-357-0)
- 4. Set the IP address of the NTP server to 192.5.5.8, Min-Poll to 4, Max-Poll to 10, and NTP

Source to VLAN 1, as shown in [Figure 360.](#page-358-0)

# **Configuration on Switch B:**

5. Enable NTP, as shown in [Figure 359.](#page-357-0)

6. Set the IP address of the NTP peer to 192.5.5.5, Min-Poll to 4, Max-Poll to 10, and NTP Source to VLAN 1, as shown in [Figure 360.](#page-358-0)

 $\triangleright$  Configuring the Multicast Mode:

As shown in [Figure 367,](#page-364-0) it is required to configure the local clock on Switch D as the reference clock and set the stratum to 2. Switch D works in multicast server mode. Multicast server mode is configured on VLAN 2 port. Switch A and Switch B work in multicast client mode. Multicast client mode is configured on VLAN 2.

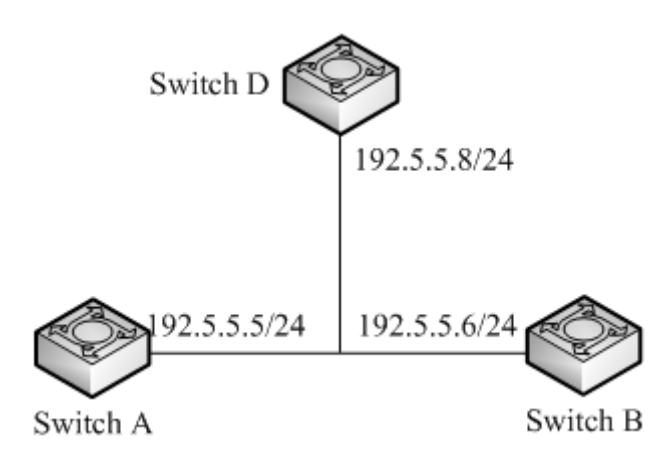

Figure 367 Networking in Multicast Mode

# <span id="page-364-0"></span>**Configuration on Switch D:**

1. Enable NTP, as shown in [Figure 359.](#page-357-0)

2. Set the IP address of the reference clock to 127.127.0.1 and clock stratum to 2, as shown in [Figure 365.](#page-362-0)

3. Configure the multicast server: Set multicast IP address to 224.0.1.1 and port to VLAN 2, as shown in [Figure 361.](#page-359-0)

# **Configurations on Switch A and Switch B:**

4. Enable NTP, as shown in [Figure 359.](#page-357-0)

5. Configure the multicast client: Set multicast IP address to 224.0.1.1, port to VLAN 2, Min-Poll to 4, Max-Poll to 10, and Max-TTL to 64, as shown in [Figure 362.](#page-360-0)

 $\triangleright$  Configuring the Broadcast Mode:

As shown in [Figure 368,](#page-365-0) it is required to configure the local clock on Switch D as the reference clock and set the stratum to 2. Switch D works in broadcast server mode. Broadcast server mode is configured on VLAN 2 port. Switch A and Switch B work in broadcast client mode. Broadcast client mode is configured on VLAN 2.

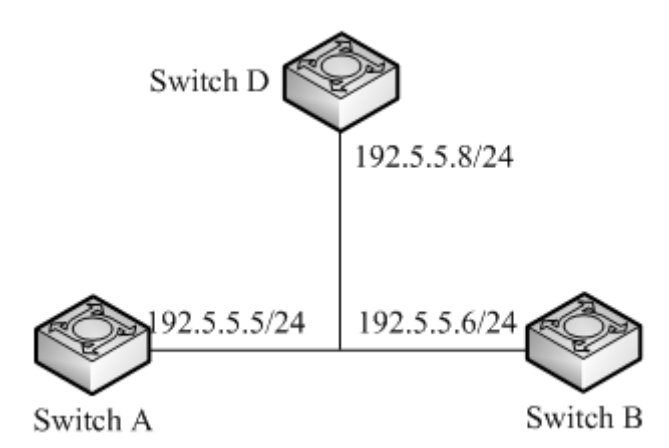

Figure 368 Networking in Broadcast Mode

# <span id="page-365-0"></span>**Configuration on Switch D:**

1. Enable NTP, as shown in [Figure 359.](#page-357-0)

2. Set the IP address of the reference clock to 127.127.0.1 and clock stratum to 2, as shown in [Figure 365.](#page-362-0)

3. Configure the broadcast server: Set broadcast port to VLAN 2, as shown in [Figure 363.](#page-361-0)

# **Configurations on Switch A and Switch B:**

- 4. Enable NTP, as shown in [Figure 359.](#page-357-0)
- 5. Configure the broadcast client: Set broadcast port to VLAN 2, as shown in [Figure 364.](#page-361-1)

# **6.32 PTP Configuration**

# **6.32.1 Introduction**

The Precision Time Protocol (PTP) synchronizes independent clocks on distributed nodes of the measurement and control system with high precision and accuracy. The protocol synchronizes both phase and frequency with precision up to  $\pm$ 100ns. Note: In the series products, only SICOM3028GPT-L2GT, SICOM3028GPT-L2FT, SICOM3028GPT-L3GT, and SICOM3028GPT-L3FT support PTP.

# **6.32.2 Concepts**

1. PTP domain

A network on which PTP is applied is a PTP domain. A PTP domain has only one master

clock. All the other devices synchronize time from it.

- 2. PTP port
- A PTP-enabled port is called PTP port
- 3. Clock node

The nodes in a PTP domain are clock nodes. PTP defines the following clock nodes:

 $\triangleright$  Ordinary Clock(OC)

In a PTP domain, the OC node has only one port participating in clock synchronization. The port synchronizes time from uplink clock node or to downlink clock node.

 $\triangleright$  Boundary Clock (BC)

In a PTP domain, the BC node has one or multiple PTP ports participating in clock synchronization. If only one PTP port participates in clock synchronization, the port synchronizes time from uplink clock node or to downlink clock node. If multiple PTP ports take part in clock synchronization, one of these ports synchronizes time from uplink clock node and the other ports synchronize time to downlink clock nodes. When the BC serves as the clock source, it can deliver time to downlink clock nodes through multiple PTP ports.

 $\triangleright$  Transparent Clock (TC)

The TC node does not need to keep time with other clock nodes. It has multiple PTP ports. These ports only forward PTP packets and verify forwarding delay, but do not perform clock synchronization. Transparent transmission clocks fall into the following types:

End-to-End Transparent Clock (E2ETC): directly forwards non-PTP packets and participates in delay calculation of the entire link.

Peer-to-Peer Transparent Clock (P2PTC): directly forwards Sync, Follow\_Up, and Announce packets, terminates other PTP packets, and participates in delay calculation of each segment of a link.

4. Relationship between a pair of synchronous clock nodes:

The node sending synchronization clock information is the master mode, while the nodes

receiving the information are slave nodes.

The clock of the master node is master clock, while the clock of a slave node is slave clock. The port sending synchronization clock information is the master port, while the ports receiving the information are slave ports.

#### **6.32.3 Synchronization Principle**

#### 1. Selection of the grandmaster clock

All clock nodes select the grandmaster clock in the PTP domain by exchanging Announce packets with clock stratum and clock ID information. Then the master/slave relationship between nodes and master/slave ports on the nodes are determined. With this process, a spanning tree with the grandmaster clock as the root is established throughout the PTP domain. Then the master clock periodically sends Announce packets to slave clocks. If a slave clock does not receive Announce packets from the master clock within a period, the master clock is considered invalid and new selection is started.

Announce packets contain the following information for grandmaster clock selection: grandmaster priority 1, clock stratum, clock accuracy, grandmaster priority 2, and clock ID. The information is compared in the following procedure: the clock with lowest grandmaster priority 1 is elected as the grandmaster clock; if clocks have the same value for grandmaster priority 1, the clock with lowest clock stratum is elected as the grandmaster clock; similarly, if clocks have the same values for grandmaster priority 1, clock stratum, clock accuracy, grandmaster priority 2, the clock with lowest clock ID is elected as the grandmaster clock.

#### 2. Synchronization principle

Master and slave clocks exchange synchronization packets, record sending and receiving time of packets, and calculate the total delay between master and slave clocks based on time difference. If the network path is symmetric, the unidirectional delay is half the total delay. A slave clock adjusts local time according to the time difference between master and slave clocks and unidirectional delay, implementing time synchronization from the master clock.

356

PTP supports two delay measurement mechanisms:

Request-response mechanism: used for the end-to-end delay measurement of an entire link. Peer-to-peer mechanism: used for point-to-point delay measurement. Compared with the request\_response mechanism, the peer-to-peer mechanism measures the delay of each segment of a link.

# **6.32.4 Web Configuration**

1. Enable PTP on the port.

Click [Device Advanced Configuration]  $\rightarrow$  [PTP configuration]  $\rightarrow$  [PTP configuration] to enter the PTP configuration page, as shown in [Figure 369.](#page-368-0)

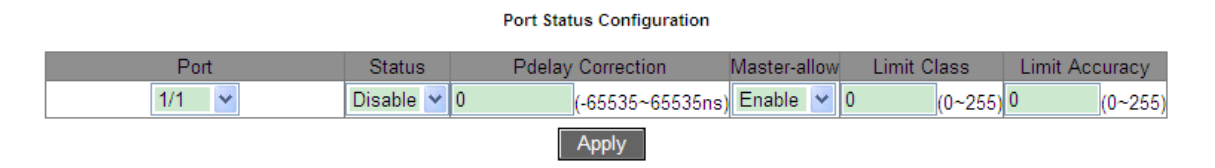

# Figure 369 Enabling PTP on Port

# <span id="page-368-0"></span>**Status**

Options: Enable/Disable

Default: Disable

Function: Enable/disable the port PTP function.

# **Pdelay Correction**

Range: -65535~65535 ns

Default: 0 ns

Function: Configure PTP link delay compensation.

Description: When there is a fixed offset between the master and slave clocks, the

parameter needs to be configured on the slave clock to synchronize phase.

# **Master-allow**

Options: Enable/Disable

Default: Enable

Function: This parameter determines whether the current port is allowed to be used as the

master port for releasing synchronization clock. When **Enable** is selected, the clock node can synchronize other network clocks through this port. When **Disable** is selected, the clock node cannot synchronize other network clocks through this port. This prevents other network clock information from being affected by the clock node.

#### **Limit Class**

Range: 0~255

Default: 0

Function: To prevent the current system clock information from being affected by external clock sources, configure the clock stratum limit value to limit the clock stratum in the Announce packet received by this port. If the clock stratum in the Announce packet received by this port is superior to the limit value (that is, the clock stratum value is smaller than the limit value), modify the clock stratum in the packet to be consistent with the limit value. Otherwise, the clock stratum in the packet is not processed. When the limit value is 0, the clock stratum in the Announce packet is not limited.

#### **Limit Accuracy**

Range: 0~255

Default: 0

Function: To prevent the current system clock information from being affected by external clock sources, configure the clock accuracy limit value to limit the clock accuracy in the Announce packet received by this port. If the clock accuracy in the Announce packet received by this port is superior to the limit value (that is, the clock accuracy value is smaller than the limit value), modify the clock accuracy in the packet to be consistent with the limit value. Otherwise, the clock accuracy in the packet is not processed. When the limit value is 0, the clock accuracy in the Announce packet is not limited.

2. Set PTP parameters, as shown in [Figure 370.](#page-370-0)

358

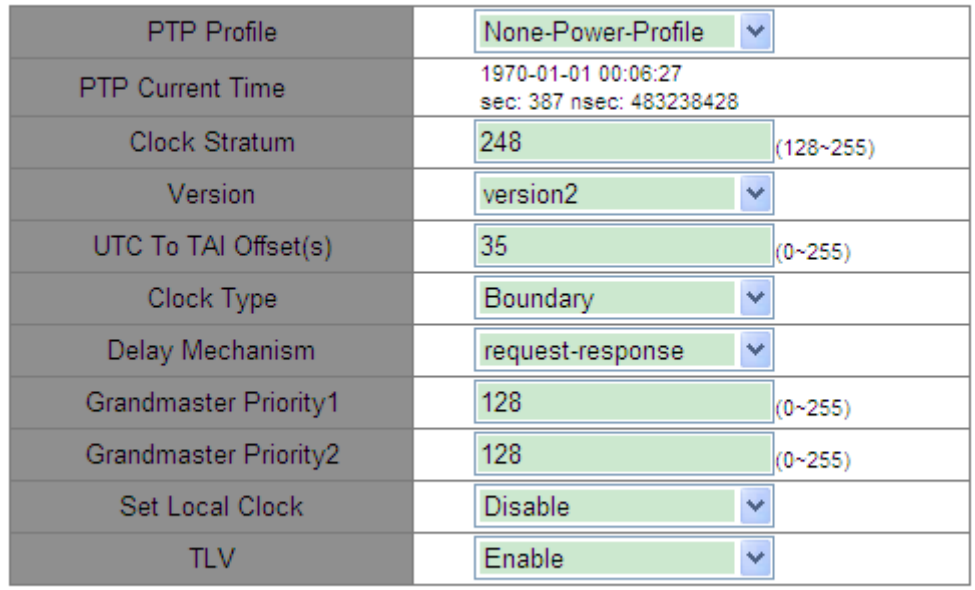

#### **PTP Configuration**

Figure 370 PTP Setting

**Apply** 

#### <span id="page-370-0"></span>**PTP Profile**

Options: Power-Profile/None-Power-Profile

Default: None-Power-Profile

Function: Configure PTP Profile. PTP Profile indicates the set of PTP application features.

Description: Power-Profile is the set of PTP features that enable the switch to apply to power

industry. For example, "delay mechanism" is forcibly configured as peer-to-peer, and "TLV"

is forcibly enabled.

### **PTP Current Time**

Function: View switch PTP clock information. The PTP time is shown in TAI time.

#### **Clock Stratum**

Range: 128~255

Default: 248

Function: Select the clock stratum.

Description: When clocks have the same value for grandmaster priority 1, the clock with lowest clock stratum is elected as the grandmaster clock. If a clock obtains time from GPS clock, the clock stratum can be automatically configured as 6, 7, 52 or 187 to improve the possibility of being elected as the grandmaster clock.

Explanation: Clock stratum can be configured as 255 when the clock type is Slave-only. Otherwise, the clock stratum cannot be configured as 255.

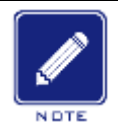

#### **Note**:

When the GPS is in the fix state, the clock stratum is 6 (clock accuracy is 0x21); when the GPS is in the lock state, the clock stratum is 6 (clock accuracy is 0x20); when GPS failures occur, the clock stratum is 7 (clock accuracy is 0x23); when the hold over time runs out after GPS failure, the clock stratum is 52 or 187 (clock accuracy is 0x30).

### **Version**

Options: version2

Default: version2

Function: Select the version of PTP.

### **UTC To TAI Offset**

Range: 0~255 s

Default: 35 s

Function: Configure UTC-To-TAI Offset. The value can be overwritten by UTCOffSet value obtained from GPS or Announce packets of master clock. The relationship among UTC, TAI, and Offset is: UTC=TAI-Offset.

### **Clock Type**

Options: Boundary/E2E/P2P/Slave-only

Default: Boundary

Function: Select the type of PTP clock.

Description: Slave-only indicates that the OC clock can only be a slave clock.

#### **Delay Mechanism**

Options: request-response/peer-to-peer

Default: request-response

Function: Configure PTP delay measurement mechanism.

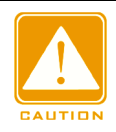

#### **Caution**:

- $\triangleright$  The clock node having multiple domains must be configured to boundary clock type.
- The delay mechanism of BC/OC clock node can be set to request-response or peer-to-peer mode.
- $\triangleright$  If the type of TC clock node is E2ETC, the delay measurement mechanism must be set to request-response mode.
- $\triangleright$  If the type of TC clock node is P2PTC, the delay measurement mechanism must be set to peer-to-peer mode.
- $\triangleright$  The delay measurement mechanism of all devices in the same PTP domain should be the same, so the types of all TC clock nodes in a PTP domain should be the same.

#### **Grandmaster priority1/Grandmaster priority2**

Range: 0~255

Default: 128

Function: Configure Grandmaster priority1 and Grandmaster priority2.

Description: Grandmaster priority1 and Grandmaster priority2 are used to select the grandmaster clock. The clock with lowest grandmaster priority is elected as the grandmaster clock.

#### **Set Local Clock**

Options: Enable/Disable

Default: Disable

Function: Enable or disable the function of synchronizing the RTC local system time from PTP clock. The RTC local system time is shown in UTC time

#### **TLV**

Options: Enable/Disable

Default: Enable

Function: Enabling TLV means Announce packets carry TLV field. Disabling TLV means

Announce packets do not carry TLV field.

3. Set TLV parameters, as shown in [Figure 371](#page-373-0)

#### **TLV Configuration**

| Keyfield                    | 0 | $(0 - 255)$      |
|-----------------------------|---|------------------|
| Grandmaster ID              | з | $(3 - 254)$      |
| Network Time Inaccuracy(ns) | Ū | $(0-2147483647)$ |
| Apply                       |   |                  |

Figure 371 TLV parameters configuration

# <span id="page-373-0"></span>**Keyfield**

Range: 0~255

Default: 0

Function: Configure grandmaster clock Keyfield. If the type of TLV field carried by Announce packets is ALTERNATE\_TIME\_OFFSET\_INDICATOR, the parameter needs to be configured.

# **Grandmaster ID**

Range: 3~254

Default: 3

Function: Configure grandmaster ID. If the type of TLV field carried by Announce packets is ORGANIZATION\_EXTENSION, the parameter needs to be configured.

# **Network Time Inaccuracy**

Range: 0~2147483647 ns

Default: 0 ns

Function: Configure PTP network time inaccuracy. If the type of TLV field carried by Announce packets is ORGANIZATION\_EXTENSION, the parameter needs to be configured as time inaccuracy accumulated in the worst network path.

4. Configure PTP Domain

Click [Device Advanced Configuration]  $\rightarrow$  [PTP configuration]  $\rightarrow$  [PTP Domain Configuration] to enter the PTP domain configuration page, as shown in [Figure 372.](#page-374-0)

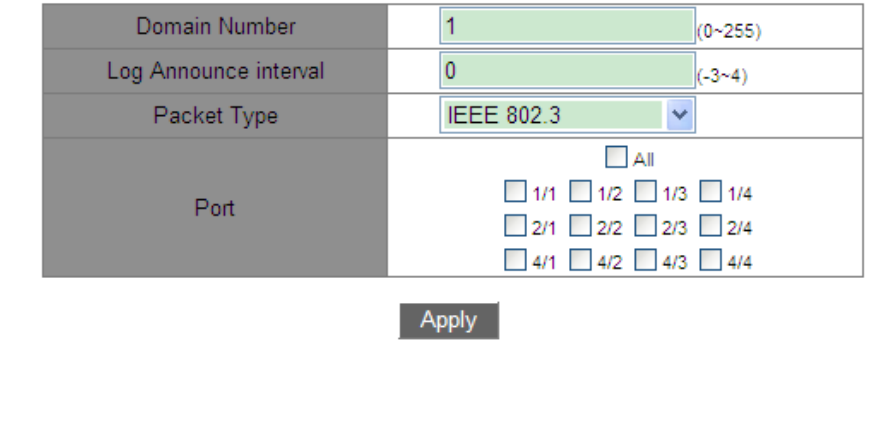

#### **PTP Domain Configuration**

#### PTP Domain List

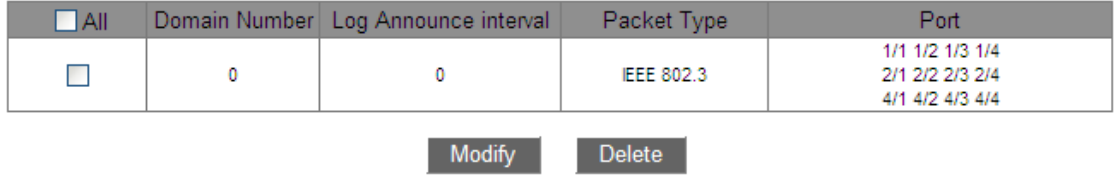

#### Figure 372 PTP Domain Configuration

### <span id="page-374-0"></span>**Domain Number**

Range: 0~255

Default: 0

Function: Configure the domain ID of PTP.

### **Log Announce interval**

Range: -3~4

Default: 0

Function: Configure the exponent of Announce interval.

Description: Each node sends Announce packets at the interval of  $2^n$ s (n is the exponent).

### **Packey Type**

Options: IEEE802.3/IPv4 UDP

Default: IEEE802.3

Function: Select the type of packets carrying PTP information.

### **Port**

Function: Select the port of the device in the current PTP domain.

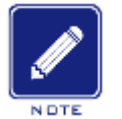

**Note:**

- $\triangleright$  Domain 0 is the default PTP domain of the system, which cannot be deleted.
- $\triangleright$  The packet type configurations of all devices in the same PTP domain must be consistent.
- $\triangleright$  One port can be added to only one domain.

# **6.33 SyncE Configuration**

## **6.33.1 Introduction**

Synchronous Ethernet (SyncE) synchronizes the PHY features of switches. It can achieve consistent frequency between switches of different levels. If SyncE is enabled, PTP can achieve synchronization precision of ±50ns. As shown in [Figure 373,](#page-375-0) Switch B adopts SyncE to synchronize data transmission frequency from Switch A; Switch C also uses SyncE to sychronize data transmission frequency from Switch B, finally achieving consistent frequency for all switches on the entire network. Note: In the series products, only SICOM3028GPT-L2GT, SICOM3028GPT-L2FT, SICOM3028GPT-L3GT, and SICOM3028GPT-L3FT support the SyncE function.

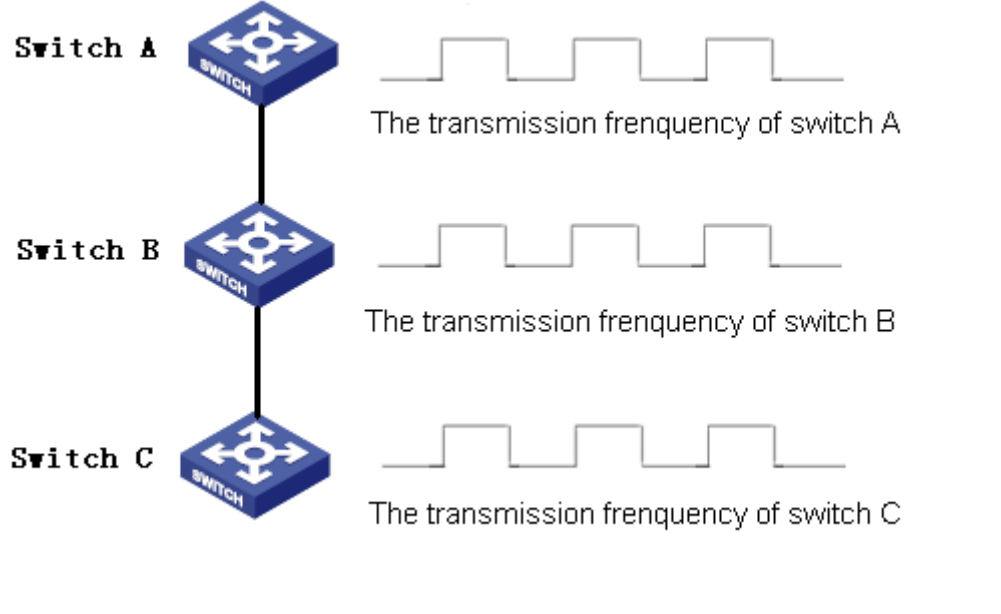

Figure 373 SyncE

<span id="page-375-0"></span>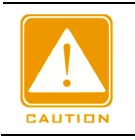

**Caution**:

 $\triangleright$  The SyncE-enabled switch must be connected to a synchronized uplink switch or mater

clock.

- $\triangleright$  Because SyncE synchronizes only frequency, it must be used together with PTP.
- $\triangleright$  When PTP is used together with SyncE, it is recommended to enable SyncE first, and then enable and configure PTP.

#### **6.33.2 Web Configuration**

Enable SyncE mode. Click [Device Advanced Configuration]  $\rightarrow$  [Sync Ethernet Configuration]  $\rightarrow$  [Sync Ethernet Mode] to enter the SyncE configuration page, as shown in [Figure 374.](#page-376-0)

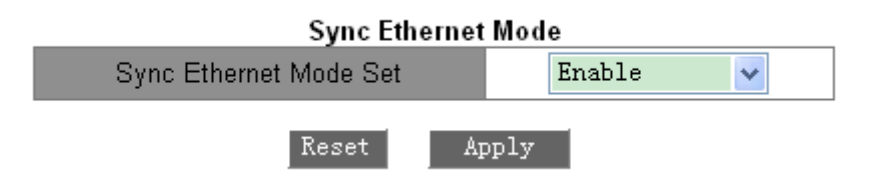

Figure 374 SyncE Mode Configuration

#### <span id="page-376-0"></span>**Sync Ethernet Mode Set**

Options: Enable/Disable

Default: Disable

Function: Enable/Disable the Sync Ethernet function.

Description: After the function is enabled, the switch will synchronize the frequency from the connected uplink switch.

### **6.33.3 Typical Configuration Example**

As shown in [Figure 375,](#page-377-0) port 1 of Switch A is connected to port 2 of Switch B, and port 3 of Switch B is connected to port 4 of Switch C. Switch A is a master clock (BC clock type). Switch B uses P2PTC clock type. Switch C is a slave clock (BC clock type), and synchronizes time from Switch A by using SyncE and PTP protocols. The delay measurement mechanism is the peer-to-peer mechanism.

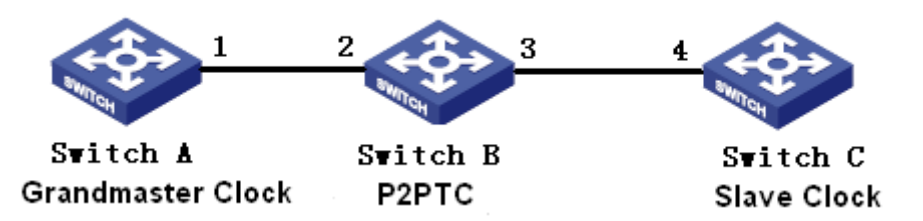

Figure 375 PTP+SyncE Configuration Example

## <span id="page-377-0"></span>**Configuration on Switch A:**

1. Enable PTP on port 1 of Switch A, as shown in [Figure 369.](#page-368-0)

2. Set the clock type to Boundary. Because Switch A is the master clock, it should have the best grandmaster priority1. In this example, set the grandmaster priority1 to 128 and the delay measurement mechanism to peer-to-peer, as shown in [Figure 370.](#page-370-0)

## **Configuration on Switch B:**

3. Enable SyncE on Switch B, as shown in [Figure 374.](#page-376-0)

4. Enable PTP on port 2 and port 3 of Switch B, as shown in [Figure 369.](#page-368-0)

5. Set the clock type to P2PTC, the grandmaster priority1 to 210, and the delay measurement mechanism to peer-to-peer, as shown in [Figure 370.](#page-370-0)

### **Configuration on Switch C:**

6. Enable SyncE on Switch C, as shown in [Figure 374.](#page-376-0)

7. Enable PTP on port 4 of Switch C, as shown in [Figure 369.](#page-368-0)

8. Set the clock type to Boundary, the grandmaster priority1 to 220, and the delay measurement mechanism to peer-to-peer, as shown in [Figure 370.](#page-370-0)

# **6.34 GPS Configuration**

### **6.34.1 Introduction**

The Global Positioning System (GPS) is an advanced and sophisticated satellite positioning system with global real-time and continuous high-precision 3D positioning and precision timing capability.

The GPS clock synchronization module of this series switches is an elementary timing application module developed based on GPS. The module receives information from the satellite, outputs the second pulse signal highly synchronized with the international standard time, and synchronizes the precision time information to the entire system to provide synchronous timing service.

Note: Among this series switches, only SICOM3028GPT-L2GT, SICOM3028GPT-L2FT, SICOM3028GPT-L3GT, and SICOM3028GPT-L3FT support extended GPS clock synchronization.

# **6.34.2 Web Configuration**

Configure GPS: Click [Device Advanced Configuration]  $\rightarrow$  [GPS Configuration]  $\rightarrow$  [GPS Configuration] to enter the GPS configuration page, as shown in [Figure 376.](#page-378-0)

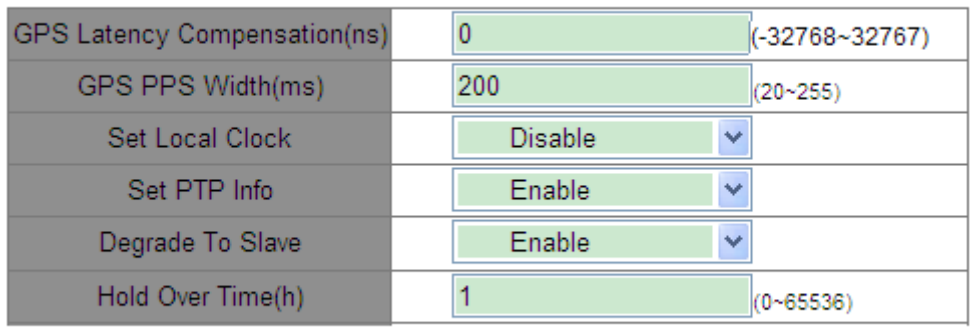

#### **GPS Configuration**

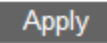

### Figure 376 GPS Settings

### <span id="page-378-0"></span>**GPS Latency Compensation**

Range: -32768~32767ns

Default: 0ns

Function: Configure the GPS latency compensation.

### **GPS PPS Width**

Range: 20~255ms

Default: 200ms

Function: Configure the GPS PPS breadth.

### **Set Local Clock**

Options: Enable/Disable

## Default: Disable

Function: Enable or disable the function of synchronizing the RTC local system time from GPS clock. The RTC local system time is shown in UTC time.

### **Set PTP Info**

Options: Enable/Disable

Default: Disable

Function: Enable or disable the function of synchronizing the PTP time from GPS clock. The PTP time is shown in TAI time. TAI\_Time-GPS\_time=19 s.

### **Degrade To Slave**

Options: Enable/Disable

Default: Disable

Function: Whether to allow the current clock to degrade to slave clock when pull out the GPS antenna and the hold over time expires.

## **Hold Over Time**

Range: 0~65536 h

Default: 1 h

Function: When pull out the GPS antenna, the Clock stratum of the GPS would reduce to 7 and the GPS would still be used as the clock source to synchronize the PTP time of current device if the GPS is in the hold over time. When the hold over time runs out after GPS failures, the clock stratum of the device would be adjusted to 187 automatically and reselection of the master clock would be started if the function of degrade to slave is enabled; the clock stratum of the device would be adjusted to 52 automatically and reselection of the master clock would be not allowed if the function of degrade to slave is not enabled.

# **6.34.3 Typical Configuration Example**

As shown in [Figure 377,](#page-380-0) Switch A obtains precise clock information through the GPS module and synchronizes the information to the entire network through PTP. Switch A is the master clock (BC), there are domain 1 and domain 2 on Switch B (BC), and Switch C is a slave clock, synchronizes time from Switch A by using PTP protocols.

Switch B is connected to other external network clock source. This external network is independent of the current system clock. When the GPS is faulty, Switch B can obtain clock information from external network clock sources through the PTP protocol and synchronize the clock information to the entire network.

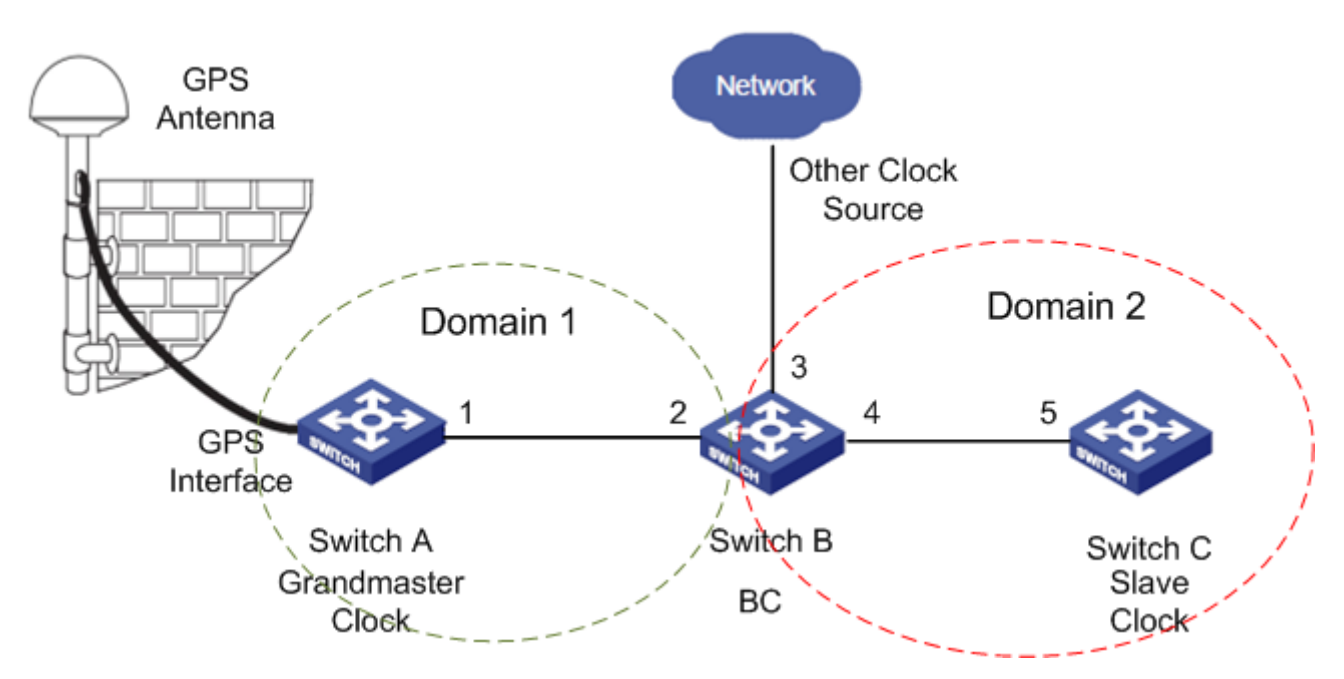

Figure 377 GPS+PTP Configuration Example

# <span id="page-380-0"></span>**Configuration on Switch A:**

1. Configure GPS information. Enable PTP, and allow degrading GPS to slave, as shown in [Figure 376.](#page-378-0)

2. Enable PTP on port 1 of Switch A, as shown in [Figure 369.](#page-368-0)

3. Set clock type to boundary. Delay mechanism to peer-to-peer, as shown in [Figure 370.](#page-370-0)

4. Configure domain 1, and add port 1 to the domain 1, as shown in [Figure 372.](#page-374-0)

# **Configuration on Switch B:**

1. Enable PTP on port 2 and port 4 of Switch B, as shown in [Figure 369.](#page-368-0)

2. Enable PTP on port 3 of Switch B, not allow port 3 to be a master port, set limit class to 53,

limit accuracy to 33, as shown in [Figure 369.](#page-368-0)

3. Set clock type to boundary, and delay mechanism to peer-to-peer, as shown in [Figure](#page-370-0)  [370.](#page-370-0)

4. Configure domain 1 and domain 2, add port 2 to the domain 1, port 3 and port 4 to the domain 2, as shown in [Figure 372.](#page-374-0)

### **Configuration on Switch C:**

1. Enable PTP on port 5 of Switch C, as shown in [Figure 369.](#page-368-0)

2. Set clock type to boundary, and delay mechanism to peer-to-peer, as shown in [Figure](#page-370-0)  [370.](#page-370-0)

3. Configure domain 2, and add port 5 to the domain 2, as shown in [Figure 372.](#page-374-0)

# **6.35 IRIG-B Configuration**

#### **6.35.1 Introduction**

Inter Range Instrumentation Group (IRIG) code is a time standard stipulated by the American Range Commanders Council (RRC). IRIG code is widely applied in various fields, including military, commercial, and industrial sectors. IRIG codes fall into six serial binary time code formats: IRIG-A, IRIG-B, IRIG-D, IRIG-E, IRIG-G, and IRIG-H. Among these formats, IRIG-B is most widely used. The time frame for the IRIG-B standard is 1 second, meaning that one data frame of time information is transmitted every second. This data frame contains information about the day of the year (1~366), hours, minutes, and seconds. Note: Among this series switches, only SICOM3028GPT-L3GT, SICOM3028GPT-L3FT, SICOM3028GPT-L2GT, and SICOM3028GPT-L2FT support extended GPS clock synchronization.

#### **6.35.2 Web Configuration**

Configure IRIG-B: Click [Device Advanced Configuration]  $\rightarrow$  [IRIG B configuration]  $\rightarrow$  [IRIG B configuration] to enter the IRIG-B configuration page, as shown in [Figure 378.](#page-382-0)

370

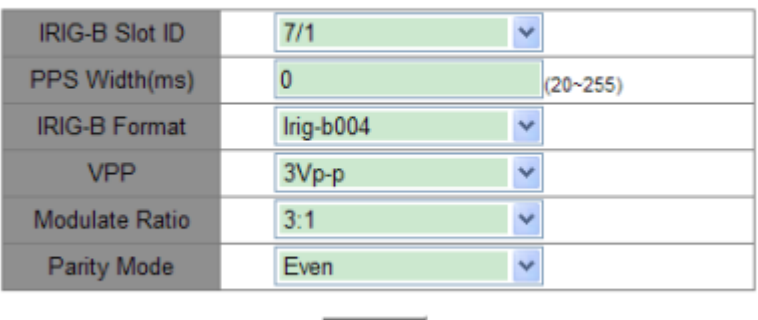

#### **IRIG-B Configuration**

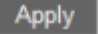

Figure 378 Setting IRIG-B Parameters

### <span id="page-382-0"></span>**IRIG-B Slot ID**

Function: Select IRIG-B module being configured.

### **PPS width**

Range: 20~255ms

Default: 200ms

Function: Configure the PPS width.

### **IRIG-B format**

Options: Irig-b000~Irig-b007

Default: Irig-b004

Function: Select IRIG-B output format.

### **VPP**

Options: 3/4/4.5/5/6/7/8/9/10Vp-p

Default: 4.5Vp-p

Function: Configuring the IRIG-B output VP-P for AM modulation.

### **Modulate Ratio**

Options: 3:1/4:1/5:1/6:1

Default: 3:1

Function: Configure the AM modulation ratio for IRIG-B.

### **Parity Mode**

Options: Even/Odd

## **KYLAND**

### Default: Even

Function: Select the parity mode for IRIG-B.

# **6.36 TACACS+ Configuration**

#### **6.36.1 Introduction**

Terminal Access Controller Access Control System (TACACS+) is a TCP-based application. It adopts the client/server mode to implement the communication between Network Access Server (NAS) and TACACS+ server. The client runs on the NAS and user information is managed centrally on the server. The NAS is the server for users but client for the server. [Figure 379](#page-383-0) shows the structure.

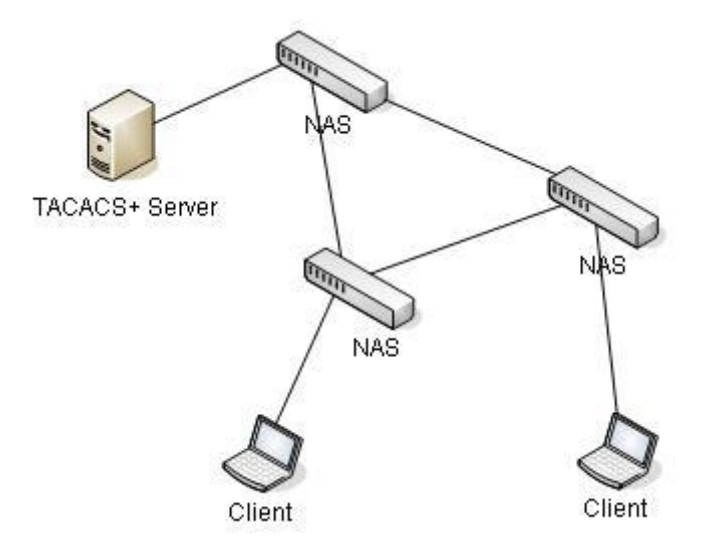

Figure 379 TACACS+ Structure

<span id="page-383-0"></span>The protocol authenticates, authorizes, and charges terminal users that need to log in to the device for operations. The device serves as the TACACS+ client, and sends the user name and password to the TACACS+ server for authentication. The server receives TCP connection requests from users, responds to authentication requests, and checks the legitimacy of users. If a user passes authentication, it can log in to the device for operations.

### **6.36.2 Web Configuration**

### 1. Enable TACACS+.

Click [Device Advanced Configuration] → [TACACS-PLUS Configuration] →

[TACACS-PLUS configuration] to enter the TACACS+ configuration page, as shown in [Figure 380.](#page-384-0)

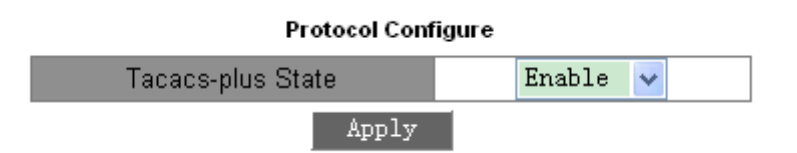

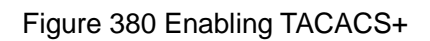

# <span id="page-384-0"></span>**Tacacs-plus State**

Options: Enable/Disable

Default: Disable

Function: Enable/Disable TACACS+.

2. Configure the TACACS+ server, as shown in [Figure 381.](#page-384-1)

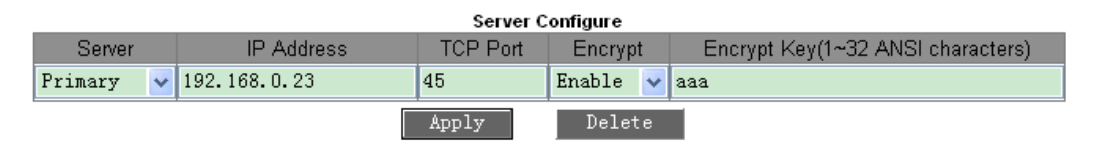

### Figure 381 TACACS+ Server Configuration

### <span id="page-384-1"></span>**Server**

Options: Primary/Secondary

Default: Primary

Function: Select the server type.

### **IP Address**

Format: A.B.C.D

Function: Enter the server IP address.

# **TCP port**

Range: 1~65535

Default: 49

Function: Set the number of ports that receive NAS authentication requests.

### **Encrypt**

Options: Enable/Disable

# *KYLAND*

Default: Disable

Function: Encrypt the packet or not. If it is enabled, the key is required.

# **Encrypt Key**

Range: 1~32 characters

Description: Set the key to improve the communication security between client and TACACS+ server. The two parties share the key to verify the legitimacy of packets. Both parties can receive packets from each other only when the keys are the same. Therefore, make sure the configured key is the same as the key on the TACACS+ server.

After setting is completed, the following "Sever Configured" lists server configuration information, as shown in [Figure 382.](#page-385-0)

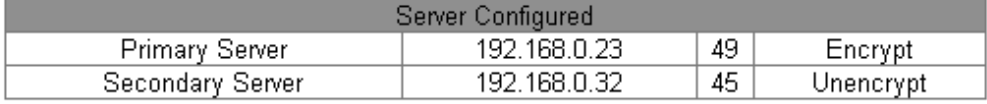

Figure 382 Server Configuration List

# <span id="page-385-0"></span>**6.36.3 Typical Configuration Example**

As shown in [Figure 383,](#page-385-1) TACACS+ server can authenticate and authorize users by the switch. The server IP address is 192.168.0.23, and the shared key used when switch and server exchange packets is aaa.

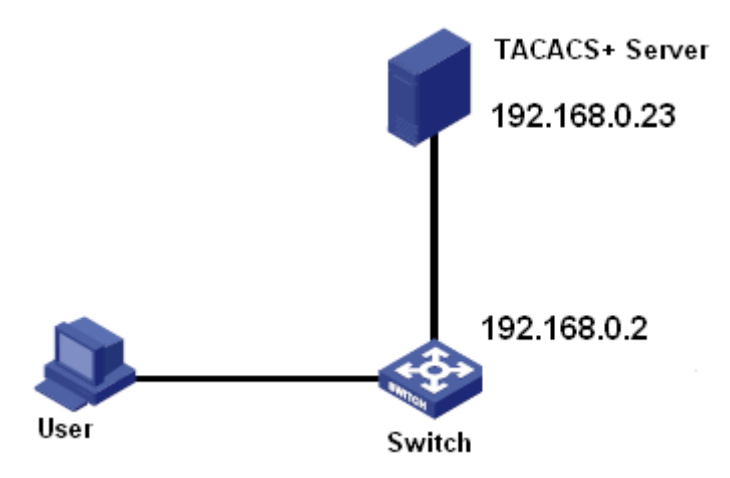

Figure 383 TACACS+ Authentication Example

<span id="page-385-1"></span>1. Enable TACACS+, as shown in [Figure 380.](#page-384-0)

2. TACACS+ server configuration. Set the server IP address to 192.168.0.23 and Encrypt key to aaa, and enable Encrypt, as shown in [Figure 381.](#page-384-1)

3. When logging in to the switch through Web, select "Local", while logging in to the switch through telnet, select "Tacacs+", as shown in [Figure 395.](#page-397-0)

4. Configure username and password "bbb", encrypt key "aaa" on TACACS+ server.

5. When logging in to the switch through Web, input the username "admin" and password "123" to pass the local authentication.

6. When logging in to the switch through Telnet, input the username and password "bbb" to pass the TACACS+ authentication.

# **6.37 RADIUS Configuration**

# **6.37.1 Introduction**

RADIUS (Remote Authentication Dial-In User Service) is a distributed information exchange protocol. It defines UDP-based RADIUS frame format and information transmission mechanism, protecting networks from unauthorized access. RADIUS is usually used in networks that require high security and remote user access.

RADIUS adopts client/server mode to achieve communication between the NAS (Network Access Server) and the RADIUS server. The RADIUS client runs on the NAS. The RADIUS server provides centralized management for user information. The NAS is the server for users but client for the RADIUS server. [Figure 384](#page-387-0) shows the structure.

375

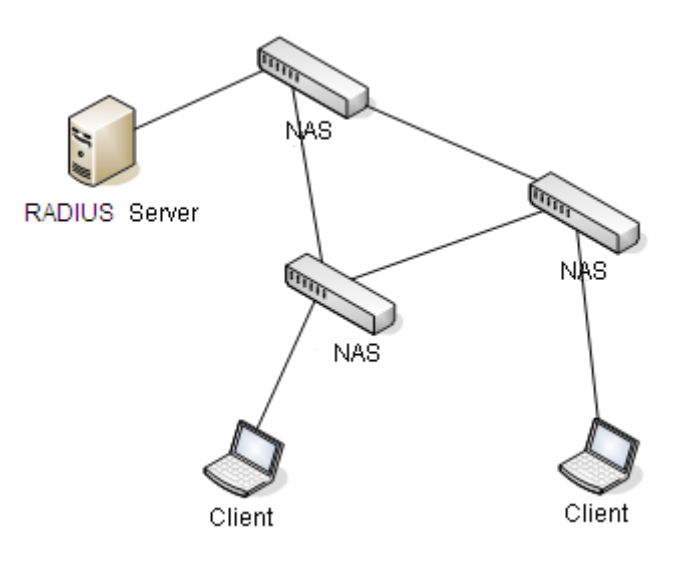

Figure 384 RADIUS Structure

<span id="page-387-0"></span>The protocol authenticates terminal users that need to log in to the device for operation. Serving as the RADIUS client, the device sends user information to the RADIUS server for authentication and allows or disallows users to log in to the device according to authentication results.

### **6.37.2 Web Configuration**

### 1. Configure RADIUS parameters

Click [Device Advanced Configuration]  $\rightarrow$  [RADIUS configuration]  $\rightarrow$  [RADIUS configuration] to enter the RADIUS configuration page, as shown in [Figure](#page-387-1) 385.

| <b>Protocol Configuration</b> |  |  |
|-------------------------------|--|--|
| <b>Request Times</b>          |  |  |
| Timeout                       |  |  |
|                               |  |  |

Figure 385 RADIUS Parameter Configuration

# <span id="page-387-1"></span>**Request Times**

Range: 1~3

Default: 3

Function: Set the maximum retransmission attempts for RADIUS request packets. If the device still receives no response packets from the RADIUS server after maximum retransmission attempts, the device consider the authentication fails.

## **Timeout**

Range: 1~3

Default: 3

Function: Set the overtime for response from the RADIUS server. After sending a RADIUS request packet, the device will retransmit a RADIUS request packet if it still receives no response from the RADIUS server after the specified time.

2. Configure RADIUS server, as shown in [Figure](#page-388-0) 386.

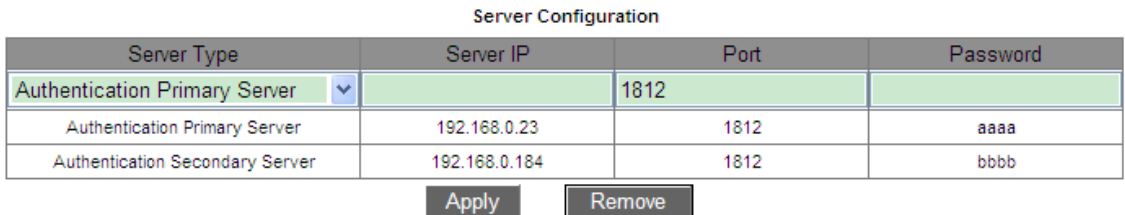

Figure 386 RADIUS Server Configuration

# <span id="page-388-0"></span>**Server Type**

Options: Authentication Primary Server/Authentication Secondary Server

Function: Configure the primary or secondary RADIUS server. If the primary server is

unreachable, the will use the secondary server for authentication.

# **Server IP**

Format: A.B.C.D

Function: Set the IP address of the RADIUS server.

# **Port**

Range: 1~65535

Default: 1812

Function: Set UDP port of the RADIUS server.

# **Password**

Range: 1~32 characters

Function: Configure the password of RADIUS server.

# **6.37.3 Typical Configuration Example**

As shown in [Figure](#page-389-0) 387, IEEE802.1x is enabled on port 1of the switch. Then users can log in to the switch through port 1 after passing the authentication on the RADIUS server. The IP address of the server is 192.168.0.23. The key for packet exchange between the switch and the server is aaaa.

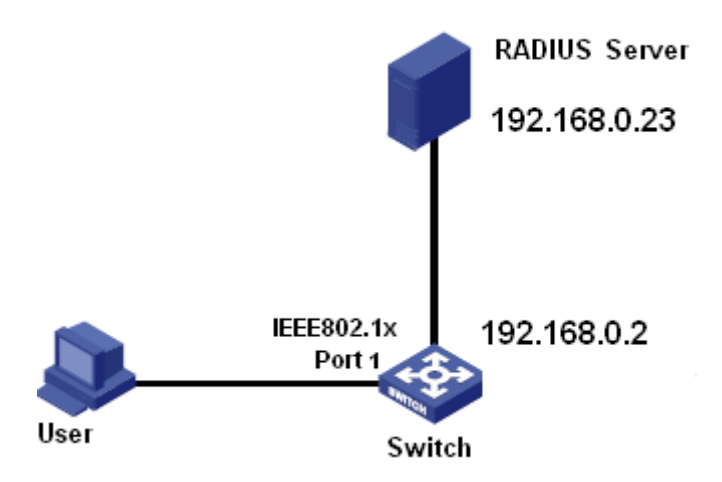

Figure 387 RADIUS Authentication Example

<span id="page-389-0"></span>1. Set the IP address of the primary authentication server to 192.168.0.23 and password to aaaa, as shown in [Figure](#page-388-0) 386.

2. IEEE802.1x settings: enable IEEE802.1x globally. Enable IEEE802.1x on port 1. Keep default settings for the other parameters. For details, see section ["6.38](#page-389-1) [IEEE802.1x](#page-389-1) [Configuration"](#page-389-1).

3. Set dot1x to radius authentication, as shown in [Figure 395.](#page-397-0)

4. Set both the user name and password on the RADIUS Server to ccc, encrypt key to aaaa.

5. Install and run 802.1x client software on a PC. Enter ccc for the user name and password.

Then the user can pass the authentication and access the switch through port 1.

# <span id="page-389-1"></span>**6.38 IEEE802.1x Configuration**

# **6.38.1 Introduction**

To ensure WLAN security, IEEE802 LAN/WAN committee proposed the 802.1x protocol. As a common access control mechanism for LAN ports in Ethernet, 802.1x implements Ethernet authentication and security. 802.1x is a port-based network access control. Port-based network access control is to implement authentication and control on the ports of LAN access devices. If a user passes the authentication, it can access the resources in the LAN. If it cannot pass the authentication, it cannot access the resources in the LAN. 802.1x systems adopt the Client/Server structure. User authentication and authorization of port-based access control requires the following elements:

Client: usually indicates a user terminal. When a user wants to surf the Internet, it starts the client program and enters required user name and password. The client program will send a connection request.

Device: indicates the authentication switch in an Ethernet system. It uploads and delivers user authentication information, and enables or disables a port based on the authentication result.

Authentication server: indicates the entity that provides authentication service for devices. It checks whether users have the permissions to use network services according to the identifiers (user names and passwords) sent by clients, and enables or disables ports according to authentication results.

### **6.38.2 Web Configuration**

1. Enable global IEEE802.1x protocol.

Click [Device Advanced Configuration]  $\rightarrow$  [IEEE802.1x configuration]  $\rightarrow$  [IEEE802.1x configuration] to enter the IEEE802.1x configuration page, as shown in [Figure 388.](#page-390-0)

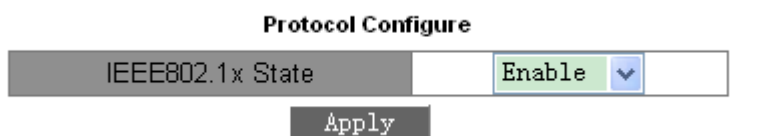

Figure 388 Enabling Global IEEE802.1x

### <span id="page-390-0"></span>**IEEE802.1x State**

Options: Enable/Disable

Default: Disable

Function: Enable/Disable global IEEE802.1x security function.

2. Configure the port on which IEEE802.1x is enabled, as shown in [Figure 389.](#page-391-0)

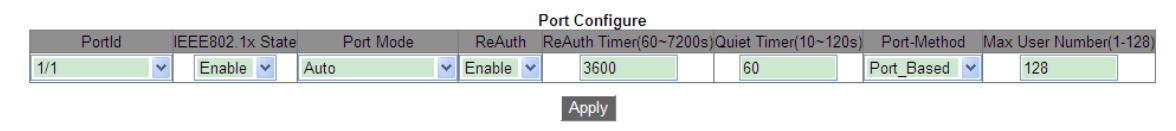

Figure 389 IEEE802.1x Port Configuration

# <span id="page-391-0"></span>**PortId**

Options: all switch ports

# **IEEE802.1x State**

Options: Enable/Disable

Default: Disable

Function: Enable/Disable IEEE802.1x on port.

Description: When this function is enabled, users' communication through the port depends on IEEE802.1x port mode.

# **Port Mode**

Options: Unauthorized-force/Auto/Authorized-force

Default: Auto

Function: Select the port authentication mode.

Description: **Unauthorized-force** means the port is always in unauthorized state and does not allow users to conduct authentication and the switch does not provide authentication services to clients that access the switch from this port. **Auto** means the initial state of port is unauthorized and the port does not allow users to access network resources. If a user passes authentication, the port will change to the authorized state and will allow users to access network resources. If a user fails to pass authentication, the port will change to the unauthorized state and will not allow users to access network resources. **Authorized-force**  means port is always in an authorized state and allows users to access network resource without authentication.

# **ReAuth**

Options: Enable/Disable Default: Disable

Function: Configure whether regular re-authentication is required when authentication succeeds.

#### **ReAuth Timer**

Range: 60~7200s

Default: 3600s

Function: When authentication succeeds, set the time interval for re-authentication.

#### **Quiet Timer**

Range: 10~120s

Default: 60s

Function: If authentication fails, the silent period (QuietPeriod) starts. During the silent period, the server does not respond to authentication requests from the client. After the silent period ends, the server starts to accept authentication requests again.

### **Port-Method**

Options: Port\_ Based/ MAC\_ Based

Default: Port\_ Based

Function: Configure the access control mode of IEEE802.1x-enabled ports.

Description: MAC\_Based indicates that users using the port need to be authenticated respectively. When a user is offline, only the user cannot use the network. Port\_Based indicates that users are authenticated based on port. After the first user using the port passes authentication, all the other users using the port do not need to be authenticated. However, when the first user is offline, the port is disabled and all the other users using the port cannot use the network.

#### **Max User Number**

Range: 1~128

Default: 128

Function: Configure the maximum number of access users using the IEEE802.1x-enabled port.

Description: The configuration is only valid to ports with MAC-Based access control.

381

## 3. View IEEE802.1x configuration

Click [Device Advanced Configuration] → [IEEE802.1x configuration] → [IEEE802.1x

information] to view the IEEE802.1x configuration, as shown in [Figure 390.](#page-393-0)

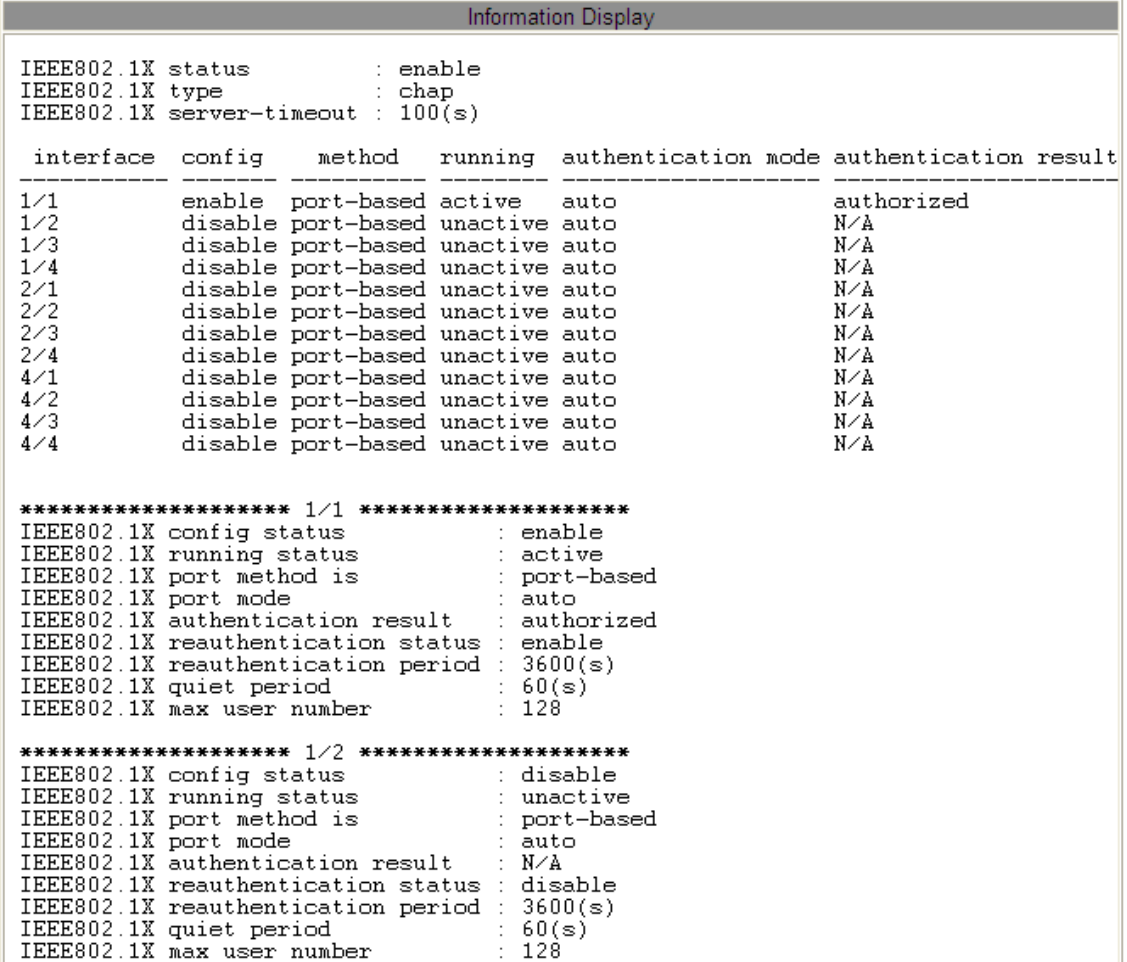

Figure 390 View IEEE802.1x Configuration

<span id="page-393-0"></span>4. Configure IEEE802.1x group

Click [Device Advanced Configuration] → [IEEE802.1x configuration] → [IEEE802.1x Group configuration] to enter IEEE802.1x group configuration page, as shown in [Figure](#page-393-1) 391.

<span id="page-393-1"></span>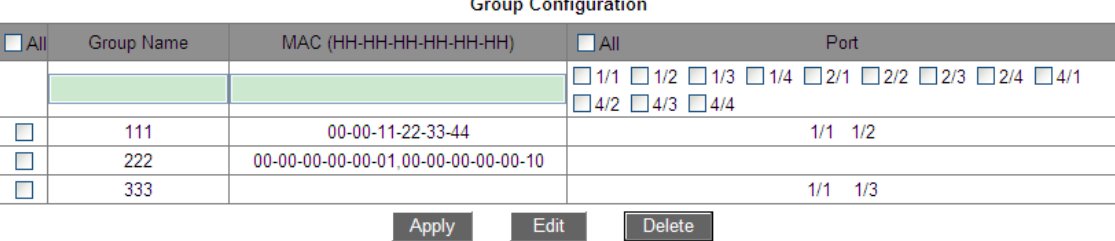

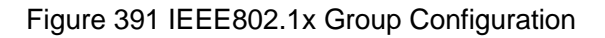

# **Group Name**

Range: 1~16 characters

Function: Configure group name.

# **MAC**

Format: HH-HH-HH-HH-HH-HH (H is a hexadecimal number)

Function: Configure the MAC address for the group. Multiple MAC addresses can be added

to one group, and MAC addresses are separated by single-byte commas.

# **Port**

Function: Add ports for the group.

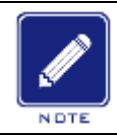

**Note:**

The user authentication group allows configuration of only the MAC address or port number.

# 5. Configure IEEE802.1x user information

Click [Device Advanced Configuration] → [IEEE802.1x configuration] → [IEEE802.1x User

configuration] to enter IEEE802.1x user configuration page, as shown in [Figure](#page-394-0) 392.

# **User Configuration**

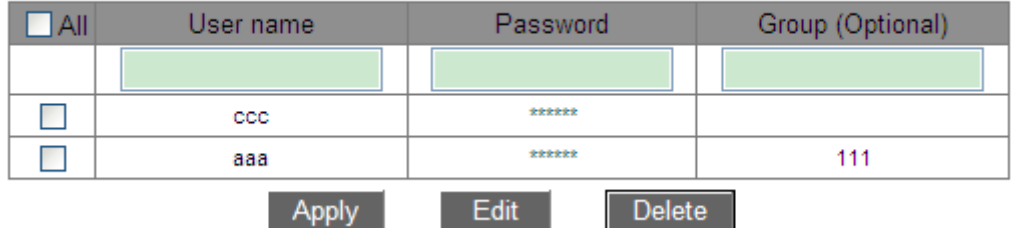

Figure 392 IEEE802.1x User Configuration

# <span id="page-394-0"></span>**User Name**

Range: 1~16 characters

Function: Configure IEEE802.1x user name.

### **Password**

Range: 1~16 characters

Function: Configure IEEE802.1x password.

# **Group**

Function: Bind the user to a group.

Description: If the current user is bound to a user authentication group, only the user whose MAC address and access port number both match the bound group can pass the authentication and access the switch. It is also allowed that the current user is not bound to any user authentication group. In this case, users can conduct authentication by using any MAC address and port number.

6. View IEEE802.1x on-line user information

Click [Device Advanced Configuration]  $\rightarrow$  [IEEE802.1x configuration]  $\rightarrow$  [IEEE802.1x On-line user] to view the IEEE802.1x on-line user information, as shown in [Figure](#page-395-0) 393.

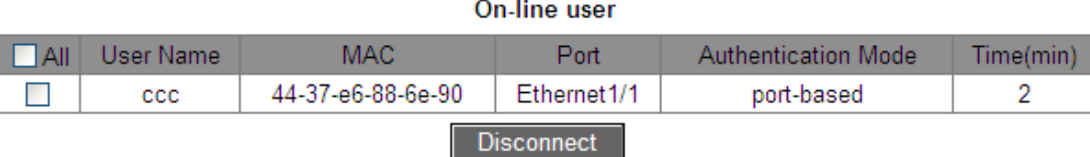

Figure 393 View IEEE802.1x On-line User Information

<span id="page-395-0"></span>You can select one or multiple users and click <Disconnect>to disconnect the selected user(s) from the switch.

# **6.38.3 Typical Configuration Example**

As shown in [Figure 394,](#page-396-0) Client is connected to port 1 of the switch. Enable IEEE802.1x on port 1 and select Auto authentication mode. The username and password of the local authentication are both ccc, and the username and password of the remote authentication are both ddd. Keep default values for other parameters.
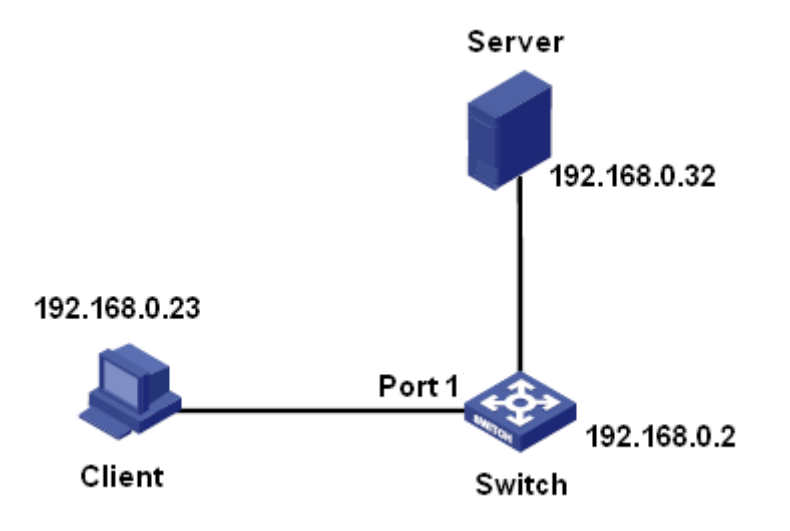

Figure 394 IEEE802.1x Configuration Example

- $\triangleright$  Local authentication configuration
- 1. Enable global IEEE802.1x protocol, as shown in [Figure 388.](#page-390-0)
- 2. Set dot1x to local authentication, as shown in [Figure 395.](#page-397-0)
- 3. Set the username and password to ccc, as shown in [Figure](#page-394-0) 392.

4. Enable IEEE802.1x on port 1, and set the authentication mode to Auto, as shown in [Figure 389.](#page-391-0)

5. Install 802.1x authentication client software and start it. Input username and password "ccc" to pass the authentication. Then you can access the switch.

 $\triangleright$  Remote authentication configuration

You can refer to the typical configuration example in ["6.37](#page-386-0) RADIUS [Configuration"](#page-386-0)

# **6.39 Authentication login configuration**

Configure access mode to switch, authentication mode and authentication order.

Click [Device Advanced Configuration] → [Authentication login configuration] →

[Authentication login configuration] to enter the authentication login configuration page, as shown in [Figure 395.](#page-397-0)

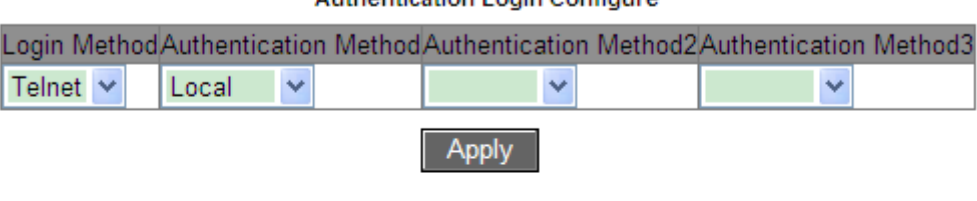

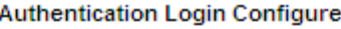

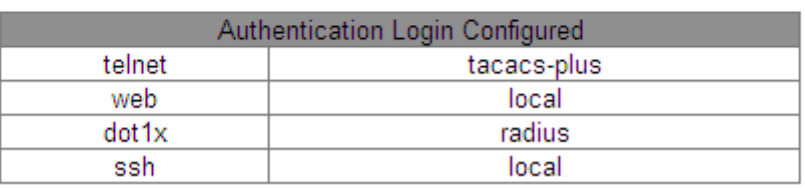

Figure 395 Authentication Login Configuration

## <span id="page-397-0"></span>**Login Method**

Options: Telnet/Web/dot1x/SSH

Function: Select access mode to switch.

## **Authentication Method/Authentication Method 2/Authentication Method 3**

Options: Local/Tacacs+/Radius

Default: Local

Function: Select the order of authentication. Authentication method 1 is first performed. If the authentication fails, authentication method 2 is conducted. If both authentications method 1 and authentication method 2 fail, authentication method 3 is conducted.

Description: **Local** means using username and password set in local to perform authentication. **Tacacs+** means using the username and password set in TACACS+ server for authentication. **Radius** means using the username and password set in RADIUS server for authentication.

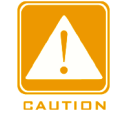

#### **Caution:**

Only one authentication mode can be selected when dot1x is used to access the switch.

# **6.40 Diagnosis Configuration**

## **6.40.1 Link Check**

### **6.40.1.1 Introduction**

Link check adopts periodic interaction of protocol packets to judge the link connectivity and display the port communication status. In case of a fault, the problem can be found and handled in time.

The port for which link status check is enabled sends link-check packets periodically (every 1s) to check the link status. If the port does not receive a link-check packet from the peer end within the receive timeout period (5s), it indicates that the link is abnormal and the port displays Rx fault state. If the port receives a link-check packet from the peer end and the packet shows that the link-check packet is received from local within the receive timeout period (5s), the port displays the normal state. If the port receives a link-check packet from the peer end but the packet shows that the link-check packet is not received from local within the receive timeout period (5s), the port displays Tx fault state. If the link to the port is down, the port displays link down state.

The port for which link status check is disabled works in passive mode. That is, it does not send a link-check packet in active mode. However, after receiving a link-check packet from the peer end, this port returns a link-check packet immediately to inform the peer end that it has received the link-check packet.

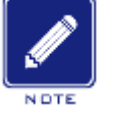

#### **Note**:

When the DRP ring/backup port for which link check is enabled is abnormal (for example, receiving is abnormal, sending is abnormal, or disconnected), the DRP ring protocol will block this ring/backup port.

## **6.40.1.2 Web Configuration**

1. Enable link check function on port.

Click [Device Advanced Configuration]  $\rightarrow$  [Diagnosis Configuration]  $\rightarrow$  [Link Check] to enter

link check configuration page, as shown in [Figure](#page-399-0) 396.

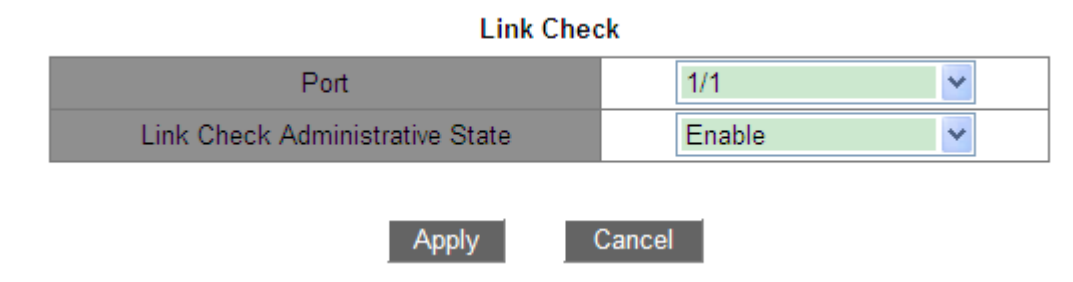

Figure 396 Enable Link Check on Port

## <span id="page-399-0"></span>**Link Check Administrative State**

Options: Disable/Enable

Default: Disable

Function: Enable/Disable link check on port.

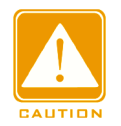

## **Caution:**

If the peer device does not support the function, the function shall be disabled on the connected

port of the local device.

2. Show link check state on port, as shown in [Figure](#page-399-1) 397.

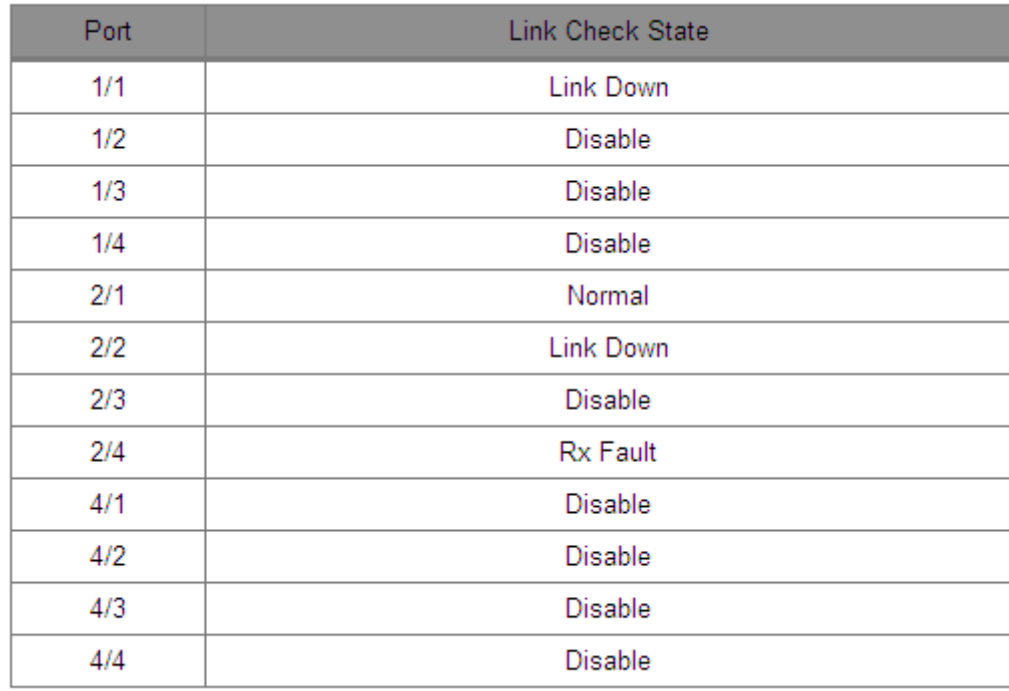

<span id="page-399-1"></span>Figure 397 Show Link Check State on Port

### **Link Check State**

Options: Normal/Rx Fault/Disable/Tx Fault/Link Down

Description: If Link Check is enabled on a port and the port sends and receives data normally, Normal is displayed. If the peer end does not receive the detection packets from the device, Send Fault is displayed. If the device does not receive detection packets from the peer end, Receive Fault is displayed. If port is link down, Link Down is displayed. If Link Check is not enabled on a port, Disable is displayed.

## **6.40.2 Virtual Cable Tester**

## **6.40.2.1 Introduction**

VCT (Virtual Cable Tester) uses Time Domain Reflectometry (TDR) to detect Twisted-pair status. It transmits a pulse signal to the cable and detects the reflection of the pulse signal to detect the cable fault. If a failover occurs in the cable, parts of or all pulse energy will be reflected back to the sending source when the transmitted pulse signal reaches the end of the cable or the fault point, and VCT technology can measure the signal arrival time at the fault point and the time of getting back to the sending source, then calculates the distance according to the time.

VCT technology can detect the media of link connecting the Ethernet copper ports and send back the detection result. VCT can detect the following types of cable faults:

Short: it means short circuit. It is that two or more wires are shorted.

Open: it means open circuit. There might be broken wires on the cable.

Normal: it means normal cable connection.

Imped: it means impedance mismatch. For example, the impedance of the Cat.5 cable is 100 ohm, the impedance of the terminators at the both ends of the cable must be 100 ohm to avoid wave reflection and data error.

Fail: it means VCT test fails.

389

## **6.40.2.2 Web Configuration**

#### Detect a cable

Click [Device Advanced Configuration] → [Diagnosis Configuration] → [Virtual Cable Tester] to enter virtual cable tester configuration page, as shown in [Figure 398.](#page-401-0)

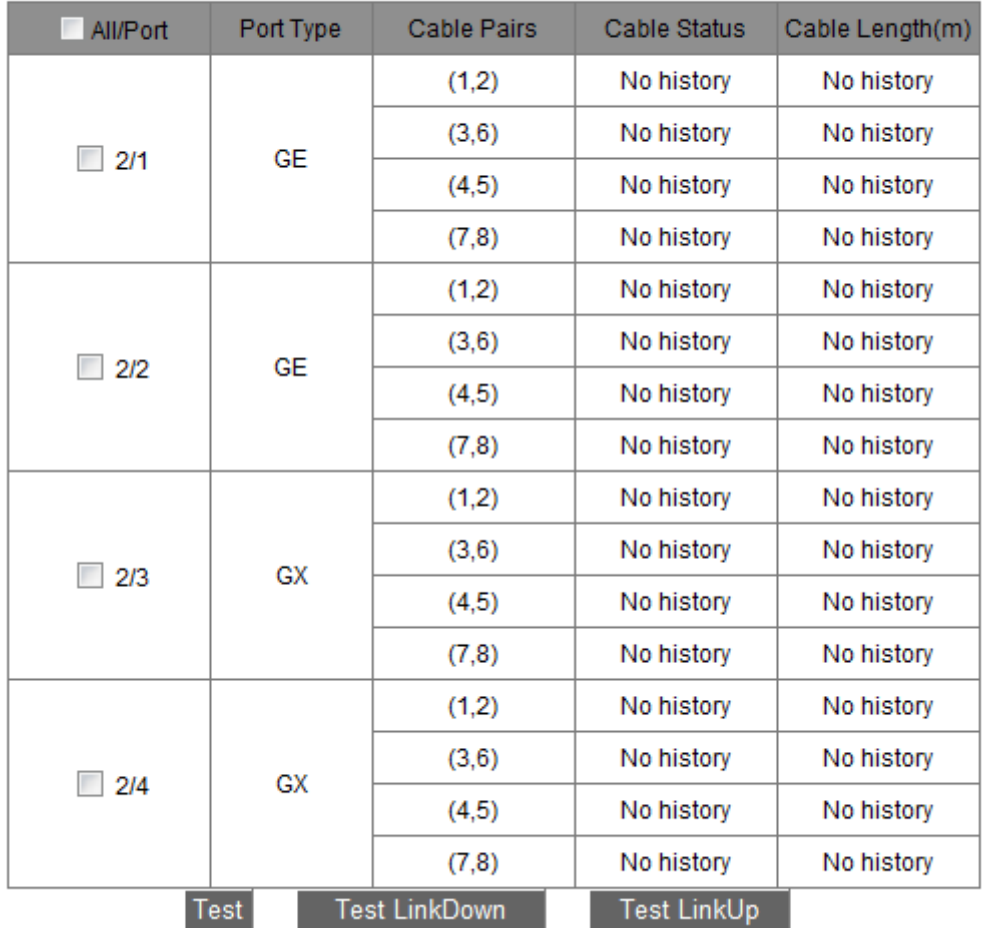

Virtual Cable Tester

Figure 398 VCT Detection

# <span id="page-401-0"></span>**6.41 Loop Detect Configuration**

#### **6.41.1 Overview**

After loop detect is enabled for the port, loop detect packets would be sent out through the port to decide whether loops exist in the network connected to the port. The CPU send loop detect packets to the port periodically. If any port of the switch receives the loop detect packets, it is determined that the loops exist in the network. Shut down the port that is sending loop detect packets and the port would be linked up automatically after a while and continue detection. The time interval for sending loop detect packets and the port recover time can be configured in the software.

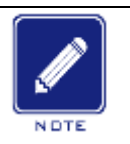

#### **Note:**

Loop detection and DT-Ring/DRP/RSTP/MSTP are mutually exclusive. A port enabled loop detection cannot be configured as a redandunt port; a redandunt port cannot be enabled loop detection.

#### **6.41.2 Web Configuration**

Configure the loop detect function of the port, as shown in [Figure 399.](#page-403-0)

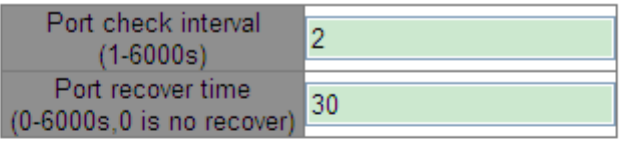

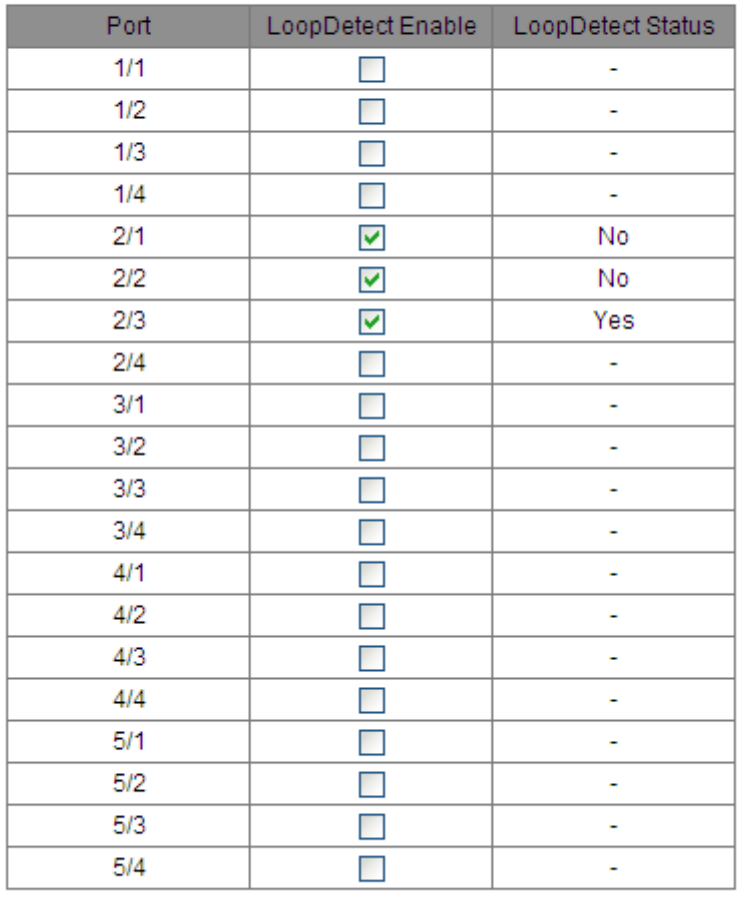

Apply

Figure 399 Enable the Loop Detect Function of the Port

## <span id="page-403-0"></span>**Port check interval**

Range: 1~6000s

Default: 2s

Function: Configutr the time interval for sending loop detect packets.

## **Port recovery time**

Range: 0~6000s

Default: 30s

Function: Configure the port recover time, 0 indicates the port cannot be linked up automatically.

## **Loop Detect Enable**

Options: Enable/Disable

Default: Disable

Function: Enable or disable the loop detect function of the port.

#### **Loop Detect Status**

Options: Yes/No

Function: Loop detect status displays whether there are loops for the network in which the loop detect function of the port is enabled. Yes indicates there are loops while No indicated no loop exists.

## **6.41.3 Typical Configuration Example**

Networking Requirements:

Port 3 of the switch is connected to the external network. When there are loops for the network, shut down port 3, as shown in [Figure](#page-404-0) 400.

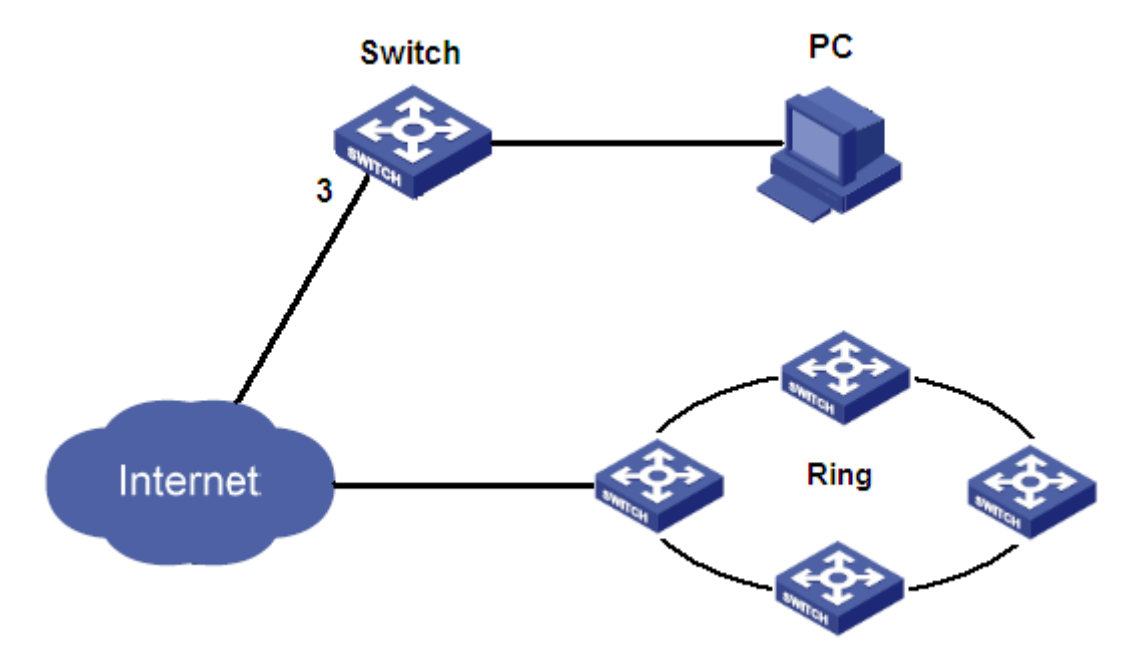

Figure 400 Loop Detect Instance

<span id="page-404-0"></span>Specific configuration:

Enable the loop detect function of port 3, as shown in [Figure 399.](#page-403-0)

## **6.42 Port CRC Protect**

### **6.42.1 Overview**

After the port CRC protect function is enabled, periodic detection of the CRC error packets can be realized. If the number of CRC error packets exceeds the expected threshold during the detection, shut down the port. Link up the port after a while and continue detection. The time for detecting the CRC error packets and the port recover time can be configured in the software.

## **6.42.2 Web Configuration**

Configure port CRC protect function, as shown in [Figure401.](#page-405-0)

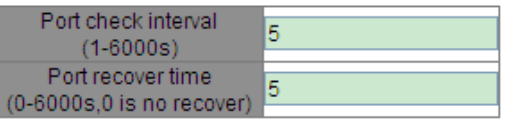

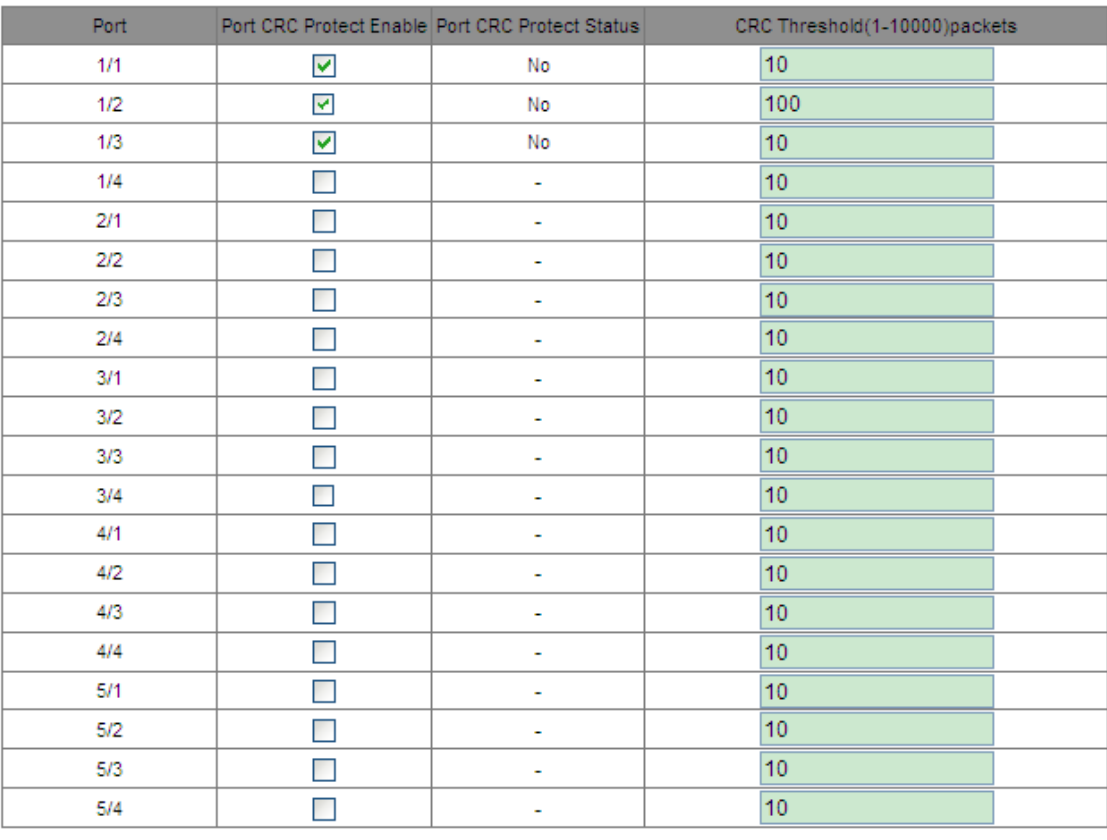

Apply

<span id="page-405-0"></span>Figure401 Enable the port CRC protect

## **Port check interval**

Range: 1~6000s

Default: 5s

Function: Configure the time for detection of CRC error packets. If the number of CRC error packets exceeds the threshold, shut down the port.

## **Port recover time**

Range: 1~6000 min

Default: 5m

Function: Configure the port recover time, 0 indicates the port cannot be linked up

automatically.

## **Port CRC Protect Enable**

Options: Enable/Disable

Default: Disable

Function: Enable or disable the port CRC protect function. This detection mechanism only works for the port with its CRC protect function being enabled.

## **Port CRC Protect Status**

Options: -- / Yes / No

Description: Yes: the port CRC protect function is enabled, and the port status is linkdown because of CRC error. No: the port CRC protect function is enabled, and the port status is linkup. --: the port CRC protect function is not enabled.

## **CRC Threshold**

Range: 1~10000 packets

Default: 10 packets

Function: Configure the CRC threshold.

# **Appendix: Acronyms**

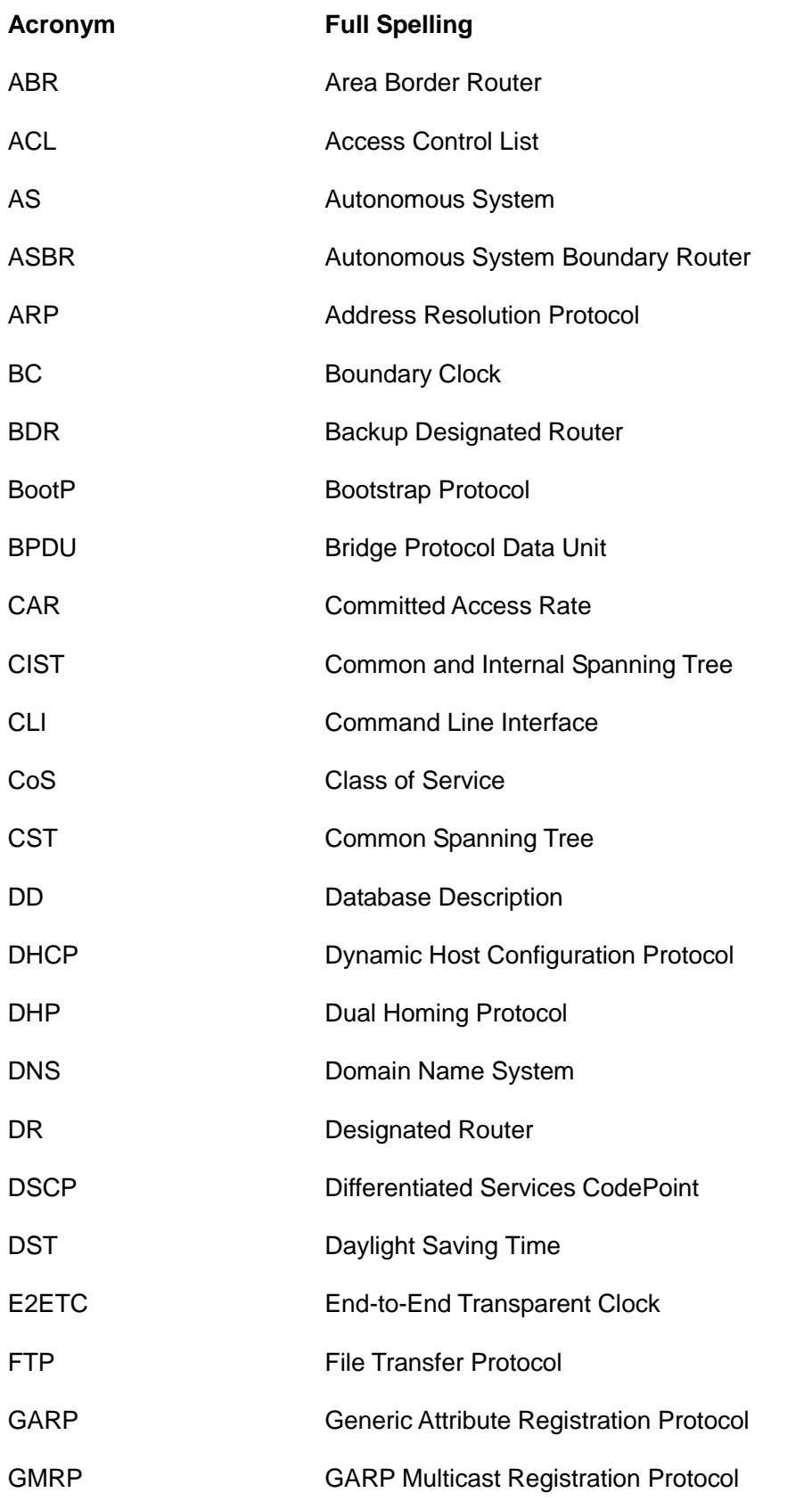

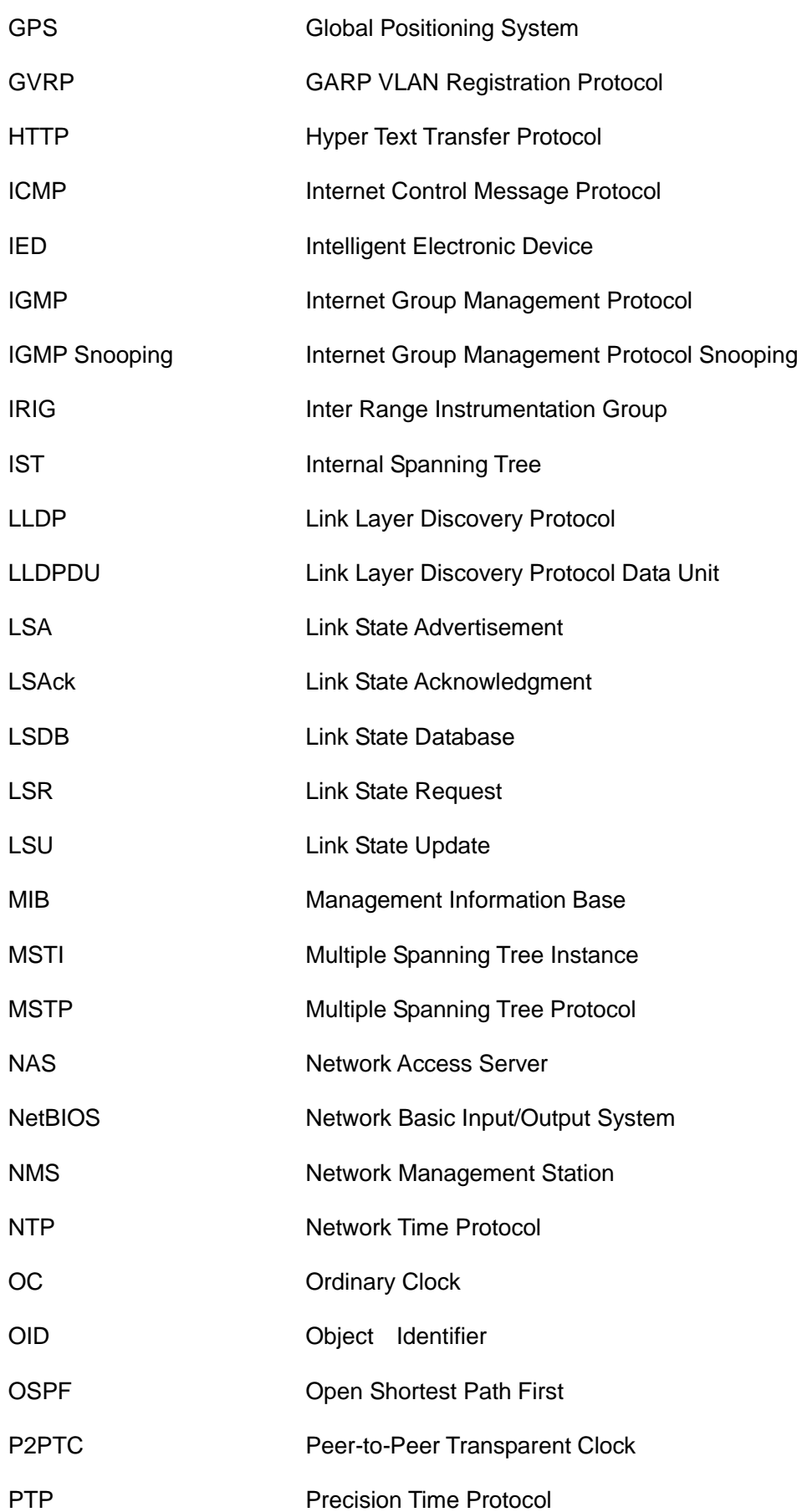

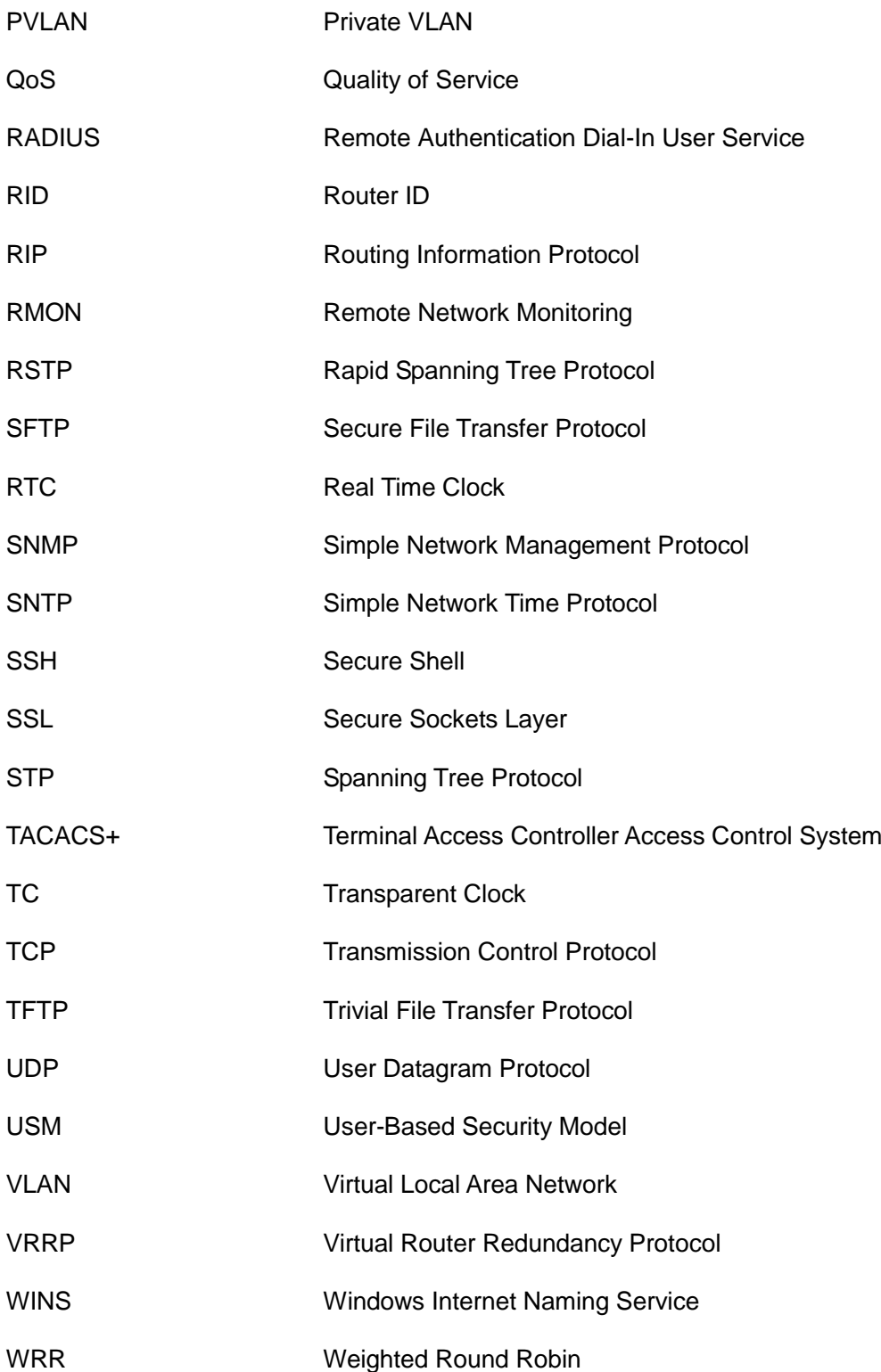